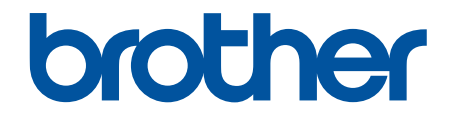

# **İnternet Üzerinden Kullanım Kılavuzu**

**HL-L3220CW HL-L3220CDW HL-L3240CDW HL-L3280CDW HL-L8240CDW** 

© 2023 Brother Industrඈes, Ltd. Tüm Hakları Saklıdır.

### <span id="page-1-0"></span>▲ Ana sayfa > İçindekiler

# İçindekiler

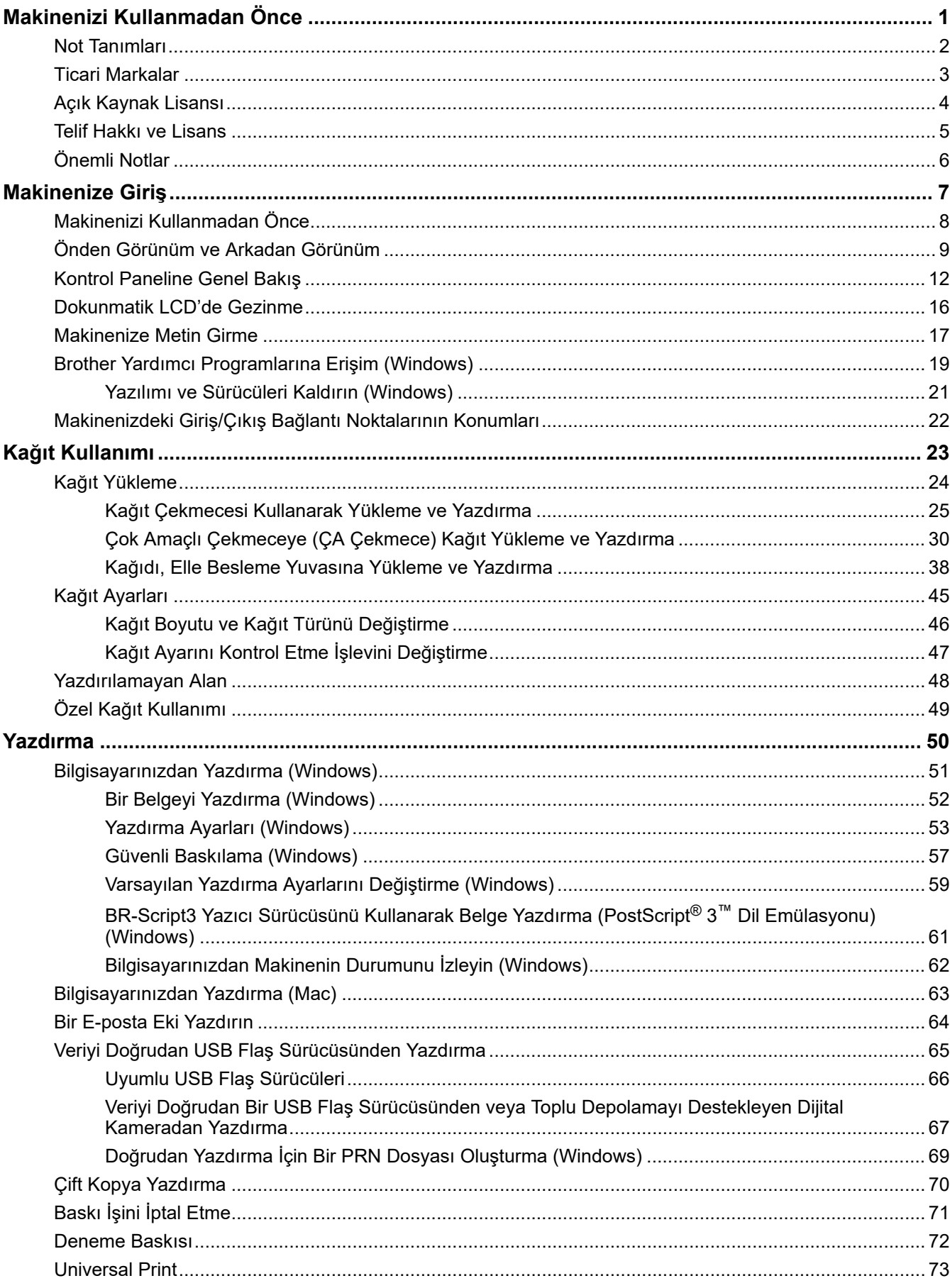

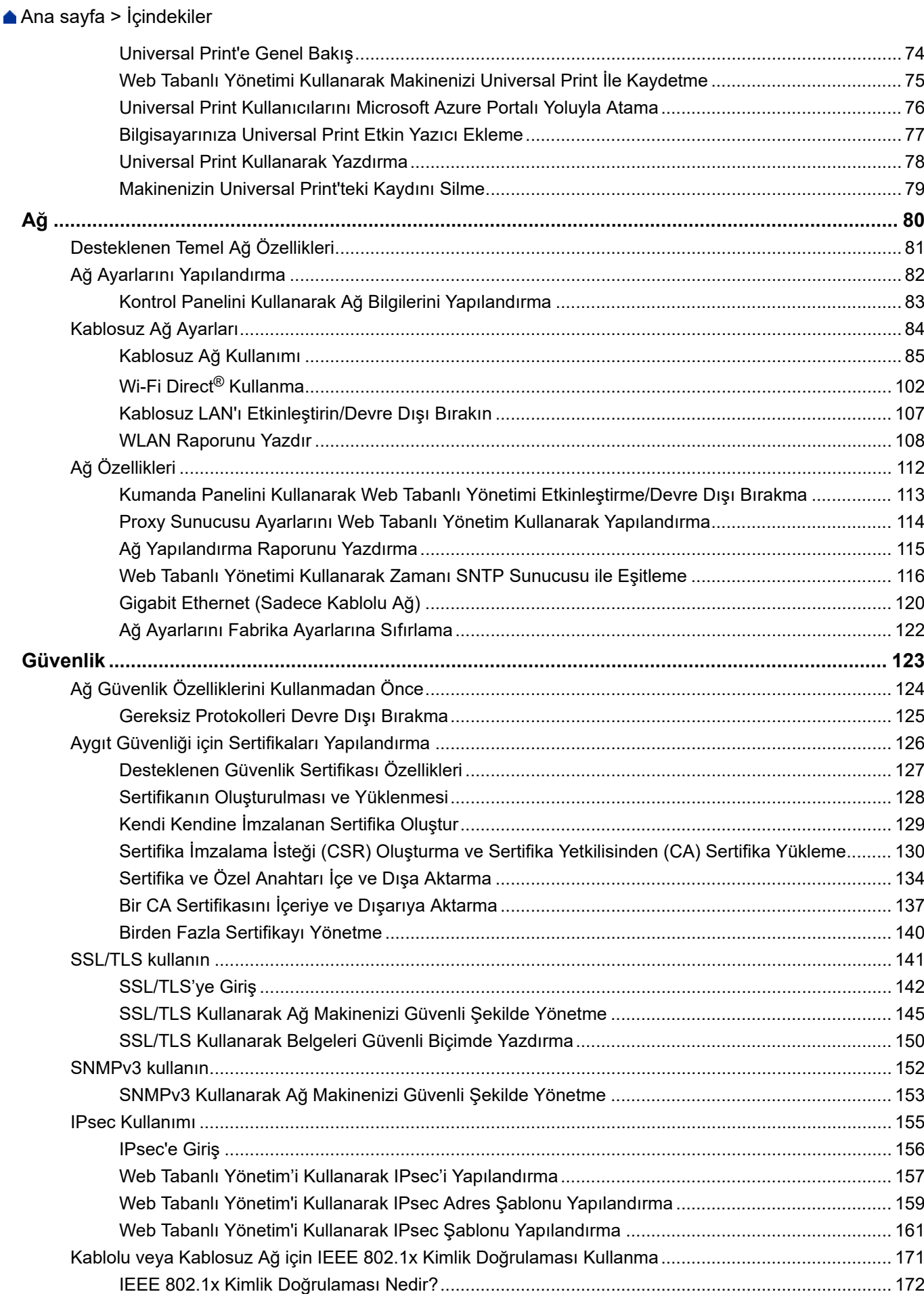

### ▲ [Ana sayfa](#page-1-0) > İçindekiler

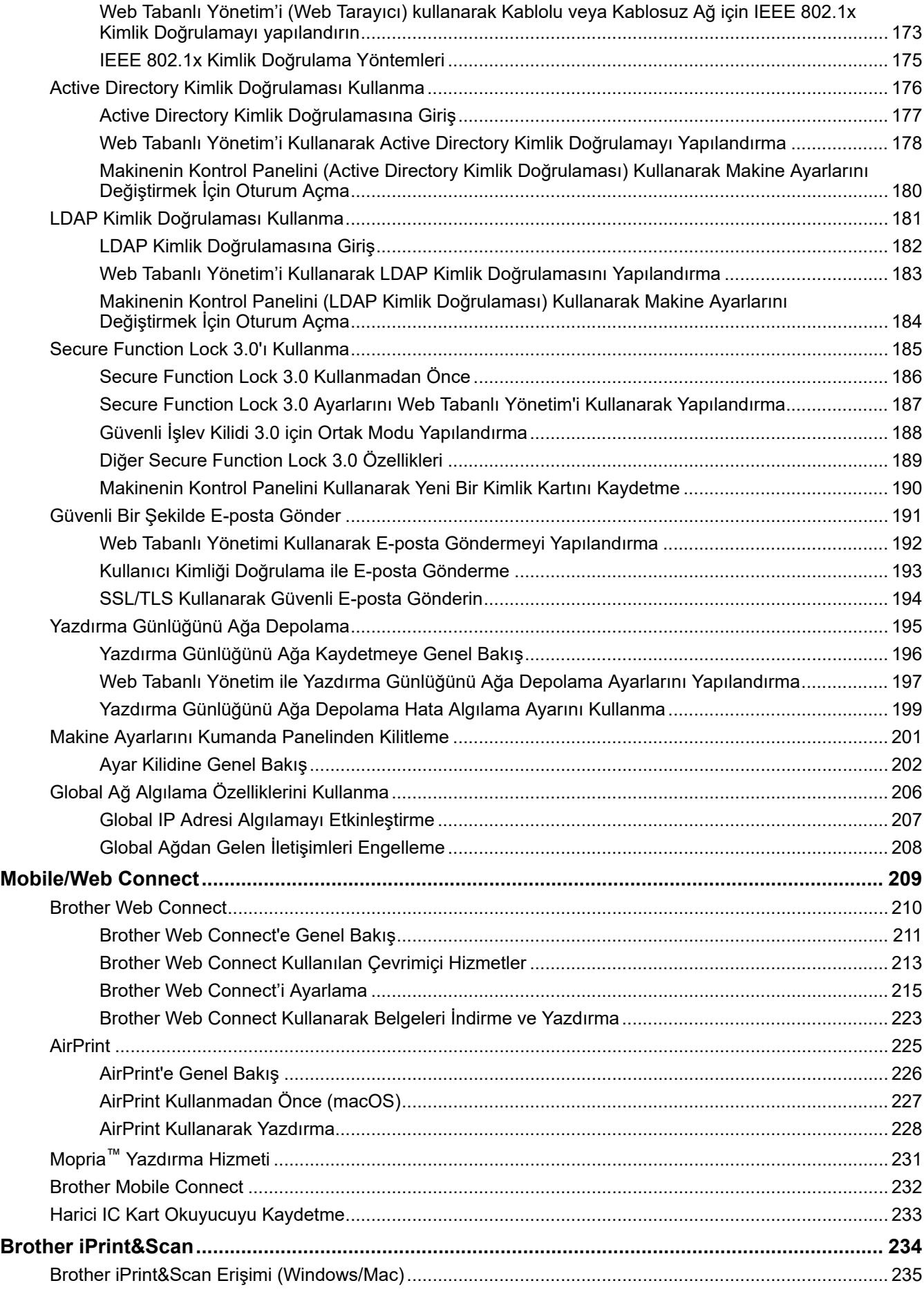

### ▲ Ana sayfa > İçindekiler

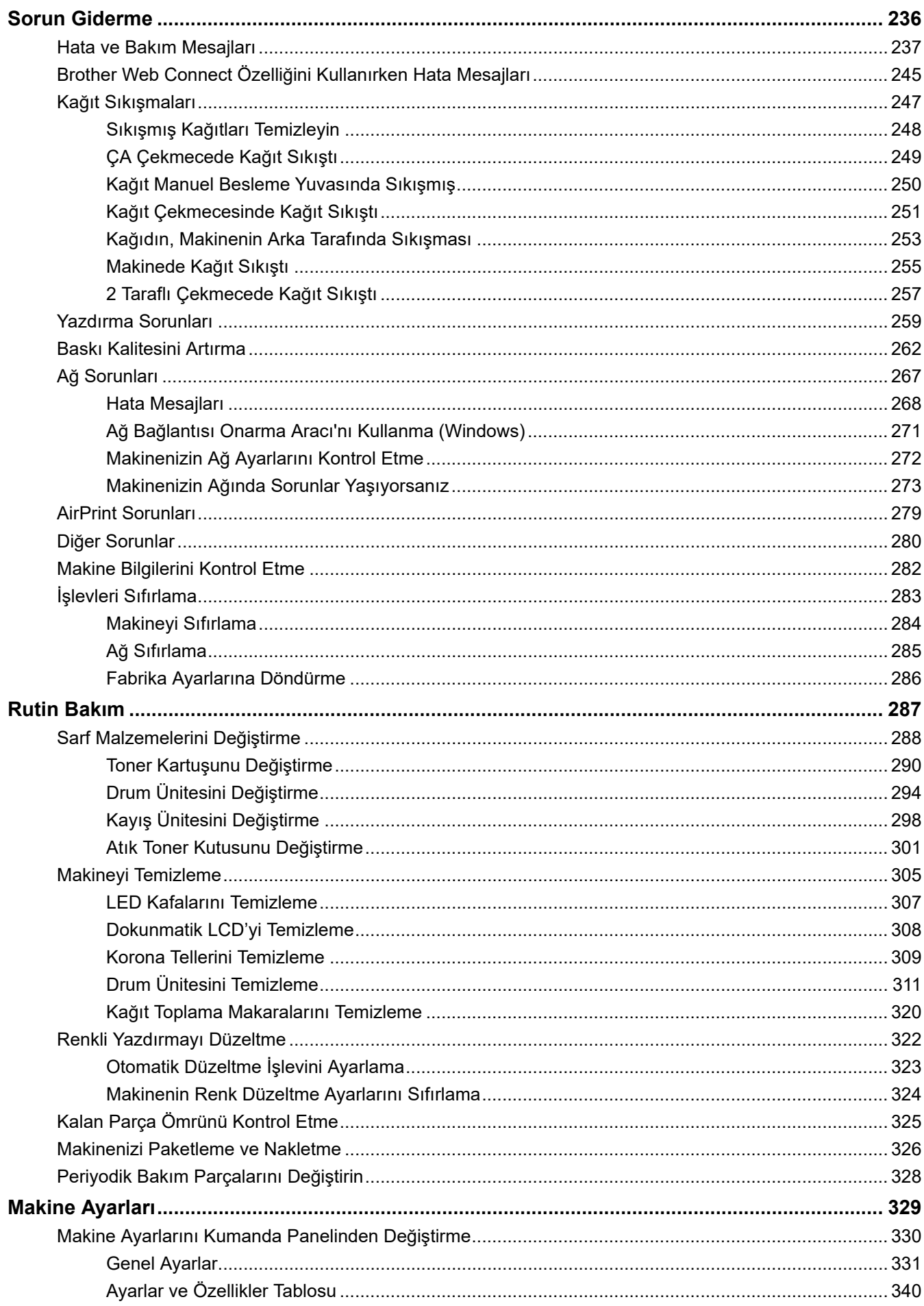

### ▲ Ana sayfa > İçindekiler

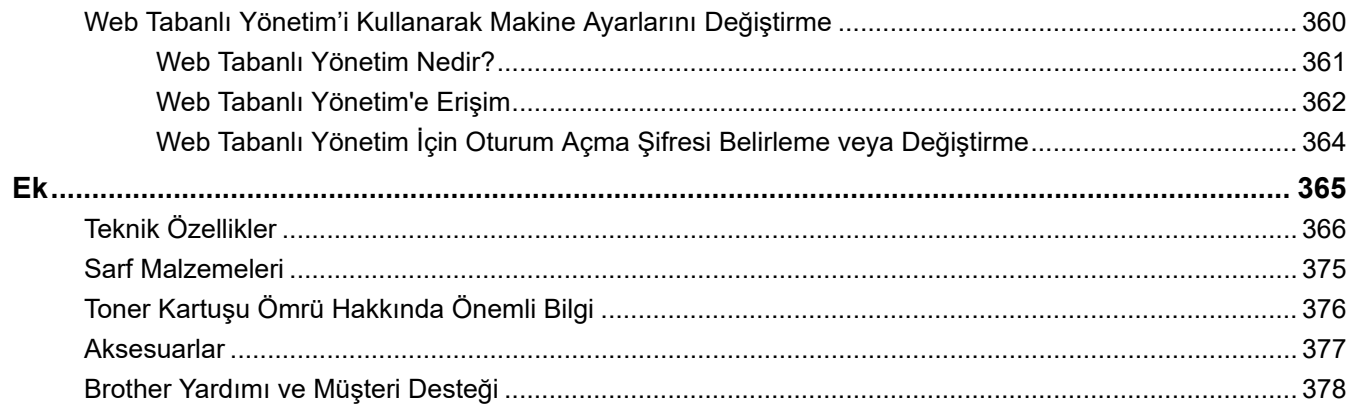

<span id="page-6-0"></span>▲ [Ana sayfa](#page-1-0) > Makinenizi Kullanmadan Önce

# **Makඈnenඈzඈ Kullanmadan Önce**

- [Not Tanımları](#page-7-0)
- Ticari Markalar
- Açık Kaynak Lisansı
- Telif Hakkı ve Lisans
- Önemli Notlar

<span id="page-7-0"></span>▲ [Ana sayfa](#page-1-0) > Makinenizi Kullanmadan Önce > Not Tanımları

### **Not Tanımları**

Bu Kullanıcı Kılavuzunda aşağıdaki semboller ve kurallar kullanılmaktadır:

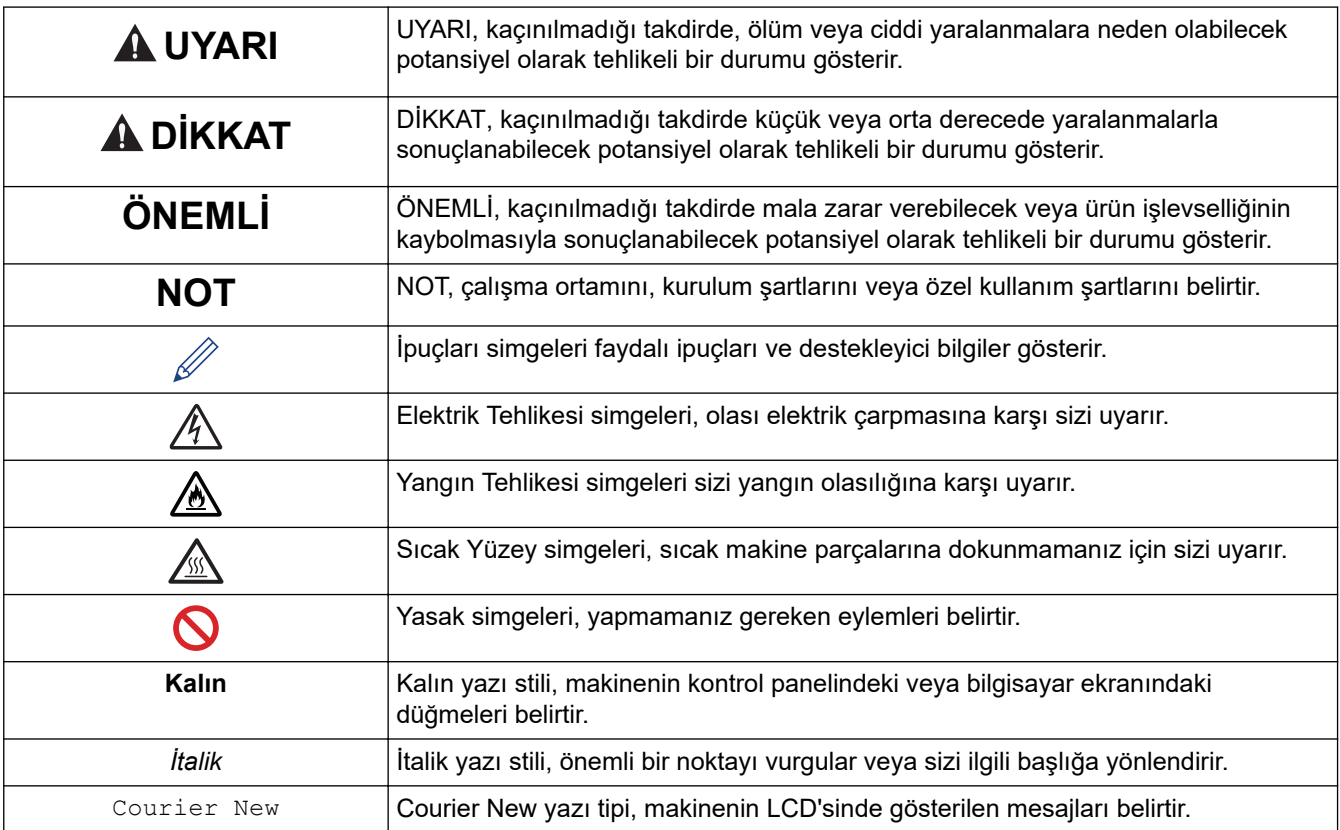

# **ølgඈlඈ bඈlgඈler**

 $\checkmark$ 

#### <span id="page-8-0"></span>▲ [Ana sayfa](#page-1-0) > Makinenizi Kullanmadan Önce > Ticari Markalar

### **Ticari Markalar**

Apple, App Store, AirPrint, Mac, macOS, iPadOS, iPad, iPhone, iPod touch ve Safari, Apple Inc. kuruluşunun ABD ve diğer ülkelerde tescilli ticari markalarıdır.

Adobe®, Reader®, PostScript ve PostScript 3, Adobe Systems Incorporated'ın Amerika Birleşik Devletleri ve/ veya diğer ülkelerde ticari markaları veya tescilli ticari markalarıdır.

Wi-Fi®, Wi-Fi Alliance® ve Wi-Fi Direct® Wi-Fi Alliance®'ın tescilli ticari markalarıdır.

WPA™, WPA2™, WPA3™, Wi-Fi CERTIFIED ve Wi-Fi Protected Setup, Wi-Fi Alliance<sup>®</sup>'ın ticari markalarıdır.

Android, Google Drive ve Google Play, Google LLC'nin ticari markalarıdır. Bu ticari markaların kullanımı Google İzinleri'ne tabidir.

Mopria™ ve Mopria™ logosu, Mopria Alliance, Inc. kuruluşunun Amerika Birleşik Devletleri ve diğer ülkelerde tescilli ve/veya tescilsiz ticari markaları ve hizmet markalarıdır. Yetkisiz kullanımı kesinlikle yasaktır.

EVERNOTE, Evernote Corporation'ın ticari markasıdır ve lisanslı kullanılmaktadır.

Bluetooth<sup>®</sup> kelimesi markası, Bluetooth SIG, Inc. kuruluşuna ait tescilli bir ticari markadır ve bu tür markaların Brother Industries, Ltd. tarafından kullanımı lisans kapsamındadır. Diğer ticari markalar ve ticari adlar ilgili sahiplerine aittir.

Bu kılavuzda yazılımından bahsedilen her şirket kendi mülkü olan programlara özel Yazılım Lisans Anlaşması'na sahiptir.

#### **Yazılım Ticari Markaları**

FlashFX<sup>®</sup>, Datalight, Inc.'in tescilli ticari markasıdır.

FlashFX<sup>®</sup> Pro<sup>™</sup>, Datalight, Inc.'in ticari markasıdır.

FlashFX<sup>®</sup> Tera<sup>™</sup>, Datalight, Inc.'in ticari markasıdır.

Reliance™, Datalight, Inc.'in ticari markasıdır.

Reliance Nitro™, Datalight, Inc.'in ticari markasıdır.

Datalight<sup>®</sup>, Datalight, Inc.'in tescilli ticari markasıdır.

Brother ürünleri, ilgili dokümanlar ve diğer materyallerde görünen şirketlerin tüm ticaret adları ve ürün adları ilgili şirketlerin ticari markaları veya tescilli ticari markalarıdır.

### **ølgඈlඈ bඈlgඈler**

<span id="page-9-0"></span>▲ [Ana sayfa](#page-1-0) > Makinenizi Kullanmadan Önce > Açık Kaynak Lisansı

### **Açık Kaynak Lisansı**

Bu ürün açık kaynak yazılımı içerir.

Açık Kaynak Lisans Açıklamalarını ve Telif Hakkı Bilgilerini görmek için, [support.brother.com/manuals](https://support.brother.com/g/b/midlink.aspx?content=ml) adresindeki modelinizin Kılavuzlar sayfasına gidin.

## **ølgඈlඈ bඈlgඈler**

<span id="page-10-0"></span>Ana sayfa > Makinenizi Kullanmadan Önce > Telif Hakkı ve Lisans

### **Telif Hakkı ve Lisans**

©2023 Brother Industries, Ltd. Tüm hakları saklıdır. Bu ürün aşağıdaki satıcıların geliştirdiği yazılımı içerir: Bu ürün ZUKEN ELMIC, Inc. tarafından geliştirilen "KASAGO TCP/IP" yazılımını içerir. Telif Hakkı 1989-2020 Datalight, Inc., Tüm hakları saklıdır. FlashFX<sup>®</sup> Telif Hakkı 1998-2020 Datalight, Inc.

### **ølgඈlඈ bඈlgඈler**

#### <span id="page-11-0"></span>▲ [Ana sayfa](#page-1-0) > Makinenizi Kullanmadan Önce > Önemli Notlar

### Önemli Notlar

- Brother sürücüsü ve yazılım güncellemeleri icin [support.brother.com/downloads](https://support.brother.com/g/b/midlink.aspx?content=dl) adresine bakın.
- Makine performansınızı güncel tutmak için [support.brother.com/downloads](https://support.brother.com/g/b/midlink.aspx?content=dl) adresini ziyaret ederek en son donanım yazılımı yükseltmesine göz atın. Aksi durumda, makinenizin bazı işlevleri kullanılamayabilir.
- Ülkenin kablosuz haberleşmesi ve elektrik şebekesi düzenlemelerini ihlal edilebileceğinden bu ürünü satın alınan ülke dışında kullanmayın.
- Tüm modeller tüm ülkelerde bulunmaz.
- Makinenizi bir başkasına vermeden, değiştirmeden veya imha etmeden önce tüm kişisel bilgileri silmek için fabrika ayarlarına sıfırlamanızı önemle tavsiye ederiz.
- Bu belgedeki Windows 10; Windows 10 Home, Windows 10 Pro, Windows 10 Education ve Windows 10 Enterprise'ı temsil eder.
- Bu belgedeki Windows 11; Windows 11 Home, Windows 11 Pro, Windows 11 Education ve Windows 11 Enterprise'ı temsil eder.
- macOS v13 Kullanıcıları için:

Bu makine macOS v13'ü destekler.

Makine kurulumu ve yazılım yükleme talimatları için kutuda verilen *Hızlı Kurulum Kılavuzu*'na göz atın.

macOS v11 ve macOS v12'de yer alan tüm özellikler macOS v13 ortamında mevcuttur ve benzer şekilde çalışır.

- Bu Kullanım Kılavuzunda, aksi belirtilmediği sürece, HL-L3240CDW/HL-L8240CDW LCD mesajları kullanılmıştır.
- Bu Kullanım Kılavuzunda, aksi belirtilmediği sürece, HL-L3240CDW/HL-L8240CDW çizimleri kullanılmıştır.
- Bu Kullanım Kılavuzundaki ekranlar veya görüntüler sadece gösterim amaçlıdır ve gerçek ürünlerdekilerden farklı olabilir.
- Aksi belirtilmedikçe, bu kılavuzdaki ekranlar Windows 10'dan alınmıştır. Bilgisayarınızdaki ekranlar işletim sisteminize bağlı olarak değişebilir.
- Bu belgenin içeriği ve ürünün özellikleri haber vermeksizin değiştirilebilir.
- İhraç kısıtlamaları uygulanan ülkelerde özelliklerin tümü kullanılamaz.

### *<u>ilgili* bilgiler</u>

<span id="page-12-0"></span>▲ [Ana sayfa](#page-1-0) > Makinenize Giriş

### **Makinenize Giriş**

- Makinenizi Kullanmadan Önce
- [Önden Görünüm ve Arkadan Görünüm](#page-14-0)
- Kontrol Paneline Genel Bakış
- Dokunmatik LCD'de Gezinme
- Makinenize Metin Girme
- Brother Yardımcı Programlarına Erişim (Windows)
- Makinenizdeki Giriş/Çıkış Bağlantı Noktalarının Konumları

<span id="page-13-0"></span>▲ [Ana sayfa](#page-1-0) > Makinenize Giriş > Makinenizi Kullanmadan Önce

### **Makinenizi Kullanmadan Önce**

Bir yazdırma işlemine girişmeden önce aşağıdakini onaylayın:

- Makineniz için doğru yazılımı ve sürücüleri yüklediğinizden emin olun.
- USB veya ağ kablosu kullanıcıları için: Arayüz kablosunun sıkıca takıldığından emin olun.

### Güvenlik Duvarı (Windows)

Bilgisayarınız bir güvenlik duvarı tarafından korunuyorsa ve ağdan yazdırma yapamıyorsanız, güvenlik duvarı ayarlarını yapılandırmanız gerekebilir. Windows Güvenlik Duvarı'nı kullanıyorsanız ve yükleyicideki adımları kullanarak sürücüleri yüklediyseniz, gerekli güvenlik duvarı ayarları önceden ayarlanmıştır. Başka bir kişisel güvenlik duvarı yazılımı kullanıyorsanız, yazılımınızın Kullanım Kılavuzu'na bakın veya yazılım üreticisiyle temasa geçin.

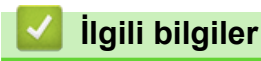

• Makinenize Giriş

<span id="page-14-0"></span>▲ [Ana sayfa](#page-1-0) > Makinenize Giriş > Önden Görünüm ve Arkadan Görünüm

### **Önden Görünüm ve Arkadan Görünüm**

>> HL-L3220CW/HL-L3220CDW/HL-L3240CDW [>> HL-L3280CDW](#page-15-0) [>> HL-L8240CDW](#page-16-0)

### **HL-L3220CW/HL-L3220CDW/HL-L3240CDW**

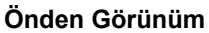

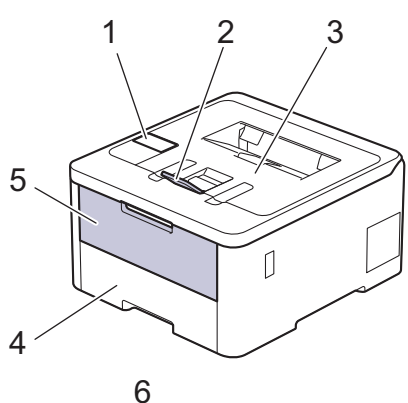

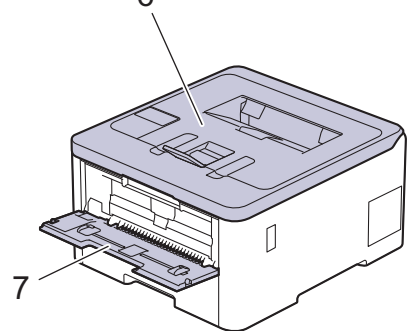

#### **Arkadan Görünüm**

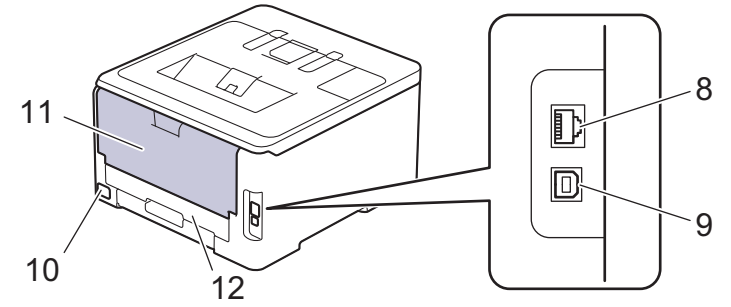

- 1. Likit Kristal Ekranlı (LCD) kontrol paneli
- 2. Aşağı dönük çıkış çekmecesi destek kapağı
- 3. Aşağı dönük çıkış çekmecesi
- 4. Kağıt çekmecesi
- 5. Elle besleme yuvası kapağı
- 6. Üst kapak
- 7. Manüel besleme yuvası
- 8. (Kablolu ağ modelleri için) 10BASE-T / 100BASE-TX / 1000BASE-T bağlantı noktası
- 9. USB bağlantı noktası
- 10. AC güç konektörü
- 11. Arka kapak (Yukarı dönük çıkış çekmecesi)
- 12. 2 taraflı çekmece (HL-L3220CDW/HL-L3240CDW)

<span id="page-15-0"></span>Bu makinede modele bağlı olarak ayrılamaz bir AC elektrik kablosu vardır.

#### **HL-L3280CDW**

#### **Önden Görünüm**

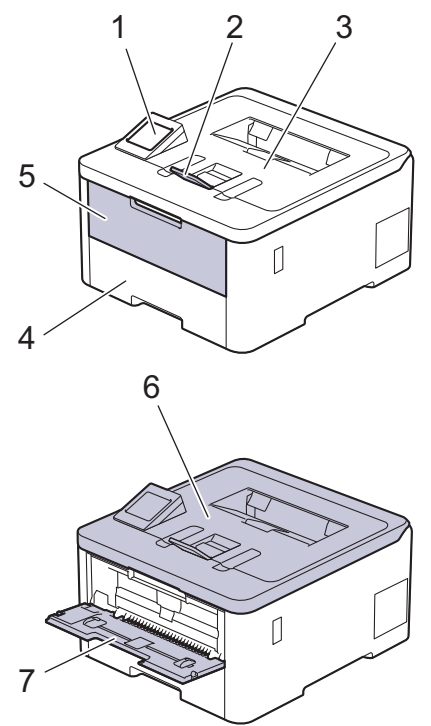

#### **Arkadan Görünüm**

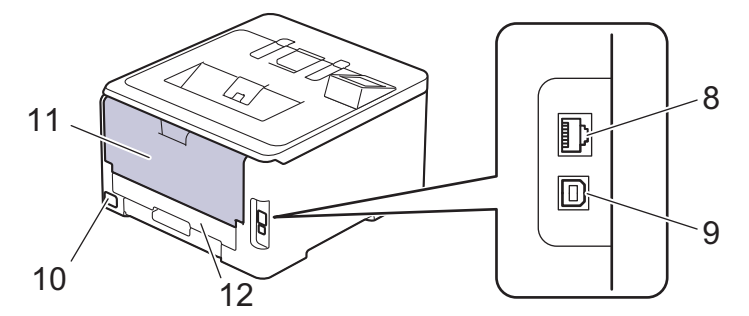

- 1. Dokunmatik ekran LCD'li dokunmatik panel
- 2. Aşağı dönük çıkış çekmecesi destek kapağı
- 3. Aşağı dönük çıkış çekmecesi
- 4. Kağıt çekmecesi
- 5. Elle besleme yuvası kapağı
- 6. Üst kapak
- 7. Manüel besleme yuvası
- 8. (Kablolu ağ modelleri için) 10BASE-T / 100BASE-TX / 1000BASE-T bağlantı noktası
- 9. USB bağlantı noktası
- 10. AC güç konektörü / kablosu
- 11. Arka kapak (Yukarı dönük çıkış çekmecesi)
- 12. 2 taraflı çekmece

#### <span id="page-16-0"></span>**HL-L8240CDW**

#### **Önden Görünüm**

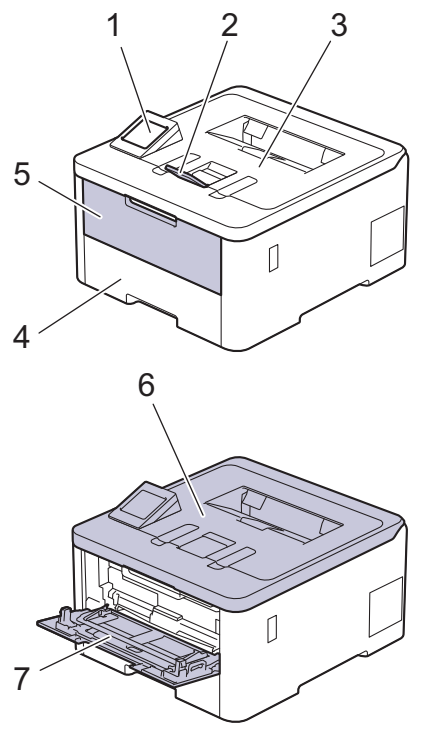

#### **Arkadan Görünüm**

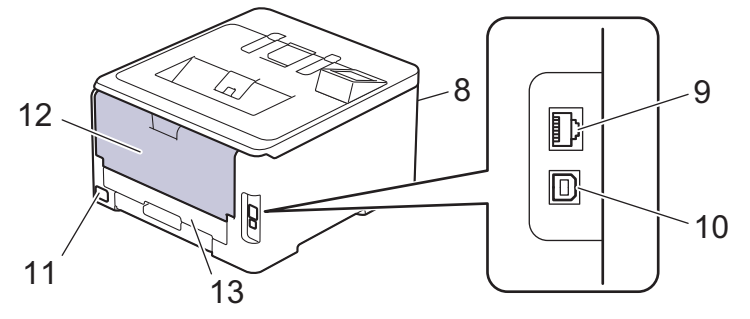

- 1. Dokunmatik ekran LCD'li dokunmatik panel
- 2. Aşağı dönük çıkış çekmecesi destek kapağı
- 3. Aşağı dönük çıkış çekmecesi
- 4. Kağıt çekmecesi
- 5. Çok amaçlı çekmece (ÇA çekmece) kapağı
- 6. Üst kapak
- 7. Çok amaçlı çekmece (ÇA çekmece)
- 8. USB aksesuar bağlantı noktası (Ön)
- 9. (Kablolu ağ modelleri için) 10BASE-T / 100BASE-TX / 1000BASE-T bağlantı noktası
- 10. USB bağlantı noktası
- 11. AC güç konektörü / kablosu
- 12. Arka kapak (Yukarı dönük çıkış çekmecesi)
- 13. 2 taraflı çekmece

### **ølgඈlඈ bඈlgඈler**

• Makinenize Giriş

<span id="page-17-0"></span>▲ [Ana sayfa](#page-1-0) > Makinenize Giriş > Kontrol Paneline Genel Bakış

### **Kontrol Paneline Genel Bakış**

Kontrol paneli modelinize bağlı olarak değişebilir.

>> HL-L3220CW/HL-L3220CDW/HL-L3240CDW [>> HL-L3280CDW/HL-L8240CDW](#page-18-0)

### **HL-L3220CW/HL-L3220CDW/HL-L3240CDW**

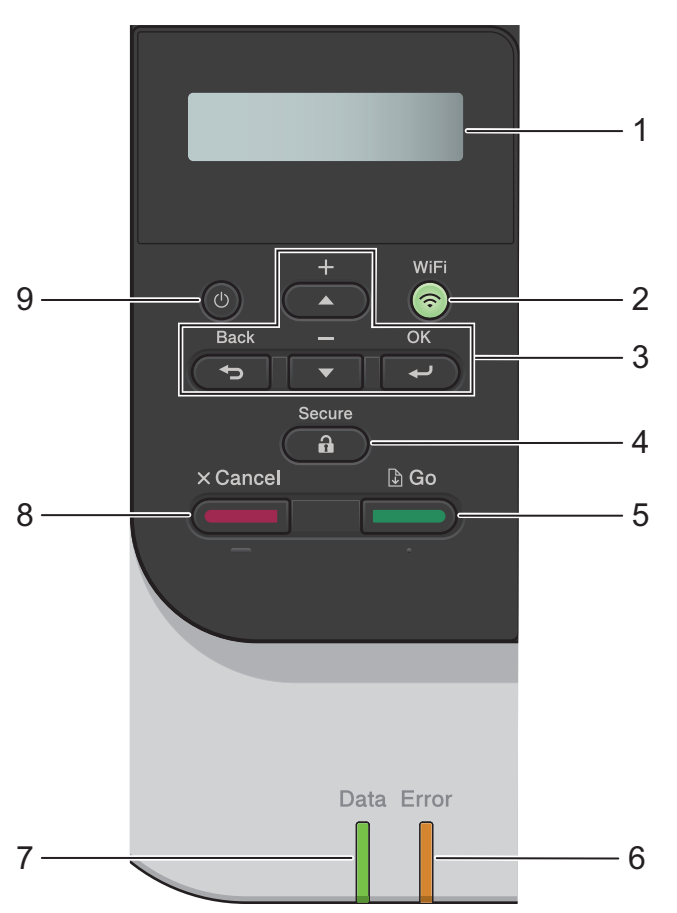

#### 1. Likit Kristal Ekran (LCD)

Makineyi kurmanıza ve kullanmanıza yardımcı olmak için mesajlar görüntüler. Kablosuz bağlantı kullanıyorsanız, dört seviyeli göstergede kablosuz sinyali gücü gösterilir.

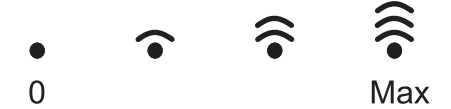

#### **2. WඈFඈ**

Bilgisayarınızda kablosuz yükleyiciyi başlatın ve WiFi düğmesine basın. Makinenizle ağınız arasında kablosuz bir bağlantı yapılandırmak için ekran talimatlarını izleyin.

WiFi ışığı yandığında makineniz kablosuz bir erişim noktasına bağlanmıştır. WiFi ışığı yanıp söndüğünde, kablosuz bağlantı kesintiye uğramıştır ya da makineniz kablosuz bir erişim noktasına bağlanmaya çalışıyordur.

#### 3. Menü Düğmeleri

#### **OK (Tamam)**

Gösterilen seçeneği seçmek için basın. Bir ayarı değiştirdikten sonra, makine önceki menü seviyesine geri döner.

#### **Back (Geri)**

• Menüde bir seviye geri gitmek için basın.

<span id="page-18-0"></span>• Harf veya sayıları girerken önceki haneyi seçmek için basın.

#### **a veya b (+ veya -)**

- Menü ve seçeneklerde ilerlemek için basın.
- Bir harf veya sayı girmek veya değiştirmek için basın. Daha hızlı ilerlemek için A veya  $\blacktriangledown$  öğesini basılı tutun. İstediğiniz harfi veya sayıyı gördüğünüzde OK (Tamam) öğesine basın.

### **4.**  $($  **a**  $)$  Secure (Güvenli)

Makine belleğinde saklı işleri yazdırmak için basın. Dört haneli şifrenizi girmeniz gerekir.

### **5. Go (Başla)**

- Belirli hata mesajlarını temizlemek için basın. Tüm diğer hataları mesajlarını temizlemek için, LCD talimatlarını izleyin.
- Makine belleğinde kalan verileri yazdırmak için basın.
- Gösterilen seceneği secmek için basın. Bir seceneği sectikten sonra, makine Hazır Moduna geri döner.

#### **6. Error (Hata) LED'i**

**Error (Hata)** LED'i LCD'de bir hata veya önemli bir durum mesajı görüntülendiğinde yanıp söner.

#### **7. Data (Veri) LED'i**

Data (Veri) LED'i makinenin durumuna göre yanıp söner.

Data (Veri) LED'i yanarken, veri makinenin belleğindedir. Data (Veri) LED'i yanıp sönerken, makine veri alıyor veya işliyordur.

### **8. Cancel (İptal)**

- Geçerli ayarı iptal etmek için basın.
- Programlanan bir baskı işini iptal etmek ve makine belleğinden temizlemek için basın. Birden fazla baskı ඈşඈnඈ ඈptal etmek ඈoඈn, LCD'de [Tüm İşler İptal] görünene kadar **Cancel (İptal)** tuşunu basılı tutun.

### **9. Güç Açma/Kapatma**

- düğmesine basarak makineyi açın.
- düğmesini basılı tutarak makineyi kapatın.

### **HL-L3280CDW/HL-L8240CDW**

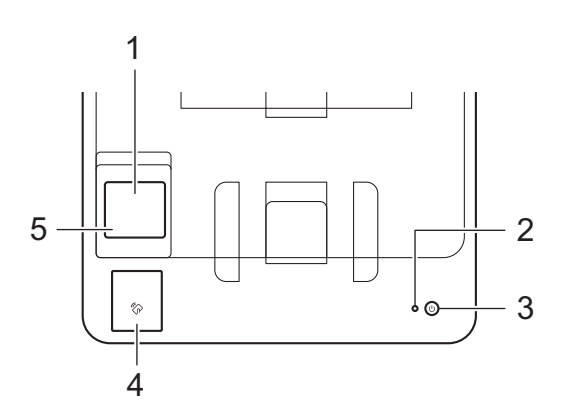

#### 1. Dokunmatik Sıvı Kristal Ekranı (LCD)

Dokunmatik Ekranda bunlara basarak menülere ve seçeneklere erişin.

Ana ekrandan, WiFi kurulumu, Toner düzeyi, Ayarlar, İşlevler ve Güvenli Yazdır ekranlarına erişebilirsiniz. Ana ekran, makine çalışmıyorken makinenin durumunu görüntüler.

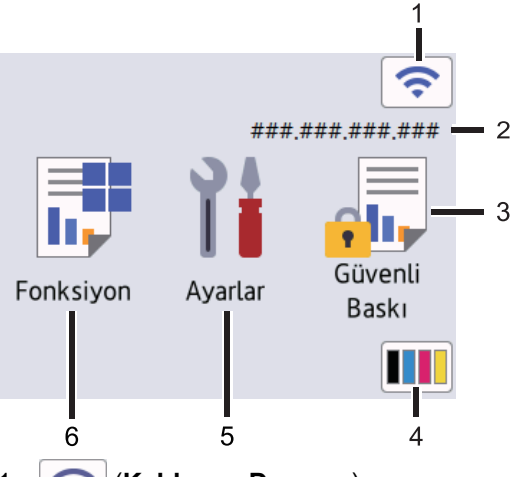

#### 1. (**Kablosuz Durumu**)

Kablosuz ayarlarını yapılandırmak için basın.

Kablosuz bir bağlantı kullanıyorsanız Ana ekrandaki dört seviyeli bir gösterge geçerli kablosuz sinyal gücünü gösterir.

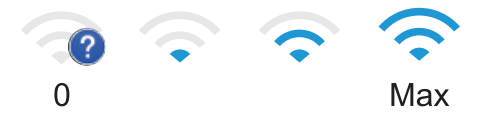

Kablosuz durumu olarak | sesinin görüntülendiğini görürseniz, kablosuz bağlantı yöntemini seçmek veya mevcut bir kablosuz bağlantıyı yapılandırmak için öğeye basın.

#### 2. **IP Adresi**

Ekran Ayarları menüsündeki IP Adresi ayarı açılırsa, Ana ekranda makinenizin IP Adresi görünür.

3. **[Güvenli Baskı]**

Güvenli Yazdır seçeneğine erişmek için basın.

#### 4. **(Toner)**

Kalan toner ömrünü görüntüler. [Toner] menüsüne erişmek için basın.

#### 5. **[Ayarlar]**

[Ayarlar] menüsüne erişmek için basın.

Makinenizin tüm ayarlarına erişmek için Ayarlar menüsünü kullanın.

Ayar Kilidi Açık olarak ayarlanırsa, LCD'de bir kilit simgesi ser görünür. Herhangi bir ayarı değiştirmek için makinenin kilidini açmalısınız.

### 6. **[Fonksiyon]**

İşlevler ekranına erişmek için basın.

 $\begin{bmatrix} \text{Web} \end{bmatrix}$ 

Makineyi bir İnternet hizmetine bağlamak için basın.

#### • **[Doğrudan Baskı] (HL-L8240CDW)**

Doğrudan Yazdır menüsüne erişmek için basın.

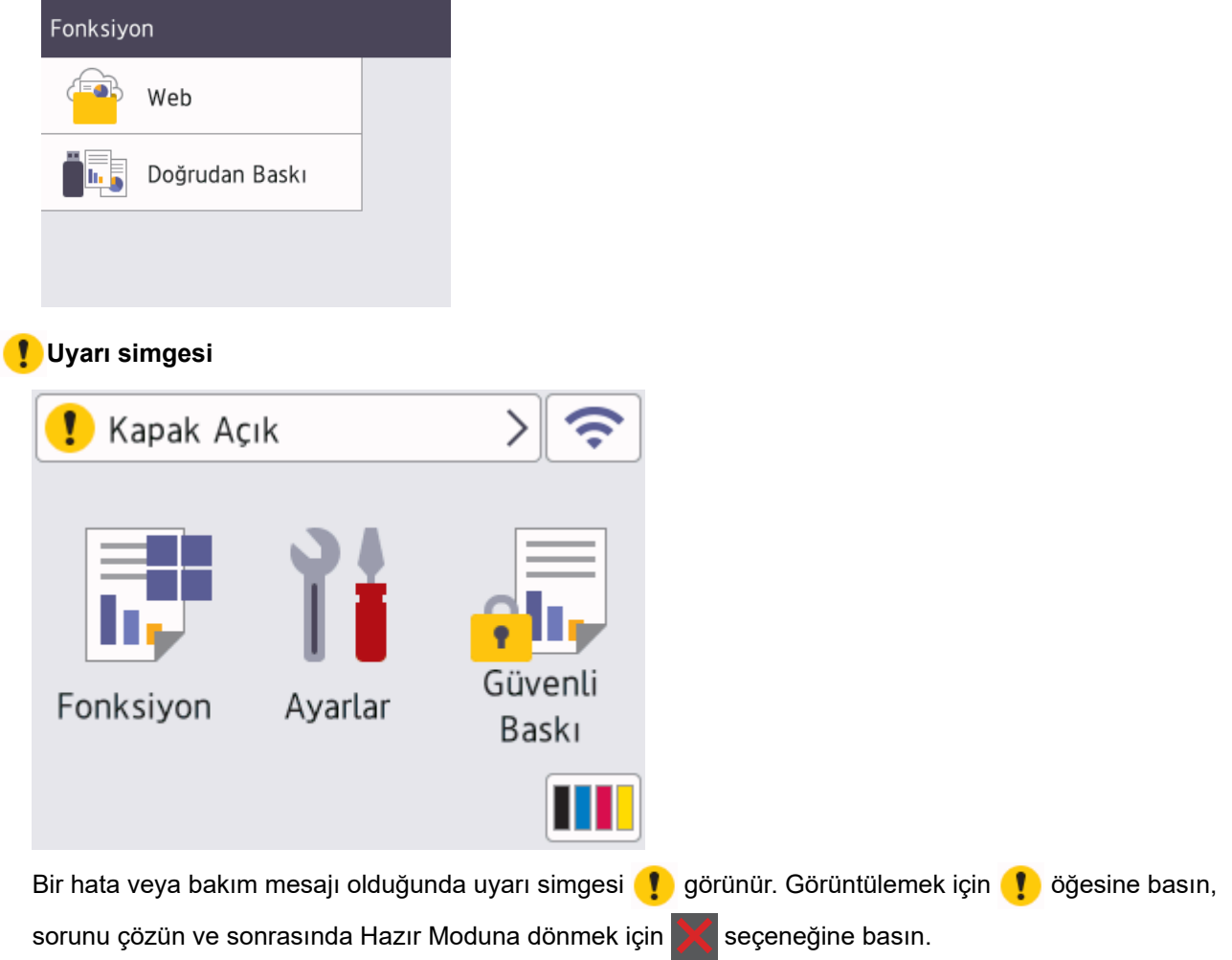

#### 2. LED Güç Göstergesi

Makinenin güç durumuna bağlı olarak LED yanar.

#### **3. Güç Açma/Kapatma**

- $(\circledcirc)$  düğmesine basarak makineyi açın.
- $\phi(\mathbb{D})$  düğmesini basılı tutarak makineyi kapatın.

#### 4. Yakın Alan İletişimi (NFC) (HL-L8240CDW)

Kart kimlik doğrulamasını (varsa) kullanmak için Entegre Devre Kartınızı (IC Kartı) makinedeki NFC sembolüne dokundurun.

#### **5. Dokunmatඈk Yüzey**

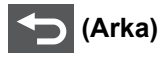

Önceki menüye geri gitmek için basın.

### **(Ana Sayfa)**

Ana ekrana geri dönmek için basın.

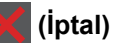

Bir işlemi iptal etmek için basın. Programlanan bir baskı işini iptal etmek ve makine belleğinden temizlemek için basın.

### **ølgඈlඈ bඈlgඈler**

• Makinenize Giriş

<span id="page-21-0"></span>▲ [Ana sayfa](#page-1-0) > Makinenize Giriş > Dokunmatik LCD'de Gezinme

### **Dokunmatik LCD'de Gezinme**

**ølgඈlඈ Modeller**: HL-L3280CDW/HL-L8240CDW

İşlem yapmak için parmağınızla LCD'ye basın. Tüm seçenekleri görüntülemek ve bunlara erişmek için bunlar arasında ilerlemek için LCD'deki ▲ veya ▼ öğesine basın.

### **ÖNEMLİ**

LCD'ye kalem ya da ekran kalemi gibi sivri uçlu bir nesneyle BASMAYIN. Makineye zarar verebilir.

### **NOT**

Ø

LCD'ye güç kablosunu takar takmaz veya makineyi açar açmaz DOKUNMAYIN. Bunu yapmak bir hataya neden olabilir.

Bu ürün, ARPHIC TECHNOLOGY CO., LTD'ye ait yazı tiplerini kullanır.

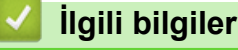

• Makinenize Giriş

### <span id="page-22-0"></span>**Makinenize Metin Girme**

#### >> HL-L3220CW/HL-L3220CDW/HL-L3240CDW >> HL-L3280CDW/HL-L8240CDW

#### **HL-L3220CW/HL-L3220CDW/HL-L3240CDW**

Metin gerektiğinde, makineye karakterler girin. Kullanılabilir karakterler gerçekleştirdiğiniz işleme göre değişebilir.

- Aşağıdaki listeden bir karakter seçmek için ▲ veya ▼ öğesini basılı tutun ya da tekrar tekrar basın. 0123456789abcdefghijklmnopqrstuvwxyzABCDEFGHIJKLMNOPQRSTUVWXYZ(space)!"#\$%&'()\*+,-./:;<=>? @[\]^\_'{|}~
- **İstediğiniz karakter ya da sembol görüntülendiğinde OK (Tamam)** öğesine basın ve ardından sonraki karakteri girin.
- Hatalı girilen karakterleri silmek için Back (Geri) öğesine basın.

#### **HL-L3280CDW/HL-L8240CDW**

- Makinenize metin girmeniz gerektiğinde LCD'de bir klavye görünür.
- Kullanılabilecek karakterler ülkenize göre değişebilir.
- Klavye düzeni, gerçekleştirdiğiniz işleme göre değişebilir.

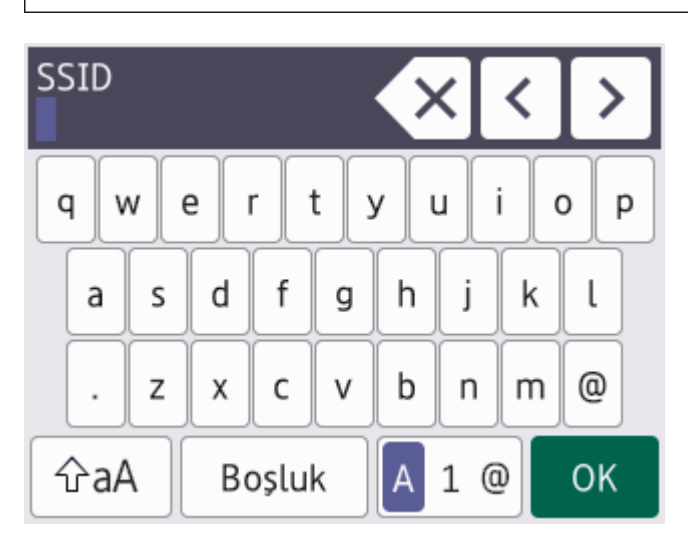

- Harfler, rakamlar ve özel karakterler arasında geçiş yapmak için  $\mathbf{A}$  1 @ öğesine basın.
- Küçük harf ve büyük harf arasında geçiş yapmak için  $|\hat{v}$ aA  $|$ öğesine basın.
- İmleci sola veya sağa hareket ettirmek için ◀ veya ▶ öğesine basın.

#### **Boşluk girme**

Bir boşluk girmek için [Boşluk] öğesine basın.

#### **Düzeltme yapma**

- Bir karakteri hata sonucu girdiyseniz ve değiştirmek istiyorsanız, imleci hatalı karaktere ilerletmek için < ya da ▶ öğesine basın ve sonra < X öğesine basın. Doğru karakteri girin.
- Bir karakter girmek için, imleci doğru yere getirmek amacıyla ◀ veya ▶ öğesine basın ve ardından karakteri girin.
- Silmek istediğiniz her karakter için <  $\times$  | öğesine basın veya tüm karakterleri silmek için <  $\times$  | öğesini basılı tutun.

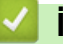

# *v* ligili bilgiler

• Makinenize Giriş

<span id="page-24-0"></span>▲ [Ana sayfa](#page-1-0) > Makinenize Giriş > Brother Yardımcı Programlarına Erişim (Windows)

### **Brother Yardımcı Programlarına Erişim (Windows)**

Brother Utilities bilgisayarınızda yüklü olan tüm Brother uygulamalarına kolay erişim sağlayan bir uygulama başlatıcıdır.

- 1. Aşağıdakilerden birini yapın:
	- (Windows 11)

 $\mathbf{H}$ 

 $>$  **Tüm uygulamalar** > Brother > Brother Utilities öğesine tıklayın.

(Windows 10, Windows Server 2016 ve Windows Server 2019)

 $>$  **Brother** > **Brother Utilities** öğesini tıklatın.

(Windows Server 2012 R2)

Farenizi **Başlangıç** ekranının sol alt köşesine getirin ve  $\overline{Q}$  öğesini tıklatın (dokunmatik bir aygıt kullanıyorsanız, Uygulamalar ekranını getirmek için Başlangıç ekranının altından yukarı kaydırın).

ekranı göründüğünde,  $\frac{1}{\beta}$ , **Brother Utilities**) öğesine dokunun veya tıklatın.**Uygulamalar** 

(Windows Server 2012)

Başlangıç ekranında ya da masaüstünde  $\frac{1}{14}$  (Brother Utilities) öğesine dokunun ya da tıklatın.

2. Makinenizi seçin.

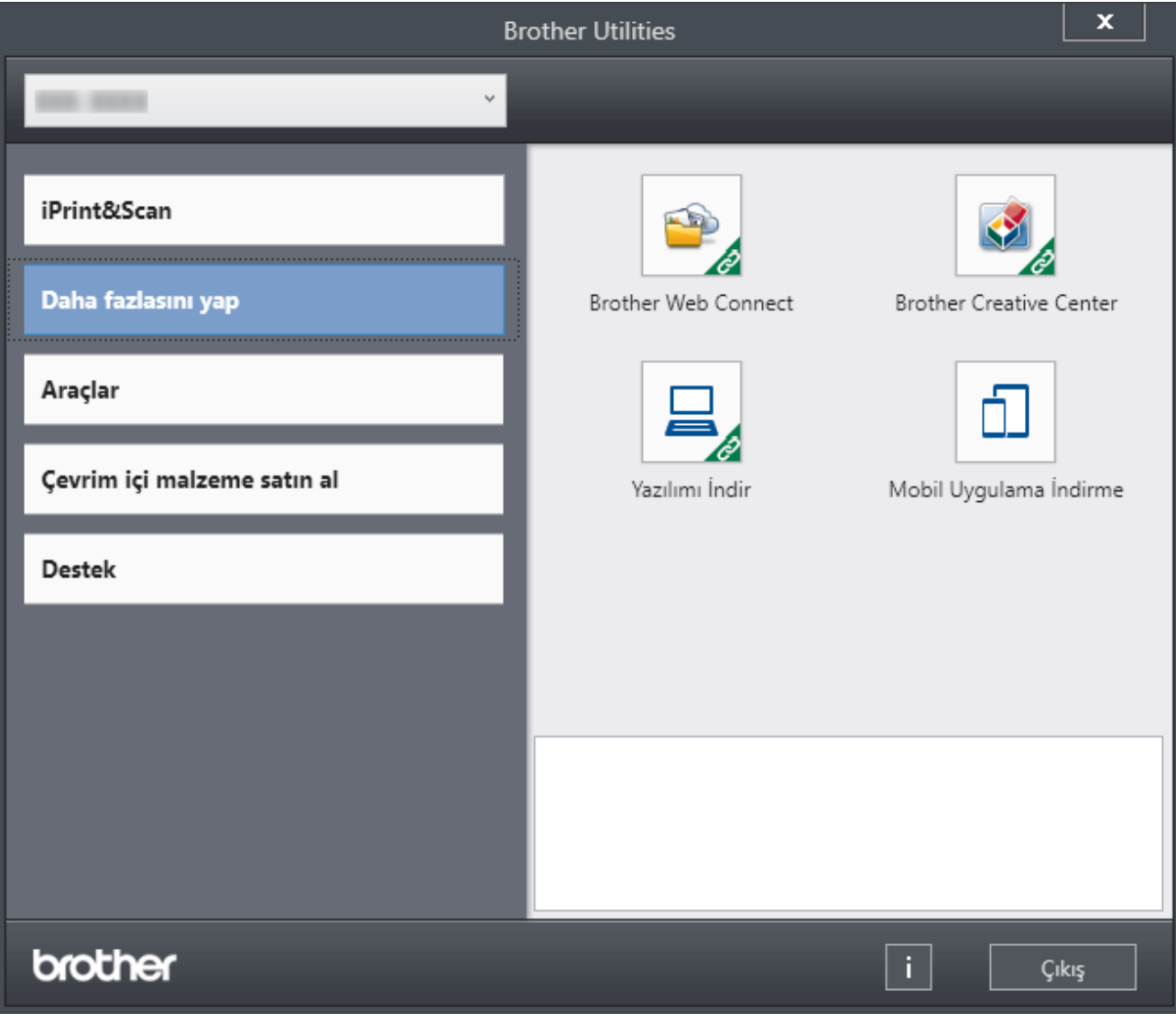

3. İstediğiniz seçeneği seçin.

# $\blacktriangleright$ *l***igili bilgiler**

- Makinenize Giriş
	- Yazılımı ve Sürücüleri Kaldırın (Windows)

<span id="page-26-0"></span>▲ [Ana sayfa](#page-1-0) > Makinenize Giriş > Brother Yardımcı Programlarına Erişim (Windows) > Yazılımı ve Sürücüleri Kaldırın (Windows)

### Yazılımı ve Sürücüleri Kaldırın (Windows)

- 1. Aşağıdakilerden birini yapın:
	- (Windows 11)
		- $>$  Tüm uygulamalar > Brother > Brother Utilities ögesine tıklayın.
	- Windows 10, Windows Server 2016 ve Windows Server 2019

**Brother > Brother Utilities** öğesine tıklayın.

Windows Server 2012 R2

Farenizi **Başlangıç** ekranının sol alt köşesine getirin ve  $(\cdot)$  öğesini tıklatın (dokunmatik bir aygıt kullanıyorsanız, Uygulamalar ekranını getirmek için **Başlangıç** ekranının altından yukarı kaydırın).

ekranı göründüğünde,  $\frac{1}{\beta}$ , **Brother Utilities**) öğesine dokunun veya tıklatın.**Uygulamalar** 

Windows Server 2012

Başlangıç ekranında ya da masaüstünde  $\frac{1}{14}$  (Brother Utilities) öğesine dokunun ya da tıklatın.

- 2. Açılır listeden modelinizi seçin (seçili değilse).
- 3. Sol gezinme çubuğunda **Araçlar** öğesini tıklatın.
	- **Yazılım Güncelleme Bඈldඈrඈmඈ** sඈmgesඈ görünürse, seoඈn ve ardından **Şඈmdඈ kontrol et** > **Yazılım Güncellemelerini Kontrol Et > Güncelle** öğesini tıklatın. Ekran açıklamalarını takip edin.
	- Yazılım Güncelleme Bildirimi simgesi görünür değilse, sonraki adıma geçin.
- 4. **Brother Utilities** bölümünde Araçlar kısmında Kaldır öğesini tıklatın.

Yazılım ve sürücüleri kaldırmak için iletişim kutusundaki talimatları uygulayın.

### *<u>ilgili* bilgiler</u>

• Brother Yardımcı Programlarına Erişim (Windows)

<span id="page-27-0"></span>▲ [Ana sayfa](#page-1-0) > Makinenize Giriş > Makinenizdeki Giriş/Çıkış Bağlantı Noktalarının Konumları

### **Makinenizdeki Giriş/Çıkış Bağlantı Noktalarının Konumları**

Giriş/Çıkış bağlantı noktaları makinenin önünde ve arkasında bulunur.

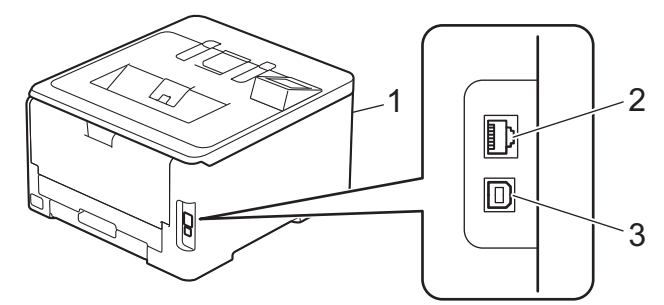

- 1. USB aksesuar bağlantı noktası (Ön) (HL-L8240CDW)
- 2. 10BASE-T / 100BASE-TX / 1000BASE-T bağlantı noktası (Kablolu ağ modelleri için)
- 3. USB bağlantı noktası

USB veya ağ kablosunu bağlarken, yazılım/sürücü yükleyicisi içindeki talimatları izleyin.

Makinenizi kullanmak için gerekli sürücü ve yazılımı yüklemek üzere [support.brother.com/downloads](https://support.brother.com/g/b/midlink.aspx?content=dl) adresinde modelinizin Yüklemeler sayfasına gidin.

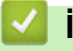

# **ølgඈlඈ bඈlgඈler**

• Makinenize Giriş

### <span id="page-28-0"></span> [Ana sayfa](#page-1-0) > Kağıt Kullanımı

# **Kağıt Kullanımı**

- [Kağıt Yükleme](#page-29-0)
- [Kağıt Ayarları](#page-50-0)
- [Yazdırılamayan Alan](#page-53-0)
- [Özel Kağıt Kullanımı](#page-54-0)

<span id="page-29-0"></span> [Ana sayfa](#page-1-0) > [Kağıt Kullanımı](#page-28-0) > Kağıt Yükleme

### **Kağıt Yükleme**

- Kağıt Çekmecesi Kullanarak Yükleme ve Yazdırma
- [Çok Amaçlı Çekmeceye \(ÇA Çekmece\) Kağıt Yükleme ve Yazdırma](#page-35-0)
- [Kağıdı, Elle Besleme Yuvasına Yükleme ve Yazdırma](#page-43-0)

<span id="page-30-0"></span>Ana sayfa > [Kağıt Kullanımı](#page-28-0) > [Kağıt Yükleme](#page-29-0) > Kağıt Çekmecesi Kullanarak Yükleme ve Yazdırma

### Kağıt Çekmecesi Kullanarak Yükleme ve Yazdırma

- Kağıt Çekmecesine Kağıdı Yükleme
- [Yazdırma Sorunları](#page-264-0)

<span id="page-31-0"></span>▲ [Ana sayfa](#page-1-0) > [Kağıt Kullanımı](#page-28-0) > [Kağıt Yükleme](#page-29-0) > Kağıt Çekmecesi Kullanarak Yükleme ve Yazdırma > Kağıt Cekmecesine Kağıdı Yükleme

### **Kağıt Çekmecesine Kağıdı Yükleme**

- Kağıdı Kontrol Et ayarı Açık olarak ayarlıyken kağıt çekmecesini makineden dışarı çekerseniz, LCD'de kağıt boyutunu ve kağıt türünü değiştirmek isteyip istemediğinizi soran bir mesaj görünür; gerekirse, LCD talimatlarını takip ederek bu ayarları değiştirin.
- Çekmeceye farklı boyut ve türde kağıt yüklediğinizde, makinede veya bilgisayarınızda Kağıt Boyutu ve Kağıt Türü ayarlarını da değiştirmeniz gerekir.
- 1. Kağıt çekmecesini çekerek makineden tamamen çıkarın.

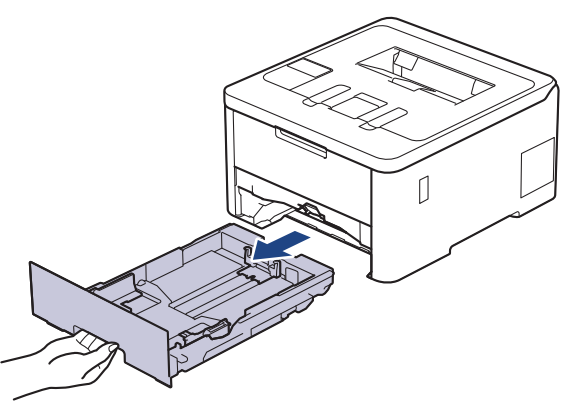

2. Kağıdı sığdırmak üzere kağıt kılavuzlarını kaydırmak için yeşil kollara basın.

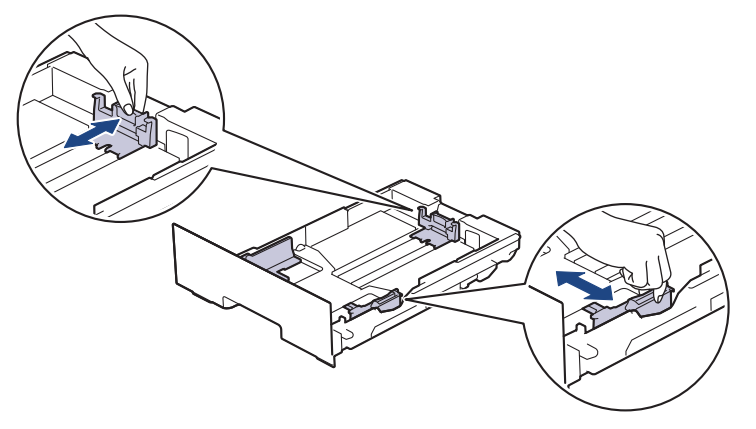

Legal veya Folyo boyutta kağıt için, çekmecenin arkasındaki açma koluna (1) basın ve sonra kağıt çekmecesinin arkasını dışarı geri çekin. (Legal ve Folio boyutta kağıt bazı bölgelerde kullanılamaz.)

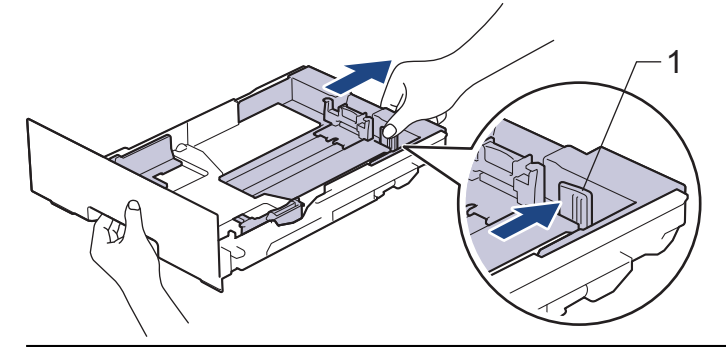

- 3. Kağıt yığınını iyice havalandırın.
- 4. Kağıdı, yazdırma yüzeyi aşağı bakacak şekilde çekmeceye yerleştirin.

Önceden basılı kağıt kullanırken, kağıdı doğru yönde yükleyin.**>>** *İlgili bilgiler: Kağıt Çekmecesini Kullanarak Önceden Basılı Kağıda Yazdırmak ਟoਟn 0akਟne Ayarlarının 'e÷ਟútਟrਟlmesਟ*

5. Kağıdın, maksimum kağıt işaretinin ( $\triangledown$   $\triangledown$ ) altında olduğundan emin olun. Kağıt çekmecesini aşırı doldurma kağıt sıkışıklıklarına neden olacaktır.

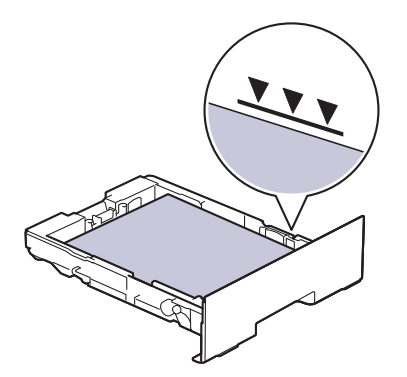

- 6. Kağıt çekmecesini tamamen makinenin içine yavaşça itin.
- 7. Kağıdın çıkış çekmecesinden kaymasını önlemek için destek kapağını kaldırın.

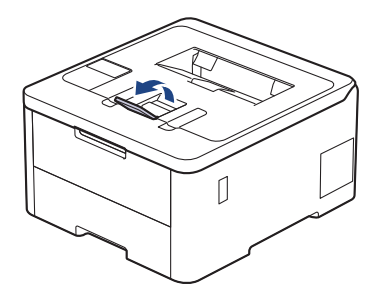

### **ølgඈlඈ bඈlgඈler**

- Kağıt Çekmecesi Kullanarak Yükleme ve Yazdırma
	- Kağıt Çekmecesini Kullanarak Önceden Basılı Kağıda Yazdırmak için Makine Ayarlarının Değiştirilmesi

<span id="page-33-0"></span>▲ [Ana sayfa](#page-1-0) > [Kağıt Kullanımı](#page-28-0) > [Kağıt Yükleme](#page-29-0) > [Kağıt](#page-31-0) Çekmecesi Kullanarak Yükleme ve Yazdırma > Kağıt Cekmecesine Kağıdı Yükleme > Kağıt Çekmecesini Kullanarak Önceden Basılı Kağıda Yazdırmak için Makine Ayarlarının Değiştirilmesi

### Kağıt Çekmecesini Kullanarak Önceden Basılı Kağıda Yazdırmak için **Makine Ayarlarının Değiştirilmesi**

**ølgඈlඈ Modeller**: HL-L3220CDW/HL-L3240CDW/HL-L3280CDW/HL-L8240CDW

2 taraflı yazdırma için önceden basılı kağıt kullanırken makinenin ayarlarını değiştirin.

- Farklı kağıt boyutları ve türlerini kağıt çekmecesine aynı anda YÜKLEMEYİN. Bu yapılırsa kağıt sıkışabilir veya yanlış beslenebilir.
- Yazdırma konumu, önceden basılı kağıt ile yanlış hizalanmışsa, kağıt çekmecesi için Yazdırma Konumu ayarını kullanarak yazdırma konumunu ayarlayın.
- Bazı önceden basılı kağıtlar, yazdırma yöntemine ve mürekkep türüne bağlı olarak baskı lekelerine neden olabilir

#### **Yön**

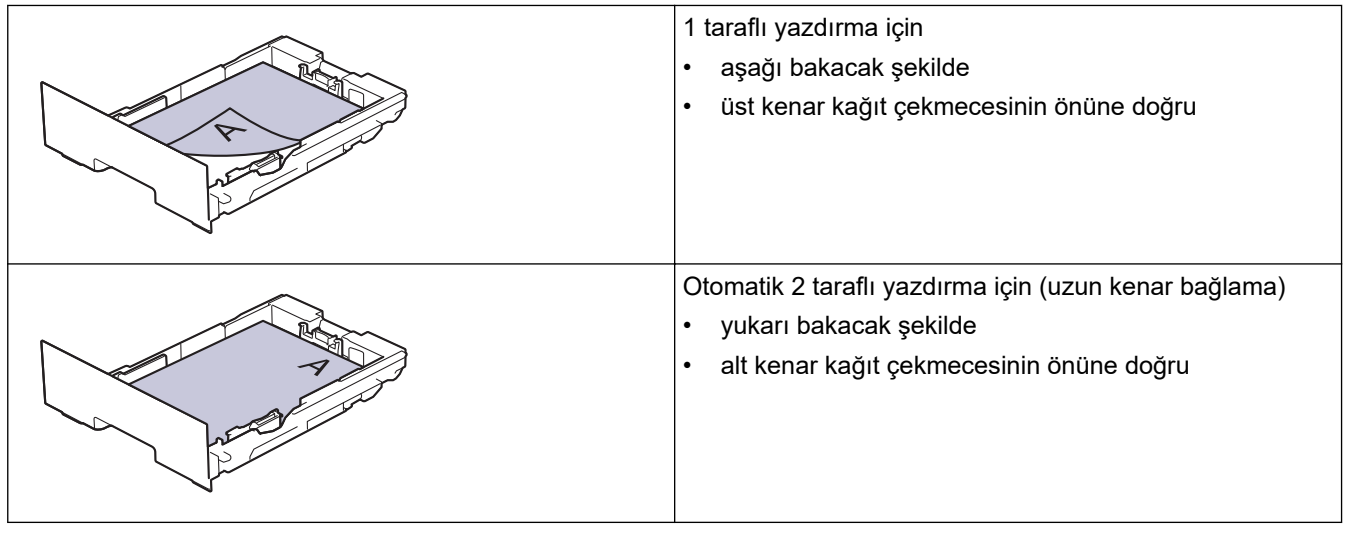

>> HL-L3220CDW/HL-L3240CDW >> HL-L3280CDW/HL-L8240CDW

#### **HL-L3220CDW/HL-L3240CDW**

- 1. Aşağıdakini seçmek için ▲ veya ▼ öğesine basın:
	- a. [Yazıcı] öğesini seçin. OK (Tamam) öğesine basın.
	- b. [Çift Taraflı] öğesini seçin. OK (Tamam) öğesine basın.
	- c. [Tek Resim] öğesini seçin. OK (Tamam) öğesine basın.
- 2. [2-trflı Besleme] öğesini seçmek için **A** veya **V** öğesine basın ve ardından **Go (Başla)** öğesine basın.

#### **HL-L3280CDW/HL-L8240CDW**

- 1. [Ayarlar] > [Tüm Ayarlar] > [Yazıcı] > [Çift Taraflı] > [Tek Resim] > [2-trflı Besleme] öğesine basın.
- $2.$   $\Box$  öğesine basın.

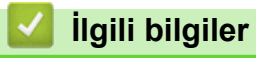

• Kağıt Çekmecesine Kağıdı Yükleme

<span id="page-35-0"></span> [Ana sayfa](#page-1-0) > [Kağıt Kullanımı](#page-28-0) > [Kağıt Yükleme](#page-29-0) > Çok Amaçlı Çekmeceye (ÇA Çekmece) Kağıt Yükleme ve Yazdırma

### **Çok Amaçlı Çekmeceye (ÇA Çekmece) Kağıt Yükleme ve Yazdırma**

**ølgඈlඈ Modeller**: HL-L8240CDW

- [Çok Amaçlı Çekmeceye \(ÇA Çekmece\) Kağıt Yükleme](#page-36-0)
- ÇA Çekmeceyi Kullanarak Etiketleri Yükleme ve Yazdırma
- ÇA Çekmeceyi Kullanarak Zarfları Yükleme ve Yazdırma
- [Yazdırma Sorunları](#page-264-0)
<span id="page-36-0"></span> [Ana sayfa](#page-1-0) > [Kağıt Kullanımı](#page-28-0) > [Kağıt Yükleme](#page-29-0) > [Çok Amaçlı Çekmeceye \(ÇA Çekmece\) Kağıt Yükleme ve](#page-35-0) [Yazdırma](#page-35-0) > Çok Amaçlı Çekmeceye (ÇA Çekmece) Kağıt Yükleme

## **Çok Amaçlı Çekmeceye (ÇA Çekmece) Kağıt Yükleme**

**ølgඈlඈ Modeller**: HL-L8240CDW

Çekmeceye farklı boyut ve türde kağıt yüklediğinizde, makinede veya bilgisayarınızda Kağıt Boyutu ve Kağıt Türü ayarlarını da değiştirmeniz gerekir.

- Düz Kağıt
- İnce Kağıt
- Kalın Kağıt
- Geri Dönüştürülmüş Kağıt
- Yazı Kağıdı
- Parlak Kağıt
- 1. Kağıdın aşağı dönük çıktı çekmecesinden kaymasını önlemek için destek kapağını kaldırın.

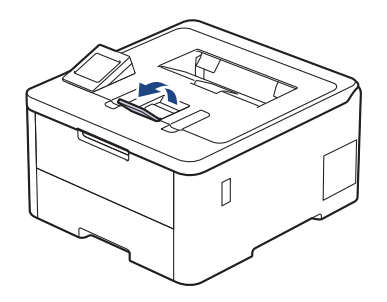

2. ÇA çekmeceyi açın ve nazikçe indirin.

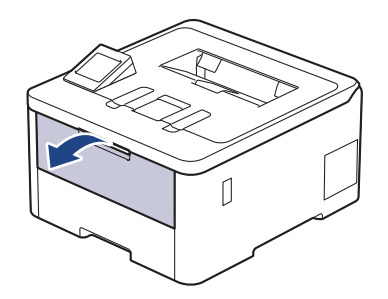

3. ÇA çekmece desteğini (1) dışarı çekin ve kapağı (2) açın.

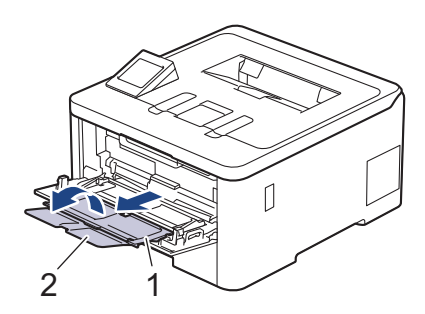

4. ÇA çekmece kağıt kılavuzlarını, kullanacağınız kağıdın genişliğine uyacak şekilde kaydırın.

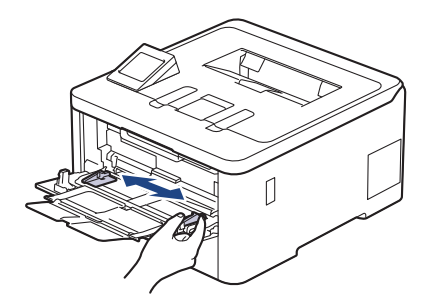

5. Kağıdı yazdırma yüzeyi aşağıya bakacak şekilde ÇA çekmeceye yükleyin.

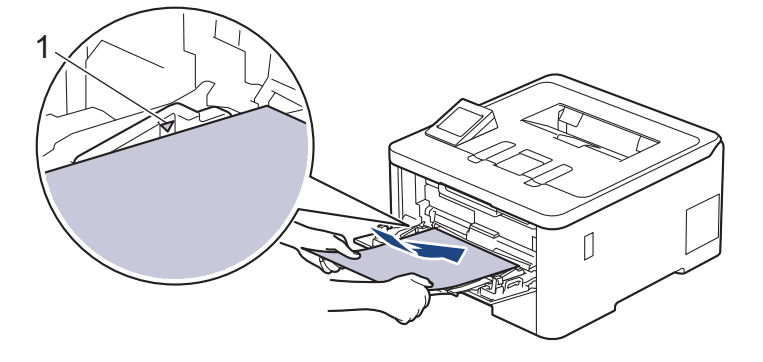

- Kağıdın, maksimum kağıt işaretinin (1) altında olduğundan emin olun.
- Parlak kağıt kullanırken, kağıt sıkışmasını önlemek için ÇA çekmeceye bir kerede yalnızca bir sayfa koyun.
- Önceden basılı kağıt kullanırken, kağıdı doğru yönde yükleyin. >> *İlgili bilgiler*: ÇA Çekmeceyi *Kullanarak Önceden Basılı Kağıda Yazdırmak için Makine Ayarlarının Değiştirilmesi*

### **ølgඈlඈ bඈlgඈler**

- [Çok Amaçlı Çekmeceye \(ÇA Çekmece\) Kağıt Yükleme ve Yazdırma](#page-35-0)
	- ÇA Çekmeceyi Kullanarak Önceden Basılı Kağıda Yazdırmak için Makine Ayarlarının Değiştirilmesi

<span id="page-38-0"></span> [Ana sayfa](#page-1-0) > [Kağıt Kullanımı](#page-28-0) > [Kağıt Yükleme](#page-29-0) > [Çok Amaçlı Çekmeceye \(ÇA Çekmece\) Kağıt Yükleme ve](#page-35-0) [Yazdırma](#page-35-0) > [Çok Amaçlı Çekmeceye \(ÇA Çekmece\) Kağıt Yükleme](#page-36-0) > ÇA Çekmeceyi Kullanarak Önceden Basılı Kağıda Yazdırmak için Makine Ayarlarının Değiştirilmesi

# **ÇA Çekmeceyi Kullanarak Önceden Basılı Kağıda Yazdırmak için Makine Ayarlarının Değiştirilmesi**

#### **İlgili Modeller: HL-L8240CDW**

2 taraflı yazdırma için önceden basılı kağıt kullanırken makinenin ayarlarını değiştirin.

- Farklı kağıt boyutları ve türlerini kağıt çekmecesine aynı anda YÜKLEMEYİN. Bu yapılırsa kağıt sıkışabilir veya yanlış beslenebilir.
- Yazdırma konumu, önceden basılı kağıt ile yanlış hizalanmışsa, ÇA çekmece için Yazdırma Konumu ayarını kullanarak yazdırma konumunu ayarlayın.
- Bazı önceden basılı kağıtlar, yazdırma yöntemine ve mürekkep türüne bağlı olarak baskı lekelerine neden olabilir

#### **Yön**

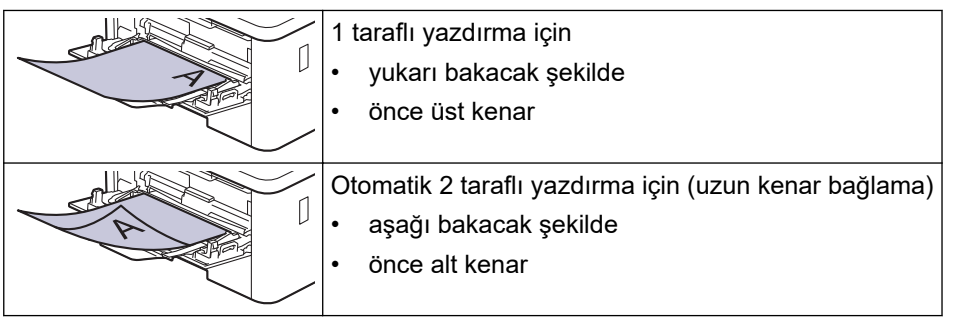

1. [Ayarlar] > [Tüm Ayarlar] > [Yazıcı] > [Çift Taraflı] > [Tek Resim] > [2-trflı Besleme] öğesine basın.

### 2. **| |** öğesine basın.

## **ilgili bilgiler**

• [Çok Amaçlı Çekmeceye \(ÇA Çekmece\) Kağıt Yükleme](#page-36-0)

 [Ana sayfa](#page-1-0) > [Kağıt Kullanımı](#page-28-0) > [Kağıt Yükleme](#page-29-0) > [Çok Amaçlı Çekmeceye \(ÇA Çekmece\) Kağıt Yükleme ve](#page-35-0) [Yazdırma](#page-35-0) > ÇA Çekmeceyi Kullanarak Etiketleri Yükleme ve Yazdırma

## **ÇA dekmeceyඈ Kullanarak Etඈketlerඈ Yükleme ve Yazdırma**

**İlgili Modeller: HL-L8240CDW** 

Arka kapak (yüzü yukarı çıktı çekmecesi) aşağı çekildiğinde, makine, ÇA çekmeceden makinenin arkasına dek, düz bir kağıt yoluna sahiptir. Etiket üzerine yazdırırken bu kağıt beslemesini ve çıkış yöntemini kullanın.

Çekmeceye farklı boyut ve türde kağıt yüklediğinizde, makinede veya bilgisayarınızda Kağıt Boyutu ve Kağıt Türü ayarlarını da değiştirmeniz gerekir.

1. Makinenin arka kapağını açın (yukarı dönük çekmece).

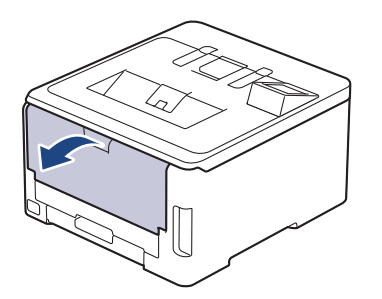

2. Makinenin önünde, ÇA çekmeceyi açın ve nazikçe indirin.

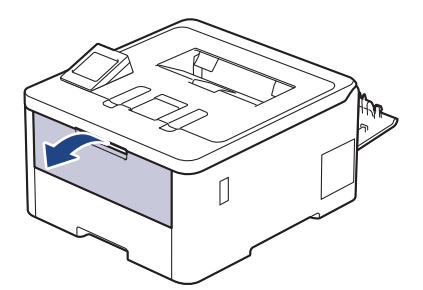

3. ÇA çekmece desteğini (1) dışarı çekin ve kapağı (2) açın.

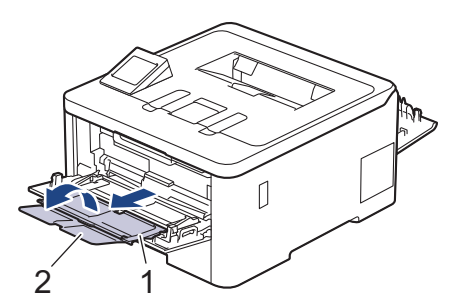

- 4. ÇA çekmece kağıt kılavuzlarını, kullanacağınız kağıdın genişliğine uyacak şekilde kaydırın.
- 5. Kağıdı yazdırma yüzeyi aşağıya bakacak şekilde ÇA çekmeceye yükleyin.

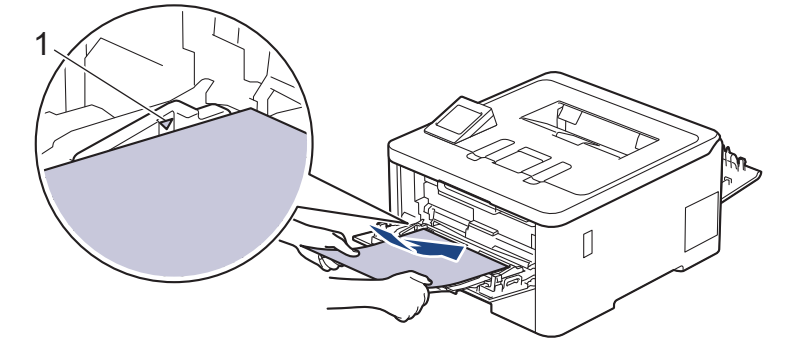

 $\mathscr{Q}$ Kağıdın, maksimum kağıt işaretinin (1) altında olduğundan emin olun.

- 6. Yazdırma tercihlerinizi Yazdırma ekranında değiştirin.
- 7. Yazdırma işinizi makineye gönderin.
- 8. İşlem bittiğinde, makinenin arka kapağını (yukarı dönük çıktı çekmecesi) kapalı konumda kilitleninceye kadar kapatın.

## **ølgඈlඈ bඈlgඈler**

• [Çok Amaçlı Çekmeceye \(ÇA Çekmece\) Kağıt Yükleme ve Yazdırma](#page-35-0)

 [Ana sayfa](#page-1-0) > [Kağıt Kullanımı](#page-28-0) > [Kağıt Yükleme](#page-29-0) > [Çok Amaçlı Çekmeceye \(ÇA Çekmece\) Kağıt Yükleme ve](#page-35-0) [Yazdırma](#page-35-0) > ÇA Çekmeceyi Kullanarak Zarfları Yükleme ve Yazdırma

# **ÇA dekmeceyඈ Kullanarak Zarfları Yükleme ve Yazdırma**

#### **İlgili Modeller: HL-L8240CDW**

ÇA çekmecesine en fazla üç zarf yükleyebilirsiniz.

Yüklemeden önce, zarfların köşelerine ve kenarlarına bastırarak olabildiğince düz hale getirin.

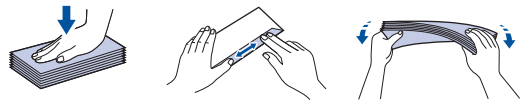

Çekmeceye farklı boyut ve türde kağıt yüklediğinizde, makinede veya bilgisayarınızda Kağıt Boyutu ve Kağıt Türü ayarlarını da değiştirmeniz gerekir.

1. Makinenin arka kapağını açın (yukarı dönük çekmece).

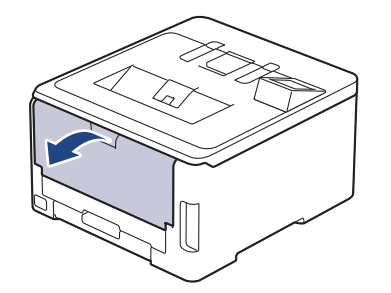

2. Çizimde gösterildiği üzere, biri sağ diğeri sol taraftaki iki gri kolu aşağıya çekin.

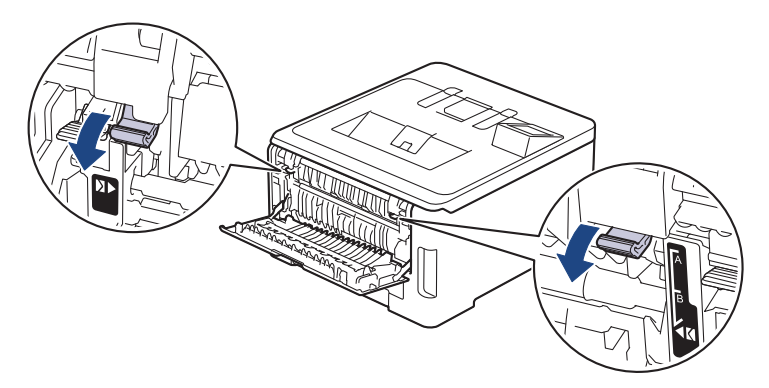

3. Makinenin önünde, ÇA çekmeceyi açın ve nazikçe indirin.

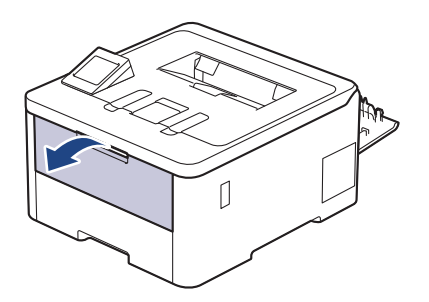

4. ÇA çekmece desteğini (1) dışarı çekin ve kapağı (2) açın.

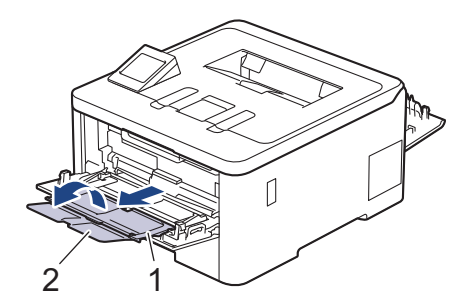

5. ÇA çekmece kağıt kılavuzlarını, kullandığınız zarfların genişliğine uyacak şekilde kaydırın.

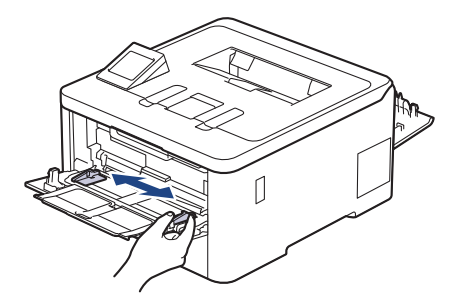

6. Kağıdı yazdırma yüzeyi aşağıya bakacak şekilde ÇA çekmeceye yükleyin.

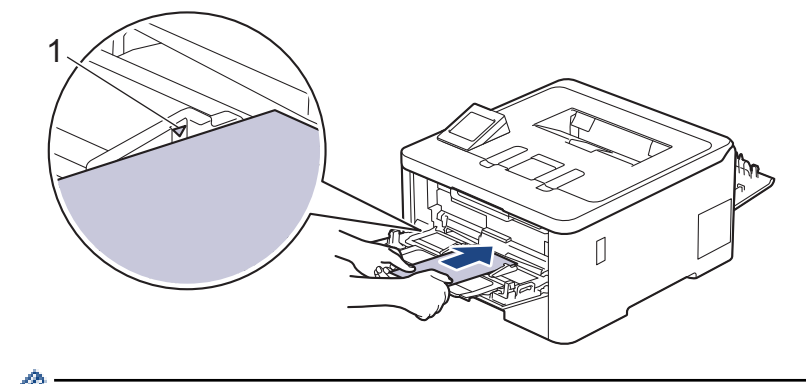

En fazla üç adede kadar zarfı, yazdırma yüzeyi aşağı olacak şekilde ÇA çekmeceye yükleyin. Zarfların, maksimum kağıt işaretinin (1) altında olduğundan emin olun. Üç adetten fazla zarf yüklenmesi kağıt sıkışmasına yol açabilir.

7. Yazdırma tercihlerinizi Yazdırma iletişim kutusunda değiştirin.

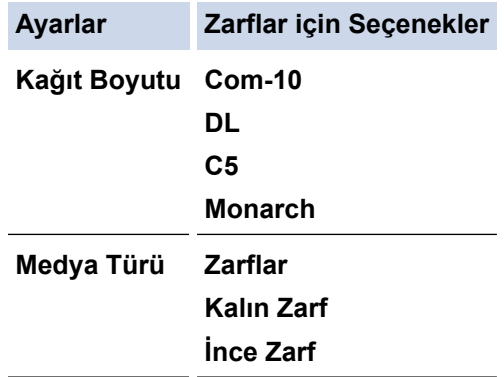

- 8. Yazdırma işinizi makineye gönderin.
- 9. Yazdırmayı bitirdiğinizde, ayarladığınız iki gri kolu önceki adımdaki orijinal konumlarına geri döndürün.
- 10. Arka kapağı (yüzü yukarı çıkış çekmecesi) kapalı konumda kilitleninceye kadar kapatın.

### **ølgඈlඈ bඈlgඈler**

• [Çok Amaçlı Çekmeceye \(ÇA Çekmece\) Kağıt Yükleme ve Yazdırma](#page-35-0)

<span id="page-43-0"></span> [Ana sayfa](#page-1-0) > [Kağıt Kullanımı](#page-28-0) > [Kağıt Yükleme](#page-29-0) > Kağıdı, Elle Besleme Yuvasına Yükleme ve Yazdırma

### **Kağıdı, Elle Besleme Yuvasına Yükleme ve Yazdırma**

**ølgඈlඈ Modeller**: HL-L3220CW/HL-L3220CDW/HL-L3240CDW/HL-L3280CDW

- [Kağıdı, Elle Besleme Yuvasına Yükleme ve Yazdırma](#page-44-0)
- Manuel Besleme Yuvası Kullanılarak Etiket Yükleme ve Yazdırma
- [Manüel Besleme Yuvasına Zarf Yükleme ve Yazdırma](#page-48-0)

<span id="page-44-0"></span> [Ana sayfa](#page-1-0) > [Kağıt Kullanımı](#page-28-0) > [Kağıt Yükleme](#page-29-0) > [Kağıdı, Elle Besleme Yuvasına Yükleme ve](#page-43-0) [Yazdırma](#page-43-0) > Kağıdı, Elle Besleme Yuvasına Yükleme ve Yazdırma

## **Kağıdı, Elle Besleme Yuvasına Yükleme ve Yazdırma**

**ølgඈlඈ Modeller**: HL-L3220CW/HL-L3220CDW/HL-L3240CDW/HL-L3280CDW

Çekmeceye farklı bir kağıt boyutu yüklediğinizde, aynı zamanda makinedeki veya bilgisayarınızdaki Kağıt Boyutu ayarını da değiştirmeniz gerekir.

- Düz Kağıt
- İnce Kağıt
- Kalın Kağıt (HL-L3220CDW/HL-L3240CDW/HL-L3280CDW)
- Geri Dönüştürülmüş Kağıt
- Yazı Kağıdı
- Parlak Kağıt
- 1. Kağıdın aşağı dönük çıktı çekmecesinden kaymasını önlemek için destek kapağını kaldırın.

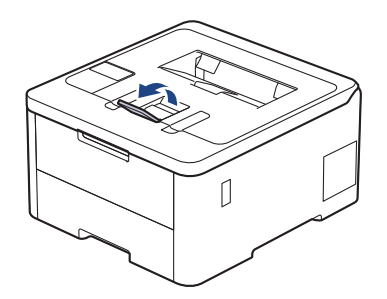

2. Elle besleme yuvası kapağını açın.

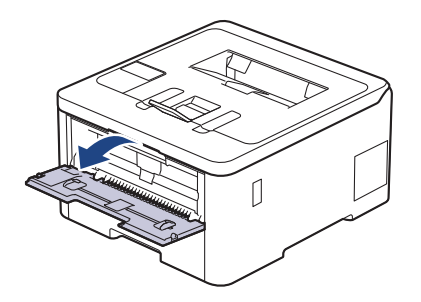

3. Kullandığınız kağıdın genişliğine uydurmak üzere elle besleme yuvası kağıt kılavuzlarını kaydırmak için ellerinizi kullanın.

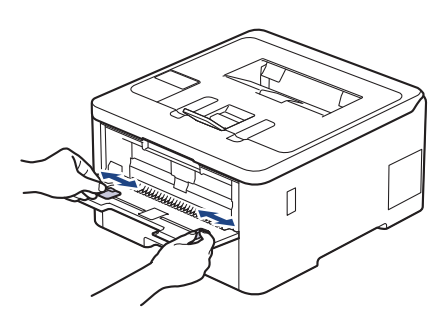

4. Her iki elinizi de kullanarak, ön kenarı kağıt besleme makarasına temas edinceye kadar, kağıdı manuel besleme yuvasının içine doğru itin. Makinenin içeri çektiğini hissettiğinizde, bırakın.

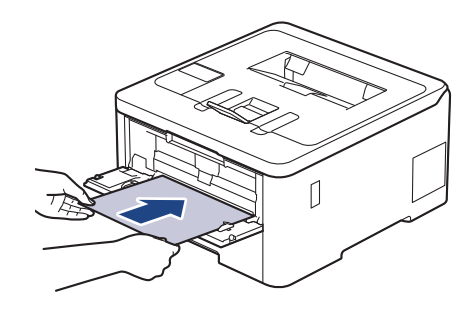

- Kağıdı yazdırma yüzeyi yukarı dönük şekilde elle besleme yuvasına yükleyin.
	- Kağıdın manüel besleme yuvasında düz ve doğru konumda olduğundan emin olun. Değilse, kağıt düzgün beslenmemiş olabilir, sonuç olarak çıktılar çarpık olabilir veya bir kağıt sıkışabilir.
- 5. Yazdırma işinizi makineye gönderin.

Yazdırma tercihlerinizi Yazdırma ekranında değiştirin.

6. Yazdırılan sayfa makineden çıktıktan sonra, elle besleme yuvasına sonraki sayfayı yükleyin. Yazdırmak istediğiniz her sayfa için işlemi yineleyin.

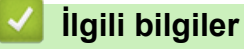

B

• [Kağıdı, Elle Besleme Yuvasına Yükleme ve Yazdırma](#page-43-0)

<span id="page-46-0"></span> [Ana sayfa](#page-1-0) > [Kağıt Kullanımı](#page-28-0) > [Kağıt Yükleme](#page-29-0) > [Kağıdı, Elle Besleme Yuvasına Yükleme ve](#page-43-0) [Yazdırma](#page-43-0) > Manuel Besleme Yuvası Kullanılarak Etiket Yükleme ve Yazdırma

### **Manuel Besleme Yuvası Kullanılarak Etඈket Yükleme ve Yazdırma**

**ølgඈlඈ Modeller**: HL-L3220CW/HL-L3220CDW/HL-L3240CDW/HL-L3280CDW

Çekmeceye farklı bir kağıt boyutu yüklediğinizde, aynı zamanda makinedeki veya bilgisayarınızdaki Kağıt Boyutu ayarını da değiştirmeniz gerekir.

1. Makinenin arka kapağını açın (yukarı dönük çekmece).

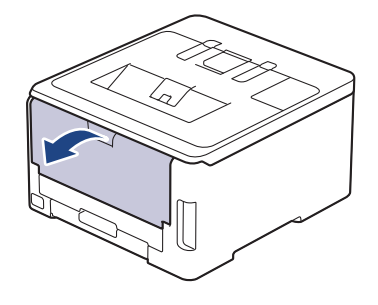

Elle besleme yuvasına kağıt yüklediğinizde, makine otomatik olarak Elle Besleme modunu açar.

2. Makinenin ön tarafında, manüel besleme yuvası kapağını açın.

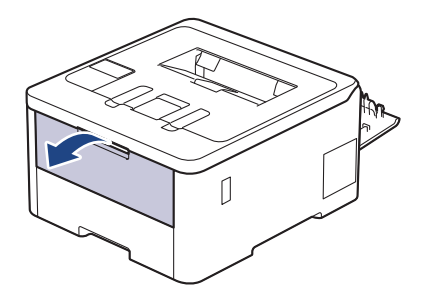

3. Kullandığınız kağıdın genişliğine uydurmak üzere elle besleme yuvası kağıt kılavuzlarını kaydırmak için ellerinizi kullanın.

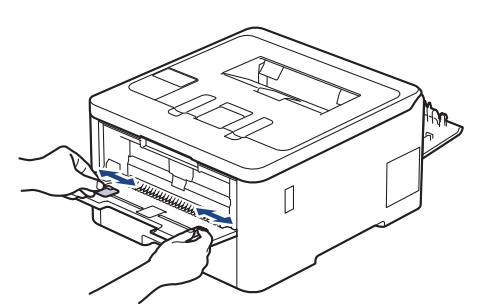

4. Her iki elinizi de kullanarak, ön kenarı kağıt besleme makarasına temas edinceye kadar, etiketi elle besleme yuvasının içine doğru itin. Makinenin içeri çektiğini hissettiğinizde, bırakın.

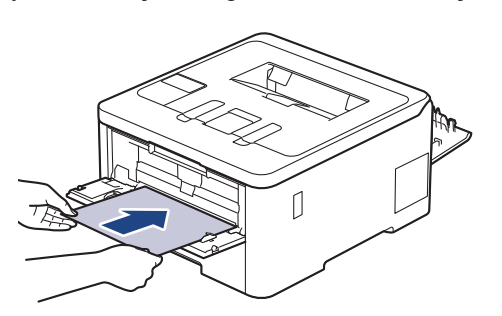

- Etiketi yazdırma yüzeyi yukarı dönük şekilde elle besleme yuvasına yükleyin.
	- Etiketi elle besleme yuvasına yeniden yüklemeniz gerekirse, etiketi tamamen çekin.
- Sıkısmaya neden olacağından, elle besleme yuvasına bir kerede birden fazla etiket sayfası koymayın.
- Etiketin elle besleme yuvasında düz ve doğru konumda olduğundan emin olun. Değilse, etiket düzgün beslenmeyebilir ve yamuk çıktı ya da kağıt sıkışmasına neden olabilir.
- 5. Yazdırma işinizi makineye gönderin.

Yazdırma tercihlerinizi Yazdırma ekranında değiştirin.

- 6. Yazdırılan sayfa makinenin arkasından çıktıktan sonra, elle besleme yuvasına sonraki etiket sayfasını yükleyin. Yazdırmak istediğiniz her sayfa için işlemi yineleyin.
- 7. İşlem bittiğinde, makinenin arka kapağını (yukarı dönük çıktı çekmecesi) kapalı konumda kilitleninceye kadar kapatın.

## **ølgඈlඈ bඈlgඈler**

Ø

• [Kağıdı, Elle Besleme Yuvasına Yükleme ve Yazdırma](#page-43-0)

<span id="page-48-0"></span> [Ana sayfa](#page-1-0) > [Kağıt Kullanımı](#page-28-0) > [Kağıt Yükleme](#page-29-0) > [Kağıdı, Elle Besleme Yuvasına Yükleme ve](#page-43-0) [Yazdırma](#page-43-0) > Manüel Besleme Yuvasına Zarf Yükleme ve Yazdırma

## **Manüel Besleme Yuvasına Zarf Yükleme ve Yazdırma**

**ølgඈlඈ Modeller**: HL-L3220CW/HL-L3220CDW/HL-L3240CDW/HL-L3280CDW

Yüklemeden önce, zarfların köşelerine ve kenarlarına bastırarak olabildiğince düz hale getirin. Çekmeceye farklı bir kağıt boyutu yüklediğinizde, aynı zamanda makinedeki veya bilgisayarınızdaki Kağıt Boyutu ayarını da değiştirmeniz gerekir.

1. Makinenin arka kapağını açın (yukarı dönük çekmece).

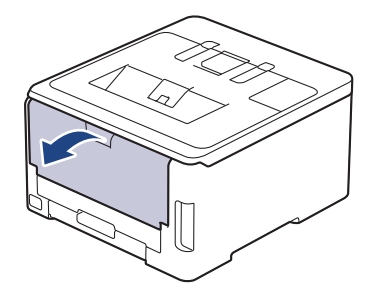

Elle besleme yuvasına kağıt yüklediğinizde, makine otomatik olarak Elle Besleme modunu açar.

2. Çizimde gösterilen şekilde biri sağ diğeri sol tarafta olmak üzere iki gri kolu aşağıya çekin.

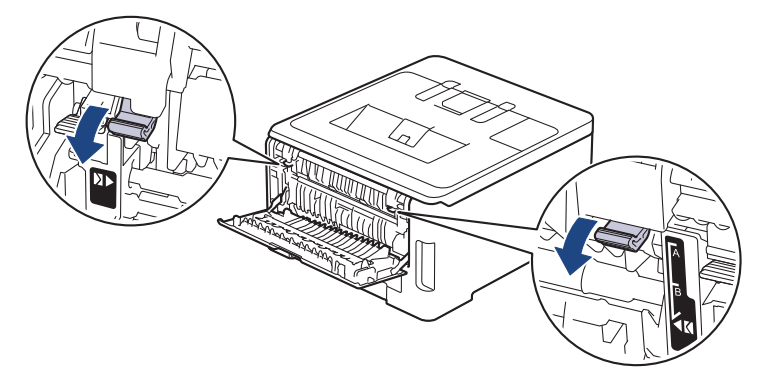

3. Makinenin ön tarafında, manüel besleme yuvası kapağını açın.

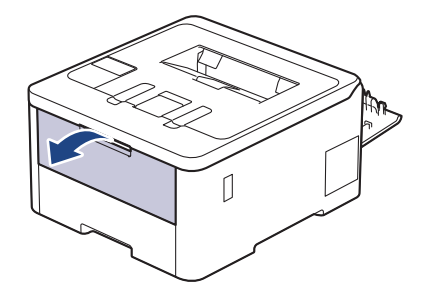

4. Kullandığınız zarfın genişliğine uydurmak üzere elle besleme yuvası kağıt kılavuzlarını kaydırmak için ellerinizi kullanın.

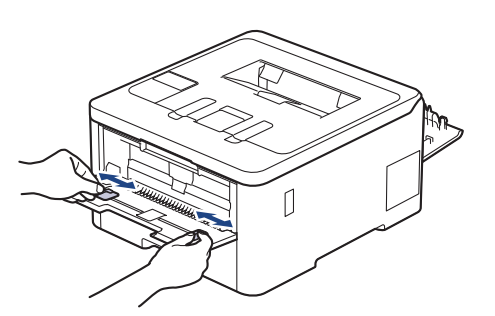

5. Her iki elinizle, bir adet zarfı ön kenar kağıt besleme makarasına temas edinceye kadar manuel besleme yuvasına itin. Makinenin içeri çektiğini hissettiğinizde, bırakın.

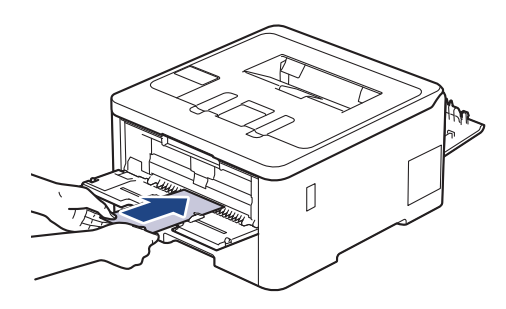

- Zarfı yazdırma yüzeyi yukarı dönük şekilde elle besleme yuvasına yükleyin.
- Zarfı elle besleme yuvasına yeniden yüklemeyi denediğinizde, zarfı tamamen çekin.
- Sıkışmaya neden olacağından, elle besleme yuvasına bir kerede birden fazla zarf yerleştirmeyin.
- Zarfın manüel besleme yuvasında düz ve doğru konumda olduğundan emin olun. Değilse, zarf düzgün beslenmeyebilir ve yamuk çıktı ya da kağıt sıkışmasına neden olabilir.
- 6. Yazdırma işinizi makineye gönderin.

Yazdırma tercihlerinizi Yazdırma iletişim kutusunda değiştirin.

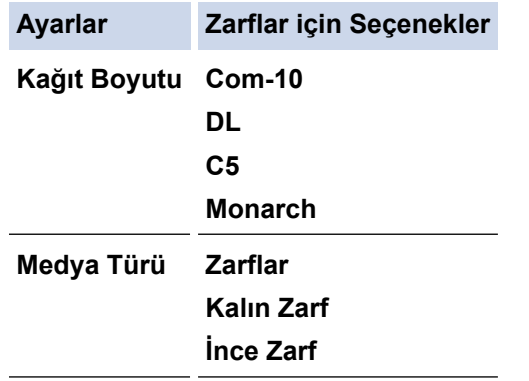

- 7. Yazdırılan zarf makineden çıktığında sonraki zarfı koyun. Yazdırmak istediğiniz her bir zarf için tekrarlayın.
- 8. Yazdırmayı bitirdiğinizde, ayarladığınız iki gri kolu önceki adımdaki orijinal konumlarına geri döndürün.
- 9. Arka kapağı (yüzü yukarı çıkış çekmecesi) kapalı konumda kilitleninceye kadar kapatın.

#### **ølgඈlඈ bඈlgඈler**

• [Kağıdı, Elle Besleme Yuvasına Yükleme ve Yazdırma](#page-43-0)

<span id="page-50-0"></span> [Ana sayfa](#page-1-0) > [Kağıt Kullanımı](#page-28-0) > Kağıt Ayarları

## **Kağıt Ayarları**

- Kağıt Boyutu ve Kağıt Türünü Değiştirme
- Kağıt Ayarını Kontrol Etme İşlevini Değiştirme

<span id="page-51-0"></span>▲ [Ana sayfa](#page-1-0) > [Kağıt Kullanımı](#page-28-0) > [Kağıt Ayarları](#page-50-0) > Kağıt Boyutu ve Kağıt Türünü Değiştirme

### **Kağıt Boyutu ve Kağıt Türünü Değiştirme**

Cekmeceye koyduğunuz kağıdın boyutunu ve türünü değiştirdiğinizde, LCD'deki Kağıt Boyutu ve Kağıt Türü ayarlarını da değiştirmeniz gerekir.

>> HL-L3220CW/HL-L3220CDW/HL-L3240CDW >> HL-L3280CDW/HL-L8240CDW

### **HL-L3220CW/HL-L3220CDW/HL-L3240CDW**

- 1. Aşağıdakini seçmek için ▲ veya ▼ öğesine basın:
	- a. [Genel Ayarlar] öğesini seçin. **OK (Tamam)** öğesine basın.
	- b. [Çekmece Ayarı] öğesini seçin. **OK (Tamam)** öğesine basın.
	- c. [Kağıt Türü] öğesini seçin. OK (Tamam) öğesine basın.
- 2. İstediğiniz kağıt türünü görüntülemek için **∆** veya **▼** öğesine ve ardından **OK (Tamam)** öğesine basın.
- 3. [Kağıt Boyutu] seçeneğini görüntülemek için **A** veya **V** öğesine basın ve sonra OK (Tamam) öğesine basın.
- 4. İstediğiniz kağıt boyutunu görüntülemek için **▲** veya **▼** öğesine ve ardından **Go (Başla)** öğesine basın.

### **HL-L3280CDW/HL-L8240CDW**

- 1. [[Ayarlar] > [Tüm Ayarlar] > [Genel Ayarlar] > [Çekmece Ayarı] > [Kağıt Türü] Öğesine basın.
- 2. Kağıt çekmecesi seçeneklerini görüntülemek için ▲ veya ▼ öğesine basın ve ardından istediğiniz seçeneğe basın.
- 3. Kağıt türü seçeneklerini görüntülemek için ▲ veya ▼ öğesine basın ve ardından istediğiniz seçeneğe basın.
- 4. **<des**tine basın.
- 5. seceneğini görüntülemek için ▲ veya ▼ öğesine basın ve sonra [Kağıt Boyutu] öğesine basın.[Kağıt Boyutu]
- 6. Kağıt çekmecesi seçeneklerini görüntülemek için ▲ veya ▼ öğesine basın ve ardından istediğiniz seçeneğe basın.
- 7. Kağıt boyutu seçeneklerini görüntülemek için ▲ veya ▼ öğesine basın ve ardından istediğiniz seçeneğe basın.
- 8. **[44]** öğesine basın.

### *<u>ilgili* bilgiler</u>

• [Kağıt Ayarları](#page-50-0)

<span id="page-52-0"></span>Ana sayfa > [Kağıt Kullanımı](#page-28-0) > [Kağıt Ayarları](#page-50-0) > Kağıt Ayarını Kontrol Etme İşlevini Değiştirme

## **Kağıt Ayarını Kontrol Etme İşlevini Değiştirme**

Kağıdı Kontrol Et ayarı Açık olarak ayarlandığında ve kağıt çekmecesini makineden dışarı çektiğinizde ya da CA çekmeceye kağıt koyduğunuzda, LCD'de kağıt boyutunu ve kağıt türünü değiştirmek isteyip istemediğinizi soran bir mesaj görünür.

Varsayılan ayar açıktır.

>> HL-L3220CW/HL-L3220CDW/HL-L3240CDW >> HL-L3280CDW/HL-L8240CDW

### **HL-L3220CW/HL-L3220CDW/HL-L3240CDW**

- 1. Aşağıdakini seçmek için ▲ veya ▼ öğesine basın:
	- a. [Genel Ayarlar] öğesini seçin. OK (Tamam) öğesine basın.
	- b. [Çekmece Ayarı] öğesini seçin. OK (Tamam) öğesine basın.
	- c. [Kağıt Kontr.] öğesini seçin. OK (Tamam) öğesine basın.
- 2. veya [Kapalı] seçeneğini seçmek için ▲ veya <sup>v</sup> öğesine basın ve sonra Go (Başla) öğesine basın.[Açık]

#### **HL-L3280CDW/HL-L8240CDW**

- 1. [Ayarlar] > [Tüm Ayarlar] > [Genel Ayarlar] > [Çekmece Ayarı] > [Kağıt Kontr.] öğesine basın.
- 2. [Açık] veya [Kapalı] öğesine basın.
- 3. **[4]** öğesine basın.

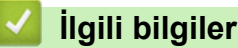

• [Kağıt Ayarları](#page-50-0)

 [Ana sayfa](#page-1-0) > [Kağıt Kullanımı](#page-28-0) > Yazdırılamayan Alan

### **Yazdırılamayan Alan**

Aşağıdaki tablodaki ölçümlerde en yaygın kullanılan kağıt boyutlarının kenarlarından maksimum yazdırılamayan alanlar gösterilmektedir. Ölçüler kullandığınız uygulamadaki kağıt boyutu veya ayarlara bağlı olarak değişebilir.

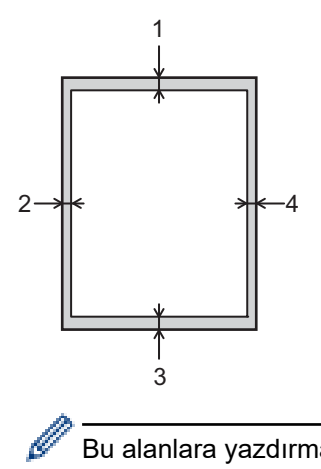

Bu alanlara yazdırmayı denemeyin; çıktınız bu alanlarda herhangi bir şey yansıtmaz.

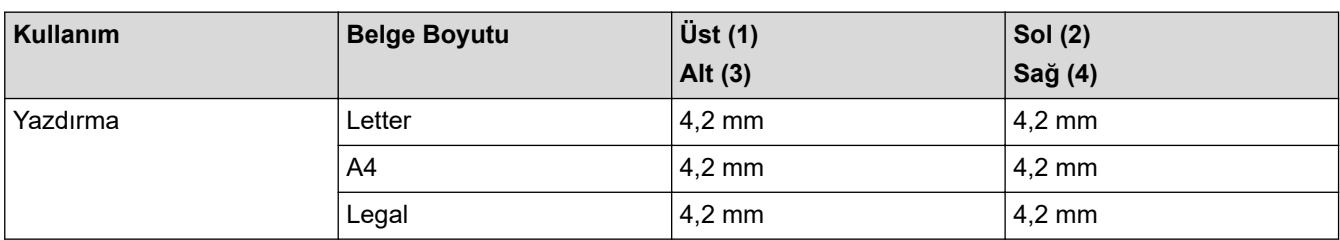

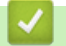

## **ølgඈlඈ bඈlgඈler**

• [Kağıt Kullanımı](#page-28-0)

 [Ana sayfa](#page-1-0) > [Kağıt Kullanımı](#page-28-0) > Özel Kağıt Kullanımı

# **Özel Kağıt Kullanımı**

İstenilen performansı sağlamak için, satın almadan önce kağıt örneklerini her zaman test edin.

- Mürekkep püskürtmeli için kağıt KULLANMAYIN; kağıt sıkışmasına neden olabilir veya makinenize zarar verebilir.
- Yazı kağıdı, pürüzlü yüzeyli kağıt veya buruşmuş veya kırışmış kağıt kullanıyorsanız, kağıt düşük performans gösterebilir.

Kağıdı orijinal ambalajında saklayın ve kapalı tutun. Kağıdı düz ve nemden, doğrudan güneş ışığından ve sıcaktan uzak tutun.

## **ÖNEMLİ**

Bazı kağıt türleri iyi olmayabilir veya makinenizin zarar görmesine neden olabilir.

Şu kağıtları KULLANMAYIN:

- çok fazla desenli
- aşırı düz veya parlak
- kıvrık veya katlı
- kaplamalı veya kimyasal cila içeren
- hasar görmüş, kırışmış veya katlanmış
- bu kılavuzdaki önerilen ağırlık teknik özelliğini aşan
- çıkıntılı veya zımbalı
- çok parçalı veya karbonsuz
- mürekkep püskürtmeli yazdırma için tasarlanmış

Yukarıda listelenen kağıt türlerinden birini kullanıyorsanız, makinenize zarar verebilirler. Bu zarar hiçbir Brother garantisi veya servis anlaşması kapsamında değildir.

### **ølgඈlඈ bඈlgඈler**

• [Kağıt Kullanımı](#page-28-0)

#### <span id="page-55-0"></span> [Ana sayfa](#page-1-0) > Yazdırma

### **Yazdırma**

- Bilgisayarınızdan Yazdırma (Windows)
- Bilgisayarınızdan Yazdırma (Mac)
- Bir E-posta Eki Yazdırın
- Veriyi Doğrudan USB Flaş Sürücüsünden Yazdırma
- Çift Kopya Yazdırma
- Baskı İşini İptal Etme
- [Deneme Baskısı](#page-77-0)
- Universal Print

<span id="page-56-0"></span>▲ [Ana sayfa](#page-1-0) > [Yazdırma](#page-55-0) > Bilgisayarınızdan Yazdırma (Windows)

## **Bilgisayarınızdan Yazdırma (Windows)**

- Bir Belgeyi Yazdırma (Windows)
- Yazdırma Ayarları (Windows)
- Güvenli Baskılama (Windows)
- Varsayılan Yazdırma Ayarlarını Değiştirme (Windows)
- BR-Script3 Yazıcı Sürücüsünü Kullanarak Belge Yazdırma (PostScript<sup>®</sup> 3<sup>™</sup> Dil Emülasyonu) (Windows)
- Bilgisayarınızdan Makinenin Durumunu İzleyin (Windows)

<span id="page-57-0"></span>▲ [Ana sayfa](#page-1-0) > [Yazdırma](#page-55-0) > Bilgisayarınızdan Yazdırma (Windows) > Bir Belgeyi Yazdırma (Windows)

## **Bir Belgeyi Yazdırma (Windows)**

- 1. Uygulamanızdan yazdır komutunu seçin.
- 2. Modelinizin adını seçin ve sonrasında yazıcının özellikler ya da tercihler düğmesine tıklayın. Yazıcı sürücü penceresi görüntülenir.

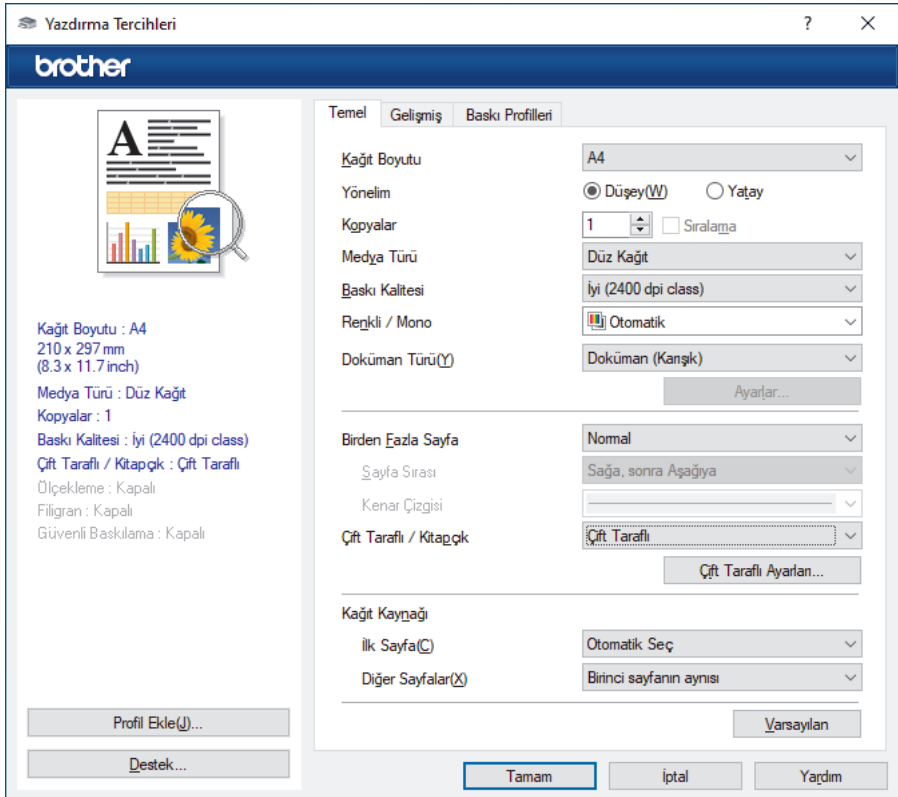

- 3. Kağıt çekmecesine doğru boyutta kağıdı yüklediğinizden emin olun.
- 4. Kağıt Boyutu açılır listesine tıklayın ve sonra kağıdınızın boyutunu seçin.
- 5. Çıktınızın yönünü ayarlamak için Yönelim alanında, Düşey veya Yatay seçeneğini seçin.

Uygulamanız benzer bir ayar içeriyorsa, ayarı uygulamayı kullanarak yapmanızı öneririz.

- 6. **Kopyalar** alanına istediğiniz kopya sayısını (1-999) yazın.
- 7. Medya Türü açılır listesine tıklayın ve sonra kullandığınız kağıdın türünü seçin.
- 8. Tek kağıt sayfasına birden çok sayfa yazdırmak veya birden çok sayfaya belgenizin tek sayfasını yazdırmak için, Birden Fazla Sayfa aşağı açılan listesini tıklatın ve ardından seçeneklerinizi seçin.
- 9. Gerekirse diğer yazıcı ayarlarını değiştirin.
- 10. **Tamam** öğesine tıklayın.

ß

11. Yazdırma işlemini tamamlayın.

### **ølgඈlඈ bඈlgඈler**

• Bilgisayarınızdan Yazdırma (Windows)

**ilgili konular:** 

• Yazdırma Ayarları (Windows)

<span id="page-58-0"></span>▲ [Ana sayfa](#page-1-0) > [Yazdırma](#page-55-0) > Bilgisayarınızdan Yazdırma (Windows) > Yazdırma Ayarları (Windows)

## **Yazdırma Ayarları (Wඈndows)**

- >> Temel Sekmesi
- >> Gelişmiş Sekmesi

#### **Temel Sekmesi**

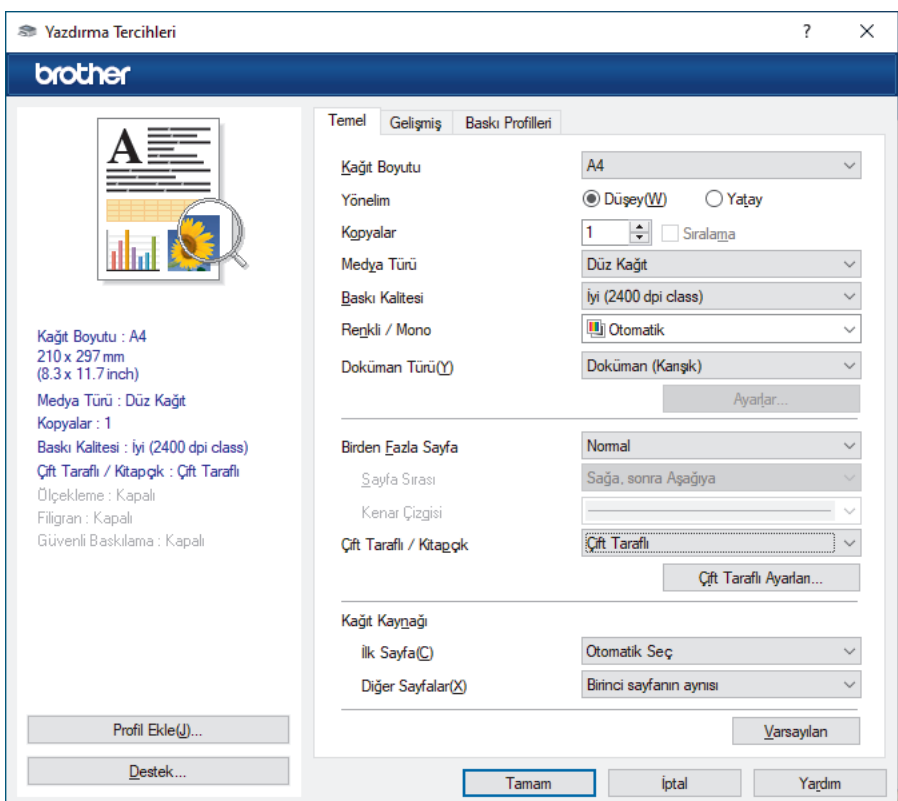

#### **1. Kağıt Boyutu**

Kullanmak istediğiniz kağıt boyutunu seçin. Standart kağıt boyutlarından seçim yapabilir veya özel bir kağıt boyutu seçebilirsiniz.

#### 2. Yönelim

Çıktınızın yönünü (dikey veya yatay) seçin.

Uygulamanız benzer bir ayar içeriyorsa, ayarı uygulamayı kullanarak yapmanızı öneririz.

#### **3. Kopyalar**

Bu alanda yazdırmak istediğiniz kopya sayısını (1-999) yazın.

#### **Sıralama**

Bu seçeneği birden fazla sayfalı belge setlerini orijinal sayfa sırasında yazdırmak için seçin. Bu seçenek seçildiğinde, belgenizin tam bir kopyası yazdırılacak ve sonra seçtiğiniz kopyaların sayısına göre yeniden yazdırılacaktır. Bu seçenek seçilmezse, her sayfa belgenin bir sonraki sayfası yazdırılmadan önce seçilen kopya sayısına göre yazdırılır.

#### **4. Medya Türü**

Kullanmak istediğiniz ortam türünü seçin. En iyi yazdırma sonuçlarına erişmek için, makine seçili ortam türüne göre otomatik olarak yazdırma ayarlarını ayarlar.

#### **5. Baskı Kalitesi**

İstediğiniz yazdırma kalitesini seçin. Yazdırma kalitesi ve hızı birbirine bağlı olduğundan, kalite ne kadar artarsa belgenin yazdırılması da o kadar uzun sürecektir.

#### **6. Renklඈ / Mono**

Kullanılacak Renkli/Mono ayarlarını seçin.

## **NOT**

- Makinenin renk sensörü çok hassastır ve solgun siyah metin yeya renk olarak beyazsız arkaplan algılar. Belgenizin siyah beyaz olduğunu biliyorsanız ve renkli tonerden tasarruf etmek istiyorsanız. **Mono** modunu secin.
- Camgöbeği, Macenta veya Sarı toner renkli bir belge yazdırılırken kullanım ömrünün sonuna geldiyse baskı işi tamamlanamaz. Baskı işinizi iptal edin ve Siyah toner kullanılabilir olduğu sürece baskı işini **Mono** modunda yeniden başlatmayı seçin.

#### **7. Doküman Türü**

Yazdırmak istediğiniz belge türünü seçin.

#### **Ayarlar düğmesi**

Renk modu gibi gelişmiş ayarlar belirleyin.

#### **Renkli Modu**

Tercihinize uyan renkli modunu secin.

#### **Al**

Belirli bir görüntünün yazdırma yapılandırmasını ayarlamak için, **Ayarlar** öğesine tıklayın. Parlaklık ve kontrast gibi görüntü parametrelerinin ayarlanması tamamlandıktan sonra, bir yazdırma yapılandırma dosyası olarak bu ayarları içe aktarın. Ver seçeneğini kullanarak geçerli ayarlardan bir yazdırma yapılandırma dosyası oluşturun.

#### **Ver**

Belirli bir görüntünün yazdırma yapılandırmasını ayarlamak için, **Ayarlar** öğesine tıklayın. Parlaklık ve kontrast gibi görüntü parametrelerinin ayarlanması tamamlandıktan sonra, bir yazdırma yapılandırma dosyası olarak bu ayarları dışa aktarın. Al seçeneğini kullanarak daha önce dışa aktarılmış bir yapılandırma dosyasını yükleyin.

#### **Gelඈşmඈş Grඈ Renk**

Bu seçeneği gölgeli alanın görüntü kalitesini iyileştirmek için seçin.

#### **Gelඈştඈrඈlmඈş Sඈyah Baskılama**

Bir siyah grafik doğru şekilde yazdırılmıyorsa, bu ayarı seçin.

#### **Gelඈşmඈş Kalıp Baskılama**

Bu seçeneği basılan dolgular ve desenler, bilgisayar ekranınızda gördüğünüz desen ve dolgulardan farklıysa, desen baskısını geliştirmek için seçin.

#### **8. Bඈrden Fazla Sayfa**

Bu seçeneği tek bir kağıt yaprağına birden fazla sayfa yazdırmak veya belgenizin bir sayfasını birden fazla yaprağa yazdırmak için seçin.

#### **Sayfa Sırası**

Tek bir sayfa yaprağına birden fazla sayfa yazdırırken sayfa sırasını seçin.

#### **Kenar Cizgisi**

Tek bir kağıt yaprağına birden fazla sayfa yazdırırken kullanılacak kenarlık türünü seçin.

#### 9. Çift Taraflı / Kitapçık (bazı modeller içindir)

Bu seçeneği 2 taraflı yazdırmayı kullanarak kağıdın her iki tarafına da yazdırmak veya kitapçık biçimindeki bir belgeye yazdırmak için seçin.

#### **Çift Taraflı Ayarları düğmesi**

2 taraflı ciltleme türünü seçmek için bu düğmeyi tıklatın. Her yönelim için dört tür 2 taraflı ciltleme kullanılabilir.

#### **10. Kağıt Kaynağı**

Yazdırma koşullarınıza veya amacınıza uyan kağıt kaynağı ayarını seçin.

#### <span id="page-60-0"></span>**İlk Sayfa**

İlk sayfayı yazdırmak için kullanmak üzere kağıt kaynağını seçin.

#### **Diğer Savfalar**

İkinci ve izleyen sayfaları yazdırmak için kullanılacak kağıt kaynağını seçin.

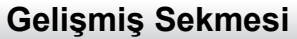

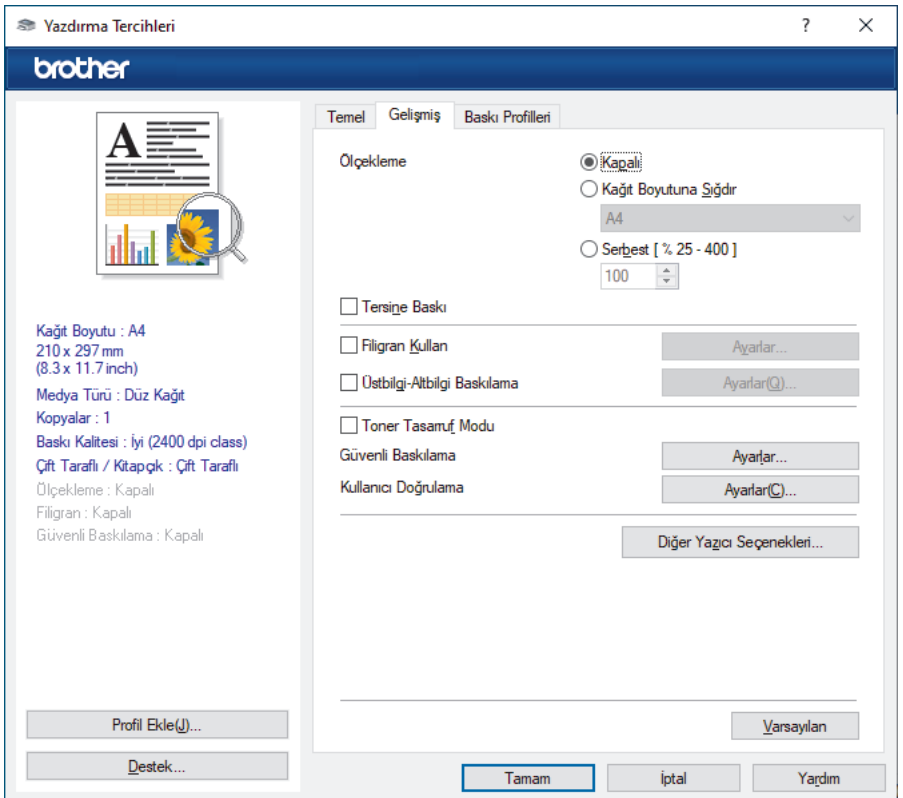

#### **1. Ölçekleme**

Bu seçenekleri belgenizde sayfaların boyutunu büyütmek veya küçültmek için seçin.

#### **Kağıt Boyutuna Sığdır**

Bu seçeneği belirtilen bir kağıt boyutuna sığması için belge sayfalarını büyütmek veya küçültmek için seçin. Bu seçeneği seçtiğinizde, açılır listeden istediğiniz kağıt boyutunu seçin.

#### **Serbest [ % 25 - 400 ]**

Bu seçeneği belge sayfalarını manüel büyütmek ve küçültmek için seçin. Bu seçeneği seçtiğinizde, alana bir değer yazın.

#### **2. Tersඈne Baskı**

Bu seçeneği yazdırılan görüntüyü 180 derece döndürmek için seçin.

#### **3. Fඈlඈgran Kullan**

Bu seçeneği belgenize filigran olarak bir logo veya metin yazdırmak için seçin. Ön ayarlı filigranlardan birini seçin, yeni bir filigran ekleyin veya oluşturduğunuz bir görüntü dosyasını kullanın.

#### **4. hstbඈlgඈ-Altbඈlgඈ Baskılama**

Bu seçeneği belgenize tarihi, saati ve oturum açma kullanıcı adını yazdırmak için seçin.

#### **5. Toner Tasarruf Modu**

Bu özelliği, belgeleri yazdırırken daha az toner kullanmak için seçin; çıktılar daha açık renk görünür, ancak yine de okunabilir.

#### **6. Gvenlඈ Baskılama**

Bu özellik, makinenin kumanda panelinden bir şifre girilene kadar gizli veya hassas belgelerin yazdırılmamasını sağlar.

#### **7.** Yönetici

Bu özellik yönetici şifresini değiştirmenizi ve çeşitli yazdırma işlevlerini kısıtlamanızı sağlar.

#### **8. Kullanıcı Doğrulama**

Bu özellik her kullanıcı için kısıtlamaları onaylamanızı sağlar.

#### 9. Diğer Yazıcı Seçenekleri düğmesi

#### **Uyku Zamanı**

Bu seçeneği makineyi yazdırdıktan hemen sonra uyku moduna girmesi için ayarlamak için seçin.

#### **Makro/Akış (bazı modeller içindir)**

Bu özelliği, makinenizin belleğinde depolanan bir elektronik formu (makro/akış) yazdırma işinde bir üstyazım olarak yazdırmak için seçin.

#### **Baskı Çıkışını Geliştir**

Bu seçeneği kıvrılan kağıt miktarını azaltmak ve toner sabitlemeyi iyileştirmek için seçin.

#### **Kenar Vurgulama**

Metnin daha keskin şekilde görünmesini sağlamak için bu seçeneği seçin.

#### **Boş Sayfayı Atla**

Bu seçeneği yazıcı sürücüsünün otomatik olarak boş sayfaları algılaması ve bunları yazdırma işinden dışlamak için seçin.

#### **TrueType Modu**

#### **Mod**

Yazdırma için yazı tiplerinin nasıl işleneceğini seçin.

#### Yazıcı TrueType yazı tiplerini kullan (bazı modeller içindir)

Yazı tip işleme için dahili yazı tiplerinin kullanılıp kullanılmayacağını seçin.

#### **Eko ayarları**

Bu seçeneği yazdırma gürültüsünü azaltmak için seçin.

### **ølgඈlඈ bඈlgඈler**

• Bilgisayarınızdan Yazdırma (Windows)

#### **ilgili konular:**

• Bir Belgeyi Yazdırma (Windows)

<span id="page-62-0"></span>▲ [Ana sayfa](#page-1-0) > [Yazdırma](#page-55-0) > Bilgisayarınızdan Yazdırma (Windows) > Güvenli Baskılama (Windows)

## Güvenli Baskılama (Windows)

Secure Print'i makinenin kumanda panelinden bir şifre girilene kadar gizli veya hassas belgelerin yazdırılmadığından emin olmak için kullanın.

Makineyi kapattığınızda güvenli veriler makineden silinir.

>> HL-L3220CW/HL-L3220CDW/HL-L3240CDW >> HL-L3280CDW/HL-L8240CDW

### **HL-L3220CW/HL-L3220CDW/HL-L3240CDW**

- 1. Uygulamanızdan yazdır komutunu seçin.
- 2. Modelinizin adını seçin ve sonrasında yazıcının özellikler ya da tercihler düğmesine tıklayın. Yazıcı sürücü penceresi görüntülenir.
- 3. **Gelişmiş** sekmesini tıklatın.
- 4. Güvenli Baskılama alanındaki Ayarlar düğmesine tıklayın.
- 5. Güvenli Baskılama onay kutusunu secin.
- 6. Dört basamaklı şifrenizi **Şifre** alanına girin.
- 7. Gerekiyorsa, kullanıcı adını ve iş adını **Kullanıcı Adı** ve **İşin Adı** alanlarına yazın.
- 8. Güvenli Baskılama Ayarları penceresini kapatmak için Tamam öğesine tıklayın.
- 9. **Tamam** öğesine tıklayın.
- 10. Yazdırma işlemini tamamlayın.
- 11. Makinenin kumanda panelinde Secure (Güvenli) öğesine basın.
- 12. Kullanıcı adınızı görüntülemek için **▲** veya **V** öğesine basın ve sonra **OK (Tamam)** öğesine basın.
- 13. Dört basamaklı sifrenizi girin.

Her basamağı girmek için, bir sayı seçmek için **∆** veya **V** öğesine basın ve sonra **OK (Tamam)** öğesine basın.

- 14. İşi görüntülemek için **∆** veya **V** öğesine basın ve sonra **OK (Tamam)** öğesine basın.
- 15. [Baskı] seçeneğini seçmek için ▲ veya **V** öğesine basın ve sonra OK (Tamam) öğesine basın.
- 16. İstediğiniz kopya sayısını girmek için ▲ veya ▼ öğesine basın.
- 17. **OK (Tamam)** öğesine basın.

Makine verivi yazdırır.

Güvenli veriler, yazdırıldıktan sonra makinenin belleğinden silinir.

### **HL-L3280CDW/HL-L8240CDW**

- 1. Uygulamanızdan yazdır komutunu seçin.
- 2. Modelinizin adını seçin ve sonrasında yazıcının özellikler ya da tercihler düğmesine tıklayın. Yazıcı sürücü penceresi görüntülenir.
- 3. **Gelişmiş** sekmesini tıklatın.
- 4. Güvenli Baskılama alanındaki Ayarlar düğmesine tıklayın.
- 5. Güvenli Baskılama onay kutusunu seçin.
- 6. Dört basamaklı şifrenizi Şifre alanına girin.
- 7. Gerekiyorsa, kullanıcı adını ve is adını **Kullanıcı Adı** ve **İşin Adı** alanlarına yazın.
- 8. Güvenli Baskılama Ayarları penceresini kapatmak için Tamam öğesine tıklayın.
- 9. **Tamam** öğesine tıklayın.
- 10. Yazdırma işlemini tamamlayın.
- 11. Makinenin kumanda panelinde [Güvenli Baskı] öğesine basın.
- 12. Kullanıcı adlarını görüntülemek için ▲ veya ▼ öğesine basın ve sonra kullanıcı adınızı seçmek için üzerine basın.
- 13. Dört haneli şifrenizi girin ve ardından [OK] öğesine basın.
- 14. Baskı işini görüntülemek için ▲ veya ▼ öğesine basın ve sonra basın.
- 15. İstediğiniz kopya sayısını girin.
- 16. [Başlat] öğesine basın.

Güvenli veriler, yazdırıldıktan sonra makinenin belleğinden silinir.

## **ølgඈlඈ bඈlgඈler**

• Bilgisayarınızdan Yazdırma (Windows)

<span id="page-64-0"></span>▲ [Ana sayfa](#page-1-0) > [Yazdırma](#page-55-0) > Bilgisayarınızdan Yazdırma (Windows) > Varsayılan Yazdırma Ayarlarını Değiştirme (Windows)

## **Varsayılan Yazdırma Ayarlarını Değiştirme (Windows)**

Bir uygulamanın yazdırma ayarlarını değiştirirken, değişiklikler yalnızca o uygulamayla yazdırılan belgelere uygulanır. Tüm Windows uygulamaları için yazdırma ayarlarını değiştirmek için, yazıcı sürücüsü özelliklerini yapılandırmanız gerekඈr.

- 1. Asağıdakilerden birini yapın:
	- Windows 11 icin

 > **Tüm uygulamalar** > **Wඈndows Araçları** > **Denetඈm Masası** |÷esඈne tıklayın. grubunda, **Aygıtları** ve yazıcıları görüntüle öğesini tıklatın. Donanım ve Ses

Windows 10, Windows Server 2016, Windows Server 2019 ve Windows Server 2022 icin

 $⊒$  > Windows Sistemi > Denetim Masası öğesine tıklayın. grubunda, Aygıtları ve yazıcıları görüntüle öğesini tıklatın. Donanım ve Ses (Donanım)

Windows Server 2012 R2 için

Start ekranındaki Denetim Masası öğesine tıklayın. grubunda, Aygıtları ve yazıcıları görüntüle öğesini tıklatın. **Donanım**

Windows Server 2012 için

Farenizi masaüstünüzün sağ alt köşesine getirin. Menü çubuğu göründüğünde, Ayarlar öğesini tıklatın ve sonra Denetim Masası öğesini tıklatın. grubunda, Aygıtları ve yazıcıları görüntüle öğesini tıklatın. **Donanım**

2. Modelinizin simgesine sağ tıklayın ve sonra Yazıcı özellikleri öğesini seçin. (Yazıcı sürücüsü seçenekleri görünürse yazıcı sürücünüzü seçin.)

Yazıcı özellikleri iletisim kutusu görünür.

3. Genel sekmesini tıklatın ve sonra Yazdırma Tercihleri veya Tercihler... düğmesini tıklatın.

Yazıcı sürücüsü iletişim kutusu görünür.

Cekmece ayarlarını yapılandırmak için Aygıt Ayarları sekmesine tıklayın (belirli modellerde mevcuttur).

- Yazıcı bağlantı noktasını değiştirmek için **Bağlantı Noktaları** sekmesini tıklatın.
- 4. Tüm Windows programlarınız için varsayılan olarak kullanmak istediğiniz yazdırma ayarlarını seçin.
- 5. **Tamam** öğesine tıklayın.

k

6. Yazıcı özellikleri iletişim kutusunu kapatın.

## *<u>ilgili* bilgiler</u>

- Bilgisayarınızdan Yazdırma (Windows)
	- İsteğe Bağlı Çekmece Ayarlarını Yapılandırma (Windows)

<span id="page-65-0"></span>▲ [Ana sayfa](#page-1-0) > [Yazdırma](#page-55-0) > Bilgisayarınızdan Yazdırma (Windows) > [Varsayılan Yazdırma Ayarlarını](#page-64-0) Değiştirme (Windows) > İsteğe Bağlı Çekmece Ayarlarını Yapılandırma (Windows)

## **İsteğe Bağlı Çekmece Ayarlarını Yapılandırma (Wඈndows)**

#### **ølgඈlඈ Modeller**: HL-L8240CDW

Makinenizin İsteğe Bağlı Çekmecesini otomatik algılamak için Makinenizin Özellikler'ine erişin ve seri numarasını işaretleyin.

Sürücü yüklemesi sırasında yazıcı sürücüsü otomatik olarak İsteğe Bağlı Çekmeceyi algılar. İsteğe Bağlı Cekmeceyi sürücü yüklemesi sonrası eklediyseniz şu adımları izleyin:

- 1. Aşağıdakilerden birini yapın:
	- Windows 11 icin

 $>$  Tüm uygulamalar > Windows Araçları > Denetim Masası ögesine tıklayın. grubunda, Aygıtları ve yazıcıları görüntüle öğesini tıklatın. Donanım ve Ses

Windows 10, Windows Server 2016, Windows Server 2019 ve Windows Server 2022 için

 $>$  Windows Sistemi > Denetim Masası öğesine tıklayın. grubunda, Aygıtları ve yazıcıları F görüntüle öğesini tıklatın. Donanım ve Ses (Donanım)

Windows Server 2012 R2 için

**Start** ekranındaki Denetim Masası öğesine tıklayın. grubunda, Aygıtları ve yazıcıları görüntüle öğesini tıklatın. **Donanım**

Windows Server 2012 icin

Farenizi masaüstünüzün sağ alt köşesine getirin. Menü çubuğu göründüğünde, Ayarlar öğesini tıklatın ve sonra Denetim Masası öğesini tıklatın. grubunda, Aygıtları ve yazıcıları görüntüle öğesini tıklatın. **Donanım**

2. Modelinizin simgesine sağ tıklayın ve sonra Yazıcı özellikleri öğesini seçin. (Yazıcı sürücüsü seçenekleri görünürse yazıcı sürücünüzü seçin.)

Yazıcı özellikleri iletişim kutusu görünür.

- 3. Aygıt Ayarları sekmesini tıklatın.
- 4. **Otomatik Bul** düğmesine tıklayın.

İsteğe Bağlı Çekmece ve makinenin seri numarası otomatik algılanır.

- 5. **Uygula** düğmesine tıklayın.
- 6. Yazıcı özellikleri iletişim kutusunu kapatın.

**Otomatik Bul** işlevi aşağıdaki makine koşullarında kullanılamaz:

- Makine kapalı.
- Makine, Yazdırma Sunucusu üzerinden paylaşılmakta
- Makine ve bilgisayarınız bağlı olmadığında.

### *<u>ilgili* bilgiler</u>

• Varsayılan Yazdırma Ayarlarını Değiştirme (Windows)

<span id="page-66-0"></span>▲ [Ana sayfa](#page-1-0) > [Yazdırma](#page-55-0) > Bilgisayarınızdan Yazdırma (Windows) > BR-Script3 Yazıcı Sürücüsünü Kullanarak Belge Yazdırma (PostScript<sup>®</sup> 3<sup>™</sup> Dil Emülasyonu) (Windows)

# **BR-Scrඈpt3 Yazıcı Sürücüsünü Kullanarak Belge Yazdırma (PostScrඈpt®**  $3<sup>™</sup>$  Dil Emülasyonu) (Windows)

BR-Script3 yazıcı sürücüsü PostScript® verilerini daha net yazdırmanızı sağlar.

PS sürücüsünü (BR-Script3 yazıcı sürücüsü) yüklemek için, [support.brother.com/downloads](https://support.brother.com/g/b/midlink.aspx?content=dl) adresinde modelinizin Yüklemeler sayfasına gidin.

- 1. Uygulamanızdan yazdır komutunu seçin.
- 2. Adında BR-Script3 olan modelinizi seçin ve sonrasında yazıcının özellikler ya da tercihler düğmesine tıklayın.

Yazıcı sürücü penceresi görüntülenir.

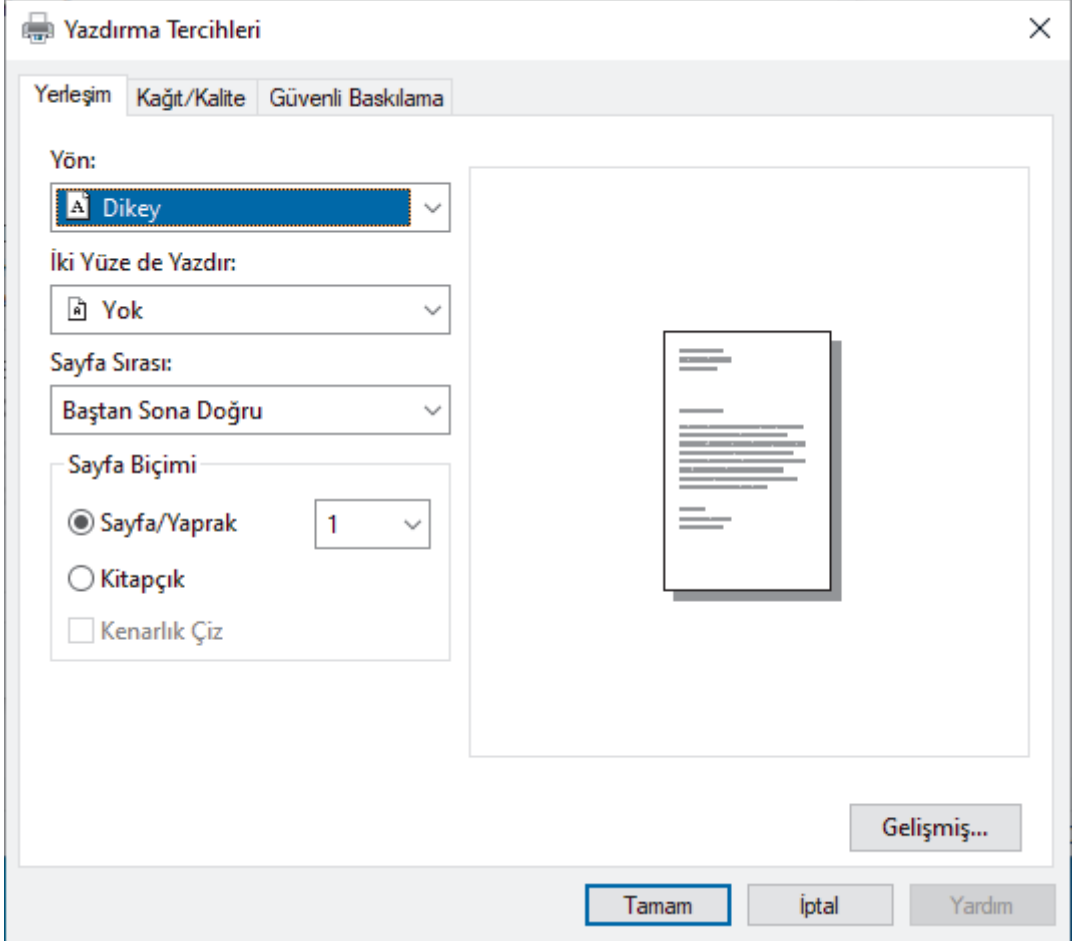

3. Temel yazdırma ayarlarını değiştirmek için Yerleşim, Kağıt/Kalite veya Güvenli Baskılama sekmesini tıklatın. (bazı modeller içindir)

Yerleşim veya Kağıt/Kalite sekmesini tıklatın ve sonra gelişmiş yazdırma ayarlarını değiştirmek için **Gelişmiş...** düğmesini tıklatın. **Tamam** öğesine tıklayın.

- 4. **Tamam** öğesine tıklayın.
- 5. Yazdırma işlemini tamamlayın.

### *<u>ilgili* bilgiler</u>

• Bilgisayarınızdan Yazdırma (Windows)

<span id="page-67-0"></span>▲ [Ana sayfa](#page-1-0) > [Yazdırma](#page-55-0) > Bilgisayarınızdan Yazdırma (Windows) > Bilgisayarınızdan Makinenin Durumunu İzleyin (Windows)

# **Bilgisayarınızdan Makinenin Durumunu İzleyin (Windows)**

Status Monitor, hata mesajlarının size hemen bildirilmesini sağlayan ve bir veya daha fazla makinenin durumunu izlemek için kullanılan, yapılandırılabilir bir yazılım aracıdır.

Aşağıdakilerden birini yapın:

- Görev tepsisindeki skal simgesini çift tıklayın.
- (Brother Utilities) öğesini başlatın ve ardından açılır listeye tıklayıp modelinizin adını seçin (zaten seçili değilse). Sol gezinme çubuğunda **Araçlar** öğesini tıklatın ve sonra Status Monitor öğesini tıklatın.

#### **Sorun Giderme**

Sorun giderme web sitesine erişmek için Sorun Giderme düğmesine tıklayın.

#### **Değişebilir tüketim malzemeleri mi arıyorsunuz.**

Brother orijinal sarf malzemeleri hakkında daha fazla bilgi için Değişebilir tüketim malzemeleri mi arıyorsunuz. düğmesini tıklatın.

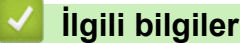

• Bilgisayarınızdan Yazdırma (Windows)

#### **ilgili konular:**

• [Yazdırma Sorunları](#page-264-0)

<span id="page-68-0"></span>▲ [Ana sayfa](#page-1-0) > [Yazdırma](#page-55-0) > Bilgisayarınızdan Yazdırma (Mac)

# **Bilgisayarınızdan Yazdırma (Mac)**

• AirPrint Kullanarak Yazdırma

<span id="page-69-0"></span>▲ [Ana sayfa](#page-1-0) > [Yazdırma](#page-55-0) > Bir E-posta Eki Yazdırın

## **Bir E-posta Eki Yazdırın**

Dosyaları Brother makinenize e-postayla göndererek yazdırabilirsiniz.

- Web Tabanlı Yönetim seceneğinin Açık olarak ayarlandığından emin olun. Daha fazla bilgi için, **>> ilgili** *bilgiler*
- Bir e-postaya toplamda 20 MB büyüklüğünde 10 belge ekleyebilirsiniz.
- Bu özellik, aşağıdaki biçimleri destekler:
	- Belge dosyaları: PDF, TXT ve Microsoft Office dosyaları
	- Görüntü dosyaları: JPEG, BMP, GIF, PNG ve TIFF
- Makine, varsayılan olarak hem e-posta içeriğini hem de ekleri yazdırır. Sadece e-posta eklerini yazdırmak için ayarları gerektiği şekilde değiştirin.
- 1. Web tarayıcınızı başlatın.
- 2. Tarayıcınızın adres çubuğuna "https://makinenin IP adresi" yazın ("makinenin IP adresi", makinenizin IP adresidir).

Örneğin:

Ø

https://192.168.1.2

3. Gerekirse, Login (Oturum Aç) alanına şifreyi yazın ve ardından Login (Oturum Aç) öğesine tıklayın.

Bu makinenin ayarlarını yönetmeye yönelik varsayılan şifre makinenin arkasında bulunur ve "Pwd" olarak işaretlidir.

- 4. Gezඈnme menüsüne gඈdඈn ve ardından **Onlඈne Functඈons (devrඈmඈoඈ İşlevler)** > **Onlඈne Functඈons Settඈngs (Çevrimiçi İşlevler Ayarları)** öğesine tıklayın.
	- Gezinme menüsü ekranın sol tarafında görünmüyorsa,  $\equiv$  öğesinden başlayın.
		- Bu işlev kilitliyse, erişim için ağ yöneticinizle iletişime geçin.
- 5. **I accept the terms and conditions (Sartları ve koşulları kabul ediyorum)** düğmesine tıklayın.
- 6. Makinenize gidin ve sonrasında ayarları etkinleştirmek için makinedeki talimatları takip edin.
- 7. Bilgisayarınızda Genel Ayarlar öğesine tıklayın.

E-posta Yazdırma: Genel Ayarlar ekranı görüntülenir.

8. Etkin Kıl düğmesine tıklayın.

Makine talimat sayfasını yazdırır.

- 9. E-postanızı sayfada verilmiş olan e-posta adresine gönderin. Makine e-posta eklerini yazdırır.
	- E-posta adresi ve yazıcı ayarları dahil olmak üzere ayarları değiştirmek için Online Functions Settings **Page (Çevrimiçi Fonksiyonlar Ayarları Sayfası)** düğmesine tıklayın.
	- (HL-L3280CDW/HL-L8240CDW)

Ayarları makinenizden de yapabilirsiniz. [Fonksiyon] > [Web] > [Çevrimiçi Fonksiyonlar] öğesine basın ve ardından ekran talimatlarını izleyin.

### *<u>Ilgili bilgiler</u>*

• [Yazdırma](#page-55-0)

#### **ilgili konular:**

- Kumanda Panelini Kullanarak Web Tabanlı Yönetimi Etkinleştirme/Devre Dışı Bırakma
- Web Tabanlı Yönetim'e Erişim

<span id="page-70-0"></span> [Ana sayfa](#page-1-0) > [Yazdırma](#page-55-0) > Verඈyඈ Doğrudan USB Flaş Sürücüsünden Yazdırma

## **Verඈyඈ Doğrudan USB Flaş Sürücüsünden Yazdırma**

Fotoğrafları doğrudan bir dijital fotoğraf makinesinden veya bir USB flaş sürücüsünden yazdırabilirsiniz. Desteklenen dosya türleri PDF, JPEG, TIFF, XPS ve PRN'dir.

- Uyumlu USB Flaş Sürücüleri
- Veriyi Doğrudan Bir USB Flaş Sürücüsünden veya Toplu Depolamayı Destekleyen Dijital [Kameradan Yazdırma](#page-72-0)
- Doğrudan Yazdırma İçin Bir PRN Dosyası Oluşturma (Windows)

<span id="page-71-0"></span>Ana sayfa > [Yazdırma](#page-55-0) > Veriyi Doğrudan USB Flaş Sürücüsünden Yazdırma > Uyumlu USB Flaş Sürücüleri

## **Uyumlu USB Flaş Sürücüleri**

**ølgඈlඈ Modeller**: HL-L8240CDW

### **ÖNEMLİ**

USB direkt arabirimi, sadece USB flaş sürücülerini ve USB yığın depolama standardını kullanan dijital kameraları destekler. Diğer USB aygıtları desteklenmez.

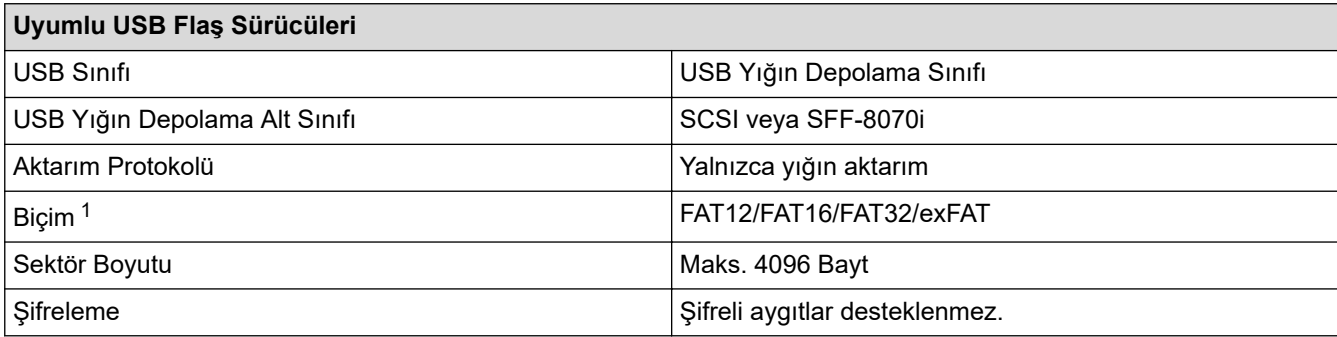

1 NTFS biçimi desteklenmez.

## **ølgඈlඈ bඈlgඈler**

• Veriyi Doğrudan USB Flaş Sürücüsünden Yazdırma
▲ [Ana sayfa](#page-1-0) > [Yazdırma](#page-55-0) > Veriyi Doğrudan USB Flaş Sürücüsünden Yazdırma > Veriyi Doğrudan Bir USB Flaş Sürücüsünden veya Toplu Depolamayı Destekleyen Dijital Kameradan Yazdırma

## **Verඈyඈ Doğrudan Bඈr USB Flaş Sürücüsünden veya Toplu Depolamayı Destekleyen Dඈjඈtal Kameradan Yazdırma**

### **İlgili Modeller: HL-L8240CDW**

- Kameranızın açık olduğundan emin olun.
- Dijital kameranız PictBridge modundan Toplu Depolama moduna geçecektir.

## **ÖNEMLİ**

Makinenize hasar gelmesini önlemek için, diiital fotoğraf makinesi veya USB flas sürücü hariçinde herhangi bir aygıtı USB doğrudan arabirimine BAĞLAMAYIN.

### **USB Bağlantı Noktası Konumu (Önden Görünüm)**

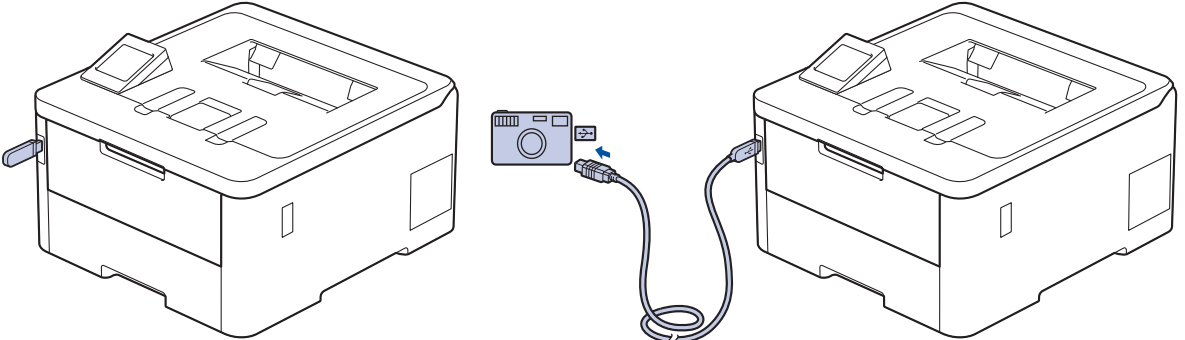

- 1. USB flaş sürücünüzü veya dijital fotoğraf makinesini USB doğrudan arayüzüne bağlayın. LCD'de [Resim Kon. Ed.] mesajı görüntülenir.
	- Bir hata oluşursa USB menüsü LCD'de görünmez.
		- Makine Derin Uyku modundayken, bir USB flas sürücüsünü USB doğrudan arabirimine bağlasanız bile LCD herhangi bir bilgi görüntülemez. Makineyi uyandırmak için kontrol panelindeki herhangi bir düğmeye basın.
		- Makinenizde Güvenli İşlev Kilidi Açık ise bir USB Flaş sürücüsü veya dijital kameradan yazdırma yapamazsınız.
- 2. İstediğiniz dosyasını seçmek için ▲ veya ▼ öğesine basın ve sonra ona basın.

USB flaş sürücüsü veya dijital kamerada saklanan dosyaların dizinini yazdırmak için, dokunmatik ekrandaki [F] [Dizin Baskı.] Öğesine basın. Verileri yazdırmak için [Mono Başlat] veya [Renkli Baslat] tuşuna basın.

- 3. Aşağıdakilerden birini yapın:
	- Ayarları değiştirmek için [Baskı Ayarları] öğesine basın. Bir sonraki adıma geçin.
	- Varsayılan ayarları kullanmak istiyorsanız, kopya sayısını girin ve sonra [Mono Başlat] veya [Renkli Baslat] öğesine basın.
- 4. Değiştirmek istediğiniz yazdırma ayarlarını seçin:
	- [Baskı Kalitesi]
	- [Çek. Kul.]
	- [Kağıt Türü]
	- [Kağıt Boyutu]
- [Çok Sayfalı]
- [Yön]
- [Çift Taraflı]
- [Harmanla]
- [PDF Baskı Seçenekleri]
- [PDF Sayfaya Sığdır]

#### $\mathscr{Q}$ Dosya türüne bağlı olarak, bu ayarlardan bazıları görünmeyebilir.

- 5. [OK] öğesine basın.
- 6. İstediğiniz kopya sayısını girin.
- 7. Verileri yazdırmak için [Mono Başlat] veya [Renkli Başlat] tuşuna basın.
- 8. **Ö**ğesine basın.

# **ÖNEMLİ**

Makine yazdırmayı bitirene kadar USB flaş sürücüsünü veya dijital kamerayı USB doğrudan arabiriminden CIKARMAYIN.

## **ølgඈlඈ bඈlgඈler**

• Veriyi Doğrudan USB Flaş Sürücüsünden Yazdırma

▲ [Ana sayfa](#page-1-0) > [Yazdırma](#page-55-0) > Veriyi Doğrudan USB Flaş Sürücüsünden Yazdırma > Doğrudan Yazdırma İçin Bir PRN Dosyası Oluşturma (Windows)

# **Doğrudan Yazdırma İçin Bir PRN Dosyası Oluşturma (Windows)**

#### **İlgili Modeller: HL-L8240CDW**

Bu talimatlar yazdırma uygulamanıza ve işletim sisteminize göre değişebilir.

- 1. Uygulamanızdan yazdır komutunu seçin.
- 2. Modelinizi seçin ve sonra dosyaya yazdır seçeneğini seçin.
- 3. Yazdırma işlemini tamamlayın.
- 4. Dosyayı kaydetmek için gerekli bilgileri girin.

Bilgisayar yalnızca bir dosya adı girmenizi isterse, dizin adını yazarak (örneğin: C:\Temp\DosyaAdı.prn) dosyayı kaydetmek istediğiniz klasörü de belirtebilirsiniz.

Bir USB flaş sürücü bilgisayarınıza bağlıysa, dosyayı doğrudan USB flaş sürücüsüne kaydedebilirsiniz.

### *<u>ilgili* bilgiler</u>

Ø

• Veriyi Doğrudan USB Flaş Sürücüsünden Yazdırma

Ana sayfa > [Yazdırma](#page-55-0) > Çift Kopya Yazdırma

# **Çift Kopya Yazdırma**

### **İlgili Modeller: HL-L8240CDW**

Karbon kağıda yazdırırmış gibi aynı baskı verisinin birden fazla kopyasını almak için Karbon Kopya işlevini kullanın. Farklı kağıt türleri veya renkleri içeren yüklediğiniz verileri tek tek sayfa çekmecelerine gönderin.

Örneğin, makineyi baskı verilerinizi önceden mavi renkli kağıt yüklediğiniz Çekmece 1'e göndermesi için ayarlamak ve sonra verileri CA cekmecedeki zaten metin içeren sarı renkli kağıt yüklediğiniz sayfanın belirli bir konumuna yeniden yazdırmak isteyebilirsiniz.

Çekmece1'e mavi kağıt ve ÇA çekmeceye sarı kağıt yüklerseniz, yazıcı otomatik olarak Yaprak 1 için Çekmece 1'den ve Yaprak 2 için ÇA Çekmecenden kağıt besleyecektir.

Karbon Kopya işlevini etkinleştirirseniz, makine her zaman kopyaları otomatik yapar.

## Windows

Karbon Kopya işlevi, her sayfa için farklı bir yazdırma makrosu/akışı seçmenizi de sağlar.

- 1. [Ayarlar] > [Tüm Ayarlar] > [Yazıcı] > [Karbon Menü] > [Karbon Kopya] > [Açık] öğesine basın.
- 2. [Kopyalar] seçeneğini görüntülemek için ▲ veya ▼ öğesine basın ve ardından [Kopyalar] seçeneğine basın.
- 3. İstediğiniz kopya sayısını girin ve sonra  $[OK]$  öğesine basın.
- 4. [Kopya1 Tepsisi] seçeneğini görüntülemek için ▲ veya V öğesine basın ve ardından [Kopya1 Tepsisi] seçeneğine basın.
- 5. [Kopya1 Tepsisi] seçeneğini yapılandırmak istediğiniz kağıt çekmecesini görüntülemek için ▲ veya ▼ öğesine basın ve sonra seçmek için kağıt çekmecesine basın.

### Windows

- a. [Kopya1 Akış] seçeneğini görüntülemek için ▲ veya ▼ öğesine basın ve ardından [Kopya1 Akış] seçeneğine basın.
- b. Kullanmak istediğiniz makronun/akışın kimlik numarasını görüntülemek için ▲ veya ▼ öğesine basın ve sonra üzerine basarak seçin.
- 6. Her kopya için tüm çekmece ayarlarını seçene kadar bu adımları tekrarlayın.
- 7. **[4]** öğesine basın.
- 8. Yazdırma işinizi makineye gönderin.

## *<u>ilgili* bilgiler</u>

• [Yazdırma](#page-55-0)

### ▲ [Ana sayfa](#page-1-0) > [Yazdırma](#page-55-0) > Baskı İşini İptal Etme

# **Baskı İşini İptal Etme**

#### >> HL-L3220CW/HL-L3220CDW/HL-L3240CDW >> HL-L3280CDW/HL-L8240CDW

### **HL-L3220CW/HL-L3220CDW/HL-L3240CDW**

**Cancel (İptal)** öğesine basın.

Birden fazla yazdırma işini iptal etmek için, **Cancel (İptal)** öğesini dört saniye kadar basılı tutun.

## **HL-L3280CDW/HL-L8240CDW**

öğesine basın. Ø Birden fazla yazdırma işini iptal etmek için,  $|*$  öğesini dört saniye kadar basılı tutun.  **ølgඈlඈ bඈlgඈler** • [Yazdırma](#page-55-0)

## **Deneme Baskısı**

Baskı kalitesinde sorunlar varsa deneme baskısı yapmak için bu talimatları izleyin:

```
>> HL-L3220CW/HL-L3220CDW/HL-L3240CDW
>> HL-L3280CDW/HL-L8240CDW
```
### **HL-L3220CW/HL-L3220CDW/HL-L3240CDW**

- 1. seçeneğini görüntülemek için **▲** veya ▼ öğesine basın ve sonra OK (Tamam) öğesine basın. [Yazıcı]
- 2. [BaskıSeçenekleri]seçeneğini görüntülemek için ▲ veya <sup>v</sup> öğesine ve sonra OK (Tamam) öğesine basın.
- 3. seçeneğini görüntülemek için ▲ veya ▼ öğesine basın ve sonra **OK (Tamam)** öğesine basın. [Test Baskısı]
- 4. **Go (Başla)** öğesine basın.

Makine, test sayfasını yazdırır.

### **HL-L3280CDW/HL-L8240CDW**

- 1. [Ayarlar] > [Tüm Ayarlar] > [Yazıcı] > [Baskı Seçenekleri] > [Test Baskısı] Öğesine basın.
- 2. [Evet] öğesine basın.
- 3. **Ö**ğesine basın.

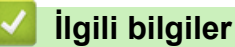

• [Yazdırma](#page-55-0)

<span id="page-78-0"></span>Ana sayfa > [Yazdırma](#page-55-0) > Universal Print

# **Universal Print**

**ølgඈlඈ Modeller**: HL-L3280CDW/HL-L8240CDW

- Universal Print'e Genel Bakış
- Web Tabanlı Yönetimi Kullanarak Makinenizi Universal Print İle Kaydetme
- Universal Print Kullanıcılarını Microsoft Azure Portalı Yoluyla Atama
- Bilgisayarınıza Universal Print Etkin Yazıcı Ekleme
- Universal Print Kullanarak Yazdırma
- Makinenizin Universal Print'teki Kaydını Silme

<span id="page-79-0"></span>Ana sayfa > [Yazdırma](#page-55-0) > Universal Print > Universal Print'e Genel Bakış

# **Universal Print'e Genel Bakış**

**ølgඈlඈ Modeller**: HL-L3280CDW/HL-L8240CDW

Universal Print, Microsoft'un bulut tabanlı bir yazdırma hizmetidir. Bir yazıcı sürücüsü yüklemeden, İnternet üzerindeki herhangi bir yerden belgeleri yazdırabilirsiniz. Universal Print, Microsoft 365 aboneliği olan Azure Active Directory (Azure AD) kullanıcıları tarafından kullanılabilir.

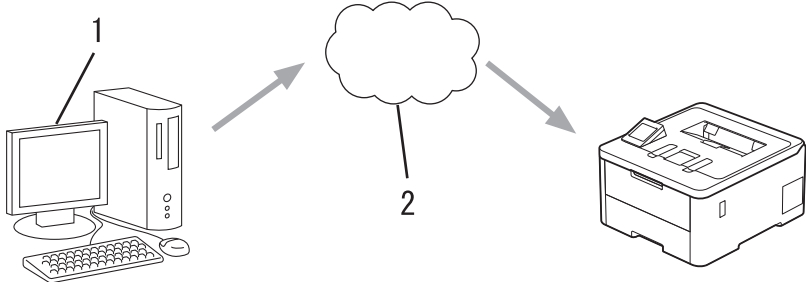

- 1. Windows 10 20H1 veya üzerini çalıştıran bilgisayar
- 2. Bulut sunucusu

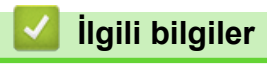

<span id="page-80-0"></span>▲ [Ana sayfa](#page-1-0) > [Yazdırma](#page-55-0) > Universal Print > Web Tabanlı Yönetimi Kullanarak Makinenizi Universal Print İle Kaydetme

# **Web Tabanlı Yönetimi Kullanarak Makinenizi Universal Print İle Kaydetme**

**ølgඈlඈ Modeller**: HL-L3280CDW/HL-L8240CDW

- Saat diliminiz için doğru olan tarih ve saati ayarladığınızdan emin olun.
- Ağınız bir proxy sunucusu kullanıyorsa, vekil sunucu ayarlarını yapılandırın.
- 1. Web tarayıcınızı başlatın.
- 2. Tarayıcınızın adres çubuğuna "https://makinenin IP adresi" yazın ("makinenin IP adresi", makinenizin IP adresidir).

Örneğin:

Ø

Ø

https://192.168.1.2

3. Gerekirse, Login (Oturum Ac) alanına sifreyi yazın ve ardından Login (Oturum Ac) öğesine tıklayın.

Bu makinenin ayarlarını yönetmeye yönelik varsayılan şifre makinenin arkasında bulunur ve "Pwd" olarak işaretlidir.

4. Gezinme menüsüne gidin ve ardından **Network (Ağ) > Network (Ağ) > Protocol (Protokol)** öğesine tıklayın.

Gezinme menüsü ekranın sol tarafında görünmüyorsa,  $\equiv$  öğesinden başlayın.

- 5. **Unඈversal Prඈnt** onay kutusunu seoඈn ve ardından **Advanced Settඈngs (Gelඈşmඈş Ayarlar)** |÷esඈne tıklayın.
- 6. Gerekiyorsa, Device Name (Aygıt Adı) alanında makinenizin adını değiştirin.

Bu karakterlerin kullanılması: ?, /, \, ", :, <, >, | veya \* bir gönderim hatasına yol açabilir.

7. **Register (Kaydet)** öğesine tıklayın.

Bir hata ortaya çıkarsa, ekran talimatlarını takip edin.

- 8. Bir Universal Print kullanıcı kodu görünür. Sign in (Kaydol) düğmesine tıklayın ve ardından kullanıcı kodunu girin.
- 9. Kaydı tamamlamak için ekran talimatlarını takip edin.

## **ølgඈlඈ bඈlgඈler**

• Universal Print

### **ølgඈlඈ konular:**

- Proxy Sunucusu Ayarlarını Web Tabanlı Yönetim Kullanarak Yapılandırma
- Tarih ve Saati Web Tabanlı Yönetim Kullanarak Yapılandırın
- Web Tabanlı Yönetim'e Erişim

<span id="page-81-0"></span>Ana sayfa > [Yazdırma](#page-55-0) > Universal Print > Universal Print Kullanıcılarını Microsoft Azure Portalı Yoluyla Atama

# **Universal Print Kullanıcılarını Microsoft Azure Portalı Yoluyla Atama**

### **ølgඈlඈ Modeller**: HL-L3280CDW/HL-L8240CDW

Sadece makineniz Microsoft Azure portalına kayıtlıysa kullanıcıları Universal Print hizmetine atayabilirsiniz.

1. Microsoft Azure portalına girin.

URL: [portal.azure.com](https://portal.azure.com)

- 2. Yazıcı Yöneticisi olarak giriş yapın.
- 3. **Evrensel Yazdırma** hizmetini seçin.
- 4. **Yazıcılar** seçeneğini seçin ve sonrasında listeden makinenizi seçin.
- 5. Paylaş seçeneğini seçin.
- 6. Universal Print hizmetine atamak istediğiniz kullanıcıları seçin ve ardından **Yazıcıyı paylaştırma** öğesine tıklayın.

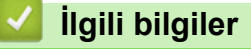

<span id="page-82-0"></span>▲ [Ana sayfa](#page-1-0) > [Yazdırma](#page-55-0) > Universal Print > Bilgisayarınıza Universal Print Etkin Yazıcı Ekleme

## **Bilgisayarınıza Universal Print Etkin Yazıcı Ekleme**

**ølgඈlඈ Modeller**: HL-L3280CDW/HL-L8240CDW

- 1. **+ >**  $\frac{1}{2}$  **> Aygıtlar > Yazıcılar ve tarayıcılar > Bir yazıcı veya tarayıcıyı ekle öğesine tıklayın.**
- 2. Listeden, Universal Print etkin yazıcı olarak kayıtlı makinenizi seçin ve sonrasında Aygıt ekle seçeneğine tıklayın.

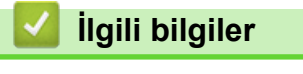

<span id="page-83-0"></span>▲ [Ana sayfa](#page-1-0) > [Yazdırma](#page-55-0) > Universal Print > Universal Print Kullanarak Yazdırma

# **Universal Print Kullanarak Yazdırma**

**ølgඈlඈ Modeller**: HL-L3280CDW/HL-L8240CDW

- 1. Uygulamanızdan yazdır komutunu seçin.
- 2. Universal Print etkin bir yazıcı olarak kaydettiğiniz makineyi seçin ve sonrasında yazıcının özellikler veya tercihler düğmesine tıklayın.
- 3. Gerekirse yazıcı ayarlarını değiştirin.
- 4. Yazdırma işlemini tamamlayın.

# **ølgඈlඈ bඈlgඈler**

<span id="page-84-0"></span>▲ [Ana sayfa](#page-1-0) > [Yazdırma](#page-55-0) > Universal Print > Makinenizin Universal Print'teki Kaydını Silme

# **Makinenizin Universal Print'teki Kaydını Silme**

### **ølgඈlඈ Modeller**: HL-L3280CDW/HL-L8240CDW

Makinenizin kaydını silmek için bunu Web Tabanlı Yönetimden ve sonrasında da Microsoft Azure portalından silmeniz gerekir.

- 1. Web tarayıcınızı başlatın.
- 2. Tarayıcınızın adres çubuğuna "https://makinenin IP adresi" yazın ("makinenin IP adresi", makinenizin IP adresidir).

Örneğin:

Ø

https://192.168.1.2

3. Gerekirse, Login (Oturum Ac) alanına sifreyi yazın ve ardından Login (Oturum Ac) öğesine tıklayın.

Bu makinenin ayarlarını yönetmeye yönelik varsayılan şifre makinenin arkasında bulunur ve "Pwd" olarak işaretlidir.

4. Gezinme menüsüne gidin ve ardından **Network (Ağ) > Network (Ağ) > Protocol (Protokol)** öğesine tıklayın.

Gezinme menüsü ekranın sol tarafında görünmüyorsa,  $\equiv$  öğesinden başlayın.

- 5. **Universal Print** onay kutusunun yanındaki Advanced Settings (Gelişmiş Ayarlar) öğesine tıklayın.
- 6. Delete Registration Data (Kayıt Verisini Sil) öğesine tıklayın ve ardından ekran talimatlarını izleyin.
- 7. Microsoft Azure portalına girin. URL: [portal.azure.com](https://portal.azure.com)
- 8. Yazıcı Yöneticisi olarak giriş yapın.
- 9. **Evrensel Yazdırma** hizmetini seçin.
- 10. Yazıcılar seçeneğini seçin ve sonrasında listeden makinenizi seçin.
- 11. Yazıcı paylaşımını sil öğesine tıklayın.
- 12. **Kaydı sil** öğesine tıklayın.

## **ølgඈlඈ bඈlgඈler**

• Universal Print

### **ilgili konular:**

• Web Tabanlı Yönetim'e Erişim

<span id="page-85-0"></span> [Ana sayfa](#page-1-0) > Ağ

# **Ağ**

- Desteklenen Temel Ağ Özellikleri
- [Ağ Ayarlarını Yapılandırma](#page-87-0)
- [Kablosuz Ağ Ayarları](#page-89-0)
- Ağ Özellikleri

<span id="page-86-0"></span>▲ [Ana sayfa](#page-1-0) > [Ağ](#page-85-0) > Desteklenen Temel Ağ Özellikleri

# Desteklenen Temel Ağ Özellikleri

Makine, işletim sistemine bağlı olarak ceşitli özellikleri destekler. Her işletim sistemi tarafından hangi ağ özelliklerinin ve bağlantılarının desteklendiğini görmek için bu tabloyu kullanın.

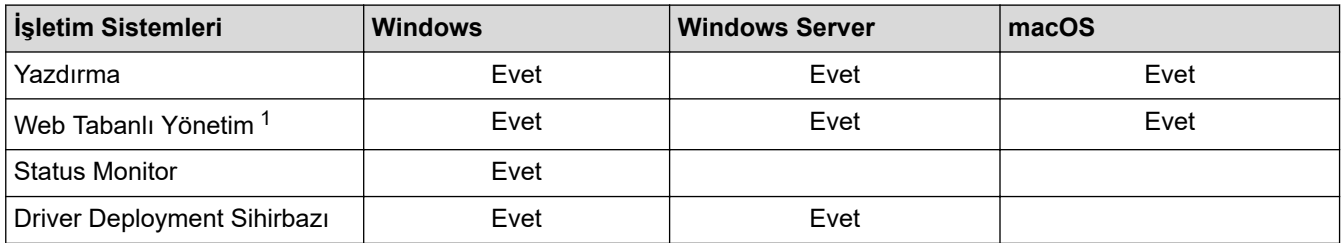

1 Makinenizin ayarlarını yönetmeye yönelik varsayılan şifre makinenin arkasında bulunur ve "Pwd" olarak işaretlidir. Makinenizi yetkisiz erişime karşı korumak için varsayılan şifreyi hemen değiştirmenizi öneririz.

Makinenizi internet gibi bir dış ağa bağlarken, yetersiz ayarlar veya kötü niyetli üçüncü tarafların yetkisiz erişimi nedeniyle bilgi sızmasını önlemek için ağ ortamınızın ayrı bir güvenlik duvarı veya başka yollarla korunduğundan emin olun.

- Makineniz global ağa bağlandığında bir uyarı gösterilir. Bu uyarıyı gördüğünüzde, ağ ayarlarınızı teyit etmenizi ve sonrasında güvenli bir ağa yeniden bağlanmanızı önemle tavsiye ederiz.
- Makinenizin global ağ iletişimini filtreleme özelliğinin etkin duruma getirilmesi, global ağdan erişimi engeller. Global ağ iletişimi filtreleme özelliği, makinenin, global bir IP adresi kullanan bir bilgisayardan veya mobil aygıttan belirli yazdırma işlerini almasını önleyebilir.

## **ølgඈlඈ bඈlgඈler**

• [Ağ](#page-85-0)

### **ilgili konular:**

• Web Tabanlı Yönetim İçin Oturum Açma Şifresi Belirleme veya Değiştirme

<span id="page-87-0"></span> [Ana sayfa](#page-1-0) > [Ağ](#page-85-0) > Ağ Ayarlarını Yapılandırma

# **Ağ Ayarlarını Yapılandırma**

- Kontrol Panelini Kullanarak Ağ Bilgilerini Yapılandırma
- Web Tabanlı Yönetim'i Kullanarak Makine Ayarlarını Değiştirme

<span id="page-88-0"></span>▲ [Ana sayfa](#page-1-0) > [Ağ](#page-85-0) > [Ağ Ayarlarını Yapılandırma](#page-87-0) > Kontrol Panelini Kullanarak Ağ Bilgilerini Yapılandırma

# **Kontrol Panelඈnඈ Kullanarak Ağ Bඈlgඈlerඈnඈ Yapılandırma**

Ağınız için makineyi yapılandırmak amacıyla, kontrol panelinin [Ağ] menü seçimlerini kullanın.

- Kontrol panelඈnඈ kullanarak yapabඈlece÷ඈnඈz ağ ayarları hakkında bඈlgඈ ඈoඈn uu *ølgਟlਟ bਟlgਟler*: *Ayar Tabloları*
	- Ayrıca makinenizin ağ ayarlarını yapılandırmak ve değiştirmek için Web Tabanlı Yönetimi kullanabilirsiniz.

>> HL-L3220CW/HL-L3220CDW/HL-L3240CDW >> HL-L3280CDW/HL-L8240CDW

### **HL-L3220CW/HL-L3220CDW/HL-L3240CDW**

- 1. [Ağ] seçeneğini seçmek için **▲** veya **▼** öğesine basın ve sonra **OK (Tamam)** öğesine basın.
- 2. İstediğiniz ağ seceneği için ▲ veya ▼ öğesine ve sonra **OK (Tamam)** öğesine basın. Yapılandırmak istediğiniz menüye erişene kadar bu adımı tekrarlayın ve LCD talimatlarını takip edin.

### **HL-L3280CDW/HL-L8240CDW**

- 1. **[Ayarlar] > [Tüm Ayarlar] > [Ağ] Öğesine basın.**
- 2. İstediğiniz ağ seçeneğini görüntülemek için ▲ veya ▼ öğesine basın ve ardından ağ seçeneğine basın. Yapılandırmak istediğiniz menüye erişene kadar bu adımı tekrarlayın ve dokunmatik LCD talimatlarını takip edin.

### *<u>ilgili* bilgiler</u>

• [Ağ Ayarlarını Yapılandırma](#page-87-0)

### **ølgඈlඈ konular:**

- [Ayarlar Tabloları \(HL-L3220CW/HL-L3220CDW/HL-L3240CDW\)](#page-346-0)
- [Ayarlar Tabloları \(HL-L3280CDW/HL-L8240CDW\)](#page-353-0)
- Desteklenen Temel Ağ Özellikleri

<span id="page-89-0"></span> [Ana sayfa](#page-1-0) > [Ağ](#page-85-0) > Kablosuz Ağ Ayarları

# **Kablosuz Ağ Ayarları**

- [Kablosuz Ağ Kullanımı](#page-90-0)
- Wi-Fi Direct<sup>®</sup> [Kullanma](#page-107-0)
- Kablosuz LAN'ı Etkinleştirin/Devre Dışı Bırakın
- [WLAN Raporunu Yazdır](#page-113-0)

<span id="page-90-0"></span> [Ana sayfa](#page-1-0) > [Ağ](#page-85-0) > [Kablosuz Ağ Ayarları](#page-89-0) > Kablosuz Ağ Kullanımı

## **Kablosuz Ağ Kullanımı**

- Makinenizi Kablosuz Ağ için Yapılandırmadan Önce
- Bilgisayarınızdaki Kurulum Sihirbazını Kullanarak Makinenizi Kablosuz Ağ için [Yapılandırma](#page-92-0)
- Makinenin Kumanda Paneli Kurulum Sihirbazı'nı Kullanarak Makinenizi Bir Kablosuz Ağ İçin Yapılandırma
- Makinenizi Wi-Fi Protected Setup™ (WPS) Tek Dokunuş Yöntemini Kullanarak Kablosuz Ağ İçin Yapılandırma
- Makinenizi Wi-Fi Protected Setup™ (WPS) PIN Yöntemini Kullanarak Kablosuz Ağ İçin [Yapılandırma](#page-97-0)
- Makinenizi SSID Yayınlanmadığında Kablosuz Ağ İçin Yapılandırma
- Makinenizi Kuruluş Kablosuz Ağı için Yapılandırma

### <span id="page-91-0"></span>Ana sayfa > [Ağ](#page-85-0) > [Kablosuz Ağ Ayarları](#page-89-0) > [Kablosuz Ağ Kullanımı](#page-90-0) > Makinenizi Kablosuz Ağ için Yapılandırmadan Önce

# **Makinenizi Kablosuz Ağ için Yapılandırmadan Önce**

Kablosuz ağları yapılandırmaya çalışmadan önce aşağıdakileri onaylayın:

- Bir kurumsal kablosuz ağ kullanıyorsanız, Kullanıcı ID'yi ve Şifreyi bilmeniz gerekir.
- Normal günlük belge baskılarınızda en iyi sonuçları elde etmek için makinenizi, aradaki engelleri en aza indirerek, kablosuz LAN erişim noktasına/yönlendiriciye olabildiğince yakın yerleştirin. İki aygıt arasında büyük nesneler ve geniş duvarlar olması ve diğer elektronik aygıtların araya karışması da belgelerinizin veri aktarım hızını etkileyebilir.

Bu faktörler nedeniyle, her türlü belge ve uygulama için en iyi bağlanma metodu kablosuz bağlanma olmayabilir. Karma metin ve geniş grafikler içeren çok sayfalı belgeler gibi büyük dosyalar yazdırıyorsanız, daha hızlı veri aktarımı (yalnızca desteklenen modeller) için kablolu Ethernet'i tercih etmeyi veya en yüksek iş üretme hızını yakalamak için USB kullanmayı düşünebilirsiniz.

- Makineniz kablolu ve kablosuz bir ağda (yalnızca desteklenen modeller) kullanılabiliyor olsa da aynı anda bu bağlanma yöntemlerinden sadece biri kullanılabilir. Ancak, kablosuz bir ağ bağlantısı ve Wi-Fi Direct bağlantı veya bir kablolu ağ bağlantısı (sadece desteklenen modeller) ve Wi-Fi Direct bağlantısı aynı anda kullanılabilir.
- Yakında bir sinyal varsa kablosuz LAN rahatça bir LAN bağlantısı kurabilmenizi sağlar. Fakat güvenlik ayarları doğru şekilde yapılandırılmazsa sinyal kötü amaçlı üçüncü taraflarca kesilebilir ve muhtemelen şunlara neden olabilir:
	- Kisisel veya gizli bilgilerin çalınması
	- Belirtilen kişilerin kimliğine bürünen taraflara yanlış bilgi aktarımı
	- Yakalanan kopyalanmış iletişim içeriklerinin yayılması

Kablosuz yönlendiricinizin/erişim noktanızın Ağ Adı (SSID) ve Ağ Anahtarını (Şifre) bildiğinizden emin olun. Bu bilgileri bulamazsanız, kablosuz yönlendiricinizin/erisim noktanızın üreticisine, sistem yöneticinize ya da internet sağlayıcınıza danışın. Brother bu bilgileri sağlayamaz.

## *<u>ilgili* bilgiler</u>

• [Kablosuz Ağ Kullanımı](#page-90-0)

<span id="page-92-0"></span>▲ [Ana sayfa](#page-1-0) > [Ağ](#page-85-0) > [Kablosuz Ağ Ayarları](#page-89-0) > [Kablosuz Ağ Kullanımı](#page-90-0) > Bilgisayarınızdaki Kurulum Sihirbazını Kullanarak Makinenizi Kablosuz Ağ için Yapılandırma

# Bilgisayarınızdaki Kurulum Sihirbazını Kullanarak Makinenizi Kablosuz **Ağ için Yapılandırma**

- 1. Modelinizin [support.brother.com/downloads](https://support.brother.com/g/b/midlink.aspx?content=dl) adresindeki Yüklemeler sayfasından yükleyiciyi indirin.
- 2. Yükleyiciyi başlatın ve sonrasında ekran talimatlarını takip edin.
- 3. Kablosuz Ağ Bağlantısı (Wi-Fi) öğesini seçin ve ardından *İleri* öğesine tıklayın.
- 4. Ekran talimatlarını takip edin.

Kablosuz ağ ayarını tamamlamış oldunuz.

### **ølgඈlඈ bඈlgඈler**

• [Kablosuz Ağ Kullanımı](#page-90-0)

<span id="page-93-0"></span>▲ [Ana sayfa](#page-1-0) > [Ağ](#page-85-0) > [Kablosuz Ağ Ayarları](#page-89-0) > [Kablosuz Ağ Kullanımı](#page-90-0) > Makinenin Kumanda Paneli Kurulum Sihirbazı'nı Kullanarak Makinenizi Bir Kablosuz Ağ İçin Yapılandırma

## **Makinenin Kumanda Paneli Kurulum Sihirbazı'nı Kullanarak Makinenizi Bir Kablosuz Ağ İçin Yapılandırma**

>> HL-L3220CW/HL-L3220CDW/HL-L3240CDW [>> HL-L3280CDW/HL-L8240CDW](#page-94-0)

### **HL-L3220CW/HL-L3220CDW/HL-L3240CDW**

Makinenizi yapılandırmadan önce, kablosuz ağ ayarlarınızı bir yere not etmenizi tavsiye ederiz. Yapılandırma işlemine devam etmek için bu bilgiye ihtiyacınız olacaktır.

1. Bağlandığınız bilgisayarın geçerli kablosuz ağ ayarlarını kontrol edin ve kaydedin.

**Ağ Adı (SSID)**

**Ağ Anahtarı**

Örneğin:

**Ağ Adı (SSID)**

MERHABA

**Ağ Anahtarı**

12345

- Erişim noktanız/yönlendiriciniz birden fazla WEP anahtarının kullanımını destekleyebilir, ancak Brother makineniz yalnızca ilk WEP anahtarının kullanımını destekler.
- Kurulum sırasında yardıma ihtiyacınız olursa ve Brother Müşteri Hizmetleri ile iletişime geçmek isterseniz, SSID (Ağ Adı) ve Ağ Anahtarınızı (Şifre) bildiğinizden emin olun. Bu bilgileri edinmenizde size yardımcı olamıyoruz.
- Bu bilgileri (SSID ve Ağ Anahtarı) bilmiyorsanız, kablosuz kurulumuna devam edemezsiniz.

### **Bu bilgileri nasıl bulabilirim?**

- Kablosuz erişim noktanız/yönlendiriciniz ile beraber verilen belgeleri kontrol edin.
- Başlangıctaki SSID, üreticinin adı veya model adı olabilir.
- Güvenlik bilgilerini bilmiyorsanız, yönlendirici üreticisine, sistem yöneticinize veya Internet sağlayıcınıza başvurun.
- 2. [Ağ] seçeneğini seçmek için **▲** veya **▼** öğesine basın ve sonra **OK (Tamam)** öğesine basın.
- 3. [WLAN(Wi-Fi)] seçeneğini seçmek için **∆** veya **V** öğesine basın ve sonra **OK (Tamam)** öğesine basın.
- 4. [Ağ Ara] seçeneğini seçmek için ▲ veya **V** öğesine basın ve sonra OK (Tamam) öğesine basın.
- 5. [Kblsz Ağ Etkn?] göründüğünde, Açık seçeneğini seçin.

Bu, kablosuz kurulum sihirbazını başlatacaktır.

- 6. Makine, ağınızı arayacak ve kullanılabilir durumdaki SSID'lerin bir liştesini görüntüleyecektir. Bir SSID liştesi göründüğünde, istediğiniz SSID'yi seçmek için ▲ veya ▼ öğesine basın.
- 7. **OK (Tamam)** öğesine basın.
- 8. Aşağıdakilerden birini yapın:
	- Ağ Anahtarı gerektiren bir kimlik doğrulama ve şifreleme yöntemi kullanıyorsanız, ilk adımda yazdığınız Ağ Anahtarını girin.

<span id="page-94-0"></span>Tüm karakterleri girdiğinizde, OK (Tamam) öğesine basın.

Ayarları uygulamak için, [Evt] öğesini seçin.

- Kimlik doğrulama yönteminiz Açık Sistem ise ve şifreleme modunuz Hiçbiri ise sonraki adıma gidin.
- 9. Makine, seçtiğiniz kablosuz aygıta bağlanmaya çalışır.

Kablosuz aygıtınız başarılı bir şekilde bağlandıysa, makinenin LCD'sinde [Bağlandı] görüntülenir.

Kablosuz ağ kurulumunu tamamladınız. Makinenizi çalıştırmak için gerekli sürücüleri ve yazılımı yüklemek üzere modelඈnඈzඈn [support.brother.com/downloads](https://support.brother.com/g/b/midlink.aspx?content=dl) adresඈndekඈ **Yüklemeler** sayfasına gඈdඈn.

### **HL-L3280CDW/HL-L8240CDW**

Makinenizi yapılandırmadan önce, kablosuz ağ ayarlarınızı bir yere not etmenizi tavsiye ederiz. Yapılandırma işlemine devam etmek için bu bilgiye ihtiyacınız olacaktır.

1. Bağlandığınız bilgisayarın gecerli kablosuz ağ ayarlarını kontrol edin ve kaydedin.

**Ağ Adı (SSID)**

**Ağ anahtarı (Şඈfre)**

Örneğin:

**Ağ Adı (SSID)**

MERHABA

#### **Ağ anahtarı (Şඈfre)**

12345

- Erişim noktanız/yönlendiriciniz birden fazla WEP anahtarının kullanımını destekleyebilir, ancak Brother makineniz yalnızca ilk WEP anahtarının kullanımını destekler.
- Kurulum sırasında yardıma ihtiyacınız olursa ve Brother Müşteri Hizmetleri ile iletişime geçmek isterseniz, SSID (Ağ Adı) ve Ağ Anahtarınızı (Şifre) bildiğinizden emin olun. Bu bilgileri edinmenizde size yardımcı olamıyoruz.
- Bu bilgileri (SSID ve Ağ Anahtarı) bilmiyorsanız, kablosuz kurulumuna devam edemezsiniz.

### **Bu bilgileri nasıl bulabilirim?**

- Kablosuz erişim noktanız/yönlendiriciniz ile beraber verilen belgeleri kontrol edin.
- Başlangıçtaki SSID, üreticinin adı veya model adı olabilir.
- Güvenlik bilgilerini bilmiyorsanız, yönlendirici üreticisine, sistem yöneticinize veya Internet sağlayıcınıza başvurun.
- 2.  $[$  [Ayarlar] >  $[$ Tüm Ayarlar] >  $[A\breve{q}]$  >  $[$ WLAN(Wi-Fi) ] >  $[Wi-Fi]$  A $\breve{q}$ 1 Ara]  $\breve{q}$ **esine basın.**

3. [WLAN etkinleştirilsin mi?] görüntülendiğinde, [Evet] öğesine basın.

Bu, kablosuz kurulum sihirbazını başlatacaktır. İptal etmek için, [Hayır] öğesine basın.

4. Makine, ağınızı arayacak ve kullanılabilir durumdaki SSID'lerin bir listesini görüntüleyecektir.

SSID listesi görüntülenirse bağlanmak istediğiniz SSID'yi görüntülemek için ▲ veya ▼ öğesine basın ve sonra SSID'ye basın.

- 5. [OK] öğesine basın.
- 6. Aşağıdakilerden birini yapın:
	- Ağ Anahtarı gerektiren bir kimlik doğrulama ve şifreleme yöntemi kullanıyorsanız, ilk adımda yazdığınız Ağ Anahtarını girin.

Tüm karakterleri girdiğinizde, [OK] öğesine basın.

- Kimlik doğrulama yönteminiz Açık Sistem ise ve şifreleme modunuz Hiçbiri ise sonraki adıma gidin.
- 7. Makine, seçtiğiniz kablosuz aygıta bağlanmaya çalışır.

Kablosuz aygıtınız başarılı bir şekilde bağlandıysa, makinenin LCD'sinde [Bağlandı] görüntülenir. [OK] öğesine basın.

Kablosuz ağ kurulumunu tamamladınız. Aygıtınızı çalıştırmak için gerekli sürücüleri veya uygulamanızı yüklemek üzere modelinizin [support.brother.com/downloads](https://support.brother.com/g/b/midlink.aspx?content=dl) adresindeki Yüklemeler sayfasına gidin.

# **ølgඈlඈ bඈlgඈler**

• [Kablosuz Ağ Kullanımı](#page-90-0)

### **ilgili konular:**

- Makinenize Metin Girme
- [Kablosuz LAN Raporu Hata Kodları](#page-114-0)

<span id="page-96-0"></span>Ana sayfa > [Ağ](#page-85-0) > [Kablosuz Ağ Ayarları](#page-89-0) > [Kablosuz Ağ Kullanımı](#page-90-0) > Makinenizi Wi-Fi Protected Setup™ (WPS) Tek Dokunuş Yöntemini Kullanarak Kablosuz Ağ İçin Yapılandırma

# **Makinenizi Wi-Fi Protected Setup™ (WPS) Tek Dokunus Yöntemini Kullanarak Kablosuz Ağ İçin Yapılandırma**

Kablosuz erisim noktası/yönlendirici ya WPS'yi (PBC: Düğmeye Basarak Yapılandırma) destekliyorsa kablosuz ağ ayarlarınızı yapılandırmak için makinenizin kontrol paneli menüsünden WPS'yi kullanabilirsiniz.

>> HL-L3220CW/HL-L3220CDW/HL-L3240CDW >> HL-L3280CDW/HL-L8240CDW

### **HL-L3220CW/HL-L3220CDW/HL-L3240CDW**

- 1. [Ağ] seçeneğini seçmek için **▲** veya **▼** öğesine basın ve sonra **OK (Tamam)** öğesine basın.
- 2. [WLAN(Wi-Fi)] seceneğini secmek için **∆** veya **V** öğesine basın ve sonra **OK (Tamam)** öğesine basın.
- 3. [WPS/Basmalı Düğme] seçeneğini seçmek için **A** veya **V** öğesine basın ve sonra OK (Tamam) öğesine basın.
- 4. [Kblsz Ağ Etkn?] göründüğünde, Açık seçeneğini seçin.

Bu, kablosuz kurulum sihirbazını başlatacaktır.

5. LCD'de [Yönl'de Tuşa bas] görüntülendiğinde, kablosuz erişim noktanızda/yönlendiricinizde WPS düğmesine basın. Makinenizdeki LCD talimatlarını takip edin. Makineniz otomatik olarak kablosuz erişim noktanızı/yönlendiricinizi algılayacak ve kablosuz ağınıza bağlanmaya çalışacaktır.

Kablosuz aygıtınız başarılı bir şekilde bağlandıysa, makinenin LCD'sinde [Bağlandı] görüntülenir.

Kablosuz ağ kurulumunu tamamladınız. Makinenizi çalıştırmak için gerekli sürücüleri ve yazılımı yüklemek üzere modelinizin [support.brother.com/downloads](https://support.brother.com/g/b/midlink.aspx?content=dl) adresindeki Yüklemeler sayfasına gidin.

### **HL-L3280CDW/HL-L8240CDW**

- [Ayarlar] > [Tüm Ayarlar] > [Ağ] > [WLAN(Wi-Fi)] > [WPS/Basmalı Düğme] Öğesine basın.
- 2. [WLAN etkinleştirilsin mi?] görüntülendiğinde, [Evet] öğesine basın.

Bu, kablosuz kurulum sihirbazını başlatacaktır. İptal etmek için, [Hayır] öğesine basın.

3. Dokunmatik ekranda [Kablosuz erisim noktası/vönlendiricinizde WPS'i başlatın, ardından [TAMAM]'e basın.] görüntülendiğinde, kablosuz erişim noktanızda/yönlendiricinizde WPS düğmesine basın. Sonra makinenizde [OK] öğesine basın. Makineniz otomatik olarak kablosuz erisim noktanızı/yönlendiricinizi algılayacak ve kablosuz ağınıza bağlanmaya çalışacaktır.

Kablosuz aygıtınız başarılı bir şekilde bağlandıysa, makinenin LCD'sinde [Bağlandı] görüntülenir. [OK] öğesine basın.

Kablosuz ağ kurulumunu tamamladınız. Makinenizi çalıştırmak için gerekli sürücüleri ve yazılımı yüklemek üzere modelinizin [support.brother.com/downloads](https://support.brother.com/g/b/midlink.aspx?content=dl) adresindeki **Yüklemeler** sayfasına gidin.

### **ølgඈlඈ bඈlgඈler**

• [Kablosuz Ağ Kullanımı](#page-90-0)

**ilgili konular:** 

• [Kablosuz LAN Raporu Hata Kodları](#page-114-0)

<span id="page-97-0"></span>▲ [Ana sayfa](#page-1-0) > [Ağ](#page-85-0) > [Kablosuz Ağ Ayarları](#page-89-0) > [Kablosuz Ağ Kullanımı](#page-90-0) > Makinenizi Wi-Fi Protected Setup™ (WPS) PIN Yöntemini Kullanarak Kablosuz Ağ İçin Yapılandırma

# **Makinenizi Wi-Fi Protected Setup™ (WPS) PIN Yöntemini Kullanarak Kablosuz Ağ İçin Yapılandırma**

Kablosuz LAN erisim noktanız/yönlendiriciniz WPS'yi destekliyorsa, kablosuz ağ ayarlarınızı yapılandırmak icin PIN (Kişisel Kimlik Numarası) Yöntemini kullanabilirsiniz.

PIN Yöntemi, Wi-Fi Alliance<sup>®</sup> tarafından geliştirilmiş bağlantı yöntemlerinden biridir. Bir Enrollee (makineniz) tarafından oluşturulmuş bir PIN'i Kaydedici'ye (kablosuz LAN'ı yöneten bir aygıt) girmek suretiyle, kablosuz ağ ve güvenlik ayarlarını kurabilirsiniz. WPS moduna erişim sağlama hakkında daha fazla bilgi için, kablosuz erişim noktanız/yönlendiriciniz ile birlikte verilen talimatlara bakınız.

### **Tඈp A**

Kablosuz LAN erişim noktası/yönlendirici (1) Kaydedici olarak da kullanıldığında bağlantı:

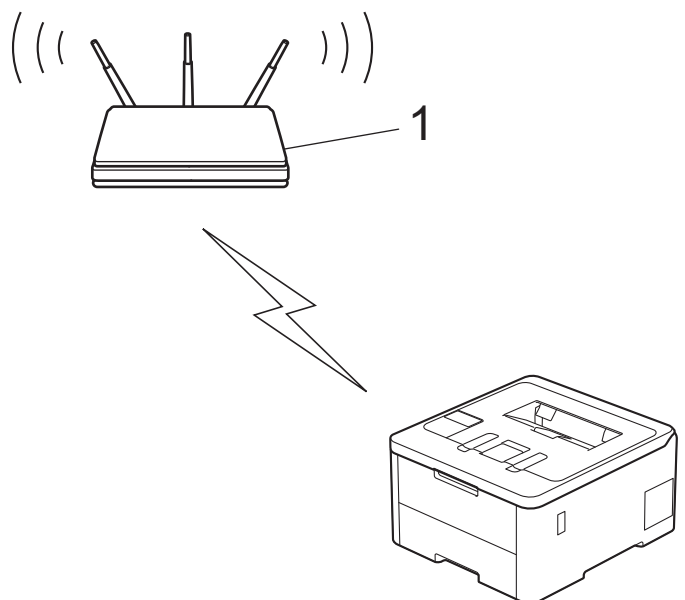

### **Tඈp B**

Bilgisayar gibi başka bir aygıt (2) Kaydedici olarak kullanıldığında bağlantı:

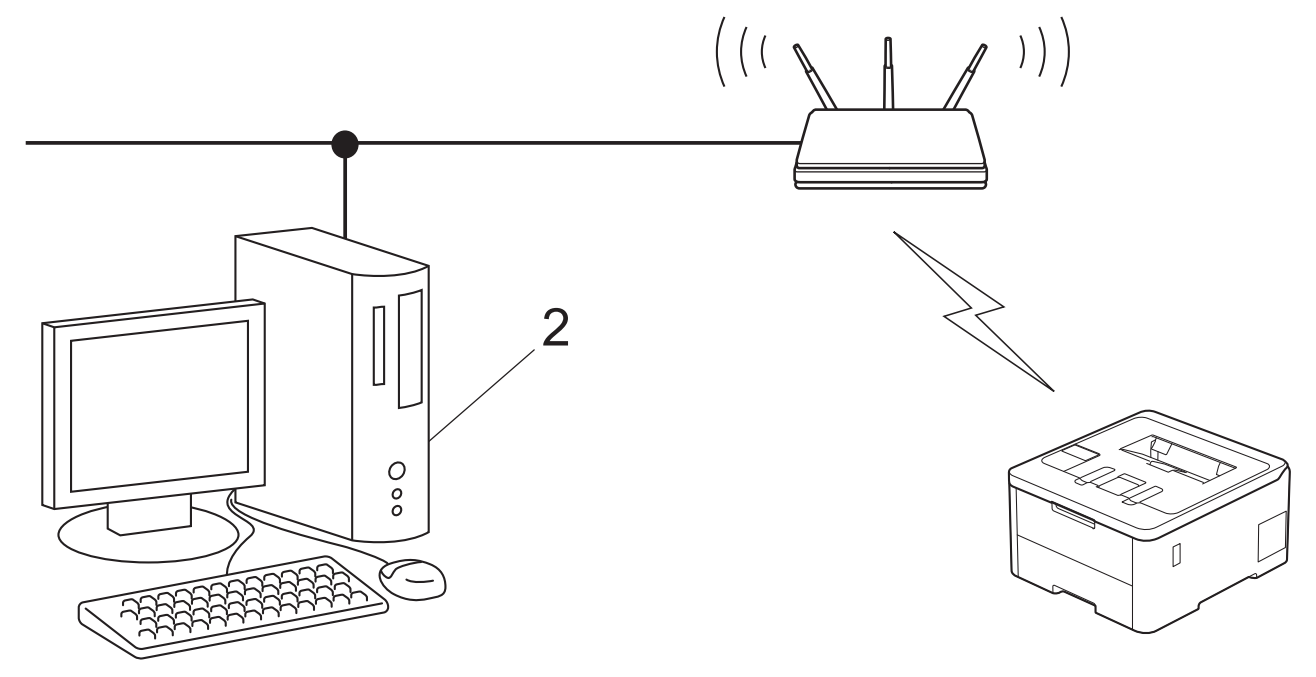

[>> HL-L3220CW/HL-L3220CDW/HL-L3240CDW](#page-98-0) [>> HL-L3280CDW/HL-L8240CDW](#page-98-0)

## <span id="page-98-0"></span>**HL-L3220CW/HL-L3220CDW/HL-L3240CDW**

- 1. [Ağ] seçeneğini seçmek için **▲** veya **▼** öğesine basın ve sonra **OK (Tamam)** öğesine basın.
- 2. [WLAN(Wi-Fi)] seçeneğini seçmek için **∆** veya **V** öğesine basın ve sonra **OK (Tamam)** öğesine basın.
- 3. [WPS/PIN Kodu] seçeneğini seçmek için **∆** veya **▼** öğesine basın ve sonra **OK (Tamam)** öğesine basın.
- 4. [Kblsz Ağ Etkn?] göründüğünde, Açık seçeneğini seçin.

Bu, kablosuz kurulum sihirbazını başlatacaktır.

- 5. LCD, sekiz basamaklı bir PIN görüntüler ve makine kablosuz bir LAN erişim noktası/yönlendiricisi aramaya başlar.
- 6. Ağa bağlı bilgisayarı kullanarak, tarayıcınızın adres çubuğuna Kaydedici olarak kullandığınız aygıtın IP adresini yazın (örneğin: http://192.168.1.2).
- 7. WPS ayarları sayfasına gidin ve PIN'i yazın; ardından ekrandaki talimatları izleyin.

Kaydedici, genellikle kablosuz LAN erişim noktası/yönlendiricidir.

Ayarlar sayfası, kablosuz LAN erisim noktasının/yönlendiricinin markasına bağlı olarak farklılık gösterebilir. Daha fazla bilgi için, kablosuz LAN erisim noktanız/yönlendiriçiniz ile birlikte verilen talimatlara bakın.

### Kaydedici olarak Windows 10 veya Windows 11 yüklü bir bilgisayar kullanıyorsanız aşağıdaki adımları **tamamlayın:**

8. Aşağıdakilerden birini yapın:

Windows 11

Ø

 $>$  Tüm uygulamalar > Windows Araçları > Denetim Masası ögesine tıklayın. grubunda, Aygıt ekle öğesini tıklatın. Donanım ve Ses

Windows 10

 $>$  Windows Sistemi > Denetim Masası öğesine tıklayın. grubunda, Aygıt ekle öğesini tıklatın.  $\mathbf{H}$ **Donanım ve Ses**

- Kaydedici olarak Windows 10 veya Windows 11 yüklü bir bilgisayarı kullanmak için öncesinde ağınıza kaydetmeniz gerekir. Daha fazla bilgi için, kablosuz LAN erişim noktanız/yönlendiriciniz ile birlikte verilen talimatlara bakın.
	- Kaydedici olarak Windows 10 veya Windows 11 kullanıyorsanız, aşağıdaki ekran talimatlarını izleyerek kablosuz yapılandırmadan sonra yazıcı sürücüsünü yükleyebilirsiniz. Makinenizi çalıştırmak için gerekli sürücü ve yazılımı yüklemek üzere modelinizin [support.brother.com/downloads](https://support.brother.com/g/b/midlink.aspx?content=dl) adresindeki Yüklemeler sayfasına gidin.
- 9. Makinenizi seçin ve **İleri** öğesine tıklayın.
- 10. Makinenin LCD'sinde görüntülenen PIN'i girin ve daha sonra **İleri** öğesine tıklayın.
- 11. **Kapat** öğesine tıklayın.

Kablosuz aygıtınız başarılı bir şekilde bağlandıysa, makinenin LCD'sinde [Bağlandı] görüntülenir.

Kablosuz ağ kurulumunu tamamladınız. Makinenizi çalıştırmak için gerekli sürücüleri ve yazılımı yüklemek üzere modelinizin [support.brother.com/downloads](https://support.brother.com/g/b/midlink.aspx?content=dl) adresindeki Yüklemeler sayfasına gidin.

## **HL-L3280CDW/HL-L8240CDW**

- 1. [Ayarlar] > [Tüm Ayarlar] > [Ağ] > [WLAN(Wi-Fi)] > [WPS/PIN Kodu] Öğesine basın.
- 2. [WLAN etkinleştirilsin mi?] görüntülendiğinde, [Evet] öğesine basın.

Bu, kablosuz kurulum sihirbazını başlatacaktır. İptal etmek için,  $[Hay1r]$  öğesine basın.

3. LCD, sekiz basamaklı bir PIN görüntüler ve makine kablosuz bir LAN erişim noktası/yönlendiricisi aramaya başlar.

- 4. Ağa bağlı bilgisayarı kullanarak, tarayıcınızın adres çubuğuna Kaydedici olarak kullandığınız aygıtın IP adresini yazın (örneğin: http://192.168.1.2).
- 5. WPS ayarları sayfasına gidin ve PIN'i yazın; ardından ekrandaki talimatları izleyin.

Kaydedici, genellikle kablosuz LAN erişim noktası/yönlendiricidir.

Ayarlar sayfası, kablosuz LAN erisim noktasının/yönlendiricinin markasına bağlı olarak farklılık gösterebilir. Daha fazla bilgi için, kablosuz LAN erişim noktanız/yönlendiriçiniz ile birlikte verilen talimatlara bakın.

#### Kaydedici olarak Windows 10 veya Windows 11 yüklü bir bilgisayar kullanıyorsanız aşağıdaki adımları **tamamlayın:**

- 6. Aşağıdakilerden birini yapın:
	- Windows 11

 $>$  Tüm uygulamalar > Windows Araçları > Denetim Masası ögesine tıklayın. grubunda, Aygıt ekle öğesini tıklatın. Donanım ve Ses

Windows 10

 $>$  Windows Sistemi > Denetim Masası öğesine tıklayın, grubunda, Aygıt ekle öğesini tıklatın. **Donanım ve Ses**

- Kaydedici olarak Windows 10 veya Windows 11 yüklü bir bilgisayarı kullanmak için öncesinde ağınıza kaydetmeniz gerekir. Daha fazla bilgi için, kablosuz LAN erişim noktanız/yönlendiriçiniz ile birlikte verilen talimatlara bakın.
	- Kaydedici olarak Windows 10 veya Windows 11 kullanıyorsanız, aşağıdaki ekran talimatlarını izleyerek kablosuz yapılandırmadan sonra yazıcı sürücüsünü yükleyebilirsiniz. Makinenizi çalıştırmak için gerekli sürücü ve yazılımı yüklemek üzere modelinizin [support.brother.com/downloads](https://support.brother.com/g/b/midlink.aspx?content=dl) adresindeki Yüklemeler sayfasına gidin.
- 7. Makinenizi seçin ve **İleri** öğesine tıklayın.
- 8. Makinenin LCD'sinde görüntülenen PIN'i girin ve daha sonra **İleri** öğesine tıklayın.
- 9. **Kapat** öğesine tıklayın.

Kablosuz aygıtınız başarılı bir şekilde bağlandıysa, makinenin LCD'sinde [Bağlandı] görüntülenir. [OK] öğesine basın.

Kablosuz ağ kurulumunu tamamladınız. Aygıtınızı çalıştırmak için gerekli sürücüleri veya uygulamanızı yüklemek üzere modelinizin [support.brother.com/downloads](https://support.brother.com/g/b/midlink.aspx?content=dl) adresindeki Yüklemeler sayfasına gidin.

## *<u>ilgili* bilgiler</u>

• [Kablosuz Ağ Kullanımı](#page-90-0)

### **ilgili konular:**

• [Kablosuz LAN Raporu Hata Kodları](#page-114-0)

<span id="page-100-0"></span>▲ [Ana sayfa](#page-1-0) > [Ağ](#page-85-0) > [Kablosuz Ağ Ayarları](#page-89-0) > [Kablosuz Ağ Kullanımı](#page-90-0) > Makinenizi SSID Yayınlanmadığında Kablosuz Ağ İçin Yapılandırma

# **Makinenizi SSID Yayınlanmadığında Kablosuz Ağ İçin Yapılandırma**

>> HL-L3220CW/HL-L3220CDW/HL-L3240CDW [>> HL-L3280CDW/HL-L8240CDW](#page-101-0)

### **HL-L3220CW/HL-L3220CDW/HL-L3240CDW**

Makinenizi yapılandırmadan önce, kablosuz ağ ayarlarınızı bir yere not etmenizi tavsiye ederiz. Yapılandırma işlemine devam etmek için bu bilgiye ihtiyacınız olacaktır.

#### 1. Geçerli kablosuz ağ ayarlarını kontrol edin ve kaydedin.

#### **Ağ Adı (SSID)**

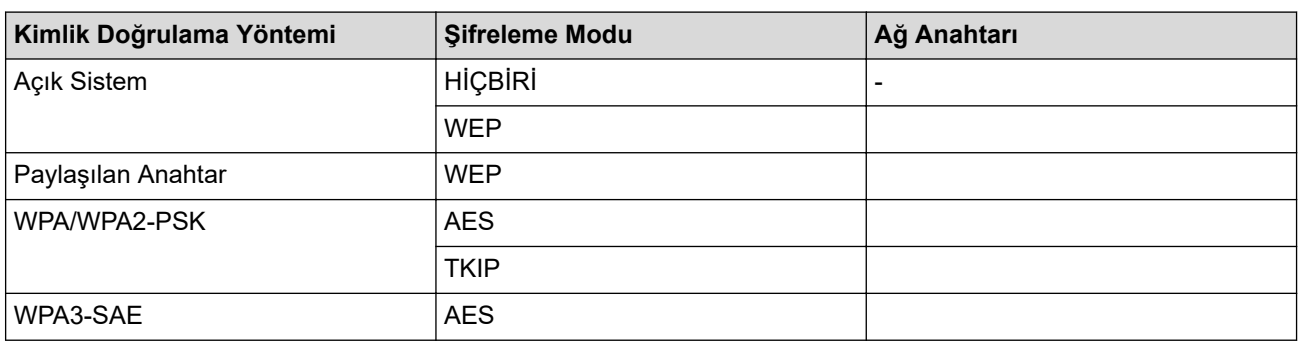

Örneğin:

**Ağ Adı (SSID)**

**MERHABA** 

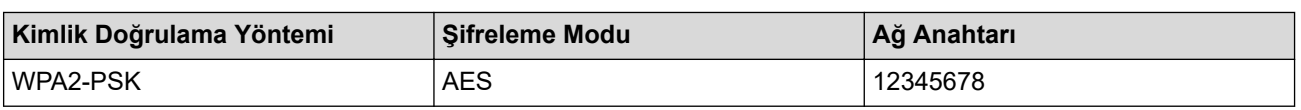

Yönlendiriciniz WEP şifreleme kullanıyorsa, ilk WEP anahtarı olarak kullanılan anahtarı girin. Brother makinesi sadece ilk WEP anahtarı kullanımını destekler.

- 2. [Ağ] seçeneğini seçmek için **▲** veya **▼** öğesine basın ve sonra **OK (Tamam)** öğesine basın.
- 3. [WLAN (Wi-Fi)] seçeneğini seçmek için ▲ veya ▼ öğesine basın ve sonra OK (Tamam) öğesine basın.
- 4. [Ağ Ara] seçeneğini seçmek için ▲ veya **V** öğesine basın ve sonra **OK (Tamam)** öğesine basın.
- 5. [Kblsz Ağ Etkn?] göründüğünde, Açık seçeneğini seçin.

Bu, kablosuz kurulum sihirbazını başlatacaktır.

- 6. Makine, ağınızı arayacak ve kullanılabilir durumdaki SSID'lerin bir listesini görüntüleyecektir. [<Yeni SSID>] seçeneğini seçmek için **▲** veya **▼** öğesine basın ve sonra **OK (Tamam)** öğesine basın.
- 7. SSID adını girin ve sonra OK (Tamam) öğesine basın.
- 8. İstediğiniz Kimlik Doğrulama Yöntemini seçmek için **∆** veya **▼** öğesine ve ardından **OK (Tamam)** öğesine basın.
- 9. Aşağıdakilerden birini yapın:
	- seceneğini seçerseniz, Şifreleme Türü [Hiçbiri] veya [WEP] öğesini seçmek için  $\blacktriangle$  veya  $\blacktriangledown$  öğesine basın ve sonra OK (Tamam) öğesine basın.[Sistemi açın]

Şifreleme Türü için [WEP] seçeneğini seçtiyseniz, WEP anahtarını girip **OK (Tamam)** öğesine basın.

[Paylaş. Anahtar] seçeneğini belirlediyseniz, WEP anahtarını girin ve sonra OK (Tamam) öğesine basın.

<span id="page-101-0"></span>seçeneğini seçerseniz, Şifreleme Türü [TKIP+AES] veya [AES] öğesini seçmek için A veya 7 öğesine basın ve sonra OK (Tamam) öğesine basın. [WPA-Personal]

WPA™ anahtarını girin ve sonra **OK (Tamam)** öğesine basın.

[WPA3-SAE] seçeneğini seçtiyseniz, Şifreleme Türü olarak [AES] öğesini seçin ve ardından OK **(Tamam)** öğesine basın.

WPA<sup>™</sup> anahtarını girin ve sonra OK (Tamam) öğesine basın.

Brother makinesi sadece ilk WEP anahtarı kullanımını destekler.

10. Ayarları uygulamak için, [Evt] öğesini seçin.

11. Makine, seçtiğiniz kablosuz aygıta bağlanmaya çalışacaktır.

Kablosuz aygıtınız başarılı bir şekilde bağlandıysa, makinenin LCD'sinde [Bağlandı] görüntülenir.

Kablosuz ağ kurulumunu tamamladınız. Makinenizi calıştırmak için gerekli sürücüleri ve yazılımı yüklemek üzere modelinizin [support.brother.com/downloads](https://support.brother.com/g/b/midlink.aspx?content=dl) adresindeki **Yüklemeler** sayfasına gidin.

### **HL-L3280CDW/HL-L8240CDW**

Makinenizi yapılandırmadan önce, kablosuz ağ ayarlarınızı bir yere not etmenizi tavsiye ederiz. Yapılandırma işlemine devam etmek için bu bilgiye ihtiyacınız olacaktır.

1. Geçerli kablosuz ağ ayarlarını kontrol edin ve kaydedin.

### **Ağ Adı (SSID)**

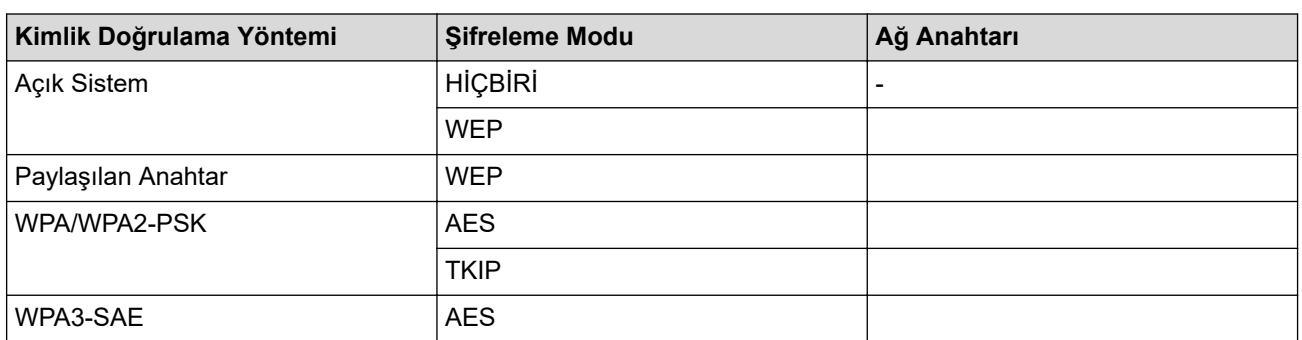

Örneăin:

#### **Ağ Adı (SSID)**

MERHABA

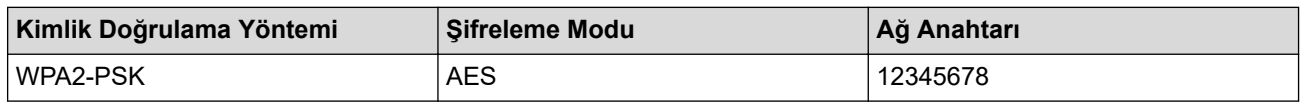

Yönlendiriciniz WEP şifreleme kullanıyorsa, ilk WEP anahtarı olarak kullanılan anahtarı girin. Brother makinesi sadece ilk WEP anahtarı kullanımını destekler.

- 2.  $[$ i [Ayarlar] > [Tüm Ayarlar] > [Ağ] > [WLAN(Wi-Fi)] > [Wi-Fi Ağı Ara] Öğesine basın.
- 3. [WLAN etkinleştirilsin mi?] görüntülendiğinde, [Evet] öğesine basın.

Bu, kablosuz kurulum sihirbazını başlatacaktır. İptal etmek için, [Hayır] öğesine basın.

- 4. Makine, ağınızı arayacak ve kullanılabilir durumdaki SSID'lerin bir listesini görüntüleyecektir. A veya ve öğesine basarak [<Yeni SSID>] seçeneğini görüntüleyin.
- 5. [<Yeni SSID>] seçeneğine ve ardından [OK] öğesine basın.
- 6. SSID adını girin ve sonra [OK] öğesine basın.
- 7. Kimlik Doğrulama Yöntemini seçin.
- 8. Aşağıdakilerden birini yapın:
	- [Sistemi açın] seçeneğini seçtiyseniz, [Hiçbiri] veya [WEP] Öğesine basın. Şifreleme türü için [WEP] seçeneğini belirlediyseniz, WEP anahtarını girip [OK] öğesine basın.
	- [Paylas. Anahtar] seçeneğini belirlediyseniz, WEP anahtarını girin ve sonra [OK] öğesine basın.
	- [WPA/WPA2-PSK/WPA3-SAE] seçeneğini seçtiyseniz, [TKIP+AES] veya [AES] öğesine basın. WPA™ anahtarını girin ve sonra [OK] öğesine basın.
	- [WPA3-SAE] seçeneğini seçtiyseniz, [AES] öğesine basın.

WPA™ anahtarını girin ve sonra [OK] öğesine basın.

Brother makinesi sadece ilk WEP anahtarı kullanımını destekler.

9. Makine, seçtiğiniz kablosuz aygıta bağlanmaya çalışır.

Kablosuz aygıtınız başarılı bir şekilde bağlandıysa, makinenin LCD'sinde [Bağlandı] görüntülenir. [OK] öğesine basın.

Kablosuz ağ kurulumunu tamamladınız. Aygıtınızı çalıştırmak için gerekli sürücüleri veya uygulamanızı yüklemek üzere modelinizin [support.brother.com/downloads](https://support.brother.com/g/b/midlink.aspx?content=dl) adresindeki Yüklemeler sayfasına gidin.

## **ølgඈlඈ bඈlgඈler**

- [Kablosuz Ağ Kullanımı](#page-90-0)
- **ilgili konular:**
- [Kablosuz Ağ Kurulum Yapılandırmasını Tamamlayamıyorum](#page-279-0)
- Makinenize Metin Girme
- [Kablosuz LAN Raporu Hata Kodları](#page-114-0)

<span id="page-103-0"></span>Ana sayfa > [Ağ](#page-85-0) > [Kablosuz Ağ Ayarları](#page-89-0) > [Kablosuz Ağ Kullanımı](#page-90-0) > Makinenizi Kuruluş Kablosuz Ağı için Yapılandırma

# **Makinenizi Kuruluş Kablosuz Ağı için Yapılandırma**

>> HL-L3220CW/HL-L3220CDW/HL-L3240CDW [>> HL-L3280CDW/HL-L8240CDW](#page-105-0)

### **HL-L3220CW/HL-L3220CDW/HL-L3240CDW**

Makinenizi yapılandırmadan önce, kablosuz ağ ayarlarınızı bir yere not etmenizi tavsiye ederiz. Yapılandırma işlemine devam etmek için bu bilgiye ihtiyacınız olacaktır.

1. Geçerli kablosuz ağ ayarlarını kontrol edin ve kaydedin.

### **Ağ Adı (SSID)**

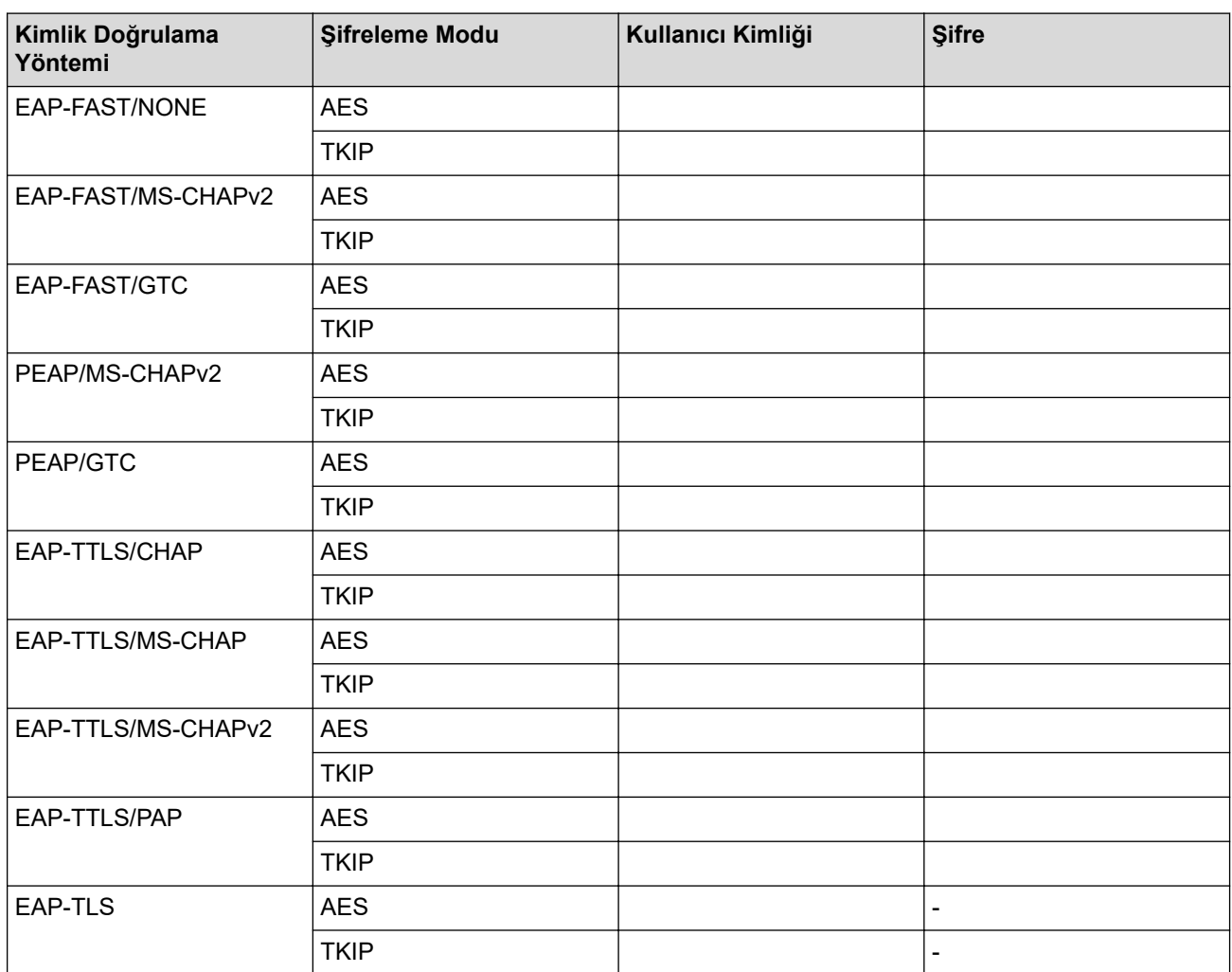

Örneğin:

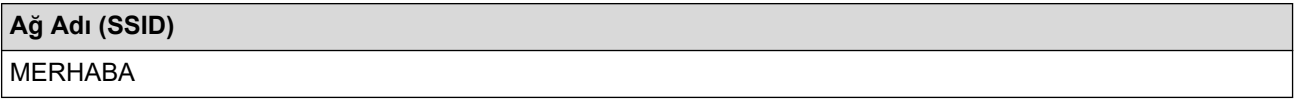

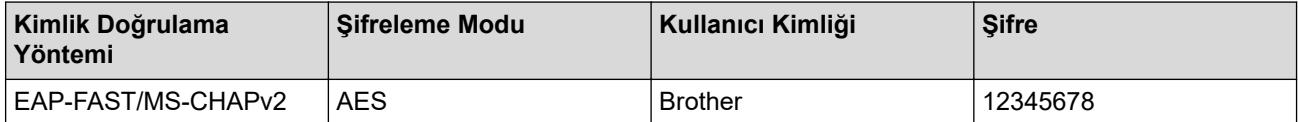

- Makinenizi EAP-TLS kimlik doğrulaması kullanarak yapılandırırsanız, yapılandırmayı başlatmadan önce bir CA tarafından verilen istemci sertifikasını yüklemeniz gerekir. İstemci sertifikası ile ilgili olarak ağ yöneticiniz ile iletisime gecin. Birden fazla sertifika yüklediyseniz, kullanmak istediğiniz sertifika adını yazmanızı tavsiye ederiz.
- Sunucu sertifikasının ortak adını kullanarak makinenizi doğrularsanız, yapılandırmayı başlatmadan önce ortak adı yazmanızı tavsiye ederiz. Sunucu sertifikasının ortak adı ile ilgili olarak ağ yöneticiniz ile iletişime geçin.
- 2. [Ağ] seçeneğini seçmek için ▲ veya ▼ öğesine basın ve sonra **OK (Tamam)** öğesine basın.
- 3. [WLAN(Wi-Fi)] seçeneğini seçmek için **A** veya **V** öğesine basın ve sonra **OK (Tamam)** öğesine basın.
- 4. [Ağ Ara] seçeneğini seçmek için ▲ veya **V** öğesine basın ve sonra **OK (Tamam)** öğesine basın.
- 5. [Kblsz Ağ Etkn?] göründüğünde, Açık seçeneğini seçin.

Bu, kablosuz kurulum sihirbazını başlatacaktır.

- 6. Makine, ağınızı arayacak ve kullanılabilir durumdaki SSID'lerin bir listesini görüntüleyecektir. [<Yeni SSID>] seçeneğini seçmek için ▲ veya ▼ öğesine basın ve sonra **OK (Tamam)** öğesine basın.
- 7. SSID adını girin ve sonra OK (Tamam) öğesine basın.
- 8. İstediğiniz Kimlik Doğrulama Yöntemini seçmek için **∆** veya **V** öğesine ve ardından **OK (Tamam)** öğesine basın.
- 9. Aşağıdakilerden birini yapın:
	- [EAP-FAST], [PEAP] veya [EAP-TTLS] seçeneğini seçerseniz, İç Kimlik Doğrulama Yöntemi [NONE], [CHAP], [MS-CHAP], [MS-CHAPv2], [PAP] veya [GTC] öğesini seçmek için ▲ veya ▼ öğesine basın ve sonra OK (Tamam) öğesine basın.

Kimlik Doğrulama Yönteminize bağlı olarak, İç Kimlik Doğrulama Yöntemi seçimleri farklılaşır.

Şifreleme Türü [TKIP+AES] veya [AES] öğesini seçmek için **∆** veya **▼** öğesine basın ve sonra **OK (Tamam)** öğesine basın.

Doğrulama Yöntemi [Dğrlma Yok], [CA] veya [CA+Sunucu Kmlği] öğesini seçmek için A veya  $\blacktriangledown$ öğesine basın ve sonra **OK (Tamam)** öğesine basın.

- [CA+Sunucu Kmlği] seçeneğini seçtiyseniz, sunucu kimliğini, kullanıcı kimliğini ve şifreyi (gerekirse) girin ve sonra her seçenek için OK (Tamam) öğesine basın.
- Diğer seçimler için, kullanıcı kimliği ve Şifresini girin ve sonra her seçenek için **OK (Tamam)** öğesine basın.

Makinenize bir CA sertifikası almadıysanız, makine [Dğrlma Yok] mesajını görüntüler.

seçeneğini seçerseniz, Şifreleme Türü [TKIP+AES] veya [AES] öğesini seçmek için ▲ veya V öğesine basın ve sonra OK (Tamam) öğesine basın. [EAP-TLS]

Makine kullanılabilir bir İstemci Sertifikaları listesi görüntülediğinde istediğiniz sertifikayı secin.

Doğrulama Yöntemi [Dğrlma Yok], [CA] veya [CA+Sunucu Kmlği] öğesini seçmek için A veya  $\blacktriangledown$ öğesine basın ve sonra OK (Tamam) öğesine basın.

- [CA+Sunucu Kmlği] seçeneğini seçtiyseniz, sunucu kimliğini ve kullanıcı kimliğini girin ve sonra her seçenek için OK (Tamam) öğesine basın.
- Diğer seçimler için, kullanıcı kimliğini girin ve sonra OK (Tamam) öğesine basın.

10. Ayarları uygulamak için, ▲ öğesine basın. İptal etmek için, ▼ öğesine basın.

11. Makine, sectiğiniz kablosuz aygıta bağlanmaya çalışacaktır.

Kablosuz aygıtınız başarılı bir şekilde bağlandıysa, makinenin LCD'sinde [Bağlandı] görüntülenir.

Kablosuz ağ kurulumunu tamamladınız. Aygıtınızı çalıştırmak için gerekli sürücüleri veya uygulamanızı yüklemek üzere modelinizin [support.brother.com/downloads](https://support.brother.com/g/b/midlink.aspx?content=dl) adresindeki Yüklemeler sayfasına gidin.

## <span id="page-105-0"></span>**HL-L3280CDW/HL-L8240CDW**

Makinenizi yapılandırmadan önce, kablosuz ağ ayarlarınızı bir yere not etmenizi tavsiye ederiz. Yapılandırma işlemine devam etmek için bu bilgiye ihtiyacınız olacaktır.

### 1. Geçerli kablosuz ağ ayarlarını kontrol edin ve kaydedin.

### **Ağ Adı (SSID)**

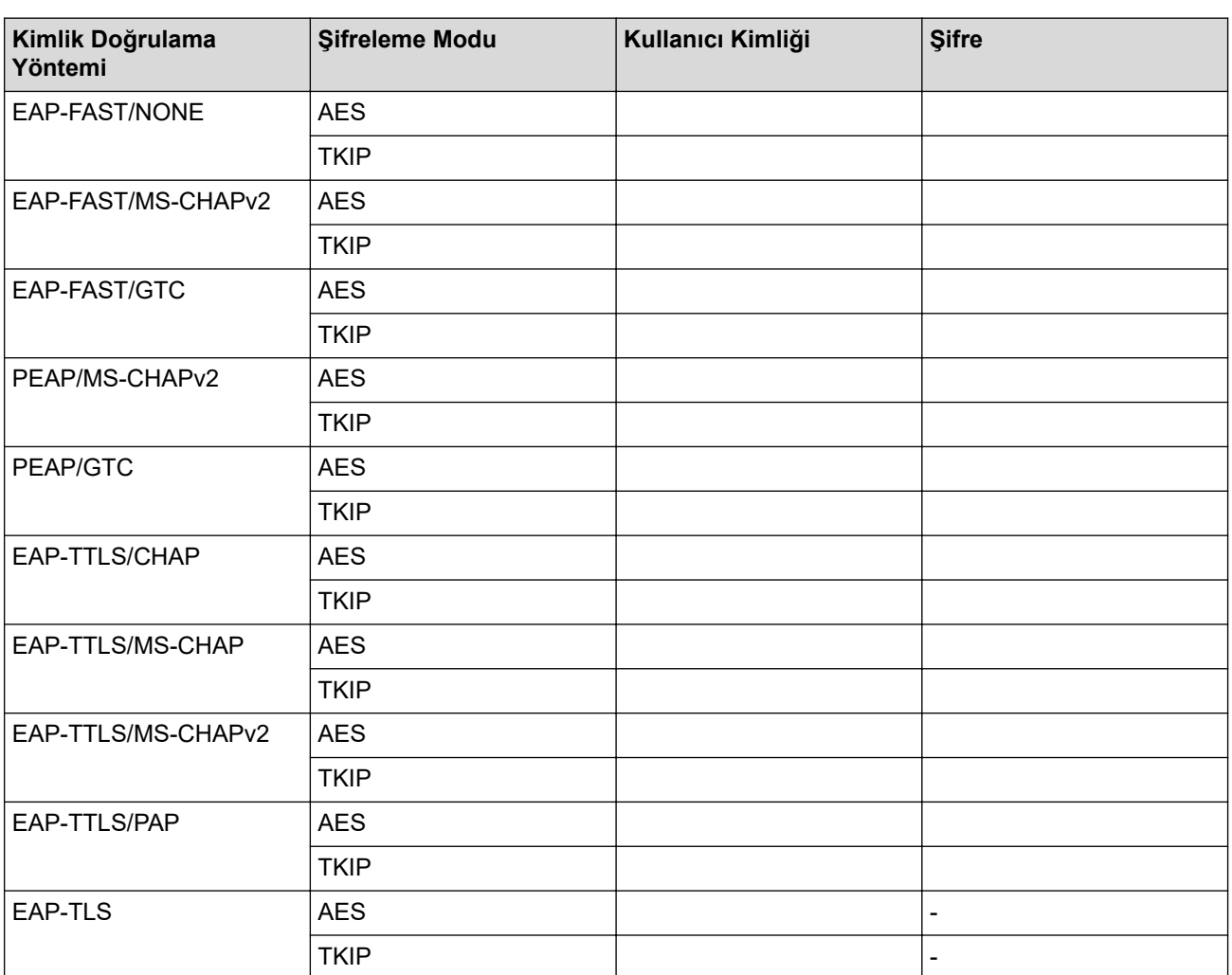

Örneğin:

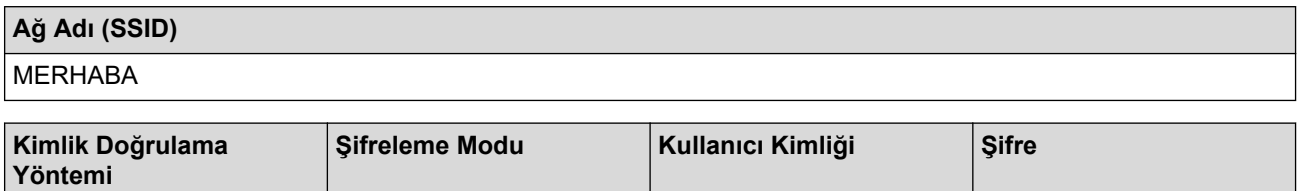

EAP-FAST/MS-CHAPv2 | AES | Brother | Brother | 12345678

Makinenizi EAP-TLS kimlik doğrulaması kullanarak yapılandırırsanız, yapılandırmayı başlatmadan önce bir CA tarafından verilen istemci sertifikasını yüklemeniz gerekir. İstemci sertifikası ile ilgili olarak ağ yöneticiniz ile iletişime geçin. Birden fazla sertifika yüklediyseniz, kullanmak istediğiniz sertifika adını yazmanızı tavsiye ederiz.

Sunucu sertifikasının ortak adını kullanarak makinenizi doğrularsanız, yapılandırmayı başlatmadan önce ortak adı yazmanızı tavsiye ederiz. Sunucu sertifikasının ortak adı ile ilgili olarak ağ yöneticiniz ile iletişime geçin.

- 2. [i [Ayarlar] > [Tüm Ayarlar] > [Ağ] > [WLAN(Wi-Fi)] > [Wi-Fi Ağı Ara] Öğesine basın.
- 3. [WLAN etkinlestirilsin mi?] görüntülendiğinde, [Evet] öğesine basın.

Bu, kablosuz kurulum sihirbazını başlatacaktır. İptal etmek için,  $[Hay1r]$  öğesine basın.

- 4. Makine, ağınızı arayacak ve kullanılabilir durumdaki SSID'lerin bir listesini görüntüleyecektir. ▲ veya ▼ öğesine basarak [<Yeni SSID>] seçeneğini görüntüleyin.
- 5. [<Yeni SSID>] seçeneğine ve ardından [OK] öğesine basın.
- 6. SSID adını girin ve sonra [OK] öğesine basın.
- 7. Kimlik Doğrulama Yöntemini seçin.
- 8. Asağıdakilerden birini yapın:
	- [EAP-FAST], [PEAP] veya [EAP-TTLS] seçeneğini seçerseniz, İç Kimlik Doğrulama Yöntemi [NONE], [CHAP], [MS-CHAP], [MS-CHAPv2], [GTC] veya [PAP] öğesini seçmek için  $\blacktriangle$  veya  $\nabla$  öğesine basın.

Kimlik Doğrulama Yönteminize bağlı olarak, Dahili Kimlik Doğrulama Yöntemi seçimleri farklılık gösterebilir.

Şifreleme Türünü [TKIP+AES] veya [AES] olarak seçin.

Doğrulama Yöntemini [Dğrlma Yok], [CA] veya [CA + Sunucu Kimliği] olarak seçin.

- [CA + Sunucu Kimliği] seçeneğini seçtiyseniz, sunucu kimliğini, kullanıcı kimliğini ve şifreyi (gerekirse) girin ve sonra her seçenek için [OK] öğesine basın.
- Diğer secimler için, kullanıcı kimliği ve Şifresini girin ve sonra her secenek için [OK] öğesine basın.

Makinenize bir CA sertifikası almadıysanız, makine [Dğrlma Yok] öğesini görüntüler.

[EAP-TLS] seçeneğini seçerseniz, Şifreleme Türünü [TKIP+AES] veya [AES] olarak seçin.

Makine kullanılabilir bir İstemci Sertifikaları listesi görüntülediğinde istediğiniz sertifikayı seçin.

Doğrulama Yöntemini [Dğrlma Yok], [CA] veya [CA + Sunucu Kimliği] olarak seçin.

- $[CA + Sumucu Kimit]$  seceneğini sectiyseniz, sunucu kimliğini ve kullanıcı kimliğini girin ve sonra her seçenek için [OK] öğesine basın.
- Diğer seçimler için, kullanıcı kimliğini girin ve sonra [OK] öğesine basın.
- 9. Makine, seçtiğiniz kablosuz aygıta bağlanmaya çalışır.

Kablosuz aygıtınız başarılı bir şekilde bağlandıysa, makinenin LCD'sinde [Bağlandı] görüntülenir. [OK] öğesine basın.

Kablosuz ağ kurulumunu tamamladınız. Aygıtınızı çalıştırmak için gerekli sürücüleri veya uygulamanızı yüklemek üzere modelinizin [support.brother.com/downloads](https://support.brother.com/g/b/midlink.aspx?content=dl) adresindeki Yüklemeler sayfasına gidin.

# **ølgඈlඈ bඈlgඈler**

• [Kablosuz Ağ Kullanımı](#page-90-0)

### **İlgili konular:**

• [Kablosuz LAN Raporu Hata Kodları](#page-114-0)

<span id="page-107-0"></span>Ana sayfa > [Ağ](#page-85-0) > [Kablosuz Ağ Ayarları](#page-89-0) > Wi-Fi Direct<sup>®</sup> Kullanma

# **Wඈ-Fඈ Dඈrect® Kullanma**

- Wi-Fi Direct'e Genel Bakış
- Wi-Fi Direct Ağınızı Elle Yapılandırma
- Düğme Yöntemini Kullanarak Wi-Fi Direct Ağı Yapılandırma
<span id="page-108-0"></span>Ana sayfa > [Ağ](#page-85-0) > [Kablosuz Ağ Ayarları](#page-89-0) > Wi-Fi Direct® [Kullanma](#page-107-0) > Wi-Fi Direct'e Genel Bakış

## **Wඈ-Fඈ Dඈrect'e Genel Bakış**

Wi-Fi Direct, Wi-Fi Alliance® tarafından geliştirilen, kablosuz yapılandırma yöntemlerinden biridir. Bir kablosuz yönlendirici/erişim noktası kullanmadan mobil aygıtınızı makinenize güvenli bir şekilde bağlamanıza izin verir.

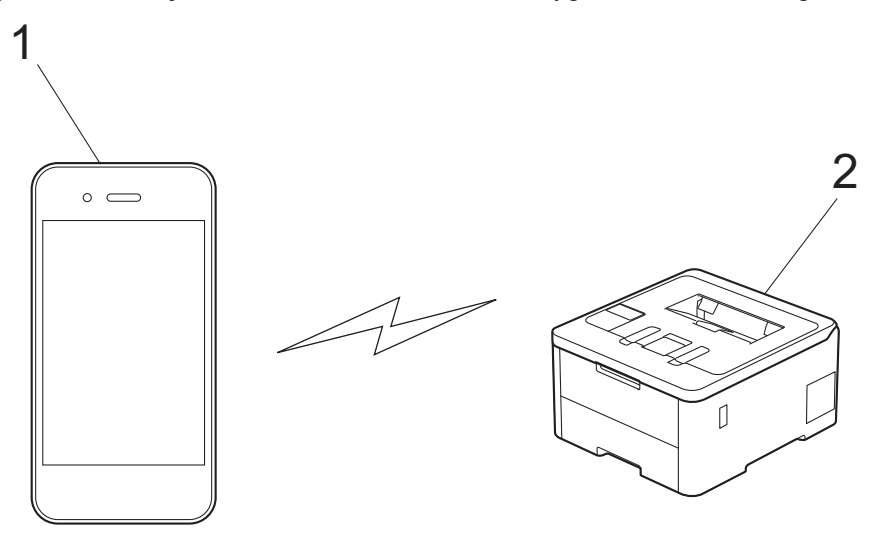

- 1. Mobil aygıt
- 2. Makineniz
	- Wi-Fi Direct'i aynı anda kablolu veya kablosuz ağ bağlantısıyla kullanabilirsiniz.
	- Wi-Fi Direct destekli aygıt, Grup Sahibi olabilir. Wi-Fi Direct ağını yapılandırırken, Grup Sahibi bir erişim noktası olarak hizmet eder.

## **ølgඈlඈ bඈlgඈler**

• Wi-Fi Direct<sup>®</sup> [Kullanma](#page-107-0)

#### **ilgili konular:**

- Wi-Fi Direct Ağınızı Elle Yapılandırma
- Düğme Yöntemini Kullanarak Wi-Fi Direct Ağı Yapılandırma

<span id="page-109-0"></span> $\blacktriangle$  [Ana sayfa](#page-1-0) > [Ağ](#page-85-0) > [Kablosuz Ağ Ayarları](#page-89-0) > Wi-Fi Direct $^\circledR$  [Kullanma](#page-107-0) > Wi-Fi Direct Ağınızı Elle Yapılandırma

## **Wඈ-Fඈ Dඈrect Ağınızı Elle Yapılandırma**

#### >> HL-L3220CW/HL-L3220CDW/HL-L3240CDW >> HL-L3280CDW/HL-L8240CDW

#### **HL-L3220CW/HL-L3220CDW/HL-L3240CDW**

Mobil aygıtınız Wi-Fi Direct'i veya WPS'yi desteklemiyorsa, manüel olarak bir Wi-Fi Direct ağı yapılandırmalısınız.

- 1. [Ağ] seçeneğini seçmek için **▲** veya **▼** öğesine basın ve sonra **OK (Tamam)** öğesine basın.
- 2. [Wi-Fi Direkt] seçeneğini seçmek için **A** veya **V** öğesine basın ve sonra **OK (Tamam)** öğesine basın.
- 3. [Manuel] seçeneğini seçmek için ▲ veya **V** öğesine basın ve sonra **OK (Tamam)** öğesine basın.
- 4. [Wi-FiDirect Açk?] göründüğünde, Açık seçeneğini seçin.
- 5. Makine, SSID adını ve Sifreyi görüntüler. Mobil aygıtınızın kablosuz ağ ayarları ekranına gidin ve SSID adını girin ve sonra şifreyi girin.
- 6. Mobil aygıtınız başarıyla bağlanırsa, makinenin LCD'sinde [Bağlandı] görüntülenir. Wi-Fi Direct ağ kurulumunu tamamladınız.

### **HL-L3280CDW/HL-L8240CDW**

Wi-Fi Direct ayarlarını, makinenin kontrol panelinden yapılandırın:

Makine mobil aygıtınızdan Wi-Fi Direct isteğini aldığında, [Wi-Fi Direct bağlantı isteği alındı. Bağlantı için [TAMAM]'a basın.] mesajı LCD'de görünür. Bağlanmak için [OK] öğesine basın.

- 1. [Ayarlar] > [Tüm Ayarlar] > [Ağ] > [Wi-Fi Direkt] > [Manuel] Öğesine basın.
- 2. Makine, SSID'yi (Ağ Adı) ve Şifreyi (Ağ Anahtarı) görüntüleyecektir. Mobil aygıtınızın kablosuz ağ ayarları ekranına gidin ve SSID'yi seçin ve sonra şifreyi girin.
- 3. Mobil aygıtınız başarıyla bağlandığında, makinenin LCD'sinde [Bağlandı] görüntülenir.
- 4. [Kapat] öğesine basın.

### *<u>ilgili* bilgiler</u>

• Wi-Fi Direct<sup>®</sup> [Kullanma](#page-107-0)

#### **ølgඈlඈ konular:**

- Wi-Fi Direct'e Genel Bakış
- Düğme Yöntemini Kullanarak Wi-Fi Direct Ağı Yapılandırma

<span id="page-110-0"></span>Ana sayfa > [Ağ](#page-85-0) > [Kablosuz Ağ Ayarları](#page-89-0) > Wi-Fi Direct<sup>®</sup> [Kullanma](#page-107-0) > Düğme Yöntemini Kullanarak Wi-Fi Direct Ağı Yapılandırma

# **Düğme Yöntemini Kullanarak Wi-Fi Direct Ağı Yapılandırma**

>> HL-L3220CW/HL-L3220CDW/HL-L3240CDW >> HL-L3280CDW/HL-L8240CDW

### **HL-L3220CW/HL-L3220CDW/HL-L3240CDW**

Mobil aygıtınız Wi-Fi Direct'i destekliyorsa, bir Wi-Fi Direct ağı yapılandırmak için bu adımları izleyin:

- 1. [Ağ] seçeneğini seçmek için **▲** veya **▼** öğesine basın ve sonra OK (Tamam) öğesine basın.
- 2. [Wi-Fi Direkt] seçeneğini seçmek için **A** veya **V** öğesine basın ve sonra **OK (Tamam)** öğesine basın.
- 3. [Basmalı Düğme] seçeneğini seçmek için ▲ veya **V** öğesine basın ve sonra OK (Tamam) öğesine basın.
- 4. [Wi-FiDirect Açk?] göründüğünde, Açık seçeneğini seçin.

Mobil aygıtınız Wi-Fi Direct'i desteklemiyorsa asağıdakileri yapın:

- a. [Ağ] seçeneğini seçmek için **▲** veya **▼** öğesine basın ve sonra **OK (Tamam)** öğesine basın.
- b. [Wi-Fi Direkt] seçeneğini seçmek için **A** veya **V** öğesine basın ve sonra **OK (Tamam)** öğesine basın.
- c. [Grup Sahibi] seçeneğini seçmek için **∆** veya **V** öğesine basın ve sonra **OK (Tamam)** öğesine basın.
- d. [Açık] seçeneğini seçmek için **∆** veya **V** öğesine basın ve sonra **OK (Tamam)** öğesine basın.
- e. [Basmalı Düğme] seceneğini secmek için **∆** veya **V** öğesine basın ve sonra **OK (Tamam)** öğesine basın.
- 5. Makinenizin LCD'sinde [Diğer aygıtta Wi-Fi Direct'i etkinleştir ve OK seçeneğine bas. ] göründüğünde mobil aygıtınızda Wi-Fi Direct'i etkinleştirin (talimatlar için mobil aygıtınızın kullanım kılavuzuna bakın). Makinenizde OK (Tamam) öğesine basın.

Bu, Wi-Fi Direct kurulumunu başlatacaktır.

- 6. Aşağıdakilerden birini yapın:
	- Mobil cihazınız Wi-Fi Direct özellikli makinelerin bir liştesini görüntülerse, Brother yazıcınızı secin.
	- Brother makineniz Wi-Fi Direct özellikli mobil cihazların bir listesi görüntülerse, mobil yazıcınızı seçin. Bağlanmak istediğiniz mobil aygıtı seçmek için **A** veya **V** öğesine basın ve **OK (Tamam)** öğesine basın. Kullanılabilir aygıtları yeniden aramak için [<Yeniden Tara>] öğesine basın ve sonra OK (Tamam) öğesine basın.
- 7. Mobil aygıtınız başarıyla bağlanırsa, makinenin LCD'sinde [Bağlandı] görüntülenir. Wi-Fi Direct ağ kurulumunu tamamladınız.

### **HL-L3280CDW/HL-L8240CDW**

Makine mobil aygıtınızdan Wi-Fi Direct isteğini aldığında, [Wi-Fi Direct bağlantı isteği alındı. Bağlantı için [TAMAM]'a basın.] mesajı LCD'de görünür. Bağlanmak için [OK] öğesine basın.

1. Makinenizin LCD'sinde | [Ayarlar] > [Tüm Ayarlar] > [Ağ] > [Wi-Fi Direkt] > [Basmalı Düğme] öğesine basın.

Mobil aygıtınız Wi-Fi Direct'i desteklemiyorsa aşağıdakileri yapın:

- a. [Ayarlar] > [Tüm Ayarlar] > [Ağ] > [Wi-Fi Direkt] > [Grup Sahibi] seçeneğine ve ardından [Açık] öğesine basın.
- b. [Basmalı Düğme] seçmek için ▲ veya V öğesine basın.
- 2. [Diğer aygıtta Wi-Fi Direkt'i etkinleştir. Daha sonra [TAMAM]'a basın.] mesajı göründüğünde, mobil aygıtınızın Wi-Fi Direct fonksiyonunu açın (daha fazla bilgi için mobil aygıtınızın kullanım kılavuzuna bakın). Makinenizde [OK] öğesine basın.
- 3. Aşağıdakilerden birini yapın:
	- Mobil cihazınız Wi-Fi Direct özellikli makinelerin bir listesini görüntülerse, Brother yazıcınızı seçin.
	- Brother makineniz Wi-Fi Direct özellikli mobil cihazların bir listesi görüntülerse, mobil yazıcınızı seçin. Mevcut aygıtları yeniden aramak için, [Yeniden Tara] öğesine basın.
- 4. Mobil aygıtınız başarıyla bağlandığında, makinenin LCD'sinde [Bağlandı] görüntülenir.
- 5. [Kapat] öğesine basın.

## **ølgඈlඈ bඈlgඈler**

• Wi-Fi Direct<sup>®</sup> [Kullanma](#page-107-0)

#### **ilgili konular:**

- Wi-Fi Direct'e Genel Bakış
- Wi-Fi Direct Ağınızı Elle Yapılandırma

Ana sayfa > [Ağ](#page-85-0) > [Kablosuz Ağ Ayarları](#page-89-0) > Kablosuz LAN'ı Etkinleştirin/Devre Dışı Bırakın

## Kablosuz LAN'ı Etkinleştirin/Devre Dışı Bırakın

>> HL-L3220CW/HL-L3220CDW/HL-L3240CDW >> HL-L3280CDW/HL-L8240CDW

### **HL-L3220CW/HL-L3220CDW/HL-L3240CDW**

- 1. [Ağ] seçeneğini seçmek için **▲** veya **▼** öğesine basın ve sonra **OK (Tamam)** öğesine basın.
- 2. [WLAN(Wi-Fi)] seçeneğini seçmek için ▲ veya ▼ öğesine basın ve sonra **OK (Tamam)** öğesine basın.
- 3. [Kblsz Ağ Etkn] seçeneğini seçmek için ▲ veya ▼ öğesine basın ve sonra OK (Tamam) öğesine basın.
- 4. Aşağıdakilerden birini yapın:
	- Wi-Fi'yi etkinleştirmek için [Açık] öğesini seçin.
	- Wi-Fi'yi devre dışı bırakmak için [Kapalı] öğesini seçin.
- 5. OK (Tamam) öğesine basın.

#### **HL-L3280CDW/HL-L8240CDW**

- 1. [Ayarlar] > [Tüm Ayarlar] > [Ağ] > [WLAN(Wi-Fi)] Öğesine basın.
- 2. [Kblsz Ağ Etkn] seçeneğini seçmek için ▲ veya ▼ öğesine basın. [Kblsz Ağ Etkn] öğesine basın.
- 3. Aşağıdakilerden birini yapın:
	- Wi-Fi'yi etkinleştirmek için [Açık] öğesini seçin.
	- Wi-Fi'yi devre dışı bırakmak için [Kapalı] öğesini seçin.
- 4. **jest basın.**

### **ølgඈlඈ bඈlgඈler**

• [Kablosuz Ağ Ayarları](#page-89-0)

<span id="page-113-0"></span> [Ana sayfa](#page-1-0) > [Ağ](#page-85-0) > [Kablosuz Ağ Ayarları](#page-89-0) > WLAN Raporunu Yazdır

## **WLAN Raporunu Yazdır**

Kablosuz Ağ Raporu, makinenizin kablosuz durumunu yansıtır. Kablosuz bağlantı başarısız olursa, yazdırılan rapordaki hata kodunu kontrol edin.

>> HL-L3220CW/HL-L3220CDW/HL-L3240CDW >> HL-L3280CDW/HL-L8240CDW

### **HL-L3220CW/HL-L3220CDW/HL-L3240CDW**

- 1. [Baskı Raporlrı] seçeneğini seçmek için ▲ veya ▼ öğesine basın ve sonra **OK (Tamam)** öğesine basın.
- 2. [WLAN Raporu] seceneğini secmek için **∆** veya **V** öğesine basın ve sonra **OK (Tamam)** öğesine basın.
- 3. **Go (Başla)** öğesine basın.

Makine Kablosuz Ağ Raporunu yazdıracaktır.

### **HL-L3280CDW/HL-L8240CDW**

- 1. [Ayarlar] > [Tüm Ayarlar] > [Baskı Raporlrı] > [Kablosuz Ağ Raporu] Öğesine basın.
- 2. [Evet] öğesine basın.

Makine Kablosuz Ağ Raporunu yazdıracaktır.

3. **| i** öğesine basın.

Kablosuz Ağ Raporu yazdırılmazsa, makinenizde hata olup olmadığını kontrol edin. Görünür bir hata yoksa, bir dakika bekleyin ve ardından raporu yeniden yazdırmaya çalışın.

# **ølgඈlඈ bඈlgඈler**

- [Kablosuz Ağ Ayarları](#page-89-0)
	- [Kablosuz LAN Raporu Hata Kodları](#page-114-0)

#### **ilgili konular:**

- Makinem Ağ Üzerinden Yazdıramıyor
- Ağ Cihazlarımın Düzgün Çalışıp Çalışmadığını Kontrol Etmek İstiyorum

<span id="page-114-0"></span> [Ana sayfa](#page-1-0) > [Ağ](#page-85-0) > [Kablosuz Ağ Ayarları](#page-89-0) > [WLAN Raporunu Yazdır](#page-113-0) > Kablosuz LAN Raporu Hata Kodları

# **Kablosuz LAN Raporu Hata Kodları**

Kablosuz LAN Raporu bağlantının başarısız olduğunu gösteriyorsa, yazdırılan rapordaki hata kodunu kontrol edin ve tablodaki ilgili talimatlara bakın:

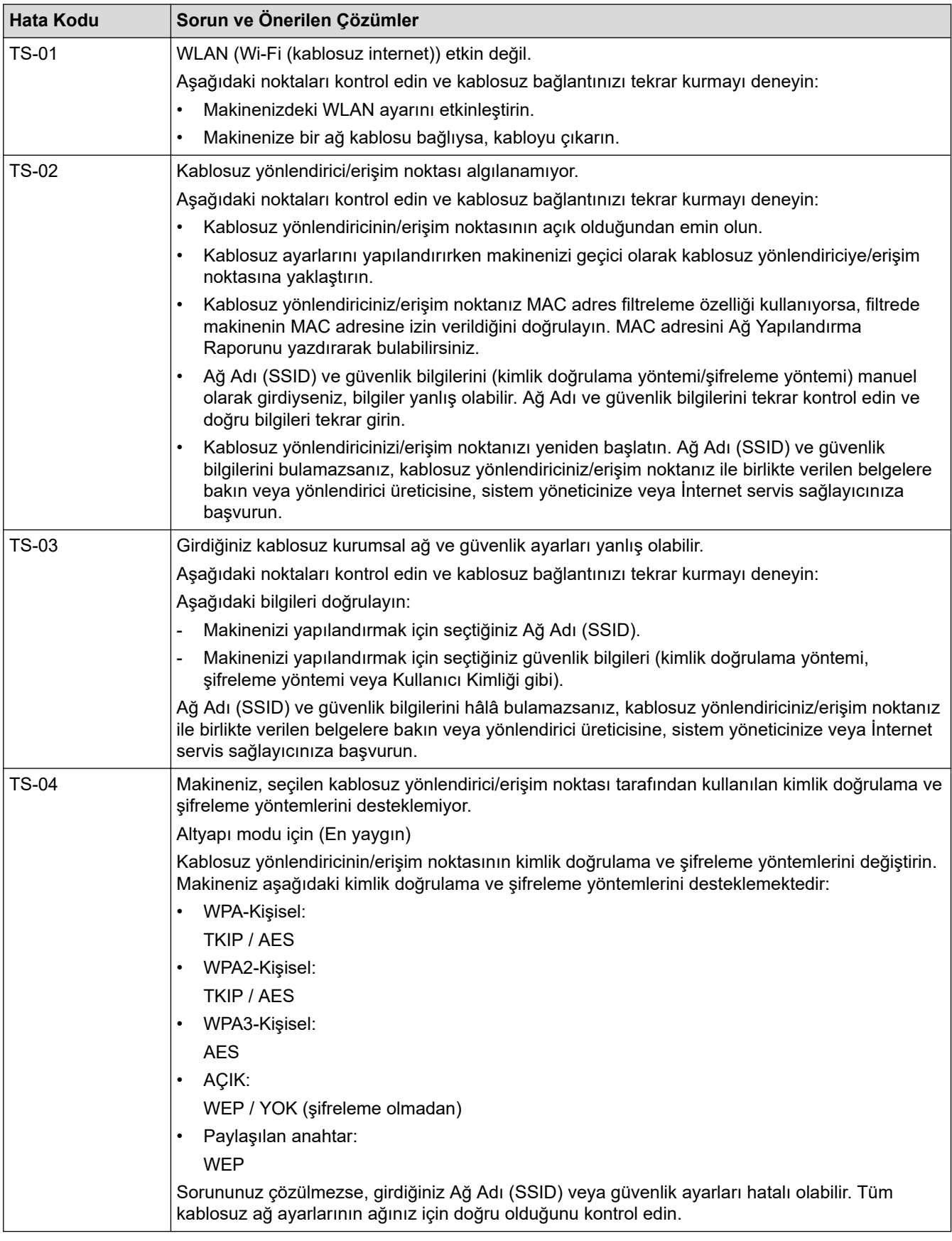

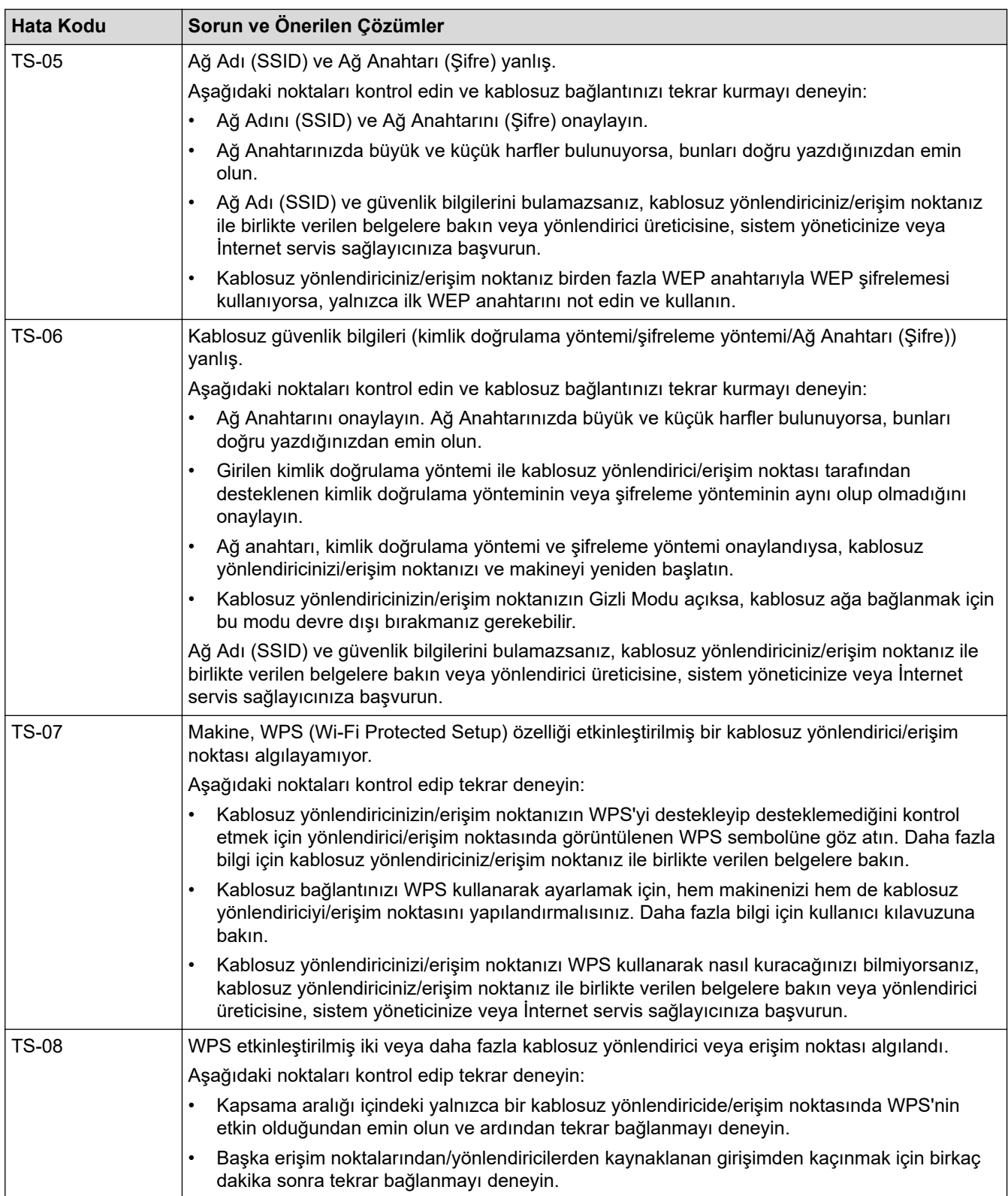

WLAN erişim noktanızın/yönlendiricinizin kablosuz güvenlik bilgilerini onaylama (SSID/kimlik doğrulama yöntemi/şifreleme yöntemi/Ağ Anahtarı):

- 1. Varsayılan güvenlik ayarları WLAN erişim noktası/yönlendirici üzerindeki bir etikette verilmiş olabilir. Veya WLAN erişim noktası/yönlendiricisi için üreticinin adı veya model numarası, varsayılan güvenlik ayarları olarak kullanılabilir.
- 2. Güvenlik ayarlarını bulma hakkında bilgi için WLAN erişim noktanız/yönlendiricinizle sağlanan belgelere bakın.
- WLAN erişim noktası/yönlendirici SSID'yi yayınlamamaya ayarlıysa, SSID otomatik algılanmayacaktır. El ile SSID adını girmeniz gerekecektir.
- Ağ Anahtarı aynı zamanda Şifre, Güvenlik Anahtarı veya Şifreleme Anahtarı olarak da tanımlanabilir.

WLAN erişim noktasının/yönlendiricinin SSID ve kablosuz güvenlik ayarlarını bilmiyorsanız veya yapılandırmayı nasıl değiştireceğinizi bilmiyorsanız, WLAN erişim noktanız/yönlendiriciniz ile birlikte verilen belgelere bakın, erişim noktanızın/yönlendiricinizin üreticisine sorun veya internet sağlayıcınıza veya ağ yöneticinize sorun.

## *<u>ilgili* bilgiler</u>

• [WLAN Raporunu Yazdır](#page-113-0)

#### **ølgඈlඈ konular:**

- Makinem Ağ Üzerinden Yazdıramıyor
- Ağ Cihazlarımın Düzgün Çalışıp Çalışmadığını Kontrol Etmek İstiyorum
- Makinenizi Wi-Fi Protected Setup™ (WPS) Tek Dokunuş Yöntemini Kullanarak Kablosuz Ağ İçin [Yapılandırma](#page-96-0)
- Makinenizi Wi-Fi Protected Setup™ (WPS) PIN Yöntemini Kullanarak Kablosuz Ağ İçin Yapılandırma
- Makinenin Kumanda Paneli Kurulum Sihirbazı'nı Kullanarak Makinenizi Bir Kablosuz Ağ İçin Yapılandırma
- Makinenizi SSID Yayınlanmadığında Kablosuz Ağ İçin Yapılandırma
- Makinenizi Kuruluş Kablosuz Ağı için Yapılandırma

### <span id="page-117-0"></span>Ana sayfa > [Ağ](#page-85-0) > Ağ Özellikleri

# **Ağ Özellikleri**

- Kumanda Panelini Kullanarak Web Tabanlı Yönetimi Etkinleştirme/Devre Dışı Bırakma
- Proxy Sunucusu Ayarlarını Web Tabanlı Yönetim Kullanarak Yapılandırma
- [Ağ Yapılandırma Raporunu Yazdırma](#page-120-0)
- Web Tabanlı Yönetimi Kullanarak Zamanı SNTP Sunucusu ile Eşitleme
- Gigabit Ethernet (Sadece Kablolu Ağ)
- Ağ Ayarlarını Fabrika Ayarlarına Sıfırlama

<span id="page-118-0"></span>▲ [Ana sayfa](#page-1-0) > [Ağ](#page-85-0) > Ağ Özellikleri > Kumanda Panelini Kullanarak Web Tabanlı Yönetimi Etkinleştirme/Devre Dışı Bırakma

## **Kumanda Panelini Kullanarak Web Tabanlı Yönetimi Etkinleştirme/Devre Dışı Bırakma**

#### >> HL-L3220CW/HL-L3220CDW/HL-L3240CDW >> HL-L3280CDW/HL-L8240CDW

#### **HL-L3220CW/HL-L3220CDW/HL-L3240CDW**

- 1. [Ağ] seçeneğini seçmek için **▲** veya **▼** öğesine basın ve sonra **OK (Tamam)** öğesine basın.
- 2. [Web Tbnlı Yntm] seçeneğini seçmek için ▲ veya ▼ öğesine basın ve sonra OK (Tamam) öğesine basın.
- 3. İstediğiniz seçeneği seçmek için **▲** veya ▼ öğesine ve ardından **OK (Tamam)** öğesine basın.

Bu işlevi etkinleştirirseniz, Web Tabanlı Yönetimin kullanımı için bağlantı yöntemini belirlediğinizden emin olun.

### **HL-L3280CDW/HL-L8240CDW**

- 1. [Ayarlar] > [Tüm Ayarlar] > [Ağ] > [Web Tabanlı Yntm] Öğesine basın.
- 2. İstediğiniz seçeneği seçmek için basın.

Bu işlevi etkinleştirirseniz, Web Tabanlı Yönetimin kullanımı için bağlantı yöntemini belirlediğinizden emin olun.

#### *ilgili* bilgiler

• Ağ Özellikleri

#### **ølgඈlඈ konular:**

<span id="page-119-0"></span>▲ [Ana sayfa](#page-1-0) > [Ağ](#page-85-0) > Ağ Özellikleri > Proxy Sunucusu Ayarlarını Web Tabanlı Yönetim Kullanarak Yapılandırma

# **Proxy Sunucusu Ayarlarını Web Tabanlı Yönetim Kullanarak Yapılandırma**

Ağınız bir proxy sunucu kullanıyorsa, Web Tabanlı Yönetim kullanarak aşağıdaki proxy sunucu bilgişi yapılandırılmalıdır:

- Proxy sunucusu adresi
- Bağlantı noktası numarası
- Kullanıcı Adı
- Sifre

Aşağıda verilen web tarayıcılarının en son sürümünü kullanmanızı öneririz:

- Windows için Microsoft Edge, Firefox ve Google Chrome™
- Mac için Safari, Firefox ve Google Chrome™
- Android™ için Google Chrome™
- iOS için Safari ve Google Chrome™
- Kullandığınız tarayıcıda JavaScript ve Çerezlerin daima etkin durumda olduğundan emin olun.
- 1. Web tarayıcınızı başlatın.
- 2. Tarayıcınızın adres çubuğuna "https://makinenin IP adresi" yazın ("makinenin IP adresi", makinenizin IP adresidir).

Örneğin:

Ø

https://192.168.1.2

3. Gerekirse, Login (Oturum Aç) alanına şifreyi yazın ve ardından Login (Oturum Aç) öğesine tıklayın.

Bu makinenin ayarlarını yönetmeye yönelik varsayılan şifre makinenin arkasında bulunur ve "Pwd" olarak isaretlidir.

4. Gezinme menüsüne gidin ve ardından Network (Ağ) > Network (Ağ) > Protocol (Protokol) öğesine tıklayın.

Gezinme menüsü ekranın sol tarafında görünmüyorsa,  $\equiv$  öğesinden başlayın.

- 5. **Proxy** onay kutusunun seçildiğinden emin olun ve ardından Submit (Gönder) öğesini tıklatın.
- 6. Proxy alanında, Advanced Settings (Gelişmiş Ayarlar) öğesini tıklatın.
- 7. Proxy sunucusu bilgilerini girin.
- 8. **Submit (Gönder)** öğesine tıklayın.

## *<u>ilgili* bilgiler</u>

• Ağ Özellikleri

**ilgili konular:** 

- Proxy Sunucusu Ayarlarını Makinenin Kontrol Panelini Kullanarak Yapılandırma
- Web Tabanlı Yönetimi Kullanarak Makinenizi Universal Print İle Kaydetme
- Web Tabanlı Yönetim'e Erişim

<span id="page-120-0"></span>▲ [Ana sayfa](#page-1-0) > [Ağ](#page-85-0) > Ağ Özellikleri > Ağ Yapılandırma Raporunu Yazdırma

## **Ağ Yapılandırma Raporunu Yazdırma**

Ağ Yapılandırma Raporunda, ağ baskı sunucusu ayarları dahil ağ yapılandırması listelenir.

- D Düğüm Adı, Ağ Yapılandırma Raporunda görünür. Varsayılan Düğüm Adı, kablolu bir ağ için "BRN123456abcdef" ya da kablosuz bir ağ için "BRW123456abcdef" şeklindedir (burada "123456abcdef", makinenizin MAC Adresidir / Ethernet Adresidir.)
	- Ağ Yapılandırma Raporundaki IP adresi 0.0.0.0 gösteriyorsa bir dakika bekleyin ve yeniden yazdırmayı denevin.
	- Makinenizin IP adresi, alt ağ maskesi, düğüm adı ve MAC Adresi gibi ayarlarını raporda bulabilirsiniz, örneğin:
		- IP adresi: 192.168.0.5
		- Alt ağ maskesi: 255.255.255.0
		- Düğüm adı: BRN000ca0000499
		- MAC Adresi: 00-0c-a0-00-04-99

>> HL-L3220CW/HL-L3220CDW/HL-L3240CDW

### >> HL-L3280CDW/HL-L8240CDW

### **HL-L3220CW/HL-L3220CDW/HL-L3240CDW**

- 1. [Baskı Raporlrı] seçeneğini seçmek için **▲ veya V öğesine basın ve sonra OK (Tamam)** öğesine basın.
- 2. [Ağ Yapılandır.] seçeneğini seçmek için ▲ veya **V** öğesine basın ve sonra OK (Tamam) öğesine basın.
- 3. **Go (Başla)** öğesine basın.

Makinede Ağ Yapılandırma Raporunu yazdırılır.

### **HL-L3280CDW/HL-L8240CDW**

- 1. [Ayarlar] > [Tüm Ayarlar] > [Baskı Raporlrı] > [Ağ Yapılandırılması] Öğesine basın.
- 2. [Evet] öğesine basın.

Makinede Ağ Yapılandırma Raporunu yazdırılır.

3. **Özül** öğesine basın.

### *<u>ilaili* bilailer</u>

### • Ağ Özellikleri

#### *l***laili konular:**

- Ağ Bağlantısı Onarma Aracı'nı Kullanma (Windows)
- Web Tabanlı Yönetim'e Erişim
- [Hata Mesajları](#page-273-0)
- Ağ Cihazlarımın Düzgün Çalışıp Çalışmadığını Kontrol Etmek İstiyorum
- Makinenizin Ağ Ayarlarını Kontrol Etme
- Makinenizin Ağında Sorunlar Yaşıyorsanız
- Web Tabanlı Yönetim'i Kullanarak Gigabit Ethernet Ayarlarını Yapılandırma

<span id="page-121-0"></span>▲ [Ana sayfa](#page-1-0) > [Ağ](#page-85-0) > Ağ Özellikleri > Web Tabanlı Yönetimi Kullanarak Zamanı SNTP Sunucusu ile Eşitleme

# **Web Tabanlı Yönetimi Kullanarak Zamanı SNTP Sunucusu ile Eşitleme**

Kimlik doğrulama için makine tarafından kullanılan zamanı SNTP zaman sunucusu ile eşitlemek için Basit Ağ Zaman Protokolü (SNTP) kullanılır. Makinenin kullandığı zamanı, SNTP zaman sunucusunun sağladığı Eşgüdümlü Evrensel Saat (UTC) ile otomatik veya manuel olarak eşitleyebilirsiniz.

- Tarih ve Saati Web Tabanlı Yönetim Kullanarak Yapılandırın
- Web Tabanlı Yönetim'i Kullanarak SNTP Protokolünü Yapılandırın

<span id="page-122-0"></span>Ana sayfa > [Ağ](#page-85-0) > Ağ Özellikleri > Web Tabanlı Yönetimi Kullanarak Zamanı SNTP Sunucusu ile Eşitleme > Tarih ve Saati Web Tabanlı Yönetim Kullanarak Yapılandırın

# Tarih ve Saati Web Tabanlı Yönetim Kullanarak Yapılandırın

Makinenin kullandığı zamanı SNTP zaman sunucusuyla eşitlemek için tarihi ve saati yapılandırın.

Bu özellik, bazı ülkelerde mevcut değildir.

- 1. Web tarayıcınızı başlatın.
- 2. Tarayıcınızın adres çubuğuna "https://makinenin IP adresi" yazın ("makinenin IP adresi", makinenizin IP adresidir).

Örneğin:

Ø

https://192.168.1.2

3. Gerekirse, Login (Oturum Aç) alanına şifreyi yazın ve ardından Login (Oturum Aç) öğesine tıklayın.

Bu makinenin ayarlarını yönetmeye yönelik varsayılan şifre makinenin arkasında bulunur ve "Pwd" olarak işaretlidir.

4. Gezinme menüsüne gidin ve ardından Administrator (Yönetici) > Date&Time (Tarih ve Saat) öğesine tıklayın.

Gezinme menüsü ekranın sol tarafında görünmüyorsa,  $\equiv$  öğesinden başlayın.

5. **Time Zone (Saat Dilimi)** ayarlarını doğrulayın.

Konumunuz ve UTC arasındaki zaman farkını Time Zone (Saat Dilimi) açılır listesinden seçin. Örneğin, ABD ve Kanada'da Doğu Saati için saat dilimi UTC-05:00'dır.

6. **Submit (Gönder)** öğesine tıklayın.

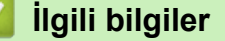

• Web Tabanlı Yönetimi Kullanarak Zamanı SNTP Sunucusu ile Eşitleme

#### **ølgඈlඈ konular:**

<span id="page-123-0"></span>Ana sayfa > [Ağ](#page-85-0) > Ağ Özellikleri > Web Tabanlı Yönetimi Kullanarak Zamanı SNTP Sunucusu ile Eşitleme > Web Tabanlı Yönetim'i Kullanarak SNTP Protokolünü Yapılandırın

## Web Tabanlı Yönetim'i Kullanarak SNTP Protokolünü Yapılandırın

SNTP zaman sunucusunun gösterdiği zamanla kimlik doğrulamak için makinenin kullandığı zamanı eşitlemek üzere SNTP protokolünü yapılandırın.

- 1. Web tarayıcınızı başlatın.
- 2. Tarayıcınızın adres çubuğuna "https://makinenin IP adresi" yazın ("makinenin IP adresi", makinenizin IP adresidir).

Örneğin:

B

https://192.168.1.2

3. Gerekirse, Login (Oturum Aç) alanına şifreyi yazın ve ardından Login (Oturum Aç) öğesine tıklayın.

Bu makinenin ayarlarını yönetmeye yönelik varsayılan şifre makinenin arkasında bulunur ve "Pwd" olarak isaretlidir.

4. Gezinme menüsüne gidin ve ardından **Network (Ağ) > Network (Ağ) > Protocol (Protokol)** öğesine tıklayın.

Gezinme menüsü ekranın sol tarafında görünmüyorsa,  $\equiv$  öğesinden başlayın.

- 5. Ayarları etkinleştirmek için **SNTP** onay kutusunu seçin.
- 6. **Submit (Gönder)** öğesine tıklayın.
- 7. Yapılandırmayı etkinleştirmek için Brother makinenizi yeniden başlatın.
- 8. SNTP onay kutusunun yanındaki Advanced Settings (Gelişmiş Ayarlar) öğesine tıklayın.
- 9. Ayarları yapılandırın.

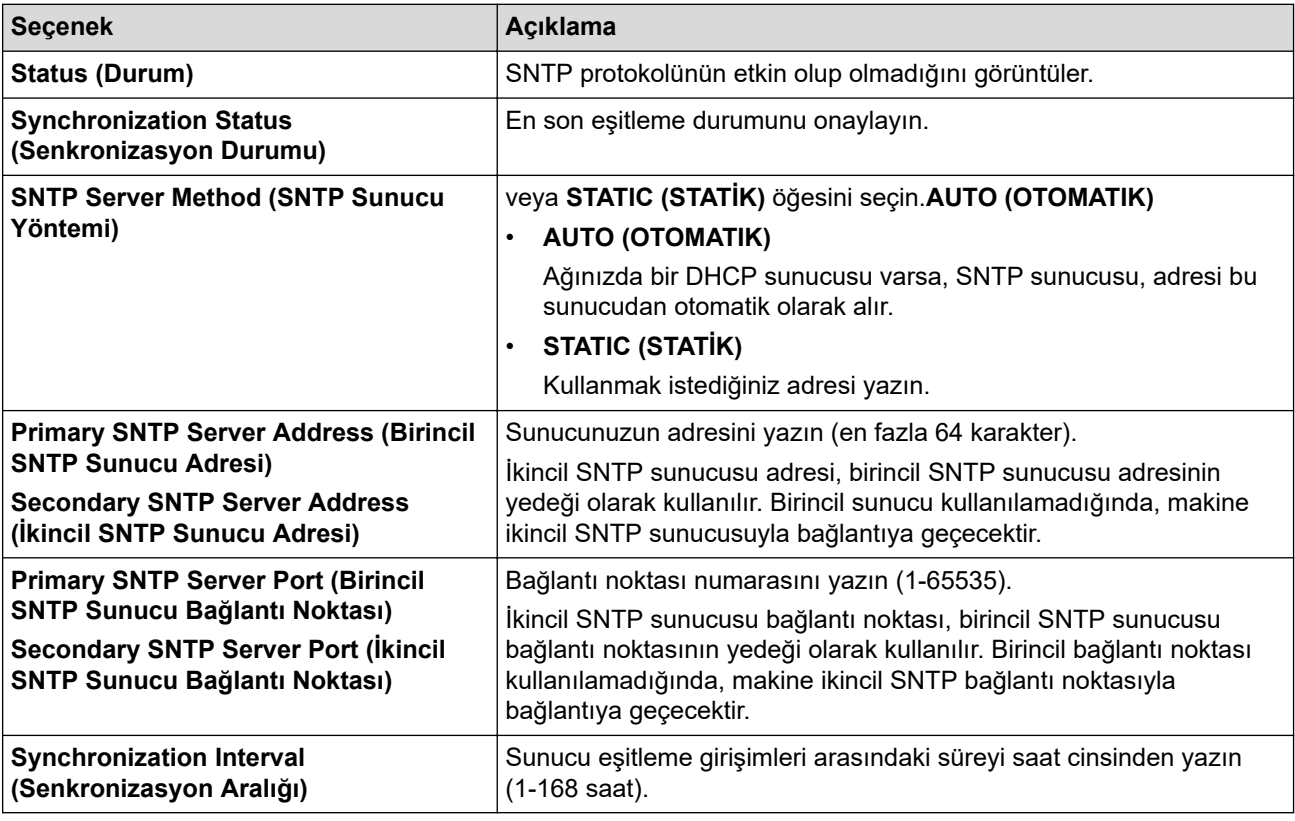

10. Submit (Gönder) öğesine tıklayın.

#### *<u>ilgili* bilgiler</u>

• Web Tabanlı Yönetimi Kullanarak Zamanı SNTP Sunucusu ile Eşitleme

## **ilgili konular:**

<span id="page-125-0"></span>▲ [Ana sayfa](#page-1-0) > [Ağ](#page-85-0) > Ağ Özellikleri > Gigabit Ethernet (Sadece Kablolu Ağ)

# **Gඈgabඈt Ethernet (Sadece Kablolu Ağ)**

**ølgඈlඈ Modeller**: HL-L3240CDW/HL-L3280CDW/HL-L8240CDW

Makineniz 1000BASE-T Gigabit Ethernet'i destekler. Bir 1000BASE-T Gigabit Ethernet Ağına bağlanmak için, makinenin kontrol panelinden veya Web Tabanlı Yönetim'den (web tarayıcısı) makinenin Ethernet bağlantı modunu Otomatik olarak ayarlayın.

Kategori 5e (veya üzeri) bir ağ kablosu kullanın. Makine desteklenen en yüksek ağ hızını otomatik olarak değerlendirir, örneğin: 1000BASE-T ağ hızına ulaşmak için, ağ anahtarları ve kabloları dahil tüm bağlantı altyapısı da 1000BASE-T hızı desteklemelidir. Aksi takdirde makine 10BASE-T veya 100BASE-TX hızlarda iletişim kurar.

# **ilgili bilgiler**

Ø

- Ağ Özellikleri
	- Web Tabanlı Yönetim'i Kullanarak Gigabit Ethernet Ayarlarını Yapılandırma

<span id="page-126-0"></span>▲ [Ana sayfa](#page-1-0) > [Ağ](#page-85-0) > Ağ Özellikleri > Gigabit Ethernet (Sadece Kablolu Ağ) > Web Tabanlı Yönetim'i Kullanarak Gigabit Ethernet Ayarlarını Yapılandırma

# Web Tabanlı Yönetim'i Kullanarak Gigabit Ethernet Ayarlarını **Yapılandırma**

**ølgඈlඈ Modeller**: HL-L3240CDW/HL-L3280CDW/HL-L8240CDW

- 1. Web tarayıcınızı başlatın.
- 2. Tarayıcınızın adres çubuğuna "https://makinenin IP adresi" yazın ("makinenin IP adresi", makinenizin IP adresidir).

Örneğin:

Ø

https://192.168.1.2

3. Gerekirse, Login (Oturum Aç) alanına şifreyi yazın ve ardından Login (Oturum Aç) öğesine tıklayın.

Bu makinenin ayarlarını yönetmeye yönelik varsayılan şifre makinenin arkasında bulunur ve "Pwd" olarak işaretlidir.

4. Gezinme menüsüne gidin ve ardından Network (Ağ) > Wired (Kablolu) > Ethernet öğesine tıklayın.

Gezinme menüsü ekranın sol tarafında görünmüyorsa,  $\equiv$  öğesinden başlayın.

- 5. **Ethernet Mode (Ethernet Modu)** açılır listesinden Auto (Otomatik) öğesini secin.
- 6. **Submit (Gönder)** öğesine tıklayın.
- 7. Ayarları etkinleştirmek üzere makinenizi yeniden başlatmak için Yes (Evet) öğesine tıklayın.

Ağ Yapılandırma Raporu'nu yazdırarak ayarlarınızı onaylayabilirsiniz.

#### **ølgඈlඈ bඈlgඈler**

• Gigabit Ethernet (Sadece Kablolu Ağ)

#### *l***laili konular:**

- Web Tabanlı Yönetim'e Erişim
- [Ağ Yapılandırma Raporunu Yazdırma](#page-120-0)

<span id="page-127-0"></span>▲ [Ana sayfa](#page-1-0) > [Ağ](#page-85-0) > Ağ Özellikleri > Ağ Ayarlarını Fabrika Ayarlarına Sıfırlama

## **Ağ Ayarlarını Fabrඈka Ayarlarına Sıfırlama**

Makinenin ağ ayarlarını varsayılan fabrika ayarlarına sıfırlamak için makinenin kontrol panelini kullanabilirsiniz. Bu işlem ile şifre ve IP adresi gibi tüm bilgiler sıfırlanır.

- k
	- Bu özellik ile tüm ağ ayarları fabrika ayarlarına geri yüklenir.
	- Ayrıca, yazdırma sunucusunu Web Tabanlı Yönetim'i kullanarak da fabrika ayarlarına sıfırlayabilirsiniz.

>> HL-L3220CW/HL-L3220CDW/HL-L3240CDW >> HL-L3280CDW/HL-L8240CDW

### **HL-L3220CW/HL-L3220CDW/HL-L3240CDW**

- 1. [Ağ] seçeneğini seçmek için **▲** veya **▼** öğesine basın ve sonra **OK (Tamam)** öğesine basın.
- 2. [Ağ Sıfırlama] seçeneğini seçmek için **▲ veya V öğesine basın ve sonra OK (Tamam)** öğesine basın.
- 3. Ağ ayarlarını sıfırlamak için makinenin talimatını izleyin. Makine yeniden başlayacaktır.

## **HL-L3280CDW/HL-L8240CDW**

- 1. [Ayarlar] > [Tüm Ayarlar] > [Ağ] > [Ağ Sıfırlama] Öğesine basın.
- 2. [Tekrar başlatılsın mı?] görüntülenecektir. Onaylamak için iki saniye boyunca [Evet] öğesine basın.

Makine yeniden başlayacaktır.

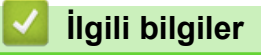

- Ağ Özellikleri
- **ilgili konular:**
- İşlevleri Sıfırlama

#### <span id="page-128-0"></span>▲ [Ana sayfa](#page-1-0) > Güvenlik

## **Güvenlik**

- Ağ Güvenlik Özelliklerini Kullanmadan Önce
- Aygıt Güvenliği için Sertifikaları Yapılandırma
- [SSL/TLS kullanın](#page-146-0)
- [SNMPv3 kullanın](#page-157-0)
- [IPsec Kullanımı](#page-160-0)
- Kablolu veya Kablosuz Ağ için IEEE 802.1x Kimlik Doğrulaması Kullanma
- Active Directory Kimlik Doğrulaması Kullanma
- LDAP Kimlik Doğrulaması Kullanma
- Secure Function Lock 3.0'ı Kullanma
- Güvenli Bir Şekilde E-posta Gönder
- [Yazdırma Günlüğünü Ağa Depolama](#page-200-0)
- Makine Ayarlarını Kumanda Panelinden Kilitleme
- Global Ağ Algılama Özelliklerini Kullanma

<span id="page-129-0"></span>▲ [Ana sayfa](#page-1-0) > Güvenlik > Ağ Güvenlik Özelliklerini Kullanmadan Önce

# Ağ Güvenlik Özelliklerini Kullanmadan Önce

Makineniz, günümüzde mevcut olan en yeni ağ güvenliği ve şifreleme protokollerini kullanır. Bu ağ özellikleri, verilerinizi korumaya ve makineye yetkisiz erişimleri engellemeye yardımcı olmak için genel ağ güvenliği planınıza entegre edilebilir.

Telnet, FTP sunucusu ve TFTP protokollerinin devre dışı bırakılmasını öneririz. Makinenize bu protokolleri kullanarak erişim sağlamak güvenli değildir.

## **ølgඈlඈ bඈlgඈler**

• Güvenlik

b

• Gereksiz Protokolleri Devre Dışı Bırakma

<span id="page-130-0"></span>▲ [Ana sayfa](#page-1-0) > Güvenlik > Ağ Güvenlik Özelliklerini Kullanmadan Önce > Gereksiz Protokolleri Devre Dışı Bırakma

# **Gereksඈz Protokollerඈ Devre Dışı Bırakma**

- 1. Web tarayıcınızı başlatın.
- 2. Tarayıcınızın adres çubuğuna "https://makinenin IP adresi" yazın ("makinenin IP adresi", makinenizin IP adresidir).

Örneğin:

b

https://192.168.1.2

3. Gerekirse, Login (Oturum Aç) alanına şifreyi yazın ve ardından Login (Oturum Aç) öğesine tıklayın.

Bu makinenin ayarlarını yönetmeye yönelik varsayılan şifre makinenin arkasında bulunur ve "Pwd" olarak isaretlidir.

4. Gezinme menüsüne gidin ve ardından Network (Ağ) > Network (Ağ) > Protocol (Protokol) öğesine tıklayın.

D Gezinme menüsü ekranın sol tarafında görünmüyorsa,  $\equiv$  öğesinden başlayın.

- 5. Devre dışı bırakmak için gereksiz protokol onay kutularını temizleyin.
- 6. **Submit (Gönder)** öğesine tıklayın.
- 7. Yapılandırmayı etkinleştirmek için Brother makinenizi yeniden başlatın.

### **ølgඈlඈ bඈlgඈler**

• Ağ Güvenlik Özelliklerini Kullanmadan Önce

#### **ilgili konular:**

<span id="page-131-0"></span>▲ [Ana sayfa](#page-1-0) > Güvenlik > Aygıt Güvenliği için Sertifikaları Yapılandırma

# **Aygıt Güvenliği için Sertifikaları Yapılandırma**

Ağa bağlı makinenizi SSL/TLS kullanarak güvenli şekilde yönetmek için bir sertifika yapılandırmalısınız. Bir sertifika yapılandırmak için Web Tabanlı Yönetim'i kullanmanız gerekir.

- Desteklenen Güvenlik Sertifikası Özellikleri
- Sertifikanın Oluşturulması ve Yüklenmesi
- Kendi Kendine İmzalanan Sertifika Oluştur
- Sertifika İmzalama İsteği (CSR) Oluşturma ve Sertifika Yetkilisinden (CA) Sertifika [Yükleme](#page-135-0)
- Sertifika ve Özel Anahtarı İçe ve Dışa Aktarma
- Bir CA Sertifikasını İçeriye ve Dışarıya Aktarma
- Birden Fazla Sertifikayı Yönetme

<span id="page-132-0"></span>▲ [Ana sayfa](#page-1-0) > Güvenlik > Aygıt Güvenliği için Sertifikaları Yapılandırma > Desteklenen Güvenlik Sertifikası Özellikleri

# **Desteklenen Güvenlik Sertifikası Özellikleri**

Makineniz birden fazla güvenlik sertifikasının kullanılmasını destekler, böylece güvenli bir yönetim, kimlik doğrulama ve makine iletişimi sağlanır. Makine ile aşağıdaki güvenlik sertifikası özellikleri kullanılabilir:

- SSL/TLS iletisimi
- SMTP için SSL iletişimi
- IEEE 802.1x kimlik doğrulama
- IPsec

Makineniz aşağıdakileri destekler:

Önceden yüklenmiş sertifika

Makineniz önceden yüklenmiş, otomatik olarak imzalanan bir sertifikaya sahiptir. Bu sertifika, farklı bir sertifika oluşturmaya veya yüklemeye gerek kalmadan, SSL/TLS iletişimini kullanmanıza olanak sağlar.

Önceden yüklenmiş otomatik olarak imzalanan sertifika belli bir seviyeye kadar iletişiminizi korur. Daha iyi bir güvenlik için güvenilir bir kurumun yayınladığı bir sertifika kullanılmasını tavsiye ederiz.

Otomatik olarak imzalanan sertifika

Bu yazdırma sunucusu kendi sertifikasını yayınlar. Bu sertifikayı kullanarak, CA'dan farklı bir sertifika oluşturmaya veya yüklemeye gerek olmadan, SSL/TLS iletişimini kolaylıkla kullanabilirsiniz.

Bir Sertifika Yetkilisinden (CA) Sertifika

Bir CA'dan gelen sertifikayı yüklemek için iki yöntem yardır. Bir CA'dan bir sertifikanız yarsa yeya hariçi güvenilir bir CA'dan sertifika kullanmak isterseniz:

- Bu yazdırma sunucusundan bir Sertifika İmzalama İsteği (CSR) kullanıldığında.
- Bir sertifika ve özel anahtar alındığında.
- Sertifika Yetkilisi (CA) Sertifikası

CA'yı tanımlayan ve kendi özel anahtarına sahip olan bir CA sertifikası kullanmak için, Ağın güvenlik özelliklerini yapılandırmadan önce CA'dan o CA sertifikasını almanız gerekir.

- SSL/TLS iletişimini kullanacaksanız, önce sistem yöneticinize başvurmanızı öneririz.
- Yazdırma sunucusunu varsayılan fabrika ayarlarına geri sıfırladığınızda, yüklenen sertifika ve özel anahtar silinir. Yazdırma sunucusu sıfırlandıktan sonra aynı sertifikayı ve özel anahtarı tutmak isterseniz, bunları sıfırlamadan önce dışarıya aktarın ve sonra yeniden yükleyin.

### *<u>ilgili* bilgiler</u>

• Aygıt Güvenliği için Sertifikaları Yapılandırma

<span id="page-133-0"></span>▲ [Ana sayfa](#page-1-0) > Güvenlik > Aygıt Güvenliği için Sertifikaları Yapılandırma > Sertifikanın Oluşturulması ve Yüklenmesi

# Sertifikanın Oluşturulması ve Yüklenmesi

Bir güvenlik sertifikasını seçerken iki seçenek vardır: kendinden imzalı bir sertifika kullanın veya Sertifika Yetkilisinden (CA) bir sertifika kullanın.

### **Seçenek 1**

### **Kendඈnden İmzalı Sertඈfඈka**

- 1. Web Tabanlı Yönetim'i kullanarak kendinden imzalı bir sertifika oluşturun.
- 2. Kendinden imzalı sertifikayı bilgisayarınıza yükleyin.

### **Seçenek 2**

### **CA'dan bඈr Sertඈfඈka**

- 1. Web Tabanlı Yönetim'i kullanarak Sertifika İmzalama İsteği (CSR) oluşturun.
- 2. Web Tabanlı Yönetim'i kullanarak CA tarafından verilen sertifikayı Brother makinenize yükleyin.
- 3. Sertifikayı bilgisayarınıza yükleyin.

## *ilgili* bilgiler

• Aygıt Güvenliği için Sertifikaları Yapılandırma

<span id="page-134-0"></span>▲ [Ana sayfa](#page-1-0) > Güvenlik > Aygıt Güvenliği için Sertifikaları Yapılandırma > Kendi Kendine İmzalanan Sertifika Oluştur

# **Kendi Kendine İmzalanan Sertifika Oluştur**

- 1. Web tarayıcınızı başlatın.
- 2. Tarayıcınızın adres çubuğuna "https://makinenin IP adresi" yazın ("makinenin IP adresi", makinenizin IP adresidir).

Örneğin:

https://192.168.1.2

Bir Alan Adı Sistemi kullanıyorsanız veya bir NetBIOS adını etkinleştirdiyseniz, IP adresi yerine "SharedPrinter" gibi başka bir ad yazabilirsiniz.

Örneğin: https://SharedPrinter

Bir NetBIOS adını etkinleştirdiyseniz, aynı zamanda düğüm adını da kullanabilirsiniz.

Örneğin: https://brn123456abcdef

- NetBIOS adı Ağ Yapılandırma Raporu'nda bulunabilir.
- 3. Gerekirse, Login (Oturum Aç) alanına şifreyi yazın ve ardından Login (Oturum Aç) öğesine tıklayın.

Bu makinenin ayarlarını yönetmeye yönelik varsayılan şifre makinenin arkasında bulunur ve "Pwd" olarak isaretlidir.

4. Gezinme menüsüne gidin ve ardından Network (Ağ) > Security (Güvenlik) > Certificate (Sertifika) öğesine tıklayın.

Gezinme menüsü ekranın sol tarafında görünmüyorsa,  $\equiv$  öğesinden başlayın.

- 5. **Create Self-Sඈgned Certඈfඈcate (Kendඈnden İmzalı Sertඈfඈka Oluştur)** |÷esඈne tıklayın.
- 6. Common Name (Ortak Ad) ve Valid Date (Geçerli Tarih) girin.
	- **Common Name (Ortak Ad)** uzunluğu 64 bayttan azdır. Bu makineye SSL/TLS iletişimiyle erişirken kullanmak için bir IP adresi, düğüm adı veya etki alanı adı gibi bir tanımlayıcı girin. Düğüm adı varsayılan olarak görüntülenir.
	- IPPS veya HTTPS protokolünü kullanıyorsanız bir uyarı görünecektir ve URL'ye kendinden imzalı sertifika için kullanılan **Common Name (Ortak Ad)** dışında bir ad girin.
- 7. Ayarınızı Public Key Algorithm (Ortak Anahtar Algoritması) açılır listesinden seçin. Varsayılan ayar **RSA(2048bit)** ayarıdır.
- 8. Ayarınızı **Digest Algorithm (Özet Algoritması)** açılır listesinden secin. Varsayılan ayar SHA256 ayarıdır.
- 9. **Submit (Gönder)** öğesine tıklayın.

## *<u>ilaili* bilailer</u>

• Aygıt Güvenliği için Sertifikaları Yapılandırma

**ilgili konular:** 

<span id="page-135-0"></span>▲ [Ana sayfa](#page-1-0) > Güvenlik > Aygıt Güvenliği için Sertifikaları Yapılandırma > Sertifika İmzalama İsteği (CSR) Oluşturma ve Sertifika Yetkilisinden (CA) Sertifika Yükleme

# **Sertifika İmzalama İsteği (CSR) Oluşturma ve Sertifika Yetkilisinden (CA) Sertඈfඈka Yükleme**

Harici güvenilir bir Sertifika Yetkilisi'nden (CA) zaten bir sertifikanız varsa, sertifikayı ve özel anahtarı makinede depolayabilir ve bunları alarak ve vererek yönetebilirsiniz. Harici güvenilir bir CA'dan sertifikanız yoksa bir Sertifika İmzalama İsteği (CSR) oluşturun, kimlik doğrulama için bir CA'ya gönderin ve dönen sertifikayı makinenize yükleyin.

- Sertifika İmzalama İsteği Oluşturma (CSR)
- Makinenize Sertifika Yükleme

<span id="page-136-0"></span>▲ [Ana sayfa](#page-1-0) > Güvenlik > Aygıt Güvenliği için Sertifikaları Yapılandırma > Sertifika İmzalama İsteği (CSR) Oluşturma ve Sertifika Yetkilisinden (CA) Sertifika Yükleme > Sertifika İmzalama İsteği Oluşturma (CSR)

# Sertifika İmzalama İsteği Oluşturma (CSR)

Bir Sertifika İmzalama İsteği (CSR), sertifika içindeki kimlik bilgilerini doğrulamak için bir Sertifika Yetkilisine (CA) gönderilen bir istektir.

CSR'yi oluşturmadan önce bilgisayarınızda CA'dan bir Kök Sertifika yüklemeniz önerilir.

- 1. Web tarayıcınızı başlatın.
- 2. Tarayıcınızın adres çubuğuna "https://makinenin IP adresi" yazın ("makinenin IP adresi", makinenizin IP adresidir).

Örneğin:

https://192.168.1.2

Bir Alan Adı Sistemi kullanıyorsanız veya bir NetBIOS adını etkinleştirdiyseniz, IP adresi yerine "SharedPrinter" gibi başka bir ad yazabilirsiniz.

Örneğin: https://SharedPrinter

Bir NetBIOS adını etkinleştirdiyseniz, aynı zamanda düğüm adını da kullanabilirsiniz.

Örneğin: https://brn123456abcdef

- NetBIOS adı Ağ Yapılandırma Raporu'nda bulunabilir.
- 3. Gerekirse, Login (Oturum Ac) alanına sifreyi yazın ve ardından Login (Oturum Ac) öğesine tıklayın.

Bu makinenin ayarlarını yönetmeye yönelik varsayılan şifre makinenin arkasında bulunur ve "Pwd" olarak isaretlidir.

4. Gezඈnme menüsüne gඈdඈn ve ardından **Network (Ağ)** > **Securඈty (Gvenlඈk)** > **Certඈfඈcate (Sertඈfඈka)** |÷esඈne tıklayın.

Gezinme menüsü ekranın sol tarafında görünmüyorsa,  $\equiv$  öğesinden başlayın.

- 5. **Create CSR (CSR olustur)** öğesine tıklayın.
- 6. Bir Common Name (Ortak Ad) (gerekli) yazın ve Organization (Organizasyon) (isteğe bağlı) hakkında diğer bilgileri ekleyin.

Bir CA'nin kimliğinizi onaylayabilmesi ve dış dünyada doğrulayabilmesi için şirketinizin ayrıntıları gerekir.

- Common Name (Ortak Ad) uzunluğu 64 bayttan az olmalıdır. Bu makineye SSL/TLS iletişimiyle erişirken kullanmak için bir IP adresi, düğüm adı veya etki alanı adı gibi bir tanımlayıcı girin. Düğüm adı varsayılan olarak görüntülenir. **Common Name (Ortak Ad)** gerekir.
- URL'ye sertifika için kullanılan Ortak Ad'dan farklı bir ad yazarsanız bir uyarı görünecektir.
- **Organඈzatඈon (Organඈzasyon)**, **Organඈzatඈon Unඈt (Organඈzasyon Bඈrඈmඈ)**, **Cඈty/Localඈty (Şehඈr/** Yerleşim) ve State/Province (Eyalet/İl) uzunluğu 64 bayttan küçük olmalıdır.
- **Country/Region (Ülke/Bölge), iki karakterli ISO 3166 ülke kodu olmalıdır.**
- Bir X.509v3 sertifikası uzantısı yapılandırıyorsanız, **Configure extended partition (İlave bölümü yapılandır**) onay kutusunu seçin ve sonra **Auto (Register IPv4) (Otm (IPv4 kaydı))** veya Manual **(Manuel)** öğesini seçin.
- 7. Ayarınızı **Public Key Algorithm (Ortak Anahtar Algoritması)** açılır listesinden secin. Varsayılan ayar **RSA(2048bit)** ayarıdır.
- 8. Ayarınızı Digest Algorithm (Özet Algoritması) açılır listesinden seçin. Varsayılan ayar SHA256 ayarıdır.
- 9. **Submit (Gönder)** öğesine tıklayın.

Ekranınızda CSR görünür. CSR'yi bir dosya olarak kaydedin veya kopyalayıp bir Sertifika Yetkilisinin sunduğu çevrimiçi bir CSR formu içine yapıştırın.

10. **Kaydet** öğesine tıklayın.

- CA'nızın bir CSR'yi CA'nıza gönderme yöntemiyle ilgili ilkesini izleyin.
- Windows Server 2012/2012 R2/2016/2019/2022'nin Kuruluş kök CA'sını kullanıyorsanız, İstemci Sertifikasını güvenli bir şekilde oluşturmak üzere sertifika şablonu için Web Sunucusunu kullanmanızı öneririz. EAP-TLS kimlik doğrulamasıyla bir IEEE 802.1x ortamı için bir İstemci Sertifikası oluşturuyorsanız, Sertifika için kullanıcı şablonunu kullanmanızı öneririz.

## **ølgඈlඈ bඈlgඈler**

• Sertifika İmzalama İsteği (CSR) Oluşturma ve Sertifika Yetkilisinden (CA) Sertifika Yükleme

#### **ilgili konular:**

<span id="page-138-0"></span>▲ [Ana sayfa](#page-1-0) > Güvenlik > Aygıt Güvenliği için Sertifikaları Yapılandırma > Sertifika İmzalama İsteği (CSR) Oluşturma ve Sertifika Yetkilisinden (CA) Sertifika Yükleme > Makinenize Sertifika Yükleme

## **Makඈnenඈze Sertඈfඈka Yükleme**

Bir Sertifika Yetkilisi'nden (CA) bir sertifika aldığınızda, bunu yazıcı sunucusuna yüklemek için aşağıdaki adımları izleyin:

Yalnızca makinenizin Sertifika İmzalama İsteği (CSR) ile verilen bir sertifika makinenize yüklenebilir. Başka bir CSR oluşturmak istediğinizde, yeni CSR oluşturmadan önce sertifikanın yüklendiğinden emin olun. Yalnızca makineye sertifika yüklendikten sonra başka bir CSR oluşturun, aksi durumda yeni CSR yüklenmeden önce oluşturulan CSR geçersiz olur.

- 1. Web tarayıcınızı başlatın.
- 2. Tarayıcınızın adres çubuğuna "https://makinenin IP adresi" yazın ("makinenin IP adresi", makinenizin IP adresidir).

Örneğin:

https://192.168.1.2

Bir Alan Adı Sistemi kullanıyorsanız veya bir NetBIOS adını etkinleştirdiyseniz, IP adresi yerine "SharedPrinter" gibi başka bir ad yazabilirsiniz.

Örneğin: https://SharedPrinter

Bir NetBIOS adını etkinleştirdiyseniz, aynı zamanda düğüm adını da kullanabilirsiniz.

Örneğin: https://brn123456abcdef

- NetBIOS adı Ağ Yapılandırma Raporu'nda bulunabilir.
- 3. Gerekirse, Login (Oturum Aç) alanına şifreyi yazın ve ardından Login (Oturum Aç) öğesine tıklayın.

Bu makinenin ayarlarını yönetmeye yönelik varsayılan şifre makinenin arkasında bulunur ve "Pwd" olarak isaretlidir.

4. Gezinme menüsüne gidin ve ardından **Network (Ağ) > Security (Güvenlik) > Certificate (Sertifika)** öğesine tıklayın.

Gezinme menüsü ekranın sol tarafında görünmüyorsa,  $\equiv$  öğesinden başlayın.

- 5. **Install Certificate (Sertifikayı kurun)** öğesine tıklayın.
- 6. CA'nın verdiği sertifikayı içeren dosyaya gözatın ve sonra **Submit (Gönder)** öğesini tıklatın. Sertifika oluşturulur ve makinenizin belleğine başarıyla kaydedilir.

SSL/TLS iletişimini kullanmak için, CA'dan Kök Sertifika bilgisayarınıza yüklenmelidir. Ağ yöneticinize başvurun.

## **ølgඈlඈ bඈlgඈler**

lö

• Sertifika İmzalama İsteği (CSR) Oluşturma ve Sertifika Yetkilisinden (CA) Sertifika Yükleme

### **ilgili konular:**

<span id="page-139-0"></span>▲ [Ana sayfa](#page-1-0) > Güvenlik > Aygıt Güvenliği için Sertifikaları Yapılandırma > Sertifika ve Özel Anahtarı İçe ve Dışa Aktarma

# Sertifika ve Özel Anahtarı İçe ve Dışa Aktarma

Makinenizde sertifikayı ve özel anahtarı depolayın ve bunları alarak ve vererek yönetin.

- Sertifika ve Özel Anahtar Alma
- Sertifika ve Özel Anahtar Aktarma

<span id="page-140-0"></span>▲ [Ana sayfa](#page-1-0) > Güvenlik > Aygıt Güvenliği için Sertifikaları Yapılandırma > Sertifika ve Özel Anahtarı İçe ve [Dışa Aktarma](#page-139-0) > Sertifika ve Özel Anahtar Alma

# **Sertඈfඈka ve Özel Anahtar Alma**

- 1. Web tarayıcınızı başlatın.
- 2. Tarayıcınızın adres çubuğuna "https://makinenin IP adresi" yazın ("makinenin IP adresi", makinenizin IP adresidir).

Örneğin:

https://192.168.1.2

Bir Alan Adı Sistemi kullanıyorsanız veya bir NetBIOS adını etkinleştirdiyseniz, IP adresi yerine "SharedPrinter" gibi başka bir ad yazabilirsiniz.

Örneğin: https://SharedPrinter

Bir NetBIOS adını etkinleştirdiyseniz, aynı zamanda düğüm adını da kullanabilirsiniz.

Örneğin: https://brn123456abcdef

- NetBIOS adı Ağ Yapılandırma Raporu'nda bulunabilir.
- 3. Gerekirse, Login (Oturum Aç) alanına şifreyi yazın ve ardından Login (Oturum Aç) öğesine tıklayın.

Bu makinenin ayarlarını yönetmeye yönelik varsayılan şifre makinenin arkasında bulunur ve "Pwd" olarak isaretlidir.

4. Gezinme menüsüne gidin ve ardından Network (Ağ) > Security (Güvenlik) > Certificate (Sertifika) öğesine tıklayın.

Gezinme menüsü ekranın sol tarafında görünmüyorsa,  $\equiv$  öğesinden başlayın.

- 5. **Import Certificate and Private Key (Sertifika ve Özel Anahtarı Al)** öğesine tıklayın.
- 6. Almak istediğiniz dosyaya gözatın.
- 7. Dosya şifreliyse şifreyi yazın ve sonra Submit (Gönder) öğesini tıklatın.

Sertifika ve özel anahtar makinenize alınır.

### *<u>ilgili* bilgiler</u>

• Sertifika ve Özel Anahtarı İçe ve Dışa Aktarma

#### **ilgili konular:**

<span id="page-141-0"></span>▲ [Ana sayfa](#page-1-0) > Güvenlik > Aygıt Güvenliği için Sertifikaları Yapılandırma > Sertifika ve Özel Anahtarı İçe ve [Dışa Aktarma](#page-139-0) > Sertifika ve Özel Anahtar Aktarma

# **Sertifika ve Özel Anahtar Aktarma**

- 1. Web tarayıcınızı başlatın.
- 2. Tarayıcınızın adres çubuğuna "https://makinenin IP adresi" yazın ("makinenin IP adresi", makinenizin IP adresidir).

Örneğin:

https://192.168.1.2

Bir Alan Adı Sistemi kullanıyorsanız veya bir NetBIOS adını etkinleştirdiyseniz, IP adresi yerine "SharedPrinter" gibi başka bir ad yazabilirsiniz.

Örneğin: https://SharedPrinter

Bir NetBIOS adını etkinleştirdiyseniz, aynı zamanda düğüm adını da kullanabilirsiniz.

Örneğin: https://brn123456abcdef

- NetBIOS adı Ağ Yapılandırma Raporu'nda bulunabilir.
- 3. Gerekirse, Login (Oturum Aç) alanına şifreyi yazın ve ardından Login (Oturum Aç) öğesine tıklayın.

Bu makinenin ayarlarını yönetmeye yönelik varsayılan şifre makinenin arkasında bulunur ve "Pwd" olarak isaretlidir.

4. Gezinme menüsüne gidin ve ardından Network (Ağ) > Security (Güvenlik) > Certificate (Sertifika) öğesine tıklayın.

Gezinme menüsü ekranın sol tarafında görünmüyorsa,  $\equiv$  öğesinden başlayın.

- 5. **Certificate List (Sertifika Listesi)** ile göstermek için Export (Gönder) öğesini tıklatın.
- 6. Dosyayı şifrelemek isterseniz şifreyi girin. Boş şifre kullanılırsa, çıktı şifrelenmez.
- 7. Doğrulama için şifreyi yeniden girin ve sonra Submit (Gönder) öğesini tıklatın.
- 8. **Kaydet** öğesine tıklayın.

Sertifika ve özel anahtar bilgisayarınıza aktarılır.

Sertifikayı bilgisayarınıza da alabilirsiniz.

### *<u>ilgili* bilgiler</u>

- Sertifika ve Özel Anahtarı İçe ve Dışa Aktarma
- **ilgili konular:**
- Web Tabanlı Yönetim'e Erişim

<span id="page-142-0"></span>▲ [Ana sayfa](#page-1-0) > Güvenlik > Aygıt Güvenliği için Sertifikaları Yapılandırma > Bir CA Sertifikasını İçeriye ve Dışarıya Aktarma

# Bir CA Sertifikasını İçeriye ve Dışarıya Aktarma

CA sertifikalarını içe ve dışa aktarabilir ve Brother makinenizde saklayabilirsiniz.

- Bir CA Sertifikasını İçeri Aktarma
- Bir CA Sertifikasını Dışarıya Aktarma

<span id="page-143-0"></span>▲ [Ana sayfa](#page-1-0) > Güvenlik > Aygıt Güvenliği için Sertifikaları Yapılandırma > Bir CA Sertifikasını İçeriye ve [Dışarıya Aktarma](#page-142-0) > Bir CA Sertifikasını İçeri Aktarma

# **Bir CA Sertifikasını İçeri Aktarma**

- 1. Web tarayıcınızı başlatın.
- 2. Tarayıcınızın adres çubuğuna "https://makinenin IP adresi" yazın ("makinenin IP adresi", makinenizin IP adresidir).

Örneğin:

https://192.168.1.2

Bir Alan Adı Sistemi kullanıyorsanız veya bir NetBIOS adını etkinleştirdiyseniz, IP adresi yerine "SharedPrinter" gibi başka bir ad yazabilirsiniz.

Örneğin: https://SharedPrinter

• Bir NetBIOS adını etkinleştirdiyseniz, aynı zamanda düğüm adını da kullanabilirsiniz.

Örneğin: https://brn123456abcdef

- NetBIOS adı Ağ Yapılandırma Raporu'nda bulunabilir.
- 3. Gerekirse, Login (Oturum Aç) alanına şifreyi yazın ve ardından Login (Oturum Aç) öğesine tıklayın.

Bu makinenin ayarlarını yönetmeye yönelik varsayılan şifre makinenin arkasında bulunur ve "Pwd" olarak işaretlidir.

4. Gezinme menüsüne gidin ve ardından Network (Ağ) > Security (Güvenlik) > CA Certificate (CA Sertifikası) öğesine tıklayın.

Gezinme menüsü ekranın sol tarafında görünmüyorsa,  $\equiv$  öğesinden başlayın.

- 5. **Import CA Certificate (CA Sertifikasını Al)** öğesine tıklayın.
- 6. Almak istediğiniz dosyaya gözatın.
- 7. **Submit (Gönder)** öğesine tıklayın.

### **ølgඈlඈ bඈlgඈler**

b

• Bir CA Sertifikasını İçeriye ve Dışarıya Aktarma

**ilgili konular:**
▲ [Ana sayfa](#page-1-0) > Güvenlik > Aygıt Güvenliği için Sertifikaları Yapılandırma > Bir CA Sertifikasını İçeriye ve [Dışarıya Aktarma](#page-142-0) > Bir CA Sertifikasını Dışarıya Aktarma

### **Bir CA Sertifikasını Dışarıya Aktarma**

- 1. Web tarayıcınızı başlatın.
- 2. Tarayıcınızın adres çubuğuna "https://makinenin IP adresi" yazın ("makinenin IP adresi", makinenizin IP adresidir).

Örneğin:

https://192.168.1.2

Bir Alan Adı Sistemi kullanıyorsanız veya bir NetBIOS adını etkinleştirdiyseniz, IP adresi yerine "SharedPrinter" gibi başka bir ad yazabilirsiniz.

Örneğin: https://SharedPrinter

• Bir NetBIOS adını etkinleştirdiyseniz, aynı zamanda düğüm adını da kullanabilirsiniz.

Örneğin: https://brn123456abcdef

- NetBIOS adı Ağ Yapılandırma Raporu'nda bulunabilir.
- 3. Gerekirse, Login (Oturum Aç) alanına şifreyi yazın ve ardından Login (Oturum Aç) öğesine tıklayın.

Bu makinenin ayarlarını yönetmeye yönelik varsayılan şifre makinenin arkasında bulunur ve "Pwd" olarak işaretlidir.

4. Gezinme menüsüne gidin ve ardından Network (Ağ) > Security (Güvenlik) > CA Certificate (CA Sertifikası) öğesine tıklayın.

Gezinme menüsü ekranın sol tarafında görünmüyorsa,  $\equiv$  öğesinden başlayın.

5. Dışa aktarmak istediğiniz sertifikayı seçin ve Export (Gönder) öğesini tıklatın.

6. **Submit (Gönder)** öğesine tıklayın.

### *ilgili* bilgiler

Ø

• Bir CA Sertifikasını İçeriye ve Dışarıya Aktarma

#### **ilgili konular:**

▲ [Ana sayfa](#page-1-0) > Güvenlik > Aygıt Güvenliği için Sertifikaları Yapılandırma > Birden Fazla Sertifikayı Yönetme

# **Birden Fazla Sertifikayı Yönetme**

Birden fazla sertifika özelliği, Web Tabanlı Yönetim'i kullanarak makinenize yüklenen her bir sertifikayı yönetmenizi sağlar. Web Tabanlı Yönetim'de, sertifika içeriğini görüntülemek, sertifikalarınızı silmek veya dışa aktarmak için Certificate (Sertifika) veya CA Certificate (CA Sertifikası) ekranına gidin.

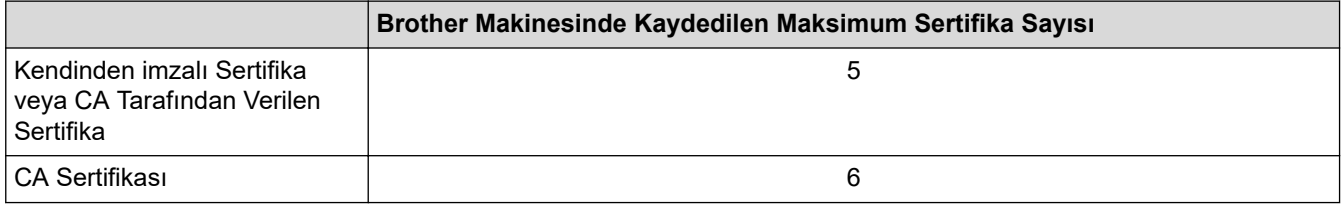

İzin verilenden daha az sertifika depolamanızı ve böylece sertifika süresinin bitmesi durumuna karşı boş bir yer ayırmanızı öneririz. Bir sertifikanın süresi dolduğunda, ayrılan yere yeni bir sertifika aktarın ve ardından süresi dolan sertifikayı silin. Bu, yapılandırma arızasından kaçınmanızı sağlar.

- HTTPS/IPPS veya IEEE 802.1x kullanırken, hangi sertifikayı kullandığınızı seçmeniz gerekir.
- SMTP iletişimleri için SSL kullanırken, sertifikayı seçmeniz gerekmez. Gerekli sertifika otomatik olarak seçilecektir.

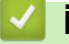

k

### **ilgili bilgiler**

• Aygıt Güvenliği için Sertifikaları Yapılandırma

<span id="page-146-0"></span>▲ [Ana sayfa](#page-1-0) > Güvenlik > SSL/TLS kullanın

# **SSL/TLS kullanın**

- SSL/TLS'ye Giriş
- SSL/TLS Kullanarak Ağ Makinenizi Güvenli Şekilde Yönetme
- SSL/TLS Kullanarak Belgeleri Güvenli Biçimde Yazdırma
- Güvenli Bir Şekilde E-posta Gönder

<span id="page-147-0"></span>▲ [Ana sayfa](#page-1-0) > Güvenlik > [SSL/TLS kullanın](#page-146-0) > SSL/TLS'ye Giriş

# **SSL/TLS'ye Giriş**

Güvenli Yuva Katmanı (SSL) veya Aktarım Katmanı Güvenliği (TLS), yerel veya geniş alan ağı üzerinden gönderilen verileri korumak için etkili bir yoldur (LAN veya WAN). Baskı işi gibi, ağ üzerinden gönderilen verileri şifreleyerek çalışır ve böylece veriyi yakalamaya çalışan biri onu okuyamayacaktır.

SSL/TLS, hem kablolu hem de kablosuz ağlarda yapılandırılabilir ve WPA anahtarı ve güvenlik duvarı gibi diğer güvenlik formlarıyla birlikte çalışabilir.

# **ølgඈlඈ bඈlgඈler**

- [SSL/TLS kullanın](#page-146-0)
	- SSL/TLS Geçmişinin Özeti
	- [SSL/TLS Kullanmanın Faydaları](#page-149-0)

<span id="page-148-0"></span>Ana sayfa > Güvenlik > [SSL/TLS kullanın](#page-146-0) > SSL/TLS'ye Giriş > SSL/TLS Geçmişinin Özeti

# **SSL/TLS Geçmişinin Özeti**

SSL/TLS esas olarak, web trafik bilgilerini, özellikle web tarayıcıları ve sunucuları arasında gönderilen verileri güvence altına almak için yaratıldı. SSL, çevrimiçi güvenlik için evrensel bir çözüm olmak amacıyla şimdi Telnet, yazıcı ve FTP yazılımı gibi ek uygulamalarla kullanılmaktadır. Orijinal tasarım maksatları bugün hala pek çok çevrimiçi satıcı ve banka tarafından, kredi kartı numaraları, müşteri kayıtları gibi hassas verileri güvenlik altına almak amacıyla kullanılmaktadır.

SSL/TLS, son derece yüksek seviyelerde şifreleme kullanır ve dünyanın dört bir yanındaki bankalar tarafından güvenilir.

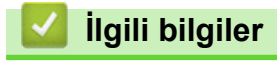

• SSL/TLS'ye Giriş

<span id="page-149-0"></span>▲ [Ana sayfa](#page-1-0) > Güvenlik > [SSL/TLS kullanın](#page-146-0) > SSL/TLS'ye Giriş > SSL/TLS Kullanmanın Faydaları

# **SSL/TLS Kullanmanın Faydaları**

SSL/TLS kullanmanın başlıca faydası, yetkisiz kullanıcıların makineye gönderilen verileri okumasını kısıtlayarak, IP ağı üzerinden güvenli yazdırmayı garantilemesidir. SSL'nin en önemli avantajı, gizli verileri güvenli şekilde yazdırmak için kullanılabilmesidir. Örneğin, büyük bir şirketteki İnsan Kaynakları (İK) Bölümü belli aralıklarla maaş bordrolarını basıyor olabilir. Şifreleme olmadan, bu maaş bordrolarındaki bilgiler diğer ağ kullanıcıları tarafından okunabilir. Ancak, SSL/TLS ile, veriyi yakalamaya çalışan biri gerçek maaş bordrosunu değil, kodlardan oluşan bir sayfa görecektir.

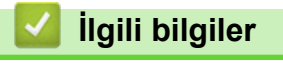

• SSL/TLS'ye Giriş

<span id="page-150-0"></span>▲ [Ana sayfa](#page-1-0) > Güvenlik > [SSL/TLS kullanın](#page-146-0) > SSL/TLS Kullanarak Ağ Makinenizi Güvenli Şekilde Yönetme

# **SSL/TLS Kullanarak Ağ Makඈnenඈzඈ Gvenlඈ Şekඈlde Yönetme**

- SSL/TLS ve Mevcut Protokoller için Bir Sertifika Yapılandırma
- SSL/TLS Kullanarak Web Tabanlı Yönetim'e Erişim
- Yönetici olarak Windows Kullanıcıları İçin Kendinden İmzalı Sertifika Yükleme
- Aygıt Güvenliği için Sertifikaları Yapılandırma

<span id="page-151-0"></span>▲ [Ana sayfa](#page-1-0) > Güvenlik > [SSL/TLS kullanın](#page-146-0) > SSL/TLS Kullanarak Ağ Makinenizi Güvenli Şekilde [Yönetme](#page-150-0) > SSL/TLS ve Mevcut Protokoller için Bir Sertifika Yapılandırma

## **SSL/TLS ve Mevcut Protokoller için Bir Sertifika Yapılandırma**

SSL/TLS iletişimini kullanmadan önce Web Tabanlı Yönetim'i kullanarak makinenizde bir sertifika yapılandırın.

- 1. Web tarayıcınızı başlatın.
- 2. Tarayıcınızın adres çubuğuna "https://makinenin IP adresi" yazın ("makinenin IP adresi", makinenizin IP adresidir).

Örneğin:

https://192.168.1.2

Bir Alan Adı Sistemi kullanıyorsanız veya bir NetBIOS adını etkinleştirdiyseniz, IP adresi yerine "SharedPrinter" gibi başka bir ad yazabilirsiniz.

Örneğin: https://SharedPrinter

- Bir NetBIOS adını etkinleştirdiyseniz, aynı zamanda düğüm adını da kullanabilirsiniz. Örneğin: https://brn123456abcdef
- NetBIOS adı Ağ Yapılandırma Raporu'nda bulunabilir.
- 3. Gerekirse, Login (Oturum Aç) alanına şifreyi yazın ve ardından Login (Oturum Aç) öğesine tıklayın.

Bu makinenin ayarlarını yönetmeye yönelik varsayılan şifre makinenin arkasında bulunur ve "Pwd" olarak isaretlidir.

4. Gezinme menüsüne gidin ve ardından **Network (Ağ) > Network (Ağ) > Protocol (Protokol)** öğesine tıklayın.

Gezinme menüsü ekranın sol tarafında görünmüyorsa,  $\equiv$  öğesinden başlayın.

- 5. HTTP Server Settings (HTTP Sunucusu Ayarları) öğesine tıklayın.
- 6. Select the Certificate (Sertifikayı seçin) açılır listesinden yapılandırmak istediğiniz sertifikayı seçin.
- 7. **Submit (Gönder)** öğesine tıklayın.
- 8. Yazdırma sunucusunu yeniden başlatmak için Yes (Evet) öğesini tıklatın.

#### *<u>ilgili* bilgiler</u>

Ø

• SSL/TLS Kullanarak Ağ Makinenizi Güvenli Şekilde Yönetme

#### **ilgili konular:**

<span id="page-152-0"></span>▲ [Ana sayfa](#page-1-0) > Güvenlik > [SSL/TLS kullanın](#page-146-0) > SSL/TLS Kullanarak Ağ Makinenizi Güvenli Şekilde Yönetme > SSL/TLS Kullanarak Web Tabanlı Yönetim'e Erişim

# **SSL/TLS Kullanarak Web Tabanlı Yönetim'e Erişim**

Makinenizi güvenli bir şekilde yönetmek için, HTTPS protokolü ile Web Tabanlı Yönetim özelliğini kullanın.

- HTTPS protokolünü kullanmak için, makinenizde HTTPS etkinleştirilmelidir. HTTPS protokolü varsayılan olarak etkindir.
	- Web Tabanlı Yönetimi kullanarak HTTPS protokolü ayarlarını değiştirebilirsiniz.
- 1. Web tarayıcınızı başlatın.

D

- 2. Tarayıcınızın adres çubuğuna "https://Ortak Ad" yazın (burada "Ortak Ad" sertifikaya atadığınız Ortak Addır; bu, IP adresiniz, düğüm adı veya etki alanı adı olabilir).
- 3. Gerekirse, Login (Oturum Aç) alanına şifreyi yazın ve ardından Login (Oturum Aç) öğesine tıklayın.

Bu makinenin ayarlarını yönetmeye yönelik varsayılan şifre makinenin arkasında bulunur ve "Pwd" olarak işaretlidir.

4. Artık makineye HTTPS'yi kullanarak erişebilirsiniz.

#### **ilgili bilgiler**

• SSL/TLS Kullanarak Ağ Makinenizi Güvenli Şekilde Yönetme

#### **ilgili konular:**

<span id="page-153-0"></span>▲ [Ana sayfa](#page-1-0) > Güvenlik > [SSL/TLS kullanın](#page-146-0) > SSL/TLS Kullanarak Ağ Makinenizi Güvenli Şekilde [Yönetme](#page-150-0) > Yönetici olarak Windows Kullanıcıları İçin Kendinden İmzalı Sertifika Yükleme

## **Yönetici olarak Windows Kullanıcıları İçin Kendinden İmzalı Sertifika Yükleme**

- Aşağıdaki adımlar Microsoft Edge içindir. Başka bir web tarayıcısı kullanıyorsanız, sertifikaların nasıl yükleneceğine dair talimatlar için web tarayıcınızın belgelerine veya çevrimiçi yardıma göz atın.
- Web Tabanlı Yönetimi kullanarak kendinden imzalı sertifikanızı oluşturduğunuzdan emin olun.
- 1. Microsoft Edge simgesine sağ tıklayın ve ardından Yönetici olarak çalıştır öğesine tıklayın. Kullanıcı Hesabı Denetimi ekranı görünürse Evet öğesini tıklatın.
- 2. Tarayıcınızın adres cubuğuna "https://makinenin IP adresi" yazın ("makinenin IP adresi", makinenizin IP adresidir).

Örneğin:

https://192.168.1.2

Bir Alan Adı Sistemi kullanıyorsanız veya bir NetBIOS adını etkinleştirdiyseniz, IP adresi yerine "SharedPrinter" gibi başka bir ad yazabilirsiniz.

Örneğin: https://SharedPrinter

- Bir NetBIOS adını etkinleştirdiyseniz, aynı zamanda düğüm adını da kullanabilirsiniz. Örneğin: https://brn123456abcdef
- NetBIOS adı Ağ Yapılandırma Raporu'nda bulunabilir.
- 3. Bağlantınız özel değilse, Gelişmiş düğmesine tıklayın ve sonrasında web sayfasıyla devam edin.
- 4. Gerekirse, Login (Oturum Ac) alanına sifreyi yazın ve ardından Login (Oturum Ac) öğesine tıklayın.

Bu makinenin ayarlarını yönetmeye yönelik varsayılan şifre makinenin arkasında bulunur ve "Pwd" olarak isaretlidir.

5. Gezinme menüsüne gidin ve ardından Network (Ağ) > Security (Güvenlik) > Certificate (Sertifika) öğesine tıklayın.

Gezinme menüsü ekranın sol tarafında görünmüyorsa,  $\equiv$  öğesinden başlayın.

- 6. **Export (Gönder)** öğesine tıklayın.
- 7. Çıktı dosyasını şifrelemek için Enter password (Şifre girin) alanına bir şifre girin. Enter password (Şifre girin) alanı boşsa, çıkış dosyanız şifrelenmeyecektir.
- 8. Şifreyi yeniden **Retype password (Parolayı Tekrar Girin)** alanına yazın ve sonra Submit (Gönder) öğesini tıklatın.
- 9. Açmak için indirilmiş olan dosyaya tıklayın.
- 10. Sertifika Alma Sihirbazı göründüğünde *ileri* öğesini tıklatın.
- 11. **İleri** öğesine tıklayın.
- 12. Gerekiyorsa bir şifre yazın ve ardından **İleri** öğesine tıklayın.
- 13. **Tüm sertifikaları aşağıdaki depolama alanına yerleştir** öğesini seçin ve ardından Gözat... öğesini tıklatın.
- 14. Güvenilen Kök Sertifika Yetkilileri öğesini secin ve ardından Tamam öğesine tıklayın.
- 15. **İleri** öğesine tıklayın.
- 16. **Son** öğesine tıklayın.
- 17. Parmak izi doğruysa Evet öğesini tıklatın.
- 18. **Tamam** öğesine tıklayın.

 **ølgඈlඈ bඈlgඈler**

• SSL/TLS Kullanarak Ağ Makinenizi Güvenli Şekilde Yönetme

### **ilgili konular:**

• Kendi Kendine İmzalanan Sertifika Oluştur

<span id="page-155-0"></span>▲ [Ana sayfa](#page-1-0) > Güvenlik > [SSL/TLS kullanın](#page-146-0) > SSL/TLS Kullanarak Belgeleri Güvenli Biçimde Yazdırma

## **SSL/TLS Kullanarak Belgeleri Güvenli Biçimde Yazdırma**

- IPPS Kullanarak Belgeleri Yazdırma
- SSL/TLS ve Mevcut Protokoller için Bir Sertifika Yapılandırma
- Aygıt Güvenliği için Sertifikaları Yapılandırma

<span id="page-156-0"></span>▲ [Ana sayfa](#page-1-0) > Güvenlik > [SSL/TLS kullanın](#page-146-0) > SSL/TLS Kullanarak Belgeleri Güvenli Biçimde [Yazdırma](#page-155-0) > IPPS Kullanarak Belgeleri Yazdırma

## **IPPS Kullanarak Belgeleri Yazdırma**

IPP protokolüyle belgeleri güvenle yazdırmak için, IPPS protokolünü kullanın.

- 1. Web tarayıcınızı başlatın.
- 2. Tarayıcınızın adres çubuğuna "https://makinenin IP adresi" yazın ("makinenin IP adresi", makinenizin IP adresidir).

Örneğin:

https://192.168.1.2

Bir Alan Adı Sistemi kullanıyorsanız veya bir NetBIOS adını etkinleştirdiyseniz, IP adresi yerine "SharedPrinter" gibi başka bir ad yazabilirsiniz.

Örneğin: https://SharedPrinter

- Bir NetBIOS adını etkinleştirdiyseniz, aynı zamanda düğüm adını da kullanabilirsiniz. Örneğin: https://brn123456abcdef
- NetBIOS adı Ağ Yapılandırma Raporu'nda bulunabilir.
- 3. Gerekirse, Login (Oturum Aç) alanına şifreyi yazın ve ardından Login (Oturum Aç) öğesine tıklayın.

Bu makinenin ayarlarını yönetmeye yönelik varsayılan şifre makinenin arkasında bulunur ve "Pwd" olarak isaretlidir.

4. Gezinme menüsüne gidin ve ardından **Network (Ağ) > Network (Ağ) > Protocol (Protokol)** öğesine tıklayın.

Gezinme menüsü ekranın sol tarafında görünmüyorsa,  $\equiv$  öğesinden başlayın.

5. **IPP** onay kutusunun seçili olduğundan emin olun.

**IPP** onay kutusu seçili değilse, IPP onay kutusunu seçin ve sonra Submit (Gönder) öğesini tıklatın.

Yapılandırmayı etkinleştirmek için makinenizi yeniden başlatın.

Makine yeniden başladıktan sonra, makinenin web sayfasına dönün, şifreyi girin, gezinme menüsüne gidin ve ardından Network (Ağ) > Network (Ağ) > Protocol (Protokol) öğesine tıklayın.

- 6. HTTP Server Settings (HTTP Sunucu Ayarları) öğesine tıklayın.
- 7. **IPP** alanında HTTPS onay kutusunu seçin ve ardından Submit (Gönder) öğesine tıklayın.
- 8. Yapılandırmayı etkinleştirmek için makinenizi yeniden başlatın.

IPPS'yi kullanarak iletişim yazdırma sunucusuna yetkisiz erişimi önleyemez.

#### *ilgili* bilgiler

• SSL/TLS Kullanarak Belgeleri Güvenli Biçimde Yazdırma

**ølgඈlඈ konular:**

<span id="page-157-0"></span>▲ [Ana sayfa](#page-1-0) > Güvenlik > SNMPv3 kullanın

# **SNMPv3 kullanın**

• SNMPv3 Kullanarak Ağ Makinenizi Güvenli Şekilde Yönetme

<span id="page-158-0"></span>▲ [Ana sayfa](#page-1-0) > Güvenlik > [SNMPv3 kullanın](#page-157-0) > SNMPv3 Kullanarak Ağ Makinenizi Güvenli Şekilde Yönetme

## **SNMPv3 Kullanarak Ağ Makඈnenඈzඈ Gvenlඈ Şekඈlde Yönetme**

Basit Ağ Yönetim Protokolü sürüm 3 (SNMPv3), ağ aygıtlarını güvenli şekilde yönetmek için kullanıcı kimliği doğrulama ve veri şifreleme sağlar.

- 1. Web tarayıcınızı başlatın.
- 2. Tarayıcınızın adres çubuğuna "https://Ortak Ad" yazın (burada "Ortak Ad" sertifikaya atadığınız Ortak Addır; bu, IP adresiniz, düğüm adı veya etki alanı adı olabilir).
- 3. Gerekirse, Login (Oturum Aç) alanına şifreyi yazın ve ardından Login (Oturum Aç) öğesine tıklayın.

Bu makinenin ayarlarını yönetmeye yönelik varsayılan şifre makinenin arkasında bulunur ve "Pwd" olarak isaretlidir.

4. Gezinme menüsüne gidin ve ardından Network (Ağ) > Network (Ağ) > Protocol (Protokol) öğesine tıklayın.

Gezinme menüsü ekranın sol tarafında görünmüyorsa,  $\equiv$  öğesinden başlayın.

- 5. SNMP ayarının etkin olduğundan emin olun ve sonra Advanced Settings (Gelismis Ayarlar) öğesini tıklatın.
- 6. SNMP ayarları yapılandırın.

Ø

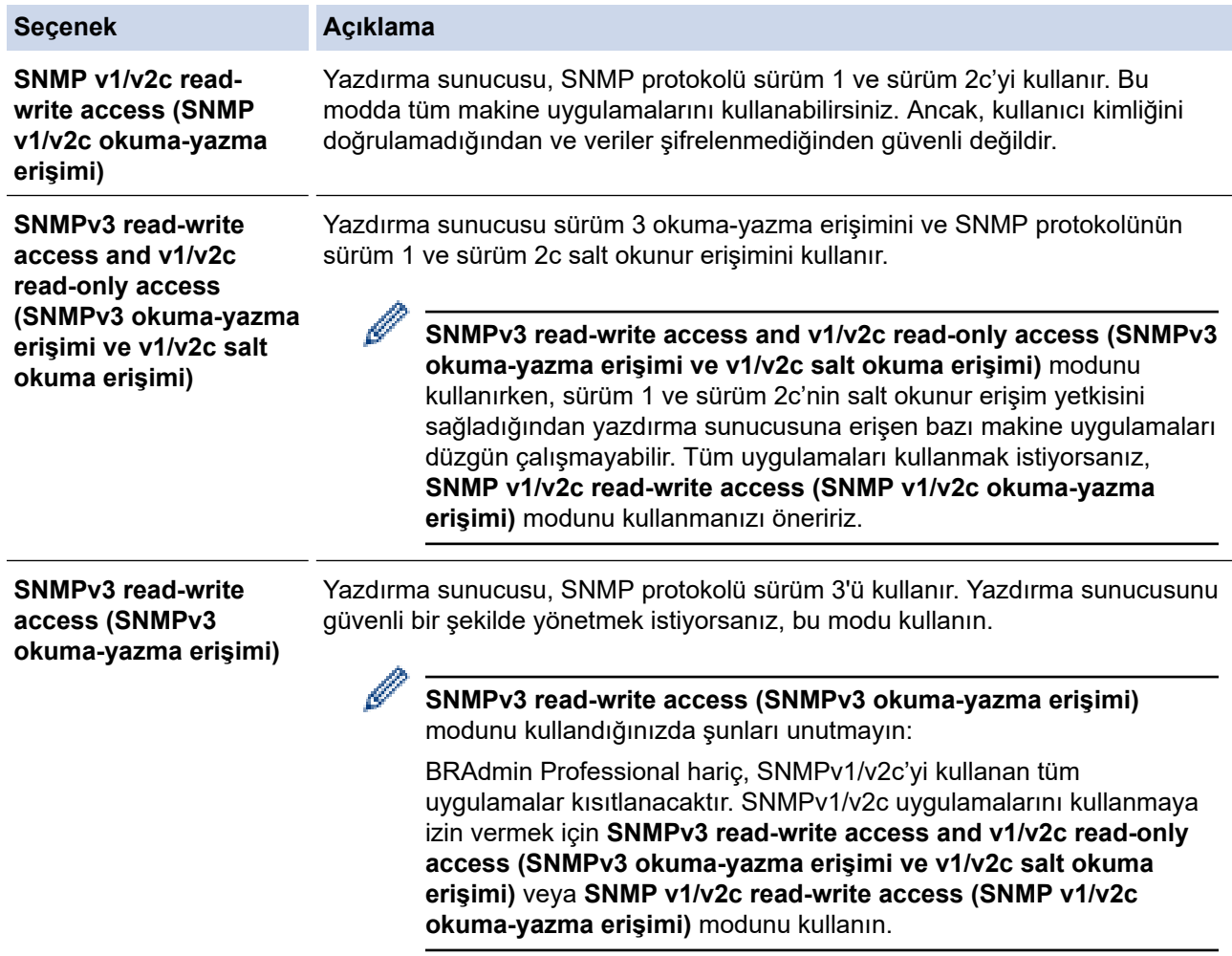

7. **Submit (Gönder)** öğesine tıklayın.

Makineniz protokol ayarı seçeneklerini gösteriyorsa, istediğiniz seçenekleri seçin.

8. Yapılandırmayı etkinleştirmek için makinenizi yeniden başlatın.

# *v* ligili bilgiler

• [SNMPv3 kullanın](#page-157-0)

**ilgili konular:** 

<span id="page-160-0"></span>▲ [Ana sayfa](#page-1-0) > Güvenlik > IPsec Kullanımı

### **IPsec Kullanımı**

- IPsec'e Giriş
- Web Tabanlı Yönetim'i Kullanarak IPsec'i Yapılandırma
- Web Tabanlı Yönetim'i Kullanarak IPsec Adres Şablonu Yapılandırma
- Web Tabanlı Yönetim'i Kullanarak IPsec Şablonu Yapılandırma

# <span id="page-161-0"></span>**IPsec'e Giris**

IPsec (Internet Protokolü Güvenliği), veri değiştirmeyi önlemek ve IP paketleri olarak iletilen verilerin gizliliğini sağlamak için isteğe bağlı bir Internet Protokolü işlevi kullanan bir güvenlik protokolüdür. IPsec, bilgisayarlardan bir yazıcıya gönderilen yazdırma verileri gibi bir ağ üzerinden taşınan verileri şifreler. Veri ağ katmanında şifrelendiğinden, yüksek düzey protokol kullanan uygulamalar, kullanıcı kullanımının farkında olmasa da IPsec'i kullanır.

IPsec aşağıdaki fonksiyonları destekler:

IPsec gönderimleri

IPsec ayar koşullarına göre, ağ bağlantılı bir bilgisayar, IPsec kullanan belirli bir aygıta veri gönderir ve bu aygıttan veri alır. Aygıtlar IPsec kullanarak iletişim kurmaya başladığında, anahtarlar önce İnternet Anahtar Değişimi (IKE) kullanılarak değiştirilir ve ardından anahtarlar kullanılarak şifreli veri gönderilir.

Ayrıca, IPsec'in iki çalışma modu vardır: Taşıma modu ve Tünel modu. Taşıma modu genellikle aygıtlar arasında iletişim kurmak için kullanılırken, Tünel modu Sanal Özel Ağ (VPN) gibi ortamlarda kullanılır.

IPsec gönderimleri için aşağıdaki koşullar gereklidir:

- IPsec kullanarak iletişim kurabilen bir bilgisayar ağa bağlıdır.
- Makineniz, IPsec iletişimi için yapılandırılır.
- Makinenize bağlı bilgisayar, IPsec bağlantıları için yapılandırılır.
- IPsec ayarları

IPsec kullanan bağlantılar için gerekli olan ayarlar. Bu ayarlar, Web Tabanlı Yönetim kullanılarak vapılandırılabilir.

IPsec ayarlarını yapılandırmak için, ağa bağlı bir bilgisayar üzerinden İnternet tarayıcısını kullanmanız gerekir.

### **ølgඈlඈ bඈlgඈler**

• [IPsec Kullanımı](#page-160-0)

<span id="page-162-0"></span>▲ [Ana sayfa](#page-1-0) > Güvenlik > [IPsec Kullanımı](#page-160-0) > Web Tabanlı Yönetim'i Kullanarak IPsec'i Yapılandırma

## Web Tabanlı Yönetim'i Kullanarak IPsec'i Yapılandırma

Address (Adres) ve IPsec olmak üzere iki Template (Şablon) tip IPsec bağlantı koşulu bulunur. 10 adede kadar bağlantı koşulu yapılandırılabilir.

- 1. Web tarayıcınızı başlatın.
- 2. Tarayıcınızın adres çubuğuna "https://makinenin IP adresi" yazın ("makinenin IP adresi", makinenizin IP adresidir).

Örneğin:

Ø

https://192.168.1.2

3. Gerekirse, Login (Oturum Aç) alanına şifreyi yazın ve ardından Login (Oturum Aç) öğesine tıklayın.

Bu makinenin ayarlarını yönetmeye yönelik varsayılan şifre makinenin arkasında bulunur ve "Pwd" olarak işaretlidir.

4. Gezinme menüsüne gidin ve ardından **Network (Ağ) > Security (Güvenlik) > IPsec** öğesine tıklayın.

Gezinme menüsü ekranın sol tarafında görünmüyorsa,  $\equiv$  öğesinden başlayın.

5. Ayarları yapılandırın.

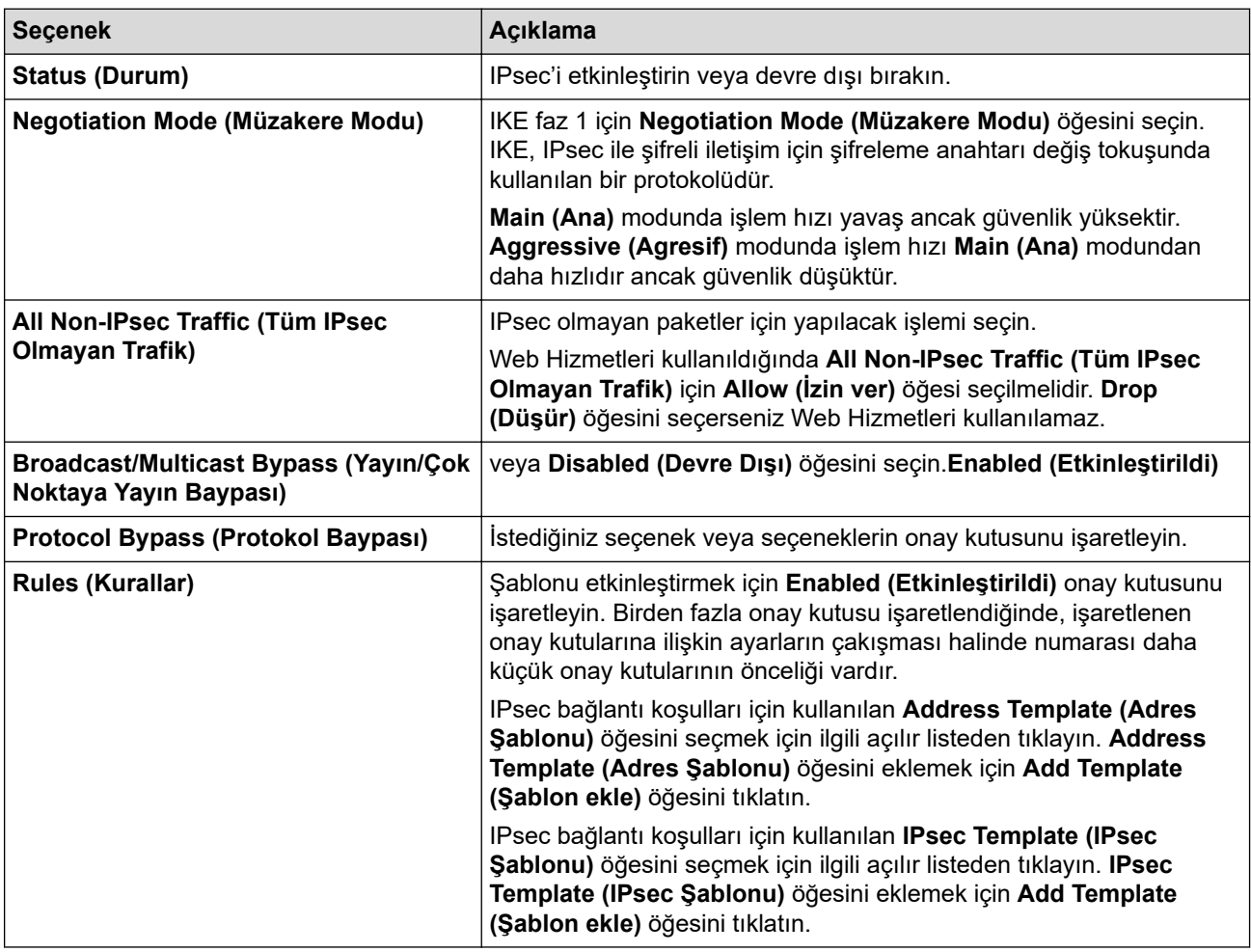

#### 6. **Submit (Gönder)** öğesine tıklayın.

Yeni ayarları etkinleştirmek için makine yeniden başlatılacaksa yeniden başlatma onay ekranı görünecektir. **Rules (Kurallar)** tablosunda etkinleştirdiğiniz şablonda boş bir öğe varsa bir hata mesajı görünür.

Seçimlerinizi onaylayın ve Submit (Gönder) öğesini yeniden tıklatın.

# *v* ligili bilgiler

• [IPsec Kullanımı](#page-160-0)

### **ilgili konular:**

- Aygıt Güvenliği için Sertifikaları Yapılandırma
- Web Tabanlı Yönetim'e Erişim

<span id="page-164-0"></span>▲ [Ana sayfa](#page-1-0) > Güvenlik > [IPsec Kullanımı](#page-160-0) > Web Tabanlı Yönetim'i Kullanarak IPsec Adres Şablonu Yapılandırma

## Web Tabanlı Yönetim'i Kullanarak IPsec Adres Şablonu Yapılandırma

- 1. Web tarayıcınızı başlatın.
- 2. Tarayıcınızın adres çubuğuna "https://makinenin IP adresi" yazın ("makinenin IP adresi", makinenizin IP adresidir).

Örneğin:

b

Ø

https://192.168.1.2

3. Gerekirse, Login (Oturum Aç) alanına şifreyi yazın ve ardından Login (Oturum Aç) öğesine tıklayın.

Bu makinenin ayarlarını yönetmeye yönelik varsayılan şifre makinenin arkasında bulunur ve "Pwd" olarak isaretlidir.

4. Gezinme menüsüne gidin ve ardından Network (Ağ) > Security (Güvenlik) > IPsec Address Template **(IPsec Adres Sablonu)** öğesine tıklayın.

Gezinme menüsü ekranın sol tarafında görünmüyorsa,  $\equiv$  öğesinden başlayın.

- 5. Address Template (Adres Şablonu) öğesini silmek için Delete (Sil) düğmesini tıklatın. Address Template **(Adres Şablonu)** kullanılıyorken silinemez.
- 6. Olusturmak istediğiniz Address Template (Adres Sablonu) öğesini tıklatın. **IPsec Address Template (IPsec Adres Şablonu)** görüntülenir.
- 7. Ayarları yapılandırın.

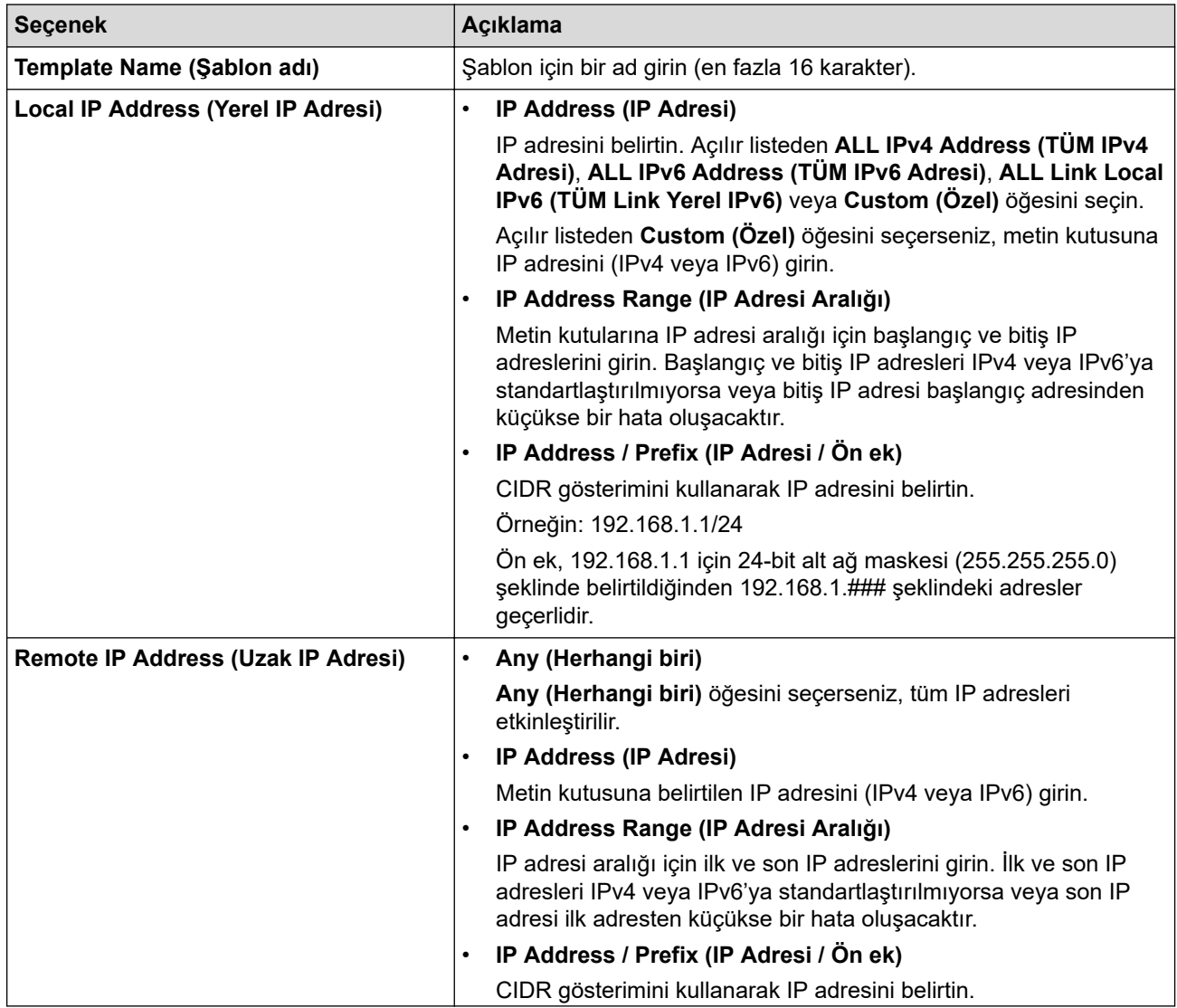

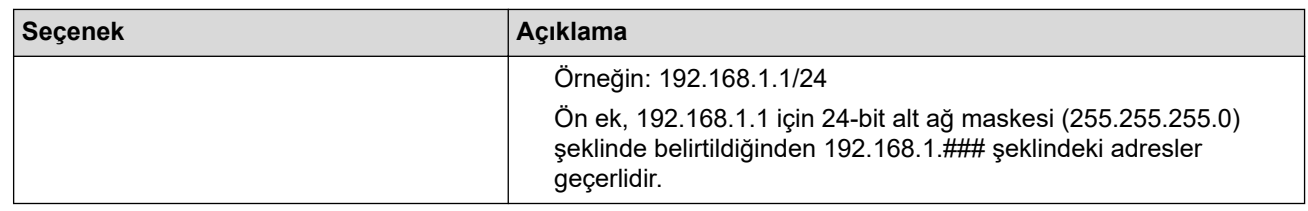

#### 8. **Submit (Gönder)** öğesine tıklayın.

Terkil olarak kullanılan şablon için ayarları değiştirdiğinizde, yapılandırmayı etkinleştirmek için makinenizi yeniden başlatın.

# **ølgඈlඈ bඈlgඈler**

Ø

• [IPsec Kullanımı](#page-160-0)

### **ilgili konular:**

<span id="page-166-0"></span>▲ [Ana sayfa](#page-1-0) > Güvenlik > [IPsec Kullanımı](#page-160-0) > Web Tabanlı Yönetim'i Kullanarak IPsec Şablonu Yapılandırma

### Web Tabanlı Yönetim'i Kullanarak IPsec Şablonu Yapılandırma

- 1. Web tarayıcınızı başlatın.
- 2. Tarayıcınızın adres çubuğuna "https://makinenin IP adresi" yazın ("makinenin IP adresi", makinenizin IP adresidir).

Örneğin:

Ø

https://192.168.1.2

3. Gerekirse, Login (Oturum Ac) alanına sifreyi yazın ve ardından Login (Oturum Ac) öğesine tıklayın.

Bu makinenin ayarlarını yönetmeye yönelik varsayılan şifre makinenin arkasında bulunur ve "Pwd" olarak isaretlidir.

4. Gezඈnme menüsüne gඈdඈn ve ardından **Network (Ağ)** > **Securඈty (Gvenlඈk)** > **IPsec Template (IPsec** Şablonu) öğesine tıklayın.

Gezinme menüsü ekranın sol tarafında görünmüyorsa,  $\equiv$  öğesinden başlayın.

- 5. **IPsec Template (IPsec Şablonu)** öğesini silmek için Delete (Sil) düğmesini tıklatın. IPsec Template (IPsec Şablonu) kullanılıyorken silinemez.
- 6. Oluşturmak istediğiniz IPsec Template (IPsec Şablonu) öğesini tıklatın. IPsec Template (IPsec Şablonu) ekranı görüntülenir. Yapılandırma alanları sectiğiniz Use Prefixed Template (Ön Ekli Sablonu Kullan) ve **Internet Key Exchange (IKE) (İnternet Anahtar Değişimi (IKE))** ayarlarına bağlı olarak farklılık gösterir.
- 7. **Template Name (Şablon adı)** alanında, şablon için bir ad yazın (en fazla 16 karakter).
- 8. **Use Prefixed Template (Ön Ekli Sablonu Kullan)** açılır liştesinde Custom (Özel) öğesini sectivseniz, **Internet Key Exchange (IKE) (İnternet Anahtar Değişimi (IKE))** seçeneklerini seçin ve sonra ayarları gerektiği gibi değiştirin.
- 9. **Submit (Gönder)** öğesine tıklayın.

### **ølgඈlඈ bඈlgඈler**

- [IPsec Kullanımı](#page-160-0)
	- IPsec Şablonu için IKEv1 Ayarları
	- IPsec Şablonu için IKEv2 Ayarları
	- IPsec Şablonu için Manuel Ayarlar

#### **İlgili konular:**

<span id="page-167-0"></span>▲ [Ana sayfa](#page-1-0) > Güvenlik > [IPsec Kullanımı](#page-160-0) > Web Tabanlı Yönetim'i Kullanarak IPsec Şablonu [Yapılandırma](#page-166-0) > IPsec Şablonu için IKEv1 Ayarları

# **I** IPsec Şablonu için IKEv1 Ayarları

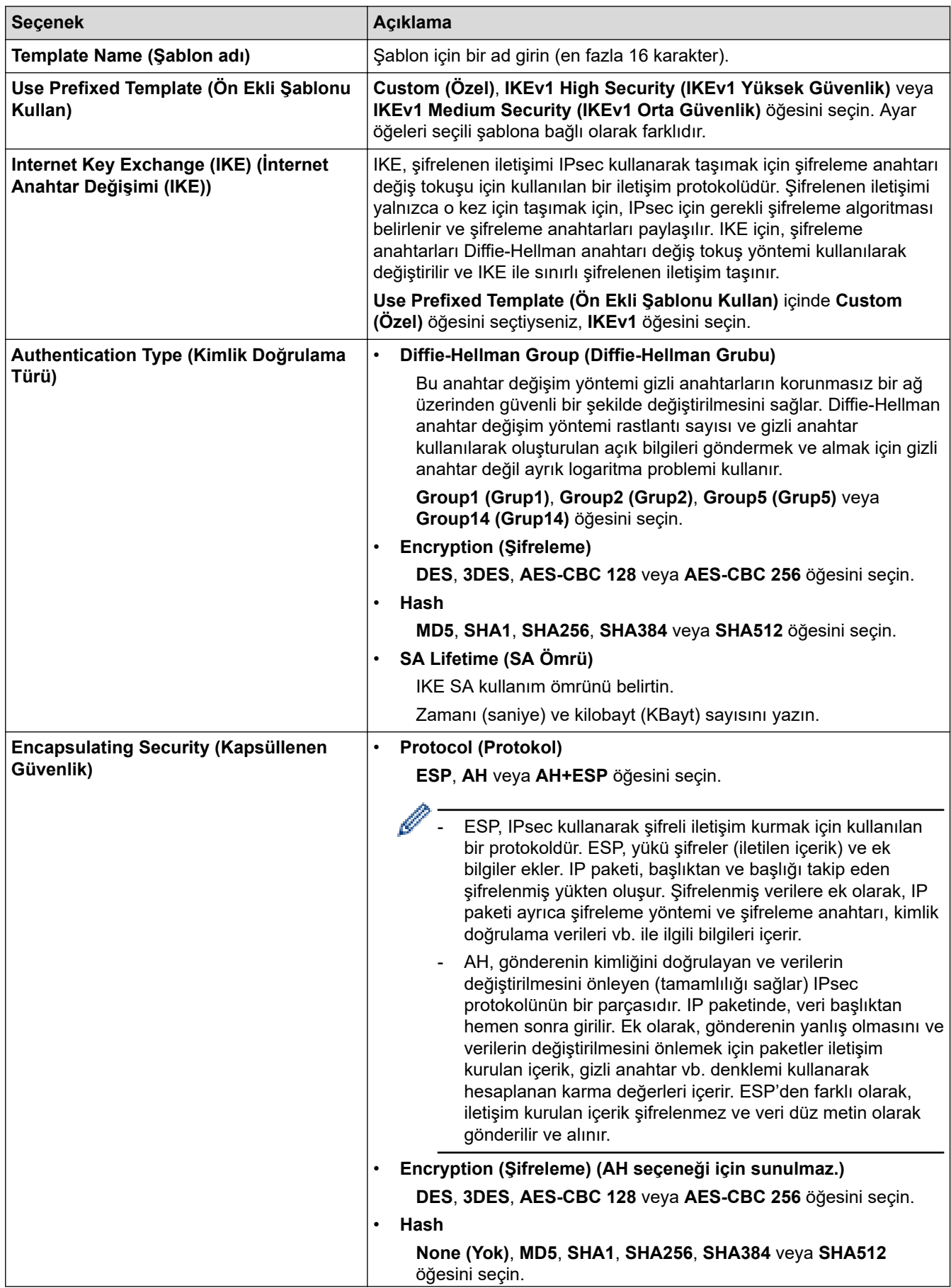

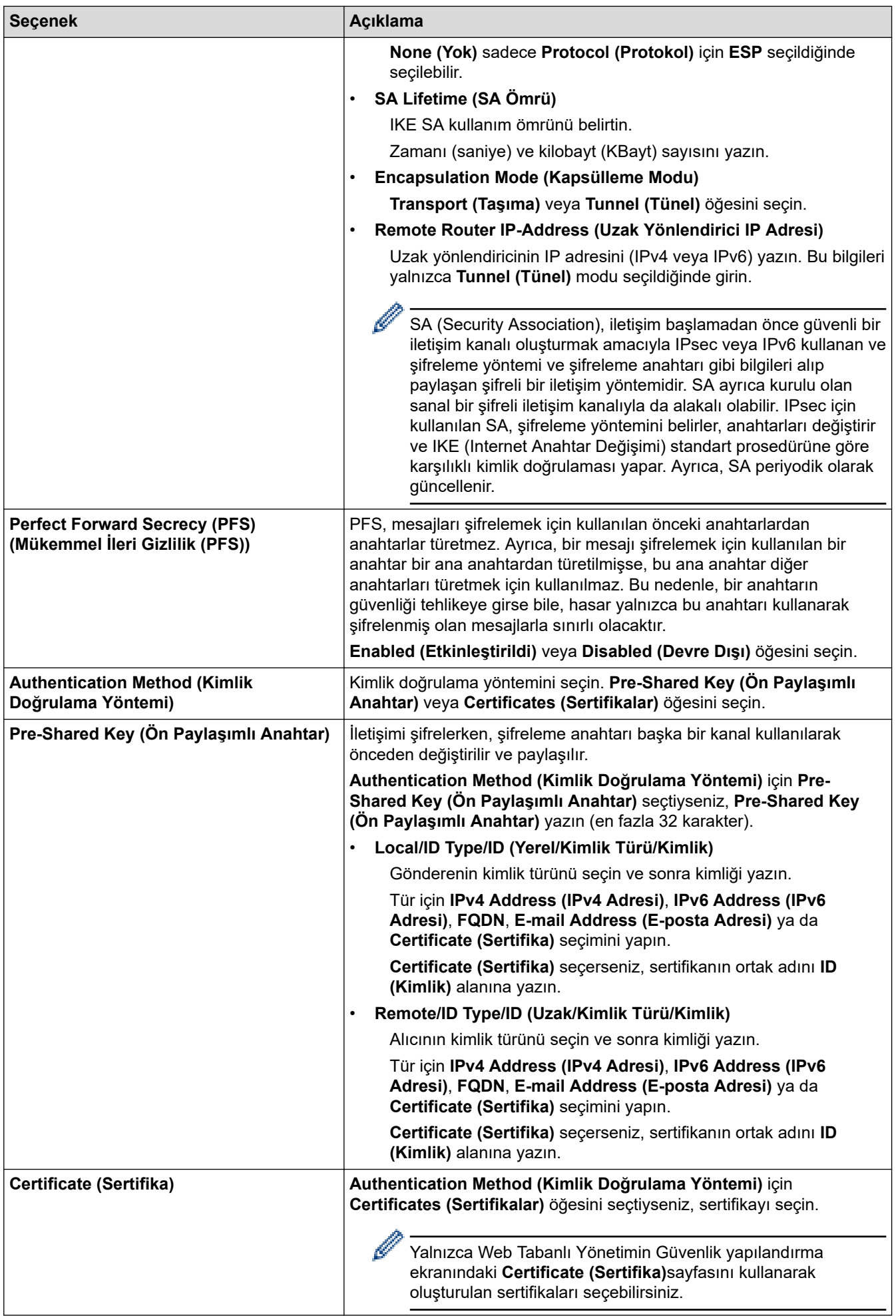

# *v* ligili bilgiler

• Web Tabanlı Yönetim'i Kullanarak IPsec Şablonu Yapılandırma

<span id="page-170-0"></span>▲ [Ana sayfa](#page-1-0) > Güvenlik > [IPsec Kullanımı](#page-160-0) > Web Tabanlı Yönetim'i Kullanarak IPsec Şablonu [Yapılandırma](#page-166-0) > IPsec Şablonu için IKEv2 Ayarları

# **I** IPsec Şablonu için IKEv2 Ayarları

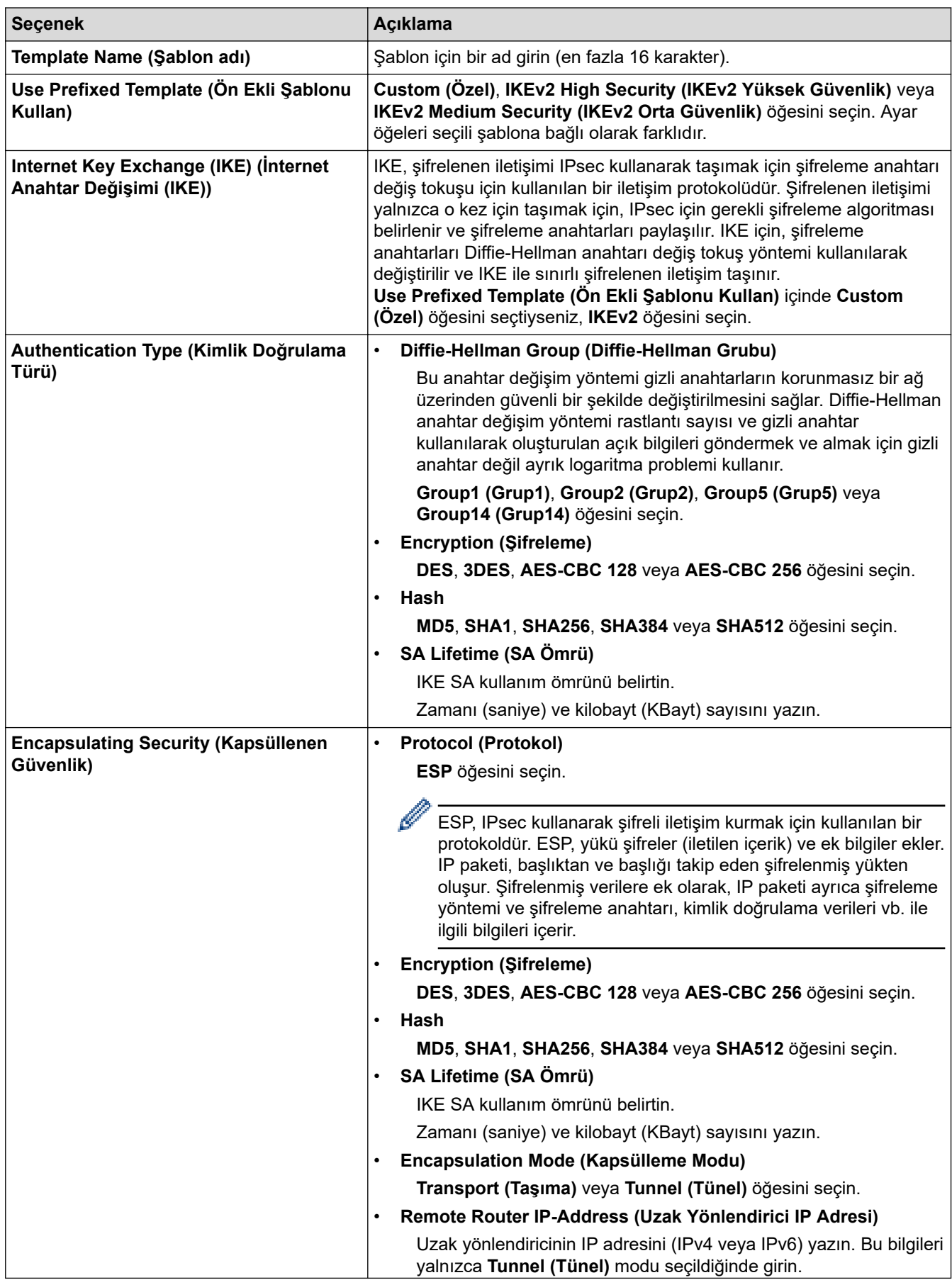

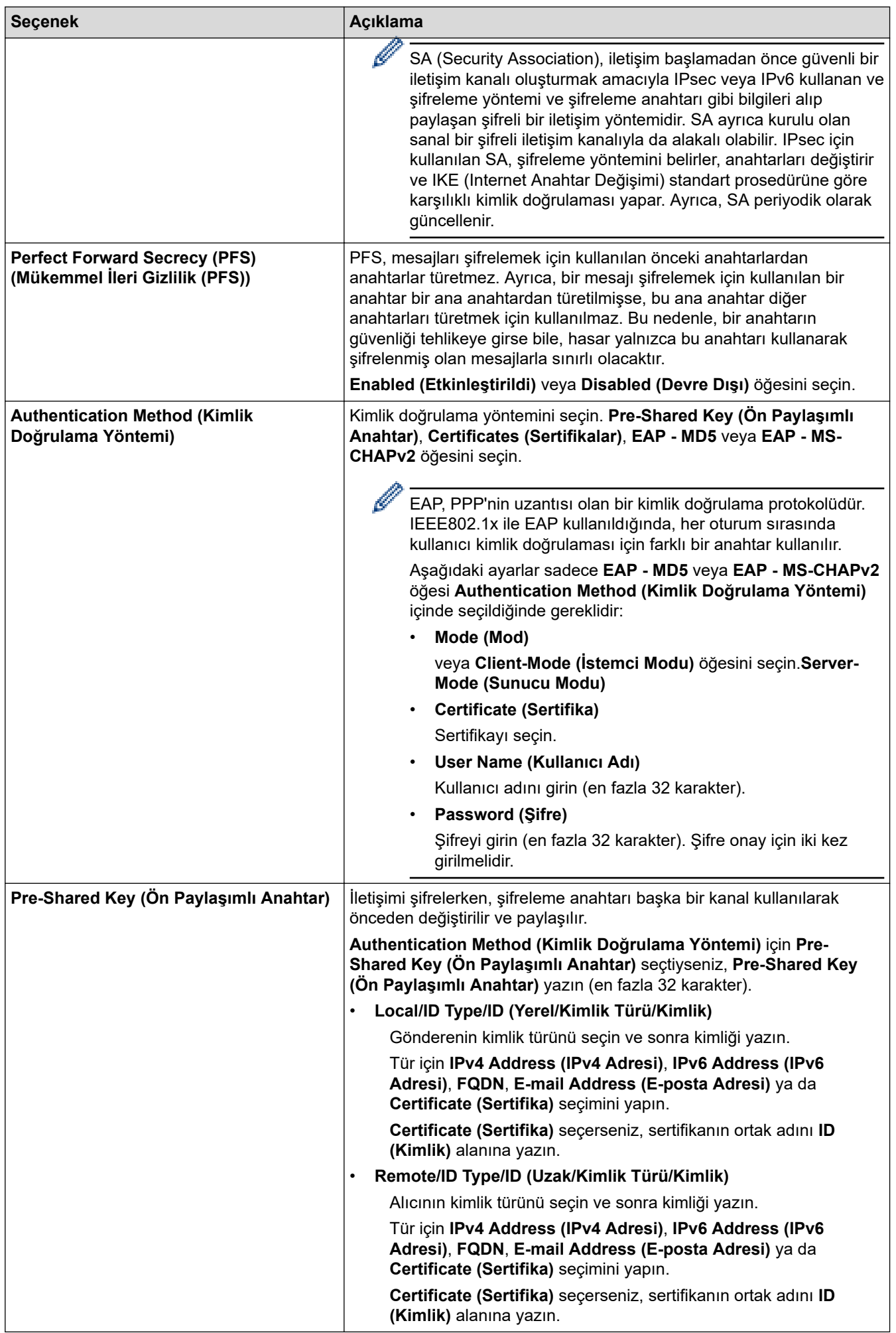

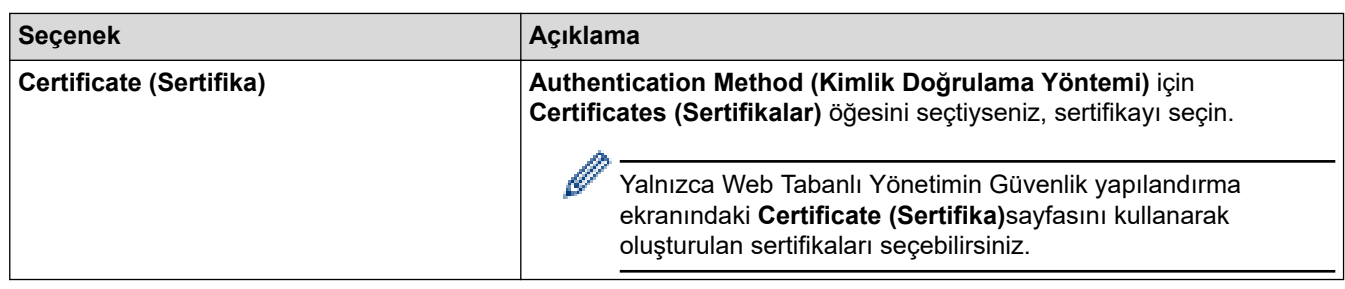

# $\blacktriangleright$  **ilgili bilgiler**

• Web Tabanlı Yönetim'i Kullanarak IPsec Şablonu Yapılandırma

<span id="page-173-0"></span>▲ [Ana sayfa](#page-1-0) > Güvenlik > [IPsec Kullanımı](#page-160-0) > Web Tabanlı Yönetim'i Kullanarak IPsec Şablonu [Yapılandırma](#page-166-0) > IPsec Şablonu için Manuel Ayarlar

# **I** IPsec Şablonu için Manuel Ayarlar

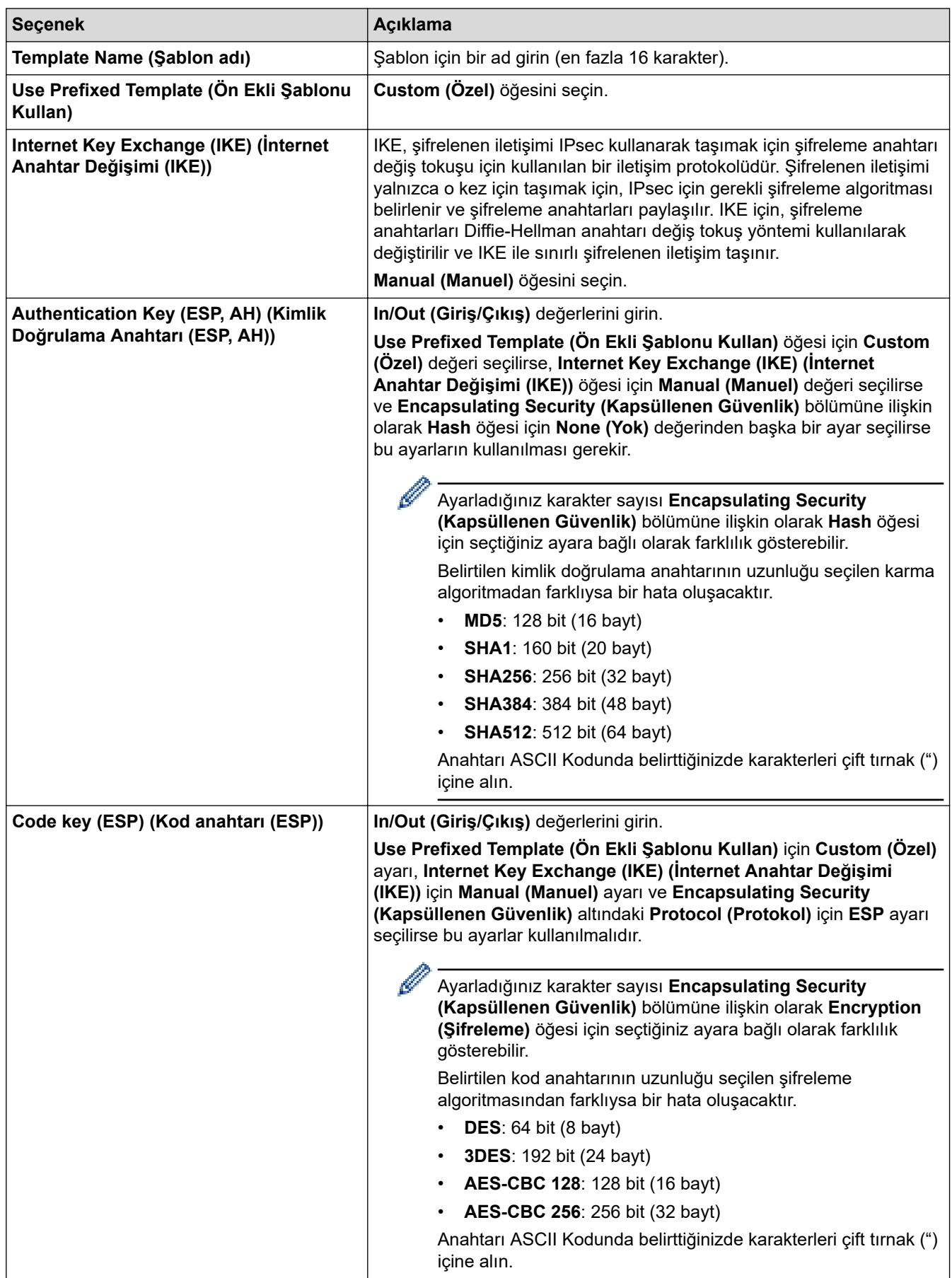

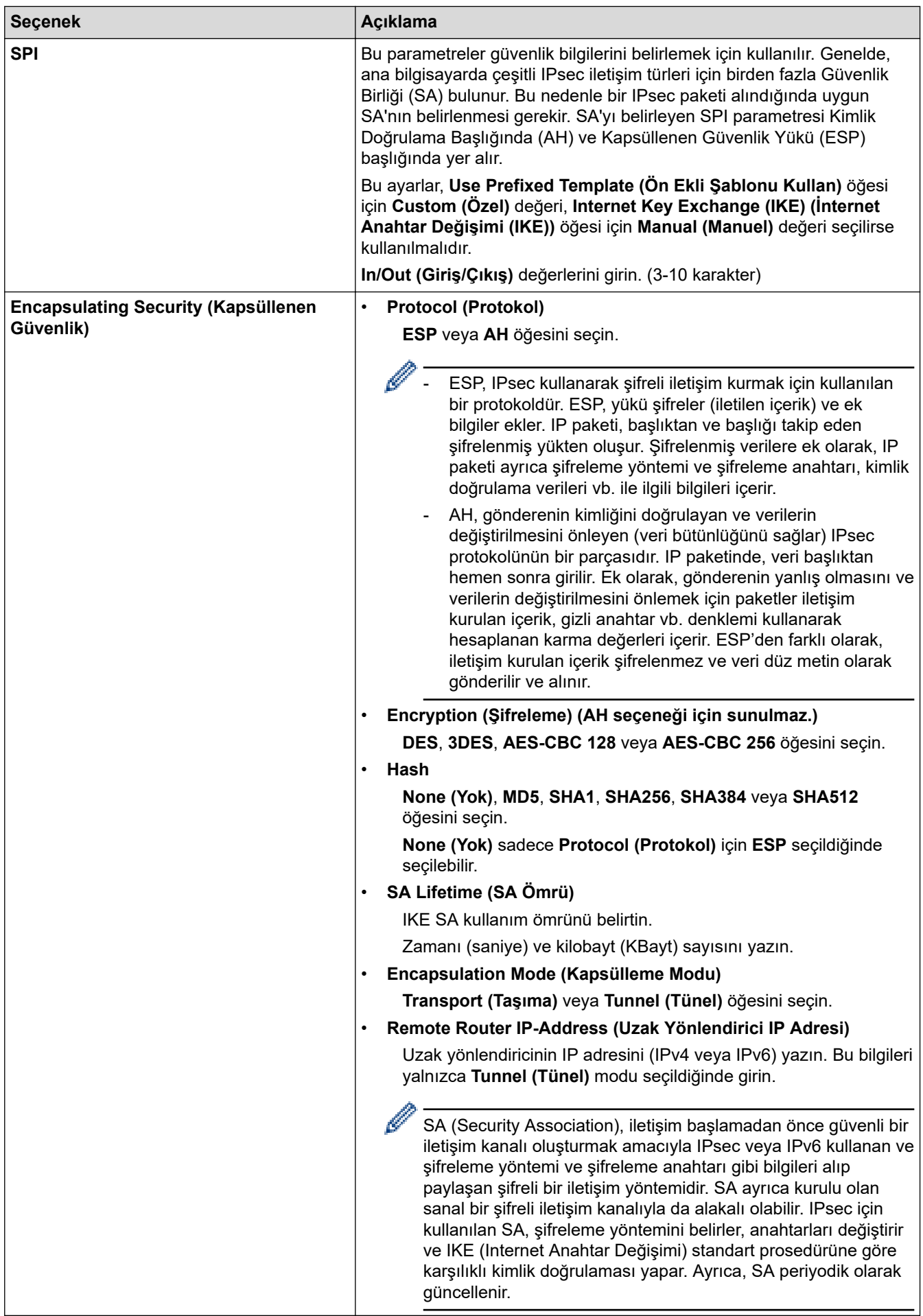

# $\blacktriangleright$ *l***igili bilgiler**

• Web Tabanlı Yönetim'i Kullanarak IPsec Şablonu Yapılandırma

<span id="page-176-0"></span>▲ [Ana sayfa](#page-1-0) > Güvenlik > Kablolu veya Kablosuz Ağ için IEEE 802.1x Kimlik Doğrulaması Kullanma

## Kablolu veya Kablosuz Ağ için IEEE 802.1x Kimlik Doğrulaması **Kullanma**

- IEEE 802.1x Kimlik Doğrulaması Nedir?
- Web Tabanlı Yönetim'i (Web Tarayıcı) kullanarak Kablolu veya Kablosuz Ağ için IEEE 802.1x Kimlik Doğrulamayı yapılandırın
- IEEE 802.1x Kimlik Doğrulama Yöntemleri

<span id="page-177-0"></span>▲ [Ana sayfa](#page-1-0) > Güvenlik > Kablolu veya Kablosuz Ağ için IEEE 802.1x Kimlik Doğrulaması Kullanma > IEEE 802.1x Kimlik Doğrulaması Nedir?

# **IEEE 802.1x Kimlik Doğrulaması Nedir?**

IEEE 802.1x, yetkisiz ağ aygıtlarından erişimi sınırlayan bir IEEE standardıdır. Brother makineniz, erişim noktanızı veya hub'ı kullanarak bir RADIUS sunucusuna (Kimlik doğrulama sunucusu) kimlik doğrulama isteği gönderir. İsteğiniz RADIUS sunucusu tarafından doğrulandıktan sonra, makineniz ağa erişebilir.

## **ilgili bilgiler**

• Kablolu veya Kablosuz Ağ için IEEE 802.1x Kimlik Doğrulaması Kullanma

<span id="page-178-0"></span>▲ [Ana sayfa](#page-1-0) > Güvenlik > Kablolu veya Kablosuz Ağ için IEEE 802.1x Kimlik Doğrulaması Kullanma > Web Tabanlı Yönetim'i (Web Tarayıcı) kullanarak Kablolu veya Kablosuz Ağ için IEEE 802.1x Kimlik Doğrulamayı yapılandırın

# Web Tabanlı Yönetim'i (Web Tarayıcı) kullanarak Kablolu veya Kablosuz **Ağ ඈoඈn IEEE 802.1x Kඈmlඈk Doğrulamayı yapılandırın**

- Makinenizi EAP-TLS kimlik doğrulaması kullanarak yapılandırırsanız, yapılandırmayı başlatmadan önce bir CA tarafından verilen istemci sertifikasını yüklemeniz gerekir. İstemci sertifikası ile ilgili olarak ağ yöneticiniz ile iletişime geçin. Birden fazla sertifika yüklediyseniz, kullanmak istediğiniz sertifika adını yazmanızı tavsiye ederiz.
- Sunucu sertifikasını doğrulamadan önce, sunucu sertifikasını imzalayan CA tarafından yayınlanan CA sertifikasını içe aktarmanız gerekir. CA sertifikası aktarımının gerekli olup olmadığını doğrulamak için ağ yöneticinize veya İnternet Servis Sağlayıcınıza (ISP) başvurun.

Ayrıca kontrol panelinden Kablosuz Kurulum Sihirbazını kullanarak IEEE 802.1x kimlik doğrulamasını vapılandırabilirsiniz (Kablosuz ağ).

- 1. Web tarayıcınızı başlatın.
- 2. Tarayıcınızın adres cubuğuna "https://makinenin IP adresi" yazın ("makinenin IP adresi", makinenizin IP adresidir).

Örneğin:

https://192.168.1.2

Bir Alan Adı Sistemi kullanıyorsanız veya bir NetBIOS adını etkinleştirdiyseniz, IP adresi yerine "SharedPrinter" gibi başka bir ad yazabilirsiniz.

Örneğin: https://SharedPrinter

Bir NetBIOS adını etkinleştirdiyseniz, aynı zamanda düğüm adını da kullanabilirsiniz.

Örneğin: https://brn123456abcdef

- NetBIOS adı Ağ Yapılandırma Raporu'nda bulunabilir.
- 3. Gerekirse, Login (Oturum Aç) alanına şifreyi yazın ve ardından Login (Oturum Aç) öğesine tıklayın.

Bu makinenin ayarlarını yönetmeye yönelik varsayılan şifre makinenin arkasında bulunur ve "Pwd" olarak isaretlidir.

4. Gezinme menüsüne gidin ve ardından Network (Ağ) öğesine tıklayın.

Gezinme menüsü ekranın sol tarafında görünmüyorsa,  $\equiv$  öğesinden başlayın.

- 5. Aşağıdakilerden birini yapın:
	- Kablolu ağ için Wired (Kablolu) > Wired 802.1x Authentication (Kablolu 802.1x Kimlik doğrulaması) öğesini tıklatın.
	- Kablosuz ağ için

**Wireless (Kablosuz) > Wireless (Enterprise) (Kablosuz (Kurulus))** öğesini tıklatın.

6. IEEE 802.1x kimlik doğrulama ayarlarını yapılandırın.

- Kablolu ağlar için IEEE 802.1x kimlik doğrulamasını etkinleştirmek için, Wired 802.1x Authentication **(Kablolu 802.1x Kimlik doğrulaması)** sayfasında Wired 802.1x status (Kablolu 802.1x durumu) için **Enabled (Etkinleştirildi)** öğesini seçin.
- **EAP-TLS** kimlik doğrulamasını kullanıyorsanız, **Client Certificate (İstemci Sertifikası)** açılır listesinden doğrulama için yüklenen istemci sertifikasını (sertifika adı ile gösterilir) seçmeniz gerekir.
- **EAP-FAST, PEAP, EAP-TTLS** veya **EAP-TLS** kimlik doğrulamasını seçerseniz, Server Certificate **Verification (Sunucu Sertifikası Doğrulama)** açılır liştesinden doğrulama yöntemini secin. Sunucu sertifikasını imzalayan CA tarafından verilen makineye önceden alınan CA sertifikasını kullanarak sunucu sertifikasını doğrulayın.

Server Certificate Verification (Sunucu Sertifikası Doğrulama) açılır listesinden aşağıdaki doğrulama yöntemlerinden birini seçin:

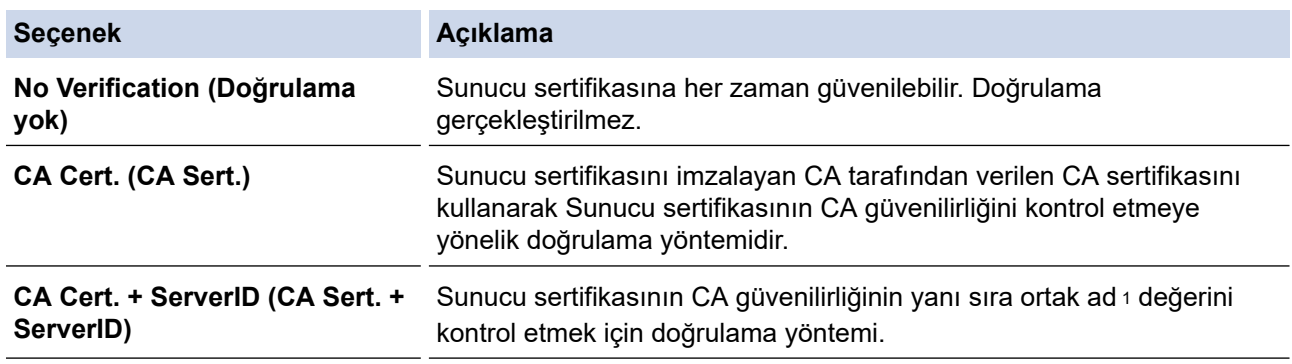

7. Yapılandırma işlemi bittiğinde, Submit (Gönder) öğesini tıklatın.

Kablolu ağlar için: Yapılandırdıktan sonra, makinenizi IEEE 802.1x destekli ağa bağlayın. Birkaç dakika sonra, <**Wired IEEE 802.1x**> durumunu kontrol etmek için Ağ Yapılandırma Raporunu yazdırın.

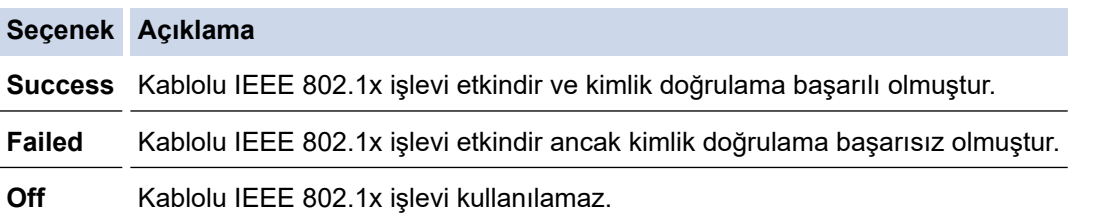

### *<u>ilgili* bilgiler</u>

• Kablolu veya Kablosuz Ağ için IEEE 802.1x Kimlik Doğrulaması Kullanma

#### **ølgඈlඈ konular:**

- Aygıt Güvenliği için Sertifikaları Yapılandırma
- Web Tabanlı Yönetim'e Erişim

Ortak Ad doğrulaması sunucu sertifikasının ortak adını **Server ID (Sunucu ID)** icin yapılandırılan karakter dizesiyle karşılaştırır. Bu yöntemi kullanmadan önce, sunucu sertifikalarının ortak adıyla ilgili olarak sistem yöneticinize başvurun ve sonra Server ID (Sunucu ID) öğesini yapılandırın.
▲ [Ana sayfa](#page-1-0) > Güvenlik > Kablolu veya Kablosuz Ağ için IEEE 802.1x Kimlik Doğrulaması Kullanma > IEEE 802.1x Kimlik Doğrulama Yöntemleri

# **IEEE 802.1x Kimlik Doğrulama Yöntemleri**

#### **EAP-FAST**

Bir tünellenmiş kimlik doğrulama işlemine erişmek için kimlik doğrulama için bir kullanıcı kimliği ve şifre ve simetrik anahtar algoritmalar kullanan Genisletilebilir Kimlik Doğrulama Protokolü-Güvenli Tünelleme Yoluyla Esnek Kimlik Doğrulama (EAP-FAST) Cisco Systems, Inc. tarafından geliştirilmiştir.

Brother makineniz aşağıdaki dahili kimlik doğrulama yöntemlerini destekler:

- EAP-FAST/NONE
- EAP-FAST/MS-CHAPv2
- EAP-FAST/GTC

#### **EAP-MD5 (Kablolu ağ)**

Genişletilebilir Kimlik Doğrulama Protokolü-Mesaj Özetleme Algoritması 5 (EAP-MD5), kimlik sorma-yanıt verme kimlik doğrulaması için bir kullanıcı kimliği ve şifre kullanır.

#### **PEAP**

Korumalı Genişletilebilir Kimlik Doğrulama Protokolü (PEAP) Cisco Systems, Inc., Microsoft Corporation ve RSA Security tarafından geliştirilmiş bir EAP yöntemi sürümüdür. PEAP, bir kullanıcı kimliği ve şifre göndermek için bir istemci ve bir kimlik doğrulama sunucusu arasında şifreli bir Güvenli Yuva Katmanı (SSL)/ Aktarım Katmanı Güvenliği (TLS) tüneli ve kimlik doğrulama sunucusu oluşturur. PEAP, sunucu ve istemci arasında karşılıklı kimlik doğrulaması sağlar.

Brother makineniz aşağıdaki dahili kimlik doğrulamaları destekler:

- PEAP/MS-CHAPv2
- PEAP/GTC

#### **EAP-TTLS**

Genisletilebilir Kimlik Doğrulama Protokolü-Tünelli Ulaştırma Katmanı Güvenliği (EAP-TTLS), Funk Software ve Certicom tarafından geliştirilmiştir. EAP-TTLS, bir kullanıcı kimliği ve şifre göndermek için, bir istemci ve kimlik doğrulama sunucusu arasında PEAP'ye benzer bir şifreli SSL tüneli oluşturur. EAP-TTLS, sunucu ve istemci arasında karşılıklı kimlik doğrulaması sağlar.

Brother makineniz aşağıdaki dahili kimlik doğrulamaları destekler:

- EAP-TTLS/CHAP
- EAP-TTLS/MS-CHAP
- EAP-TTLS/MS-CHAPv2
- EAP-TTLS/PAP

#### **EAP-TLS**

Genisletilebilir Kimlik Doğrulama Protokolü-İletim Katmanı Güvenliği (EAP-TLS), hem istemcide hem de kimlik doğrulama sunucusunda dijital sertifika kimlik doğrulaması gerektirir.

#### *<u>ilgili* bilgiler</u>

• Kablolu veya Kablosuz Ağ için IEEE 802.1x Kimlik Doğrulaması Kullanma

<span id="page-181-0"></span>▲ [Ana sayfa](#page-1-0) > Güvenlik > Active Directory Kimlik Doğrulaması Kullanma

### **Active Directory Kimlik Doğrulaması Kullanma**

**ølgඈlඈ Modeller**: HL-L3280CDW/HL-L8240CDW

- Active Directory Kimlik Doğrulamasına Giriş
- Web Tabanlı Yönetim'i Kullanarak Active Directory Kimlik Doğrulamayı Yapılandırma
- Makinenin Kontrol Panelini (Active Directory Kimlik Doğrulaması) Kullanarak Makine Ayarlarını Değiştirmek İçin Oturum Açma

<span id="page-182-0"></span>Ana sayfa > Güvenlik > Active Directory Kimlik Doğrulaması Kullanma > Active Directory Kimlik Doğrulamasına Giriş

# **Active Directory Kimlik Doğrulamasına Giriş**

**ølgඈlඈ Modeller**: HL-L3280CDW/HL-L8240CDW

Active Directory Kimlik Doğrulaması makinenizin kullanımını kısıtlar. Active Directory Kimlik Doğrulaması etkinse, makinenin kontrol paneli kilitlenecektir. Bir Kullanıcı Kimliği ve şifre girene kadar makinenin ayarlarını değiştiremezsiniz.

Active Directory Kimlik Doğrulaması aşağıdaki özelliği sunar:

Gelen yazdırma verilerini depolar

Web Tabanlı Yönetimi kullanarak Active Directory Kimlik Doğrulaması ayarlarını değiştirebilirsiniz.

# **ølgඈlඈ bඈlgඈler**

• Active Directory Kimlik Doğrulaması Kullanma

<span id="page-183-0"></span>▲ [Ana sayfa](#page-1-0) > Güvenlik > Active Directory Kimlik Doğrulaması Kullanma > Web Tabanlı Yönetim'i Kullanarak Active Directory Kimlik Doğrulamayı Yapılandırma

# **Web Tabanlı Yönetim'i Kullanarak Active Directory Kimlik Doğrulamayı Yapılandırma**

**ølgඈlඈ Modeller**: HL-L3280CDW/HL-L8240CDW

Active Directory kimlik doğrulaması Kerberos kimlik doğrulamasını ve NTLMv2 kimlik doğrulamasını destekler. SNTP protokolü (ağ zaman sunucusu) ve DNS sunucusu yapılandırmasını kimlik doğrulama için yapılandırmalısınız.

1. Web tarayıcınızı başlatın.

2. Tarayıcınızın adres çubuğuna "https://makinenin IP adresi" yazın ("makinenin IP adresi", makinenizin IP adresidir).

Örneğin:

Ø

https://192.168.1.2

3. Gerekirse, Login (Oturum Aç) alanına şifreyi yazın ve ardından Login (Oturum Aç) öğesine tıklayın.

Bu makinenin ayarlarını yönetmeye yönelik varsayılan şifre makinenin arkasında bulunur ve "Pwd" olarak isaretlidir.

4. Gezinme menüsüne gidin ve ardından Administrator (Yönetici) > User Restriction Function (Kullanıcı Kısıtlama İşlevi) veya Restriction Management (Kısıtlama Yönetimi) öğesine tıklayın.

Gezinme menüsü ekranın sol tarafında görünmüyorsa,  $\equiv$  öğesinden başlayın.

- **5. Active Directory Authentication (Active Directory Kimlik Doğrulaması) öğesini secin.**
- 6. **Submit (Gönder)** öğesine tıklayın.
- 7. **Actඈve Dඈrectory Authentඈcatඈon (Actඈve Dඈrectory Kඈmlඈk Doğrulaması)** |÷esඈne tıklayın.
- 8. Aşağıdaki ayarları yapılandırın:

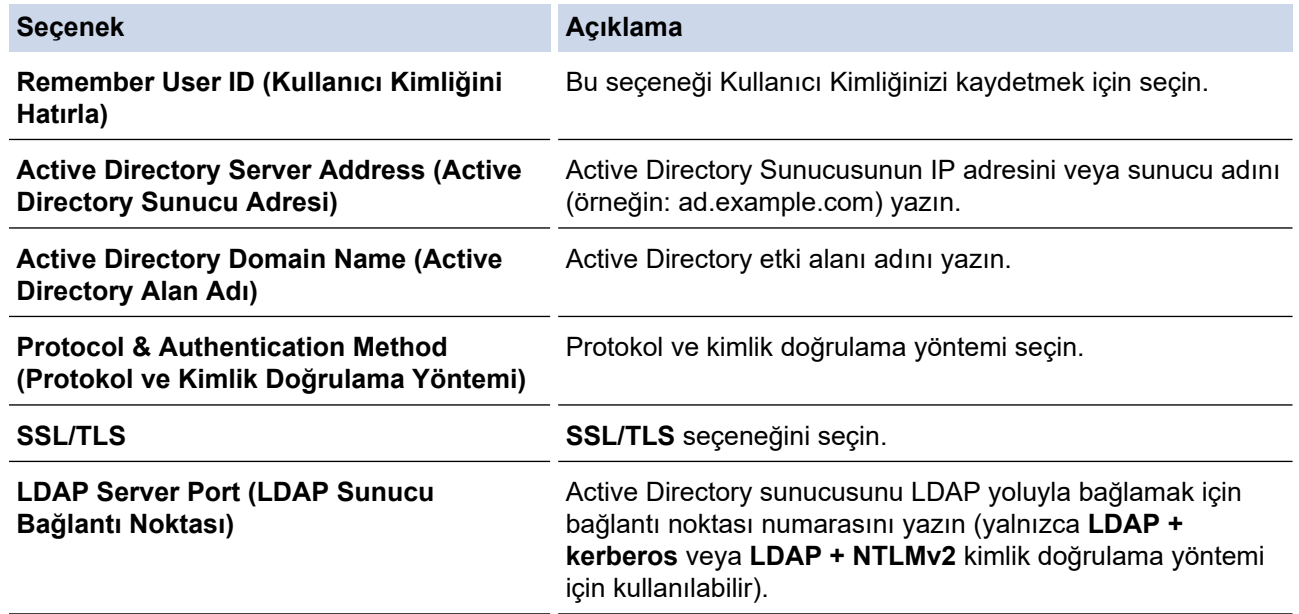

#### 9. **Submit (Gönder)** öğesine tıklayın.

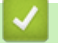

- *<u>ilgili* bilgiler</u>
- Active Directory Kimlik Doğrulaması Kullanma

### **ilgili konular:**

• Web Tabanlı Yönetim'e Erişim

<span id="page-185-0"></span>▲ [Ana sayfa](#page-1-0) > Güvenlik > Active Directory Kimlik Doğrulaması Kullanma > Makinenin Kontrol Panelini (Active Directory Kimlik Doğrulaması) Kullanarak Makine Ayarlarını Değiştirmek İçin Oturum Açma

# **Makinenin Kontrol Panelini (Active Directory Kimlik Doğrulaması) Kullanarak Makine Ayarlarını Değiştirmek İçin Oturum Açma**

**ølgඈlඈ Modeller**: HL-L3280CDW/HL-L8240CDW

Active Directory Kimlik Doğrulaması etkinken, makinenin kontrol panelinde Kullanıcı Kimliği ve şifresini girene kadar makinenin kontrol paneli kilitlenecektir.

- 1. Makinenin kontrol panelinde, Kullanıcı Kimliğinizi girin.
- 2. [OK] öğesine basın.
- 3. Kimlik doğrulama başarılı olduğunda, makinenin kumanda panelinin kilidi açılır ve LCD üzerinde Ana ekran gösterilir.

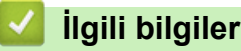

• Active Directory Kimlik Doğrulaması Kullanma

<span id="page-186-0"></span>▲ [Ana sayfa](#page-1-0) > Güvenlik > LDAP Kimlik Doğrulaması Kullanma

### **LDAP Kඈmlඈk Doğrulaması Kullanma**

**ølgඈlඈ Modeller**: HL-L3280CDW/HL-L8240CDW

- LDAP Kimlik Doğrulamasına Giriş
- Web Tabanlı Yönetim'i Kullanarak LDAP Kimlik Doğrulamasını Yapılandırma
- Makinenin Kontrol Panelini (LDAP Kimlik Doğrulaması) Kullanarak Makine Ayarlarını Değiştirmek İçin Oturum Açma

<span id="page-187-0"></span>Ana sayfa > Güvenlik > LDAP Kimlik Doğrulaması Kullanma > LDAP Kimlik Doğrulamasına Giriş

# **LDAP Kඈmlඈk Doğrulamasına Gඈrඈş**

**ølgඈlඈ Modeller**: HL-L3280CDW/HL-L8240CDW

LDAP Kimlik Doğrulaması makinenizin kullanımını kısıtlar. LDAP Kimlik Doğrulaması etkinse, makinenin kontrol paneli kilitlenecektir. Bir Kullanıcı Kimliği ve şifre girene kadar makinenin ayarlarını değiştiremezsiniz.

LDAP Kimlik Doğrulaması aşağıdaki özelliği sunar:

Gelen yazdırma verilerini depolar

Web Tabanlı Yönetimi kullanarak LDAP Kimlik Doğrulaması ayarlarını değiştirebilirsiniz.

# *ilgili* bilgiler

• LDAP Kimlik Doğrulaması Kullanma

<span id="page-188-0"></span>▲ [Ana sayfa](#page-1-0) > Güvenlik > LDAP Kimlik Doğrulaması Kullanma > Web Tabanlı Yönetim'i Kullanarak LDAP Kimlik Doğrulamasını Yapılandırma

# Web Tabanlı Yönetim'i Kullanarak LDAP Kimlik Doğrulamasını **Yapılandırma**

#### **ølgඈlඈ Modeller**: HL-L3280CDW/HL-L8240CDW

- 1. Web tarayıcınızı başlatın.
- 2. Tarayıcınızın adres çubuğuna "https://makinenin IP adresi" yazın ("makinenin IP adresi", makinenizin IP adresidir).

Örneğin:

Ø

https://192.168.1.2

3. Gerekirse, Login (Oturum Aç) alanına şifreyi yazın ve ardından Login (Oturum Aç) öğesine tıklayın.

Bu makinenin ayarlarını yönetmeye yönelik varsayılan şifre makinenin arkasında bulunur ve "Pwd" olarak işaretlidir.

4. Gezinme menüsüne gidin ve ardından Administrator (Yönetici) > User Restriction Function (Kullanıcı Kısıtlama İşlevi) veya Restriction Management (Kısıtlama Yönetimi) öğesine tıklayın.

Gezinme menüsü ekranın sol tarafında görünmüyorsa,  $\equiv$  öğesinden başlayın.

- 5. LDAP Authentication (LDAP Kimlik Doğrulaması) öğesini seçin.
- 6. **Submit (Gönder)** öğesine tıklayın.
- 7. LDAP Authentication (LDAP Kimlik Doğrulaması) menüsüne tıklayın.
- 8. Aşağıdaki ayarları yapılandırın:

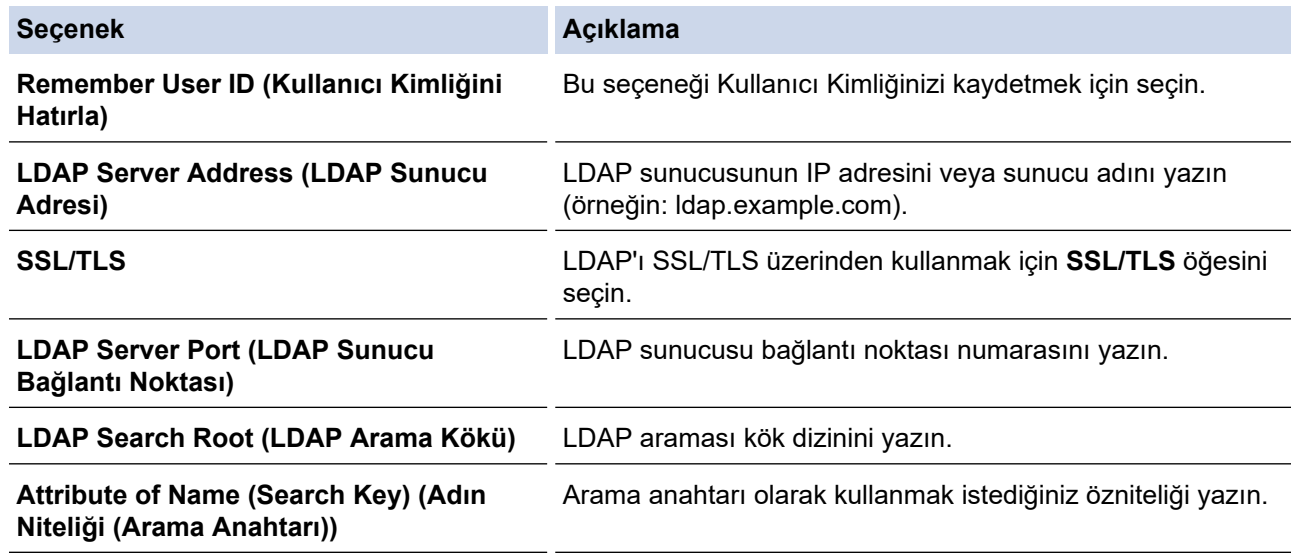

#### 9. **Submit (Gönder)** öğesine tıklayın.

#### **ølgඈlඈ bඈlgඈler**

• LDAP Kimlik Doğrulaması Kullanma

#### **ilgili konular:**

• Web Tabanlı Yönetim'e Erişim

<span id="page-189-0"></span>▲ [Ana sayfa](#page-1-0) > Güvenlik > LDAP Kimlik Doğrulaması Kullanma > Makinenin Kontrol Panelini (LDAP Kimlik Doğrulaması) Kullanarak Makine Ayarlarını Değiştirmek İçin Oturum Açma

# **Makඈnenඈn Kontrol Panelඈnඈ (LDAP Kඈmlඈk Doğrulaması) Kullanarak Makine Ayarlarını Değiştirmek İçin Oturum Açma**

**ølgඈlඈ Modeller**: HL-L3280CDW/HL-L8240CDW

LDAP Kimlik Doğrulaması etkinken, makinenin kontrol panelinde Kullanıcı Kimliği ve şifresini girene kadar makinenin kontrol paneli kilitlenecektir.

- 1. Makinenin kontrol panelinde, Kullanıcı Kimliğinizi ve şifreyi girin.
- 2. [OK] öğesine basın.
- 3. Kimlik doğrulama başarılı olduğunda, makinenin kumanda panelinin kilidi açılır ve LCD üzerinde Ana ekran gösterilir.

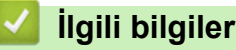

• LDAP Kimlik Doğrulaması Kullanma

<span id="page-190-0"></span>▲ [Ana sayfa](#page-1-0) > Güvenlik > Secure Function Lock 3.0'ı Kullanma

### **Secure Function Lock 3.0'ı Kullanma**

Secure Function Lock 3.0, makinenizdeki kullanılabilir işlevleri kısıtlayarak güvenliği artırır.

- Secure Function Lock 3.0 Kullanmadan Önce
- Secure Function Lock 3.0 Ayarlarını Web Tabanlı Yönetim'i Kullanarak Yapılandırma
- Güvenli İşlev Kilidi 3.0 için Ortak Modu Yapılandırma
- Diğer Secure Function Lock 3.0 Özellikleri
- Makinenin Kontrol Panelini Kullanarak Yeni Bir Kimlik Kartını Kaydetme

<span id="page-191-0"></span>▲ [Ana sayfa](#page-1-0) > Güvenlik > Secure Function Lock 3.0'ı Kullanma > Secure Function Lock 3.0 Kullanmadan Önce

# **Secure Function Lock 3.0 Kullanmadan Önce**

Güvenli Fonksiyon Kilidi özelliğini, şifre yapılandırmak, belli kullanıcı sayfa sınırlamaları belirlemek ve burada listelenen işlevlerin bazılarına veya tümüne erişim vermek amacıyla kullanın.

Asağıdaki Secure Function Lock (Güvenli İslev Kilidi) 3.0 ayarlarını, Web Tabanlı Yönetim'i kullanarak vapılandırabilir ve değiştirebilir siniz:

**Print (Yazdır)** 

Yazdırma, AirPrint, Brother iPrint&Scan ve Brother Mobile Connect üzerinden gönderilen yazdırma işlerini içerir.

Kullanıcıların oturum açma adlarını önceden kaydederseniz, kullanıcıların yazdırma işlevini kullanırken şifrelerini girmeleri gerekmez.

- **Color Prඈnt (Renklඈ Baskı)**
- USB Doğrudan Yazdırma (yalnızca desteklenen modeller)
- **Web Connect (Web Bağlantısı)** (sadece desteklenen modeller)
- **Page Limits (\*) (Sayfa Limitleri (\*))**
- **Page Counters (Sayfa Sayaçları)**
- Card ID (NFC ID) (Kart Kimliği (NFC Kimliği)) (sadece desteklenen modeller)

Kullanıcının Kimlik Kartlarını önceden kaydederseniz, kayıtlı kullanıcılar kayıtlı kartlarıyla makinenin NFC sembolüne dokunarak makineyi etkinleştirebilirler.

Dokunmatik ekranlı LCD modeller:

Secure Function Lock (Güvenli İşlev Kilidi) etkinleştirildiğinde, makine otomatik olarak Ortak Moda girer ve makinenin bazı işlevleri yalnızca yetkili kullanıcılarla kısıtlanır. Kısıtlanmış makine işlevlerine erişim icin

 $\bullet$  öğesine basın, kullanıcı adınızı seçin ve şifrenizi girin.

#### *ilgili* bilgiler

Ø

• Secure Function Lock 3.0'ı Kullanma

<span id="page-192-0"></span>▲ [Ana sayfa](#page-1-0) > Güvenlik > Secure Function Lock 3.0'ı Kullanma > Secure Function Lock 3.0 Ayarlarını Web Tabanlı Yönetim'i Kullanarak Yapılandırma

# **Secure Function Lock 3.0 Ayarlarını Web Tabanlı Yönetim'i Kullanarak Yapılandırma**

- 1. Web tarayıcınızı başlatın.
- 2. Tarayıcınızın adres çubuğuna "https://makinenin IP adresi" yazın ("makinenin IP adresi", makinenizin IP adresidir).

Örneğin:

Ø

https://192.168.1.2

3. Gerekirse, Login (Oturum Ac) alanına sifreyi yazın ve ardından Login (Oturum Ac) öğesine tıklayın.

Bu makinenin ayarlarını yönetmeye yönelik varsayılan şifre makinenin arkasında bulunur ve "Pwd" olarak isaretlidir.

4. Gezinme menüsüne gidin ve ardından Administrator (Yönetici) > User Restriction Function (Kullanıcı Kısıtlama İşlevi) veya Restriction Management (Kısıtlama Yönetimi) öğesine tıklayın.

Gezinme menüsü ekranın sol tarafında görünmüyorsa,  $\equiv$  öğesinden başlayın.

- 5. **Secure Function Lock (Güvenli İşlev Kilidi)** öğesini seçin.
- 6. **Submit (Gönder)** öğesine tıklayın.
- 7. **Restricted Functions (Kısıtlanan İşlevler)** menüsüne tıklayın.
- 8. **User List / Restricted Functions (Kullanıcı Listesi / Kısıtlanmış İslevler)** alanına bir grup adı veya kullanıcı adı yazın.
- 9. Print (Yazdır) ve diğer sütunlarda, izin vermek için bir onay kutusu seçin veya listelenen işlevi kısıtlamak için onay kutusunun işaretini kaldırın.
- 10. Maksimum sayfa sayısını yapılandırmak için, Page Limits (Sayfa Limitleri) sütununda On (Açık) onay kutusunu seçin ve ardından Max. Pages (Maks. Sayfa) alanına maksimum sayıyı yazın.
- 11. Submit (Gönder) öğesine tıklayın.
- 12. User List (Kullanıcı Listesi) menüsüne tıklayın.
- 13. User List (Kullanıcı Listesi) alanında, kullanıcı adını yazın.
- 14. PIN Number (PIN Numarası) alanına bir şifre yazın.

Ayarlayabileceğiniz karakter sayısı modelinize bağlı olarak değisiklik gösterir.

- 15. Kullanıcının Kart Kimliğini kaydetmek için, Card ID (NFC ID) (Kart Kimliği (NFC Kimliği)) alanına (bazı modeller içindir) kart numarasını yazın.
- 16. Her kullanıcı için açılır listeden User List / Restricted Functions (Kullanıcı Listesi / Kısıtlanmış İşlevler) öğesini seçin.
- 17. Submit (Gönder) öğesine tıklayın.

Ayrıca, Secure Function Lock (Güvenli İşlev Kilidi) menüsünde kullanıcı listesi kilitleme ayarlarını da değiştirebilirsiniz.

#### *<u>Ilgili bilgiler</u>*

• Secure Function Lock 3.0'ı Kullanma

#### **ølgඈlඈ konular:**

• Web Tabanlı Yönetim'e Erişim

<span id="page-193-0"></span>▲ [Ana sayfa](#page-1-0) > Güvenlik > Secure Function Lock 3.0'ı Kullanma > Güvenli İşlev Kilidi 3.0 için Ortak Modu Yapılandırma

# Güvenli İşlev Kilidi 3.0 için Ortak Modu Yapılandırma

Secure Function Lock (Güvenli İşlev Kilidi) ekranınndan ortak kullanıcıların kullanabileceği işlevleri kısıtlayan Ortak Mod'u ayarlayın. Ortak kullanıcıların, Ortak Mod'la kullanılabilir hale getirilen özelliklere erişmek için şifre girmelerine gerek yoktur.

Ortak Mod, Brother iPrint&Scan ve Brother Mobile Connect üzerinden gönderilen yazdırma işlerini içerir.

- 1. Web tarayıcınızı başlatın.
- 2. Tarayıcınızın adres çubuğuna "https://makinenin IP adresi" yazın ("makinenin IP adresi", makinenizin IP adresidir).

Örneğin:

Ø

https://192.168.1.2

3. Gerekirse, Login (Oturum Aç) alanına şifreyi yazın ve ardından Login (Oturum Aç) öğesine tıklayın.

Bu makinenin ayarlarını yönetmeye yönelik varsayılan şifre makinenin arkasında bulunur ve "Pwd" olarak işaretlidir.

4. Gezinme menüsüne gidin ve ardından Administrator (Yönetici) > User Restriction Function (Kullanıcı **Kısıtlama İslevi) veya Restriction Management (Kısıtlama Yönetimi) öğesine tıklayın.** 

Gezinme menüsü ekranın sol tarafında görünmüyorsa,  $\equiv$  öğesinden başlayın.

- 5. Secure Function Lock (Güvenli İşlev Kilidi) öğesini seçin.
- 6. **Submit (Gönder)** öğesine tıklayın.
- 7. **Restricted Functions (Kısıtlanan İşlevler)** menüsüne tıklayın.
- 8. **Public Mode (Ortak Modu)** satırında, listelenen işleve izin vermek için bir onay kutusunu isaretleyin, kısıtlamak için onay kutusunun işaretini kaldırın.
- 9. **Submit (Gönder)** öğesine tıklayın.

#### **ølgඈlඈ bඈlgඈler**

• Secure Function Lock 3.0'ı Kullanma

**ølgඈlඈ konular:**

• Web Tabanlı Yönetim'e Erişim

<span id="page-194-0"></span>Ana sayfa > Güvenlik > Secure Function Lock 3.0'ı Kullanma > Diğer Secure Function Lock 3.0 Özellikleri

# **Diğer Secure Function Lock 3.0 Özellikleri**

Güvenli Fonksiyon Kilidi ekranında aşağıdaki özellikleri yapılandırın:

#### **All Counter Reset (Tüm Sayacı Sıfırla)**

Sayfa sayacını sıfırlamak için Page Counters (Sayfa Sayaçları) sütunundaki All Counter Reset (Tüm Sayacı Sıfırla) öğesini tıklatın.

#### **Export to CSV file (CSV dosyasına gönder)**

User List / Restricted Functions (Kullanıcı Listesi / Kısıtlanmış İşlevler) bilgisi dahil geçerli ve son sayfa sayacını bir CSV dosyası olarak dışa aktarmak için Export to CSV file (CSV dosyasına gönder) öğesine tıklayın.

#### Card ID (NFC ID) (Kart Kimliği (NFC Kimliği)) (sadece desteklenen modeller)

**User Lඈst (Kullanıcı Lඈstesඈ)** menüsüne tıklayın ve ardından bඈr kullanıcının Kart Kඈmlඈ÷ඈnඈ **Card ID (NFC ID)** (Kart Kimliği (NFC Kimliği)) alanına yazın. IC kartınızı kimlik doğrulama için kullanabilirsiniz.

#### **Last Counter Record (Son Sayaç Kaydı)**

Sayaç sıfırlandıktan sonra makinenin sayfa sayısını tutmasını istiyorsanız Last Counter Record (Son Sayaç **Kaydı)** öğesini tıklatın.

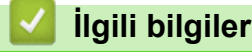

• Secure Function Lock 3.0'ı Kullanma

<span id="page-195-0"></span>Ana sayfa > Güvenlik > Secure Function Lock 3.0'ı Kullanma > Makinenin Kontrol Panelini Kullanarak Yeni Bir Kimlik Kartını Kaydetme

# **Makinenin Kontrol Panelini Kullanarak Yeni Bir Kimlik Kartını Kaydetme**

#### **İlgili Modeller: HL-L8240CDW**

- 1. Kayıtlı bir Entegre Devre Kartı (IC Kartı) ile makinedeki Yakın Alan İletişimi (NFC) sembolüne dokunun.
- 2. Oturum açma adınıza basın.
- 3. [Kayıt Kartı] öğesine basın.
- 4. Yeni bir IC Kartını NFC sembolüne dokundurun.
- 5. [OK] öğesine basın.

Yeni IC Kartının numarası makineye kaydedilir.

### **ølgඈlඈ bඈlgඈler**

• Secure Function Lock 3.0'ı Kullanma

<span id="page-196-0"></span>▲ [Ana sayfa](#page-1-0) > Güvenlik > Güvenli Bir Şekilde E-posta Gönder

### **Güvenli Bir Şekilde E-posta Gönder**

- Web Tabanlı Yönetimi Kullanarak E-posta Göndermeyi Yapılandırma
- Kullanıcı Kimliği Doğrulama ile E-posta Gönderme
- SSL/TLS Kullanarak Güvenli E-posta Gönderin

<span id="page-197-0"></span>▲ [Ana sayfa](#page-1-0) > Güvenlik > Güvenli Bir Şekilde E-posta Gönder > Web Tabanlı Yönetimi Kullanarak E-posta Göndermeyi Yapılandırma

# Web Tabanlı Yönetimi Kullanarak E-posta Göndermeyi Yapılandırma

Kullanıcı kimliği doğrulama ile güvenli e-posta göndermeyi yapılandırmak veya SSL/TLS kullanarak e-posta göndermeyi yapılandırmak için Web Tabanlı Yönetim'i kullanmanızı öneririz.

- 1. Web tarayıcınızı başlatın.
- 2. Tarayıcınızın adres çubuğuna "https://makinenin IP adresi" yazın ("makinenin IP adresi", makinenizin IP adresidir).

Örneğin:

https://192.168.1.2

3. Gerekirse, Login (Oturum Aç) alanına şifreyi yazın ve ardından Login (Oturum Aç) öğesine tıklayın.

Bu makinenin ayarlarını yönetmeye yönelik varsayılan şifre makinenin arkasında bulunur ve "Pwd" olarak isaretlidir.

4. Gezinme menüsüne gidin ve ardından Network (Ağ) > Network (Ağ) > Protocol (Protokol) öğesine tıklayın.

Gezinme menüsü ekranın sol tarafında görünmüyorsa,  $\equiv$  öğesinden başlayın.

- 5. **SMTP Clඈent (SMTP østemcඈsඈ)** alanında, **Advanced Settඈngs (Gelඈşmඈş Ayarlar)** |÷esඈnඈ tıklatın ve **SMTP Client (SMTP İstemcisi)** durumunun **Enabled (Etkinleştirildi)** olduğundan emin olun.
- 6. **SMTP Client (SMTP İstemcisi)** ayarlarını yapılandırın.
	- Yapılandırmadan sonra bir deneme e-postası göndererek, e-posta ayarlarının doğru olduğunu onaylayın.
	- SMTP sunucu ayarlarını bilmiyorsanız, ağ yöneticinize veya İnternet Servis Sağlayıcınıza (ISP) başvurun.
- 7. Bittiğinde, Submit (Gönder) öğesini tıklatın.

Test Send E-mail Configuration (E-posta Gönderimi Yapılandırmasını Test Et) iletişim kutusu görünür.

8. Gecerli ayarları test etmek için iletişim kutusundaki talimatları izleyin.

#### **ølgඈlඈ bඈlgඈler**

• Güvenli Bir Şekilde E-posta Gönder

*l***laili konular:** 

• Web Tabanlı Yönetim'e Erişim

<span id="page-198-0"></span>▲ [Ana sayfa](#page-1-0) > Güvenlik > Güvenli Bir Şekilde E-posta Gönder > Kullanıcı Kimliği Doğrulama ile E-posta Gönderme

## **Kullanıcı Kඈmlඈ÷ඈ Doğrulama ඈle E-posta Gönderme**

Makineniz, kullanıcı kimliği doğrulaması gerektiren bir e-posta sunucusu yoluyla e-posta göndermek için SMTP-AUTH yöntemini destekler. Bu yöntem, yetkisiz kullanıcıların e-posta sunucusuna erişimini engeller. E-posta bildirimi ve e-posta raporları için SMTP-AUTH yöntemini kullanabilirsiniz.

SMTP kimlik doğrulamasını yapılandırmak için Web Tabanlı Yönetim'i kullanmanızı öneririz.

#### **E-posta Sunucusu Ayarları**

Makinenizin SMTP kimlik doğrulama yöntemini, e-posta sunucunuz tarafından kullanılan yöntemle eşleşecek şekilde yapılandırmanız gerekir. E-posta sunucusu ayarlarınız hakkında ayrıntılar için ağ yöneticinize veya İnternet Servis Sağlayıcınıza (ISP) başvurun.

SMTP kimlik doğrulamayı etkinleştirmek için, Web Tabanlı Yönetim **SMTP Client (SMTP İstemcisi)** ekranında, Server Authentication Method (Sunucu Kimlik Doğrulaması Yöntemi) altında, SMTP-AUTH seçmeniz gerekir.

### *<u>ilgili* bilgiler</u>

Ŕ

• Güvenli Bir Şekilde E-posta Gönder

<span id="page-199-0"></span>▲ [Ana sayfa](#page-1-0) > Güvenlik > Güvenli Bir Şekilde E-posta Gönder > SSL/TLS Kullanarak Güvenli E-posta Gönderin

### **SSL/TLS Kullanarak Güvenli E-posta Gönderin**

Makineniz SSL/TLS iletişim yöntemlerini destekler. SSL/TLS iletişimini kullanan bir e-posta sunucusunu kullanmak için aşağıdaki ayarları yapılandırmanız gerekir.

SSL/TLS yapılandırması için Web Tabanlı Yönetim'i kullanmanızı öneririz.

#### **Sunucu Sertifikasını Doğrulama**

**SSL/TLS** altında, SSL veya TLS öğesini seçerseniz Verify Server Certificate (Sunucu Sertifikasını Doğrula) onay kutusu otomatik seçilecektir.

- Sunucu sertifikasını doğrulamadan önce, sunucu sertifikasını imzalayan CA tarafından yayınlanan CA sertifikasını içe aktarmanız gerekir. Bir CA sertifikası alma gerekiyorsa onaylamak için ağ yöneticinize veya Internet Servis Sağlayıcı'nıza (ISS) başvurun.
	- Sunucu sertifikasını doğrulamanız gerekmiyorsa Verify Server Certificate (Sunucu Sertifikasını Doğrula) onay kutusunun işaretini kaldırın.

#### **Bağlantı Noktası Numarası**

**SSL** veya TLS öğesini seçerseniz, Port (Bağlantı Noktası) değeri protokolle eşleşecek şekilde değişecektir. Bağlantı noktası numarasını manuel olarak değiştirmek için SSL/TLS ayarlarını seçtikten sonra bağlantı noktası numarasını yazın.

Makinenizin iletişim yöntemini, e-posta sunucunuz tarafından kullanılan yöntemle eşleşecek şekilde yapılandırmanız gerekir. E-posta sunucunuzun ayarları hakkında ayrıntılar için ağ yöneticinize veya ISP'nize başvurun.

Pek çok durumda, güvenli web postası hizmetleri aşağıdaki ayarları gerektirir:

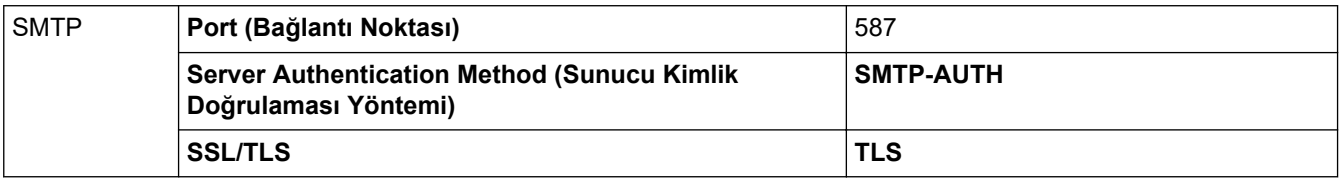

#### *<u>ilgili* bilgiler</u>

• Güvenli Bir Şekilde E-posta Gönder

#### **ølgඈlඈ konular:**

• Aygıt Güvenliği için Sertifikaları Yapılandırma

<span id="page-200-0"></span>▲ [Ana sayfa](#page-1-0) > Güvenlik > Yazdırma Günlüğünü Ağa Depolama

### **Yazdırma Günlüğünü Ağa Depolama**

- [Yazdırma Günlüğünü Ağa Kaydetmeye Genel Bakış](#page-201-0)
- Web Tabanlı Yönetim ile Yazdırma Günlüğünü Ağa Depolama Ayarlarını Yapılandırma
- [Yazdırma Günlüğünü Ağa Depolama Hata Algılama Ayarını Kullanma](#page-204-0)

<span id="page-201-0"></span>▲ [Ana sayfa](#page-1-0) > Güvenlik > [Yazdırma Günlüğünü Ağa Depolama](#page-200-0) > Yazdırma Günlüğünü Ağa Kaydetmeye Genel Bakış

## **Yazdırma Günlüğünü Ağa Kaydetmeye Genel Bakış**

Yazdırma Günlüğünü Ağa Depolama özelliği, Ortak İnternet Dosya Sistemi (CIFS) protokolü kullanarak yazdırma günlüğü dosyasını makinenizden bir ağ sunucusuna kaydetme imkanı sağlar. Her yazdırma işi için Kimliği, yazdırma işi tipini, iş adını, kullanıcı adını, tarihi, saati ve yazdırılan sayfa sayısını kaydedebilirsiniz. CIFS, bir ağdaki bilgisayarların bir intranet veya İnternet üzerinden dosya paylaşmasına izin vererek TCP/IP üzerinden çalışan bir protokoldür.

Aşağıdaki yazdırma fonksiyonları, yazdırma günlüğüne kaydedilir:

- Bilgisayarınızdaki yazdırma işleri
- USB Doğrudan Yazdırma (yalnızca desteklenen modeller)
- Web Connect Yazdırma (sadece desteklenen modeller)
- Ô Yazdırma Günlüğünü Ağa Depolama özelliği, Kerberos kimlik doğrulamasını ve NTLMv2 kimlik doğrulamasını destekler. Kimlik Doğrulama için SNTP protokolünü (ağ zaman sunucusu) yapılandırmalısınız.
	- Sunucuya bir dosya depolarken dosya tipini TXT veya CSV olarak ayarlayabilirsiniz.

#### **ølgඈlඈ bඈlgඈler**

• [Yazdırma Günlüğünü Ağa Depolama](#page-200-0)

<span id="page-202-0"></span>▲ [Ana sayfa](#page-1-0) > Güvenlik > [Yazdırma Günlüğünü Ağa Depolama](#page-200-0) > Web Tabanlı Yönetim ile Yazdırma Günlüğünü Ağa Depolama Ayarlarını Yapılandırma

# Web Tabanlı Yönetim ile Yazdırma Günlüğünü Ağa Depolama Ayarlarını **Yapılandırma**

- 1. Web tarayıcınızı başlatın.
- 2. Tarayıcınızın adres çubuğuna "https://makinenin IP adresi" yazın ("makinenin IP adresi", makinenizin IP adresidir).

Örneğin:

Ø

https://192.168.1.2

3. Gerekirse, Login (Oturum Ac) alanına sifreyi yazın ve ardından Login (Oturum Ac) öğesine tıklayın.

Bu makinenin ayarlarını yönetmeye yönelik varsayılan şifre makinenin arkasında bulunur ve "Pwd" olarak işaretlidir.

4. Gezinme menüsüne gidin ve ardından Administrator (Yönetici) > Store Print Log to Network (Baskı Kaydını Ağa Depola) öğesine tıklayın.

Gezinme menüsü ekranın sol tarafında görünmüyorsa,  $\equiv$  öğesinden başlayın.

- 5. Print Log (Baskı Günlüğü) alanında, On (Açık) öğesini tıklatın.
- 6. Aşağıdaki ayarları yapılandırın:

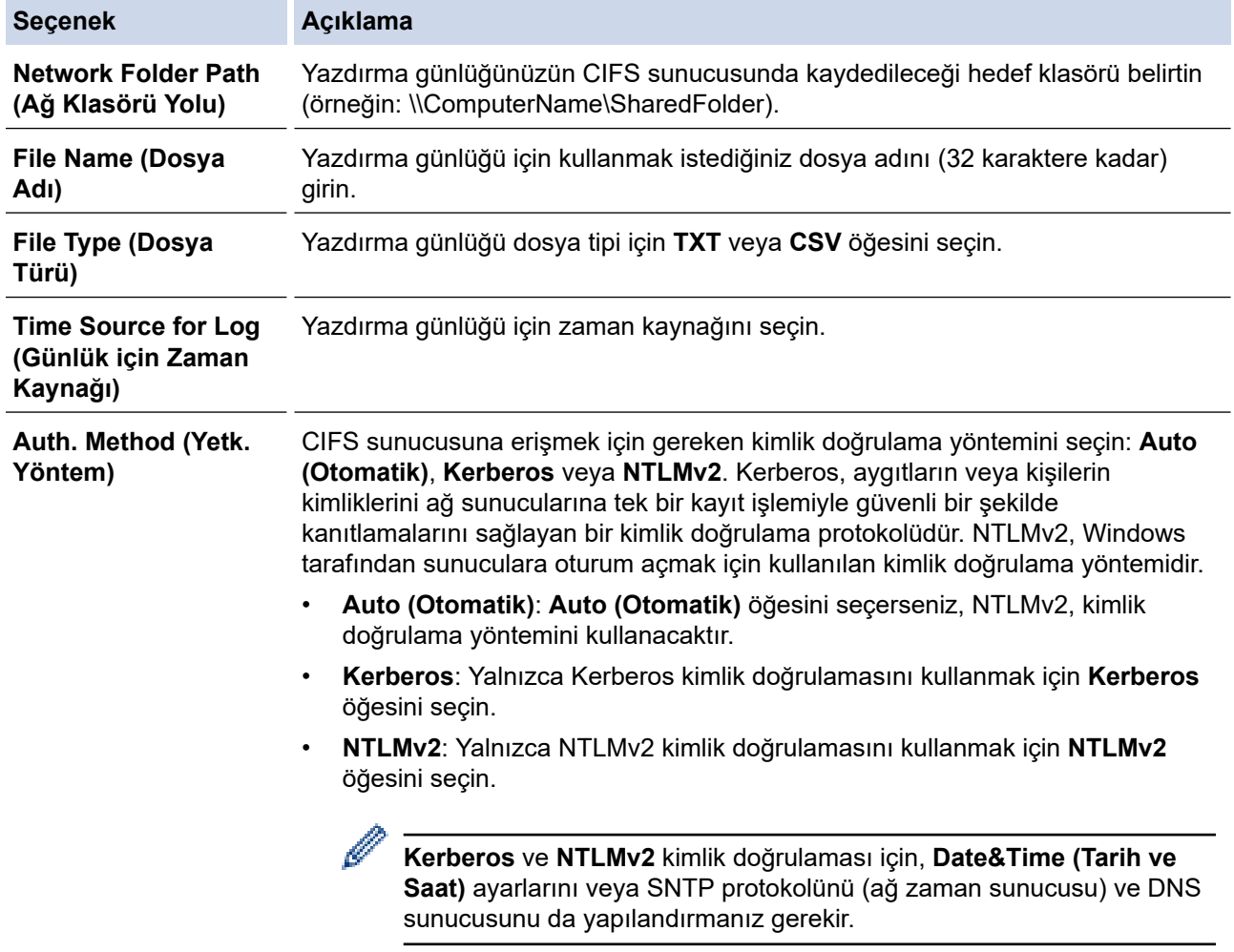

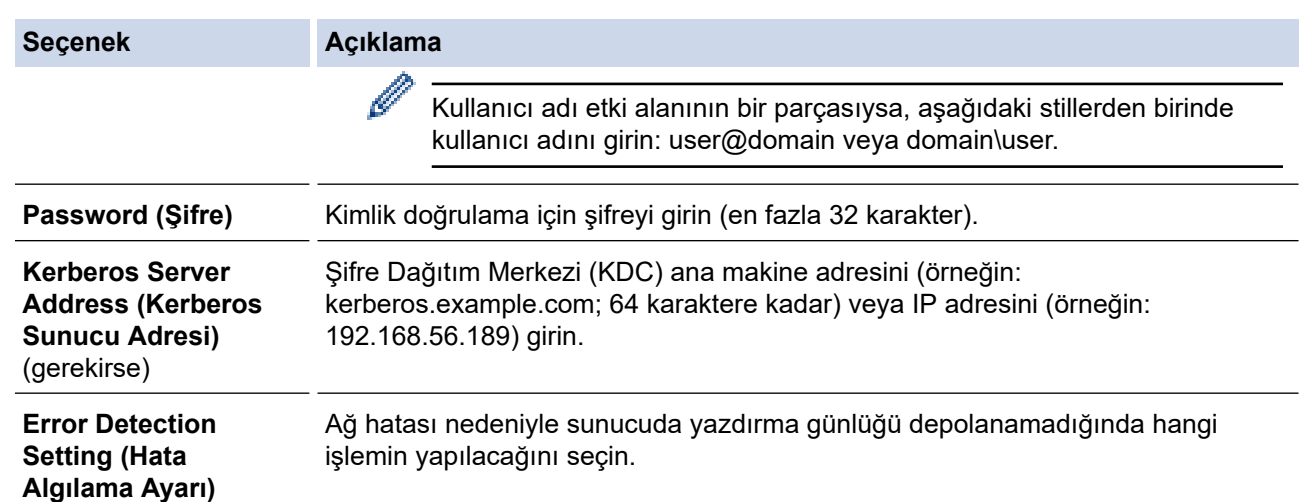

7. **Connection Status (Bağlantı Durumu)** alanında, son günlüğe alma durumunu onaylayın.

Makinenizin LCD'sindeki hata durumunu da onaylayabilirsiniz.

8. Test Print Log to Network (Ağ Üzerine Yazdırma Günlüğünü Test Et) sayfasını görüntülemek için Submit **(Gönder)** öğesine tıklayın.

Ayarlarınızı test etmek için, Yes (Evet) öğesine tıklayın ve ardından sonraki adıma gidin.

Testi atlamak için No (Hayır) öğesine tıklayın. Ayarlarınız otomatik olarak gönderilecektir.

- 9. Makine ayarlarınızı test edecektir.
- 10. Ayarlarınız kabul edilirse, ekranda Test OK görünür.

Test Error (Test Hatası) öğesi görünürse, tüm ayarları kontrol edin ve ardından Submit (Gönder) öğesine tıklayarak Test sayfasını tekrar görüntüleyin.

### **ølgඈlඈ bඈlgඈler**

Ø

• [Yazdırma Günlüğünü Ağa Depolama](#page-200-0)

#### **ilgili konular:**

• Web Tabanlı Yönetim'e Erişim

<span id="page-204-0"></span>▲ [Ana sayfa](#page-1-0) > Güvenlik > [Yazdırma Günlüğünü Ağa Depolama](#page-200-0) > Yazdırma Günlüğünü Ağa Depolama Hata Algılama Ayarını Kullanma

## **Yazdırma Günlüğünü Ağa Depolama Hata Algılama Ayarını Kullanma**

Yazdırma günlüğü ağ hatası nedeniyle sunucuya depolanamadığında yapılması gereken eylemi belirlemek için Hata Algılama Ayarlarını kullanın.

- 1. Web tarayıcınızı başlatın.
- 2. Tarayıcınızın adres çubuğuna "https://makinenin IP adresi" yazın ("makinenin IP adresi", makinenizin IP adresidir).

Örneğin:

https://192.168.1.2

3. Gerekirse, Login (Oturum Aç) alanına şifreyi yazın ve ardından Login (Oturum Aç) öğesine tıklayın.

Bu makinenin ayarlarını yönetmeye yönelik varsayılan şifre makinenin arkasında bulunur ve "Pwd" olarak isaretlidir.

4. Gezinme menüsüne gidin ve ardından Administrator (Yönetici) > Store Print Log to Network (Baskı Kaydını Ağa Depola) öğesine tıklayın.

Gezinme menüsü ekranın sol tarafında görünmüyorsa,  $\equiv$  öğesinden başlayın.

5. **Error Detectඈon Settඈng (Hata Algılama Ayarı)** bölümünde, **Cancel Prඈnt (Baskıyı İptal et)** veya **Ignore** Log & Print (Günlüğü Yoksay ve Yazdır) öğesini seçin.

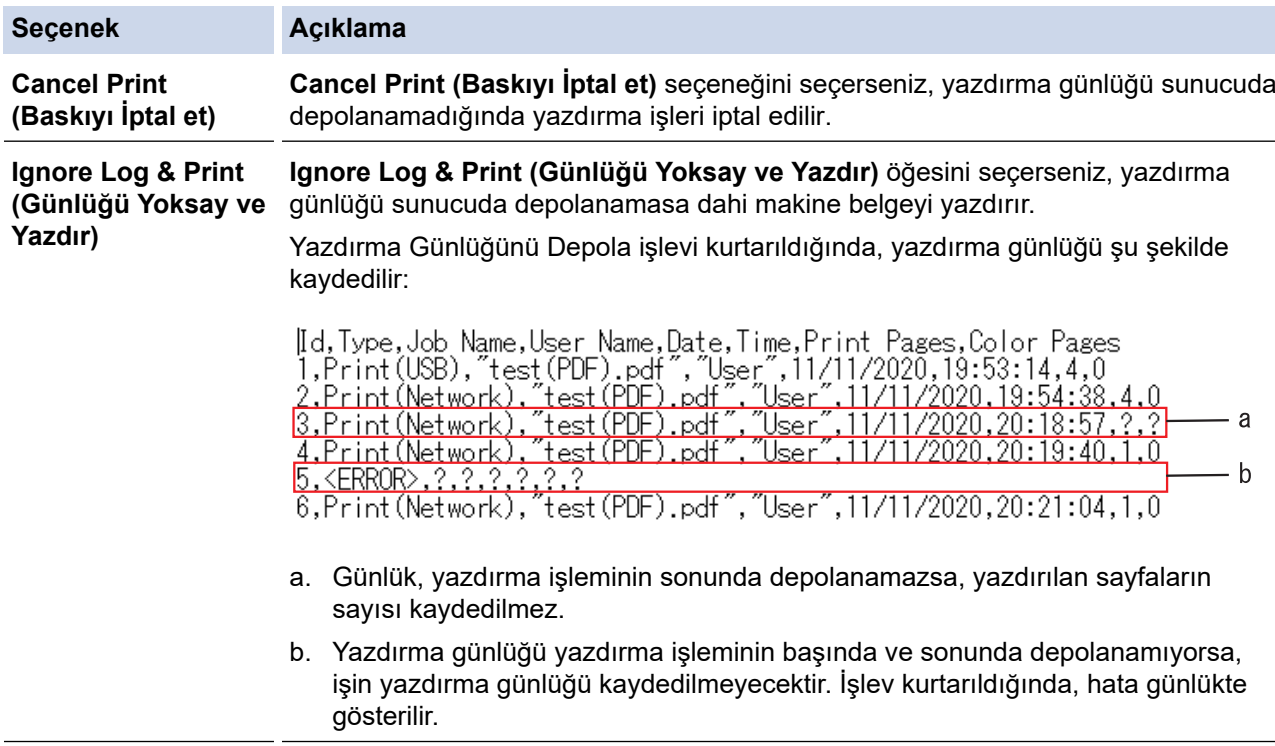

6. Test Print Log to Network (Ağ Üzerine Yazdırma Günlüğünü Test Et) sayfasını görüntülemek için Submit **(Gönder)** öğesine tıklayın.

Ayarlarınızı test etmek için, Yes (Evet) öğesine tıklayın ve ardından sonraki adıma gidin.

Testi atlamak için No (Hayır) öğesine tıklayın. Ayarlarınız otomatik olarak gönderilecektir.

- 7. Makine ayarlarınızı test edecektir.
- 8. Ayarlarınız kabul edilirse, ekranda Test OK görünür.

**Test Error (Test Hatası)** öğesi görünürse, tüm ayarları kontrol edin ve ardından **Submit (Gönder)** öğesine tıklayarak Test sayfasını tekrar görüntüleyin.

# $\blacktriangleright$  **ligili bilgiler**

• [Yazdırma Günlüğünü Ağa Depolama](#page-200-0)

**ilgili konular:** 

• Web Tabanlı Yönetim'e Erişim

<span id="page-206-0"></span>▲ [Ana sayfa](#page-1-0) > Güvenlik > Makine Ayarlarını Kumanda Panelinden Kilitleme

### **Makine Ayarlarını Kumanda Panelinden Kilitleme**

Makinenin Ayar Kilidini etkinleştirmeden önce, şifrenizi yazıp kaydedin. Şifrenizi unutursanız, yöneticinizi veya Brother müşteri hizmetlerini arayarak makinede depolanan tüm şifreleri sıfırlamanız gerekir.

<span id="page-207-0"></span>▲ [Ana sayfa](#page-1-0) > Güvenlik > Makine Ayarlarını Kumanda Panelinden Kilitleme > Ayar Kilidine Genel Bakış

# **Ayar Kඈlඈdඈne Genel Bakış**

Makine ayarlarına yetkisiz erişimini engellemek için Ayar Kilidi özelliğini kullanın. Ayar Kilidi Açık olarak ayarlandığında, şifreyi girmeden makine ayarlarına erişemezsiniz.

- Ayar Kilidi Şifresini Ayarlama
- Kilit Ayarlama Şifresini Değiştirme
- Ayar Kilidini Açma

<span id="page-208-0"></span>▲ [Ana sayfa](#page-1-0) > Güvenlik > Makine Ayarlarını Kumanda Panelinden Kilitleme > Ayar Kilidine Genel [Bakış](#page-207-0) > Ayar Kilidi Şifresini Ayarlama

### **Ayar Kilidi Şifresini Ayarlama**

>> HL-L3220CW/HL-L3220CDW/HL-L3240CDW >> HL-L3280CDW/HL-L8240CDW

#### **HL-L3220CW/HL-L3220CDW/HL-L3240CDW**

- 1. seçeneğini görüntülemek için ▲ veya ▼ öğesine basın ve sonra **OK (Tamam)** öğesine basın. [Genel Ayarlar]
- 2. seçeneğini görüntülemek için ▲ veya ▼ öğesine basın ve sonra **OK (Tamam)** öğesine basın. [Ayar Kilidi]
- 3. Şifre için dört basamaklı bir sayı girin. Her basamağı girmek için, bir sayı seçmek için **▲** veya ▼ öğesine basın ve sonra **OK (Tamam)** öğesine basın.
- 4. LCD'de [Onay: ] gösterildiğinde, şifreyi yeniden girin.

#### **HL-L3280CDW/HL-L8240CDW**

1. [Ayarlar] > [Tüm Ayarlar] > [Genel Ayarlar] > [Ayar Kilidi] Öğesine basın.

- 2. Şifre için dört basamaklı bir sayı girin.
- 3. [OK] öğesine basın.
- 4. LCD'de [Onay] gösterildiğinde, şifreyi yeniden girin.
- 5. [OK] öğesine basın.
- 6. **| |** öğesine basın.

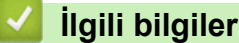

<span id="page-209-0"></span>▲ [Ana sayfa](#page-1-0) > Güvenlik > Makine Ayarlarını Kumanda Panelinden Kilitleme > Ayar Kilidine Genel Bakış > Kilit Ayarlama Şifresini Değiştirme

## **Kilit Ayarlama Şifresini Değiştirme**

>> HL-L3220CW/HL-L3220CDW/HL-L3240CDW >> HL-L3280CDW/HL-L8240CDW

#### **HL-L3220CW/HL-L3220CDW/HL-L3240CDW**

- 1. seçeneğini görüntülemek için ▲ veya ▼ öğesine basın ve sonra **OK (Tamam)** öğesine basın. [Genel Ayarlar]
- 2. seçeneğini görüntülemek için ▲ veya ▼ öğesine basın ve sonra **OK (Tamam)** öğesine basın. [Ayar Kilidi]
- 3. [Şifre Ayarla] seçeneğini seçmek için **▲** veya **V** öğesine basın ve sonra **OK (Tamam)** öğesine basın.
- 4. Dört basamaklı geçerli şifreyi girin. Her basamağı girmek için, bir sayı seçmek için **▲** veya **▼** öğesine basın ve sonra **OK (Tamam)** öğesine basın.
- 5. Dört basamaklı yeni bir şifre girin. Her basamağı girmek için, bir sayı seçmek için ▲ veya ▼ öğesine basın ve sonra **OK (Tamam)** öğesine basın.
- 6. LCD'de [Onay: ] görüntülendiğinde yeni parolayı tekrar girin.

#### **HL-L3280CDW/HL-L8240CDW**

- 1. [Ayarlar] > [Tüm Ayarlar] > [Genel Ayarlar] > [Ayar Kilidi] > [Şifre Ayarla] öğesine basın.
- 2. Dört basamaklı geçerli şifreyi girin.
- 3. [OK] öğesine basın.
- 4. Dört basamaklı yeni bir şifre girin.
- 5. [OK] öğesine basın.
- 6. LCD'de [Onay] görüntülendiğinde yeni şifreyi tekrar girin.
- 7. [OK] öğesine basın.
- 8. **| Öğesine basın.**

### **ølgඈlඈ bඈlgඈler**

<span id="page-210-0"></span>▲ [Ana sayfa](#page-1-0) > Güvenlik > Makine Ayarlarını Kumanda Panelinden Kilitleme > Ayar Kilidine Genel [Bakış](#page-207-0) > Ayar Kilidini Açma

### **Ayar Kilidini Açma**

>> HL-L3220CW/HL-L3220CDW/HL-L3240CDW >> HL-L3280CDW/HL-L8240CDW

#### **HL-L3220CW/HL-L3220CDW/HL-L3240CDW**

- 1. seçeneğini görüntülemek için ▲ veya ▼ öğesine basın ve sonra OK (Tamam) öğesine basın. [Genel Ayarlar]
- 2. seçeneğini görüntülemek için ▲ veya **V** öğesine basın ve sonra OK (Tamam) öğesine basın. [Ayar Kilidi]
- 3. LCD'de [Açık] gösterildiğinde, OK (Tamam) öğesine basın.
- 4. Dört basamaklı geçerli şifreyi girin.

Her basamağı girmek için, bir sayı seçmek için **▲** veya **▼** öğesine basın ve sonra **OK (Tamam)** öğesine basın.

#### **HL-L3280CDW/HL-L8240CDW**

- 1. [Ayarlar] > [Tüm Ayarlar] > [Genel Ayarlar] > [Ayar Kilidi] > [Kilt Kaplı⇒Açık] öğesine basın.
- 2. Dört basamaklı geçerli şifreyi girin.
- 3. [OK] öğesine basın.

#### *ilgili* bilgiler

<span id="page-211-0"></span>▲ [Ana sayfa](#page-1-0) > Güvenlik > Global Ağ Algılama Özelliklerini Kullanma

# Global Ağ Algılama Özelliklerini Kullanma

Makinenizi özel bir ağda kullanırken global ağdan beklenmeyen saldırı riskini önlemek amacıyla Global Ağ Algılama özelliğini kullanın.

- Global IP Adresi Algılamayı Etkinleştirme
- Global Ağdan Gelen İletişimleri Engelleme

<span id="page-212-0"></span>▲ [Ana sayfa](#page-1-0) > Güvenlik > Global Ağ Algılama Özelliklerini Kullanma > Global IP Adresi Algılamayı Etkinleştirme

# **Global IP Adresi Algılamayı Etkinleştirme**

Makinenizin IP adresini kontrol etmek için bu özelliği kullanın. Makinenize global bir IP adresi atandığında, makinede bir uyarı gösterilir.

>> HL-L3220CW/HL-L3220CDW/HL-L3240CDW >> HL-L3280CDW/HL-L8240CDW

#### **HL-L3220CW/HL-L3220CDW/HL-L3240CDW**

- 1. [Ağ] seçeneğini seçmek için ▲ veya ▼ öğesine basın ve sonra **OK (Tamam)** öğesine basın.
- 2. [Global Tespit] seçeneğini seçmek için ▲ veya **V** öğesine basın ve sonra OK (Tamam) öğesine basın.
- 3. [Tespite izn vr] seçeneğini seçmek için **▲ veya V öğesine basın ve sonra OK (Tamam)** öğesine basın.
- 4. [Açık] öğesini seçmek için ▲ veya ▼ öğesine basın ve ardından **OK (Tamam)** öğesine basın.

#### **HL-L3280CDW/HL-L8240CDW**

- 1. [Ayarlar] > [Tüm Ayarlar] > [Ağ] > [Global Tespit] > [Tespite izin ver] > [Açık] öğesine basın.
- 2. **[4]** öğesine basın.

#### **ølgඈlඈ bඈlgඈler**

• Global Ağ Algılama Özelliklerini Kullanma

<span id="page-213-0"></span>▲ [Ana sayfa](#page-1-0) > Güvenlik > Global Ağ Algılama Özelliklerini Kullanma > Global Ağdan Gelen İletişimleri Engelleme

# **Global Ağdan Gelen İletişimleri Engelleme**

Bu özelliği etkinleştirdiğinizde, global IP adreslerine sahip aygıtlardan gelen işlerin alımı sınırlanır

>> HL-L3220CW/HL-L3220CDW/HL-L3240CDW >> HL-L3280CDW/HL-L8240CDW

#### **HL-L3220CW/HL-L3220CDW/HL-L3240CDW**

- 1. [Ağ] seçeneğini seçmek için **▲** veya **▼** öğesine basın ve sonra **OK (Tamam)** öğesine basın.
- 2. [Global Tespit] seçeneğini seçmek için ▲ veya **V** öğesine basın ve sonra **OK (Tamam)** öğesine basın.
- 3. [Erişimi reddet] seçeneğini seçmek için **A** veya **V** öğesine basın ve sonra **OK (Tamam)** öğesine basın.
- 4. [Açık] öğesini seçmek için ▲ veya ▼ öğesine basın ve ardından OK (Tamam) öğesine basın.

#### **HL-L3280CDW/HL-L8240CDW**

- 1. [Ayarlar] > [Tüm Ayarlar] > [Ağ] > [Global Tespit] > [Erişimi reddet] > [Açık] öğesine basın.
- 2. **| Öğesine basın.**

### **ølgඈlඈ bඈlgඈler**

• Global Ağ Algılama Özelliklerini Kullanma

#### <span id="page-214-0"></span>▲ [Ana sayfa](#page-1-0) > Mobile/Web Connect

# **Mobඈle/Web Connect**

- [Brother Web Connect](#page-215-0)
- AirPrint
- Mopria<sup>™</sup> Yazdırma Hizmeti
- Brother Mobile Connect
- Harici IC Kart Okuyucuyu Kaydetme

<span id="page-215-0"></span>▲ [Ana sayfa](#page-1-0) > Mobile/Web Connect > Brother Web Connect

# **Brother Web Connect**

**ølgඈlඈ Modeller**: HL-L3280CDW/HL-L8240CDW

- [Brother Web Connect'e Genel Bakış](#page-216-0)
- Brother Web Connect Kullanılan Çevrimiçi Hizmetler
- Brother Web Connect'i Ayarlama
- Brother Web Connect Kullanarak Belgeleri İndirme ve Yazdırma
<span id="page-216-0"></span>▲ [Ana sayfa](#page-1-0) > Mobile/Web Connect > [Brother Web Connect](#page-215-0) > Brother Web Connect'e Genel Bakış

### **Brother Web Connect'e Genel Bakış**

#### **ølgඈlඈ Modeller**: HL-L3280CDW/HL-L8240CDW

Belli web siteleri, kullanıcıların web sitesindeki görüntüleri ve dosyaları karşıya yüklemesini ve görmesini mümkün kılan hizmetler sağlar. Brother makineniz önceden bu hizmetlere yüklenen görüntüleri indirebilir ve yazdırabilir.

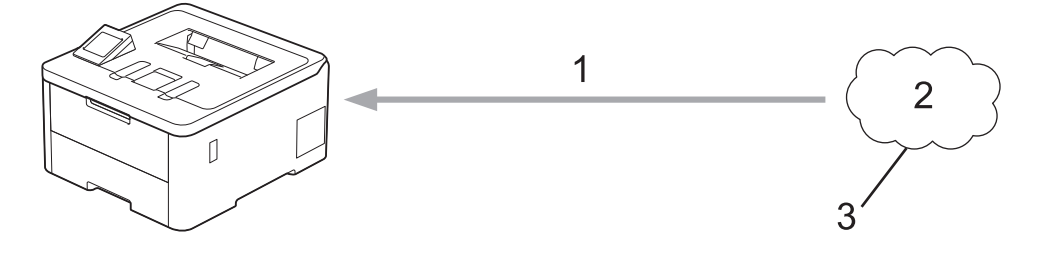

1. Yazdırma

k

- 2. Fotoğraflar, görüntüler, belgeler ve diğer dosyalar
- 3. Web Hizmeti

Brother Web Connect'i kullanmak için, Brother makineniz kablolu veya kablosuz bağlantı üzerinden İnternet erişimine sahip bir ağa bağlı olmalıdır.

Bir proxy sunucusu kullanan ağ kurulumları için, makine ayrıca proxy sunucusunu kullanmak üzere de yapılandırılmalıdır. Ağ yapılandırmanızın nasıl olduğundan emin değilseniz ağ yöneticinize başvurun.

Bir proxy sunucusu, doğrudan internet bağlantısı olmayan bilgisayarlar ve internet arasında bir aracı olarak hizmet gören bir bilgisayardır.

#### **ølgඈlඈ bඈlgඈler**

- [Brother Web Connect](#page-215-0)
	- Proxy Sunucusu Ayarlarını Makinenin Kontrol Panelini Kullanarak Yapılandırma

<span id="page-217-0"></span>▲ [Ana sayfa](#page-1-0) > Mobile/Web Connect > [Brother Web Connect](#page-215-0) > [Brother Web Connect'e Genel Bakış](#page-216-0) > Proxy Sunucusu Ayarlarını Makinenin Kontrol Panelini Kullanarak Yapılandırma

### **Proxy Sunucusu Ayarlarını Makinenin Kontrol Panelini Kullanarak Yapılandırma**

**ølgඈlඈ Modeller**: HL-L3280CDW/HL-L8240CDW

Ağınız bir proxy sunucusu kullanıyorsa, aşağıdaki proxy sunucusu bilgileri makinenizde yapılandırılmalıdır:

- Proxy sunucusu adresi
- Bağlantı noktası numarası
- Kullanıcı Adı
- Şifre
- 1. [Ayarlar] > [Tüm Ayarlar] > [Ağ] > [Web Bağlantı Ayarları] > [Proxy Ayarları] > [Proxy Bağlantısı] > [Açık] Öğesine basın.
- 2. Proxy sunucusu ilgilerine basın ve sonra ayarlamak istediğiniz seçeneği girin.
- 3. [OK] öğesine basın.

4. **| Öğesine basın.** 

#### *ilgili* bilgiler

• [Brother Web Connect'e Genel Bakış](#page-216-0)

#### **ilgili konular:**

• Proxy Sunucusu Ayarlarını Web Tabanlı Yönetim Kullanarak Yapılandırma

▲ [Ana sayfa](#page-1-0) > Mobile/Web Connect > [Brother Web Connect](#page-215-0) > Brother Web Connect Kullanılan Çevrimiçi Hizmetler

### **Brother Web Connect Kullanılan Çevrimiçi Hizmetler**

#### **ølgඈlඈ Modeller**: HL-L3280CDW/HL-L8240CDW

Brother makinenizden hizmetlere erişmek için Brother Web Connect kullanın:

Brother Web Connect'i kullanmak için, kullanmak istediğiniz çevrimiçi hizmete ait bir hesabınız olmalıdır. Henüz bir hesabınız yoksa, bir bilgisayarı kullanarak hizmetin web sitesine erişin ve bir hesap oluşturun.

Zaten bir hesabınız varsa, ek bir hesap oluşturmanıza gerek yoktur.

#### **Google Drඈve™**

Bir çevrimiçi belge depolama, düzenleme, paylaşma ve dosya eşitleme hizmetidir.

URL: drive.google.com

#### **Evernote®**

Bir çevrimiçi dosya depolama ve yönetme hizmetidir. URL: [www.evernote.com](http://www.evernote.com)

#### **Dropbox**

Bir cevrimici dosya depolama, paylaşma ve eşitleme hizmetidir.

URL: [www.dropbox.com](http://www.dropbox.com)

#### **OneDrive**

Bir çevrimiçi dosya depolama, paylaşma ve yönetim hizmetidir. URL: onedrive.live.com

#### **Box**

Bir çevrimiçi belge düzenleme ve paylaşma hizmetidir.

URL: [www.box.com](http://www.box.com)

#### **OneNote**

Bir çevrimiçi belge düzenleme ve paylaşma hizmetidir.

URL: [www.onenote.com](http://www.onenote.com)

#### **SharePoint Online**

Bir çevrimiçi içerik depolama, paylaşma ve yönetim hizmetidir.

Bu hizmetlerle ilgili daha fazla bilgi için, ilgili hizmetin web sitesine bakın.

Aşağıdaki tabloda her bir Brother Web Bağlantı özelliği ile hangi dosya türlerinin kullanılabileceği açıklanmaktadır:

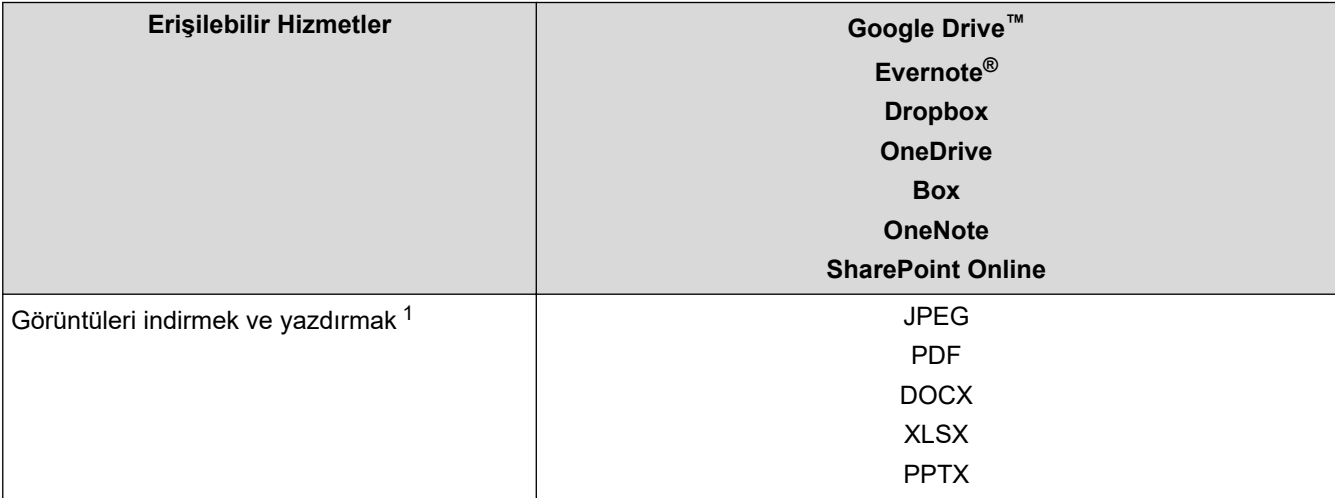

<span id="page-219-0"></span>1 Görüntüleri indirmek ve yazdırmak için DOC/XLS/PPT biçimleri de kullanılabilir.

Ø (Hong Kong, Tayvan ve Güney Kore için) Brother Web Connect, yalnızca İngilizce yazılı dosya adlarını destekler. Yerel dillerde adlandırılan dosyalar indirilmez.

# **ølgඈlඈ bඈlgඈler**

• [Brother Web Connect](#page-215-0)

<span id="page-220-0"></span>▲ [Ana sayfa](#page-1-0) > Mobile/Web Connect > [Brother Web Connect](#page-215-0) > Brother Web Connect'i Ayarlama

### **Brother Web Connect'i Ayarlama**

**ølgඈlඈ Modeller**: HL-L3280CDW/HL-L8240CDW

- [Brother Web Connect Kurulumu Genel Görünümü](#page-221-0)
- Brother Web Connect Kullanmadan Önce Her Çevrimiçi Hizmet için Hesap Oluşturma
- Brother Web Connect Erişimini Uygulama
- Brother Web Connect için Brother Makinenize Bir Hesap Kaydetme

<span id="page-221-0"></span>▲ [Ana sayfa](#page-1-0) > Mobile/Web Connect > [Brother Web Connect](#page-215-0) > Brother Web Connect'i Ayarlama > Brother Web Connect Kurulumu Genel Görünümü

### **Brother Web Connect Kurulumu Genel Görünümü**

```
ølgඈlඈ Modeller: HL-L3280CDW/HL-L8240CDW
```
Brother Web Connect ayarlarını aşağıdaki prosedürü kullanarak yapılandırın:

#### **Adım 1: Kullanmak ඈstedඈ÷ඈnඈz hඈzmetle bඈr hesap oluşturun.**

Bir bilgisayar kullanarak, hizmetin web sitesine erişin ve bir hesap oluşturun. (Zaten bir hesabınız varsa, ek bir hesap oluşturmanıza gerek yoktur.)

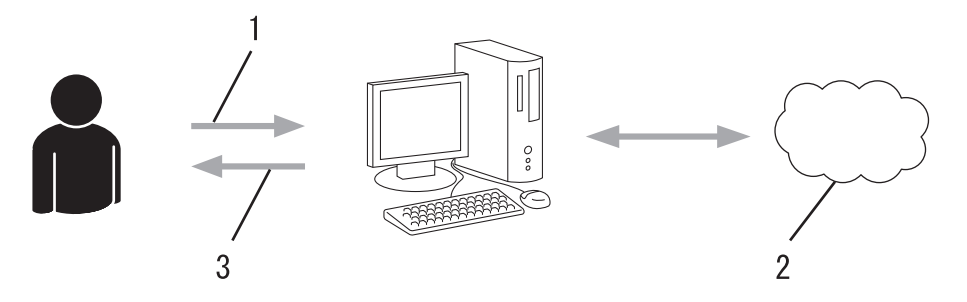

- 1. Kullanıcı kaydı
- 2. Web Hizmeti
- 3. Hesap elde etme

#### Adım 2: Brother Web Connect erişimi için başvurun.

Bir bilgisayar kullanarak Brother Web Connect erişimini başlatın ve geçici bir kimlik alın.

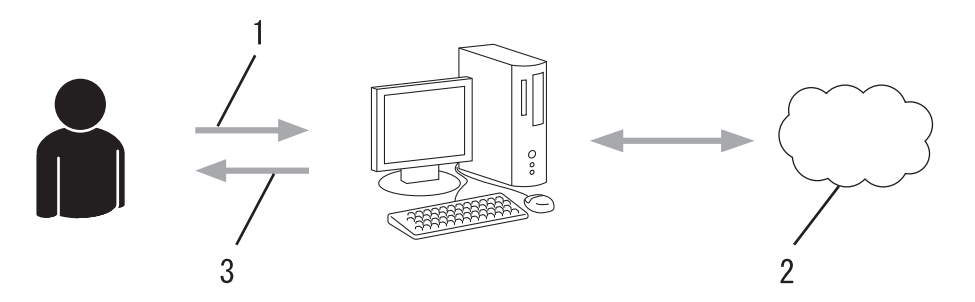

- 1. Hesap bilgilerini girme
- 2. Brother Web Connect uygulama sayfası
- 3. Geçici kimlik elde etme

#### **Adım 3: Kullanmak ඈstedඈ÷ඈnඈz hඈzmete erඈşebඈlmek ඈoඈn makඈnenඈze hesap bඈlgඈlerඈnඈzඈ kaydedඈn.**

Makinenizde hizmeti etkinleştirmek için geçici kimliği girin. Hesap adını, makinede gösterilmesini istediğiniz gibi belirtin ve kullanmak istiyorsanız bir PIN girin.

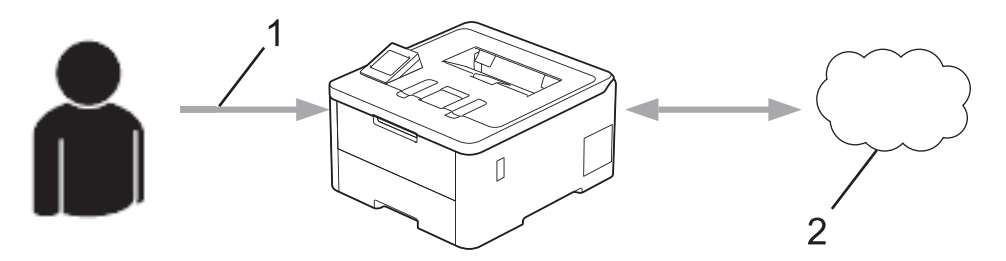

1. Geçici kimliği girme

2. Web Hizmeti

Brother makinenizde artık hizmet kullanılabilir.

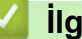

# *v* ligili bilgiler

• Brother Web Connect'i Ayarlama

<span id="page-223-0"></span>▲ [Ana sayfa](#page-1-0) > Mobile/Web Connect > [Brother Web Connect](#page-215-0) > Brother Web Connect'i Ayarlama > Brother Web Connect Kullanmadan Önce Her Çevrimiçi Hizmet için Hesap Oluşturma

## **Brother Web Connect Kullanmadan Önce Her Çevrimiçi Hizmet için Hesap Oluşturma**

**ølgඈlඈ Modeller**: HL-L3280CDW/HL-L8240CDW

Bir çevrimiçi hizmete erişmek için Brother Web Connect'i kullanmak istiyorsanız, bu çevrimiçi hizmetle ilgili bir hesabınız olmalıdır. Henüz bir hesabınız yoksa, bir bilgisayarı kullanarak hizmetin web sitesine erişin ve bir hesap oluşturun. Bir hesap oluşturduktan sonra, oturum açın ve Brother Web Connect özelliğini kullanmadan önce hesabı bir defa bilgisayarla kullanın. Aksi takdirde, Brother Web Connect'i kullanarak hizmete erişemeyebilirsiniz.

Zaten bir hesabınız varsa, ek bir hesap oluşturmanıza gerek yoktur.

Kullanmak istediğiniz çevrimiçi hizmetle bir hesap oluşturduktan sonra Brother Web Connect erişimi için başvurun.

#### *<u>ilgili* bilgiler</u>

• Brother Web Connect'i Ayarlama

<span id="page-224-0"></span>▲ [Ana sayfa](#page-1-0) > Mobile/Web Connect > [Brother Web Connect](#page-215-0) > Brother Web Connect'i Ayarlama > Brother Web Connect Erişimini Uygulama

### **Brother Web Connect Erişimini Uygulama**

**ølgඈlඈ Modeller**: HL-L3280CDW/HL-L8240CDW

Brother Web Connect'i çevrimiçi hizmetlere erişmek için kullanmak için, önce Brother Yazılımı yüklü bir bilgisayar kullanarak Brother Web Connect erişimi için başvurmanız gerekir.

1. Brother Web Connect uygulaması web sitesine erişin:

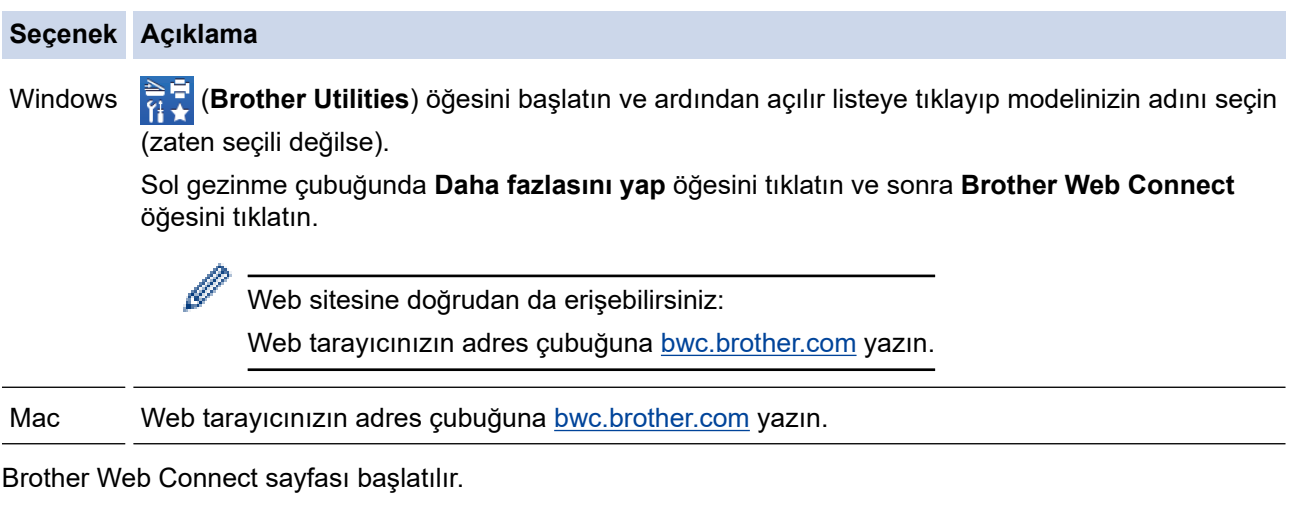

2. Kullanmak istediğiniz hizmeti seçin.

B

3. Ekran talimatlarını izleyin ve erişim için başvurun.

SharePoint Online'ı kullanırken, bir belge kitaplığını kaydetmek için ekrandaki talimatları izleyin.

Bittiğinde, geçici kimliğiniz görünür.

#### Brother Web Connect ile bağlanın

#### Kayıt tamamlandı.

Lütfen makinenizin LCD ekranına aşağıdaki ID'yi girin.

**Gecici ID (11 Hane)** 

- NOT: Geçici ID'nin geçerliliği 24 saat sonra sona erecektir.
- 4. Hesapları makineye kaydederken ihtiyaç duyacağınız için geçici kimliğinizi not edin. Geçici kimlik 24 saat gecerlidir.
- 5. Web tarayıcısını kapatın.

Artık bir Brother Web Connect erişim kimliğiniz var; bu kimliği makinenize kaydetmeli ve ardından kullanmak istediğiniz web hizmetine erişmek için makinenizi kullanmalısınız.

# *v* ligili bilgiler

• Brother Web Connect'i Ayarlama

**ilgili konular:** 

• Brother Web Connect için Brother Makinenize Bir Hesap Kaydetme

<span id="page-226-0"></span>▲ [Ana sayfa](#page-1-0) > Mobile/Web Connect > [Brother Web Connect](#page-215-0) > Brother Web Connect'i Ayarlama > Brother Web Connect için Brother Makinenize Bir Hesap Kaydetme

### **Brother Web Connect için Brother Makinenize Bir Hesap Kaydetme**

**ølgඈlඈ Modeller**: HL-L3280CDW/HL-L8240CDW

Brother Web Connect hesap bilgilerinizi girmeli ve makinenizi yapılandırmalısınız; böylece, istediğiniz hizmete erişmek için Brother Web Connect'i kullanabilirsiniz.

- Makinenizde bir hesap kaydetmek için Brother Web Connect'e başvurmalısınız.
- Bir hesabı kaydetmeden önce, makinede doğru tarih ve saatin ayarlandığını doğrulayın.

1. [Fonksiyon] > [Web] öğesine basın.

- Makinenin LCD'sinde internet bağlantısıyla ilgili bilgiler görünürse bilgileri okuyun ve [OK] öğesine basın. Bu bilgiyi yeniden görüntülemek istiyorsanız [Evet] öğesine basın.
- Zaman zaman, Brother Web Connect'in özellikleri ile ilgili güncellemeler veya duyurular LCD'de görünecektir. Bilgileri okuyun ve ardından [OK] öğesine basın.
- 2. Lisans sözleşmesiyle ilgili bilgi görünürse seçiminizi yapın ve ekran talimatlarını izleyin.
- 3. Kaydolmak istediğiniz hizmeti görüntülemek için ▲ veya ▼ öğesine basın.
- 4. Hizmet adına basın.
- 5. Brother Web Connect ile ilgili bilgiler görünürse, [OK] öğesine basın.
- 6. [Kaydet/Sil] öğesine basın.
- 7. [Hesabı Kaydet] öğesine basın.

Makine, Brother Web Connect erişimine başvurduğunuzda aldığınız geçici kimliği girmenizi ister.

- 8. [OK] öğesine basın.
- 9. LCD'yi kullanarak geoici kimliği girin.
- 10. [OK] öğesine basın.

Erişim için başvurduğunuzda aldığınız geçici kimlik ile girdiğiniz bilgiler birbirine uymuyorsa veya geçici kimliğin süresi dolmuşsa, LCD üzerinde bir hata iletisi belirecektir. Geçici kimliği doğru olarak girin, ya da yeni bir geçici kimlik almak üzere erişim için yeniden başvurun.

Makine, LCD üzerinde görüntülenmesini istediğiniz hesap adını girmenizi isteyecektir.

- 11. [OK] öğesine basın.
- 12. LCD'yi kullanarak adı girin.
- 13. [OK] öğesine basın.
- 14. Aşağıdakilerden birini yapın:
	- Hesap için bir PIN girmek üzere [Evet] öğesine basın. (Bir PIN, hesaba yetkisiz erişimi engeller.) Dört basamaklı bir sayı girin ve ardından [OK] öğesine basın.
	- Bir PIN ayarlamak istemiyorsanız, [Hayır] öğesine basın.
- 15. Girdiğiniz hesap bilgisi göründüğünde, doğru olduğunu onaylayın.
- 16. Bilgilerinizi girildiği şekilde kaydetmek için [Evet] öğesine basın.
- 17. [OK] öğesine basın.

18. **| Öğesine basın.** 

Kayıt işlemi tamamlanmıştır ve makineniz artık hizmete erişebilir.

# *v* ligili bilgiler

• Brother Web Connect'i Ayarlama

#### **ilgili konular:**

- Makinenize Metin Girme
- Brother Web Connect Erişimini Uygulama

<span id="page-228-0"></span>▲ [Ana sayfa](#page-1-0) > Mobile/Web Connect > [Brother Web Connect](#page-215-0) > Brother Web Connect Kullanarak Belgeleri İndirme ve Yazdırma

### **Brother Web Connect Kullanarak Belgeleri İndirme ve Yazdırma**

**ølgඈlඈ Modeller**: HL-L3280CDW/HL-L8240CDW

Hesabınıza karşıdan yüklenen belgeler makinenize doğrudan indirilebilir ve yazdırılabilir. Diğer kullanıcıların paylaşmak için kendi hesaplarına karşıdan yükledikleri belgeler de, bu belgeler üzerinde görüntüleme ayrıcalıklarına sahip olduğunuz sürece, makinenize indirilebilir ve yazdırılabilir.

Secure Function Lock (Güvenli İşlev Kilidi) özelliği (belli modellerde mevcuttur) etkin olduğu için kısıtlı bir Brother Web Connect kullanıcısıysanız verileri indiremezsiniz.

Secure Function Lock (Güvenli İşlev Kilidi) Sayfa Sınırı özelliği, Brother Web Connect'in kullanıldığı baskı işleri için de geçerlidir.

D

Hong Kong, Tayvan ve Güney Kore için:

Brother Web Connect, yalnızca İngilizce yazılı dosya adlarını destekler. Yerel dillerde adlandırılan dosyalar indirilmez.

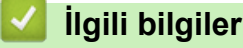

- [Brother Web Connect](#page-215-0)
	- Web Servislerini Kullanarak İndirme ve Yazdırma

<span id="page-229-0"></span>▲ [Ana sayfa](#page-1-0) > Mobile/Web Connect > [Brother Web Connect](#page-215-0) > Brother Web Connect Kullanarak Belgeleri İndirme ve Yazdırma > Web Servislerini Kullanarak İndirme ve Yazdırma

### Web Servislerini Kullanarak İndirme ve Yazdırma

**ølgඈlඈ Modeller**: HL-L3280CDW/HL-L8240CDW

- 1. [Fonksiyon] > [Web] öğesine basın.
	- Makinenin LCD'sinde internet bağlantısıyla ilgili bilgiler görünürse bilgileri okuyun ve [OK] öğesine basın. Bu bilgiyi yeniden görüntülemek istiyorsanız [Evet] öğesine basın.
		- Zaman zaman, Brother Web Connect'in özellikleri ile ilgili güncellemeler veya duyurular LCD'de görünecektir. Bilgileri okuyun ve ardından [OK] öğesine basın.
- 2. İndirmek ve yazdırmak istediğiniz belgeyi içeren hizmeti görüntülemek için ▲ veya ▼ öğesine basın. Hizmet adına basın.
- 3. Hizmette oturum acmak üzere hesap adınızı görüntülemek icin ▲ veya ▼ öğesine basın ve ardından hesap adına basın. PIN giriş ekranı görünürse, dört haneli PIN girin ve [OK] öğesine basın.
- 4. İstediğiniz klasörü görüntülemek için ▲ veya ▼ öğesine basın ve ardından söz konusu öğeye basın. Bazı hizmetler belgelerin klasörlere kaydedilmesini gerektirmez. Klasörlere kaydedilmemiş belgelerde, belgeleri seçmek için [Dağınık Dosyalar] öğesini seçin. Başka kullanıcıların belgeleri, bir klasör içine kaydedilmediklerinde indirilemez.
- 5. Yazdırmak istediğiniz belgeleri seçin ve [OK] öğesine basın.
- 6. Bittiğinde, [OK] öğesine basın.
- 7. Bu işlemi tamamlamak için ekran talimatlarını uygulayın.

#### *<u>ilgili* bilgiler</u>

• Brother Web Connect Kullanarak Belgeleri İndirme ve Yazdırma

#### **İlgili konular:**

• Makinenize Metin Girme

<span id="page-230-0"></span>▲ [Ana sayfa](#page-1-0) > Mobile/Web Connect > AirPrint

### **AirPrint**

- AirPrint'e Genel Bakış
- AirPrint Kullanmadan Önce (macOS)
- AirPrint Kullanarak Yazdırma

<span id="page-231-0"></span>▲ [Ana sayfa](#page-1-0) > Mobile/Web Connect > AirPrint > AirPrint'e Genel Bakış

### **AඈrPrඈnt'e Genel Bakış**

AirPrint, sürücü yüklemeniz gerekmeden Mac bilgisayarınız, iPad, iPhone ve iPod touch'ınızdan kablosuz olarak fotoğrafları, e-postaları, web sayfalarını ve belgeleri kablosuz olarak yazdırmanızı sağlayan Apple işletim sistemlerine yönelik bir yazdırma çözümüdür.

Daha fazla bilgi için Apple'ın web sitesini ziyaret edin.

Works with Apple rozetinin kullanılması, aksesuarın özel olarak rozette tanımlanan teknolojiyle çalışacak şekilde tasarlandığı ve Apple performans standartlarını karşılayacağının geliştirici tarafından onaylandığı anlamına gelir.

### **ølgඈlඈ bඈlgඈler**

• AirPrint

#### **ilgili konular:**

• AirPrint Sorunları

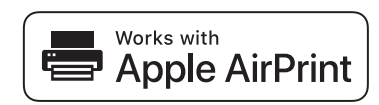

<span id="page-232-0"></span>▲ [Ana sayfa](#page-1-0) > Mobile/Web Connect > AirPrint > AirPrint Kullanmadan Önce (macOS)

# **AඈrPrඈnt Kullanmadan Önce (macOS)**

macOS kullanarak yazdırmadan önce, makinenizi Mac bilgisayarınızdaki yazıcı listesine ekleyin.

- 1. Apple menüsünden System Preferences (Sistem Tercihleri) öğesini seçin.
- 2. Printers & Scanners (Yazıcılar ve Tarayıcılar) öğesine tıklayın.
- 3. Soldaki Yazıcılar bölmesinin altından + simgesini tıklatın. **Yazıcı Ekle** ekranı görünür.
- 4. Aşağıdakilerden birini yapın:
	- macOS v12

Makinenizi ve sonra Use (Kullan) açılır menüsünden modelinizin adını seçin.

• macOS v11

Makinenizi seçin ve sonra Use (Kullan) açılır menüsünden AirPrint öğesini seçin.

5. **Add (Ekle)** öğesine tıklayın.

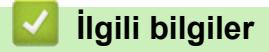

• AirPrint

<span id="page-233-0"></span>▲ [Ana sayfa](#page-1-0) > Mobile/Web Connect > AirPrint > AirPrint Kullanarak Yazdırma

### **AirPrint Kullanarak Yazdırma**

- iPad, iPhone ve iPod touch'tan yazdırın
- AirPrint Kullanarak Yazdırma (macOS)

<span id="page-234-0"></span>▲ [Ana sayfa](#page-1-0) > Mobile/Web Connect > AirPrint > AirPrint Kullanarak Yazdırma > iPad, iPhone ve iPod touch'tan yazdırın

### **ඈPad, ඈPhone ve ඈPod touch'tan yazdırın**

Yazdırmak için kullanılan prosedür uygulamaya göre değişebilir. Aşağıdaki örnekte Safari kullanılmıştır.

- 1. Makinenizin açık olduğundan emin olun.
- 2. Kağıt çekmecesine kağıt koyun ve makinenizin kağıt çekmecesi ayarlarını değiştirin.
- 3. Yazdırmak istediğiniz sayfayı açmak için Safari kullanın.
- 4.  $\Box$  veya  $\Box$  öğesine dokunun.
- 5. **Print (Yazdır)** öğesine dokunun.
- 6. Makinenizin seçildiğinden emin olun.
- 7. Farklı bir makine seçilirse (veya makine seçilmezse), Printer (Yazıcı) öğesine dokunun. Kullanılabilir makine listesi görünür.
- 8. Listede makinenizin adına dokunun.
- 9. Yazdırılacak sayfa sayısı ve 2 taraflı yazdırma (makineniz destekliyorsa) gibi istediğiniz seçenekleri belirleyin.
- 10. Print (Yazdır) öğesine dokunun.

#### **ilgili bilgiler**

• AirPrint Kullanarak Yazdırma

<span id="page-235-0"></span>▲ [Ana sayfa](#page-1-0) > Mobile/Web Connect > AirPrint > AirPrint Kullanarak Yazdırma > AirPrint Kullanarak Yazdırma (macOS)

## **AirPrint Kullanarak Yazdırma (macOS)**

Yazdırmak için kullanılan prosedür uygulamaya göre değişebilir. Aşağıdaki örnekte Safari kullanılmıştır. Yazdırmadan önce, makinenizin Mac bilgisayarınızdaki yazıcı listesinde olduğundan emin olun.

- 1. Makinenizin açık olduğundan emin olun.
- 2. Kağıt çekmecesine kağıt koyun ve makinenizin kağıt çekmecesi ayarlarını değiştirin.
- 3. Mac bilgisayarınızda yazdırmak istediğiniz sayfayı açmak için Safari kullanın.
- 4. **File (Dosya)** menüsünü tıklatın ve sonra Print (Yazdır) öğesini seçin.
- 5. Makinenizin seçildiğinden emin olun. Farklı bir makine seçilirse (veya makine seçilmezse), Printer (Yazıcı) açılır menüsüne tıklayın ve ardından makinenizi seçin.
- 6. Yazdırılacak sayfa sayısı ve 2 taraflı yazdırma (makineniz destekliyorsa) gibi istediğiniz secenekleri secin.
- 7. **Print (Yazdır)** öğesine tıklayın.

### *<u>ilgili* bilgiler</u>

• AirPrint Kullanarak Yazdırma

#### **ølgඈlඈ konular:**

• AirPrint Kullanmadan Önce (macOS)

# **Moprඈa™ Yazdırma Hඈzmetඈ**

Mopria<sup>™</sup> Yazdırma Hizmeti, Mopria Alliance<sup>™</sup> tarafından geliştirilen Android<sup>™</sup> mobil aygıtlardaki bir yazdırma özelliğidir. Bu hizmetle, makinenizle aynı ağa bağlanabilir ve ek kuruluma ihtiyaç duymadan yazdırabilirsiniz.

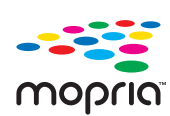

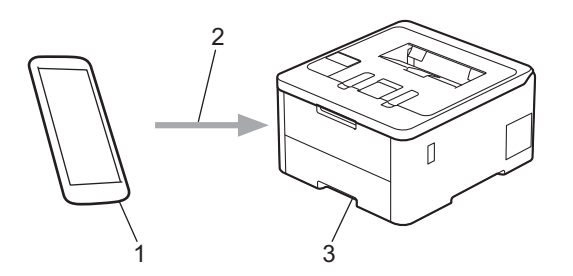

- 1. Android™ Mobil Aygıt
- 2. Wi-Fi® Bağlantısı
- 3. Makineniz

Mopria™ Yazdırma Hizmetini Google Play™ üzerinden indirerek Android™ aygıtınıza yüklemeniz gerekir. Bu Mopria<sup>™</sup> özelliğini kullanmadan önce, mobil aygıtınızda bunu etkinleştirdiğinizden emin olun.

### **ølgඈlඈ bඈlgඈler**

• Mobile/Web Connect

<span id="page-237-0"></span>▲ [Ana sayfa](#page-1-0) > Mobile/Web Connect > Brother Mobile Connect

### **Brother Mobile Connect**

Mobil aygıtınızdan yazdırmak için Brother Mobile Connect'i kullanın.

• Android™ aygıtlar için:

Brother Mobile Connect, Brother makinenizin özelliklerini doğrudan Android™ aygıtınızdan kullanmanızı sağlar.

Google Play™ üzerinden Brother Mobile Connect'i indirin ve yükleyin.

iPhone, iPad ve iPod touch dahil tüm iOS veya iPadOS destekli aygıtlar için: Brother Mobile Connect, Brother makinenizin özelliklerini doğrudan iOS veya iPadOS aygıtınızdan kullanmanızı sağlar.

App Store'dan Brother Mobile Connect'i indirin ve yükleyin.

### **ølgඈlඈ bඈlgඈler**

• Mobile/Web Connect

#### **ilgili konular:**

• Brother iPrint&Scan Erişimi (Windows/Mac)

▲ [Ana sayfa](#page-1-0) > Mobile/Web Connect > Harici IC Kart Okuyucuyu Kaydetme

### **Harici IC Kart Okuyucuyu Kaydetme**

#### **İlgili Modeller: HL-L8240CDW**

Harici IC kart okuyucusu bağlandığında, kart okuyucuyu kaydetmek için Web Tabanlı Yönetim'i kullanın. Makineniz, harici IC kart okuyucularını destekleyen HID sınıfı sürücüsünü destekler.

- 1. Web tarayıcınızı başlatın.
- 2. Tarayıcınızın adres çubuğuna "https://makinenin IP adresi" yazın ("makinenin IP adresi", makinenizin IP adresidir).

Örneăin:

Ø

Ø

https://192.168.1.2

3. Gerekirse, Login (Oturum Aç) alanına şifreyi yazın ve ardından Login (Oturum Aç) öğesine tıklayın.

Bu makinenin ayarlarını yönetmeye yönelik varsayılan şifre makinenin arkasında bulunur ve "Pwd" olarak işaretlidir.

4. Gezinme menüsüne gidin ve ardından Administrator (Yönetici) > External Card Reader (Harici Kart **Okuyucu)** öğesine tıklayın.

Gezinme menüsü ekranın sol tarafında görünmüyorsa,  $\equiv$  öğesinden başlayın.

- 5. Gerekli bilgileri girin.
- 6. **Submit (Gönder)** öğesine tıklayın.
- 7. Yapılandırmayı etkinleştirmek için Brother makinenizi yeniden başlatın.

### *<u>ilgili* bilgiler</u>

• Mobile/Web Connect

**ilgili konular:** 

• Web Tabanlı Yönetim'e Erişim

#### <span id="page-239-0"></span>▲ [Ana sayfa](#page-1-0) > Brother iPrint&Scan

# **Brother iPrint&Scan**

• Brother iPrint&Scan Erişimi (Windows/Mac)

<span id="page-240-0"></span>▲ [Ana sayfa](#page-1-0) > Brother iPrint&Scan > Brother iPrint&Scan Erişimi (Windows/Mac)

### **Brother iPrint&Scan Erişimi (Windows/Mac)**

Bilgisayarınızdan yazdırmak için Windows ve Mac için Brother iPrint&Scan kullanın.

Aşağıdaki ekranda Windows için Brother iPrint&Scan'ın bir örneği gösterilir. Gerçek ekran uygulamanın sürümüne bağlı olarak değişebilir.

• Windows için

En son uygulamayı indirmek için modelinizin [support.brother.com/downloads](https://support.brother.com/g/b/midlink.aspx?content=dl) adresindeki Yüklemeler sayfasına gidin.

Mac İçin

App Store'dan Brother iPrint&Scan indirin ve yükleyin.

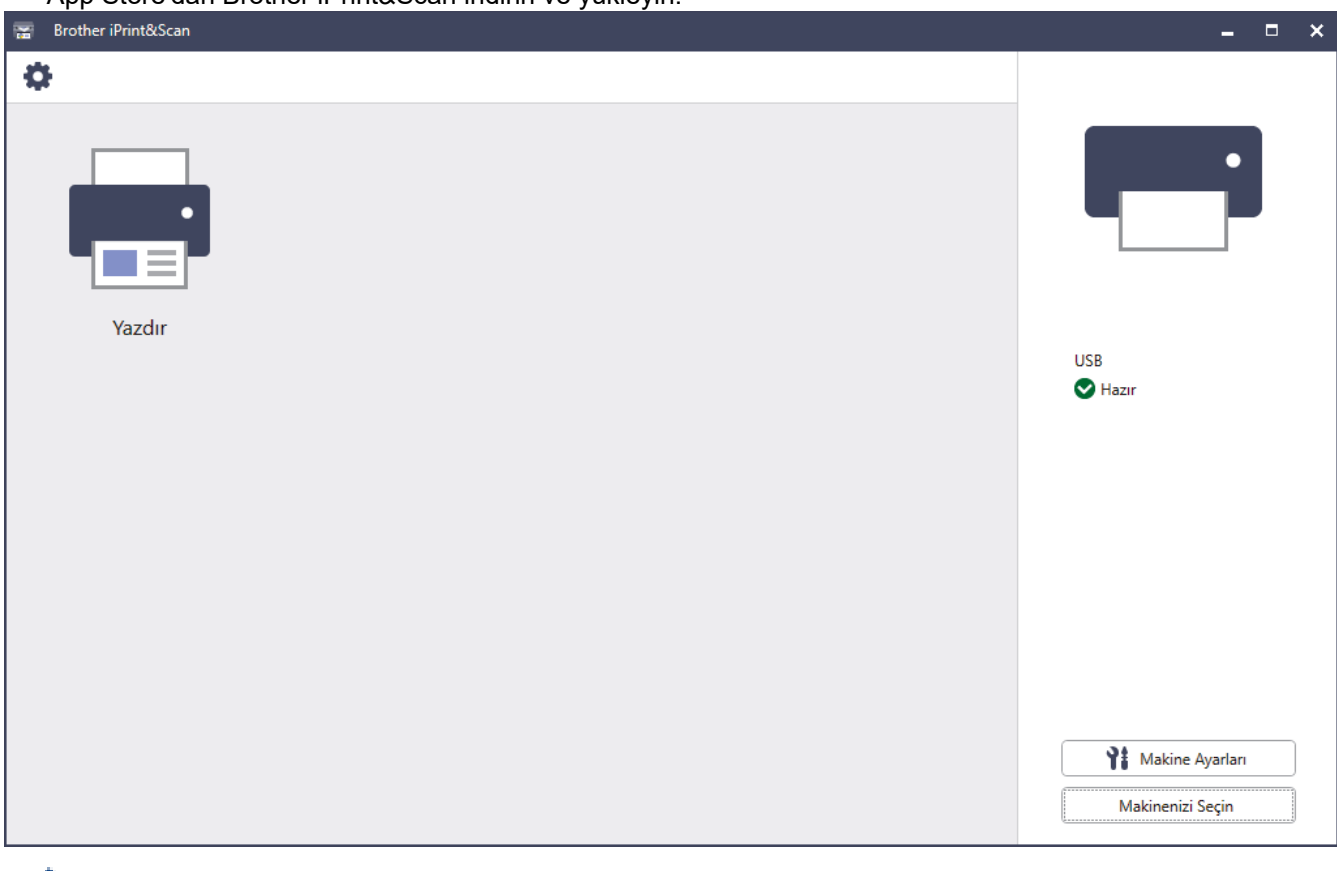

İstenirse, makinenizi çalıştırmak için gerekli sürücüyü ve yazılımı yükleyin. Modelinizin [support.brother.com/](https://support.brother.com/g/b/midlink.aspx?content=dl) [downloads](https://support.brother.com/g/b/midlink.aspx?content=dl) adresindeki Yüklemeler sayfasından yükleyiciyi indirin.

# **ølgඈlඈ bඈlgඈler** • Brother iPrint&Scan

### **ilgili konular:**

Ø

• Brother Mobile Connect

#### <span id="page-241-0"></span>▲ [Ana sayfa](#page-1-0) > Sorun Giderme

### **Sorun Giderme**

Bu bölümü, makinenizi kullanırken karşılaşabileceğiniz tipik sorunları çözmek için kullanın. Sorunların çoğunu kendiniz giderebilirsiniz.

### **ÖNEMLİ**

Teknik yardım için, Brother müşteri hizmetlerini ya da yerel Brother bayiinizi aramalısınız.

Daha fazla yardıma ihtiyacınız varsa, [support.brother.com](https://support.brother.com/g/b/midlink.aspx) adresini ziyaret edin.

Önce aşağıdakileri kontrol edin:

- Makinenin güç kablosu doğru şekilde bağlı ve makine açık. >> Hızlı Kurulum Kılavuzu
- Tüm koruma malzemeleri çıkarılmış. >> Hızlı Kurulum Kılavuzu
- Kağıt çekmecesine doğru şekilde kağıt yerleştirilmiş.
- Arabirim kabloları makineye ve bilgisayara güvenli bir şekilde bağlı veya kablosuz bağlantı hem makinede hem de bilgisayarınızda ayarlı.
- Hata ve bakım mesajları

Sorunu kontroller sonucu çözemediyseniz, sorunu belirleyin ve ardından >> *İlgili bilgiler* 

#### **ølgඈlඈ bඈlgඈler**

- [Hata ve Bakım Mesajları](#page-242-0)
- Brother Web Connect Özelliğini Kullanırken Hata Mesajları
- [Kağıt Sıkışmaları](#page-252-0)
- [Yazdırma Sorunları](#page-264-0)
- Baskı Kalitesini Artırma
- [Ağ Sorunları](#page-272-0)
- AirPrint Sorunları
- Diğer Sorunlar
- Makine Bilgilerini Kontrol Etme
- İslevleri Sıfırlama

<span id="page-242-0"></span>▲ [Ana sayfa](#page-1-0) > Sorun Giderme > Hata ve Bakım Mesajları

### **Hata ve Bakım Mesajları**

Gelişmiş tüm büro makinelerinde olduğu gibi hatalar oluşabilmekte ve tedarik malzemelerinin değiştirilmesi gerekebilmektedir. Bu durumda, makineniz hatayı veya gerekli düzenli bakımı tanımlar ve uygun mesajı gösterir. En sık karşılaşılan hata ve bakım mesajları tabloda verilmiştir.

Hatayı çözmek ve mesajı kaldırmak için Eylem sütunundaki talimatları izleyin.

Hataların çoğunu kendiniz düzeltebilir ve düzenli bakımı kendiniz uygulayabilirsiniz. Daha fazla ipucuna gerek duyarsanız: [support.brother.com/faqs](https://support.brother.com/g/b/midlink.aspx?content=faq) adresini ziyaret edin.

>> HL-L3220CW/HL-L3220CDW/HL-L3240CDW [>> HL-L3280CDW/HL-L8240CDW](#page-245-0)

#### **HL-L3220CW/HL-L3220CDW/HL-L3240CDW**

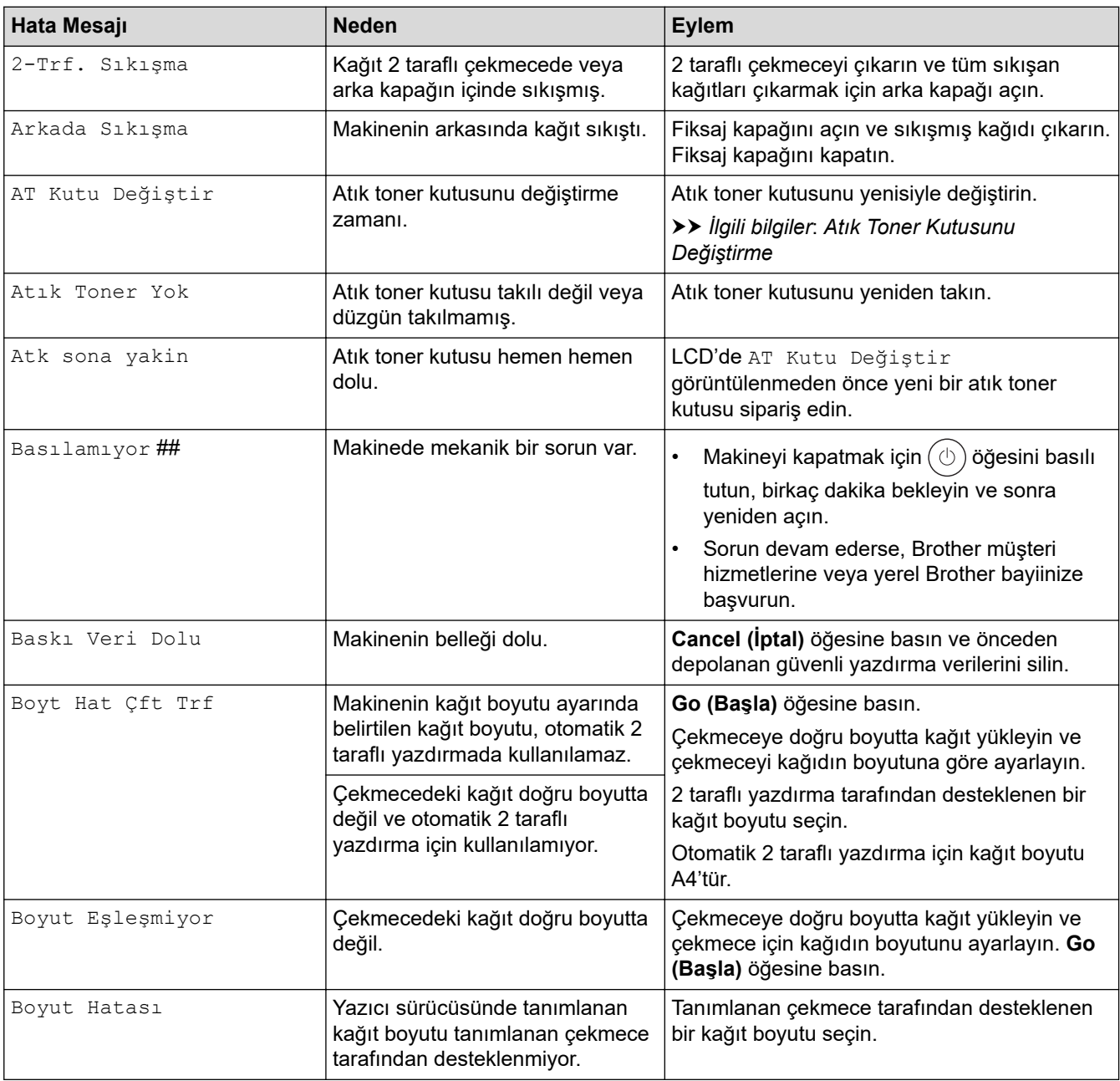

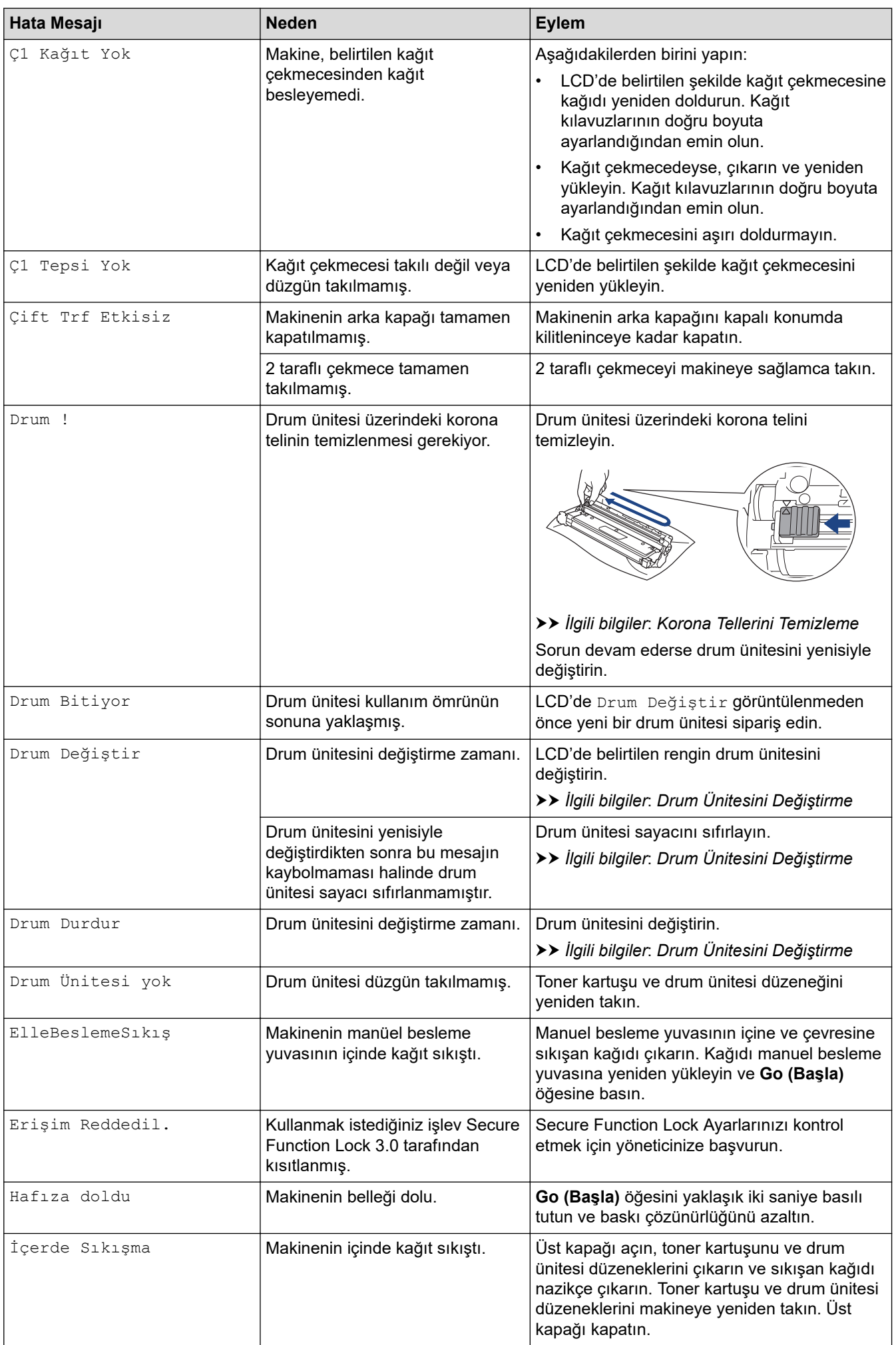

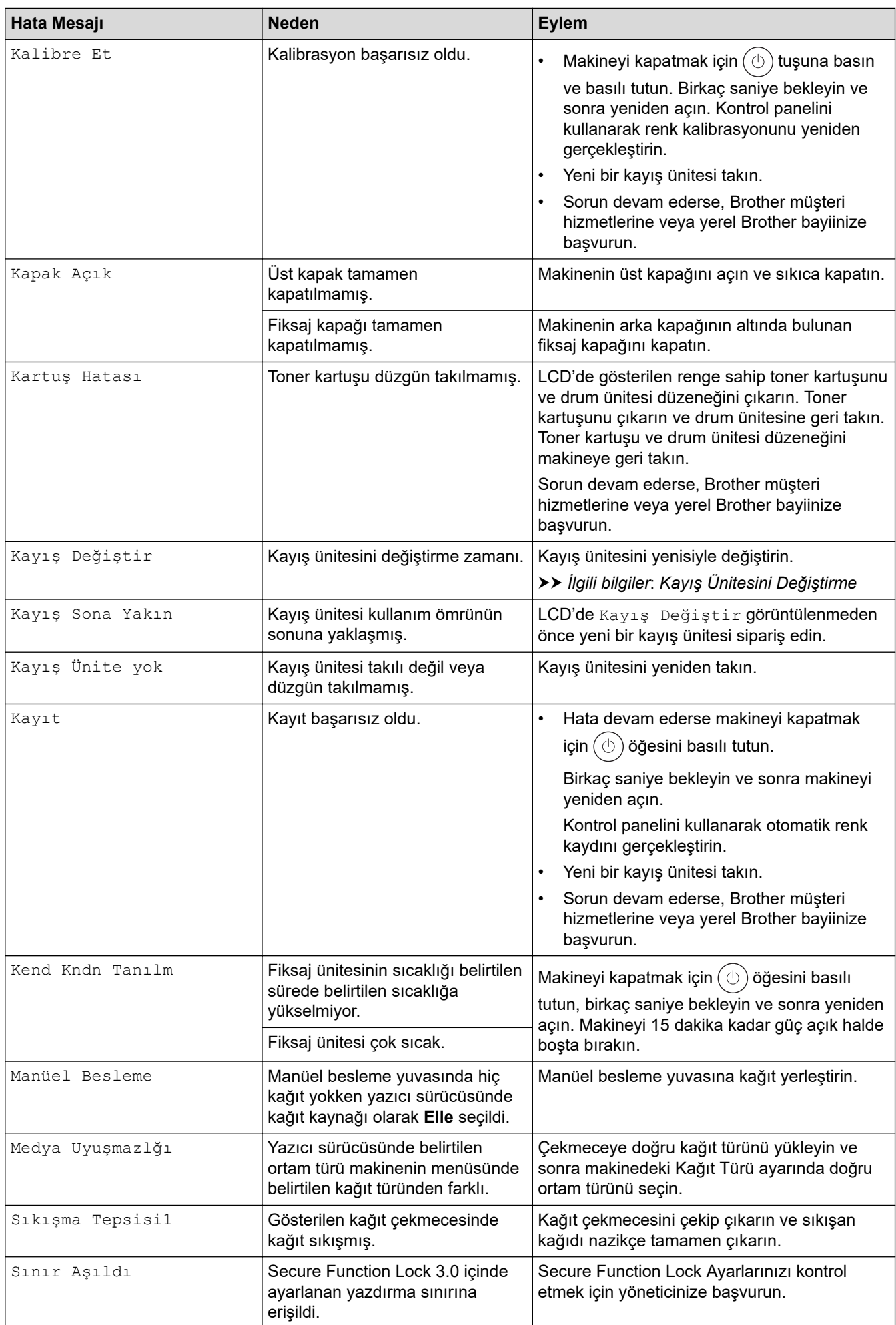

<span id="page-245-0"></span>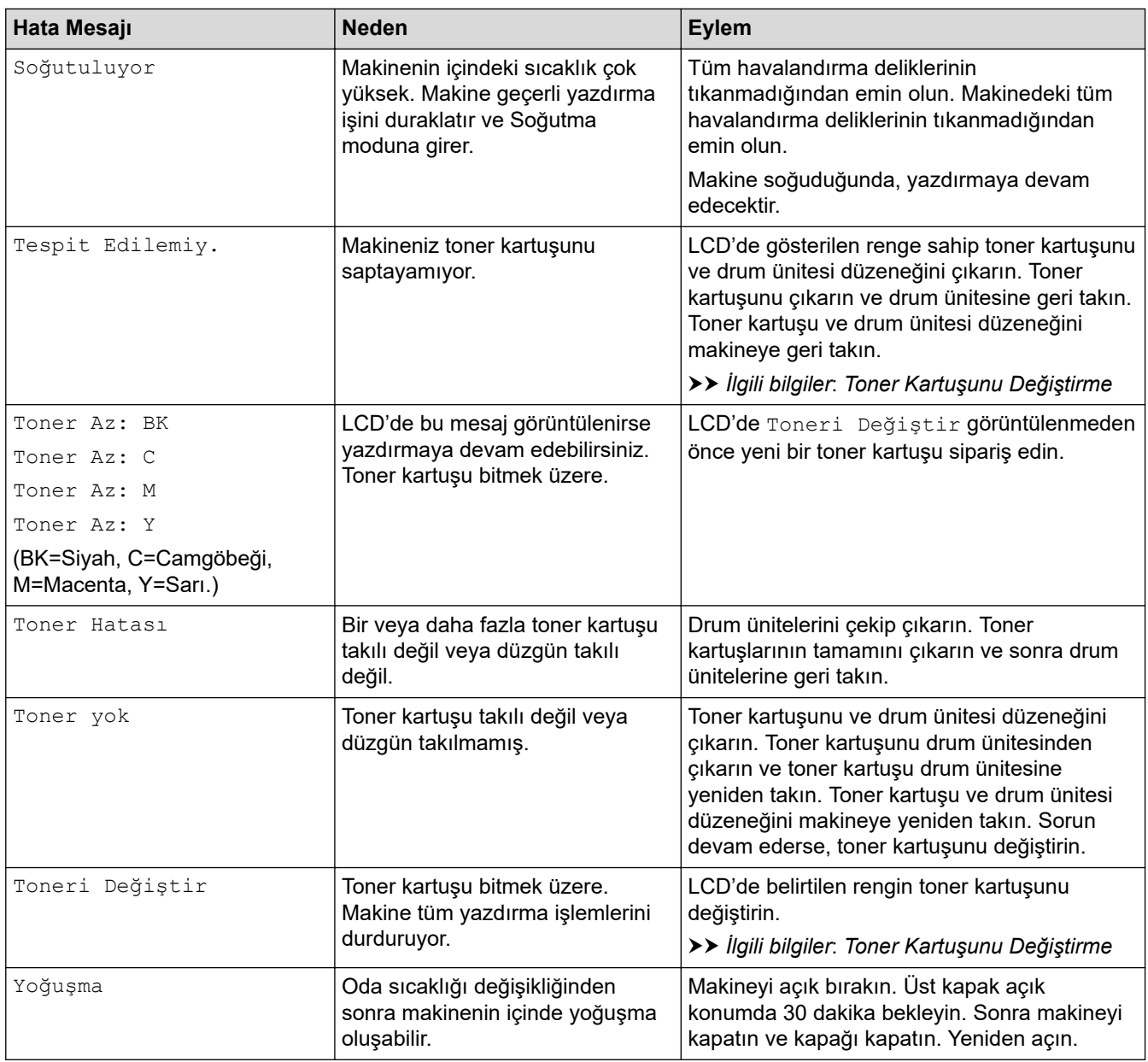

### **HL-L3280CDW/HL-L8240CDW**

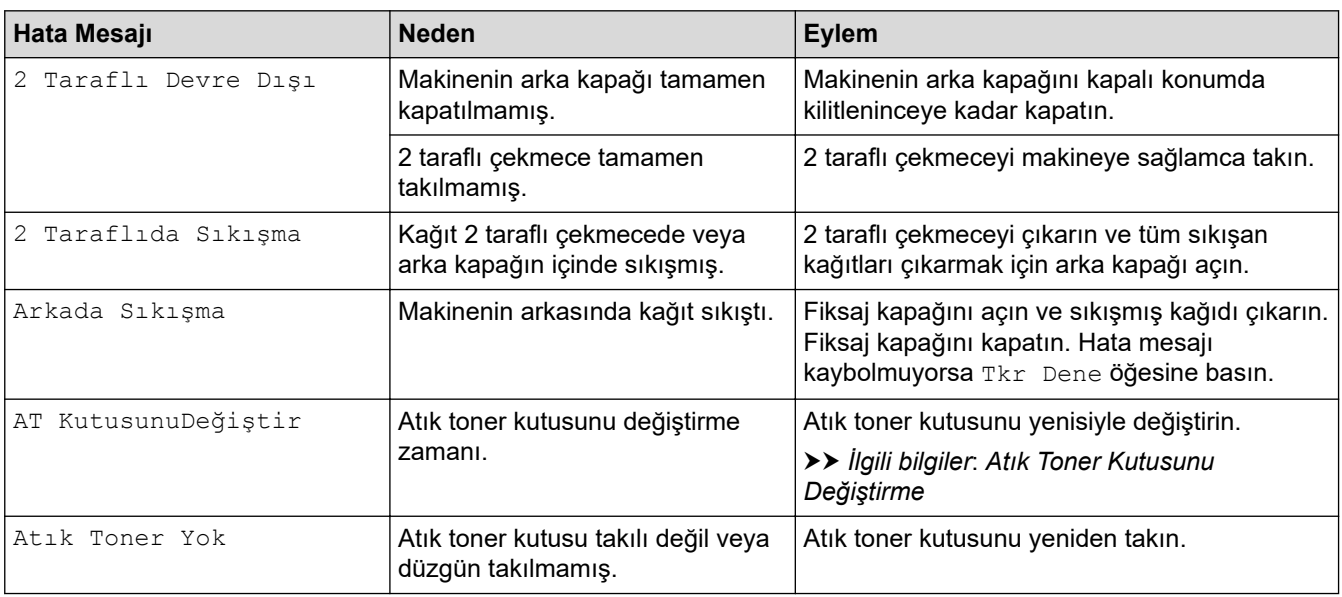

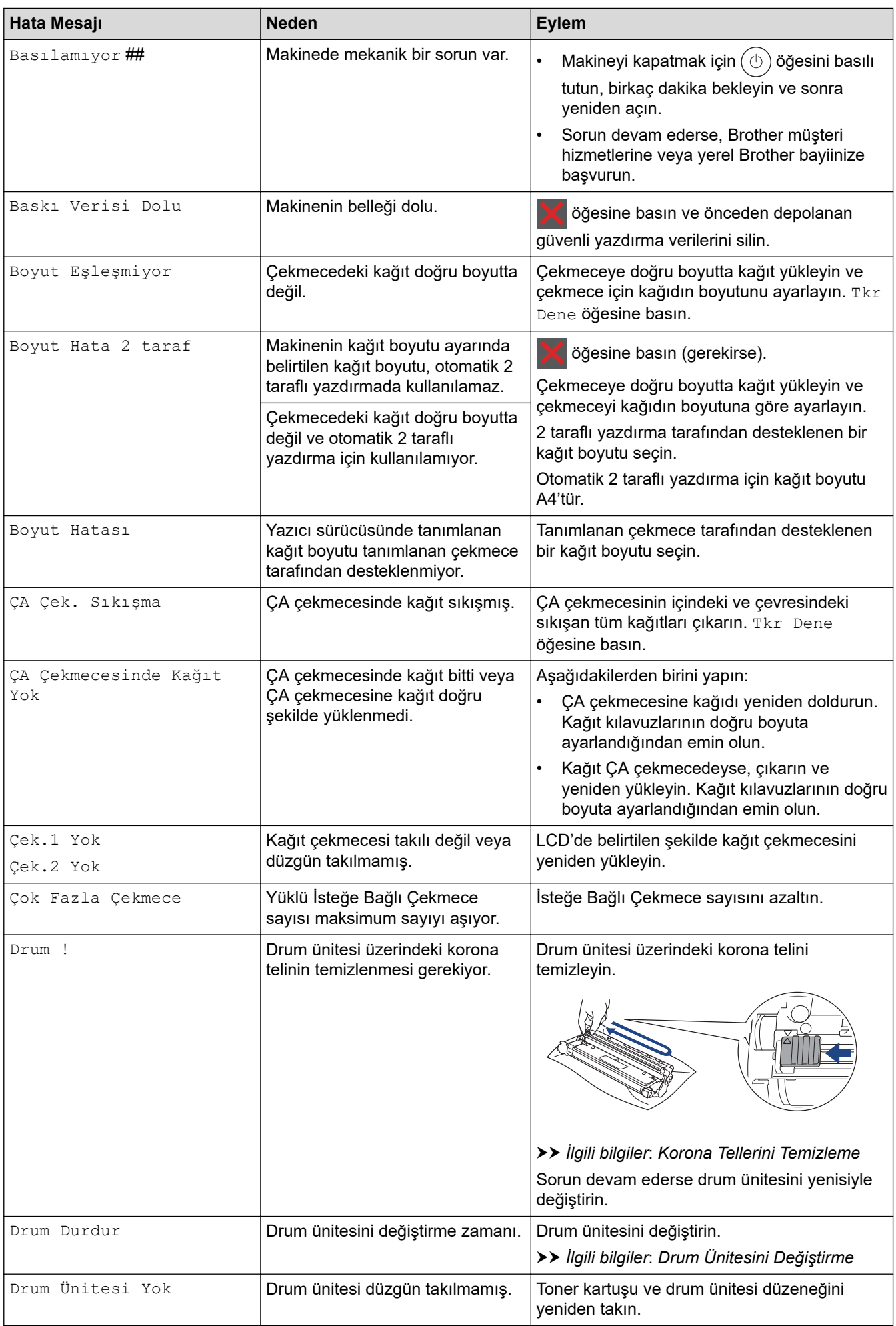

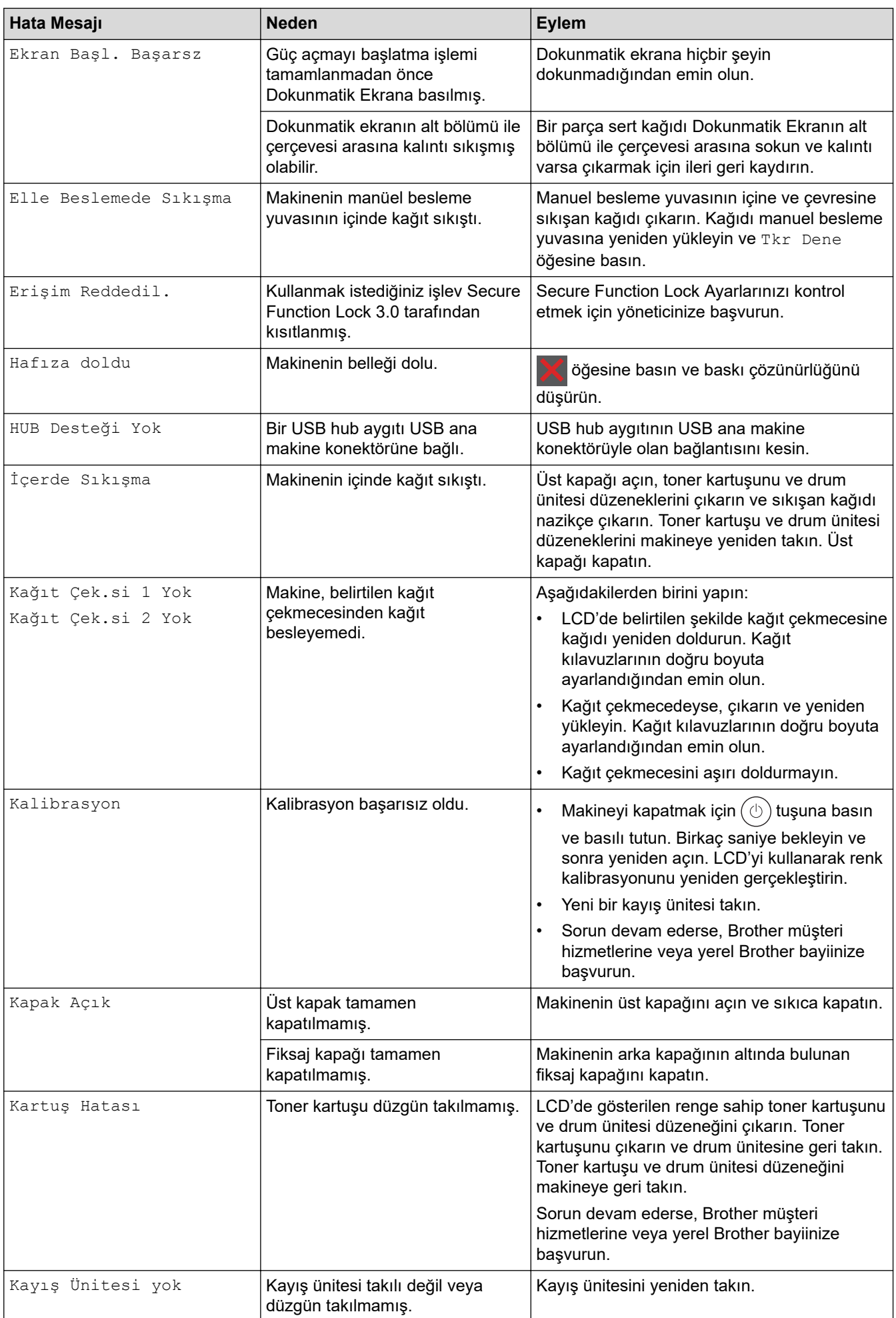

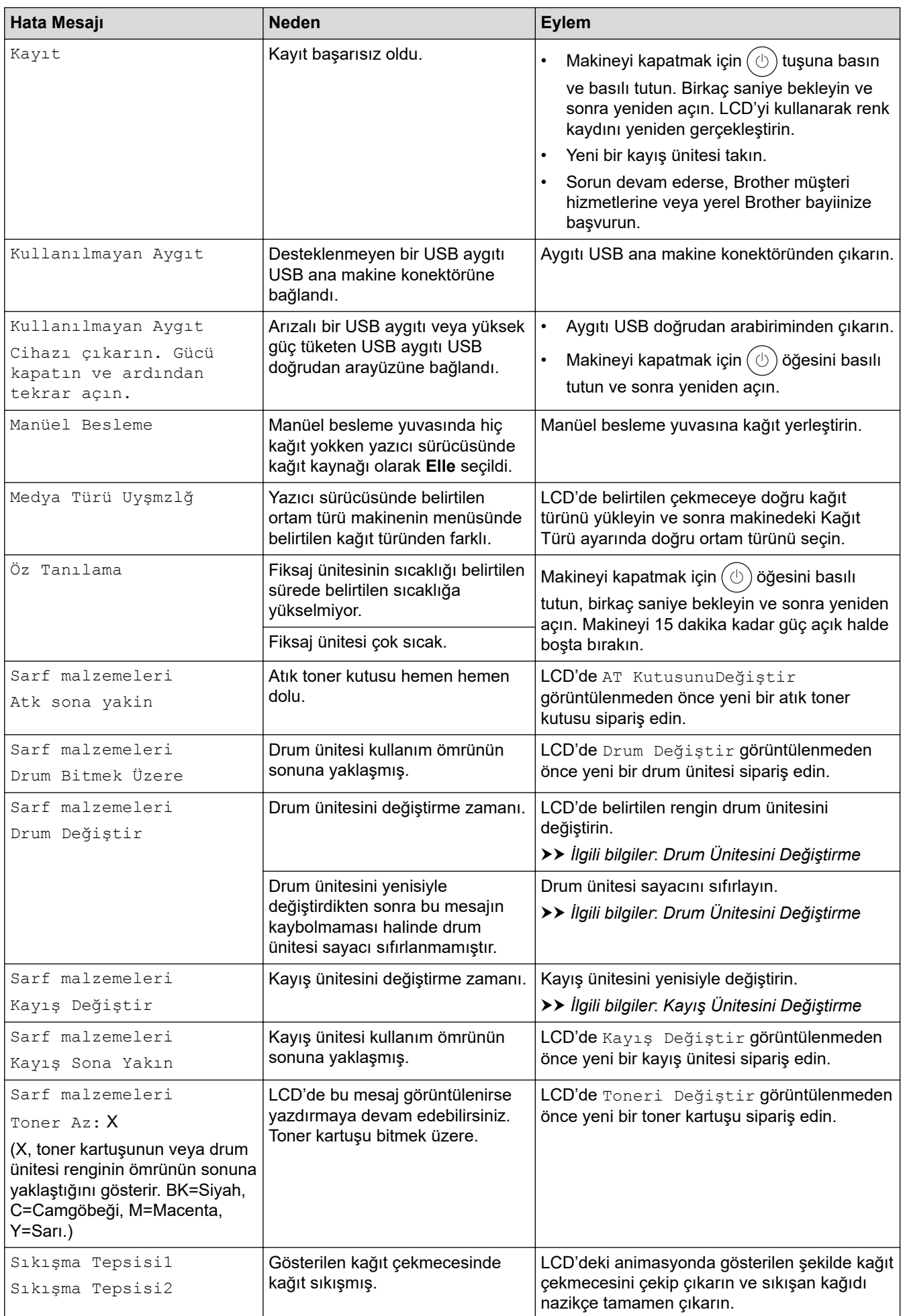

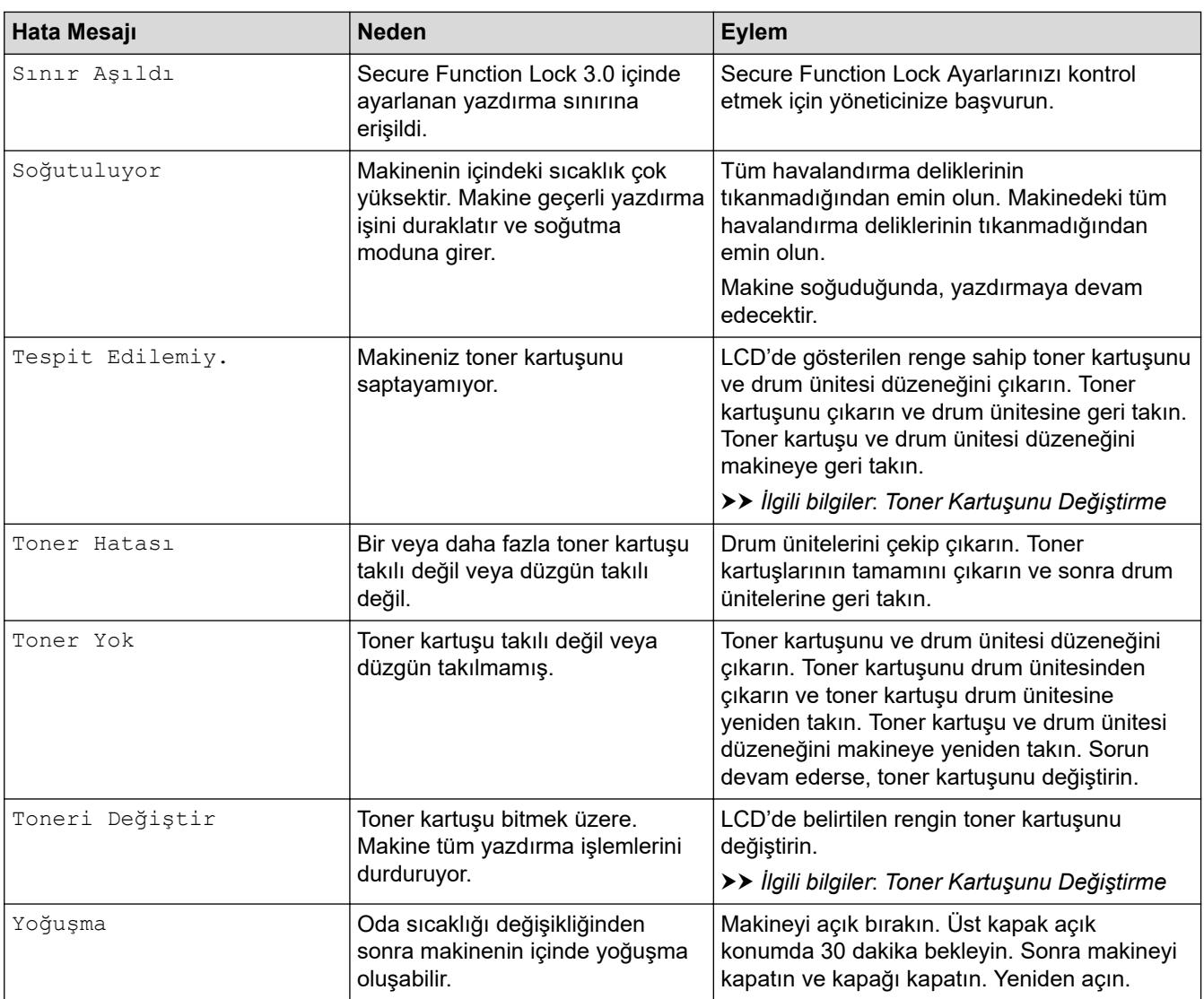

# ◆ **ligili bilgiler**

• Sorun Giderme

**ilgili konular:** 

- Korona Tellerini Temizleme
- Toner Kartuşunu Değiştirme
- Drum Ünitesini Değiştirme
- Kayış Ünitesini Değiştirme
- Atık Toner Kutusunu Değiştirme

<span id="page-250-0"></span>▲ [Ana sayfa](#page-1-0) > Sorun Giderme > Brother Web Connect Özelliğini Kullanırken Hata Mesajları

### **Brother Web Connect Özelliğini Kullanırken Hata Mesajları**

**ølgඈlඈ Modeller**: HL-L3280CDW/HL-L8240CDW

Bir hata meydana gelirse makinenizde bir hata mesajı görüntülenir. En yaygın hata mesajları aşağıdaki tabloda gösterilmiştir.

Hataların çoğunu kendiniz düzeltebilirsiniz. Bu tabloyu okuduktan sonra hala yardıma ihtiyacınız olursa [support.brother.com/faqs](https://support.brother.com/g/b/midlink.aspx?content=faq) adresindeki en yeni sorun giderme ipuçlarına göz atın.

#### **Bağlantı Hatası**

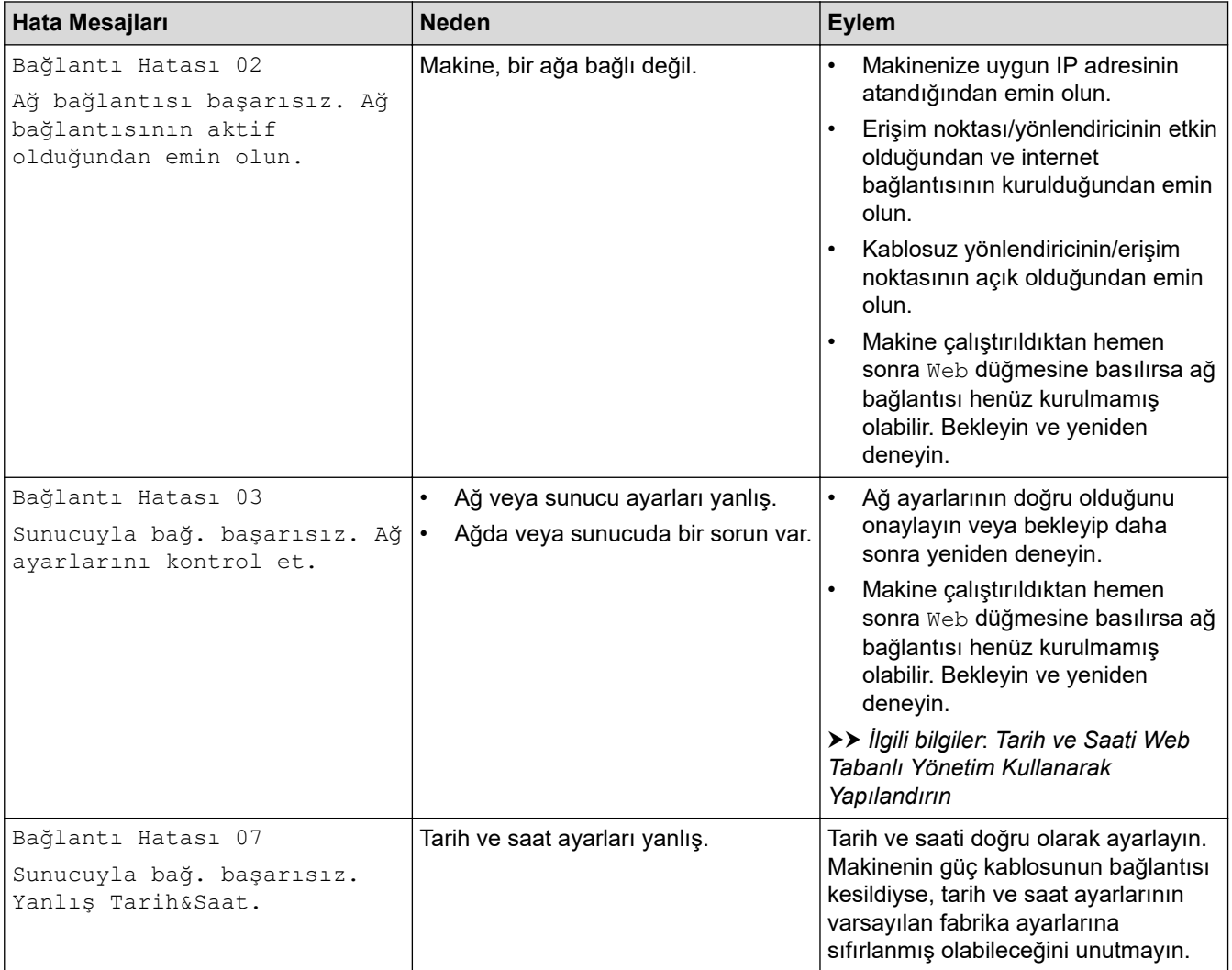

#### **Kඈmlඈk Doğrulama Hatası**

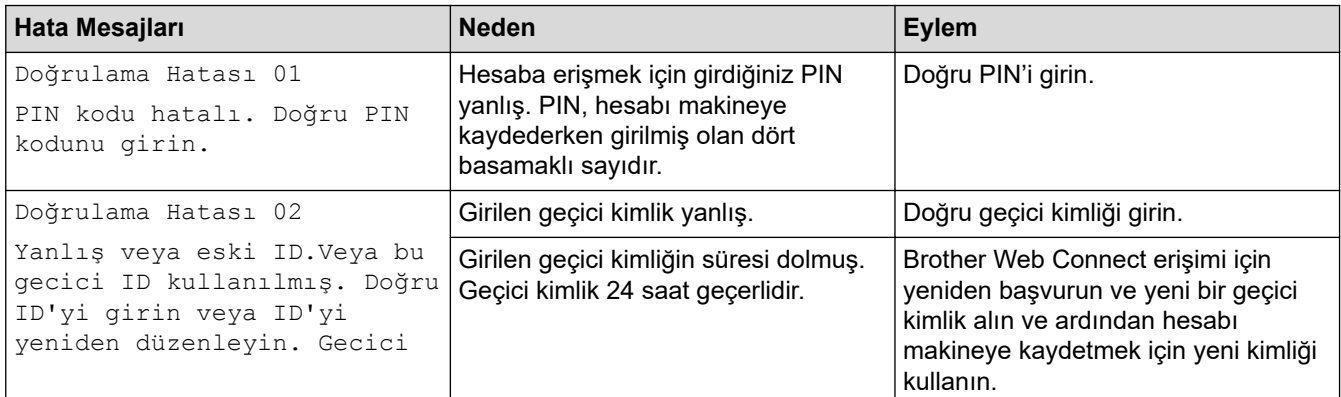

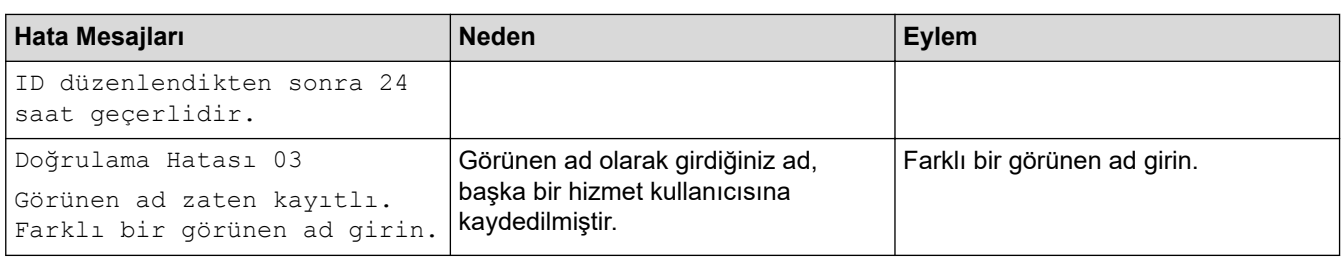

### **Sunucu Hatası**

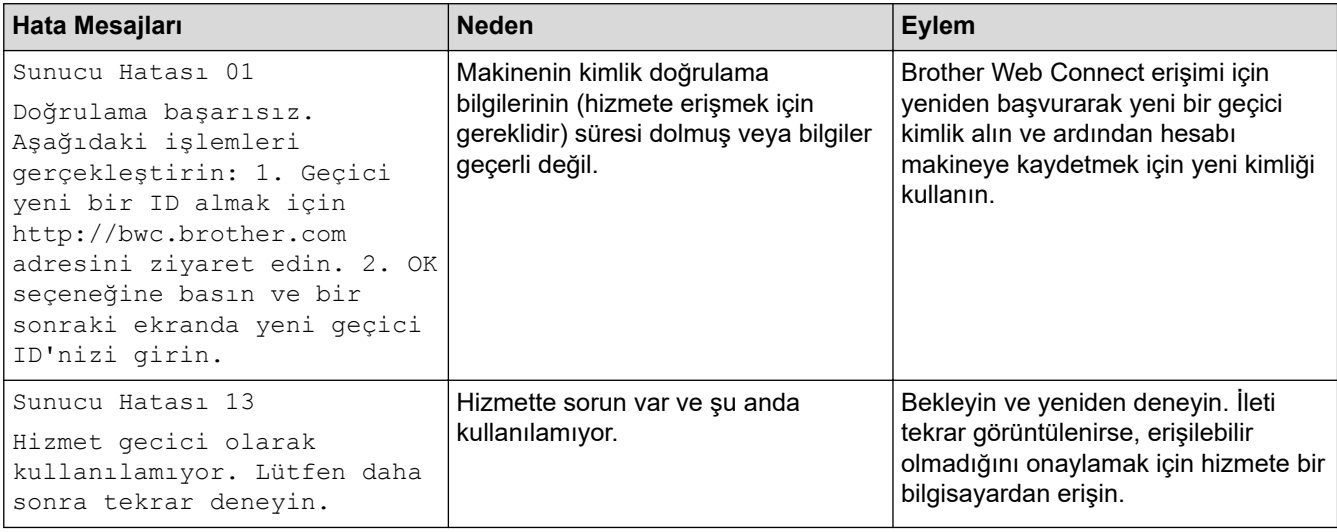

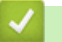

# $\blacktriangleright$  **ligili bilgiler**

• Sorun Giderme

#### **ølgඈlඈ konular:**

• Tarih ve Saati Web Tabanlı Yönetim Kullanarak Yapılandırın
<span id="page-252-0"></span>▲ [Ana sayfa](#page-1-0) > Sorun Giderme > Kağıt Sıkışmaları

## **Kağıt Sıkışmaları**

Yeni kağıt eklerken, kağıt çekmecesinde kalan kağıdı daima çıkarın, havalandırın ve istifini düzeltin. Bu işlem, kağıt sıkışmalarını önlemeye yardımcı olur.

- Sıkışmış Kağıtları Temizleyin
- [ÇA Çekmecede Kağıt Sıkıştı](#page-254-0)
- [Kağıt Manuel Besleme Yuvasında Sıkışmış](#page-255-0)
- Kağıt Çekmecesinde Kağıt Sıkıştı
- Kağıdın, Makinenin Arka Tarafında Sıkışması
- Makinede Kağıt Sıkıştı
- [2 Taraflı Çekmecede Kağıt Sıkıştı](#page-262-0)

<span id="page-253-0"></span>▲ [Ana sayfa](#page-1-0) > Sorun Giderme > [Kağıt Sıkışmaları](#page-252-0) > Sıkışmış Kağıtları Temizleyin

## **Sıkışmış Kağıtları Temizleyin**

Kağıt sıkışmışsa veya birden fazla kağıt sayfası sıkça birlikte besleniyorsa, aşağıdakileri yapın:

- Kağıt alma makarasını ve kağıt çekmecelerinin ayırıcı keçelerini temizleyin.
	- uu *ølgਟlਟ bਟlgਟler*: *Kağıt Toplama Makaralarını Temਟzleme*
- Kağıdı çekmeceye doğru şekilde yükleyin.
	- uu *ølgਟlਟ bਟlgਟler*: *Kağıt Yükleme*
- Makinenizde doğru kağıt boyutunu ve kağıt türünü ayarlayın.
	- uu *ølgਟlਟ bਟlgਟler*: *Kağıt Ayarları*
- Bilgisayarınızda doğru kağıt boyutunu ve kağıt türünü ayarlayın.
	- $\rightarrow$  *bilgiler*: *Bir Belgeyi Yazdırma (Windows)*
	- $\rightarrow$  *bilgiler: AirPrint Kullanarak Yazdırma*
- Önerilen kağıdı kullanın.
	- uu *ølgਟlਟ bਟlgਟler*: *Özel Kağıt Kullanımı*

### *ilgili* bilgiler

• [Kağıt Sıkışmaları](#page-252-0)

#### **ilgili konular:**

- Kağıt Toplama Makaralarını Temizleme
- AirPrint Kullanarak Yazdırma
- [Kağıt Yükleme](#page-29-0)
- [Kağıt Ayarları](#page-50-0)
- Bir Belgeyi Yazdırma (Windows)
- [Özel Kağıt Kullanımı](#page-54-0)

<span id="page-254-0"></span> [Ana sayfa](#page-1-0) > [Sorun Gඈderme](#page-241-0) > [Kağıt Sıkışmaları](#page-252-0) > ÇA Çekmecede Kağıt Sıkıştı

## **ÇA Çekmecede Kağıt Sıkıştı**

#### **ølgඈlඈ Modeller**: HL-L8240CDW

Makinenin kontrol panelinde ya da Status Monitor'de makinenin ÇA çekmecesinde bir sıkışma olduğu belirtilirse aşağıdaki adımları uygulayın:

- 1. Kağıdı ÇA Çekmeceden çıkarın.
- 2. ÇA çekmecesinin içindeki ve çevresindeki sıkışan tüm kağıtları yavaşça çıkarın.

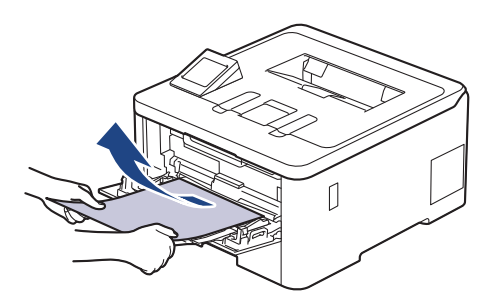

- 3. Kağıt yığınını havalandırın ve ardından ÇA çekmeceye geri yerleştirin.
- 4. Kağıdı ÇA çekmeceye geri yükleyin ve kağıdın çekmecenin her iki tarafında maksimum kağıt işareti (1) altında durduğundan emin olun.

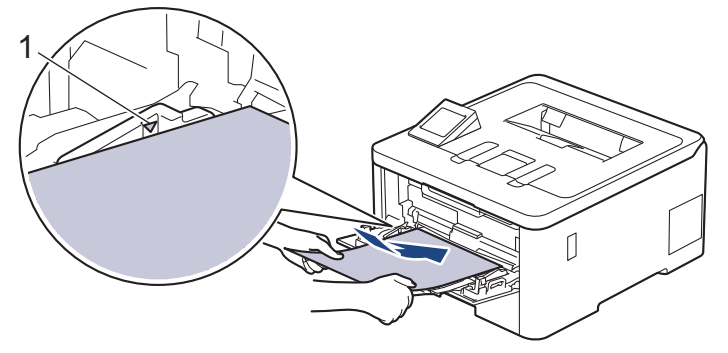

5. Makinenin LCD'sindeki talimatları izleyin.

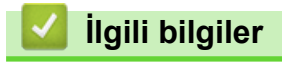

• [Kağıt Sıkışmaları](#page-252-0)

<span id="page-255-0"></span>Ana sayfa > Sorun Giderme > [Kağıt Sıkışmaları](#page-252-0) > Kağıt Manuel Besleme Yuvasında Sıkışmış

### **Kağıt Manuel Besleme Yuvasında Sıkışmış**

**ølgඈlඈ Modeller**: HL-L3220CW/HL-L3220CDW/HL-L3240CDW/HL-L3280CDW

Makinenin kontrol panelinde ya da Status Monitor'de makinenin manuel besleme yuvasında bir sıkışma olduğu belirtilirse aşağıdaki adımları uygulayın:

1. Manuel besleme yuvasının içindeki ve çevresindeki sıkışan kağıdı tamamen nazikçe çıkarın.

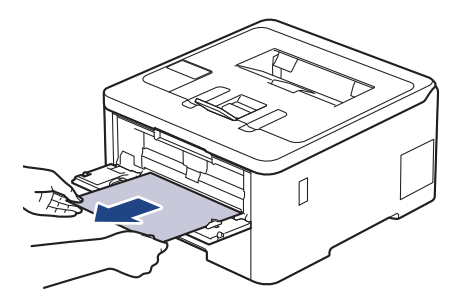

- 2. Kağıdı manuel besleme yuvasına yeniden yükleyin.
- 3. Aşağıdakilerden birini yapın:
	- HL-L3220CW/HL-L3220CDW/HL-L3240CDW Yazdırma işlemini devam ettirmek için Go (Başla) öğesine basın.
	- HL-L3280CDW

Yazdırma işlemini devam ettirmek için [Tkr Dene] öğesine basın.

### *ilgili* bilgiler

• [Kağıt Sıkışmaları](#page-252-0)

<span id="page-256-0"></span>▲ [Ana sayfa](#page-1-0) > Sorun Giderme > [Kağıt Sıkışmaları](#page-252-0) > Kağıt Çekmecesinde Kağıt Sıkıştı

## **Kağıt Çekmecesinde Kağıt Sıkıştı**

Makinenin kontrol panelinde ya da Status Monitor'de kağıt çekmecesinde bir sıkışma olduğu belirtilirse aşağıdaki adımları uygulayın:

1. Kağıt çekmecesini çekerek makineden tamamen çıkarın.

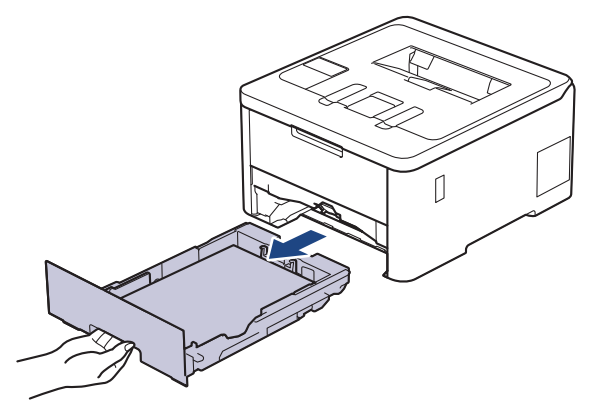

2. Sıkışmış kağıdı yavaşça çekip çıkarın.

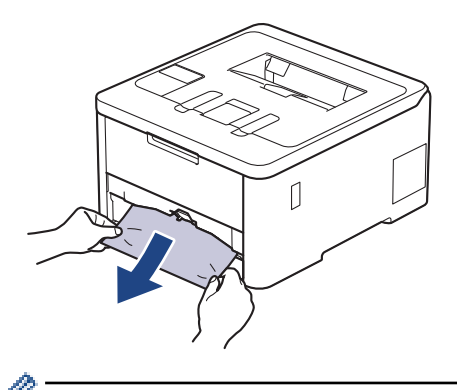

Sıkışmış kağıdı her iki elinizle aşağıya çekerseniz kağıdı daha kolay çıkarabilirsiniz.

3. Başka sıkışmaları önlemek için kağıt istifini havalandırın ve kağıt kılavuzlarını kağıt boyutuna uyacak şekilde kaydırın. Kağıt çekmecesine kağıt yükleyin.

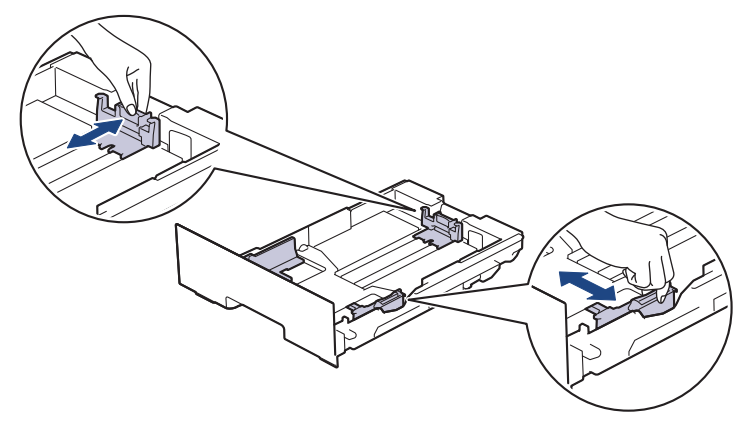

4. Kağıdın, maksimum kağıt işaretinin ( $\triangledown$   $\triangledown$   $\triangledown$ ) altında olduğundan emin olun.

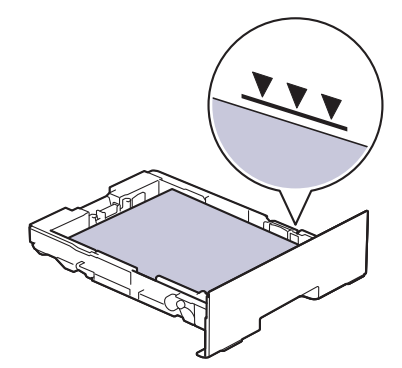

5. Kağıt çekmecesini sıkıca makineye geri takın.

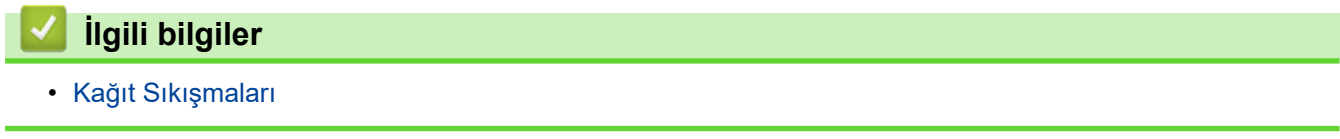

<span id="page-258-0"></span>▲ [Ana sayfa](#page-1-0) > Sorun Giderme > [Kağıt Sıkışmaları](#page-252-0) > Kağıdın, Makinenin Arka Tarafında Sıkışması

## Kağıdın, Makinenin Arka Tarafında Sıkışması

Makinenin kontrol panelinde veya Status Monitor'de, makinenin arkasında (Arkada Sıkışma) sıkışma olduğu gösterilirse, aşağıdakileri uygulayın:

- 1. Dahili fanın makinenin içindeki çok sıcak parçaları soğutması için makineyi 10 dakika açık bırakın.
- 2. Arka kapağı açın.

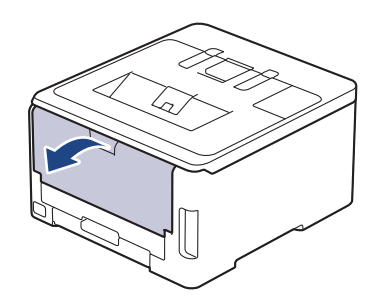

3. Fiksaj kapağını açmak için sol ve sağ taraftaki yeşil sekmeleri kendinize doğru çekin.

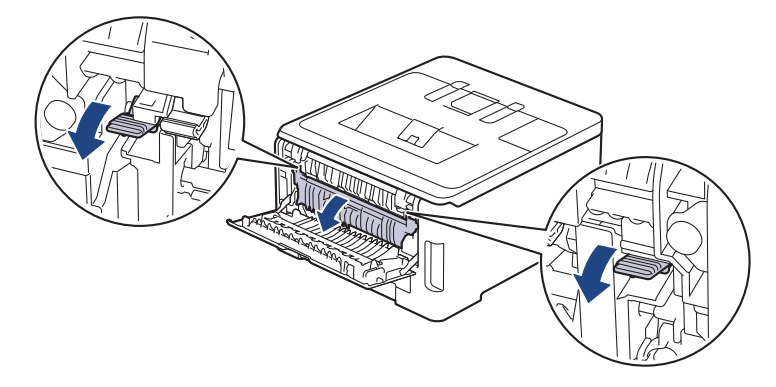

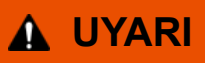

#### SICAK YÜZEY

Makinenin dahili parçaları aşırı sıcaktır. Dokunmadan önce makinenin soğumasını bekleyin.

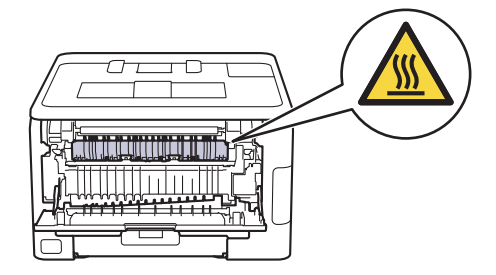

Arka kapağın içindeki gri zarf kolları zarf konumuna çekilirse yeşil sekmeleri aşağı çekmeden önce bu kolları orijinal konumuna kaldırın.

4. Sıkışan kağıdı fiksaj ünitesinden yavaşça dışarı çıkarmak için her iki elinizi de kullanın.

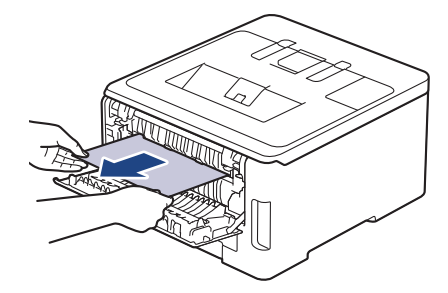

5. Fiksaj kapağını kapatın.

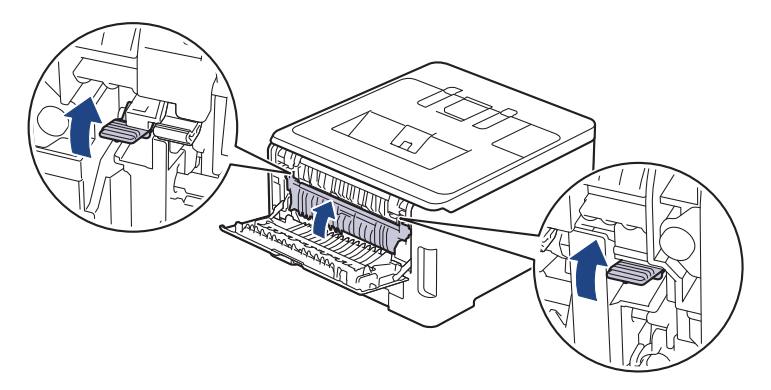

Zarfların üzerine yazdırıyorsanız, yazdırmadan önce gri zarf kollarını yeniden zarf konumuna çekin.

6. Arka kapağı kapalı konumda kilitleninceye kadar kapatın.

### **ølgඈlඈ bඈlgඈler**

Ø

• [Kağıt Sıkışmaları](#page-252-0)

<span id="page-260-0"></span> [Ana sayfa](#page-1-0) > [Sorun Gඈderme](#page-241-0) > [Kağıt Sıkışmaları](#page-252-0) > Makඈnede Kağıt Sıkıştı

## **Makඈnede Kağıt Sıkıştı**

Makinenin kontrol panelinde ya da Status Monitor'de makinede bir sıkışma olduğu belirtilirse aşağıdaki adımları uygulayın:

- 1. Dahili fanın makinenin içindeki çok sıcak parçaları soğutması için makineyi 10 dakika açık bırakın.
- 2. Üst kapağı açık konuma kilitleninceye kadar açın.

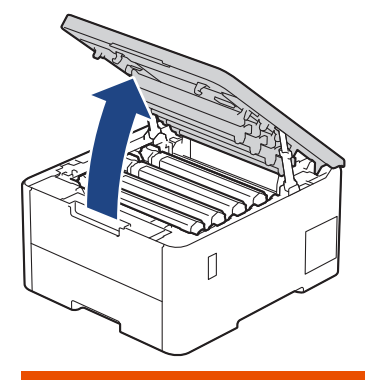

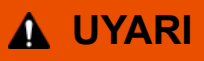

#### SICAK YÜZEY

Makinenin dahili parçaları aşırı sıcaktır. Dokunmadan önce makinenin soğumasını bekleyin.

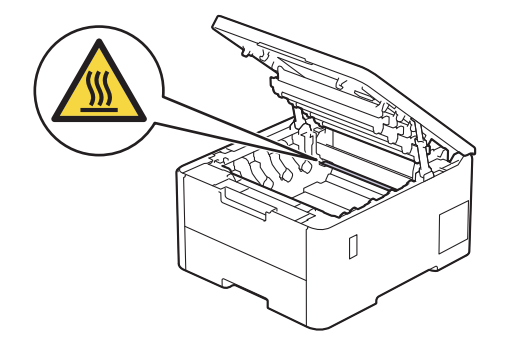

3. Toner kartuşunun ve drum ünitesi düzeneklerinin tümünü çıkarın.

# **DİKKAT**

Toner kartuşu ve drum ünitesi grubunu, toner dökülmesine veya sıçramasına karşı altına atılabilir bir kağıt sererek temiz, düz bir yüzeye yerleştirmenizi öneririz.

### **ÖNEMLİ**

Makinenin statik elektrikten zarar görmesini engellemek için, şekilde gösterilen elektrotlara DOKUNMAYIN.

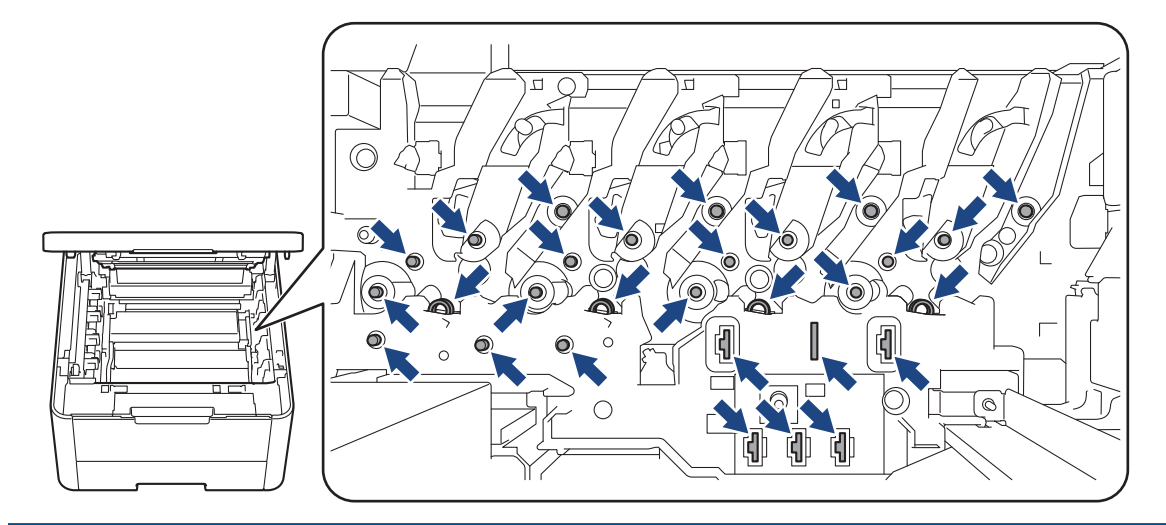

4. Sıkışan kağıdı nazikçe çıkarın.

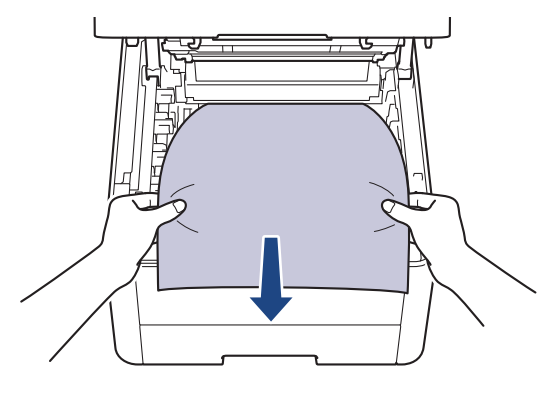

5. Her bir toner kartuşu ve drum ünitesi düzeneğini makineye yeniden takın. Toner kartuşu renginin tüm dört toner kartuşu ve drum ünitesi düzenekleri için makine üzerindeki renk etiketiyle eşleştiğinden emin olun.

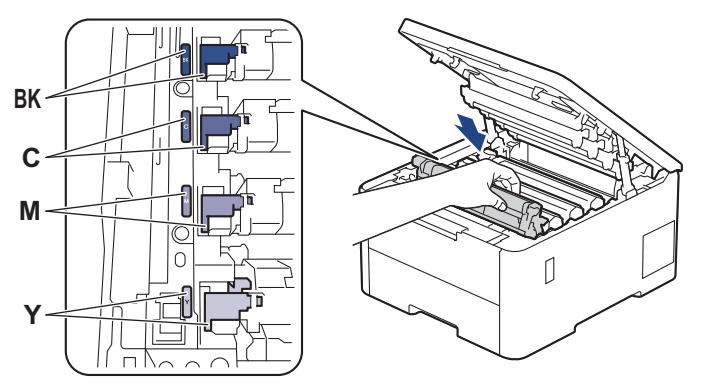

6. Makinenin üst kapağını kapatın.

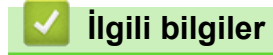

• [Kağıt Sıkışmaları](#page-252-0)

<span id="page-262-0"></span> [Ana sayfa](#page-1-0) > [Sorun Gඈderme](#page-241-0) > [Kağıt Sıkışmaları](#page-252-0) > 2 Taraflı Çekmecede Kağıt Sıkıştı

## **2 Taraflı Çekmecede Kağıt Sıkıştı**

**ølgඈlඈ Modeller**: HL-L3220CDW/HL-L3240CDW/HL-L3280CDW/HL-L8240CDW

Makinenin kontrol panelinde ya da Status Monitor'de 2-taraflı kağıt çekmecesinde bir sıkışma olduğu belirtilirse aşağıdaki adımları uygulayın:

- 1. Dahili fanın makinenin içindeki çok sıcak parçaları soğutması için makineyi 10 dakika açık bırakın.
- 2. Kağıt çekmecesini çekerek makineden tamamen çıkarın.

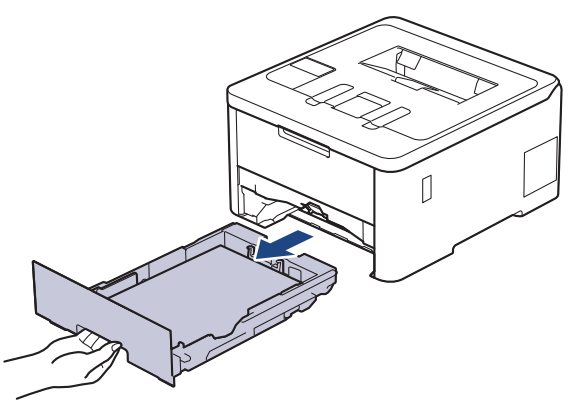

3. Makinenin arka tarafında, 2 taraflı çekmeceyi çekerek makineden tamamen çıkartın.

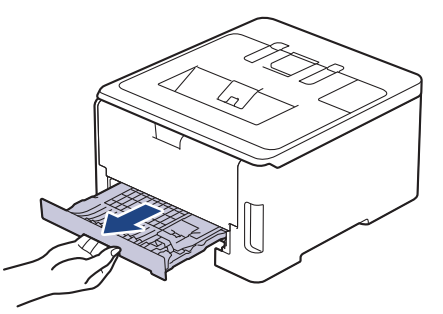

4. Sıkışan kağıdı makineden veya 2 taraflı çekmeceden çekip çıkarın.

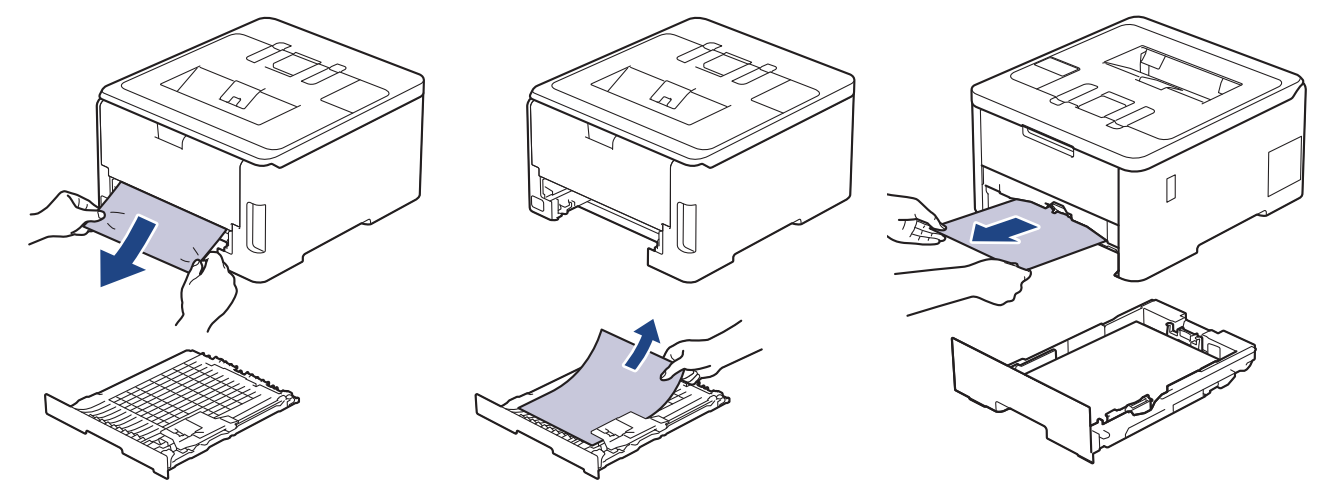

5. Statik elektrik nedeniyle makinenin altına sıkışmış olabilecek kağıdı çıkarın.

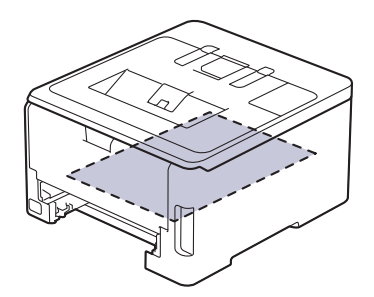

6. Kağıt 2 taraflı çekmeceye takılmadıysa arka kapağı açın.

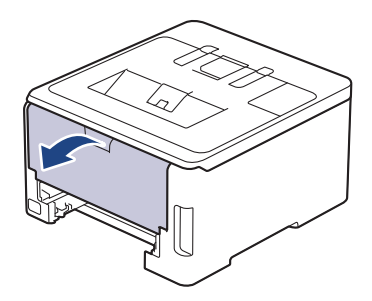

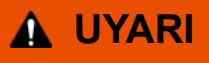

#### SICAK YÜZEY

Makinenin dahili parçaları aşırı sıcaktır. Dokunmadan önce makinenin soğumasını bekleyin.

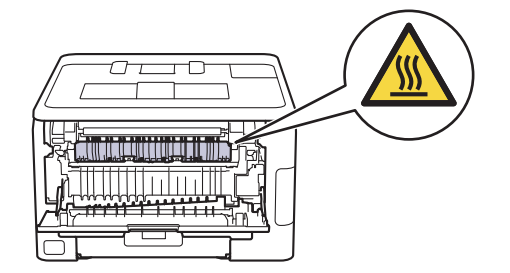

7. Sıkışan kağıdı makinenin arkasından dışarı çıkarmak için her iki elinizi de kullanın.

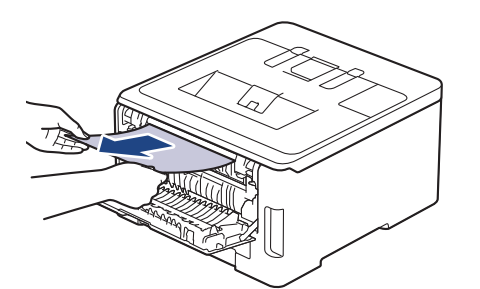

- 8. Arka kapağı kapalı konumda kilitleninceye kadar kapatın.
- 9. 2 taraflı çekmeceyi makinenin arkasına sıkıca geri yerleştirin.

10. Kağıt çekmecesini makinenin önüne sıkıca geri yerleştirin.

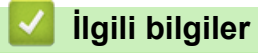

• [Kağıt Sıkışmaları](#page-252-0)

### **Yazdırma Sorunları**

Bu tablodaki bilgileri okuduktan sonra halen yardıma ihtiyacınız olursa [support.brother.com/faqs](https://support.brother.com/g/b/midlink.aspx?content=faq) adresindeki en son sorun giderme ipuçlarına göz atın.

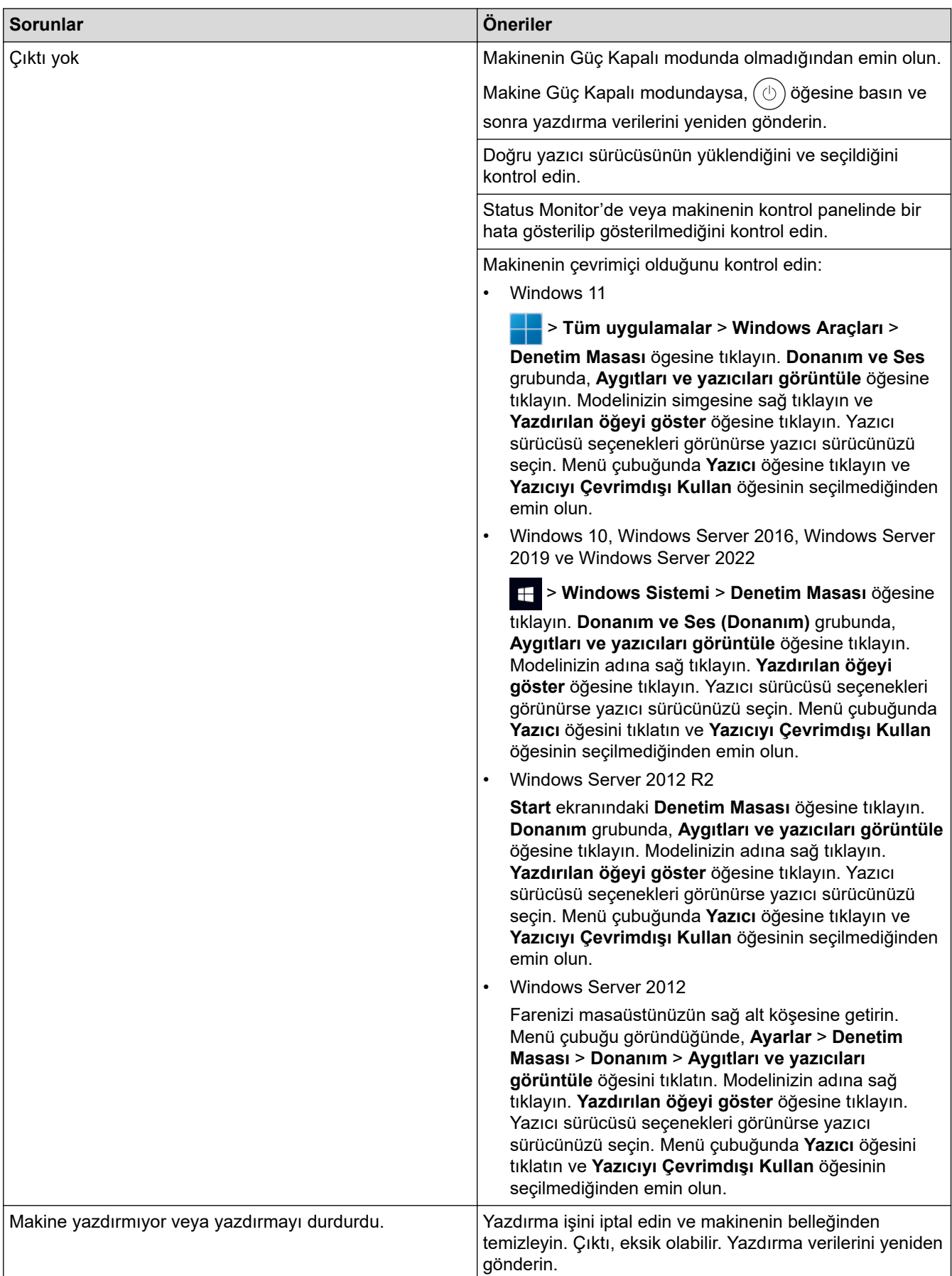

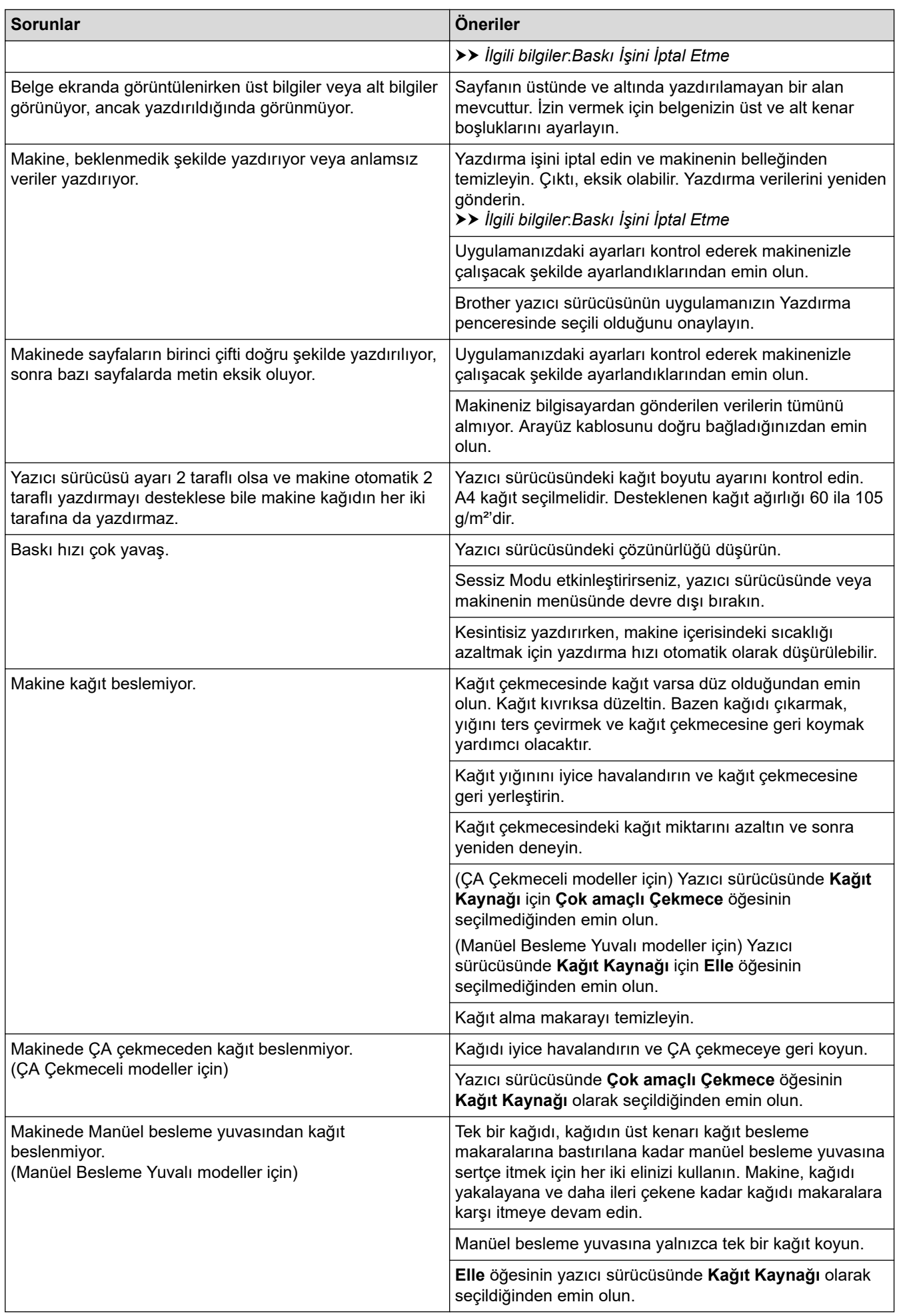

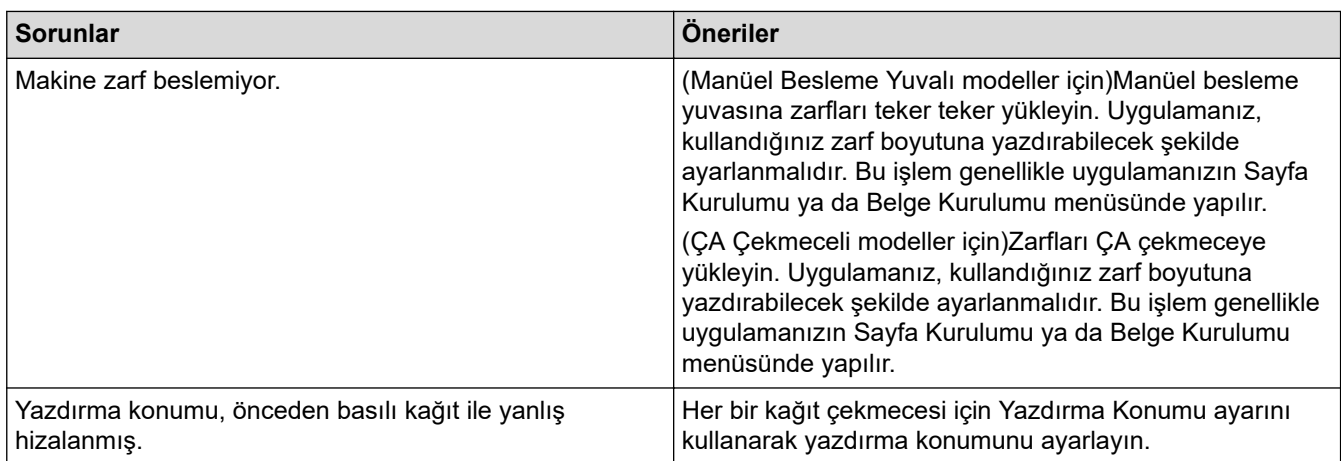

# **√ ligili bilgiler**

#### • Sorun Giderme

#### **ilgili konular:**

- Bilgisayarınızdan Makinenin Durumunu İzleyin (Windows)
- Kağıt Çekmecesi Kullanarak Yükleme ve Yazdırma
- [Kağıt Toplama Makaralarını Temඈzleme](#page-325-0)
- [Çok Amaçlı Çekmeceye \(ÇA Çekmece\) Kağıt Yükleme ve Yazdırma](#page-35-0)
- Baskı İşini İptal Etme

▲ [Ana sayfa](#page-1-0) > Sorun Giderme > Baskı Kalitesini Artırma

### **Baskı Kalitesini Artırma**

Baskı kalitesi sorununuz varsa önce bir test sayfası yazdırın. Çıktı iyi görünürse, sorun muhtemelen makinede değildir. Arayüz kablosu bağlantılarını kontrol edin ve farklı bir belge yazdırmayı deneyin. Makineden yazdırılan çıktıda veya test sayfasında kalite sorunu varsa zayıf yazdırma kalitesi örneğini kontrol edin ve tablodaki önerileri uygulayın.

- 1. En iyi baskı kalitesini elde etmek için, önerilen baskı ortamının kullanılmasını tavsiye ediyoruz. Teknik özelliklerimizi karşılayan kağıt kullandığınızdan emin olun.
- 2. Toner kartuşu ve drum ünitesi düzeneklerinin düzgün takıldığından emin olun.

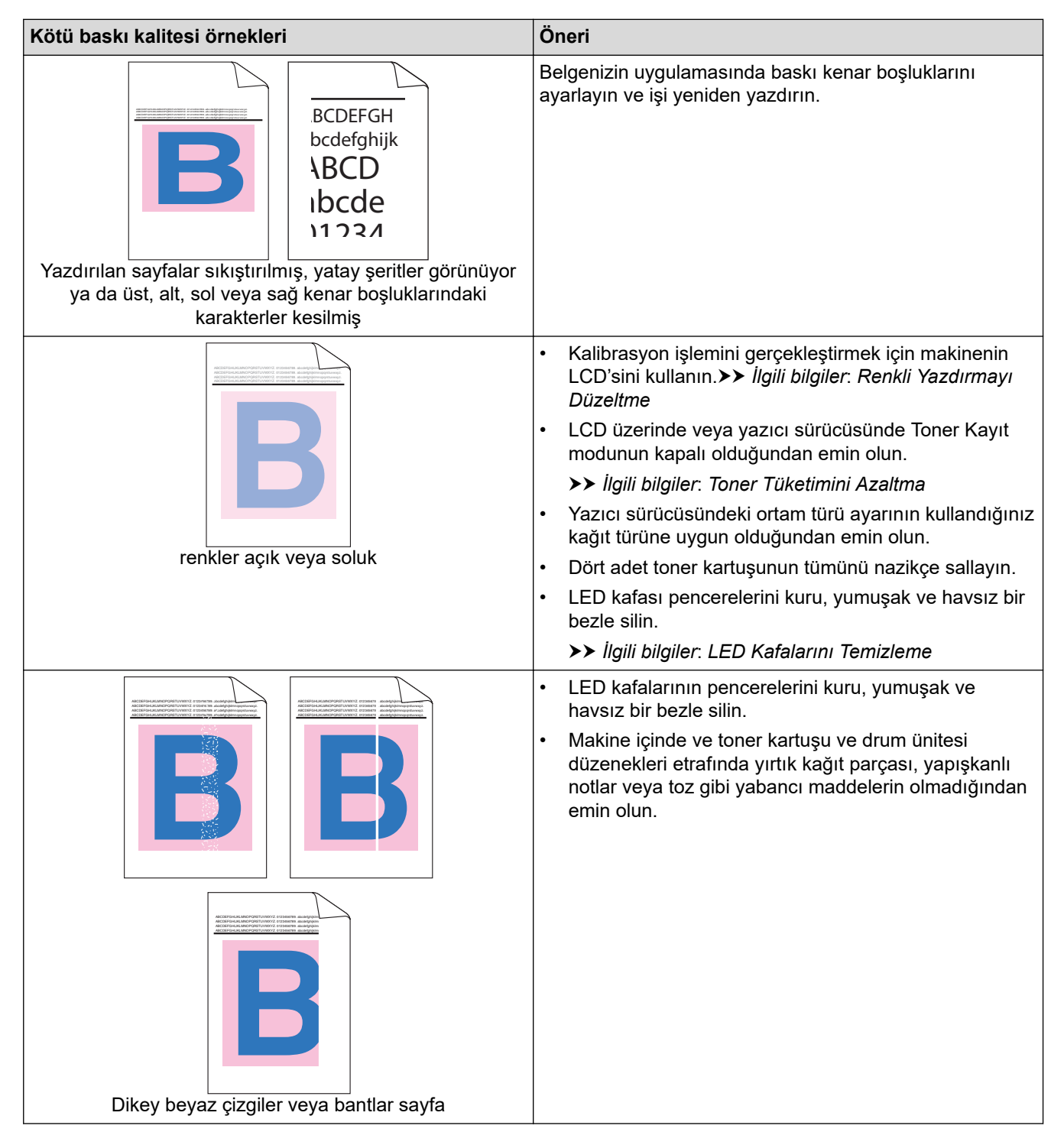

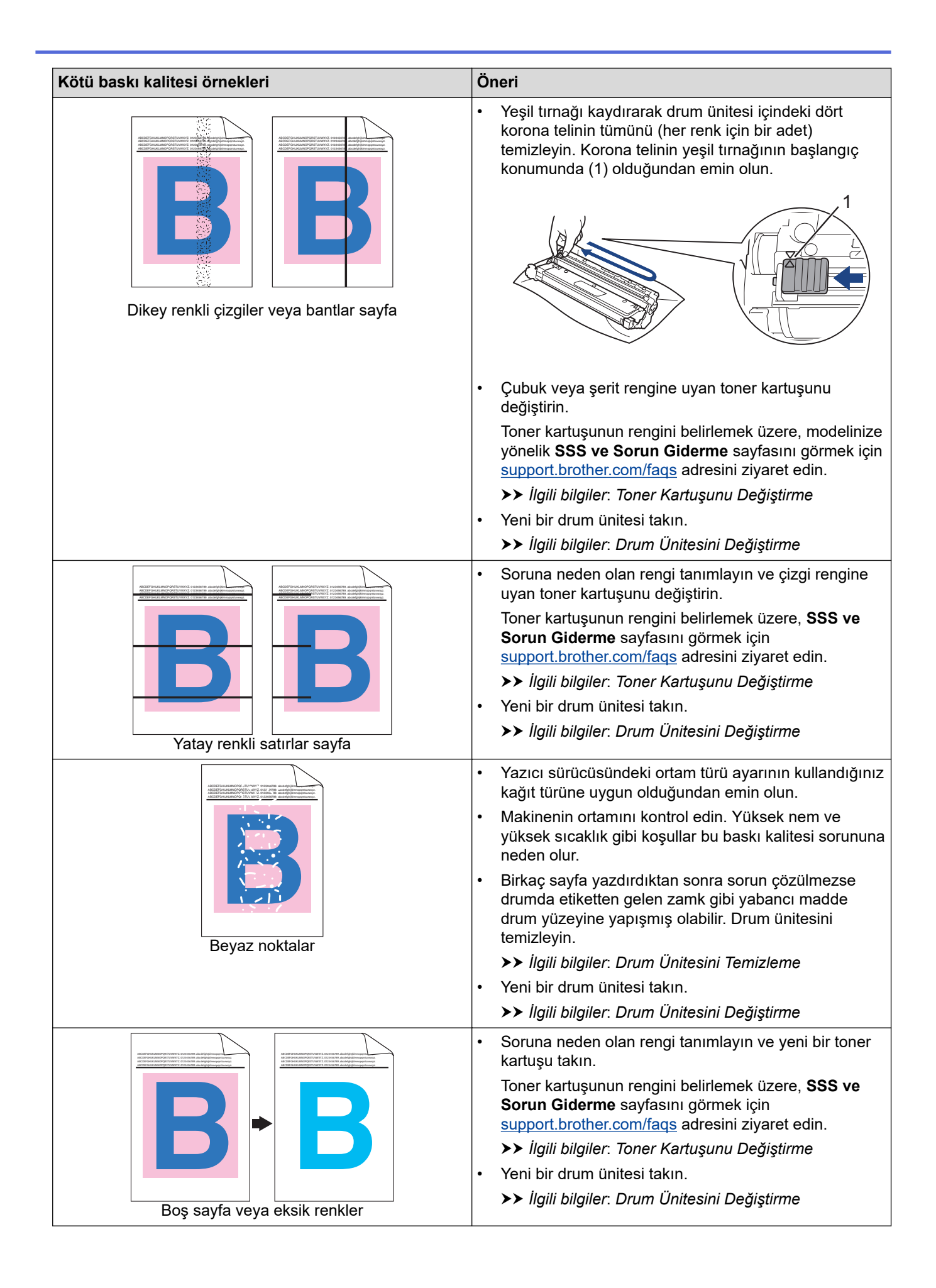

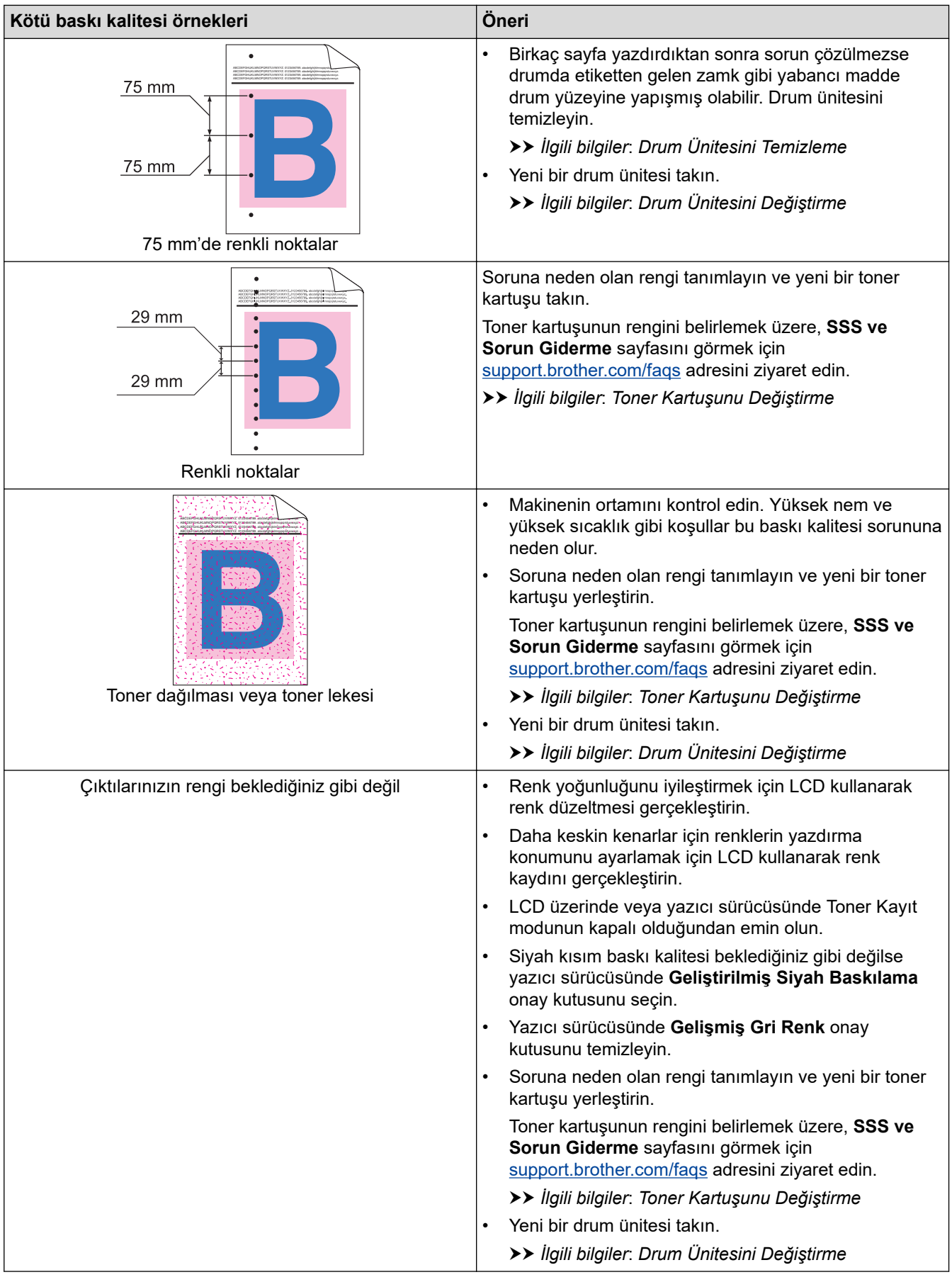

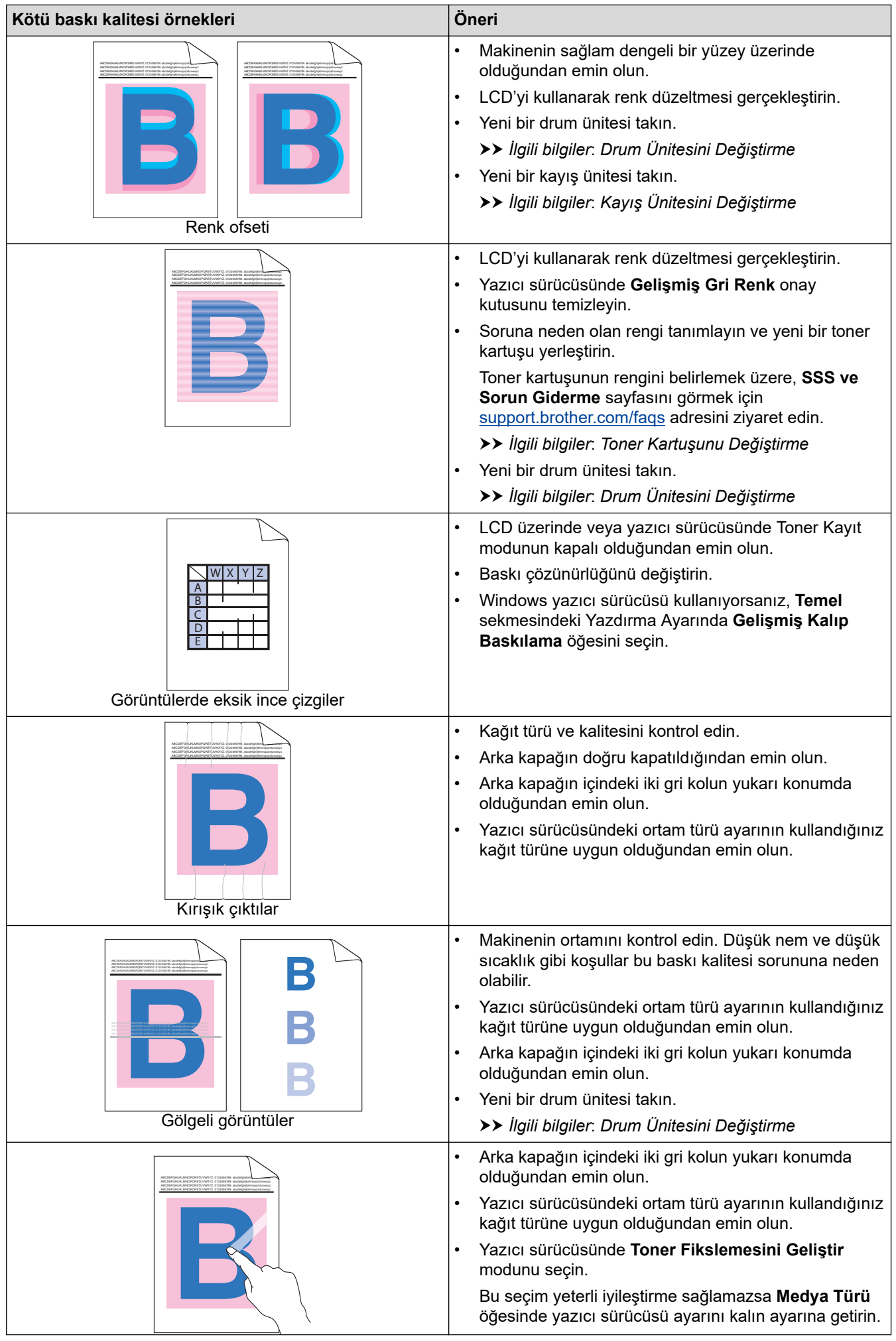

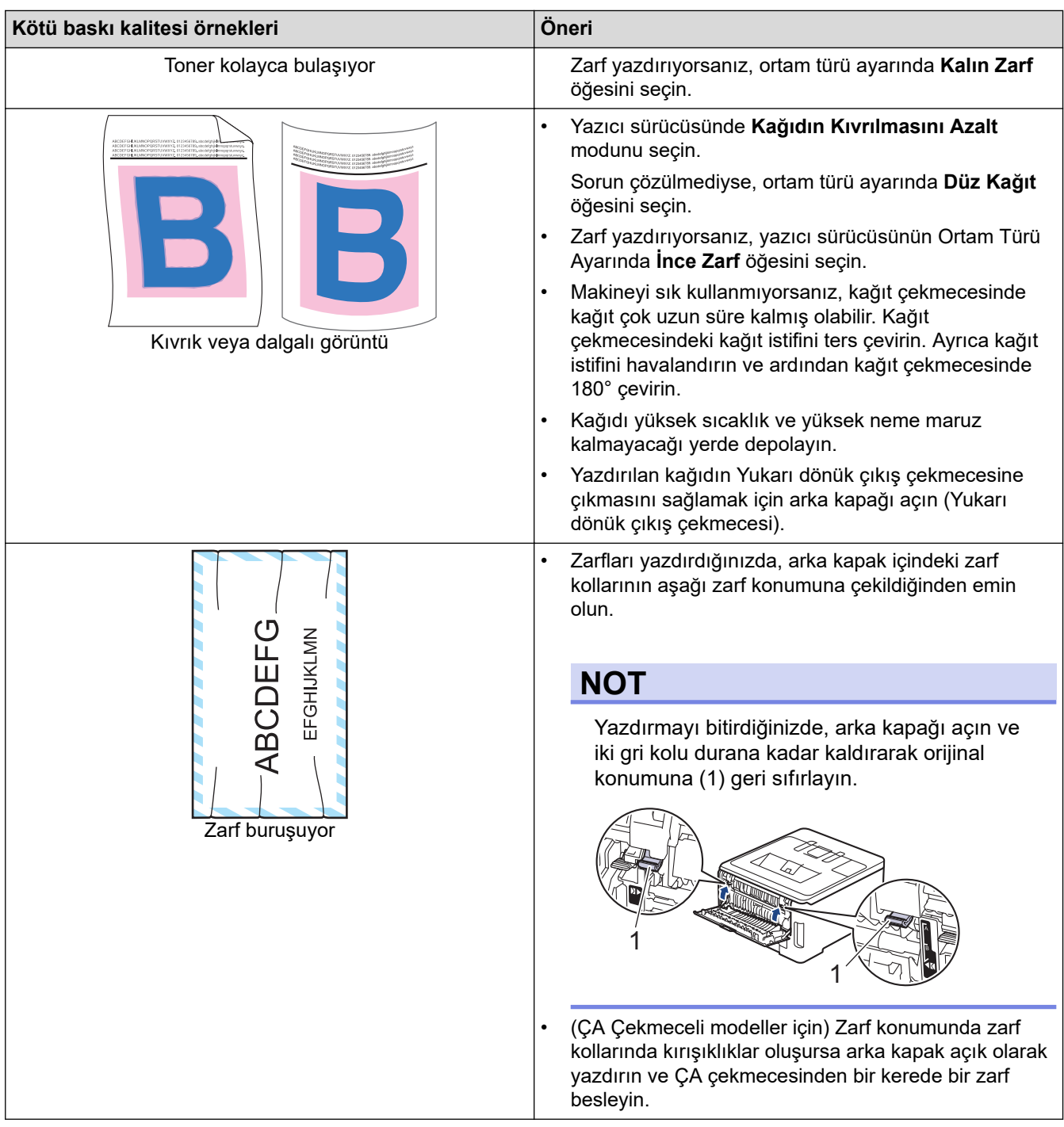

# **ølgඈlඈ bඈlgඈler**

• Sorun Giderme

#### **ilgili konular:**

- Renkli Yazdırmayı Düzeltme
- Toner Kartuşunu Değiştirme
- Toner Tüketimini Azaltma
- Drum Ünitesini Değiştirme
- Kayış Ünitesini Değiştirme
- Drum Ünitesini Temizleme
- LED Kafalarını Temizleme
- [Deneme Baskısı](#page-77-0)

<span id="page-272-0"></span>Ana sayfa > Sorun Giderme > Ağ Sorunları

# **Ağ Sorunları**

- [Hata Mesajları](#page-273-0)
- Ağ Bağlantısı Onarma Aracı'nı Kullanma (Windows)
- Makinenizin Ağ Ayarlarını Kontrol Etme
- Makinenizin Ağında Sorunlar Yaşıyorsanız

### <span id="page-273-0"></span>**Hata Mesajları**

En yaygın hata mesajları tabloda gösterilmiştir.

- >> HL-L3220CW/HL-L3220CDW/HL-L3240CDW
- [>> HL-L3280CDW/HL-L8240CDW](#page-274-0)

#### **HL-L3220CW/HL-L3220CDW/HL-L3240CDW**

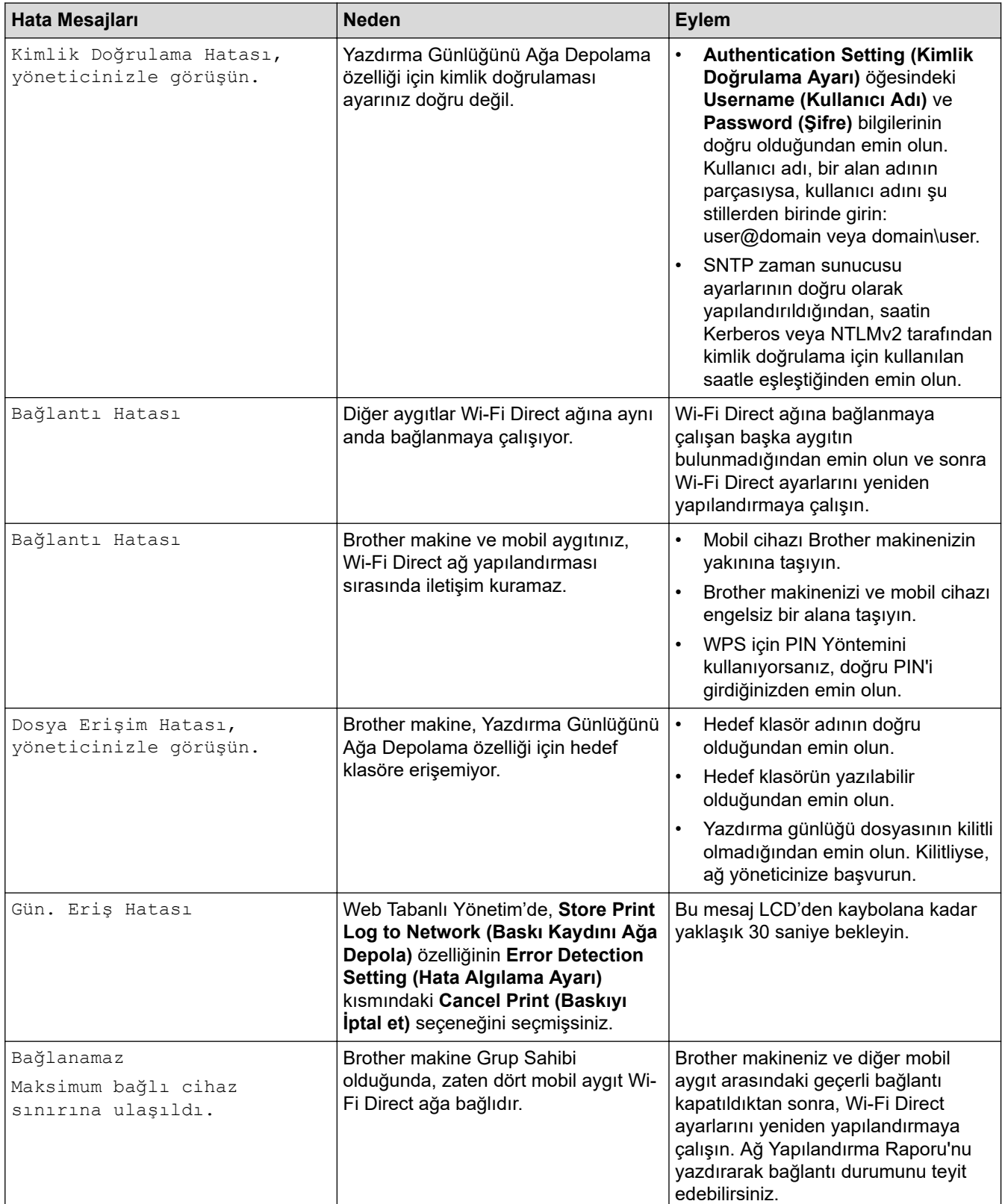

<span id="page-274-0"></span>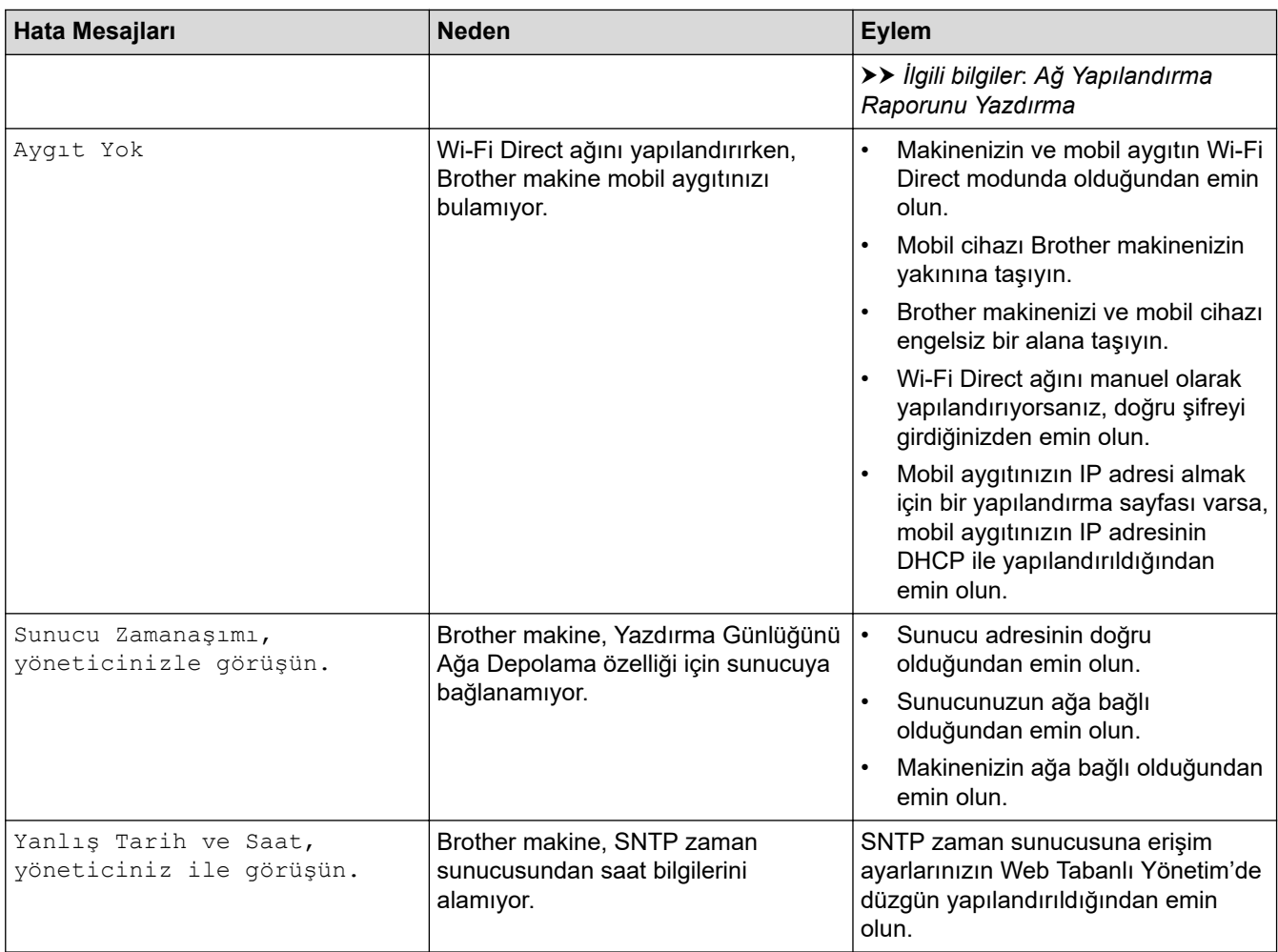

#### **HL-L3280CDW/HL-L8240CDW**

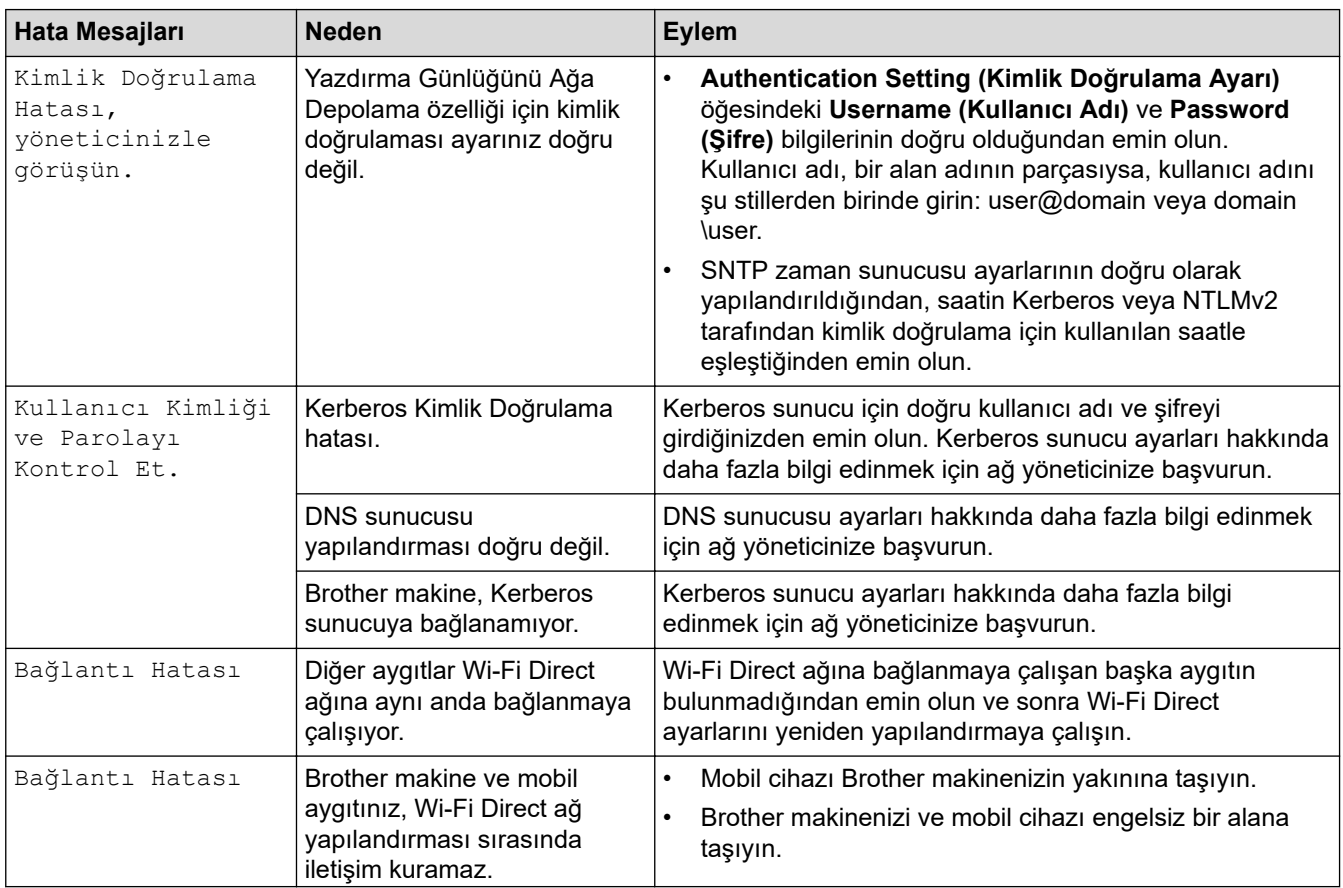

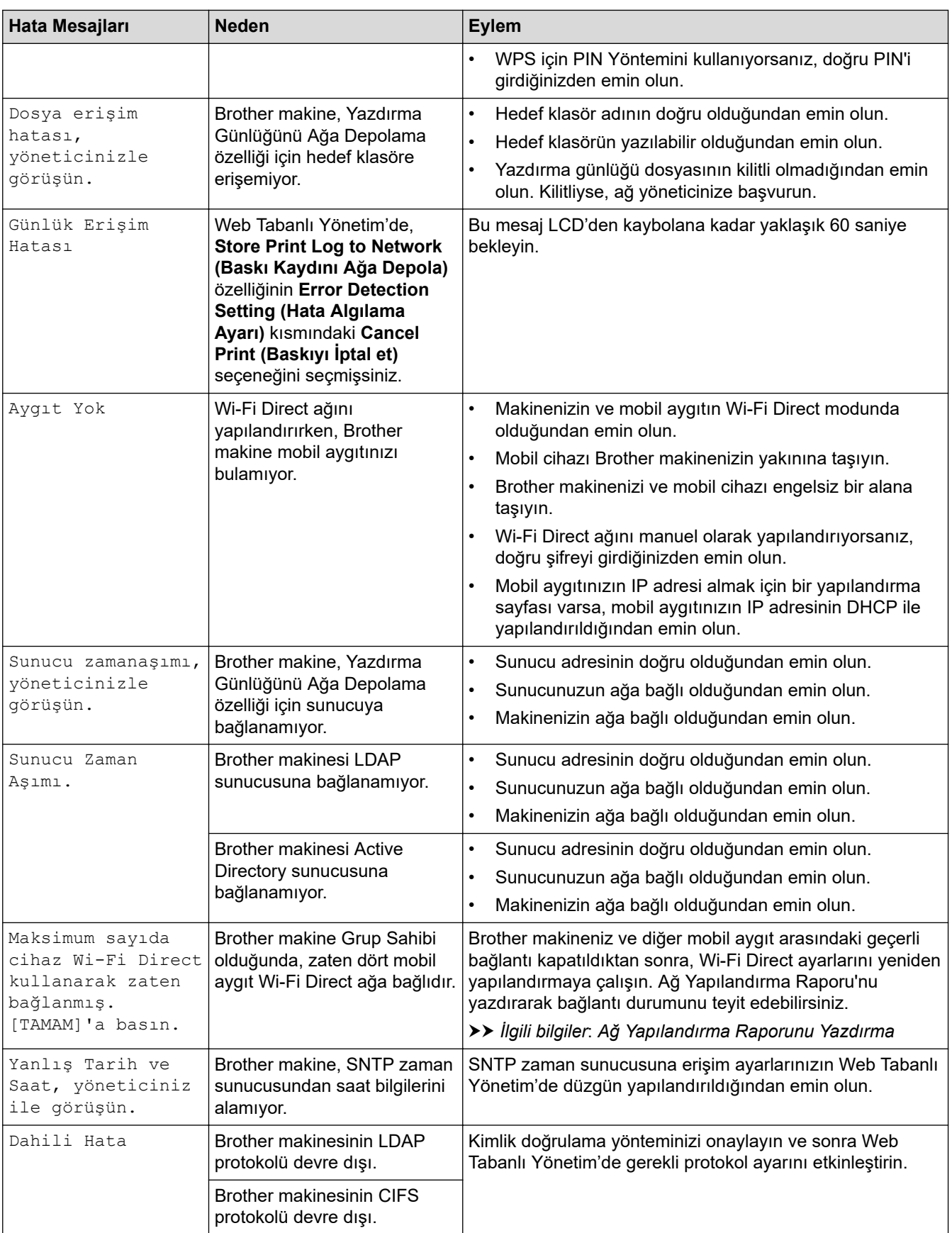

# $\blacktriangleright$  **ilgili bilgiler**

- [Ağ Sorunları](#page-272-0)
- **ilgili konular:**
- [Ağ Yapılandırma Raporunu Yazdırma](#page-120-0)

<span id="page-276-0"></span> [Ana sayfa](#page-1-0) > [Sorun Gඈderme](#page-241-0) > [Ağ Sorunları](#page-272-0) > Ağ Bağlantısı Onarma Aracı'nı Kullanma (Wඈndows)

### **Ağ Bağlantısı Onarma Aracı'nı Kullanma (Wඈndows)**

Brother makinenin ağ ayarlarını düzeltmek için Ağ Bağlantısı Onarma Aracını kullanın. Doğru IP adresini ve Alt Ağ Maskesini atayacaktır.

Makinenizin açık olduğundan ve bilgisayarınızla aynı ağa bağlı olduğundan emin olun.

- 1.  $\frac{1}{\epsilon_1}$  (Brother Utilities) öğesini başlatın ve ardından açılır listeye tıklayıp modelinizin adını seçin (zaten seçili değilse).
- 2. Sol gezinme çubuğunda Araçlar öğesini tıklatın ve sonra Ağ Bağlantısı Onarım Aracı öğesini tıklatın.
- 3. Ekran açıklamalarını takip edin.
- 4. Ağ Yapılandırması Raporu veya Yazıcı Ayarları sayfasını yazdırarak tanıyı kontrol edin.

Status Monitor'da **Bağlantı Onarım Aracını Etkinleştir** seçeneğini işaretlerseniz, Ağ Bağlantısı Onarma Aracı otomatik olarak başlar. Status Monitor ekranına sağ tıklayın ve ardından Diğer Ayarlar > Bağlantı **Onarım Aracını Etkinleştir** öğesine tıklayın. Ağ yöneticiniz IP adresini Statik olarak ayarladığında, IP adresini otomatik olarak değiştireceği için bu tavsiye edilmez.

Ağ Bağlantı Onarım Aracını kullandıktan sonra bile doğru IP adresi ve Alt Ağ Maskesi hala atanmamışsa bu bilgi için ağ yöneticinize başvurun.

#### *<u>ilgili* bilgiler</u>

• [Ağ Sorunları](#page-272-0)

#### **ilgili konular:**

- [Ağ Yapılandırma Raporunu Yazdırma](#page-120-0)
- Makinem Ağ Üzerinden Yazdıramıyor
- Ağ Cihazlarımın Düzgün Calısıp Calışmadığını Kontrol Etmek İstiyorum

<span id="page-277-0"></span>▲ [Ana sayfa](#page-1-0) > Sorun Giderme > [Ağ Sorunları](#page-272-0) > Makinenizin Ağ Ayarlarını Kontrol Etme

### **Makinenizin Ağ Ayarlarını Kontrol Etme**

- [Ağ Yapılandırma Raporunu Yazdırma](#page-120-0)
- Web Tabanlı Yönetim'i Kullanarak Makine Ayarlarını Değiştirme
- Makinenizin Ağında Sorunlar Yaşıyorsanız

<span id="page-278-0"></span>▲ [Ana sayfa](#page-1-0) > Sorun Giderme > [Ağ Sorunları](#page-272-0) > Makinenizin Ağında Sorunlar Yaşıyorsanız

### **Makඈnenඈzඈn Ağında Sorunlar Yaşıyorsanız**

Makinenizin ağ ortamı ilgili bir sorun olduğunu düşünüyorsanız, aşağıdaki konuları kontrol edin. Sorunların çoğunu kendiniz giderebilirsiniz.

Daha fazla yardıma ihtiyacınız varsa, [support.brother.com/faqs](https://support.brother.com/g/b/midlink.aspx?content=faq) adresini ziyaret edin.

- [Kablosuz Ağ Kurulum Yapılandırmasını Tamamlayamıyorum](#page-279-0)
- Makinem Ağ Üzerinden Yazdıramıyor
- Ağ Cihazlarımın Düzgün Çalışıp Çalışmadığını Kontrol Etmek İstiyorum

<span id="page-279-0"></span>▲ [Ana sayfa](#page-1-0) > Sorun Giderme > [Ağ Sorunları](#page-272-0) > Makinenizin Ağında Sorunlar Yaşıyorsanız > Kablosuz Ağ Kurulum Yapılandırmasını Tamamlayamıyorum

## **Kablosuz Ağ Kurulum Yapılandırmasını Tamamlayamıyorum**

Kablosuz yönlendiricinizi kapatın ve tekrar açın. Ardından, kablosuz ayarlarını yeniden yapılandırmayı deneyin. Sorunu çözemezseniz aşağıdaki talimatları izleyin:

WLAN Raporunu kullanarak sorunu araştırın.

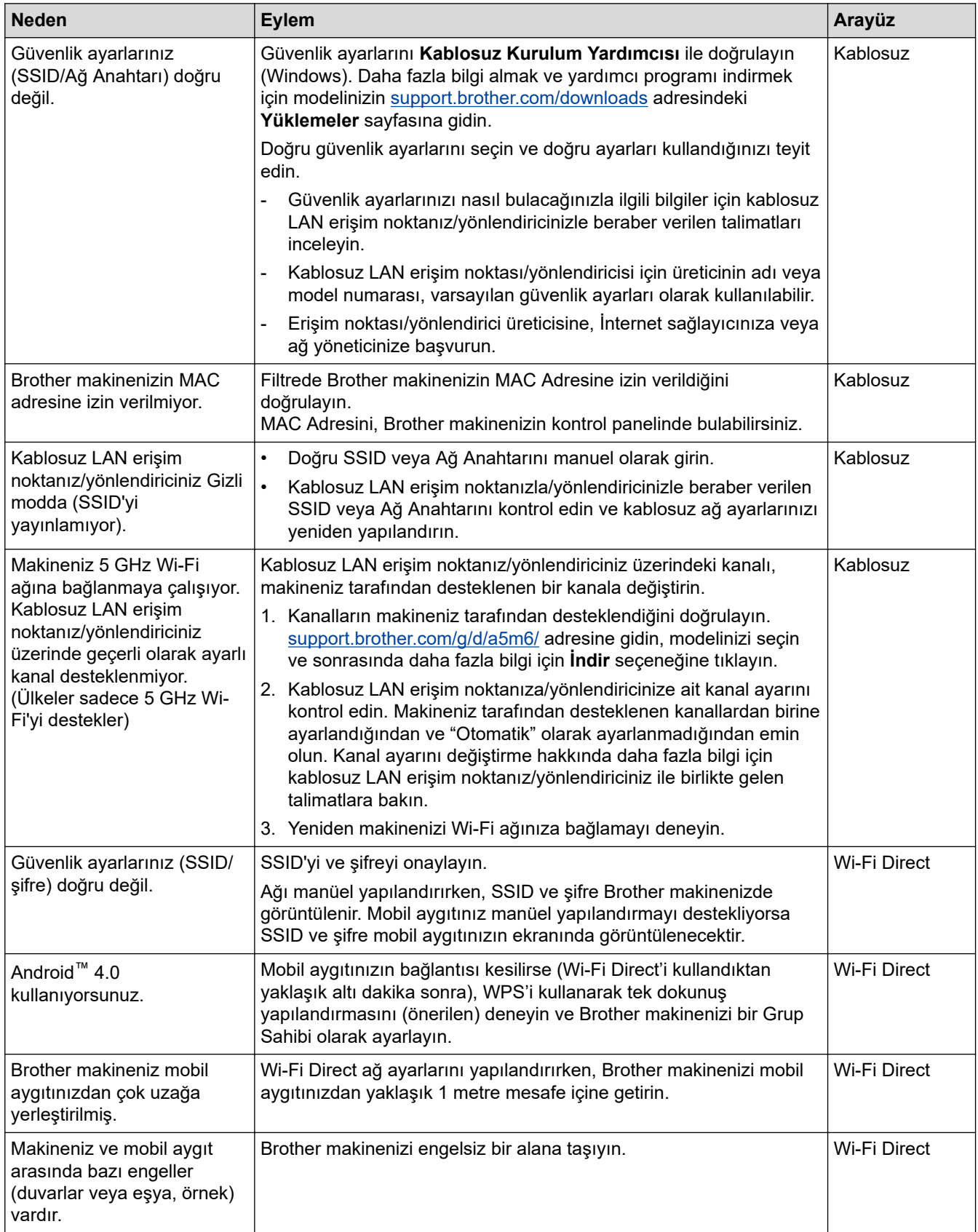

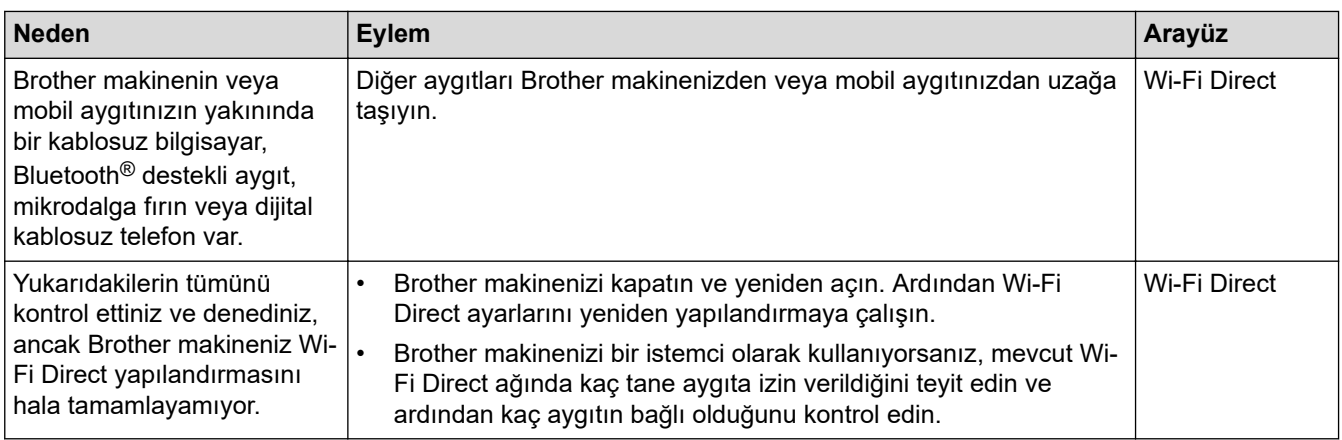

#### **Windows** *için*

Kablosuz bağlantınız kesintiye uğradıysa ve yukarıdakilerin hepsini kontrol edip denediyseniz, Ağ Bağlantısı Onarma Aracı'nı kullanmanızı öneririz.

# **ølgඈlඈ bඈlgඈler**

• Makinenizin Ağında Sorunlar Yaşıyorsanız

#### **ilgili konular:**

• Makinenizi SSID Yayınlanmadığında Kablosuz Ağ İçin Yapılandırma

<span id="page-281-0"></span>▲ [Ana sayfa](#page-1-0) > Sorun Giderme > [Ağ Sorunları](#page-272-0) > Makinenizin Ağında Sorunlar Yaşıyorsanız > Makinem Ağ Üzerinden Yazdıramıyor

# **Makinem Ağ Üzerinden Yazdıramıyor**

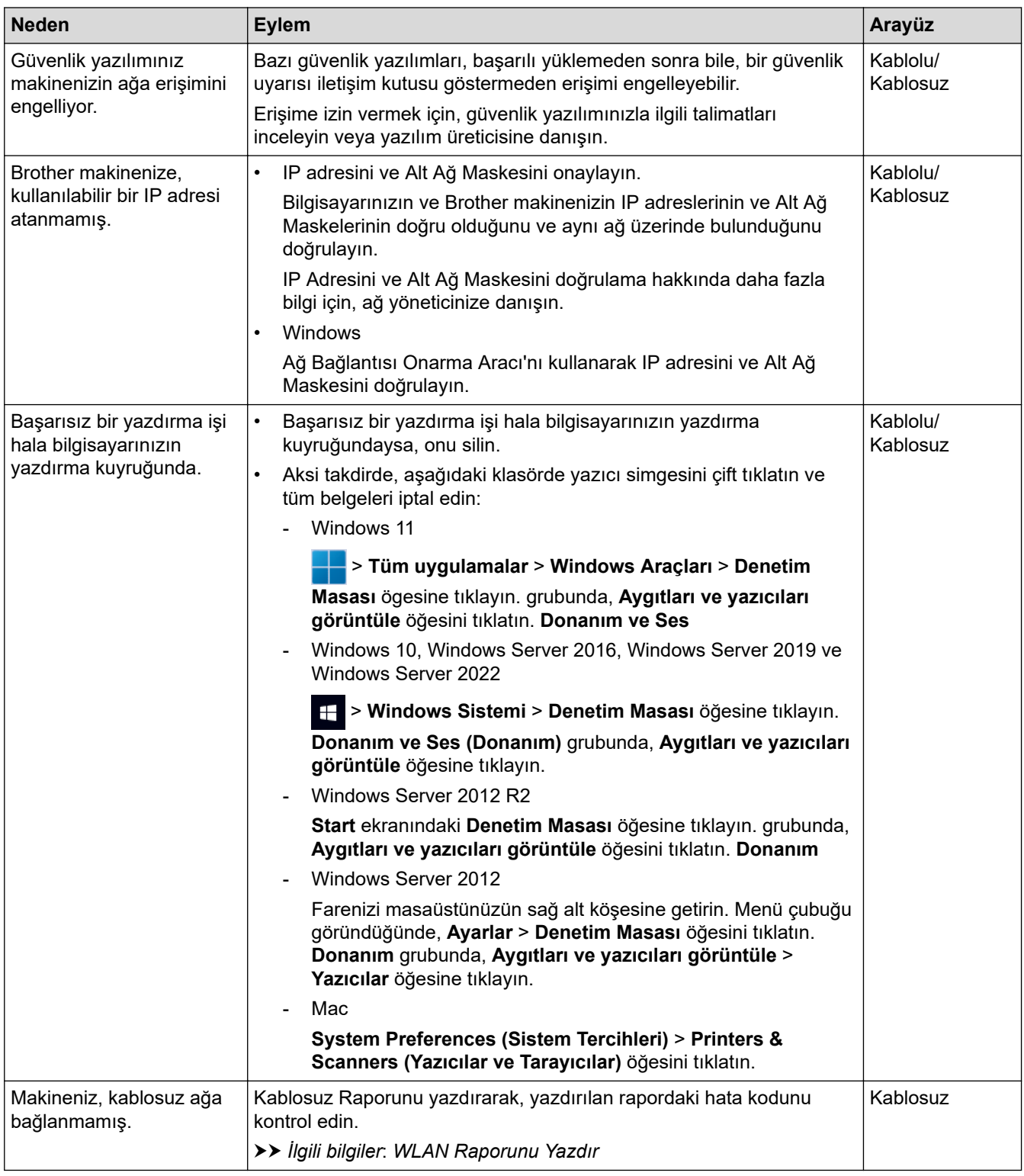

Yukarıdaki seçeneklerden hepsini kontrol ettiyseniz ve denediyseniz ancak makineniz halen yazdırmıyorsa, sürücüyü (Windows) kaldırın ve yeniden yükleyin.

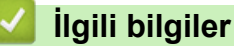

• Makinenizin Ağında Sorunlar Yaşıyorsanız

#### **ilgili konular:**

• [WLAN Raporunu Yazdır](#page-113-0)

- [Kablosuz LAN Raporu Hata Kodları](#page-114-0)
- Ağ Bağlantısı Onarma Aracı'nı Kullanma (Windows)
- Ağ Cihazlarımın Düzgün Çalışıp Çalışmadığını Kontrol Etmek İstiyorum

<span id="page-283-0"></span>Ana sayfa > Sorun Giderme > [Ağ Sorunları](#page-272-0) > Makinenizin Ağında Sorunlar Yaşıyorsanız > Ağ Cihazlarımın Düzgün Çalışıp Çalışmadığını Kontrol Etmek İstiyorum

# Ağ Cihazlarımın Düzgün Çalışıp Çalışmadığını Kontrol Etmek İstiyorum

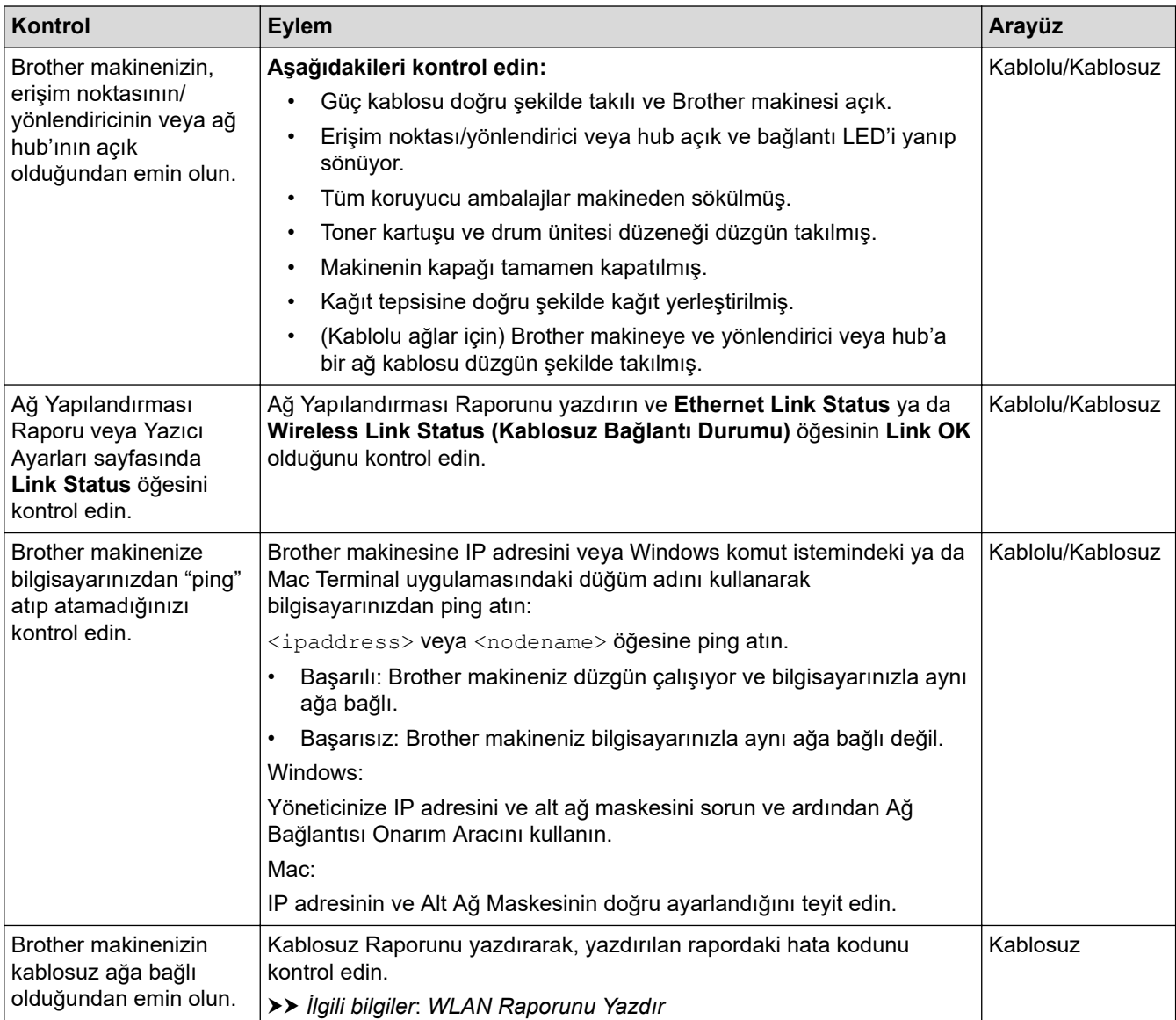

Yukarıdakilerin hepsini kontrol edip denediyseniz, ancak yine de sorun yaşıyorsanız, SSID (Ağ Adı) ve Ağ Anahtarı (Şifre) bilgilerini bulmak ve onları doğru şekilde ayarlamak için kablosuz erişim noktanız/yönlendiriciniz ile beraber verilen talimatlara bakın.

### **ølgඈlඈ bඈlgඈler**

• Makinenizin Ağında Sorunlar Yaşıyorsanız

#### **ilgili konular:**

- [Ağ Yapılandırma Raporunu Yazdırma](#page-120-0)
- [WLAN Raporunu Yazdır](#page-113-0)
- [Kablosuz LAN Raporu Hata Kodları](#page-114-0)
- Ağ Bağlantısı Onarma Aracı'nı Kullanma (Windows)
- Makinem Ağ Üzerinden Yazdıramıyor

## **AirPrint Sorunları**

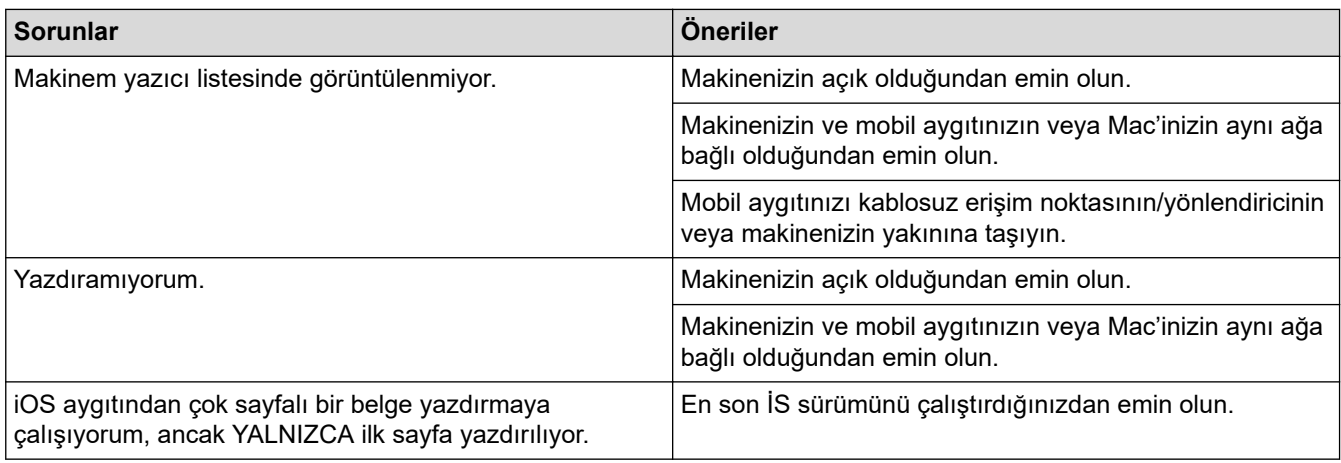

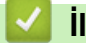

# **√ ilgili bilgiler**

### • Sorun Giderme

### **ilgili konular:**

• AirPrint'e Genel Bakış

# **Diğer Sorunlar**

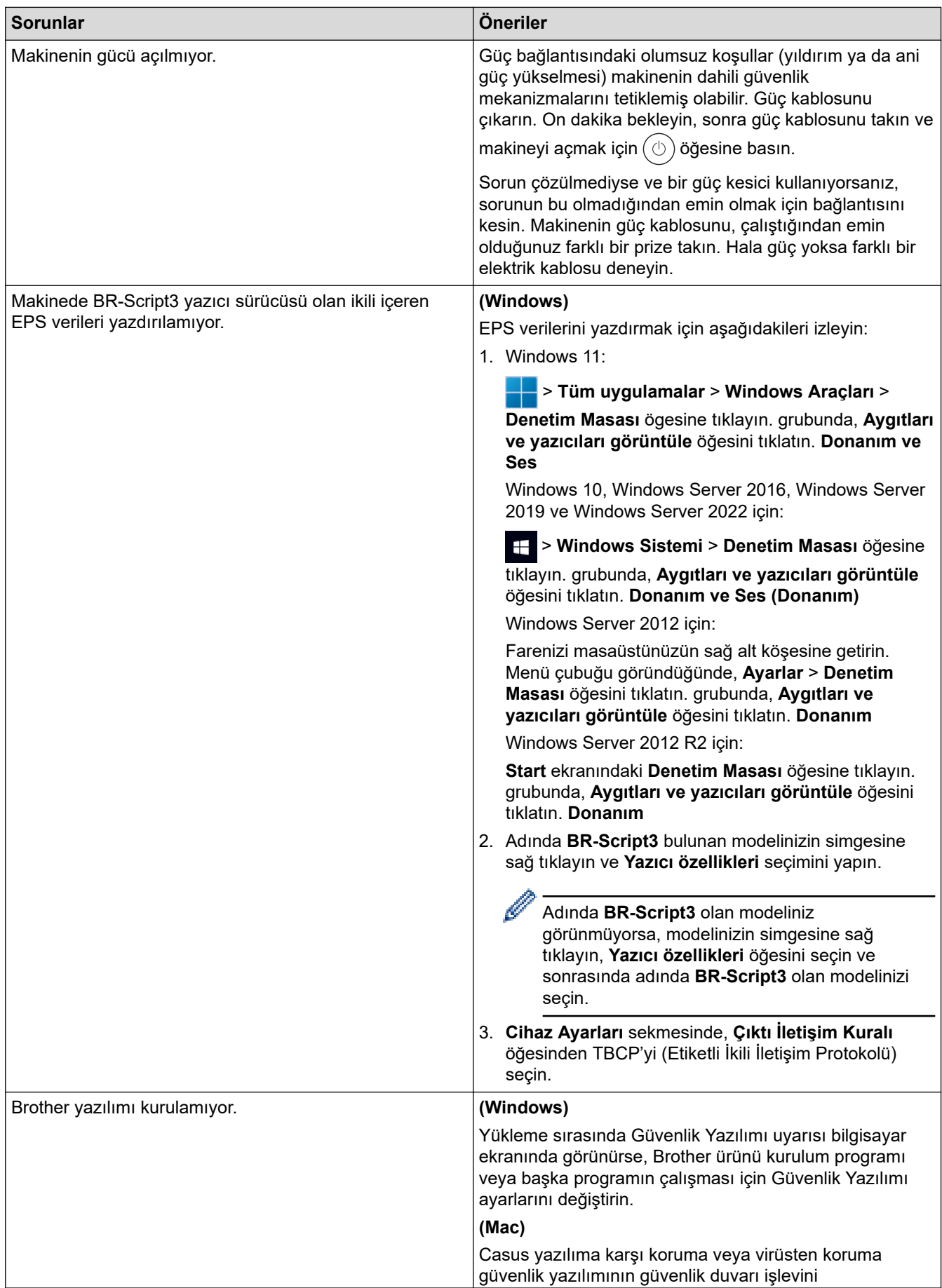

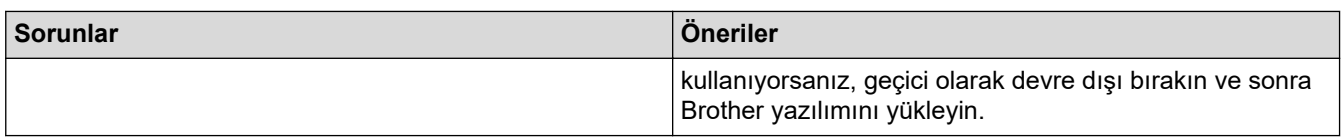

# $\blacktriangleright$ *l***igili bilgiler**

• Sorun Giderme

▲ [Ana sayfa](#page-1-0) > Sorun Giderme > Makine Bilgilerini Kontrol Etme

### **Makine Bilgilerini Kontrol Etme**

Makinenizin seri numarasını ve donanım yazılımı sürümünü kontrol etmek için bu talimatları uygulayın.

>> HL-L3220CW/HL-L3220CDW/HL-L3240CDW >> HL-L3280CDW/HL-L8240CDW

#### **HL-L3220CW/HL-L3220CDW/HL-L3240CDW**

- 1. [Makine Bilg.] seçeneğini seçmek için **▲ veya V öğesine basın ve sonra OK (Tamam)** öğesine basın.
- 2. Aşağıdaki seçeneklerden birini belirlemek için ▲ veya ▼ öğesine basın:

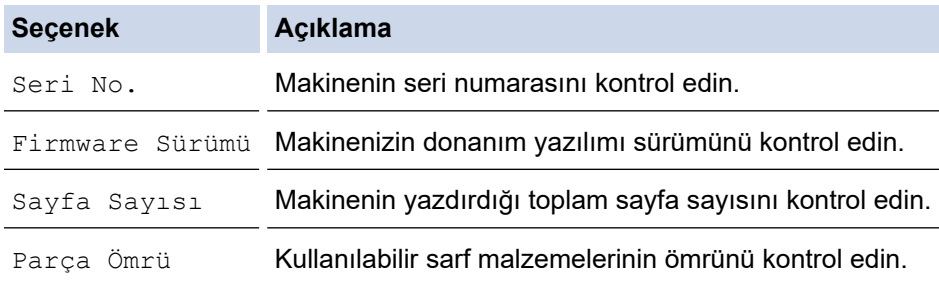

3. OK (Tamam) öğesine basın.

#### **HL-L3280CDW/HL-L8240CDW**

- 1. [Ayarlar] > [Tüm Ayarlar] > [Makine Bilgisi] Öğesine basın.
- 2. Aşağıdaki seçeneklerden birine basın:

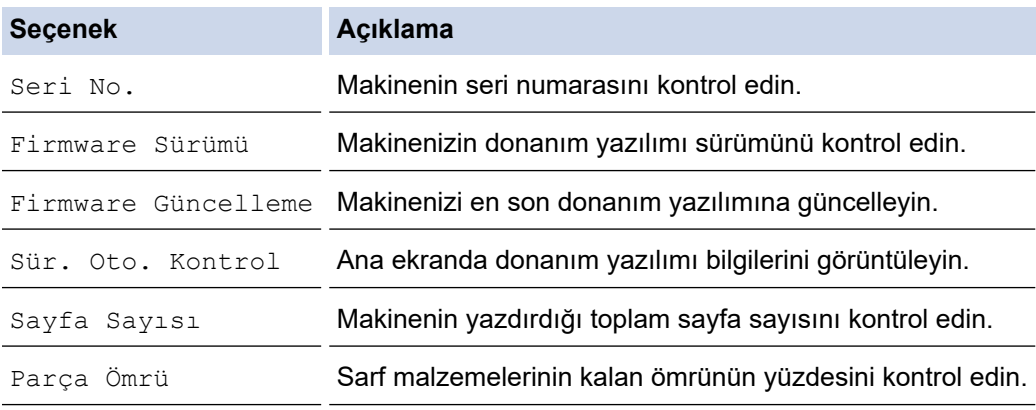

#### 3. **Ö**ğesine basın.

# *ilgili* bilgiler

• Sorun Giderme
<span id="page-288-0"></span>▲ [Ana sayfa](#page-1-0) > Sorun Giderme > İşlevleri Sıfırlama

# İşlevleri Sıfırlama

- Makineyi Sıfırlama
- [Ağ Sıfırlama](#page-290-0)
- Fabrika Ayarlarına Döndürme

<span id="page-289-0"></span>▲ [Ana sayfa](#page-1-0) > Sorun Giderme > İşlevleri Sıfırlama > Makineyi Sıfırlama

### **Makineyi Sıfırlama**

Makinenin ayarlarını fabrika ayarlarına sıfırlamak için Makineyi Sıfırlama işlevini kullanın.

Ağ ayarları ve güvenlik ayarları Makine Sıfırlama işleviyle sıfırlanmaz.

>> HL-L3220CW/HL-L3220CDW/HL-L3240CDW >> HL-L3280CDW/HL-L8240CDW

#### **HL-L3220CW/HL-L3220CDW/HL-L3240CDW**

- 1. Aşağıdakini seçmek için ▲ veya ▼ öğesine basın:
	- a. [İlk Kurulum] öğesini seçin. OK (Tamam) öğesine basın.
	- b. [Sıfırla] öğesini seçin. **OK (Tamam)** öğesine basın.
	- c. [Makine Sıfırlama] öğesini seçin. OK (Tamam) öğesine basın.
- 2. [Sıfırla] öğesini seçmek için ▲ öğesine basın.
- 3. Makineyi yeniden başlatmak için ▲ öğesine basın.

#### **HL-L3280CDW/HL-L8240CDW**

- 1. [Ayarlar] > [Tüm Ayarlar] > [İlk Kurulum] > [Sıfırla] > [Makine Sıfırlama] Öğesine basın.
- 2. Aşağıdakilerden birini yapın:

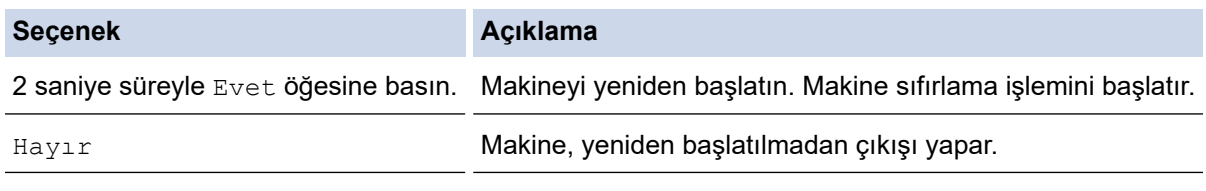

Yeniden başlatmadan çıkış yaparsanız, makineniz sıfırlanmaz ve ayarlarınız değişmeden kalır.

### **ølgඈlඈ bඈlgඈler**

• İşlevleri Sıfırlama

<span id="page-290-0"></span>▲ [Ana sayfa](#page-1-0) > Sorun Giderme > İşlevleri Sıfırlama > Ağ Sıfırlama

### **Ağ Sıfırlama**

Şifre ve IP adresi gibi makinenin ağ ayarlarını fabrika ayarlarına geri yüklemek için Ağ Sıfırlama işlevini kullanın.

Ağ Sıfırlama işlemini gerçekleştirmeden önce tüm arayüz kablolarını çıkarın.

>> HL-L3220CW/HL-L3220CDW/HL-L3240CDW >> HL-L3280CDW/HL-L8240CDW

#### **HL-L3220CW/HL-L3220CDW/HL-L3240CDW**

- 1. Aşağıdakini seçmek için ▲ veya ▼ öğesine basın:
	- a. [İlk Kurulum] öğesini seçin. OK (Tamam) öğesine basın.
	- b. [Sıfırla] öğesini seçin. OK (Tamam) öğesine basın.
	- c. [Ağ Sıfırlama] öğesini seçin. OK (Tamam) öğesine basın.
- 2. [Sıfırla] öğesini seçmek için ▲ öğesine basın.
- 3. Makineyi yeniden başlatmak için ▲ öğesine basın.

#### **HL-L3280CDW/HL-L8240CDW**

1. [Ayarlar] > [Tüm Ayarlar] > [İlk Kurulum] > [Sıfırla] > [Ağ Sıfırlama] Öğesine basın.

2. Aşağıdakilerden birini yapın:

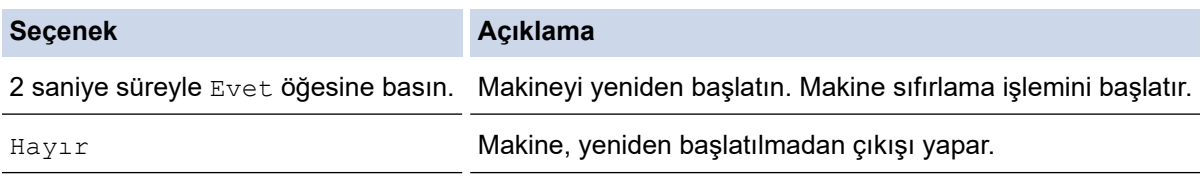

Yeniden başlatmadan çıkış yaparsanız, makineniz sıfırlanmaz ve ayarlarınız değişmeden kalır.

#### **ølgඈlඈ bඈlgඈler**

• İslevleri Sıfırlama

<span id="page-291-0"></span>▲ [Ana sayfa](#page-1-0) > Sorun Giderme > İşlevleri Sıfırlama > Fabrika Ayarlarına Döndürme

### **Fabrඈka Ayarlarına Döndürme**

Tüm ayarları fabrika ayarlarına geri yüklemek için Fabrika Sıfırlaması işlevini kullanın.

Fabrika Sıfırlaması işlemini gerçekleştirmeden önce tüm arabirim kablolarını çıkarın.

>> HL-L3220CW/HL-L3220CDW/HL-L3240CDW >> HL-L3280CDW/HL-L8240CDW

#### **HL-L3220CW/HL-L3220CDW/HL-L3240CDW**

- 1. Aşağıdakini seçmek için ▲ veya ▼ öğesine basın:
	- a. [İlk Kurulum] öğesini seçin. OK (Tamam) öğesine basın.
	- b. [Sıfırla] öğesini seçin. OK (Tamam) öğesine basın.
	- c. [Fabrika Ayarı] öğesini seçin. OK (Tamam) öğesine basın.
- 2. [Sıfırla] öğesini seçmek için ▲ öğesine basın.
- 3. Makineyi yeniden başlatmak için ▲ öğesine basın.

#### **HL-L3280CDW/HL-L8240CDW**

- 1. [Ayarlar] > [Tüm Ayarlar] > [İlk Kurulum] > [Sıfırla] > [Fabrika Ayarı] Öğesine basın.
- 2. Aşağıdakilerden birini yapın:

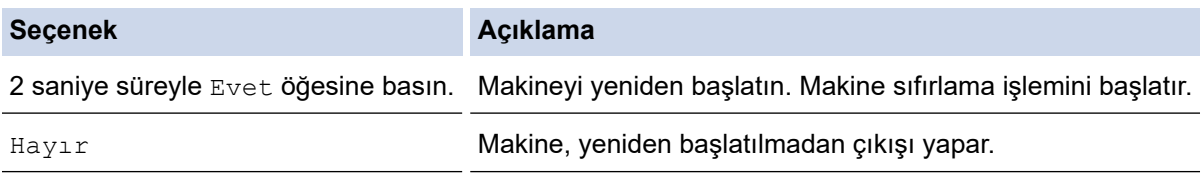

Yeniden başlatmadan çıkış yaparsanız, makineniz sıfırlanmaz ve ayarlarınız değişmeden kalır.

#### **ølgඈlඈ bඈlgඈler**

• İslevleri Sıfırlama

#### <span id="page-292-0"></span>▲ [Ana sayfa](#page-1-0) > Rutin Bakım

### **Rutin Bakım**

- Sarf Malzemelerini Değiştirme
- Makineyi Temizleme
- Renkli Yazdırmayı Düzeltme
- [Kalan Parça Ömrünü Kontrol Etme](#page-330-0)
- Makinenizi Paketleme ve Nakletme
- Periyodik Bakım Parçalarını Değiştirin

<span id="page-293-0"></span>▲ [Ana sayfa](#page-1-0) > Rutin Bakım > Sarf Malzemelerini Değiştirme

### **Sarf Malzemelerini Değiştirme**

Makineniz sarf malzemelerinin ömrünün bittiğini gösterdiğinde bunları değiştirmelisiniz.

Toner kartuşu ve drum ünitesi iki ayrı sarf malzemesidir. Her ikisinin de bir grup olarak takıldığından emin olun. Sarf malzemelerinin ürün kodu ülkeye göre değişebilir.

### **ÖNEMLİ**

Baskı kalitesi sorunlarından sakınmak için, çizimlerde gösterilen taralı kısımlara DOKUNMAYIN.

#### **Toner Kartuşu**

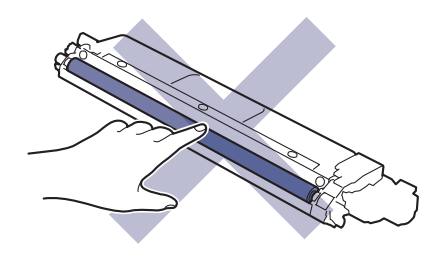

#### **Drum Ünitesi**

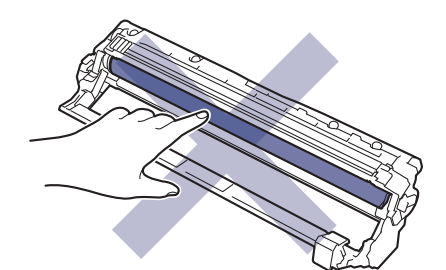

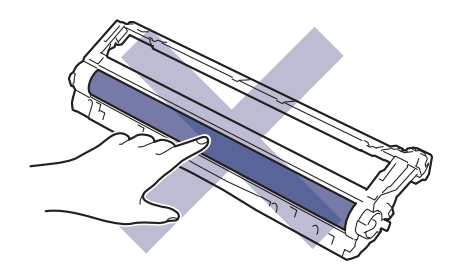

#### **Kayış Ünitesi**

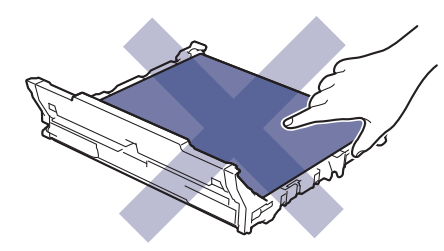

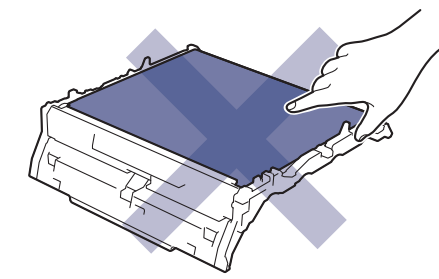

#### **Atık Toner Kutusu**

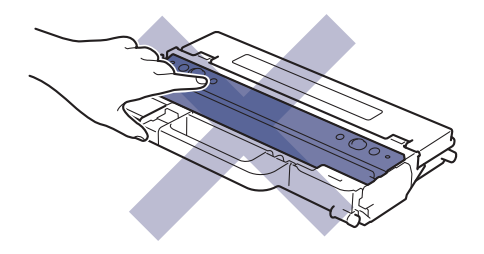

### **NOT**

- Toner tozunun kartuştan dökülmemesi için kullanılmış sarf malzemelerinin bir torbada sağlam şekilde sızdırmaz halde tutulmasını sağlayın.
- Kullanılmış tüketici kalemlerini evsel atıklardan ayrı olarak ve yerel yönetmeliklere uygun şekilde bertaraf edin. Sorunuz varsa yerel atık bertaraf ofisinizi arayın. Sarf kalemlerini içindeki malzemenin dökülmeyeceği şekilde yeniden sızdırmaz hale getirdiğinizden emin olun.
- İçindeki malzemelerin yanlışlıkla dökülmesini ya da dağılmasını önlemek için yeni ve kullanılmış sarf malzemelerinin bir parça kağıda konulmasını öneririz.
- Önerilen baskı ortamının doğrudan eşdeğeri olmayan kağıt kullanımı sarf malzemelerinin ve makine parçalarının ömrü kısaltabilir.
- Toner kartuşlarının her biri için öngörülen ömür ISO/IEC 19798'ye göredir. Değiştirme sıklığı; baskı hacmi, kapsam yüzdesi, kullanılan ortam türü ve makinenin gücünün açılması/kapatılmasına bağlı olarak değişkenlik gösterir.
- Toner kartuşları dışındaki sarf malzemelerini değiştirme sıklığı; baskı hacmi, kullanılan ortam türü ve makinenin gücünün açılması/kapatılmasına bağlı olarak değişkenlik gösterir.
- Toner kartuşuyla ilgili işlemleri dikkatlice yürütün. Toner ellerinize ya da elbiselerinize dağılırsa derhal silin ya da soğuk suyla yıkayın.

#### *<u>ilgili* bilgiler</u>

- **Rutin Bakım** 
	- Toner Kartuşunu Değiştirme
	- Drum Ünitesini Değiştirme
	- Kayış Ünitesini Değiştirme
	- Atık Toner Kutusunu Değiştirme

<span id="page-295-0"></span>▲ [Ana sayfa](#page-1-0) > Rutin Bakım > Sarf Malzemelerini Değiştirme > Toner Kartuşunu Değiştirme

### **Toner Kartuşunu Değiştirme**

Değiştirme işlemine başlamadan önce >> *İlgili bilgiler*: Sarf Malzemelerini Değiştirme

- 1. Makinenin açık olduğundan emin olun.
- 2. Üst kapağı açık konuma kilitleninceye kadar açın.

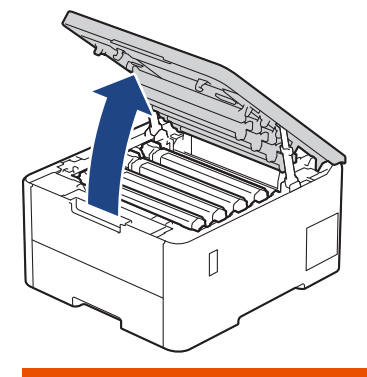

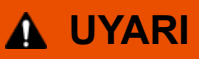

#### SICAK YÜZEY

Makinenin dahili parçaları aşırı sıcaktır. Dokunmadan önce makinenin soğumasını bekleyin.

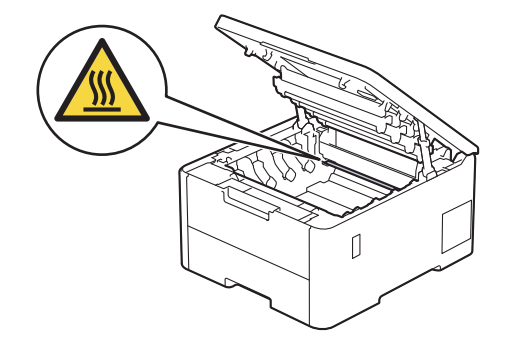

3. LCD ekranda belirtilen renge sahip toner kartuşunu ve drum ünitesi düzeneğini çıkarın.

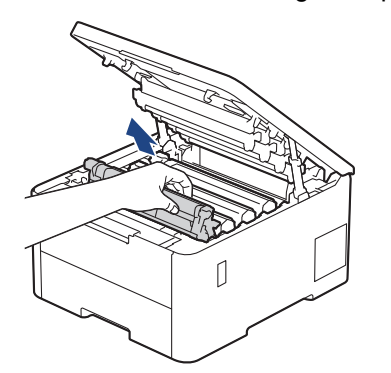

# **DİKKAT**

Toner kartuşu ve drum ünitesi grubunu, toner dökülmesine veya sıçramasına karşı altına atılabilir bir kağıt sererek temiz, düz bir yüzeye yerleştirmenizi öneririz.

### **ÖNEMLİ**

Makinenin statik elektrikten zarar görmesini engellemek için, şekilde gösterilen elektrotlara DOKUNMAYIN.

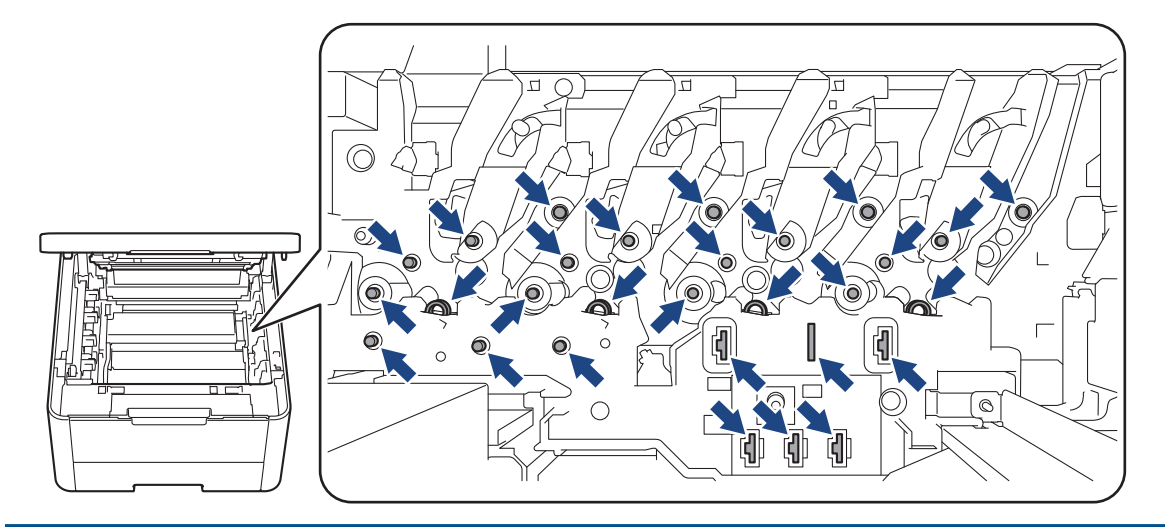

4. Yeşil kilitleme kolunu aşağıya itin ve toner kartuşunu drum ünitesinden çıkarın.

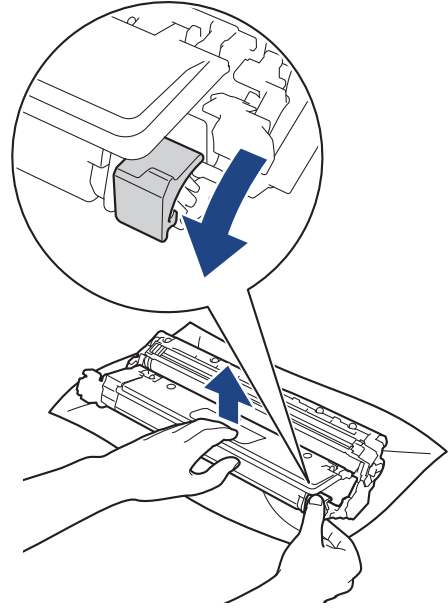

- 5. Yeni toner kartuşunu paketinden çıkarın.
- 6. Koruyucu malzemeleri çıkarın.

Ø

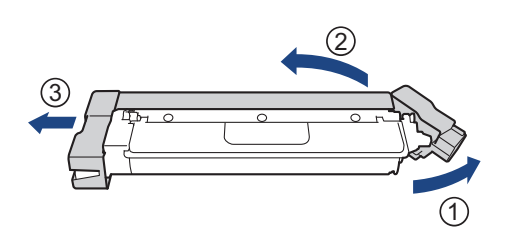

Toner kartuşunun şekli ülke ve bölgenize göre değişiklik gösterecektir.

7. Yeni toner kartuşunu yerine oturduğunu duyuncaya kadar drum ünitesine sıkıca takın.

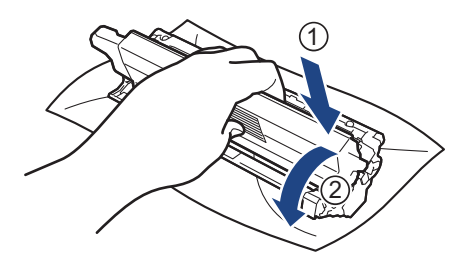

Toner kartusunu doğru yerleştirdiğinizden emin olun, aksi takdirde drum ünitesinden ayrılabilir.

8. Yeşil tırnağı birkaç defa soldan sağa ve sağdan sola kaydırarak drum ünitesi içindeki korona telini temizleyin.

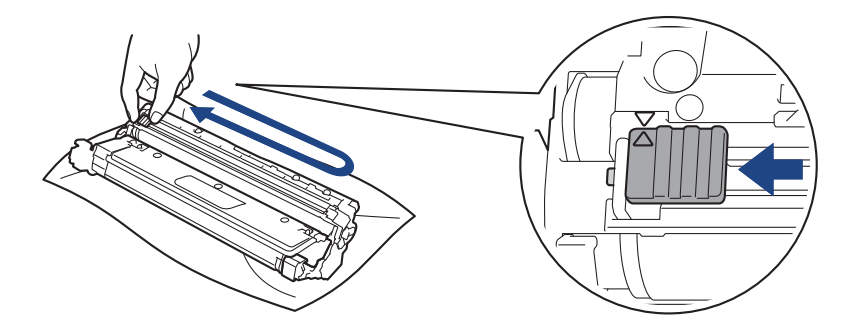

Yeşil çıkıntıyı Başlangıç konumuna geri döndürdüğünüzden emin olun (▲). Tırnaktaki ok drum ünitesindeki ok ile hizalanmalıdır. Aksi takdirde, yazdırılan sayfalarda dikey şerit olabilir.

9. Toner kartuşu ve drum ünitesi düzeneğini makineye kaydırın. Toner kartuşu renginin makine üzerindeki renk etiketiyle eşleştiğinden emin olun.

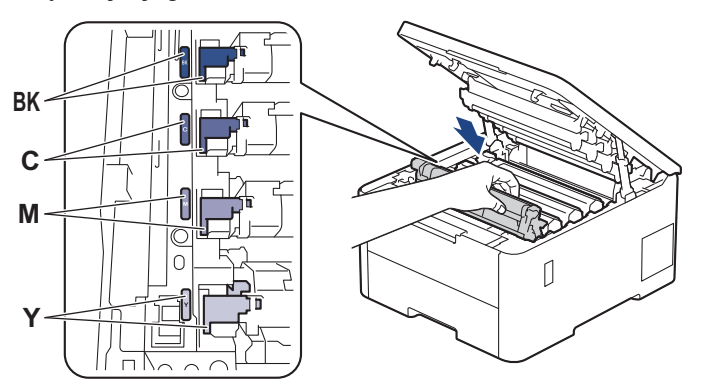

10. Makinenin üst kapağını kapatın.

- Toner kartuşunu değiştirdikten sonra, makine ekranında Hazır Modu gösterilinceye kadar makineyi KAPATMAYIN veya üst kapağı AÇMAYIN.
	- Brother makinenizle gelen toner kartuşu bir Gelen kutusu toner kartuşudur.
	- Toner Az uyarısını gördüğünüzde kullanmak için yeni bir toner kartuşunu hazır tutmanızı öneririz.
	- Takmaya hazır oluncaya kadar yeni toner kartuşunu paketinden CIKARMAYIN.
	- Toner kartuşu uzun süre paketinden çıkarılmış olarak kalırsa, toner ömrü kısalır.
	- İstikrarlı baskı kalitesi ve performansı sağlamak için orijinal Brother sarf malzemeleri kullanmanızı öneririz. Orijinal olmayan sarf malzemelerinin tümü kalite sorunlarına neden olmasa da, bazılarının baskı kalitesini olumsuz yönde etkilemesi veya makinenin arızalanmasına neden olması mümkündür. Orijinal olmayan sarf malzemelerinin hasara neden olduğu kanıtlanırsa, Brother, makine hala garanti kapsamında olsa bile, makinenizi onarmak için ücret talep edebilir.

# $\blacktriangleright$  **ligili bilgiler**

• Sarf Malzemelerini Değiştirme

#### **ilgili konular:**

- Baskı Kalitesini Artırma
- [Hata ve Bakım Mesajları](#page-242-0)

<span id="page-299-0"></span>▲ [Ana sayfa](#page-1-0) > Rutin Bakım > Sarf Malzemelerini Değiştirme > Drum Ünitesini Değiştirme

## **Drum Ünitesini Değiştirme**

Değiştirme işlemine başlamadan önce >> *İlgili bilgiler*: Sarf Malzemelerini Değiştirme

>> Drum Ünitesini Değiştirme

[>> Drum Sayacını Sıfırlama \(HL-L3220CW/HL-L3220CDW/HL-L3240CDW\)](#page-302-0)

[>> Drum Sayacını Sıfırlama \(HL-L3280CDW/HL-L8240CDW\)](#page-302-0)

### **Drum Ünitesini Değiştirme**

- 1. Makinenin açık olduğundan emin olun.
- 2. Üst kapağı açık konuma kilitleninceye kadar açın.

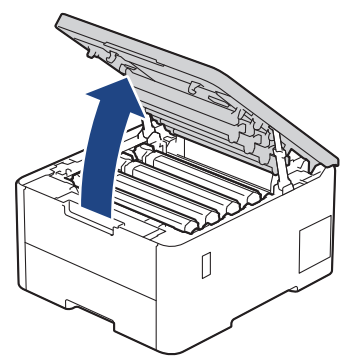

# **UYARI**

#### SICAK YÜZEY

Makinenin dahili parçaları aşırı sıcaktır. Dokunmadan önce makinenin soğumasını bekleyin.

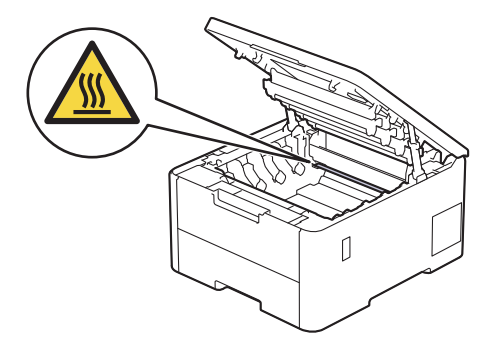

3. LCD ekranda belirtilen renge sahip toner kartuşunu ve drum ünitesi düzeneğini çıkarın.

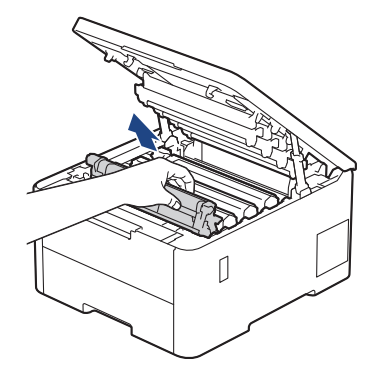

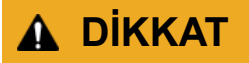

Toner kartuşu ve drum ünitesi grubunu, toner dökülmesine veya sıçramasına karşı altına atılabilir bir kağıt sererek temiz, düz bir yüzeye yerleştirmenizi öneririz.

# **ÖNEMLİ**

Makinenin statik elektrikten zarar görmesini engellemek için, şekilde gösterilen elektrotlara DOKUNMAYIN.

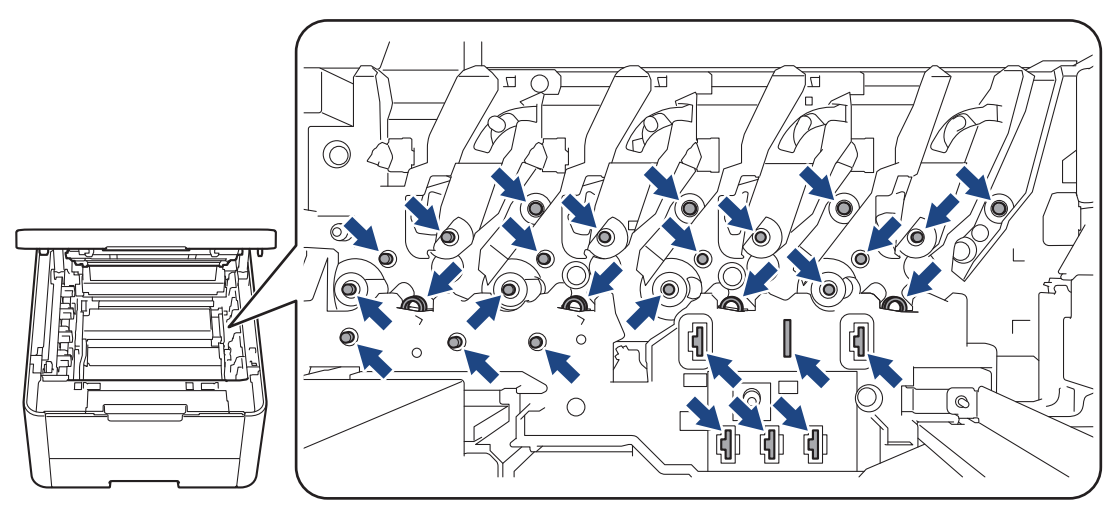

4. Yeşil kilitleme kolunu aşağıya itin ve toner kartuşunu drum ünitesinden çıkarın.

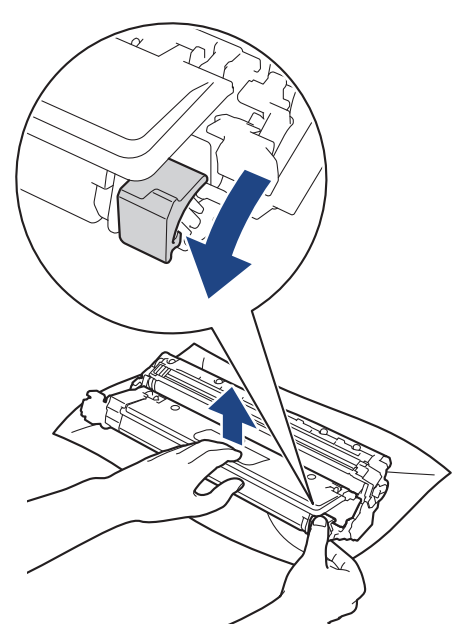

- 5. Yeni drum ünitesini paketinden çıkarın.
- 6. Koruyucu kapağı çıkarın.

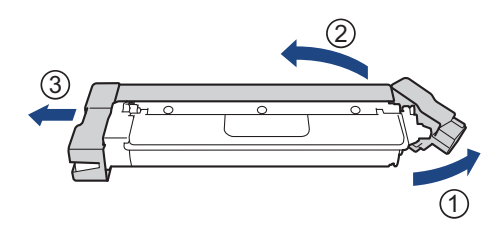

7. Toner kartuşunu yerine oturduğunu duyana kadar yeni drum ünitesine sıkıca yeniden takın.

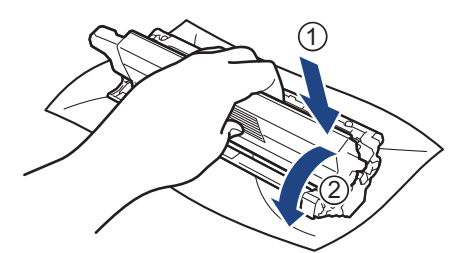

Toner kartusunu doğru yerleştirdiğinizden emin olun, aksi takdirde drum ünitesinden ayrılabilir.

8. Yeşil tırnağı birkaç defa soldan sağa ve sağdan sola kaydırarak drum ünitesi içindeki korona telini temizleyin.

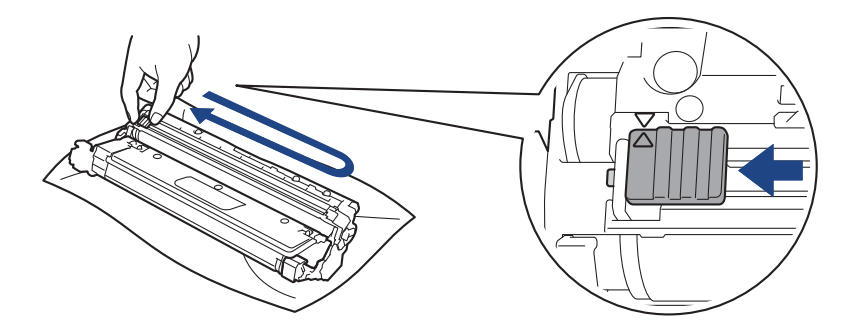

Yeşil çıkıntıyı Başlangıç konumuna geri döndürdüğünüzden emin olun (▲). Tırnaktaki ok drum ünitesindeki ok ile hizalanmalıdır. Aksi takdirde, yazdırılan sayfalarda dikey şerit olabilir.

9. Toner kartuşu ve drum ünitesi düzeneğini makineye kaydırın. Toner kartuşu renginin makine üzerindeki renk etiketiyle eşleştiğinden emin olun.

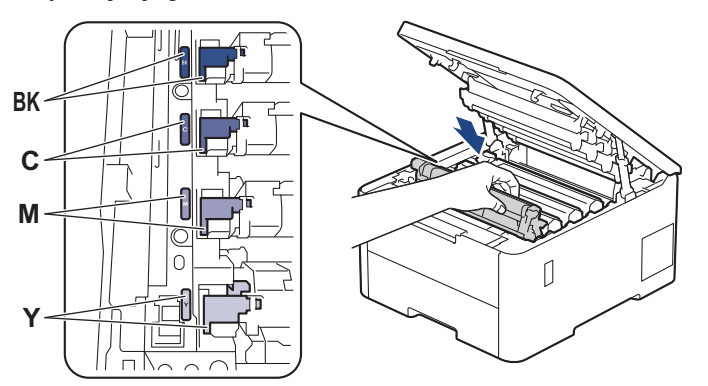

10. Makinenin üst kapağını kapatın.

11. Sonraki bölümü takip ederek drum ünitesi sayacını sıfırlayın.

### **NOT**

- Drum aşınması ve yıpranması, drumun kullanımı ve dönüşünden ve kağıt, toner ve kağıt yolundaki diğer malzemelerle etkilesimden kaynaklanır. Bir drum, anma sayfa verimine karşılık gelen ve fabrikada belirlenen dönüş sınırına ulaştığında ürünün LCD'sinde drumun değiştirilmesi önerilir. Ürün işlev görmeye devam eder, ancak baskı kalitesi en uygun seviyede olmayabilir.
- Paketinden çıkarılmış drum ünitesi doğrudan güneş ışığına konursa (veya uzun süre yapay ışığa maruz kalırsa) ünite hasar görebilir.
- Gerçek drum ömrünü belirleyen sıcaklık, nem, kağıt türü, kullanılan toner türü vs. gibi birçok faktör vardır. İdeal koşullar altında, iş başına bir sayfa (A4/Letter tek taraflı sayfalar) olduğu varsayıldığında ortalama drum ömrü yaklaşık 20.000 sayfa olarak tahmin edilir. Sayfa sayısı, ortam türü ve ortam boyutu vb. gibi çeşitli faktörlerden etkilenebilir.

<span id="page-302-0"></span>Gerçek drum ömrünü belirleyen birçok faktörü kontrol edemediğimizden, drumunuz tarafından yazdırılacak minimum sayfa sayısını garanti edememekteyiz.

- Bu makine sadece yeterli havalandırmaya sahip temiz ve tozsuz bir ortamda kullanılmalıdır.
- İstikrarlı baskı kalitesi ve performansı sağlamak için orijinal Brother sarf malzemeleri kullanmanızı öneririz. Orijinal olmayan sarf malzemelerinin tümü kalite sorunlarına neden olmasa da, bazılarının baskı kalitesini olumsuz yönde etkilemesi veya makinenin arızalanmasına neden olması mümkündür. Orijinal olmayan sarf malzemelerinin hasara neden olduğu kanıtlanırsa, Brother, makine hala garanti kapsamında olsa bile, makinenizi onarmak için ücret talep edebilir.

### **ÖNEMLİ**

- Baskı kalitesi sorunlarını ve makine hasarlarını önlemek için drum ünitesini değiştirene kadar drum ünitesi sayacını SIFIRLAMAYIN.
- Drum ünitesini değiştirmeden drum ünitesi sayacını sıfırlarsanız, makine drum ünitesinin kalan ömrünü doğru bir şekilde hesaplayamayacaktır.

#### **Drum Sayacını Sıfırlama (HL-L3220CW/HL-L3220CDW/HL-L3240CDW)**

- 1. Makinenin açık olduğundan emin olun.
- 2. Makinenin kapağının kapalı olduğundan emin olun.
- 3. **OK (Tamam)** ve **▲** öğesine aynı anda basın.
- 4. [Drum] öğesini seçmek için OK (Tamam) öğesine basın.
- 5. Değistirdiğiniz drum ünitesi için toner rengi seçin ve **OK (Tamam)** öğesine basın.
- 6. Drum sayacını sıfırlamak için ▲ öğesini seçin.

#### **Drum Sayacını Sıfırlama (HL-L3280CDW/HL-L8240CDW)**

- 1. Makinenin açık olduğundan emin olun.
- 2. | | | | | | öğesini yaklaşık beş saniye basılı tutun.
- 3. [Drum] öğesine basın.
- 4. Değiştirdiğiniz tambur ünitesi için toner rengi seçin.
- 5. [Evet] öğesine basın.

#### *<u>ilgili* bilgiler</u>

• Sarf Malzemelerini Değiştirme

#### *ilgili konular:*

- Baskı Kalitesini Artırma
- [Hata ve Bakım Mesajları](#page-242-0)

<span id="page-303-0"></span>▲ [Ana sayfa](#page-1-0) > Rutin Bakım > Sarf Malzemelerini Değiştirme > Kayış Ünitesini Değiştirme

## **Kayış Ünitesini Değiştirme**

Değiştirme işlemine başlamadan önce >> *İlgili bilgiler*: Sarf Malzemelerini Değiştirme

>> Kayış Ünitesini Değiştirme

>> Kayış Ünitesi Sayacını Sıfırlama (HL-L3220CW/HL-L3220CDW/HL-L3240CDW)

>> Kayış Ünitesi Sayacını Sıfırlama (HL-L3280CDW/HL-L8240CDW)

### **Kayış Ünitesini Değiştirme**

- 1. Makinenin açık olduğundan emin olun.
- 2. Üst kapağı açık konuma kilitleninceye kadar açın.

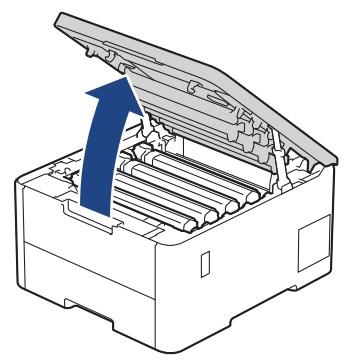

## **UYARI**

#### SICAK YÜZEY

Makinenin dahili parçaları aşırı sıcaktır. Dokunmadan önce makinenin soğumasını bekleyin.

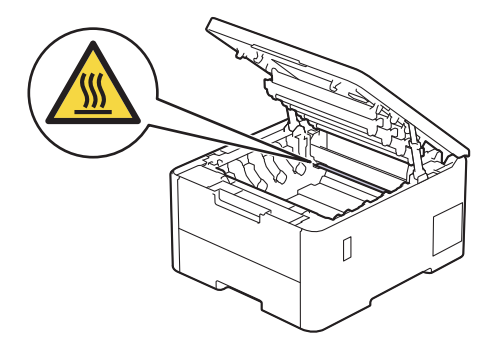

3. Toner kartuşunun ve drum ünitesi düzeneklerinin tümünü çıkarın.

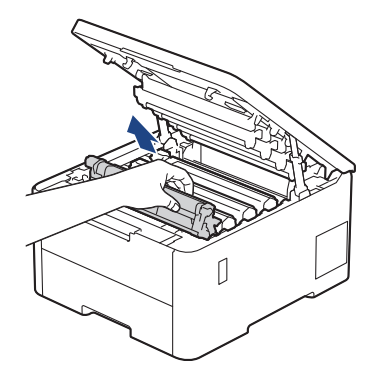

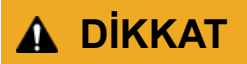

Toner kartuşu ve drum ünitesi grubunu, toner dökülmesine veya sıçramasına karşı altına atılabilir bir kağıt sererek temiz, düz bir yüzeye yerleştirmenizi öneririz.

## **ÖNEMLİ**

Makinenin statik elektrikten zarar görmesini engellemek için, şekilde gösterilen elektrotlara DOKUNMAYIN.

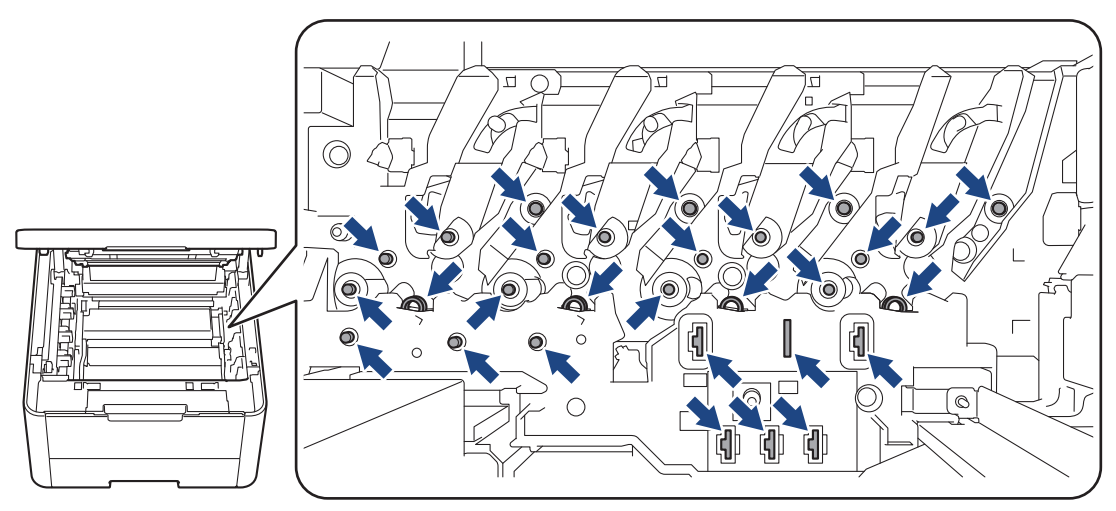

4. Yeşil kolundan tutarak kayış ünitesini yukarı kaldırın, sonra makineye temas ettirmeden dışarı çekin.

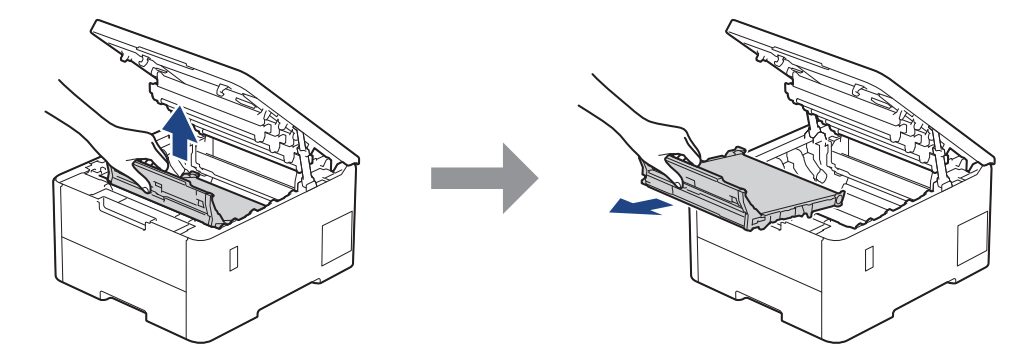

5. Yeni kayış ünitesini ambalajından çıkarın ve makineye takın.

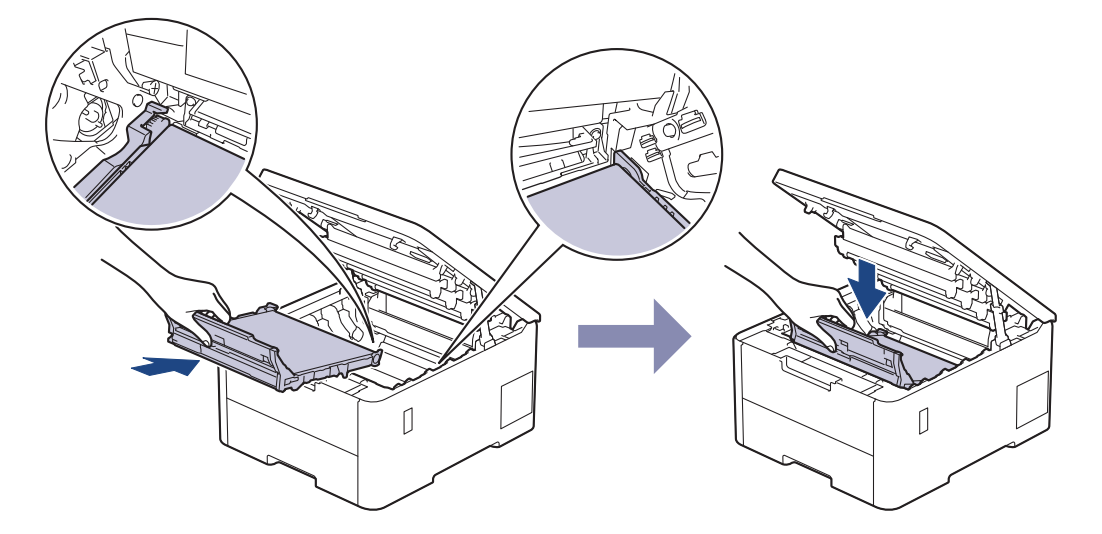

### **NOT**

Baskı kalitesi sorunlarından sakınmak için, çizimlerde gösterilen taralı kısımlara DOKUNMAYIN.

<span id="page-305-0"></span>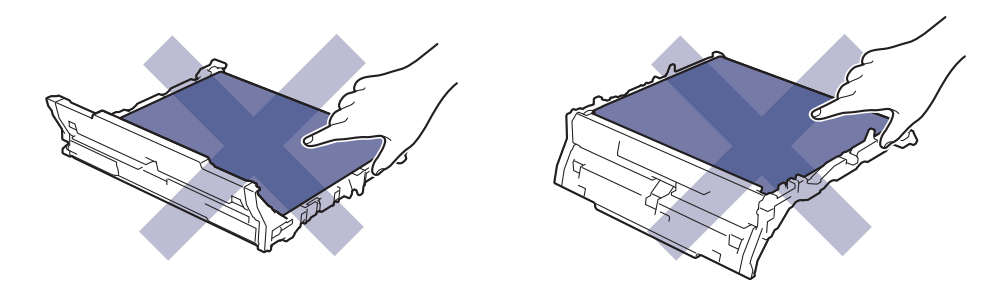

6. Her bir toner kartuşu ve drum ünitesi düzeneğini makineye yeniden takın. Toner kartuşu renginin tüm dört toner kartuşu ve drum ünitesi düzenekleri için makine üzerindeki renk etiketiyle eşleştiğinden emin olun.

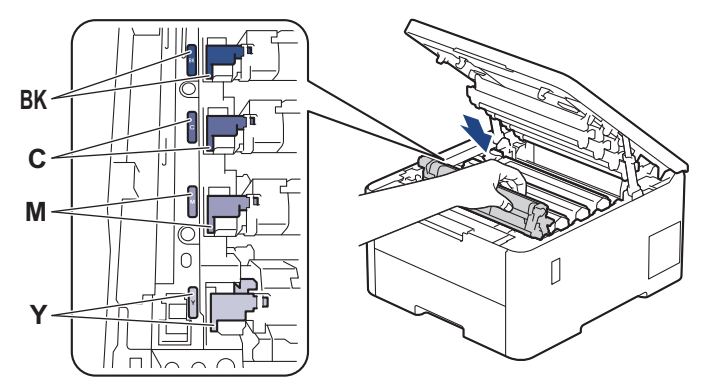

- 7. Makinenin üst kapağını kapatın.
- 8. Sonraki bölümü takip ederek kayış ünitesi sayacını sıfırlayın.

### **ÖNEMLİ**

Baskı kalitesi sorunlarını ve makine hasarlarını önlemek için kayış ünitesini değiştirene kadar kayış ünitesi sayacını SIFIRLAMAYIN.

#### Kayış Ünitesi Sayacını Sıfırlama (HL-L3220CW/HL-L3220CDW/HL-L3240CDW)

- 1. Makinenin açık olduğundan emin olun.
- 2. Makinenin kapağının kapalı olduğundan emin olun.
- 3. **OK (Tamam)** ve **A** öğesine aynı anda basın.
- 4. seçeneğini görüntülemek için ▲ veya ▼ öğesine basın ve sonra **OK (Tamam)** öğesine basın. [Kayış]
- 5. Kayış sayacını sıfırlamak için ▲ öğesini seçin.

#### Kayış Ünitesi Sayacını Sıfırlama (HL-L3280CDW/HL-L8240CDW)

- 1. Makinenin açık olduğundan emin olun.
- 2. |■■ öğesini yaklaşık beş saniye basılı tutun.
- 3. [Kayış] öğesine basın.
- 4. [Evet] öğesine basın.

### **ølgඈlඈ bඈlgඈler**

• Sarf Malzemelerini Değiştirme

#### **ølgඈlඈ konular:**

- Baskı Kalitesini Artırma
- [Hata ve Bakım Mesajları](#page-242-0)

<span id="page-306-0"></span>▲ [Ana sayfa](#page-1-0) > Rutin Bakım > Sarf Malzemelerini Değiştirme > Atık Toner Kutusunu Değiştirme

### **Atık Toner Kutusunu Değiştirme**

Değiştirme işlemine başlamadan önce >> *İlgili bilgiler*: Sarf Malzemelerini Değiştirme

- 1. Makinenin açık olduğundan emin olun.
- 2. Üst kapağı açık konuma kilitleninceye kadar açın.

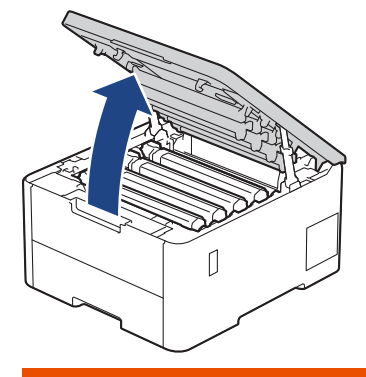

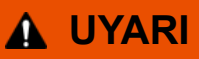

#### SICAK YÜZEY

Makinenin dahili parçaları aşırı sıcaktır. Dokunmadan önce makinenin soğumasını bekleyin.

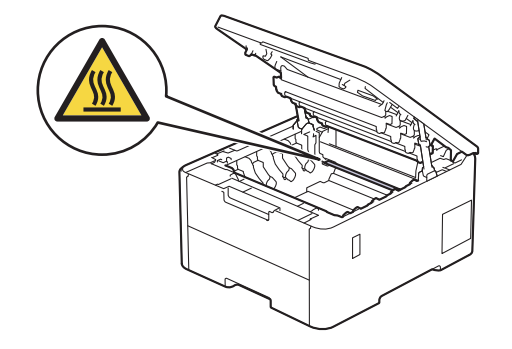

3. Toner kartuşunun ve drum ünitesi düzeneklerinin tümünü çıkarın.

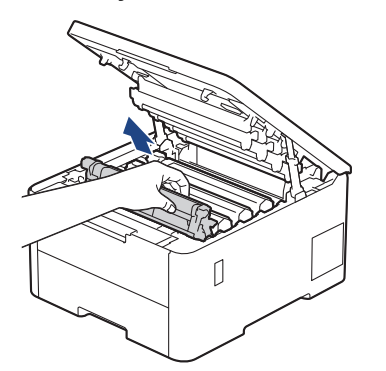

# **DİKKAT**

Toner kartuşu ve drum ünitesi grubunu, toner dökülmesine veya sıçramasına karşı altına atılabilir bir kağıt sererek temiz, düz bir yüzeye yerleştirmenizi öneririz.

### **ÖNEMLİ**

Makinenin statik elektrikten zarar görmesini engellemek için, şekilde gösterilen elektrotlara DOKUNMAYIN.

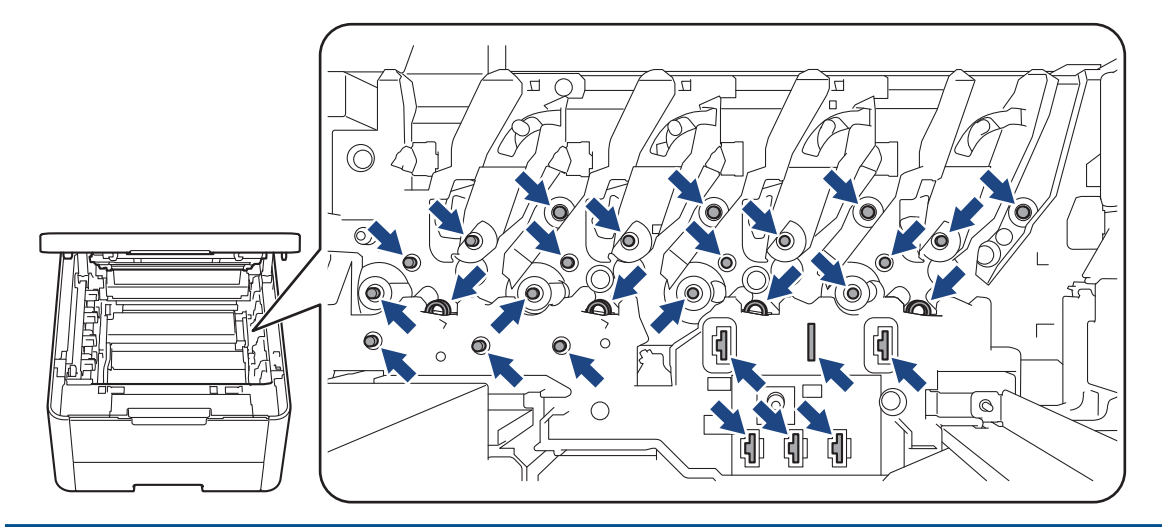

4. Yeşil kolundan tutarak kayış ünitesini yukarı kaldırın, sonra makineye temas ettirmeden dışarı çekin.

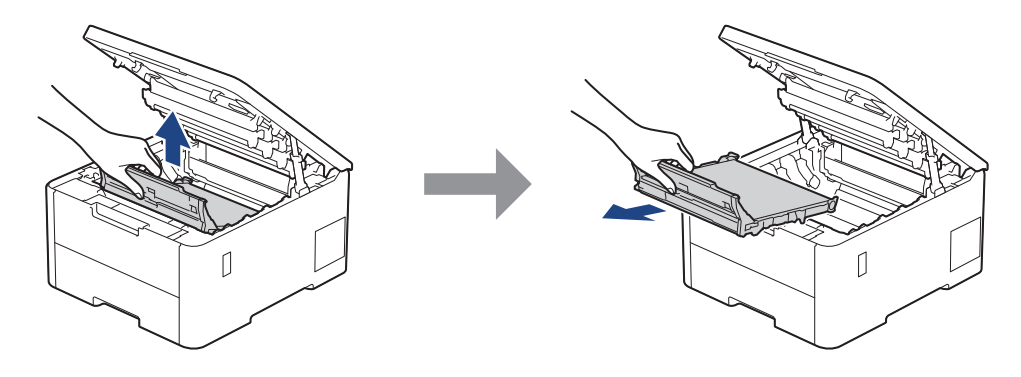

## **NOT**

Baskı kalitesi sorunlarından sakınmak için, çizimlerde gösterilen taralı kısımlara DOKUNMAYIN.

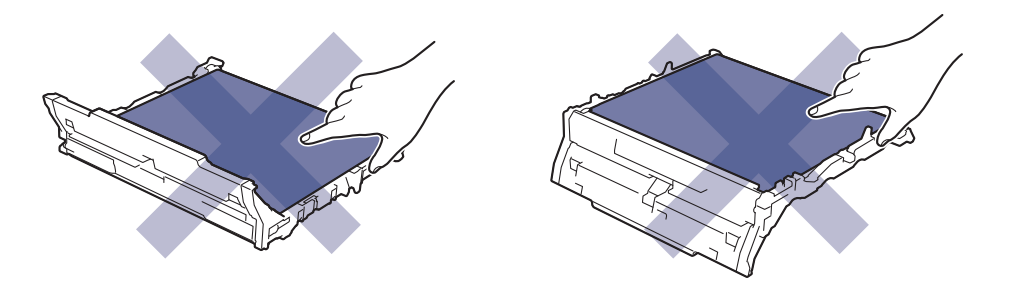

5. Turuncu ambalaj malzemesini çıkarıp atın.

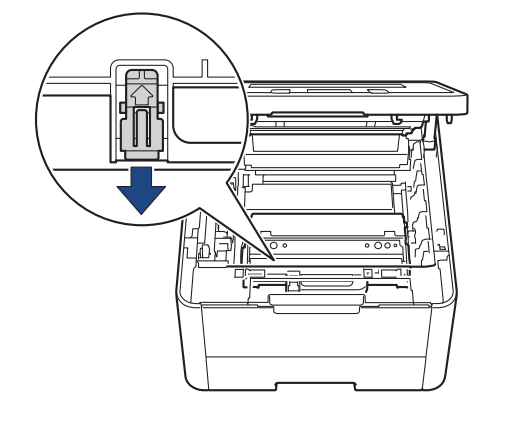

Bu adım yalnızca atık toner kutusunu ilk kez değiştirirken gerekir ve yedek atık toner kutusu için gerekmez. Nakliye sırasında makinenizi korumak için turuncu ambalaj parçaları fabrikada takılıdır.

6. Yeşil kolundan tutarak atık toner kutusunu makineden çıkarın.

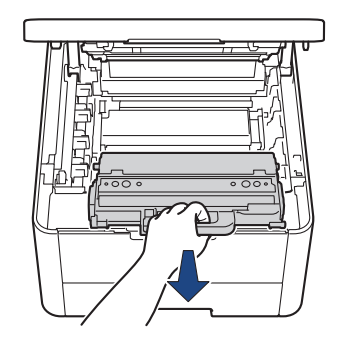

Atık toner kutusunu yeniden KULLANMAYIN.

7. Yeni atık toner kutusunu ambalajından çıkarın ve yeni makineye takın. Atık toner kutusunun dengeli olduğundan ve yerine iyice oturduğundan emin olun.

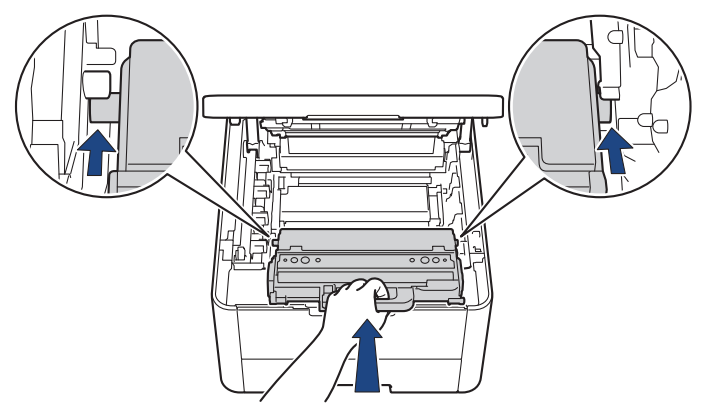

### **NOT**

D

Baskı kalitesi sorunlarından sakınmak için, çizimlerde gösterilen taralı kısımlara DOKUNMAYIN.

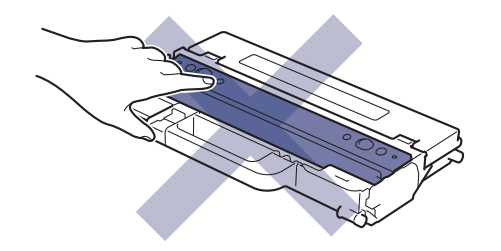

8. Kayış ünitesini makineye geri takın.

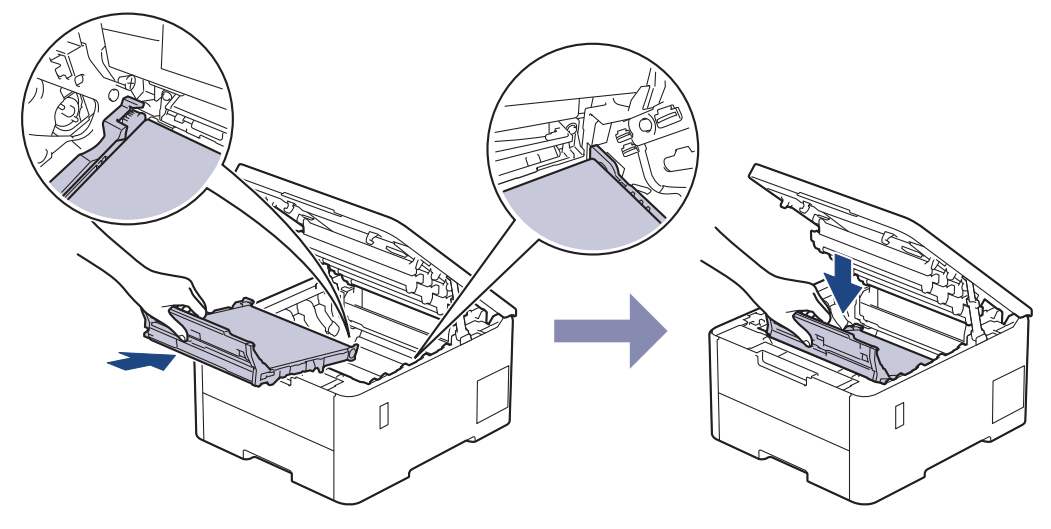

9. Her bir toner kartuşu ve drum ünitesi düzeneğini makineye yeniden takın. Toner kartuşu renginin tüm dört toner kartuşu ve drum ünitesi düzenekleri için makine üzerindeki renk etiketiyle eşleştiğinden emin olun.

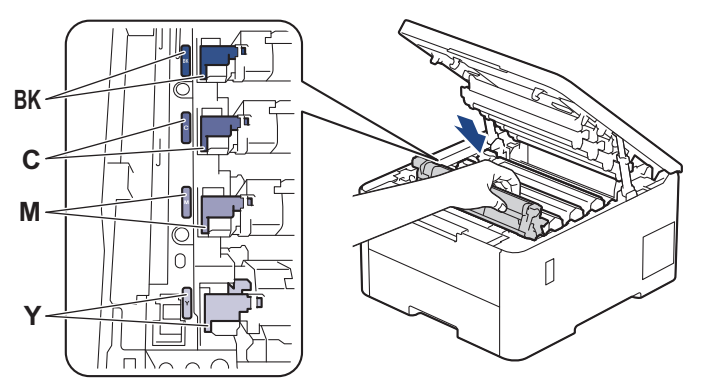

10. Makinenin üst kapağını kapatın.

#### **ølgඈlඈ bඈlgඈler**

• Sarf Malzemelerini Değiştirme

**ilgili konular:** 

• [Hata ve Bakım Mesajları](#page-242-0)

<span id="page-310-0"></span>▲ [Ana sayfa](#page-1-0) > Rutin Bakım > Makineyi Temizleme

### **Makineyi Temizleme**

Makinenin dışını ve içini düzenli olarak kuru ve havsız bir bezle temizleyin.

Toner kartuşu veya drum ünitesini değiştirdiğinizde, makinenin iç kısmını temizlediğinizden emin olun. Yazdırılan sayfalar tonerle lekelenirse, makinenin iç kısmını kuru, havsız bir bez ile temizleyin.

# **UYARI**

Ürünün iç veya dış kısmını temizlemek için yanıcı maddeler, sprey türleri veya alkol ya da amonyak içeren organik solvent/sıvı KULLANMAYIN. Bunu yapma yangına neden olabilir. Bunun yerine yalnızca kuru, havsız bir bez kullanın.

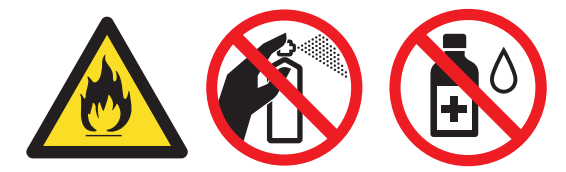

### **ÖNEMLİ**

- Kontrol panelindeki kiri temizlemek için izopropil alkol KULLANMAYIN. Paneli çatlatabilir.
- Baskı kalitesi sorunlarından sakınmak için, çizimlerde gösterilen taralı kısımlara dokunmayın. **Toner Kartuşu**

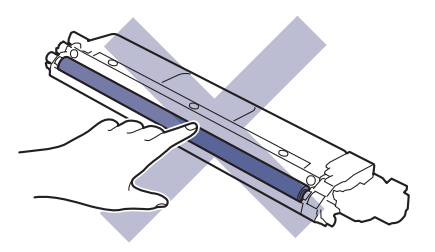

**Drum Ünitesi** 

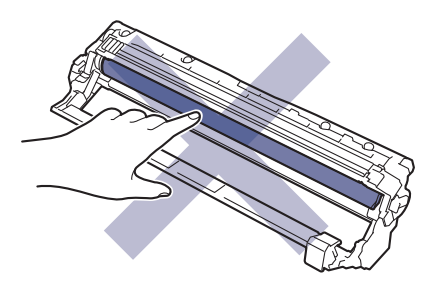

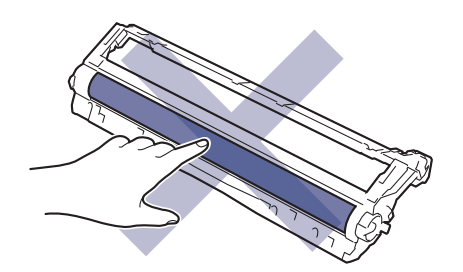

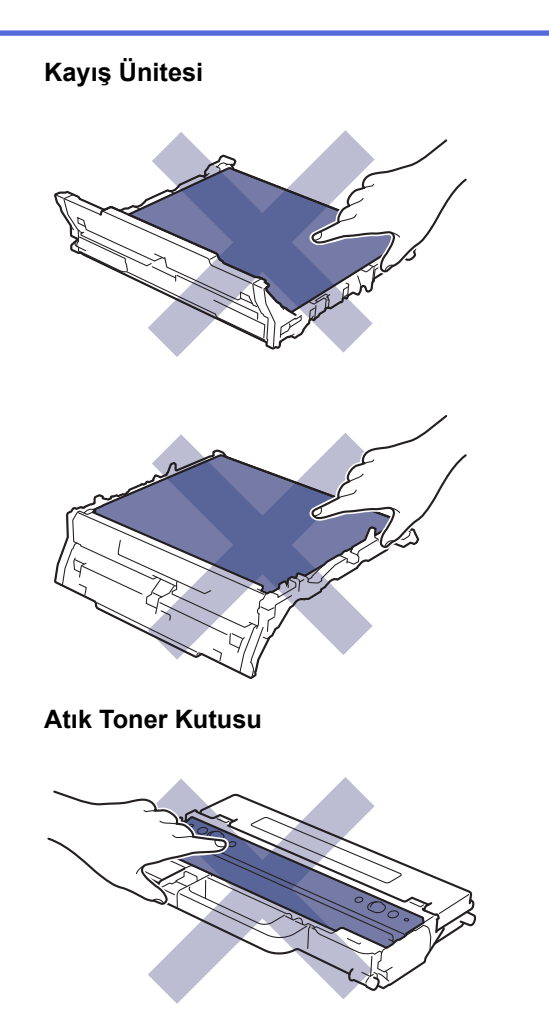

Atık toner kutusunu yukarı aşağı DÖNDÜRMEYİN, aksi takdirde toner dökülebilir.

### **ølgඈlඈ bඈlgඈler**

• Rutin Bakım

l

- LED Kafalarını Temizleme
- Dokunmatik LCD'yi Temizleme
- Korona Tellerini Temizleme
- Drum Ünitesini Temizleme
- [Kağıt Toplama Makaralarını Temඈzleme](#page-325-0)

<span id="page-312-0"></span>▲ [Ana sayfa](#page-1-0) > Rutin Bakım > Makineyi Temizleme > LED Kafalarını Temizleme

### **LED Kafalarını Temඈzleme**

Temizleme işlemine başlamadan önce >> *İlgili bilgiler*: *Makineyi Temizleme* 

Açık veya soluk renkler, beyaz çizgiler, sayfadan aşağı doğru şeritler gibi baskı kalitesiyle ilgili sorunlar varsa LED kafalarını aşağıdaki gibi temizleyin:

- 1. Makineyi kapatmak için  $(\circledcirc)$  öğesini basılı tutun.
- 2. Üst kapağı açık konuma kilitleninceye kadar açın.

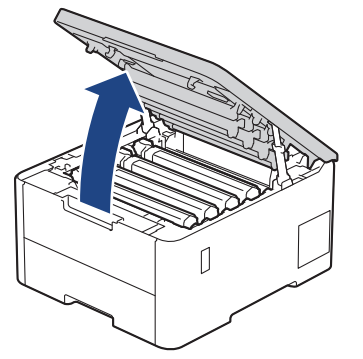

3. Her bir LED kafası penceresini (1) kuru, yumuşak ve havsız bir bezle silin. Pencerelere parmağınızla dokunmayın.

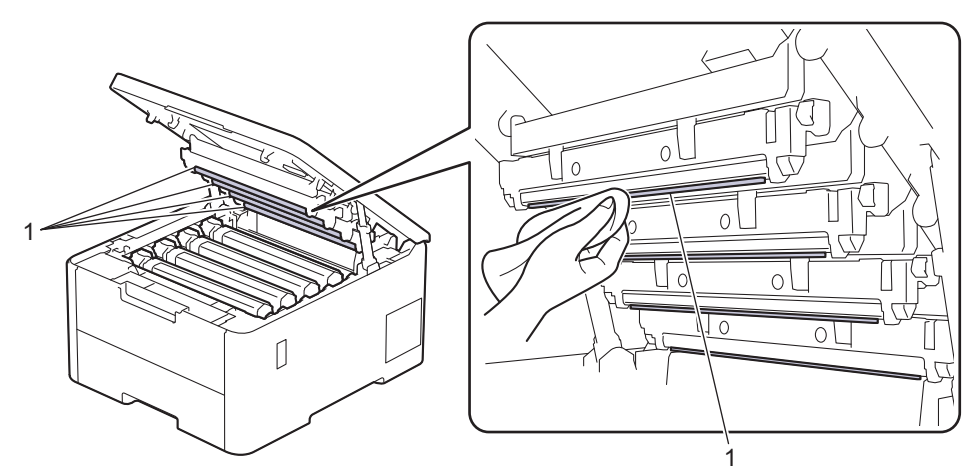

- 4. Makinenin üst kapağını kapatın.
- 5. Makineyi açmak için  $(\circledcirc)$  öğesine basın.

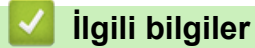

• Makineyi Temizleme

<span id="page-313-0"></span>▲ [Ana sayfa](#page-1-0) > Rutin Bakım > Makineyi Temizleme > Dokunmatik LCD'yi Temizleme

### **Dokunmatik LCD'yi Temizleme**

**ølgඈlඈ Modeller**: HL-L3280CDW/HL-L8240CDW

Temizleme işlemine başlamadan önce >> *İlgili bilgiler*: *Makineyi Temizleme* 

### **ÖNEMLİ**

Hiçbir sıvı temizleyici türü (etanol dahil) KULLANMAYIN.

- 1. Makineyi kapatmak için  $(\circledcirc)$  öğesini basılı tutun.
- 2. Dokunmatik ekranı kuru, yumuşak ve havsız bir bezle temizleyin.

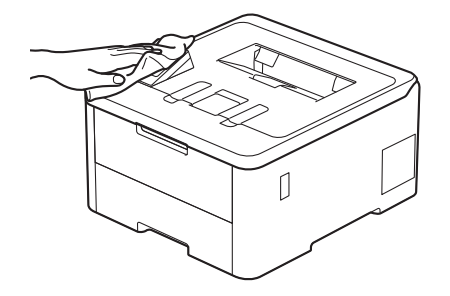

3. Makineyi açmak için  $(\circlearrowright)$  öğesine basın.

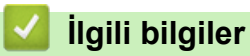

• Makineyi Temizleme

<span id="page-314-0"></span>▲ [Ana sayfa](#page-1-0) > Rutin Bakım > Makineyi Temizleme > Korona Tellerini Temizleme

### **Korona Tellerini Temizleme**

Temizleme işlemine başlamadan önce >> *İlgili bilgiler*: *Makineyi Temizleme* 

1. Üst kapağı açık konuma kilitleninceye kadar açın.

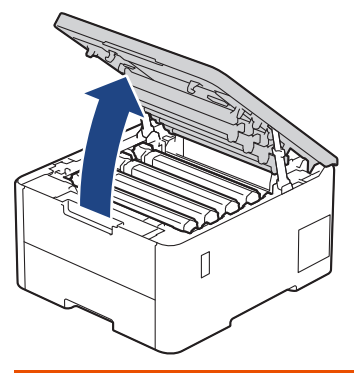

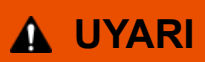

#### SICAK YÜZEY

Makinenin dahili parçaları aşırı sıcaktır. Dokunmadan önce makinenin soğumasını bekleyin.

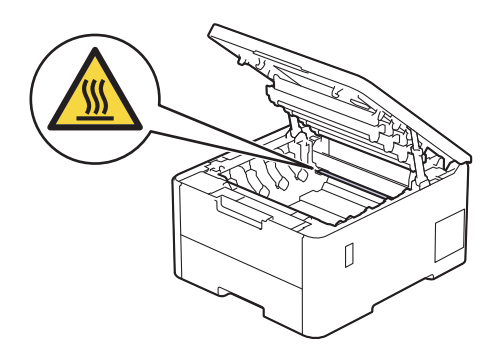

2. Toner kartuşunu ve drum ünitesi düzeneğini çıkarın.

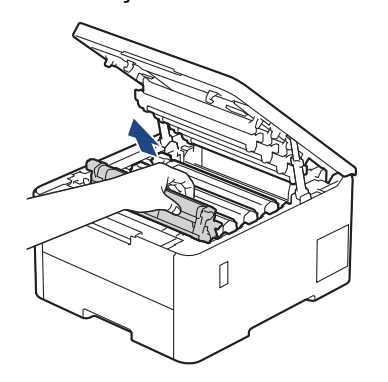

# **DİKKAT**

Toner kartuşu ve drum ünitesi grubunu, toner dökülmesine veya sıçramasına karşı altına atılabilir bir kağıt sererek temiz, düz bir yüzeye yerleştirmenizi öneririz.

### **ÖNEMLİ**

Makinenin statik elektrikten zarar görmesini engellemek için, şekilde gösterilen elektrotlara DOKUNMAYIN.

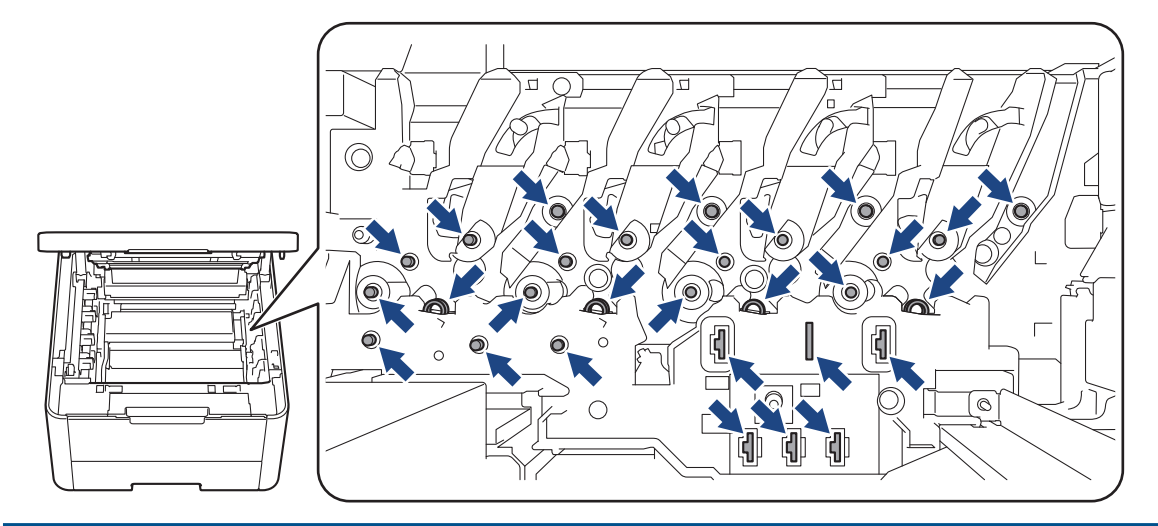

3. Yeşil tırnağı birkaç defa soldan sağa ve sağdan sola kaydırarak drum ünitesi içindeki korona telini temizleyin.

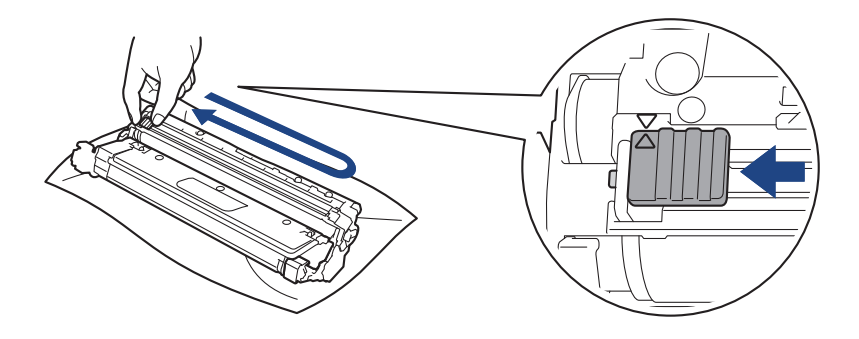

Yeşil çıkıntıyı Başlangıç konumuna geri döndürdüğünüzden emin olun (A). Tırnaktaki ok drum ünitesindeki ok ile hizalanmalıdır. Aksi takdirde, yazdırılan sayfalarda dikey şerit olabilir.

4. Toner kartuşu ve drum ünitesi düzeneğini makineye kaydırın. Toner kartuşu renginin makine üzerindeki renk etiketiyle eşleştiğinden emin olun.

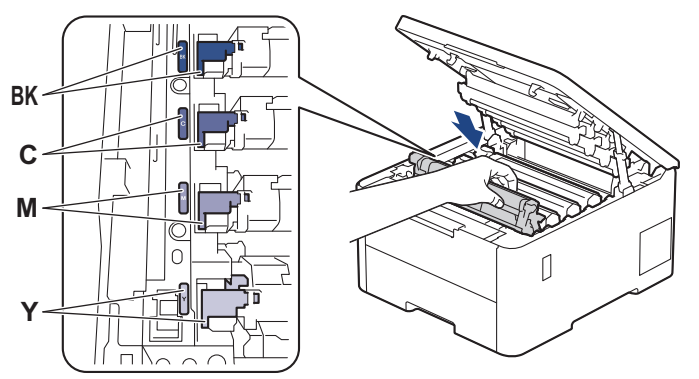

5. Makinenin üst kapağını kapatın.

### **ølgඈlඈ bඈlgඈler**

• Makineyi Temizleme

#### **ølgඈlඈ konular:**

k

• [Hata ve Bakım Mesajları](#page-242-0)

## <span id="page-316-0"></span>**Drum Ünitesini Temizleme**

- Çıktınızda 75 mm aralıklarla siyah veya beyaz noktalar veya diğer tekrarlanan işaretler varsa drum yüzeyine etiketten zamk yapışması gibi drumda yabancı madde olabilir.
- Temඈzleme ඈşlemඈne başlamadan önce uu *ølgਟlਟ bਟlgਟler*: *0akਟneyਟ Temਟzleme*

>> HL-L3220CW/HL-L3220CDW/HL-L3240CDW [>> HL-L3280CDW/HL-L8240CDW](#page-320-0)

#### **HL-L3220CW/HL-L3220CDW/HL-L3240CDW**

- 1. Makinenin Hazır Modu'nda olduğundan emin olun.
- 2. seçeneğini görüntülemek için **▲** veya ▼ öğesine basın ve sonra **OK (Tamam)** öğesine basın. [Baskı Raporlrı]
- 3. [Drum Nok Baskı] seçeneğini seçmek için **▲ veya V öğesine basın ve sonra OK (Tamam)** öğesine basın.
- 4. **Go (Başla)** öğesine basın. Makine, Drum Nokta Kontrol Sayfasını yazdırır.
- 5. Makineyi kapatmak için  $(\circledcirc)$  öğesini basılı tutun.
- 6. Üst kapağı açık konuma kilitleninceye kadar açın.

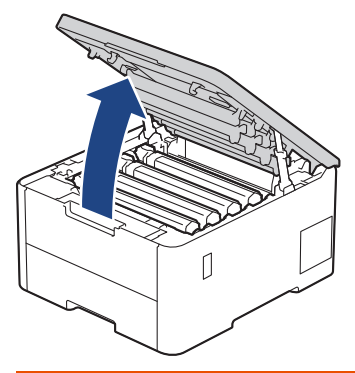

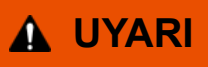

#### SICAK YÜZEY

Makinenin dahili parçaları aşırı sıcaktır. Dokunmadan önce makinenin soğumasını bekleyin.

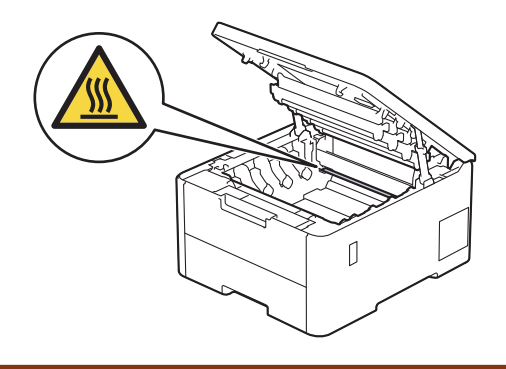

7. Drum Nokta Kontrol Sayfasındaki basılı noktaların rengi temizlenmesi gereken drum rengidir. Soruna neden olan rengi eşleştiren toner kartuşunu ve drum ünitesi düzeneğini çıkarın.

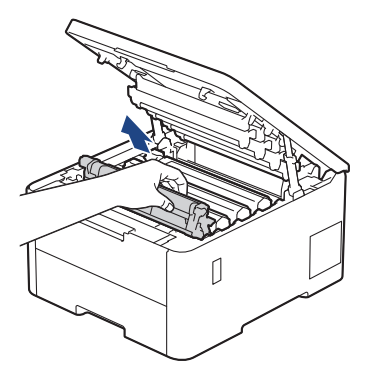

# **DİKKAT**

Toner kartuşu ve drum ünitesi grubunu, toner dökülmesine veya sıçramasına karşı altına atılabilir bir kağıt sererek temiz, düz bir yüzeye yerleştirmenizi öneririz.

### **ÖNEMLİ**

Makinenin statik elektrikten zarar görmesini engellemek için, şekilde gösterilen elektrotlara DOKUNMAYIN.

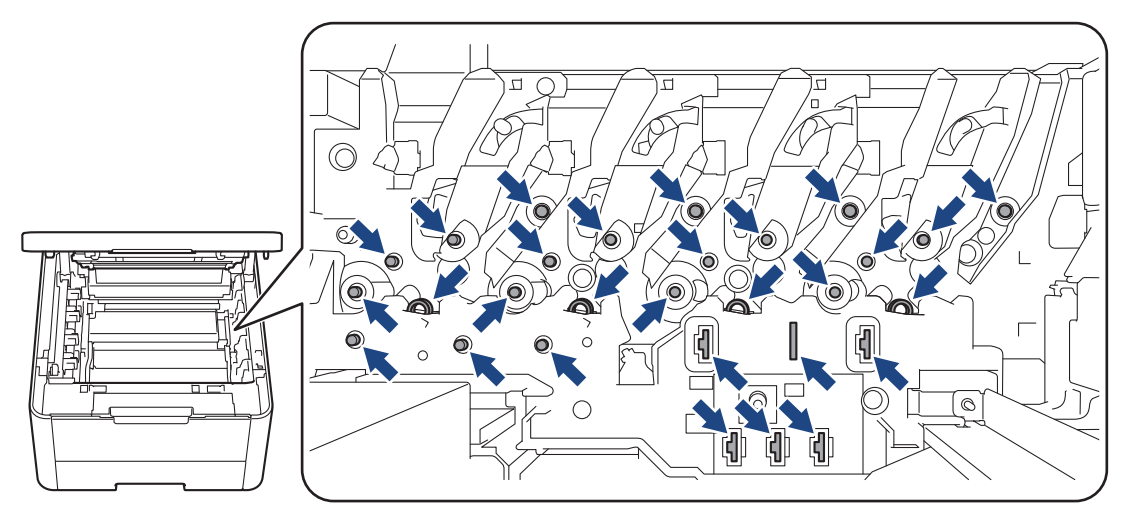

8. Yeşil kilitleme kolunu aşağıya itin ve toner kartuşunu drum ünitesinden çıkarın.

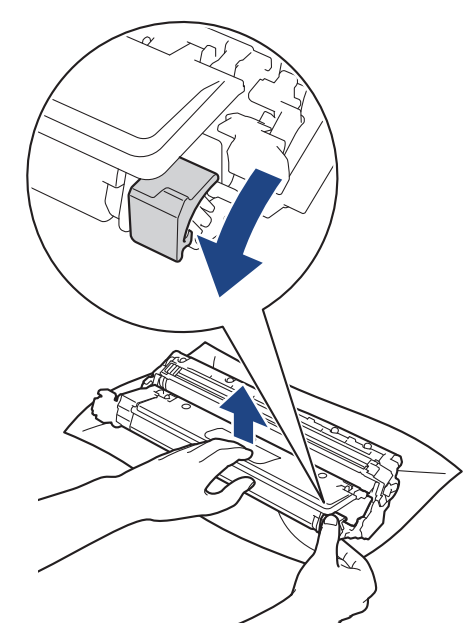

Baskı kalitesi sorunlarını önlemek için, drum ünitesi dişlisi dışında drum ünitesi yüzeyine DOKUNMAYIN.

9. Tambur ünitesi çerçevesini kolu kullanarak kaldırın ve gösterildiği gibi saatin tersi yönünde çevirin.

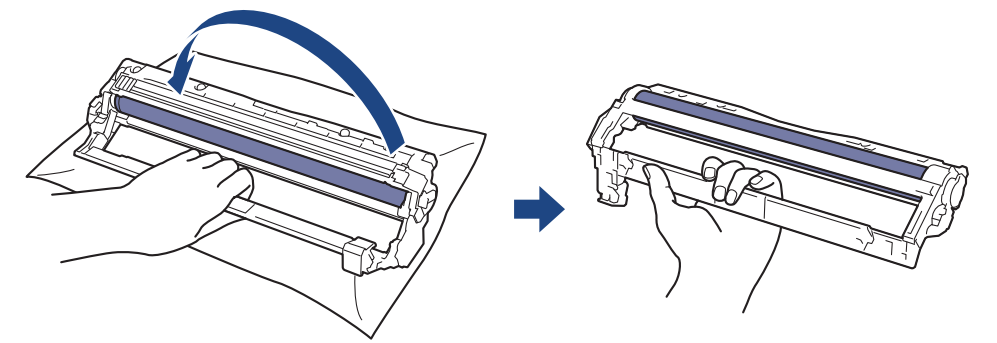

10. Çerçeveyi öne doğru hareket ettirmek için tutamağınızı gevşetin, drum ünitesi dişlisini çerçevenin sağ tarafına yerleştirmek için sağ elinizi kullanın.

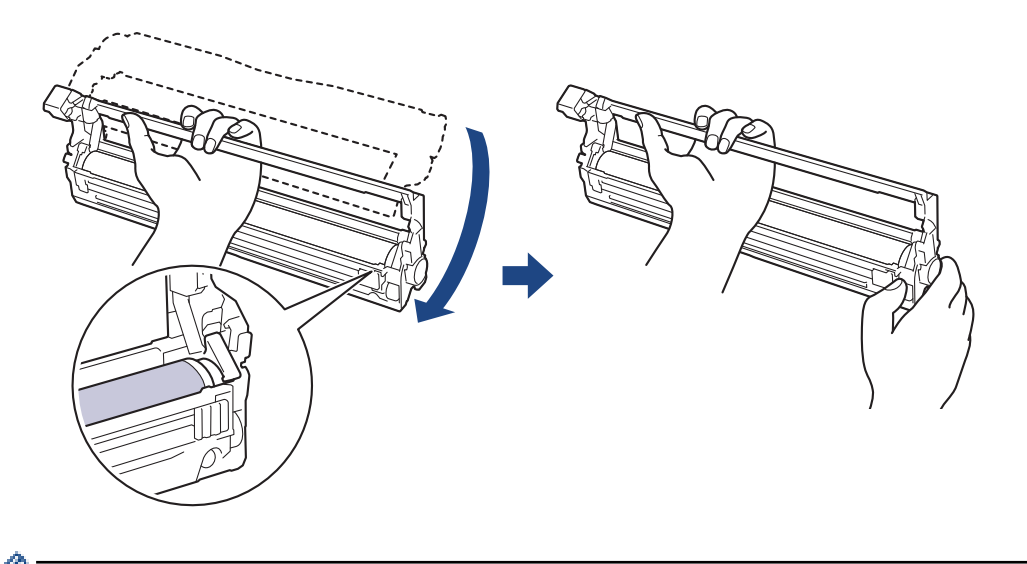

Baskı kalitesi sorunlarını önlemek için, drum ünitesi dişlisi dışında drum ünitesi yüzeyine DOKUNMAYIN.

11. Çerçeveyi kaldırmak için sol elinizi yukarı doğru eğin, böylece gösterildiği gibi numaralandırılmış ızgara görünür. Drum yüzeyinde kalan işaret ve kalıntılara bakarken drumu döndürmek için sağ elinizi kullanın.

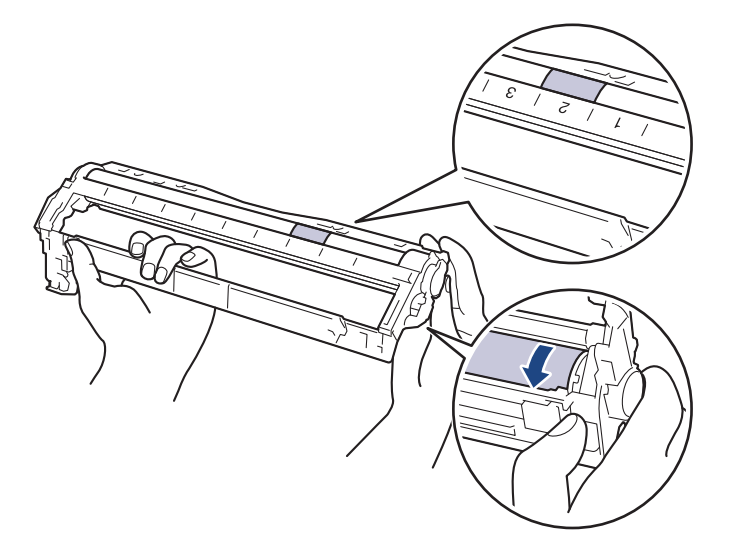

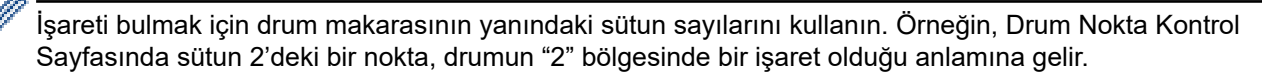

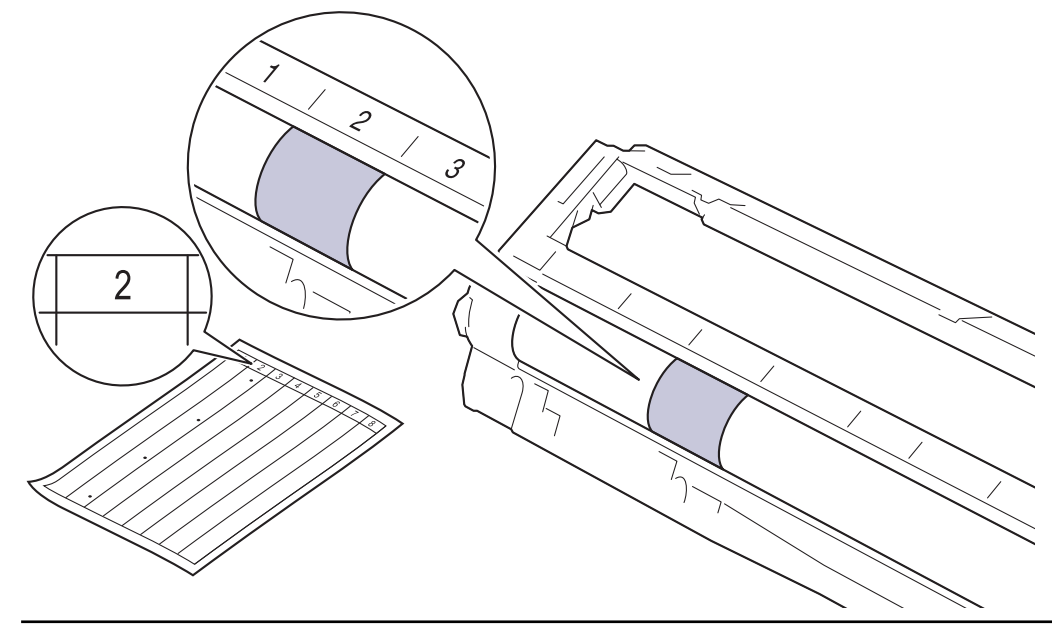

12. Yüzeydeki işaret çıkıncaya kadar drum yüzeyini kuru pamuk çubukla nazikçe silin.

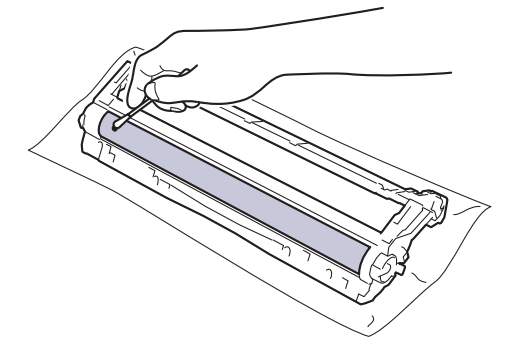

## **NOT**

Işığa duyarlı drum yüzeyini keskin bir nesne veya herhangi bir sıvıyla TEMİZLEMEYİN.

13. Toner kartuşunu yerine oturduğunu duyuncaya kadar drum ünitesine sıkıca yeniden takın.

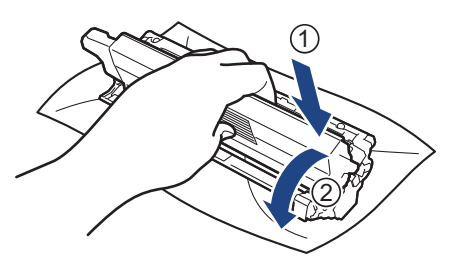

Toner kartuşunu doğru yerleştirdiğinizden emin olun, aksi takdirde drum ünitesinden ayrılabilir.

<span id="page-320-0"></span>14. Toner kartuşu ve drum ünitesi düzeneğini makineye kaydırın. Toner kartuşu renginin makine üzerindeki renk etiketiyle eşleştiğinden emin olun.

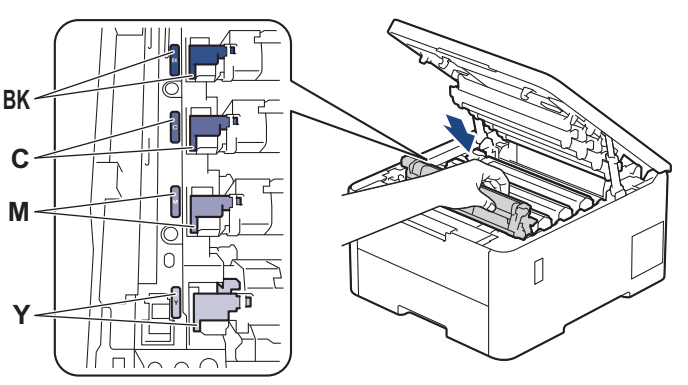

- 15. Makinenin üst kapağını kapatın.
- 16. Makineyi açmak için  $(\circledcirc)$  öğesine basın.

#### **HL-L3280CDW/HL-L8240CDW**

- 1. Makinenin Hazır Modu'nda olduğundan emin olun.
- 2. [Ayarlar] > [Tüm Ayarlar] > [Baskı Raporlrı] > [Drum Nokta Baskı] Öğesine basın.
- 3. [Evet] öğesine basın. Makine, Drum Nokta Kontrol Sayfasını yazdırır.
- 4. Makineyi kapatmak için  $( \bigcirc )$  öğesini basılı tutun.
- 5. Üst kapağı açık konuma kilitleninceye kadar açın.

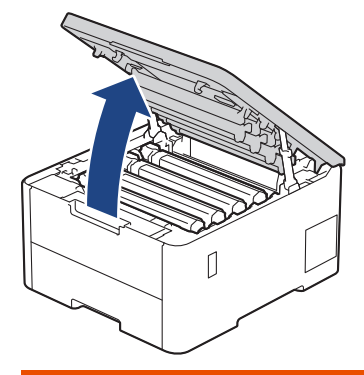

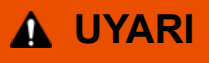

#### SICAK YÜZEY

Makinenin dahili parçaları aşırı sıcaktır. Dokunmadan önce makinenin soğumasını bekleyin.

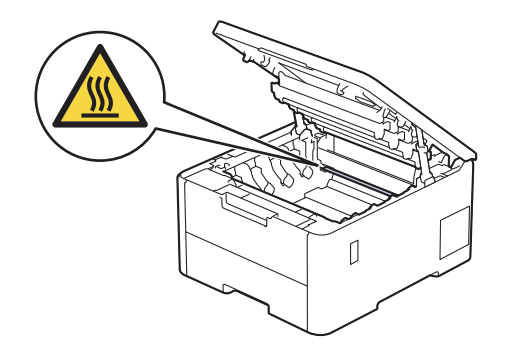

6. Drum Nokta Kontrol Sayfasındaki basılı noktaların rengi temizlenmesi gereken drum rengidir. Soruna neden olan rengi eşleştiren toner kartuşunu ve drum ünitesi düzeneğini çıkarın.

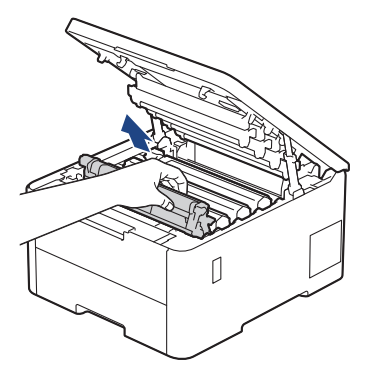

# **DİKKAT**

Toner kartuşu ve drum ünitesi grubunu, toner dökülmesine veya sıçramasına karşı altına atılabilir bir kağıt sererek temiz, düz bir yüzeye yerleştirmenizi öneririz.

### **ÖNEMLİ**

Makinenin statik elektrikten zarar görmesini engellemek için, şekilde gösterilen elektrotlara DOKUNMAYIN.

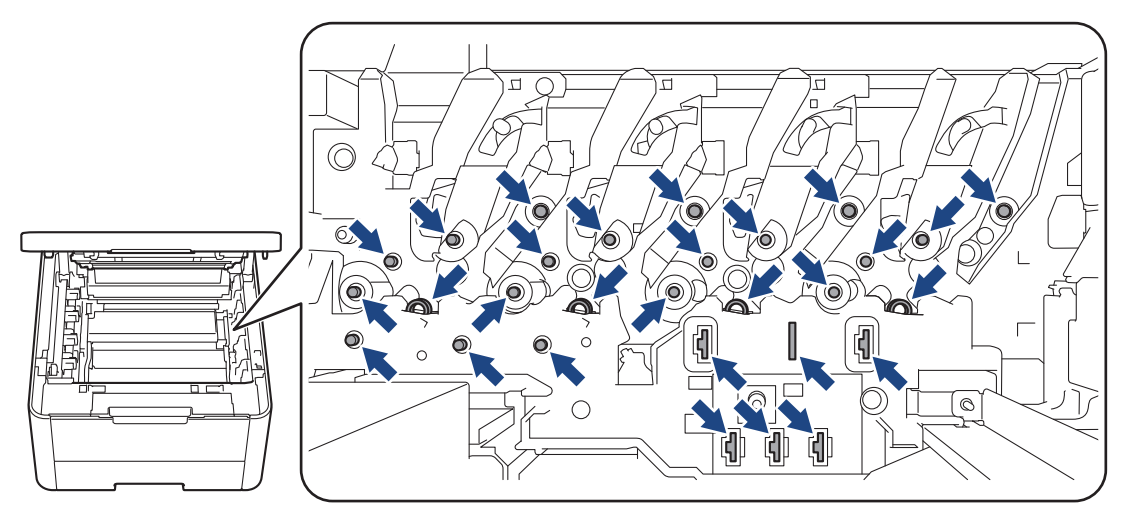

7. Yeşil kilitleme kolunu aşağıya itin ve toner kartuşunu drum ünitesinden çıkarın.

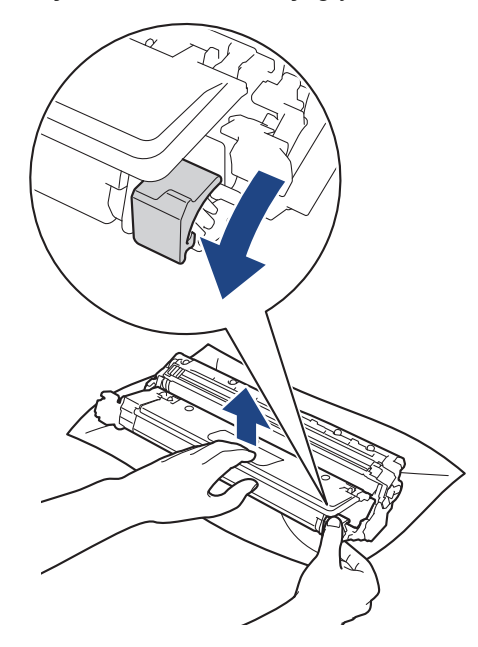

Baskı kalitesi sorunlarını önlemek için, drum ünitesi dişlisi dışında drum ünitesi yüzeyine DOKUNMAYIN.

8. Tambur ünitesi çerçevesini kolu kullanarak kaldırın ve gösterildiği gibi saatin tersi yönünde çevirin.

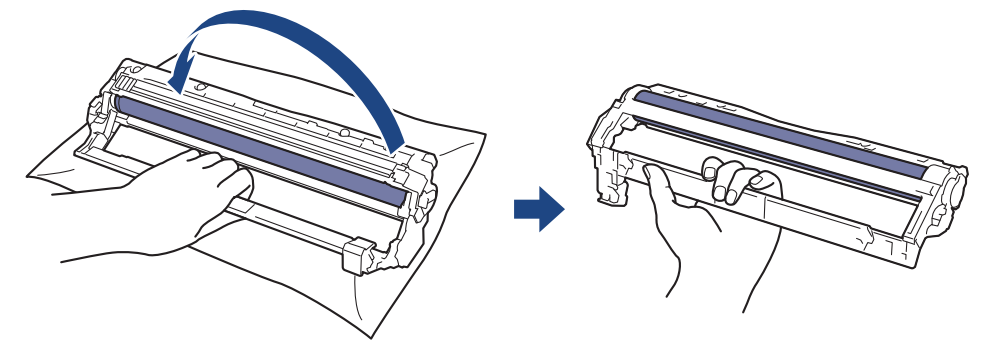

9. Çerçeveyi öne doğru hareket ettirmek için tutamağınızı gevşetin, drum ünitesi dişlisini çerçevenin sağ tarafına yerleştirmek için sağ elinizi kullanın.

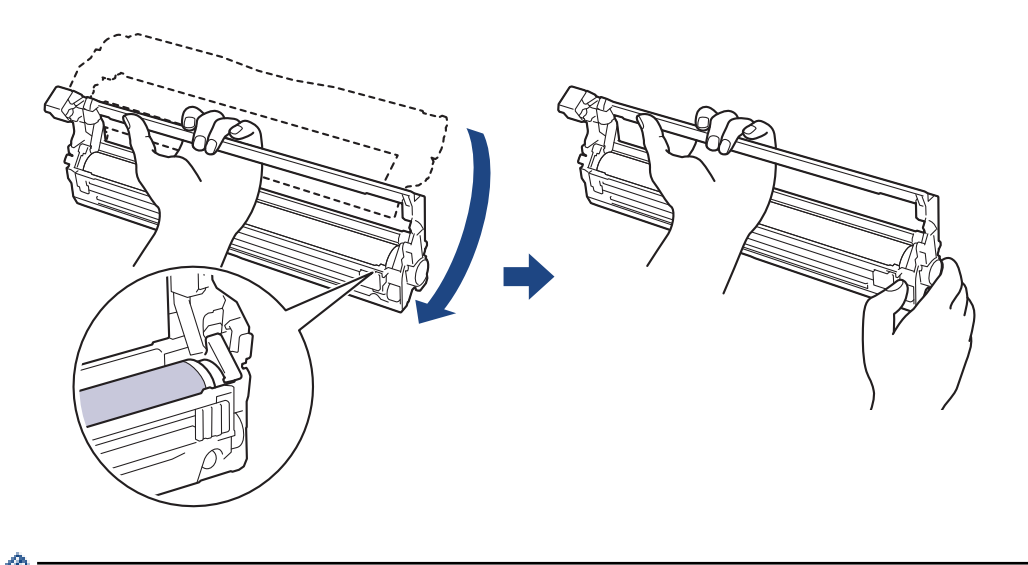

Baskı kalitesi sorunlarını önlemek için, drum ünitesi dişlisi dışında drum ünitesi yüzeyine DOKUNMAYIN.

10. Çerçeveyi kaldırmak için sol elinizi yukarı doğru eğin, böylece gösterildiği gibi numaralandırılmış ızgara görünür. Drum yüzeyinde kalan işaret ve kalıntılara bakarken drumu döndürmek için sağ elinizi kullanın.

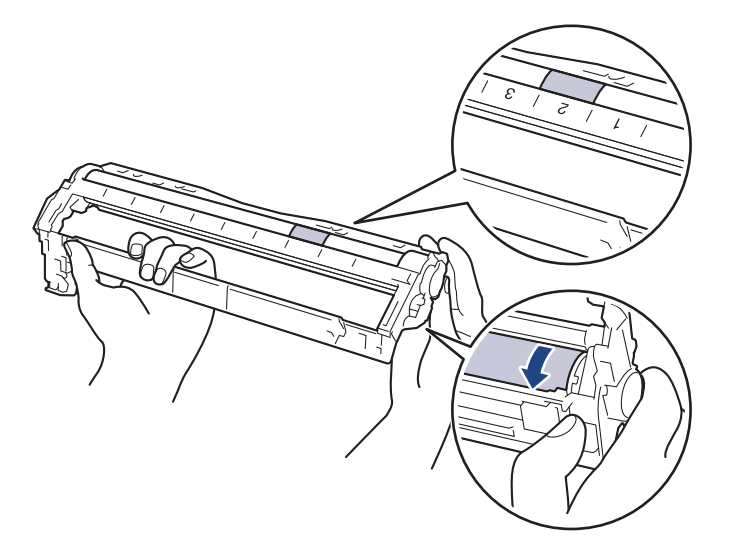

B

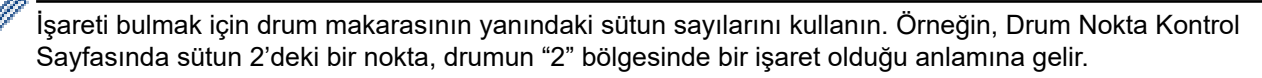

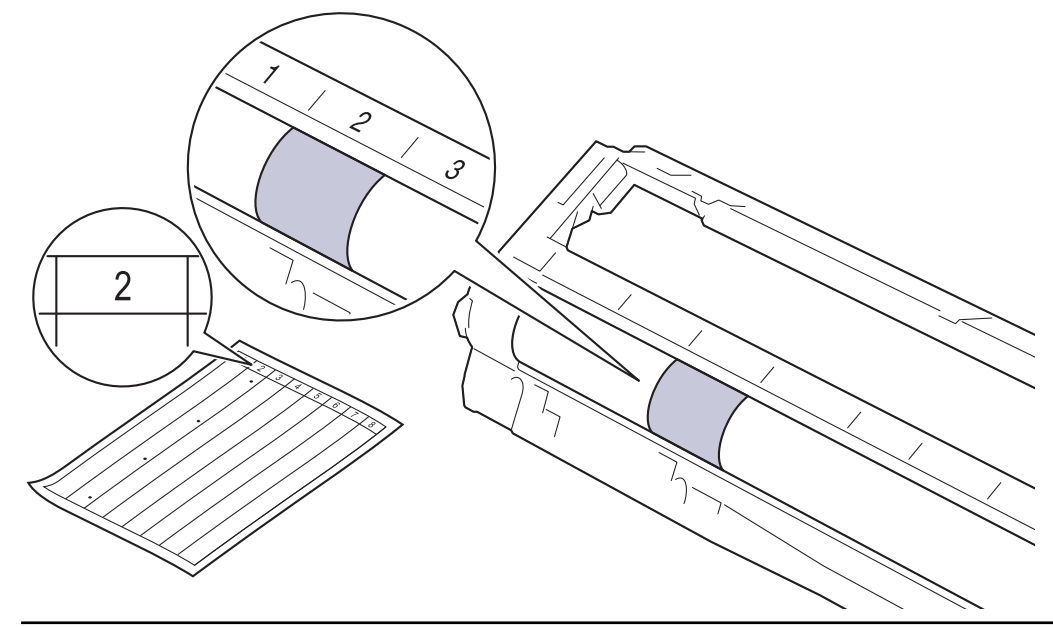

11. Yüzeydeki işaret çıkıncaya kadar drum yüzeyini kuru pamuk çubukla nazikçe silin.

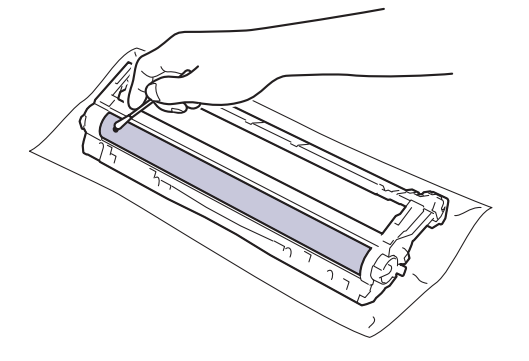

## **NOT**

Işığa duyarlı drum yüzeyini keskin bir nesne veya herhangi bir sıvıyla TEMİZLEMEYİN.

12. Toner kartuşunu yerine oturduğunu duyuncaya kadar drum ünitesine sıkıca yeniden takın.

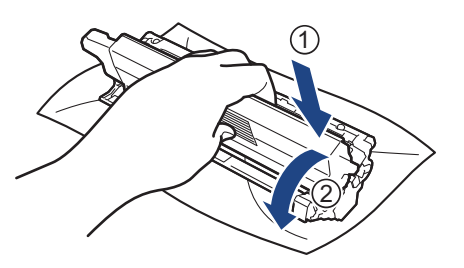

Toner kartuşunu doğru yerleştirdiğinizden emin olun, aksi takdirde drum ünitesinden ayrılabilir.
13. Toner kartuşu ve drum ünitesi düzeneğini makineye kaydırın. Toner kartuşu renginin makine üzerindeki renk etiketiyle eşleştiğinden emin olun.

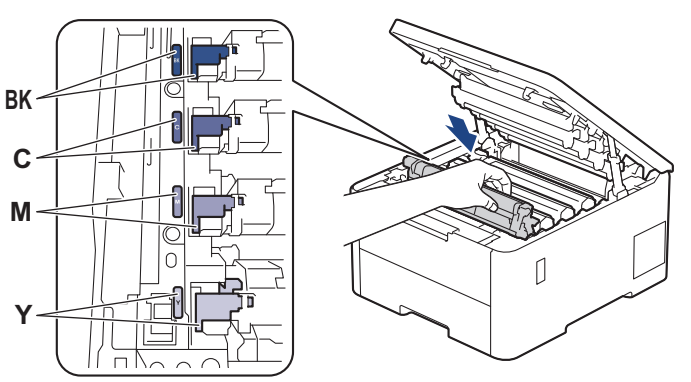

- 14. Makinenin üst kapağını kapatın.
- 15. Makineyi açmak için  $(\circledcirc)$  öğesine basın.

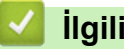

# **ølgඈlඈ bඈlgඈler**

• Makineyi Temizleme

### **ølgඈlඈ konular:**

• Baskı Kalitesini Artırma

▲ [Ana sayfa](#page-1-0) > Rutin Bakım > Makineyi Temizleme > Kağıt Toplama Makaralarını Temizleme

### **Kağıt Toplama Makaralarını Temඈzleme**

Kağıt toplama makaralarının periyodik olarak temizlenmesi kağıdın düzgün beslenmesini sağlayarak kağıt sıkışmalarını önleyebilir.

Temizleme işlemine başlamadan önce >> *İlgili bilgiler*: *Makineyi Temizleme* 

Kağıt besleme sorunlarınız varsa, kağıt alma makaralarını aşağıdaki gibi temizleyin:

- 1. Makineyi kapatmak için  $(\circlearrowright)$  öğesini basılı tutun.
- 2. Kağıt çekmecesini çekerek makineden tamamen çıkarın.

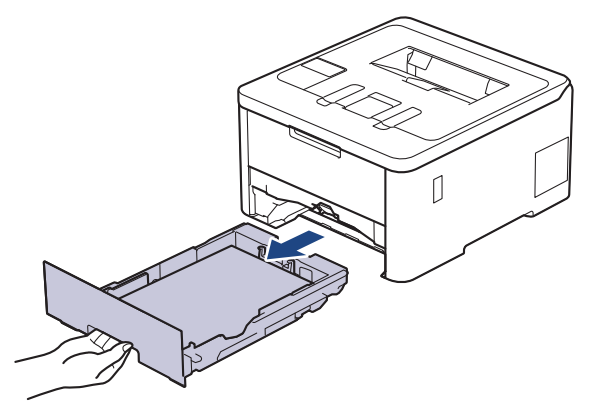

- 3. Kağıt çekmecesine kağıt yüklendiyse veya iç kısımda herhangi bir şey sıkıştıysa çıkarın.
- 4. Ilık su emdirilmiş havsız bir bezin suyunu iyice sıkın ve ardından kağıt çekmecesindeki ayırıcı keçeyi silerek tozu giderin.

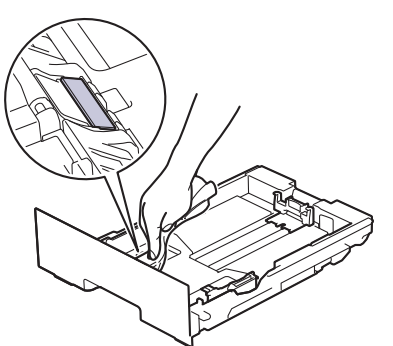

5. Tozu gidermek için makinenin içindeki iki adet alma makarasını silin.

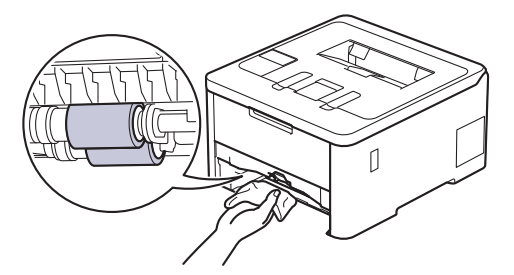

- 6. Kağıdı yeniden yükleyin ve kağıt çekmecesini makineye yeniden sıkıca yerleştirin.
- 7. Makineyi açmak için  $(\circledcirc)$  öğesine basın.

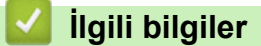

• Makineyi Temizleme

#### **ilgili konular:**

• [Yazdırma Sorunları](#page-264-0)

• Sıkışmış Kağıtları Temizleyin

<span id="page-327-0"></span>▲ [Ana sayfa](#page-1-0) > Rutin Bakım > Renkli Yazdırmayı Düzeltme

### **Renklඈ Yazdırmayı Düzeltme**

Eğer renk baskı kalitesi düşükse, her bir rengin çıkış yoğunluğunu kalibre edin ve ardından renk hizalaması gerçekleştirin.

>> HL-L3220CW/HL-L3220CDW/HL-L3240CDW

>> HL-L3280CDW/HL-L8240CDW

### **HL-L3220CW/HL-L3220CDW/HL-L3240CDW**

- 1. [Yazıcı] seçeneğini seçmek için ▲ veya ▼ öğesine basın ve sonra **OK (Tamam)** öğesine basın.
- 2. [RenkDüzeltme] seceneğini secmek için **∆** veya **V** öğesine basın ve sonra **OK (Tamam)** öğesine basın.
- 3. [Düzeltme Baslat] seçeneğini seçmek için ▲ veya ▼ öğesine basın ve sonra OK (Tamam) öğesine basın.
- 4. [Evt] öğesini seçmek için ▲ öğesine basın.

Renk düzeltme otomatik olarak başlar ve birkaç dakika sürer.

5. **Cancel (İptal)** öğesine basın.

### **HL-L3280CDW/HL-L8240CDW**

Her bir rengin çıkış yoğunluğu ve renk hizalama kalibrasyon işlemlerini art arda gerçekleştirmek için, Otomatik Düzeltme İşlevini Açık olarak ayarlayın.

- 1. **[Telephian | Toner] >** [Renk Düzeltme] > [Düzeltmeyi Başlat] **Öğesine basın.**
- 2. [Evet] öğesine basın.

Renk düzeltme otomatik olarak başlar ve birkaç dakika sürer.

3. **[4]** öğesine basın.

#### **ølgඈlඈ bඈlgඈler**

- Rutin Bakım
	- Otomatik Düzeltme İşlevini Ayarlama
	- Makinenin Renk Düzeltme Ayarlarını Sıfırlama

#### **ilgili konular:**

• Baskı Kalitesini Artırma

<span id="page-328-0"></span>▲ [Ana sayfa](#page-1-0) > Rutin Bakım > Renkli Yazdırmayı Düzeltme > Otomatik Düzeltme İşlevini Ayarlama

## **Otomatik Düzeltme İşlevini Ayarlama**

Makinenin renkleri kalibre ettikten sonra Renk hizalamasını otomatik olarak gerçekleştirmesini istiyorsanız, Otomatik Düzeltme işlevini açın.

>> HL-L3220CW/HL-L3220CDW/HL-L3240CDW >> HL-L3280CDW/HL-L8240CDW

### **HL-L3220CW/HL-L3220CDW/HL-L3240CDW**

- 1. [Yazıcı] seçeneğini seçmek için ▲ veya ▼ öğesine basın ve sonra **OK (Tamam)** öğesine basın.
- 2. [RenkDüzeltme] seçeneğini seçmek için **A** veya **V** öğesine basın ve sonra **OK (Tamam)** öğesine basın.
- 3. [Oto Düzeltme] seçeneğini seçmek için **∆** veya **V** öğesine basın ve sonra **OK (Tamam)** öğesine basın.
- 4. [Açık] öğesini seçmek için ▲ veya ▼ öğesine basın ve ardından **OK (Tamam)** öğesine basın.
- 5. **Cancel (İptal)** öğesine basın.

#### **HL-L3280CDW/HL-L8240CDW**

- 1. [Ayarlar] > [Tüm Ayarlar] > [Yazıcı] > [Renk Düzeltme] > [Otomatik Düzeltme] > [Açık] öğesine basın.
- 2. **| Öğesine basın.**

### **ølgඈlඈ bඈlgඈler**

• Renkli Yazdırmayı Düzeltme

<span id="page-329-0"></span>▲ [Ana sayfa](#page-1-0) > Rutin Bakım > Renkli Yazdırmayı Düzeltme > Makinenin Renk Düzeltme Ayarlarını Sıfırlama

### **Makඈnenඈn Renk Düzeltme Ayarlarını Sıfırlama**

Çıkış rengi ekranınızda gördüğünüzden farklıysa, makinenizin renk düzeltme ayarlarını sıfırlamayı deneyin.

>> HL-L3220CW/HL-L3220CDW/HL-L3240CDW

>> HL-L3280CDW/HL-L8240CDW

### **HL-L3220CW/HL-L3220CDW/HL-L3240CDW**

- 1. [Yazıcı] seçeneğini seçmek için ▲ veya ▼ öğesine basın ve sonra **OK (Tamam)** öğesine basın.
- 2. [RenkDüzeltme] seçeneğini seçmek için **∆** veya **V** öğesine basın ve sonra **OK (Tamam)** öğesine basın.
- 3. [Sıfırla] seçeneğini seçmek için ▲ veya **V** öğesine basın ve sonra OK (Tamam) öğesine basın.
- 4. [Sıfırla] öğesini seçmek için ▲ öğesine basın.
- 5. **Cancel (İptal)** öğesine basın.

### **HL-L3280CDW/HL-L8240CDW**

- 1.  $\prod_{i=1}^{n}$  [Toner] > [Renk Düzeltme] > [Sıfırla] Öğesine basın.
- 2. [Evet] öğesine basın.
- 3. **[4]** öğesine basın.

### *ilgili* bilgiler

• Renkli Yazdırmayı Düzeltme

## **Kalan Parça Ömrünü Kontrol Etme**

```
>> HL-L3220CW/HL-L3220CDW/HL-L3240CDW
>> HL-L3280CDW/HL-L8240CDW
```
#### **HL-L3220CW/HL-L3220CDW/HL-L3240CDW**

- 1. [Makine Bilg.] seceneğini seçmek için **▲** veya **V** öğesine basın ve sonra **OK (Tamam)** öğesine basın.
- 2. seçeneğini görüntülemek için ▲ veya ▼ öğesine basın ve sonra OK (Tamam) öğesine basın. [Parça Ömrü]
- 3. Kontrol etmek istediğiniz makine parçasını seçmek için ▲ veya ▼ öğesine basın ve sonra OK (Tamam) öğesine basın.

LCD ekranda parçanın kalan kullanım ömrü yaklaşık olarak görüntülenir.

4. **Cancel (İptal)** öğesine basın.

### **HL-L3280CDW/HL-L8240CDW**

- 1. [Ayarlar] > [Tüm Ayarlar] > [Makine Bilgisi] > [Parça Ömrü] Öğesine basın.
- 2. Makine parçalarını görüntülemek için ▲ veya ▼ öğesine basın ve sonra kontrol etmek istediğiniz makine parçasına basın.

LCD ekranda parçanın yaklaşık kalan ömrü görüntülenir.

3. **| i** öğesine basın.

B

Toner kartuşlarının kalan kullanım ömrünü yaklaşık olarak görüntülemek için  $\prod_{i=1}^{\infty}$ [Toner] > [Toner Ömrü] öğesine basın.

 **ølgඈlඈ bඈlgඈler**

• Rutin Bakım

▲ [Ana sayfa](#page-1-0) > Rutin Bakım > Makinenizi Paketleme ve Nakletme

### **Makinenizi Paketleme ve Nakletme**

# **UYARI**

• Makineyi taşırken çizimde gösterildiği gibi taşıyın.

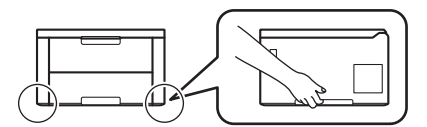

- Makinede İsteğe Bağlı Çekmeceler takılıysa, makineyi taşımadan ÖNCE İsteğe Bağlı Çekmeceleri çıkarın. İsteğe Bağlı Çekmeceleri çıkarmadan makineyi taşımaya kalkışma yaralanmanıza veya makinenin hasar görmesine neden olabilir.
- İsteğe bağlı çekmeceleri orijinal ambalaj malzemesiyle orijinal kartonda ayrıca paketleyin.
- Makinenizi bir nedenle taşımanız gerekirse nakliye sırasında hasar görmemesi için orijinal ambalajında dikkatlice yeniden paketleyin. Makine, nakliye şirketi tarafından yeterli düzeyde sigortalanmalıdır.
	- Kutudan çıkan parçalar bulunduğunuz ülkeye göre değişebilir.
- 1. Makineyi kapatmak için  $(\circledcirc)$  öğesini basılı tutun. Soğuması için makineyi en az 10 dakika kapalı bırakın.
- 2. Tüm kabloların bağlantısını kesin ve sonra elektrik kablosunu elektrik prizinden çıkarın.
- 3. Makineyi orijinal olarak teslim edildiği torbaya koyun.
- 4. Makineyi, yazdırılan malzemeleri ve AC güç kablosunu (uygunsa) gösterildiği gibi orijinal ambalaj malzemesiyle orijinal kartonuna paketleyin. (Orijinal ambalaj malzemesi bulunduğunuz ülkeye bağlı olarak değişiklik gösterebilir.)

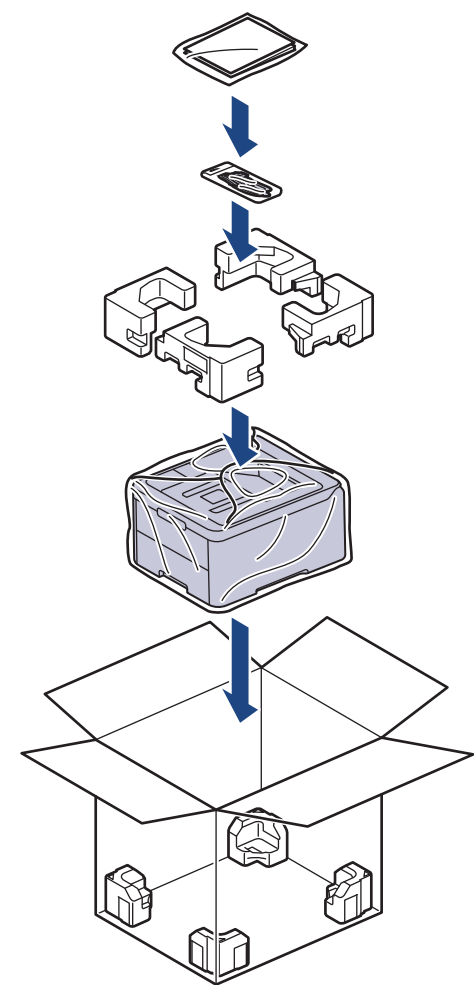

- 5. Kartonu kapatın ve bantlayın.
- 6. Bir Alt Çekmeceniz varsa, gösterildiği gibi yeniden paketleyin.

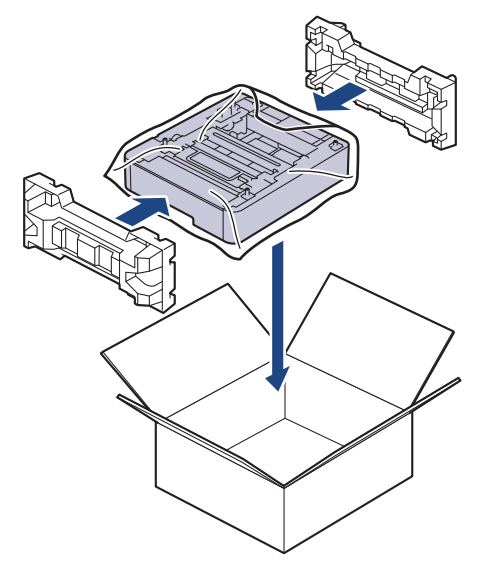

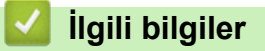

• Rutin Bakım

Ana sayfa > Rutin Bakım > Periyodik Bakım Parçalarını Değiştirin

## **Periyodik Bakım Parçalarını Değiştirin**

Baskı kalitesini sürdürmek için aşağıdaki parçaları düzenli olarak değiştirin. Aşağıda listelenmiş olan parçalar, iş başına iki sayfaya dayalı olarak yaklaşık 50.000 sayfa <sup>1</sup> ve Fiksaj Ünitesi için iş başına beş sayfaya dayalı olarak 100.000 <sup>1 2</sup> sayfa ve Kağıt Besleme Takımı ÇA için yaklaşık 50.000 sayfa <sup>1 3</sup> yazdırıldıktan sonra değiştirilmelidir. LCD'de aşağıdaki mesajlar göründüğünde Brother Müşteri Hizmetleri veya yerel Brother bayinizle temasa geçin:

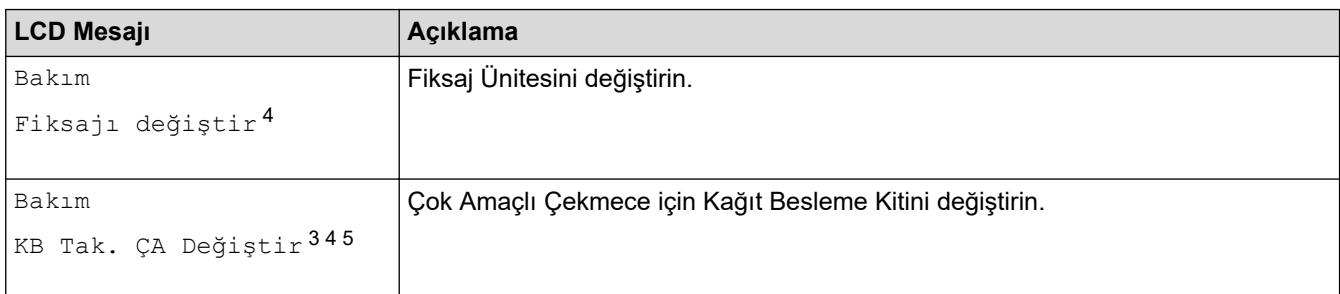

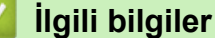

• Rutin Bakım

<sup>1</sup> Letter veya A4 boyutlu tek taraflı sayfalar

<sup>2</sup> HL-L8240CDW

<sup>3</sup> HL-L8240CDW

<sup>4</sup> Değiştirme sıklığı yazdırılan sayfaların karmaşıklığı, kaplama yüzdesi ve kullanılan medya türüne bağlıdır.

<sup>5</sup> Makara tutucu tertibatı, ayırma keçesi ve ÇA çekmece için ayırma keçesi yayı bu kite dahildir.

#### <span id="page-334-0"></span>▲ [Ana sayfa](#page-1-0) > Makine Ayarları

### **Makine Ayarları**

Makinenizi daha verimli bir çalışma aracı haline getirmek için ayarları ve özellikleri özelleştirin.

- Makine Ayarlarını Kumanda Panelinden Değiştirme
- Web Tabanlı Yönetim'i Kullanarak Makine Ayarlarını Değiştirme

<span id="page-335-0"></span>▲ [Ana sayfa](#page-1-0) > Makine Ayarları > Makine Ayarlarını Kumanda Panelinden Değiştirme

## **Makine Ayarlarını Kumanda Panelinden Değiştirme**

- [Genel Ayarlar](#page-336-0)
- Ayarlar ve Özellikler Tablosu

<span id="page-336-0"></span>▲ [Ana sayfa](#page-1-0) > Makine Ayarları > Makine Ayarlarını Kumanda Panelinden Değiştirme > Genel Ayarlar

- Uyku Modu Gerisayımı Ayarlama
- Derin Uyku Modu Hakkında
- Otomatik Güç Kapalı Modunu Ayarlama
- [LCD Arka Işık Parlaklığını Ayarlama](#page-340-0)
- LCD Arka Işığının Ne Kadar Yanık Kalacağını Değiştirme
- Toner Tüketimini Azaltma
- [Yazdırma Gürültüsünü Azaltma](#page-343-0)
- LCD'deki Dili Değiştirme

<span id="page-337-0"></span>▲ [Ana sayfa](#page-1-0) > Makine Ayarları > Makine Ayarlarını Kumanda Panelinden Değiştirme > [Genel Ayarlar](#page-336-0) > Uyku Modu Gerisayımı Ayarlama

## **Uyku Modu Gerisayımı Ayarlama**

Uyku Modu (veya Enerji Tasarrufu Modu) ayarı, enerji tüketimini azaltabilir. Makinenin, Uyku moduna girmeden önce ne kadar süre boşta kalacağını seçin. Makine bir baskı işi aldığında, Uyku Modu zamanlayıcısı sıfırlanır.

Makine Uyku Modundayken, kapalıymış gibi davranır. Bir baskı işi aldığında, makine uyanır ve yazdırmaya başlar. Makineyi Uyku Moduna girmeden önceki gecikmeyi (geri sayım) ayarlamak için bu talimatları kullanın.

Uyku Modu ayarı çevresel hususlar nedenඈyle devre dışı bırakılamaz.

>> HL-L3220CW/HL-L3220CDW/HL-L3240CDW >> HL-L3280CDW/HL-L8240CDW

#### **HL-L3220CW/HL-L3220CDW/HL-L3240CDW**

- 1. Aşağıdakini seçmek için ▲ veya ▼ öğesine basın:
	- a. [Genel Ayarlar] öğesini seçin. OK (Tamam) öğesine basın.
	- b. [Ekoloji] öğesini seçin. OK (Tamam) öğesine basın.
	- c. [Uyku Süresi] öğesini seçin. OK (Tamam) öğesine basın.
- 2. Makinenin Uyku Moduna geçmeden önce boşta kalması gereken süreyi dakika olarak (50 dakikaya kadar) girmek için ▲ veya ▼ öğesine basın.

**Go (Başla)** öğesine basın.

#### **HL-L3280CDW/HL-L8240CDW**

- 1. [Ayarlar] > [Tüm Ayarlar] > [Genel Ayarlar] > [Ekoloji] > [Uyku Süresi] Öğesine basın.
- 2. Uyku Moduna girmeden önce makinenin boşta kalacağı süreyi (maksimum 50 dakika) girin ve sonra [OK] öğesine basın.
- 3. **[44]** öğesine basın.

Ø

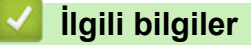

<span id="page-338-0"></span>▲ [Ana sayfa](#page-1-0) > Makine Ayarları > Makine Ayarlarını Kumanda Panelinden Değiştirme > [Genel Ayarlar](#page-336-0) > Derin Uyku Modu Hakkında

## **Derin Uyku Modu Hakkında**

Makine Uyku Modundaysa ve belli bir süre boyunca herhangi bir iş almazsa, makine otomatik olarak Derin Uyku Moduna geçer. Sürenin uzunluğu belirli modelinize ve ayarlarınıza bağlıdır.

Derin Uyku Modu, Uyku Modundan daha az güç harcar.

Derin Uyku Modu ayarı çevresel hususlar nedeniyle devre dışı bırakılamaz.

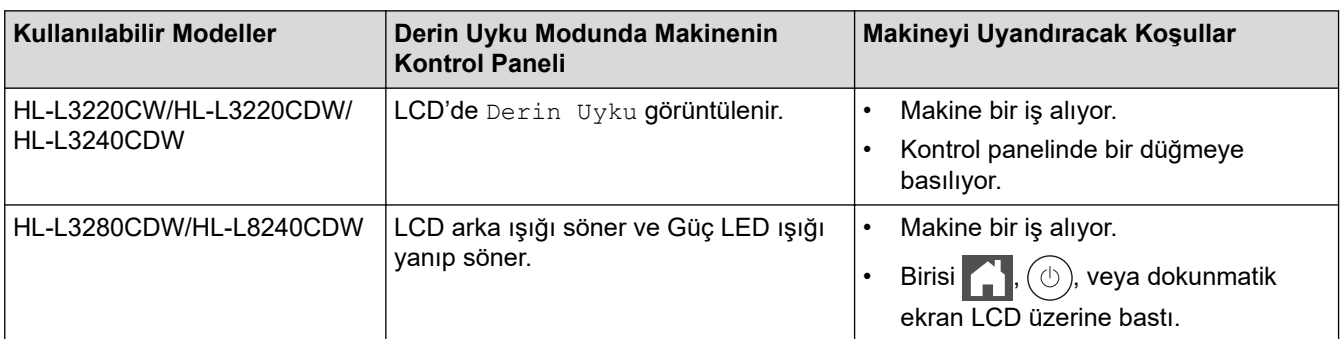

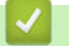

Ø

 **ølgඈlඈ bඈlgඈler**

<span id="page-339-0"></span>▲ [Ana sayfa](#page-1-0) > Makine Ayarları > Makine Ayarlarını Kumanda Panelinden Değiştirme > [Genel](#page-336-0) [Ayarlar](#page-336-0) > Otomatik Güç Kapalı Modunu Ayarlama

## **Otomatඈk Güç Kapalı Modunu Ayarlama**

Makine belli bir süre Derin Uyku Modundaysa, modelinize ve ayarınıza bağlı olarak makine otomatik olarak Güç Kapalı Moduna girer. Makine bir ağa bağlıyken ya da bellekte güvenli yazdırma verisi varken Güç Kapalı Moduna girmez (bazı modeller içindir).

Yazdırmayı başlatmak için kumanda panelindeki  $(\circledcirc)$  öğesine basın ve sonra bir yazdırma işi gönderin.

>> HL-L3220CW/HL-L3220CDW/HL-L3240CDW >> HL-L3280CDW/HL-L8240CDW

### **HL-L3220CW/HL-L3220CDW/HL-L3240CDW**

Otomatik Güç Kapalı Moduna girmeden önce makinenin ne kadar süre Derin Uyku Modunda kalması gerektiğini seçin.

- 1. Aşağıdakini seçmek için ▲ veya ▼ öğesine basın:
	- a. [Genel Ayarlar] öğesini seçin. OK (Tamam) öğesine basın.
	- b. [Ekoloji] öğesini seçin. OK (Tamam) öğesine basın.
	- c. [Oto Güç Kapalı] öğesini seçin. OK (Tamam) öğesine basın.
- 2. Makinenin Güç Kapatma Moduna geçmeden önce boşta kalması gereken süreyi (1, 2, 4 yeya 8 saat) seçmek için ▲ veya ▼ öğesine basın.
- 3. **Go (Başla)** öğesine basın.

#### **HL-L3280CDW/HL-L8240CDW**

- 1. [#[Ayarlar] > [Tüm Ayarlar] > [Genel Ayarlar] > [Ekoloji] > [Oto Güç Kapalı] Öğesine basın.
- 2. Makinenin Güç Kapatma Moduna girmeden önce boşta kalacağı sürenin uzunluğunu görüntülemek için ▲ veya ▼ öğesine basın ve sonra istediğiniz seçeneğe basın.
- 3. **Özül** öğesine basın.

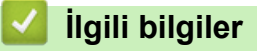

<span id="page-340-0"></span>▲ [Ana sayfa](#page-1-0) > Makine Ayarları > Makine Ayarlarını Kumanda Panelinden Değiştirme > [Genel Ayarlar](#page-336-0) > LCD Arka Işık Parlaklığını Ayarlama

## **LCD Arka Işık Parlaklığını Ayarlama**

```
ølgඈlඈ Modeller: HL-L3280CDW/HL-L8240CDW
```
LCD'yi okumada zorluk çekiyorsanız, parlaklık ayarını değiştirmek yardımcı olacaktır.

- 1. [Ayarlar] > [Tüm Ayarlar] > [Genel Ayarlar] > [LCD Ayarları] > [Arka ışık] Öğesine basın.
- 2. İstediğiniz seçeneğe basın:
	- [Hafif]
	- [Orta]
	- [Koyu]
- 3. **Ö**ğesine basın.

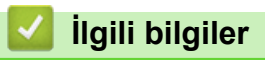

<span id="page-341-0"></span>▲ [Ana sayfa](#page-1-0) > Makine Ayarları > Makine Ayarlarını Kumanda Panelinden Değiştirme > [Genel Ayarlar](#page-336-0) > LCD Arka Işığının Ne Kadar Yanık Kalacağını Değiştirme

## LCD Arka Işığının Ne Kadar Yanık Kalacağını Değiştirme

```
ølgඈlඈ Modeller: HL-L3280CDW/HL-L8240CDW
```
LCD arka ışığının ne kadar yanık kalacağını ayarlayın.

```
1. [Ayarlar] > [Tüm Ayarlar] > [Genel Ayarlar] > [LCD Ayarları] > [Kararma Zaman.]
  öğesine basın.
```
- 2. İstediğiniz seçeneğe basın:
	- [10saniye]
	- [20saniye]
	- [30saniye]
- 3. **Child** öğesine basın.

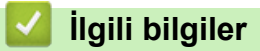

<span id="page-342-0"></span>▲ [Ana sayfa](#page-1-0) > Makine Ayarları > Makine Ayarlarını Kumanda Panelinden Değiştirme > [Genel Ayarlar](#page-336-0) > Toner Tüketimini Azaltma

## **Toner Tüketimini Azaltma**

Toner Tasarrufu özelliğini kullanma toner tüketimini azaltabilir. Toner Tasarrufu açık olarak ayarlandığında, belgelerinizdeki baskı daha açık renk görünür.

Fotoğraf veya gri ölcekli görüntüler için Toner Tasarrufu özelliğini kullanmanız ÖNERİLMEZ.

>> HL-L3220CW/HL-L3220CDW/HL-L3240CDW >> HL-L3280CDW/HL-L8240CDW

#### **HL-L3220CW/HL-L3220CDW/HL-L3240CDW**

- 1. Aşağıdakini seçmek için ▲ veya ▼ öğesine basın:
	- a. [Genel Ayarlar] öğesini seçin. OK (Tamam) öğesine basın.
	- b. [Ekoloji] öğesini seçin. OK (Tamam) öğesine basın.
	- c. [Toner Tasarrufu] öğesini seçin. OK (Tamam) öğesine basın.
- 2. **A** veya **V** simgesine basarak [Açık] öğesini görüntüleyin, daha sonra **Go (Başla)** öğesine basın.

#### **HL-L3280CDW/HL-L8240CDW**

- 1. [Ayarlar] > [Tüm Ayarlar] > [Genel Ayarlar] > [Ekoloji] > [Toner Tasarrufu] Öğesine basın.
- 2. [Açık] veya [Kapalı] öğesine basın.
- 3. **[4]** öğesine basın.

### *<u>ilgili* bilgiler</u>

• [Genel Ayarlar](#page-336-0)

#### **ilgili konular:**

• Baskı Kalitesini Artırma

<span id="page-343-0"></span>▲ [Ana sayfa](#page-1-0) > Makine Ayarları > Makine Ayarlarını Kumanda Panelinden Değiştirme > [Genel](#page-336-0) [Ayarlar](#page-336-0) > Yazdırma Gürültüsünü Azaltma

## **Yazdırma Gürültüsünü Azaltma**

Sessiz Mod ayarı yazdırma gürültüsünü azaltabilir. Sessiz Mod açıldığında, baskı hızı yavaşlar. Fabrika ayarı kapalıdır.

>> HL-L3220CW/HL-L3220CDW/HL-L3240CDW >> HL-L3280CDW/HL-L8240CDW

#### **HL-L3220CW/HL-L3220CDW/HL-L3240CDW**

- 1. Aşağıdakini seçmek için ▲ veya ▼ öğesine basın:
	- a. [Genel Ayarlar] öğesini seçin. **OK (Tamam)** öğesine basın.
	- b. [Ekoloji] öğesini seçin. OK (Tamam) öğesine basın.
	- c. [Sessiz Modu] öğesini seçin. OK (Tamam) öğesine basın.
- 2. veya [Kapalı] seçeneğini görüntülemek için ▲ veya **V** öğesine basın ve sonra Go (Başla) öğesine basın. [Açık]

### **HL-L3280CDW/HL-L8240CDW**

- 1. [Ayarlar] > [Tüm Ayarlar] > [Genel Ayarlar] > [Ekoloji] > [Sessiz Modu] Öğesine basın.
- 2. [Açık] veya [Kapalı] öğesine basın.
- 3. **Özül** öğesine basın.

## **ølgඈlඈ bඈlgඈler**

<span id="page-344-0"></span>▲ [Ana sayfa](#page-1-0) > Makine Ayarları > Makine Ayarlarını Kumanda Panelinden Değiştirme > [Genel](#page-336-0) [Ayarlar](#page-336-0) > LCD'deki Dili Değiştirme

## **LCD'deki Dili Değiştirme**

Gerekiyorsa, LCD'deki dili değiştirin.

Bu özellik, bazı ülkelerde mevcut değildir.

```
>> HL-L3220CW/HL-L3220CDW/HL-L3240CDW
>> HL-L3280CDW/HL-L8240CDW
```
### **HL-L3220CW/HL-L3220CDW/HL-L3240CDW**

- 1. Aşağıdakini seçmek için ▲ veya ▼ öğesine basın:
	- a. [İlk Kurulum] öğesini seçin. OK (Tamam) öğesine basın.
	- b. [Yerel Dil] öğesini seçin. OK (Tamam) öğesine basın.
- 2. Dilinizi görüntülemek için ▲ veya ▼ öğesine basın ve sonra Go (Başla) öğesine basın.

### **HL-L3280CDW/HL-L8240CDW**

- 1. [Ayarlar] > [Tüm Ayarlar] > [İlk Kurulum] > [Yerel Dil] Öğesine basın.
- 2. Dilinize basın.
- 3. **| i** öğesine basın.

### **ølgඈlඈ bඈlgඈler**

<span id="page-345-0"></span>▲ [Ana sayfa](#page-1-0) > Makine Ayarları > Makine Ayarlarını Kumanda Panelinden Değiştirme > Ayarlar ve Özellikler Tablosu

## **Ayarlar ve Özellikler Tablosu**

Ayarlar tabloları, makine programlarındaki menü seçimlerini ve seçeneklerini anlamanıza yardımcı olur.

- [Ayarlar Tabloları \(HL-L3220CW/HL-L3220CDW/HL-L3240CDW\)](#page-346-0)
- [Ayarlar Tabloları \(HL-L3280CDW/HL-L8240CDW\)](#page-353-0)
- Özellikler Tabloları (HL-L3280CDW/HL-L8240CDW)

<span id="page-346-0"></span>▲ [Ana sayfa](#page-1-0) > Makine Ayarları > Makine Ayarlarını Kumanda Panelinden Değiştirme > Ayarlar ve Özellikler [Tablosu](#page-345-0) > Ayarlar Tabloları (HL-L3220CW/HL-L3220CDW/HL-L3240CDW)

## **Ayarlar Tabloları (HL-L3220CW/HL-L3220CDW/HL-L3240CDW)**

**ølgඈlඈ Modeller**: HL-L3220CW/HL-L3220CDW/HL-L3240CDW

Makinede tercihlerinizi ayarlamak için kullanacağınız çeşitli menü ve seçenekleri anlamak için bu tabloları kullanın.

```
>> [Genel Ayarlar]
>> [Yazıcı]
>> [Ağ]
>> [Baskı Raporlrı]
>> [Makine Bilg.]
>> [İlk Kurulum]
```
#### **[Genel Ayarlar]**

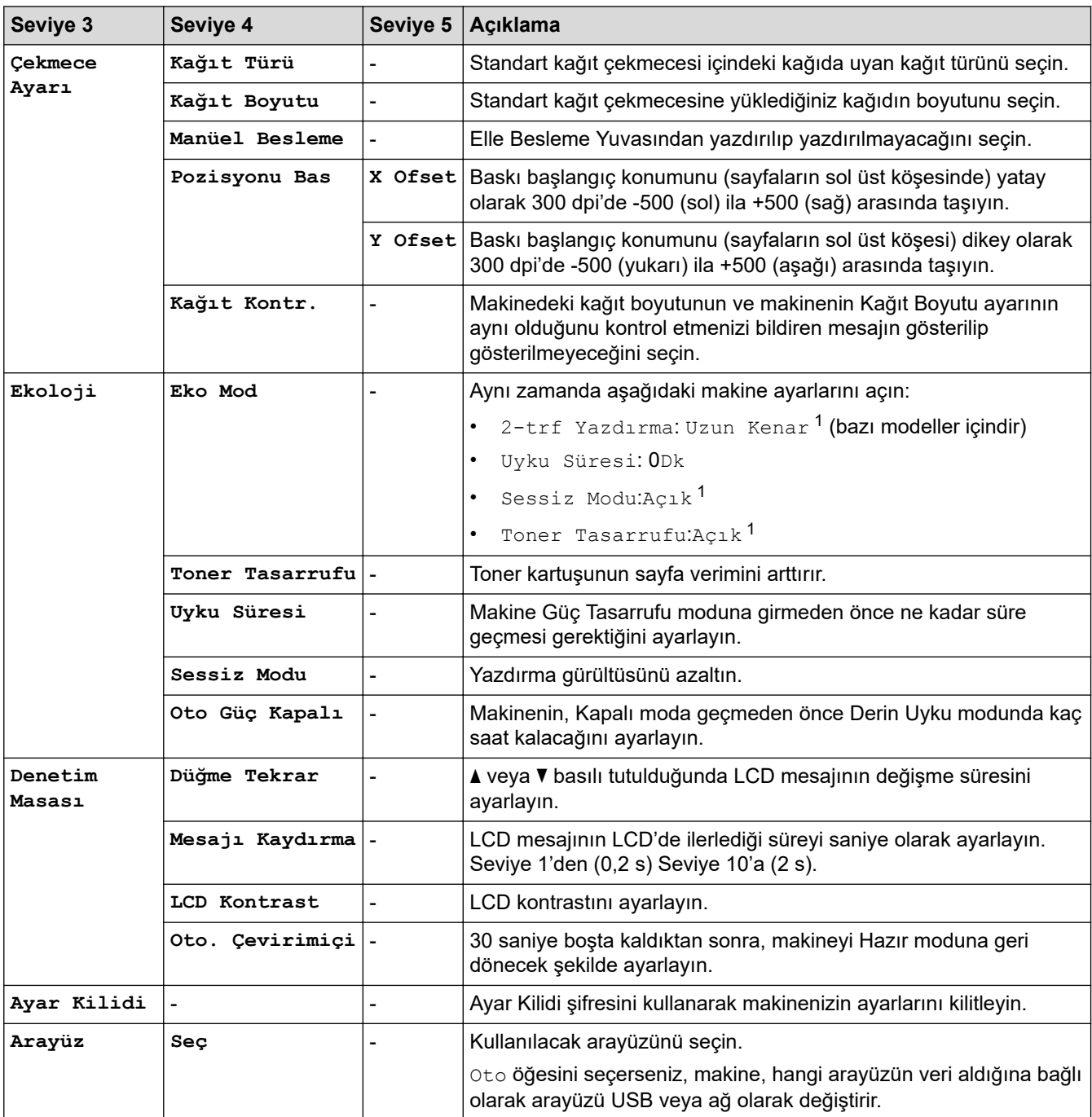

<span id="page-347-0"></span>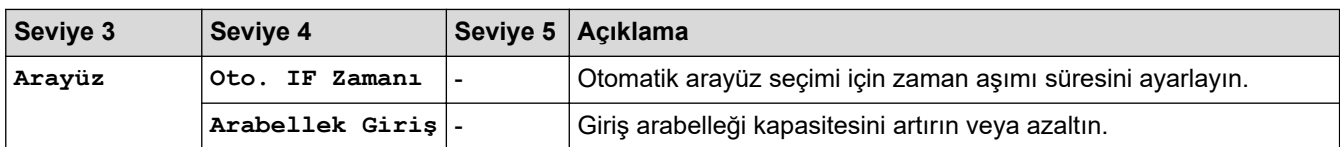

1 Bu ayarı, Web Tabanlı Yönetimdeki bazı makine ayarlarını değiştirdikten sonra değiştirmek mümkündür.

#### **[Yazıcı]**

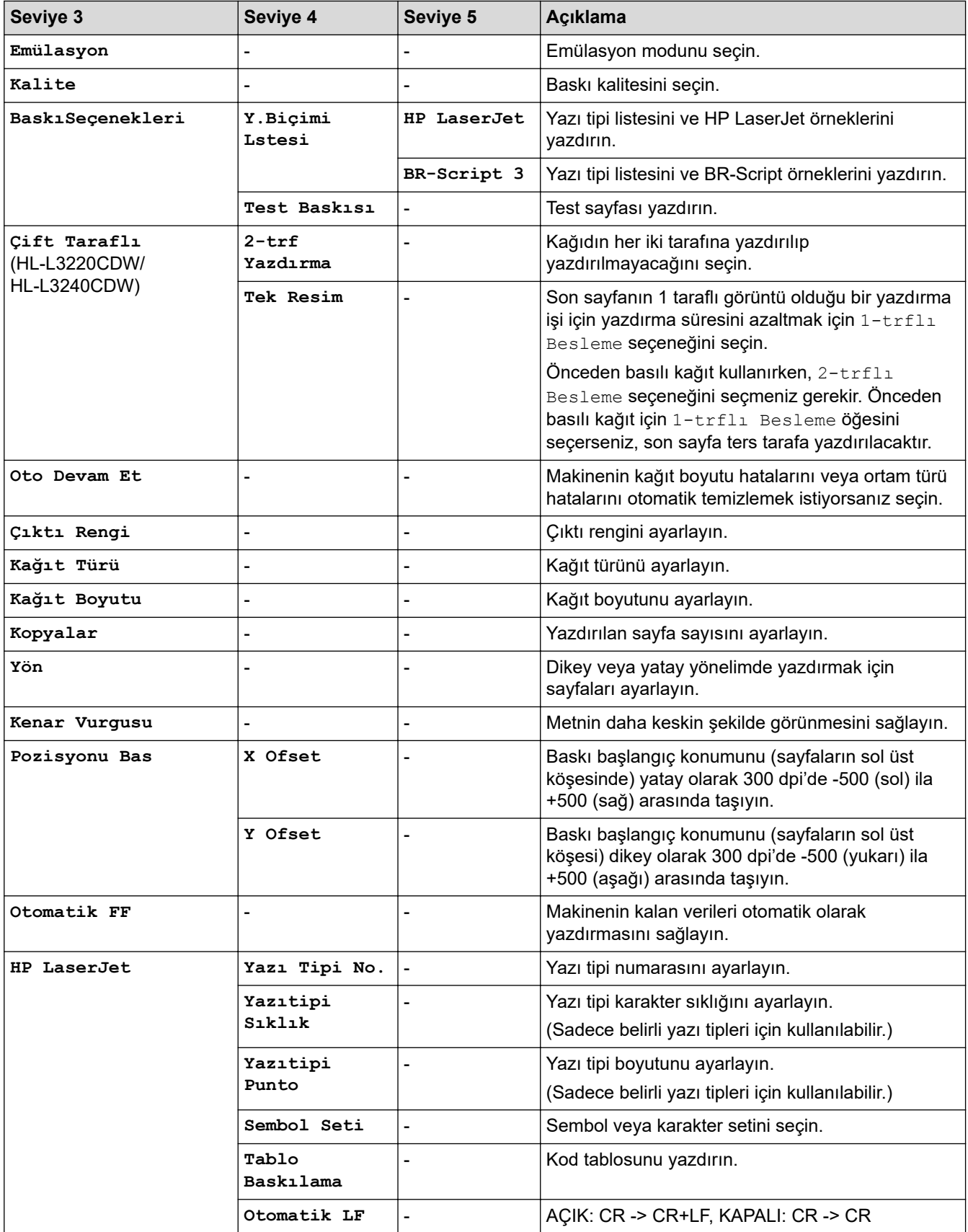

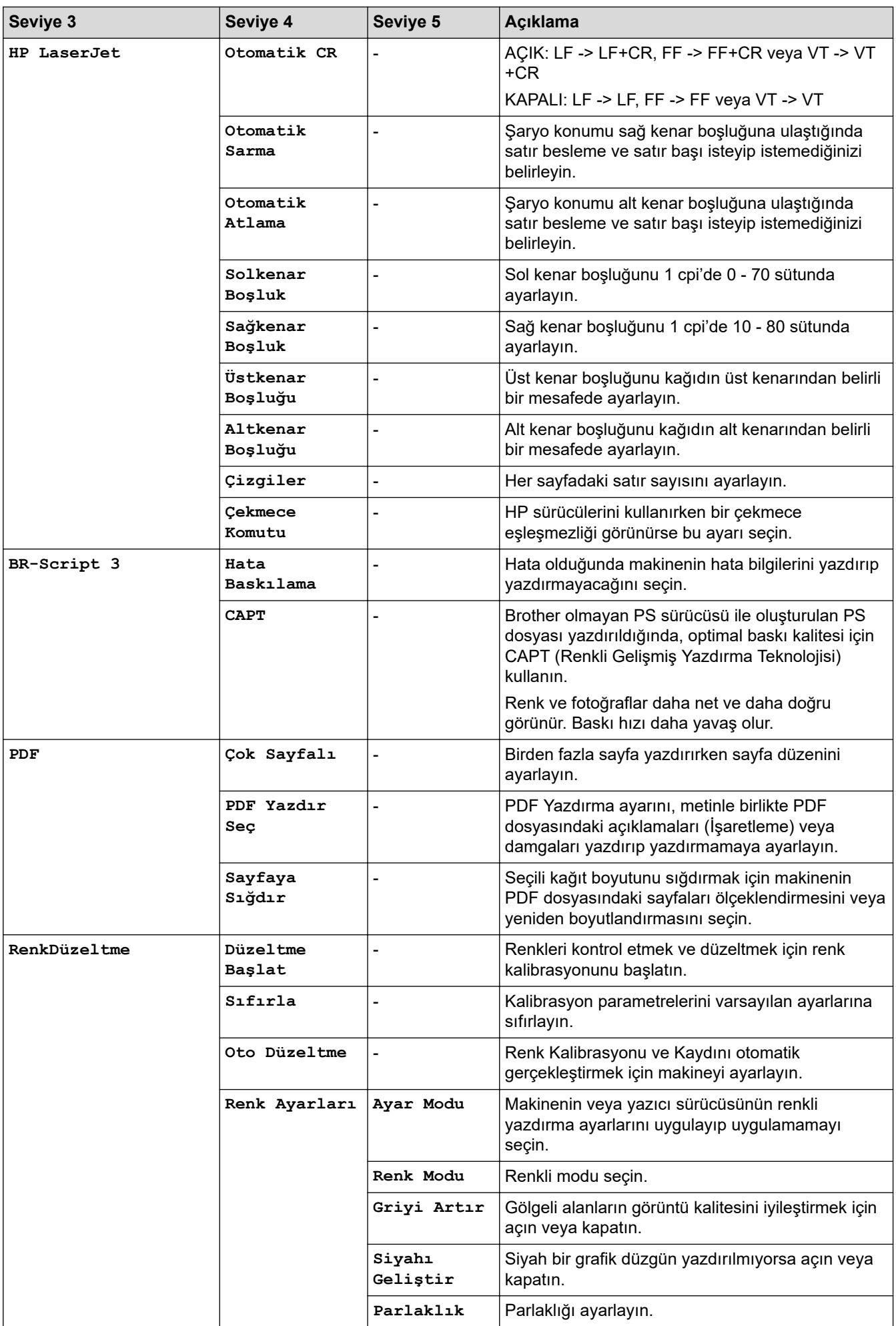

<span id="page-349-0"></span>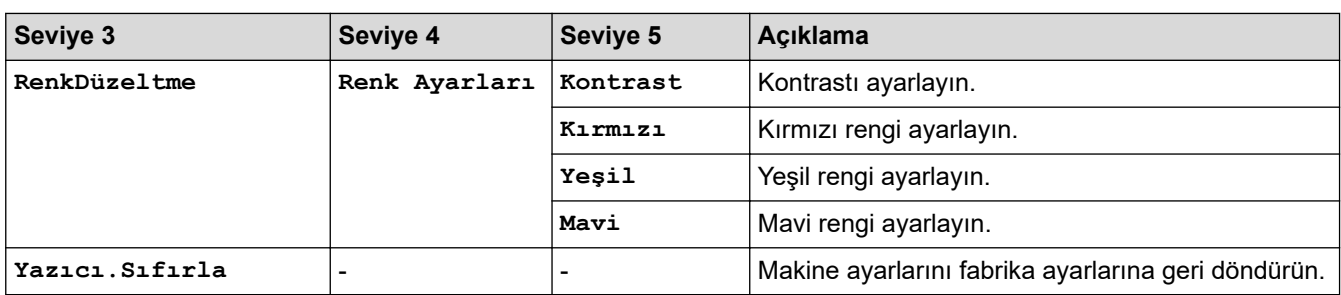

## **[Ağ]**

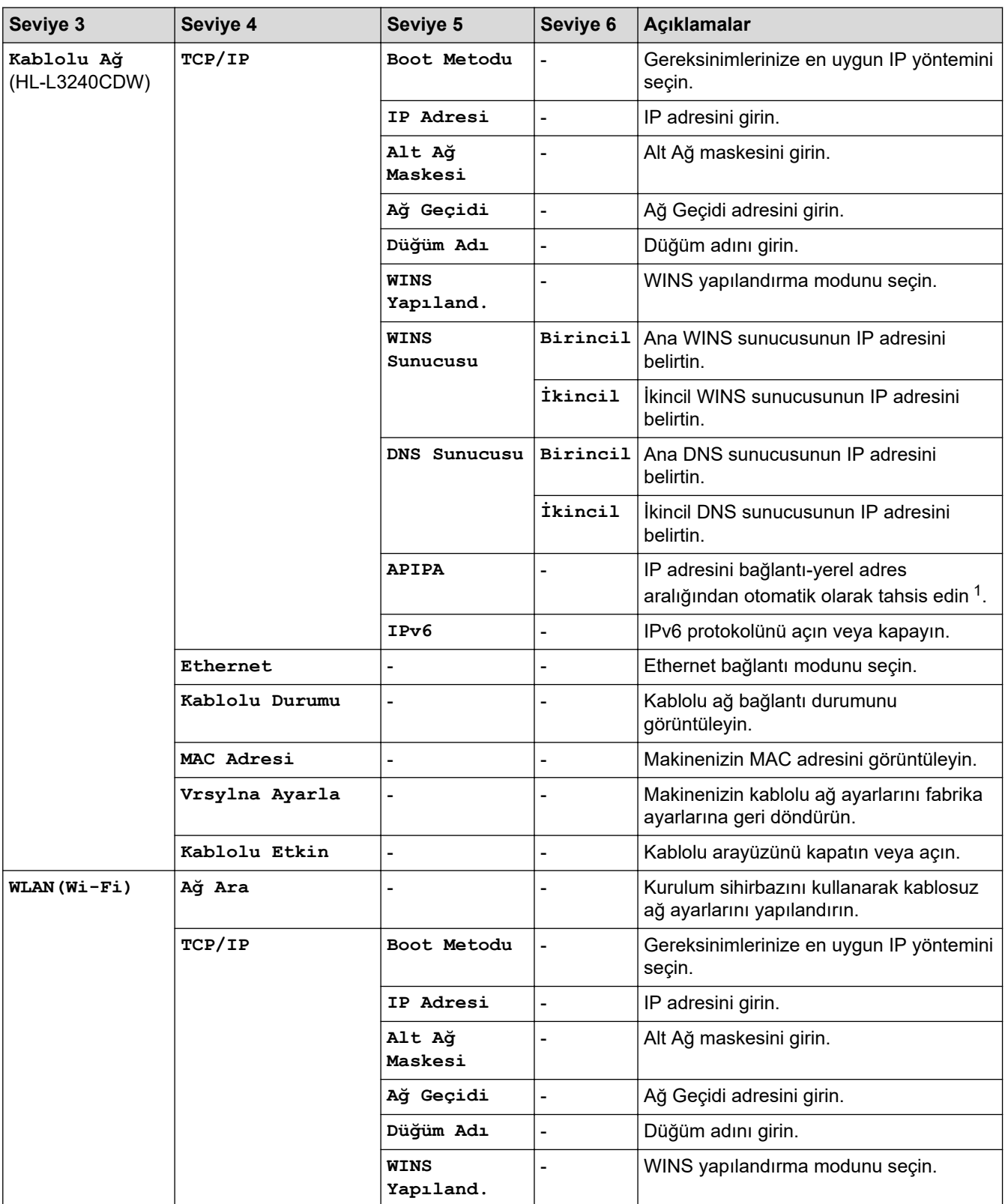

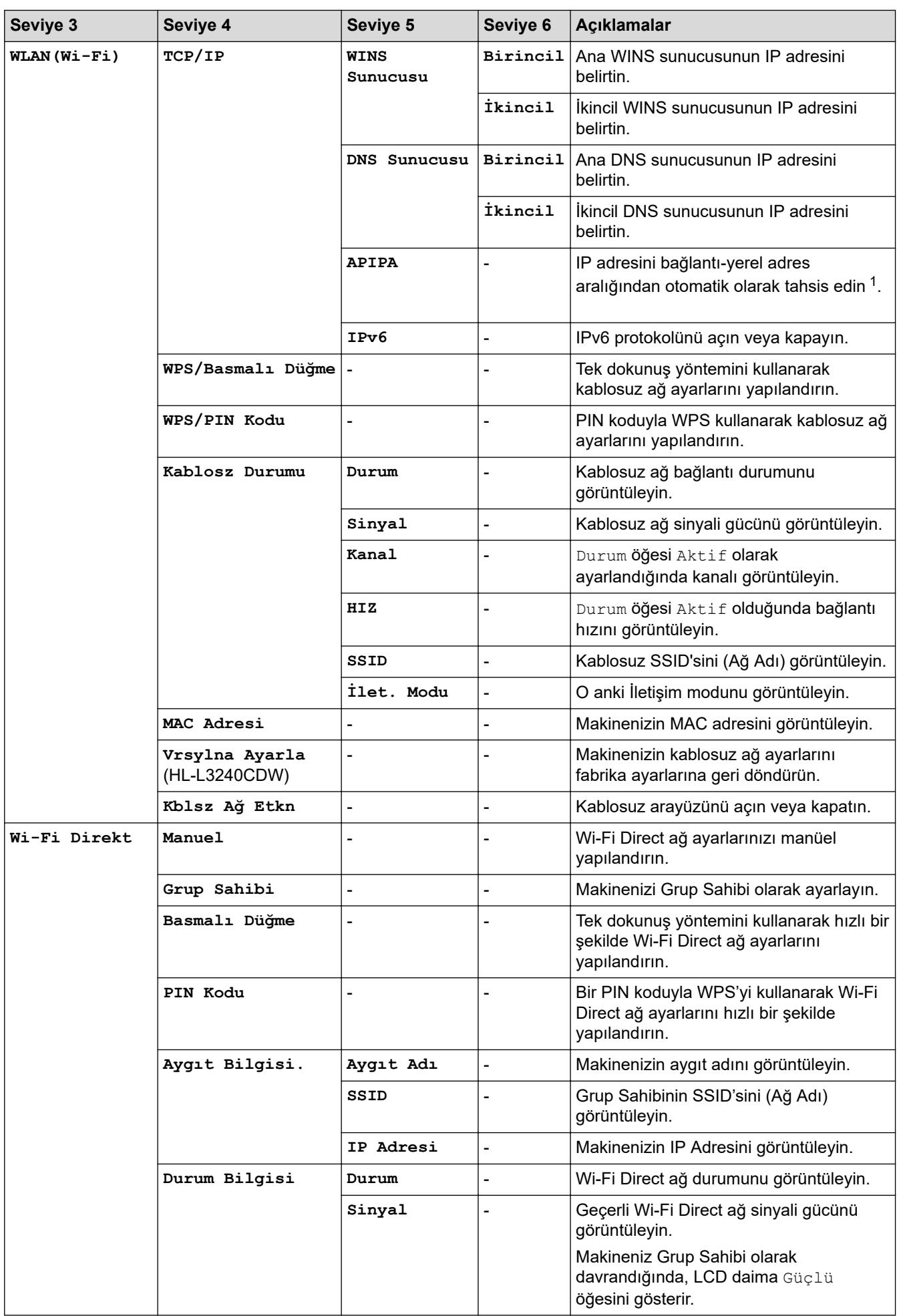

<span id="page-351-0"></span>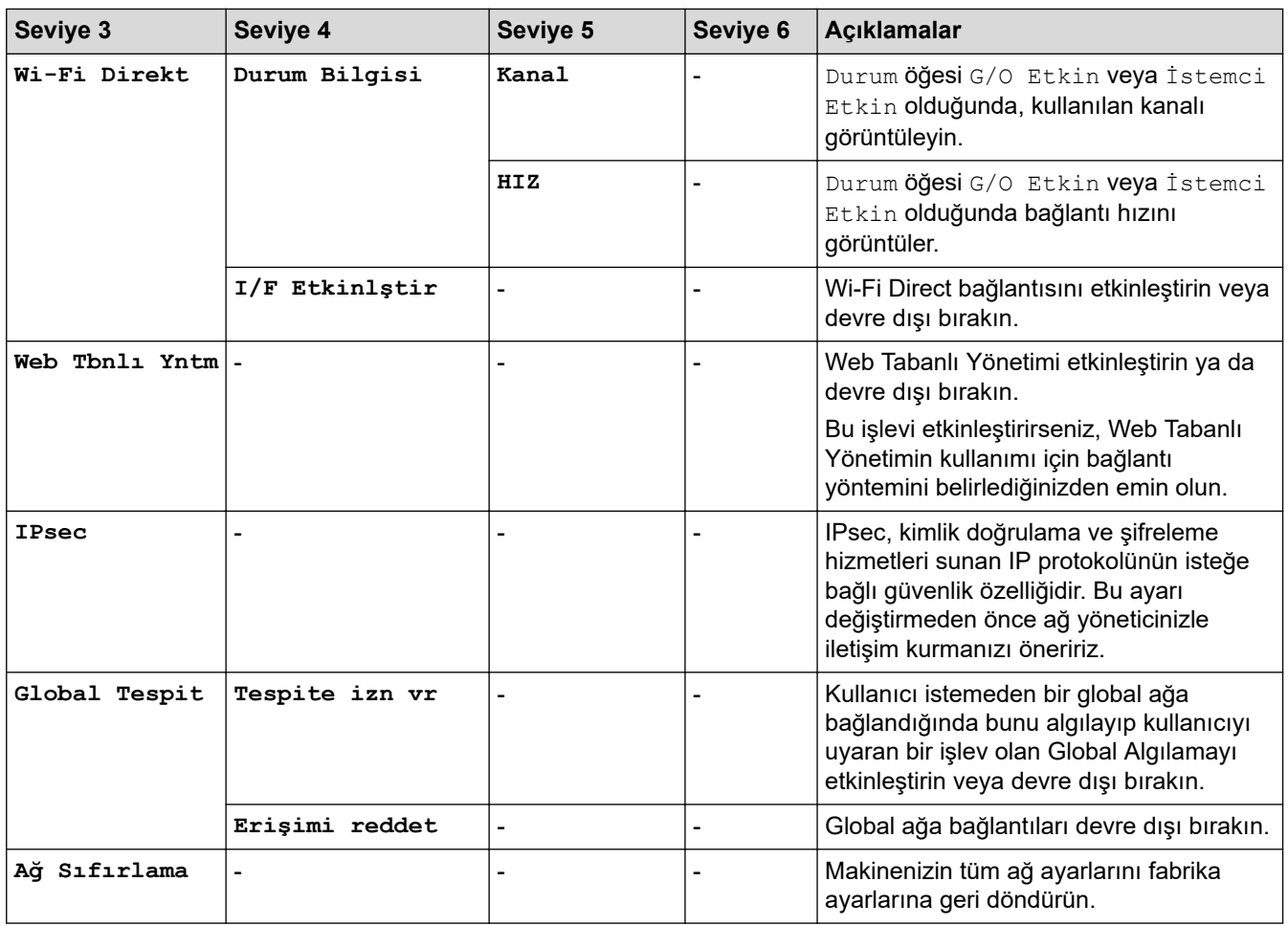

1 Ağa bağlanırken, makinenin "Önyükleme Yöntemi" "Otomatik" ise makine IP adresini ve Alt Ağ Maskesini DHCP gibi bir önyükleme sunucusundan ayarlamaya çalışacaktır. Bir önyükleme sunucusu bulunamazsa, 169.254.(001-254).(000-255) gibi bir APIPA IP adresi atanır. Makinenin "Önyükleme Yöntemi" "Statik" olarak ayarlanırsa, makinenin kontrol panelinden elle bir IP adresi girmelisiniz.

#### **[Baskı Raporlrı]**

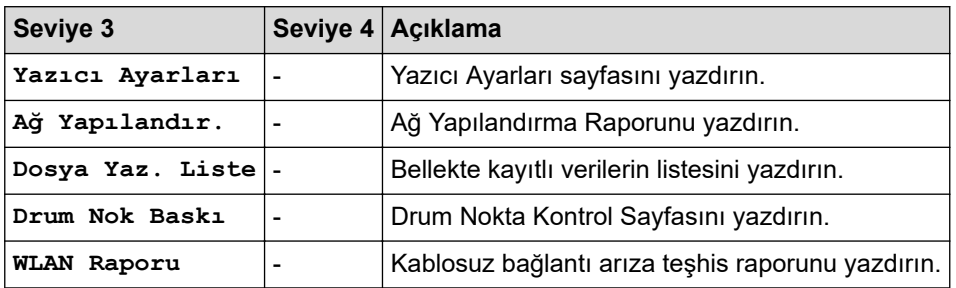

#### **[Makine Bilg.]**

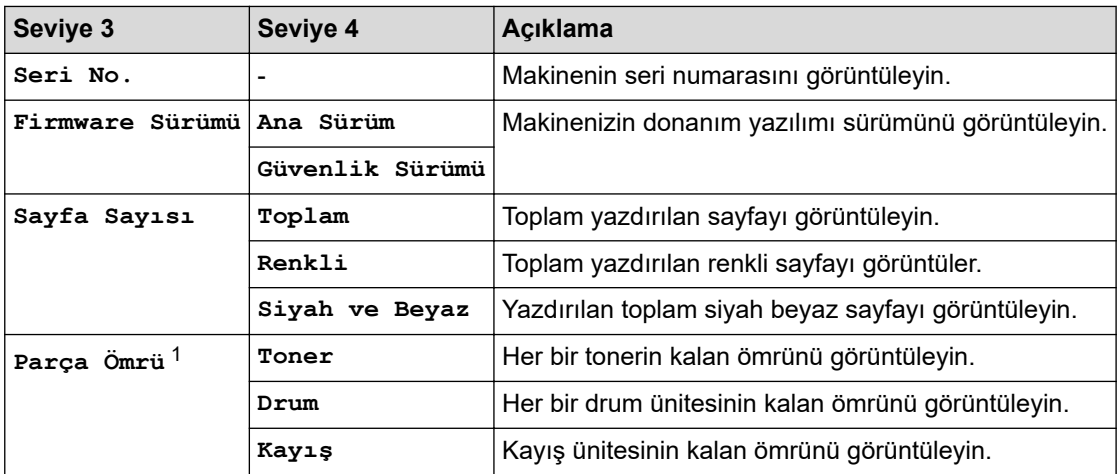

<span id="page-352-0"></span>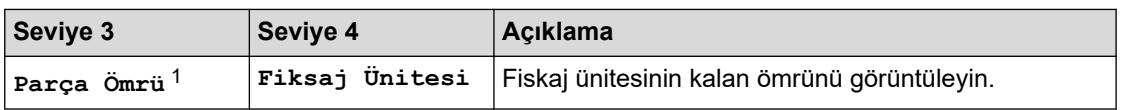

1 Parçaların ömrü yaklaşıktır ve kullanım türüne göre değişebilir.

## **[İlk Kurulum]**

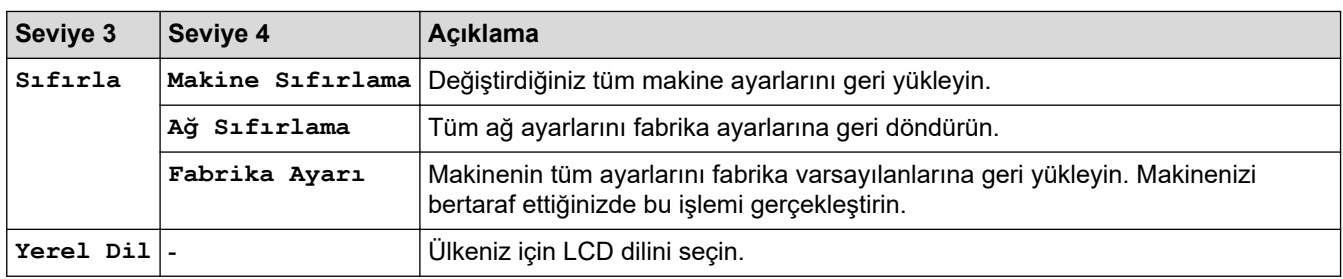

# **ølgඈlඈ bඈlgඈler**

• Ayarlar ve Özellikler Tablosu

<span id="page-353-0"></span>▲ [Ana sayfa](#page-1-0) > Makine Ayarları > Makine Ayarlarını Kumanda Panelinden Değiştirme > Ayarlar ve Özellikler [Tablosu](#page-345-0) > Ayarlar Tabloları (HL-L3280CDW/HL-L8240CDW)

## **Ayarlar Tabloları (HL-L3280CDW/HL-L8240CDW)**

**ølgඈlඈ Modeller**: HL-L3280CDW/HL-L8240CDW

```
>> [Ayarlar]
>> [Genel Ayarlar]
>> [Yazıcı]
>> [Ağ]
>> [Baskı Raporlrı]
>> [Makine Bilgisi]
>> [İlk Kurulum]
```
### **[Ayarlar]**

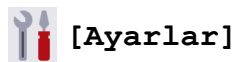

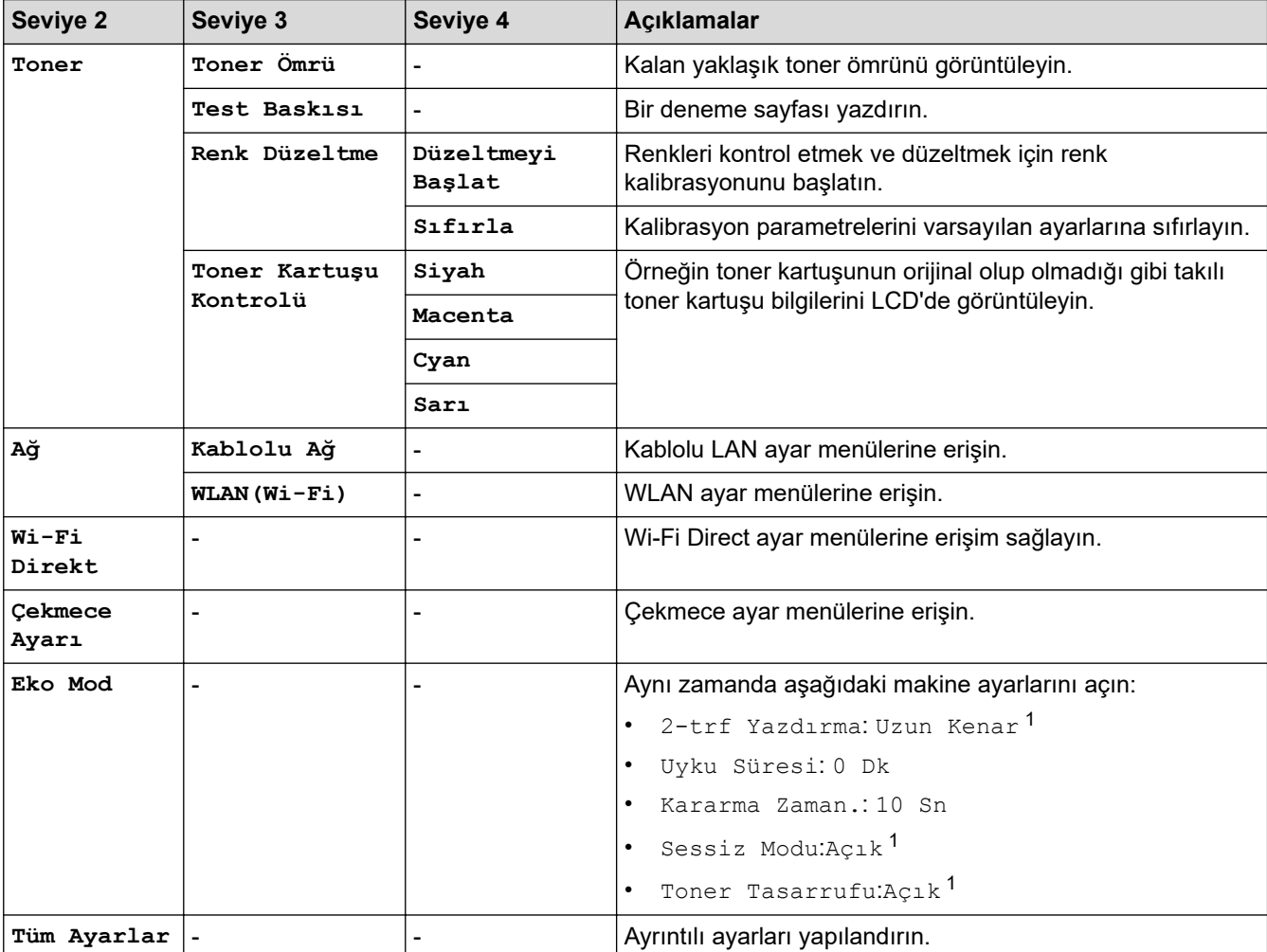

1 Bu ayarı, Web Tabanlı Yönetimdeki bazı makine ayarlarını değiştirdikten sonra değiştirmek mümkündür.

#### <span id="page-354-0"></span>**[Genel Ayarlar]**

## **[Tüm Ayarlar] > [Genel Ayarlar]**

| Seviye 3         | Seviye 4                        | Seviye 5                       | Seviye 6                 | Açıklamalar                                                                                                    |
|------------------|---------------------------------|--------------------------------|--------------------------|----------------------------------------------------------------------------------------------------|
| Cekmece<br>Ayarı | Kağıt Türü                      | CA Cek.<br>(HL-L8240CDW)       |                          | ÇA çekmece içindeki kağıda uyan kağıt türünü<br>seçin.                                                                                                    |
|                  |                                 | Cekmece 1                      |                          | Standart kağıt çekmecesi içindeki kağıda uyan<br>kağıt türünü seçin.                                                                                                    |
|                  |                                 | Cekmece $2^1$<br>(HL-L8240CDW) |                          | İsteğe Bağlı Çekmecedeki (Çekmece 2) kağıtla<br>eşleşen kağıt türünü seçin.                                                                                                  |
|                  | Kağıt Boyutu                    | ÇA Çek.<br>(HL-L8240CDW)       |                          | ÇA çekmeceye yüklediğiniz kağıdın boyutunu<br>seçin.                                                                                                    |
|                  |                                 | Cekmece 1                      | $\overline{\phantom{a}}$ | Standart kağıt çekmecesine yüklediğiniz<br>kağıdın boyutunu seçin.                                                                                                    |
|                  |                                 | Çekmece $21$<br>(HL-L8240CDW)  |                          | İsteğe Bağlı Çekmeceye (Çekmece 2)<br>yüklediğiniz kağıt boyutunu seçin.                                                                                                    |
|                  | Manüel Besleme<br>(HL-L3280CDW) | $\overline{a}$                 | L,                       | Elle Besleme Yuvasından yazdırılıp<br>yazdırılmayacağını seçin.                                                                                                    |
|                  | Cek. Kul.<br>(HL-L8240CDW)      |                                |                          | Kullanmak istediğiniz kağıt çekmecesini seçin.                                                                                                    |
|                  | Öncelik<br>(HL-L8240CDW)        |                                |                          | Çek. Kul. menüsünde Oto seçeneği<br>seçildiğinde, makinenin aynı boyutta kağıt<br>içeren kağıt çekmecelerini kullanma sırasını<br>seçin.                                     |
|                  | Pozisyonu Bas                   | ÇA Çek.<br>(HL-L8240CDW)       |                          | x Ofset   Baskı başlangıç konumunu (sayfaların sol üst<br>köşesinde) yatay olarak 300 dpi'de -500 (sol) ila<br>+500 (sağ) arasında taşıyın.                                  |
|                  |                                 |                                | Y Ofset                  | Baskı başlangıç konumunu (sayfaların sol üst<br>köşesi) dikey olarak 300 dpi'de -500 (yukarı) ila<br>+500 (aşağı) arasında taşıyın.                                          |
|                  |                                 | Cekmece 1                      |                          | x Ofset   Baskı başlangıç konumunu (sayfaların sol üst<br>köşesinde) yatay olarak 300 dpi'de -500 (sol) ila<br>+500 (sağ) arasında taşıyın.                                  |
|                  |                                 |                                |                          | Y Ofset Baskı başlangıç konumunu (sayfaların sol üst<br>köşesi) dikey olarak 300 dpi'de -500 (yukarı) ila<br>+500 (aşağı) arasında taşıyın.                                  |
|                  |                                 | Çekmece $21$<br>(HL-L8240CDW)  |                          | x Ofset   Baskı başlangıç konumunu (sayfaların sol üst<br>köşesinde) yatay olarak 300 dpi'de -500 (sol) ila<br>+500 (sağ) arasında taşıyın.                                  |
|                  |                                 |                                | Y Ofset                  | Baskı başlangıç konumunu (sayfaların sol üst<br>köşesi) dikey olarak 300 dpi'de -500 (yukarı) ila<br>+500 (aşağı) arasında taşıyın.                                          |
|                  | Çekmeceyi Atla<br>(HL-L8240CDW) |                                |                          | Yanlış boyuttaki bir kağıdın yüklendiğini<br>biliyorsanız atlamak için belirli bir çekmeceyi<br>seçin.                                                                       |
|                  | Ayırıcı Tepsi<br>(HL-L8240CDW)  |                                |                          | Her yazdırma işi arasına eklenen ayırıcı kağıt<br>olarak kullanılan kağıdı içeren çekmeceyi seçin.                                                                           |
|                  | Kağıt Kontr.                    |                                |                          | Kağıt çekmecesini makineden çıkardığınızda<br>kağıt türünü ve kağıt boyutunu kontrol etmeniz<br>gerektiğini belirten bir mesajın görüntülenip<br>görüntülenmeyeceğini seçin. |

<sup>1</sup> İsteğe Bağlı Çekmece takılıysa kullanılabilir.

<span id="page-355-0"></span>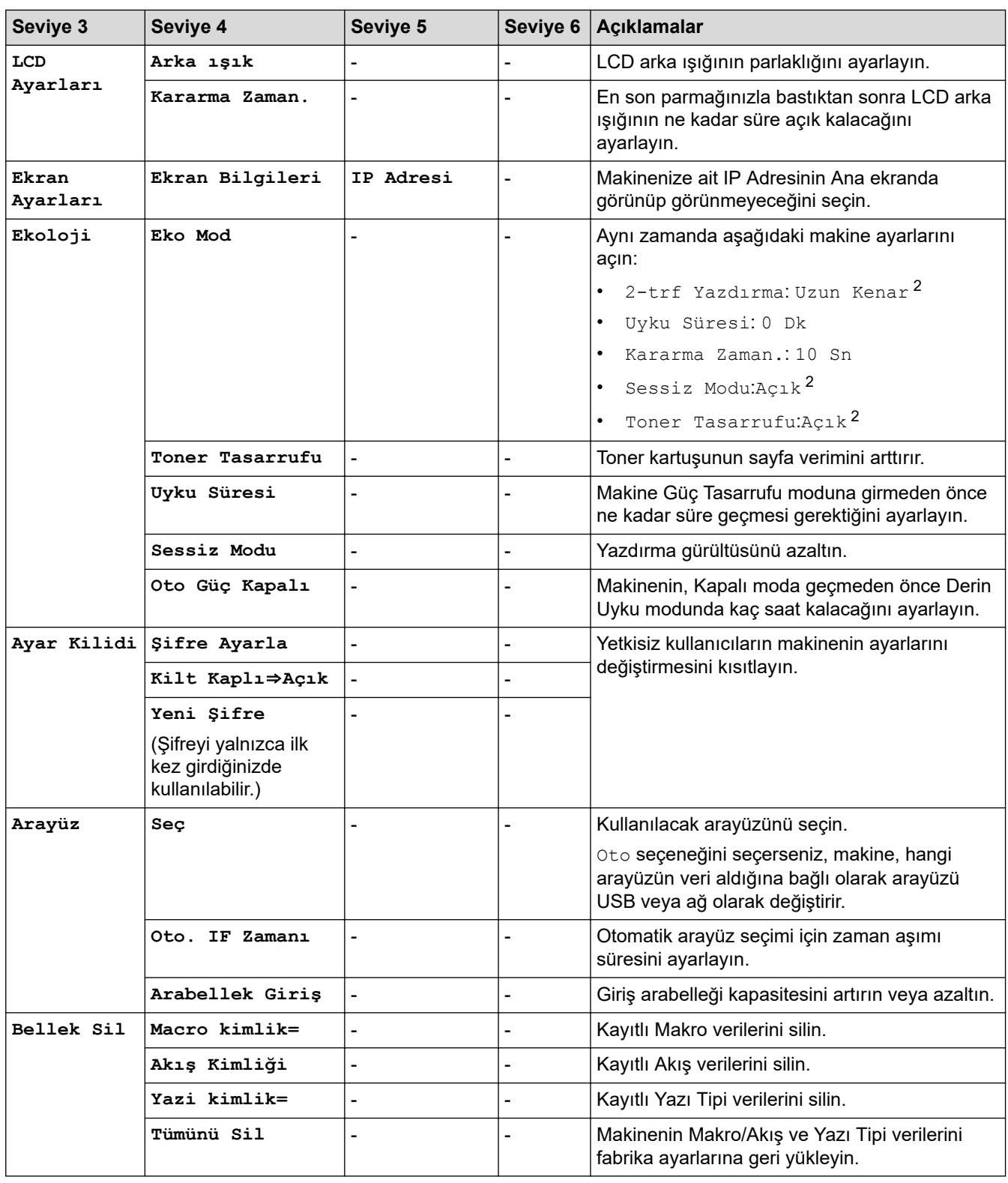

### **[Yazıcı]**

## **[Tüm Ayarlar] > [Yazıcı]**

| Seviye 3                    | Sevive 4                       | Sevive 5 | Acıklamalar                                                 |
|-----------------------------|--------------------------------|----------|-------------------------------------------------------------|
| Emülasyon                   |                                |          | Emülasyon modunu seçin.                                     |
| Kalite                      |                                |          | Baski kalitesini secin.                                     |
| <b>Baski</b><br>Secenekleri | Yazıtipi Listesi   HP LaserJet |          | Yazı tipi listesini ve HP LaserJet örneklerini<br>yazdırın. |

<sup>2</sup> Bu ayarı, Web Tabanlı Yönetimdeki bazı makine ayarlarını değiştirdikten sonra değiştirmek mümkündür.

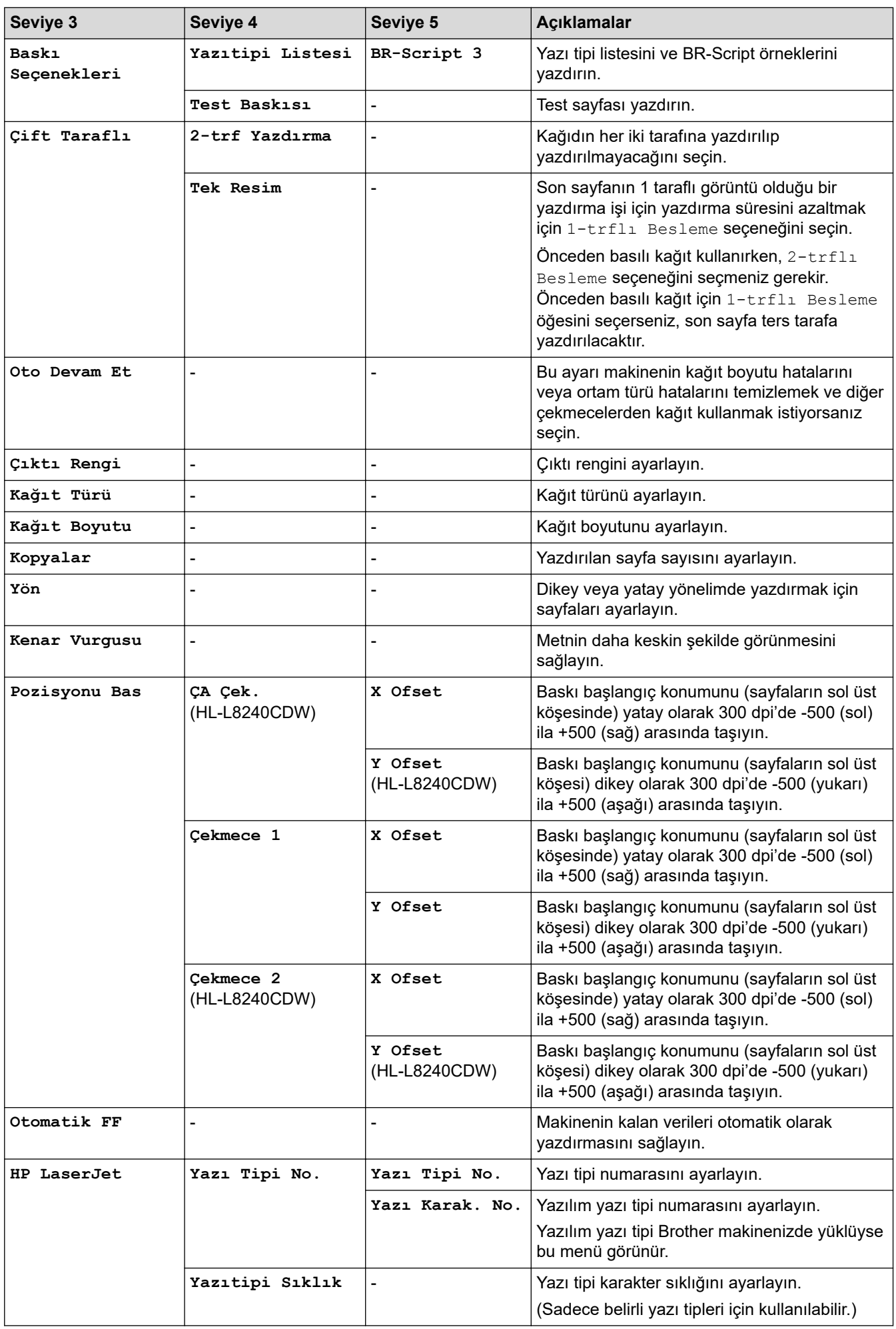

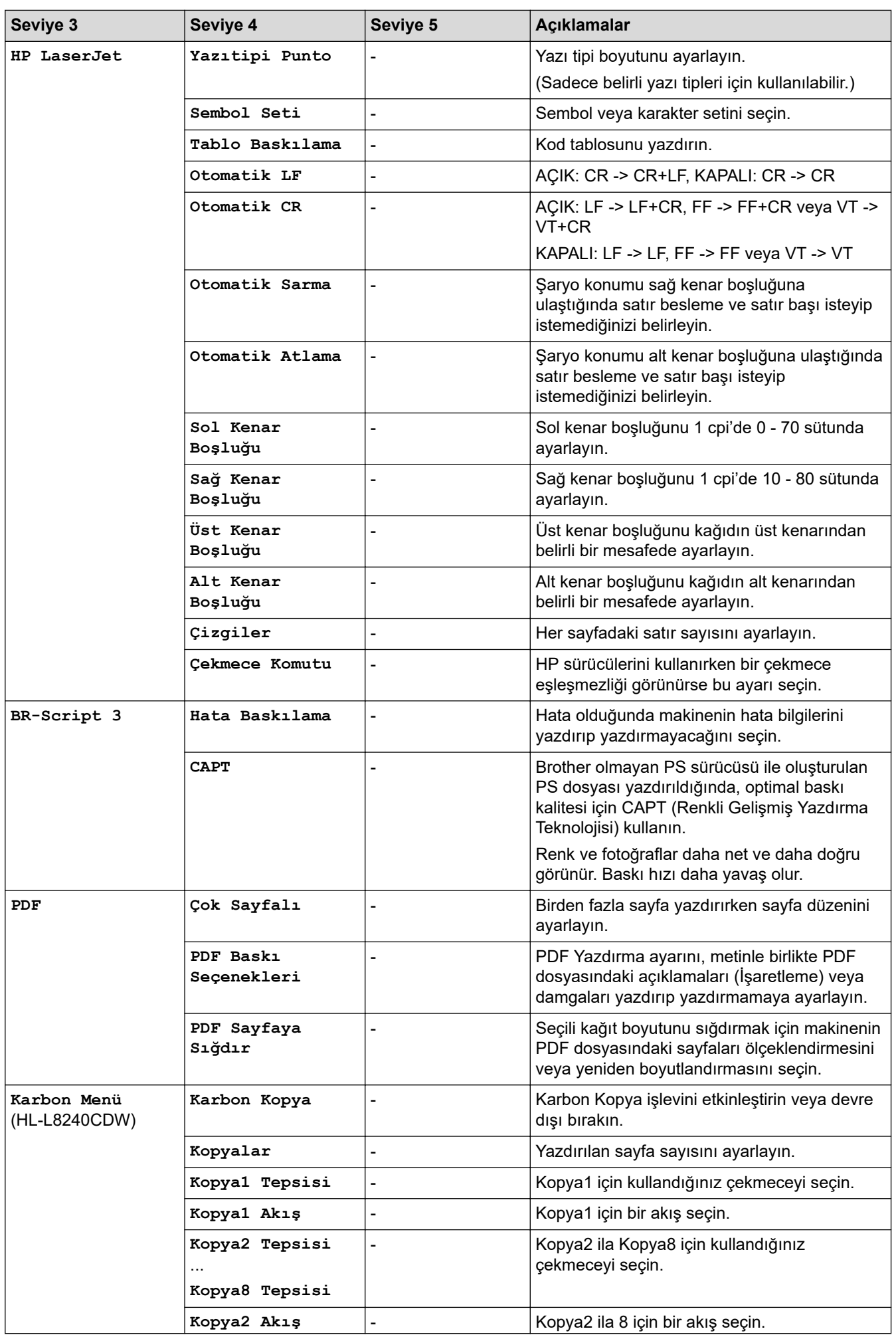

<span id="page-358-0"></span>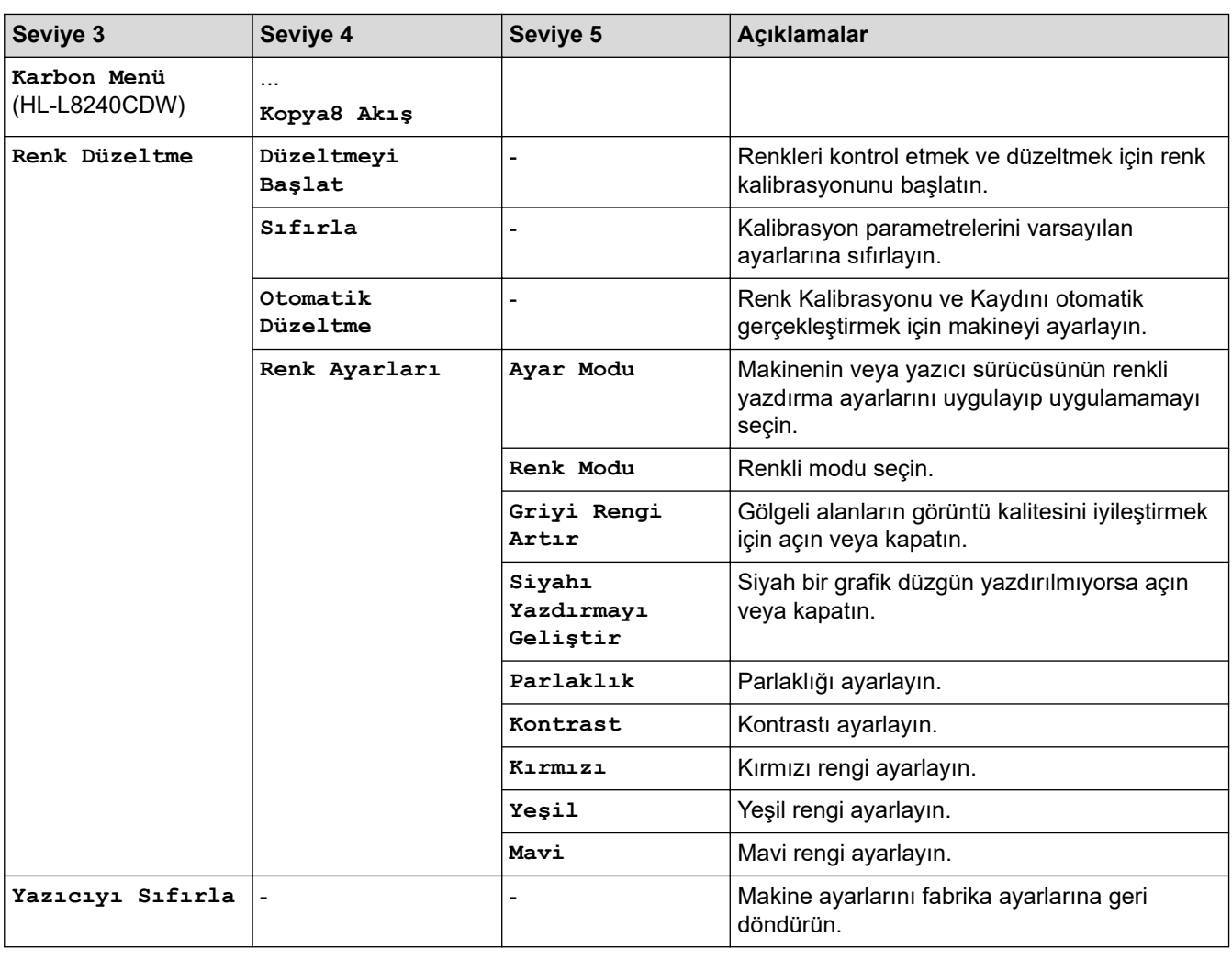

### **[Ağ]**

## **[Tüm Ayarlar] > [Ağ]**

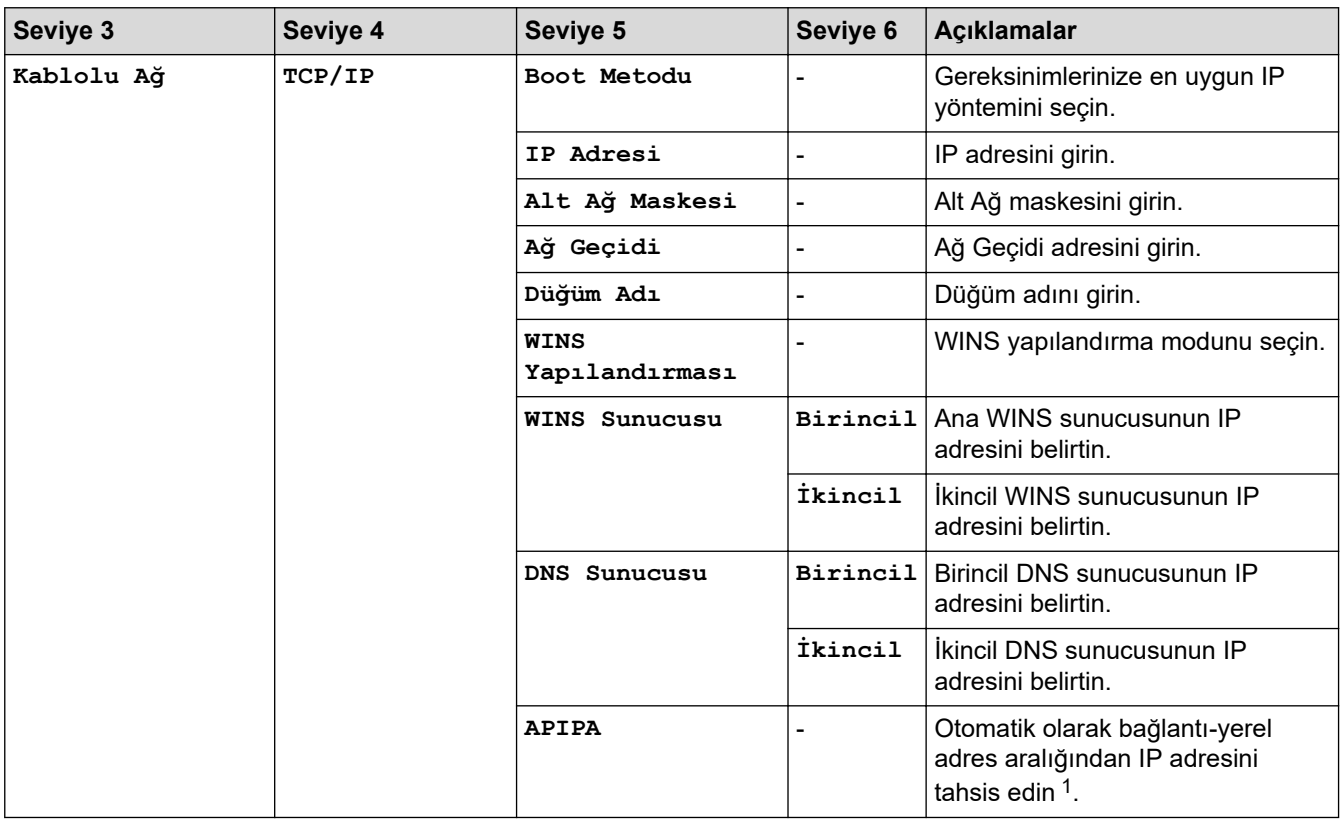

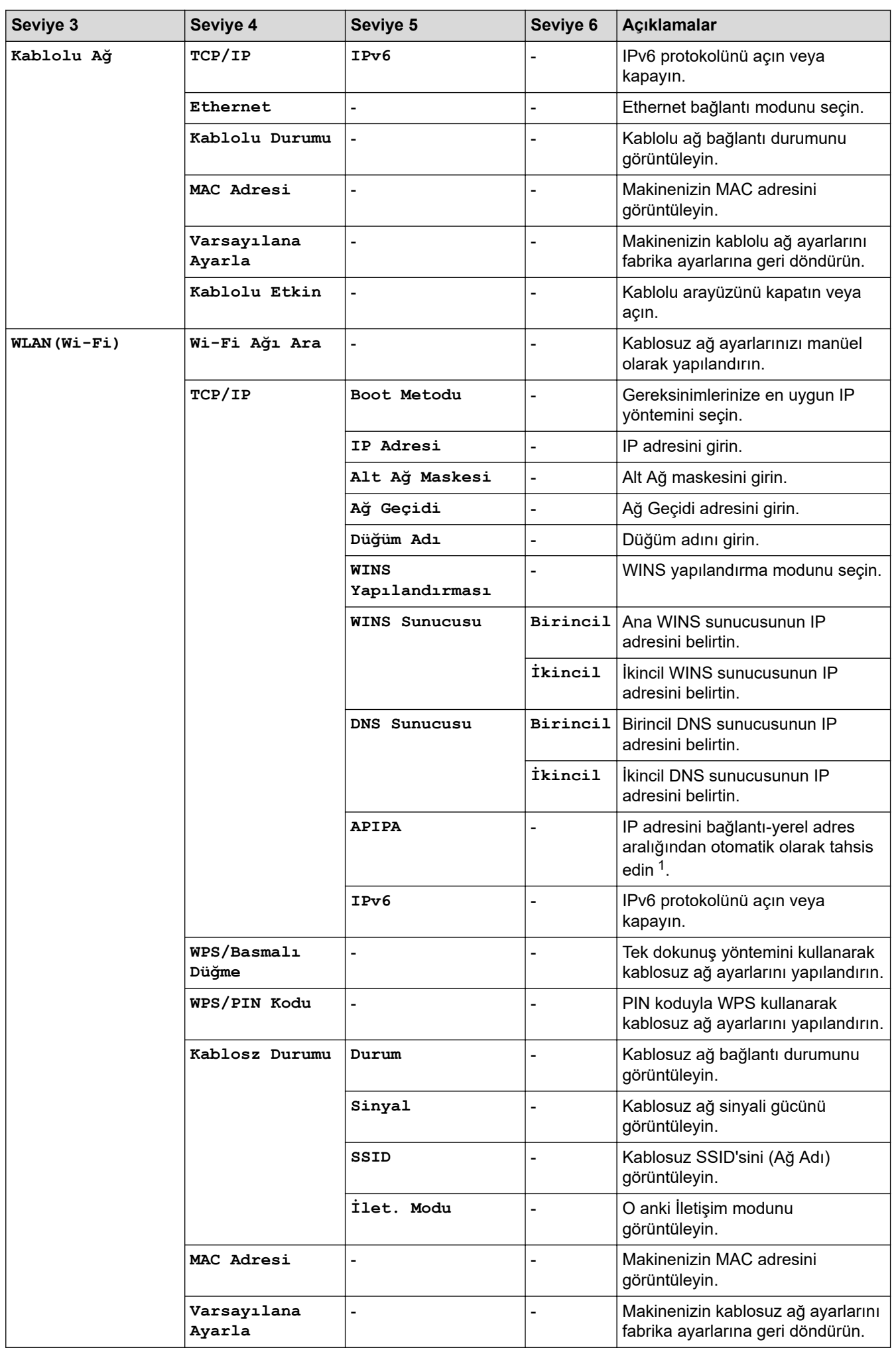
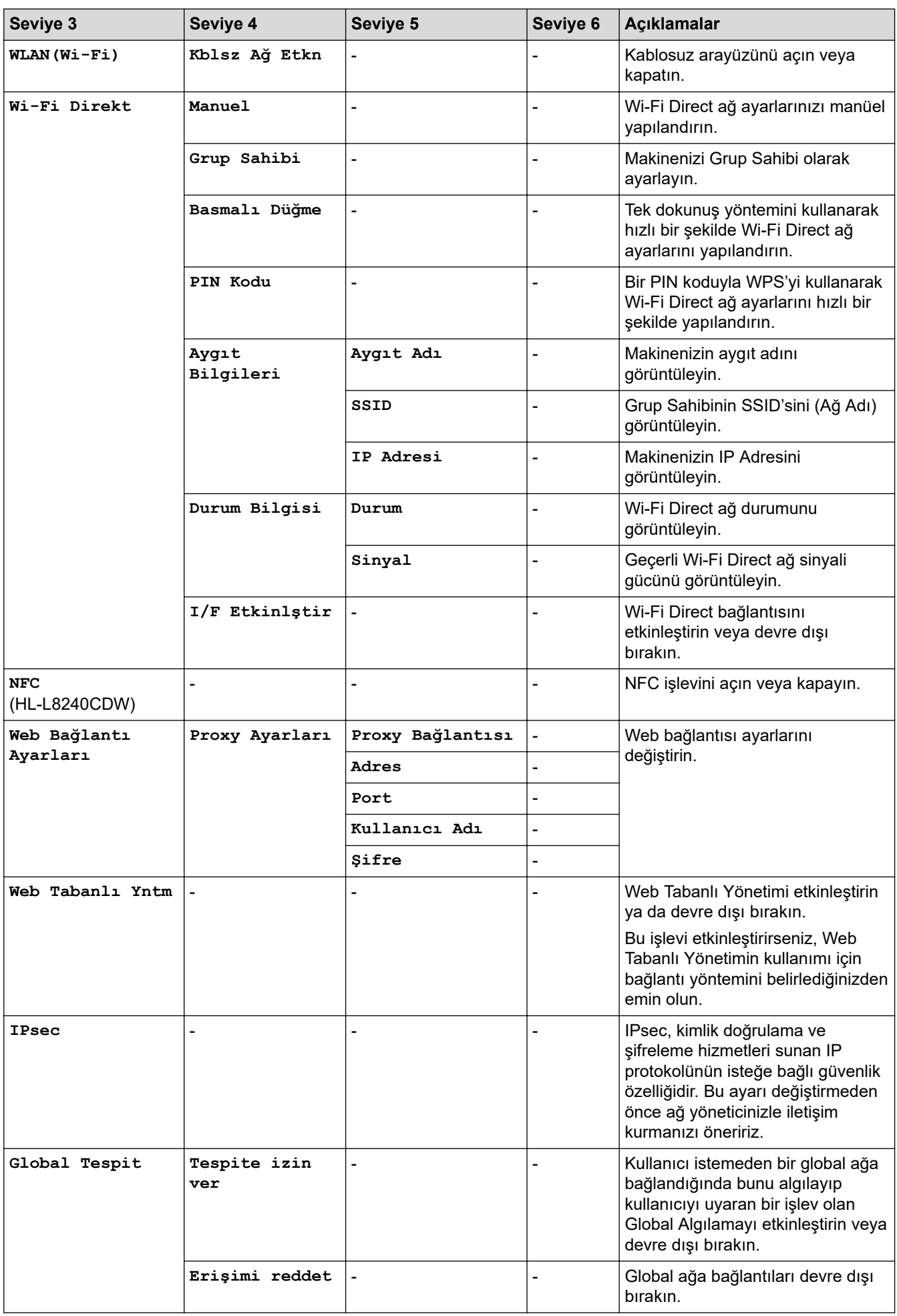

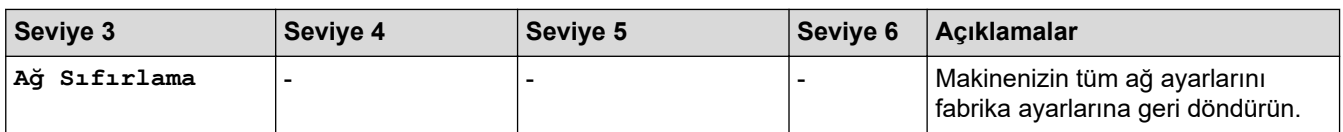

1 Ağa bağlantıda makinenin "Önyükleme Yöntemi" "Otomatik" ise makine DHCP gibi bir önyükleme sunucusundan IP adresi ve Alt Ağ Maskesi ayarlamaya çalışır. Bir önyükleme sunucusu bulunamazsa, 169.254.(001-254).(000-255) gibi bir APIPA IP adresi atanır. Makinenin "Önyükleme Yöntemi" "Statik" olarak ayarlanırsa, makinenin kontrol panelinden elle bir IP adresi girmelisiniz.

#### **[Baskı Raporlrı]**

#### **[Tüm Ayarlar] > [Baskı Raporlrı]**

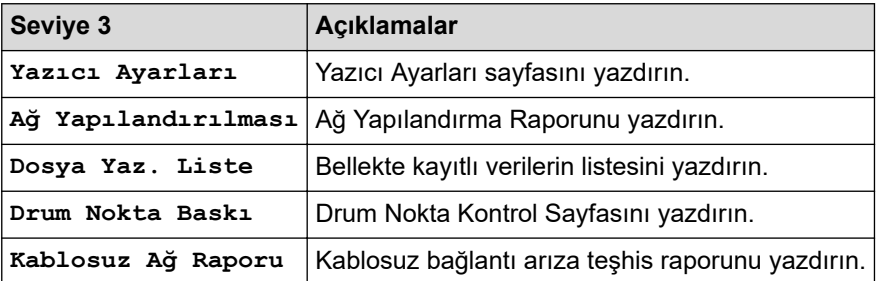

### **[Makine Bilgisi]**

### **[Tüm Ayarlar] > [Makine Bilgisi]**

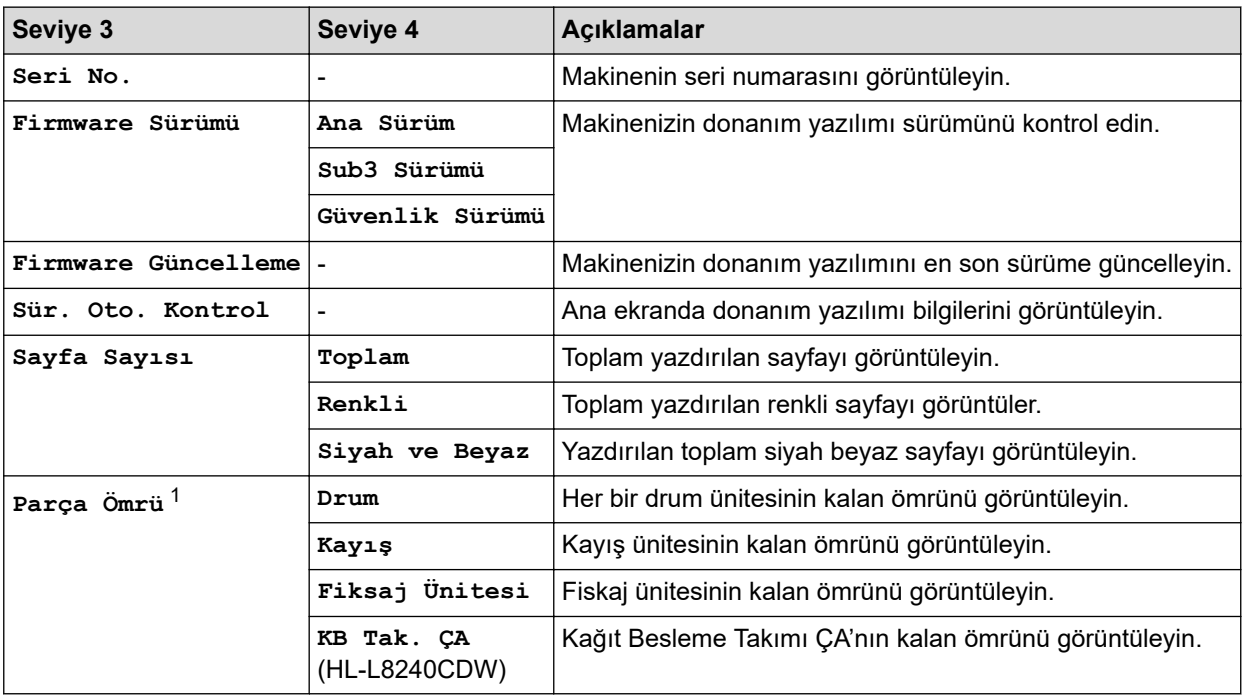

1 Parçaların ömrü yaklaşıktır ve kullanım türüne göre değişebilir.

### **[İlk Kurulum]**

### **[Tüm Ayarlar] > [İlk Kurulum]**

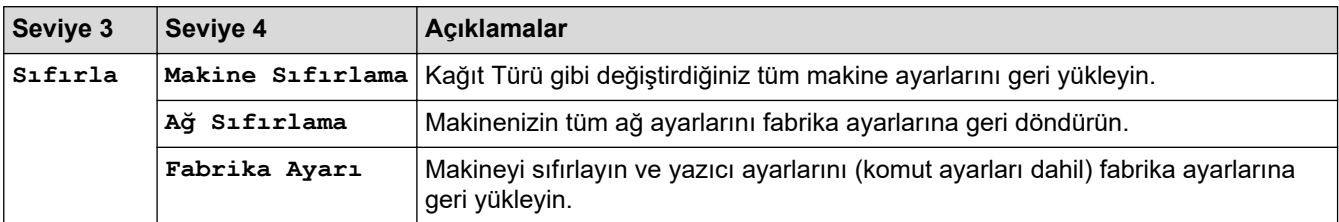

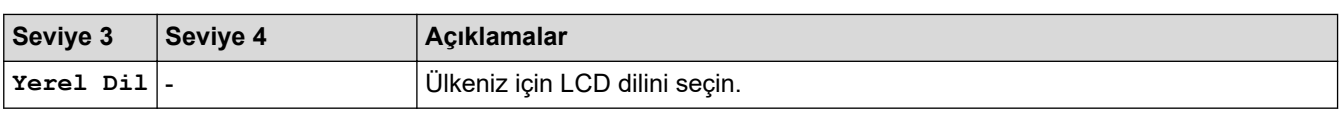

# *v* ligili bilgiler

• Ayarlar ve Özellikler Tablosu

▲ [Ana sayfa](#page-1-0) > Makine Ayarları > Makine Ayarlarını Kumanda Panelinden Değiştirme > Ayarlar ve Özellikler [Tablosu](#page-345-0) > Özellikler Tabloları (HL-L3280CDW/HL-L8240CDW)

# Özellikler Tabloları (HL-L3280CDW/HL-L8240CDW)

**ølgඈlඈ Modeller**: HL-L3280CDW/HL-L8240CDW

```
>> [Toner]
>> Wi-Fi Kurulumu
>> [Fonksiyon]
>> [Güvenli Baskı]
```
### **[Toner]**

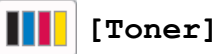

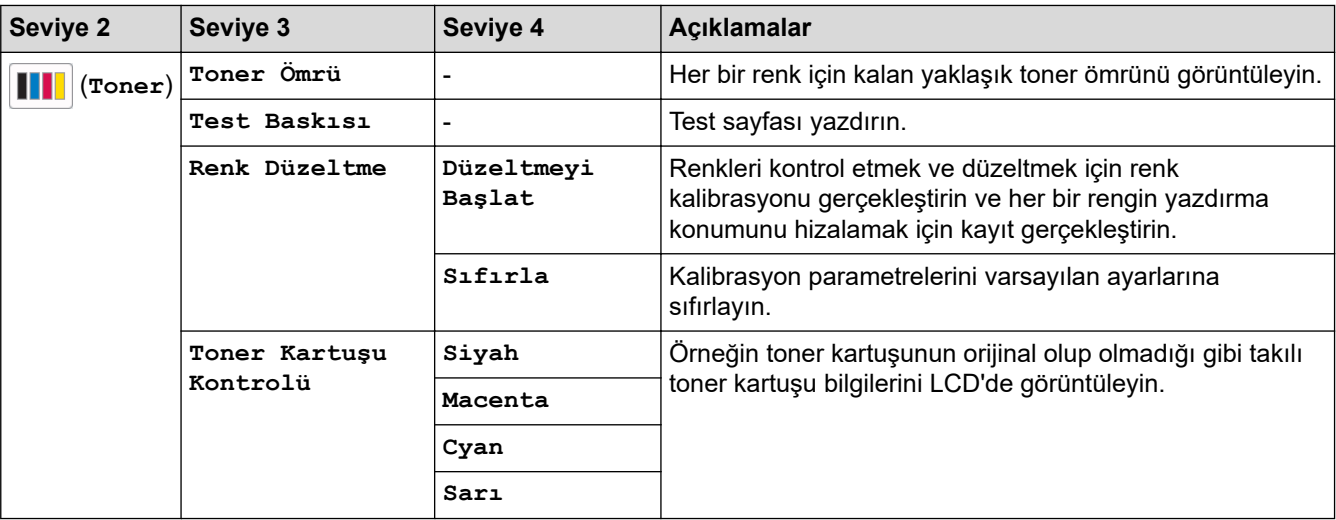

### Wi-Fi Kurulumu

#### **(Wඈ-Fඈ Kurulumu)** 老

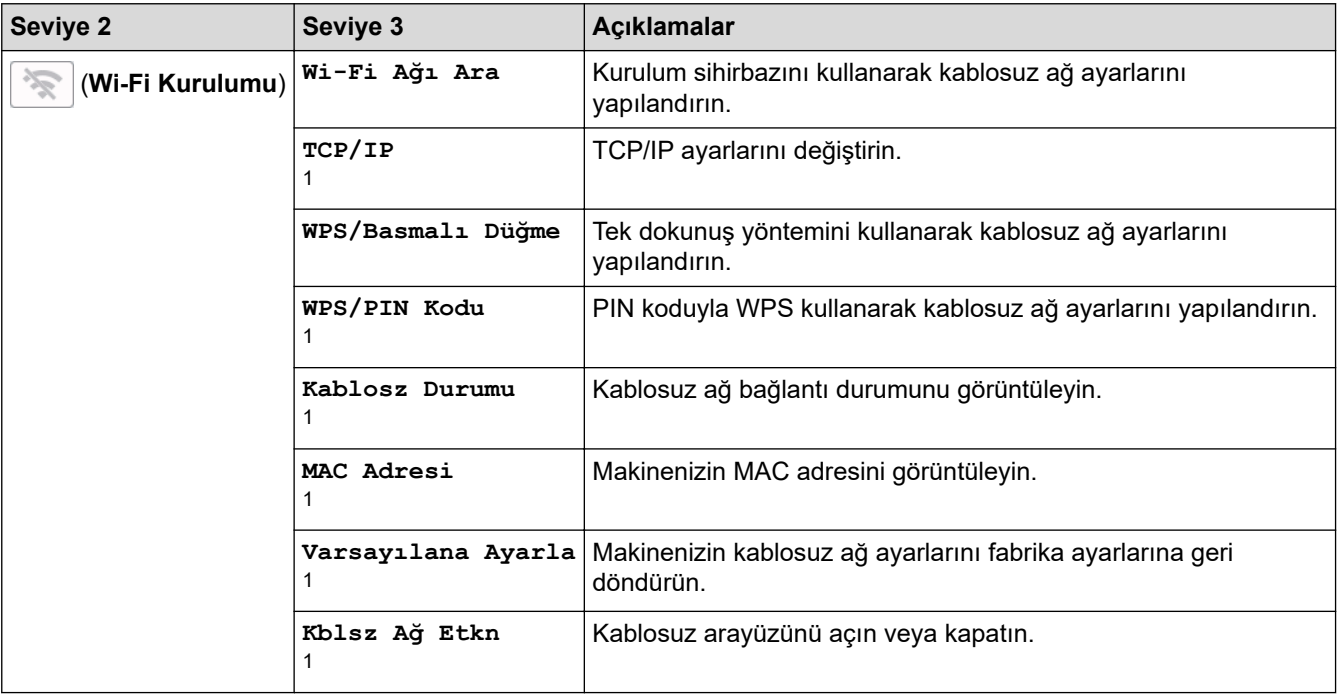

<span id="page-364-0"></span>1 Bir Wi-Fi® bağlantısı yapılandırıldıktan sonra kullanılabilir.

### **[Fonksiyon]**

# **[Fonksiyon]**

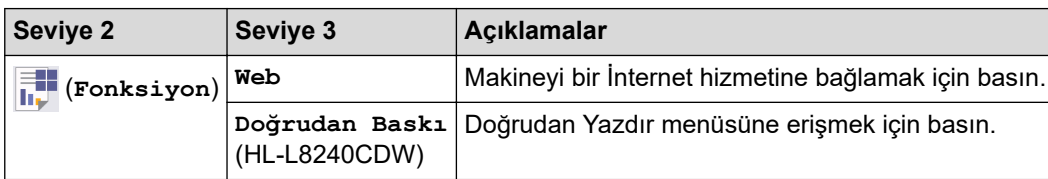

### **[Güvenli Baskı]**

# **[Güvenli Baskı]**

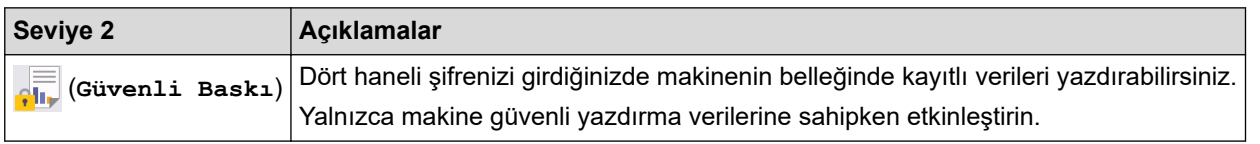

# **ølgඈlඈ bඈlgඈler**

• Ayarlar ve Özellikler Tablosu

<span id="page-365-0"></span>Ana sayfa > Makine Ayarları > Web Tabanlı Yönetim'i Kullanarak Makine Ayarlarını Değiştirme

### Web Tabanlı Yönetim'i Kullanarak Makine Ayarlarını Değiştirme

Web Tabanlı Yönetim, Köprü Metni Aktarım Protokolü'nü (HTTP) veya Güvenli Yuva Katmanı üzerinden Köprü Metni Aktarım Protokolü'nü (HTTPS) kullanarak makinenizi yönetmek üzere standart bir web tarayıcısı kullanan bir yardımcı programdır.

- Web Tabanlı Yönetim Nedir?
- Web Tabanlı Yönetim'e Erişim
- Web Tabanlı Yönetim İçin Oturum Açma Şifresi Belirleme veya Değiştirme

<span id="page-366-0"></span>▲ [Ana sayfa](#page-1-0) > Makine Ayarları > Web Tabanlı Yönetim'i Kullanarak Makine Ayarlarını Değiştirme > Web Tabanlı Yönetim Nedir?

## **Web Tabanlı Yönetim Nedir?**

D

Web Tabanlı Yönetim, Köprü Metni Aktarım Protokolü'nü (HTTP) veya Güvenli Yuva Katmanı üzerinden Köprü Metni Aktarım Protokolü'nü (HTTPS) kullanarak makinenizi yönetmek üzere standart bir web tarayıcısı kullanan bir yardımcı programdır.

- Aşağıda verilen web tarayıcılarının en son sürümünü kullanmanızı öneririz:
	- Windows için Microsoft Edge, Firefox ve Google Chrome™
	- Mac için Safari, Firefox ve Google Chrome™
	- Android™ icin Google Chrome™
	- iOS için Safari ve Google Chrome™
- Kullandığınız tarayıcıda JavaScript ve Çerezlerin daima etkin durumda olduğundan emin olun.
- Makinenizin Açık ve bilgisayarınızla aynı ağa bağlı olduğundan ve ağınızın TCP/IP protokolünü desteklediğinden emin olun.

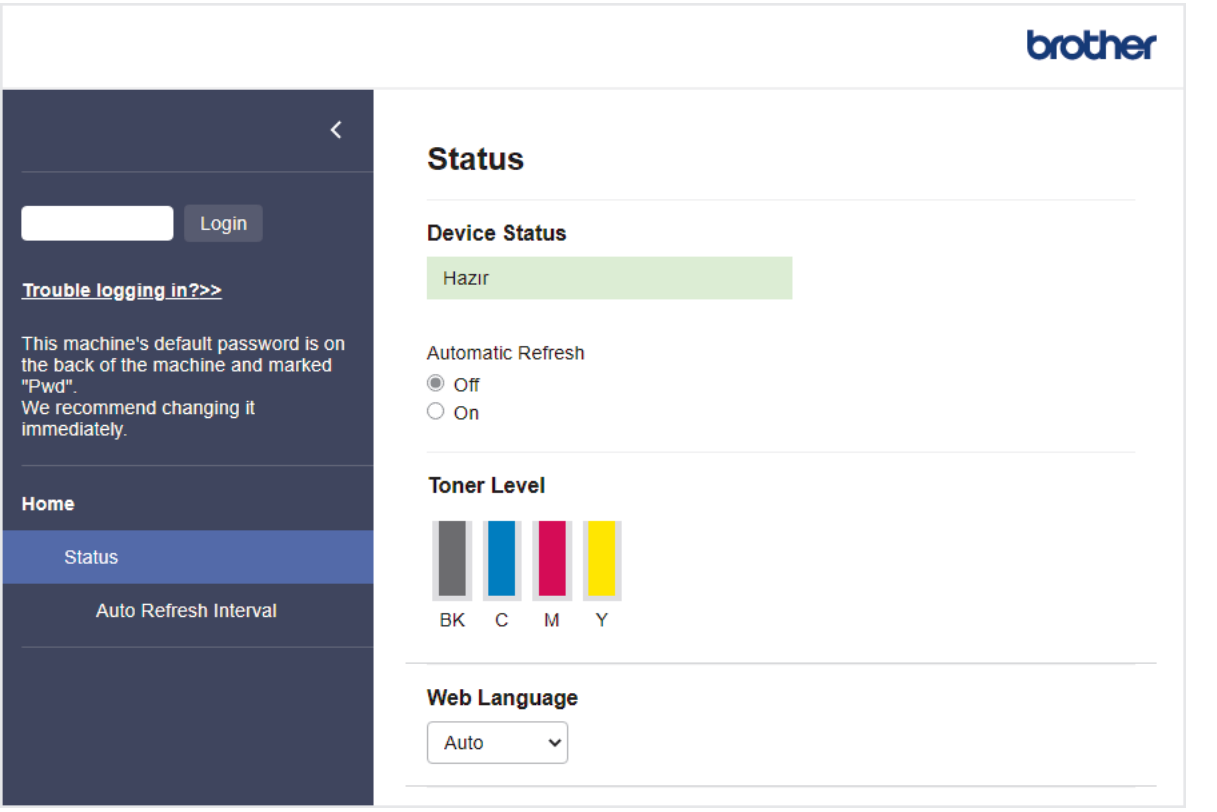

Gerçek ekran, yukarıda gösterilen ekrandan farklı olabilir.

# *ilgili* bilgiler • Web Tabanlı Yönetim'i Kullanarak Makine Ayarlarını Değiştirme

<span id="page-367-0"></span>▲ [Ana sayfa](#page-1-0) > Makine Ayarları > Web Tabanlı Yönetim'i Kullanarak Makine Ayarlarını Değiştirme > Web Tabanlı Yönetim'e Erişim

# **Web Tabanlı Yönetim'e Erişim**

- Aşağıda verilen web tarayıcılarının en son sürümünü kullanmanızı öneririz:
	- Windows için Microsoft Edge, Firefox ve Google Chrome™
	- Mac için Safari, Firefox ve Google Chrome™
	- Android™ icin Google Chrome™
- iOS için Safari ve Google Chrome™
- Kullandığınız tarayıcıda JavaScript ve Çerezlerin daima etkin durumda olduğundan emin olun.
- Web Tabanlı Yönetim'i kullanarak ayarları yapılandırırken HTTPS güvenlik protokolünü kullanmanızı öneririz.
- Web Tabanlı Yönetim yapılandırması için HTTPS'yi kullandığınızda, tarayıcınız bir uyarı iletişim kutusu görüntüler. Uyarı iletişim kutusunun görüntülenmesini önlemek üzere SSL/TLS iletişimini kullanmak için otomatik olarak imzalanan sertifika yükleyin. Daha fazla bilgi için, >> *İlgili bilgiler*
- Bu makinenin ayarlarını yönetmeye yönelik varsayılan şifre makinenin arkasında bulunur ve "Pwd" olarak işaretlidir. Makinenizi yetkisiz erişime karşı korumak için varsayılan şifreyi hemen değiştirmenizi öneririz.

>> Web Tarayıcınızdan Web Tabanlı Yönetime erişin

- >> Web Tabanlı Yönetime Brother iPrint&Scan (Windows/Mac) üzerinden erişin
- >> Web Tabanlı Yönetime Brother Utilities (Windows) üzerinden Erisim

### **Web Tarayıcınızdan Web Tabanlı Yönetime erişin**

- 1. Web tarayıcınızı başlatın.
- 2. Tarayıcınızın adres cubuğuna "https://makinenin IP adresi" yazın ("makinenin IP adresi", makinenizin IP adresidir).
	- Örneğin:

https://192.168.1.2

Bir Alan Adı Sistemi kullanıyorsanız veya bir NetBIOS adını etkinleştirdiyseniz, IP adresi yerine "SharedPrinter" gibi başka bir ad yazabilirsiniz.

Örneğin: https://SharedPrinter

- Bir NetBIOS adını etkinleştirdiyseniz, aynı zamanda düğüm adını da kullanabilirsiniz. Örneğin: https://brn123456abcdef
- NetBIOS adı Ağ Yapılandırma Raporu'nda bulunabilir.
- 3. Gerekirse, Login (Oturum Aç) alanına şifreyi yazın ve ardından Login (Oturum Aç) öğesine tıklayın.

Bu makinenin ayarlarını yönetmeye yönelik varsayılan şifre makinenin arkasında bulunur ve "Pwd" olarak isaretlidir.

4. Gezinme menüsünü ekranın sol tarafına sabitlemek istiyorsanız,  $\equiv$  öğesine ve ardından  $\star$  seceneğine tıklayın.

Artık makine ayarlarını değiştirebilirsiniz.

### **Web Tabanlı Yönetime Brother iPrint&Scan (Windows/Mac) üzerinden erişin**

- 1. Brother iPrint&Scan'i başlatın.
	- Windows

(**Brother ඈPrඈnt&Scan**) uygulamasını başlatın.

• Mac

<span id="page-368-0"></span>Finder (Bulucu) menü çubuğunda, Go (Git) > Applications (Uygulamalar) öğesine tıklayın ve sonra iPrint&Scan simgesine çift tıklayın.

Brother iPrint&Scan görünür.

- 2. Brother makineniz seçili değilse, Makinenizi Seçin düğmesine tıklayın ve ardından listeden modelinizin adını seçin. **Tamam** öğesine tıklayın.
- 3. **\\eff** (Makine Ayarları) öğesine tıklayın.
- 4. Tüm Ayarlar öğesine tıklayın.

Web Tabanlı Yönetim sayfası görünür.

5. Gerekirse, Login (Oturum Aç) alanına şifreyi yazın ve ardından Login (Oturum Aç) öğesine tıklayın.

Bu makinenin ayarlarını yönetmeye yönelik varsayılan şifre makinenin arkasında bulunur ve "Pwd" olarak isaretlidir.

6. Gezinme menüsünü ekranın sol tarafına sabitlemek istiyorsanız,  $\equiv$  öğesine ve ardından  $\star$  seceneğine tıklayın.

Artık makine ayarlarını değiştirebilirsiniz.

Web Tabanlı Yönetim'e mobil aygıtlar için Brother Mobile Connect'ten de erisebilirsiniz.

### **Web Tabanlı Yönetime Brother Utilities (Windows) üzerinden Erişim**

- 1. (**Brother Utඈlඈtඈes**) |÷esඈnඈ başlatın ve ardından açılır lඈsteye tıklayıp modelඈnඈzඈn adını seoඈn (zaten seoඈlඈ değilse).
- 2. Sol gezinme çubuğunda Araçlar öğesini tıklatın ve sonra Makine Ayarları öğesini tıklatın. Web Tabanlı Yönetim sayfası görünür.
- 3. Gerekirse, Login (Oturum Aç) alanına şifreyi yazın ve ardından Login (Oturum Aç) öğesine tıklayın.

Bu makinenin ayarlarını yönetmeye yönelik varsayılan şifre makinenin arkasında bulunur ve "Pwd" olarak isaretlidir.

4. Gezinme menüsünü ekranın sol tarafına sabitlemek istiyorsanız,  $\equiv$  öğesine ve ardından  $\star$  seceneğine tıklayın.

Artık makine ayarlarını değiştirebilirsiniz.

Protokol ayarlarını değiştirdiyseniz, yapılandırmayı etkinleştirmek için **Submit (Gönder)** öğeşine tıkladıktan sonra makineyi yeniden başlatmanız gerekir.

Ayarları yapılandırdıktan sonra Logout (Çıkış yap) öğesine tıklayın.

### **ølgඈlඈ bඈlgඈler**

• Web Tabanlı Yönetim'i Kullanarak Makine Ayarlarını Değiştirme

**ølgඈlඈ konular:**

- [Ağ Yapılandırma Raporunu Yazdırma](#page-120-0)
- Kumanda Panelini Kullanarak Web Tabanlı Yönetimi Etkinleştirme/Devre Dışı Bırakma
- [SSL/TLS kullanın](#page-146-0)
- Kendi Kendine İmzalanan Sertifika Oluştur
- Yönetici olarak Windows Kullanıcıları İcin Kendinden İmzalı Sertifika Yükleme

<span id="page-369-0"></span>▲ [Ana sayfa](#page-1-0) > Makine Ayarları > Web Tabanlı Yönetim'i Kullanarak Makine Ayarlarını Değiştirme > Web Tabanlı Yönetim İçin Oturum Açma Şifresi Belirleme veya Değiştirme

# **Web Tabanlı Yönetim İçin Oturum Açma Şifresi Belirleme veya** Değiştirme

Bu makinenin ayarlarını yönetmeye yönelik varsayılan şifre makinenin arkasında bulunur ve "Pwd" olarak isaretlidir. Makinenizi yetkisiz erişime karşı korumak için varşayılan şifreyi hemen değiştirmenizi öneririz.

- 1. Web tarayıcınızı başlatın.
- 2. Tarayıcınızın adres çubuğuna "https://makinenin IP adresi" yazın ("makinenin IP adresi", makinenizin IP adresidir).

Örneğin:

https://192.168.1.2

Bir Alan Adı Sistemi kullanıyorsanız veya bir NetBIOS adını etkinleştirdiyseniz, IP adresi yerine "SharedPrinter" gibi başka bir ad yazabilirsiniz.

Örneğin: https://SharedPrinter

Bir NetBIOS adını etkinleştirdiyseniz, aynı zamanda düğüm adını da kullanabilirsiniz.

Örneğin: https://brn123456abcdef

NetBIOS adı Ağ Yapılandırma Raporu'nda bulunabilir.

3. Aşağıdakilerden birini yapın:

- Önceden bir şifre ayarladıysanız bu şifreyi girin ve sonra **Login (Oturum Aç)** öğesini tıklatın.
- Öncesinde kendi şifrenizi ayarlamadıysanız, varsayılan giriş şifresini yazın ve ardından Login (Oturum Aç) öğesine tıklayın.
- 4. Gezinme menüsüne gidin ve ardından Administrator (Yönetici) > Login Password (Giris Sifresi) öğesine tıklayın.

**Bu makinenin ayarlarını yönetmeye yönelik varsayılan şifre makinenin arkasında bulunur ve "Pwd"** olarak işaretlidir.

- Gezinme menüsü ekranın sol tarafında görünmüyorsa,  $\equiv$  öğesinden başlayın.
- 5. Şifreyi değiştirmek için, **Enter Old Password (Eski Şifreyi Gir)** alanına mevcut şifrenizi yazın.
- 6. Ekrandaki Login Password (Giriş Şifresi) talimatlarını izleyerek, Enter New Password (Yeni Şifre Girin) alanına yeni şifrenizi yazın.
- 7. Yeni şifreyi, Confirm New Password (Yeni Parolayı Onayla) alanına yeniden yazın.
- 8. **Submit (Gönder)** öğesine tıklayın.

**Avrıca. Login Password (Giriş Şifresi)** menüsündeki kilitleme ayarlarını da değiştirebilirsiniz.

### **ølgඈlඈ bඈlgඈler**

• Web Tabanlı Yönetim'i Kullanarak Makine Ayarlarını Değiştirme

**ølgඈlඈ konular:**

• Web Tabanlı Yönetim'e Erişim

<span id="page-370-0"></span> [Ana sayfa](#page-1-0) > Ek

## **Ek**

- Teknik Özellikler
- Sarf Malzemeleri
- Toner Kartuşu Ömrü Hakkında Önemli Bilgi
- [Aksesuarlar](#page-382-0)
- Brother Yardımı ve Müşteri Desteği

# <span id="page-371-0"></span>**Teknඈk gzellඈkler**

- >> Genel Özellikler
- >> Yazdırma Ortamı Özellikleri
- >> Yazıcı Teknik Özellikleri
- >> Arayüz Özellikleri
- >> Doğrudan Yazdırma Özelliği Özellikleri
- >> Desteklenen Protokoller ve Güvenlik Özellikleri
- >> Bilgisayar Gereksinimleri Özellikleri

## **Genel Özellikler**

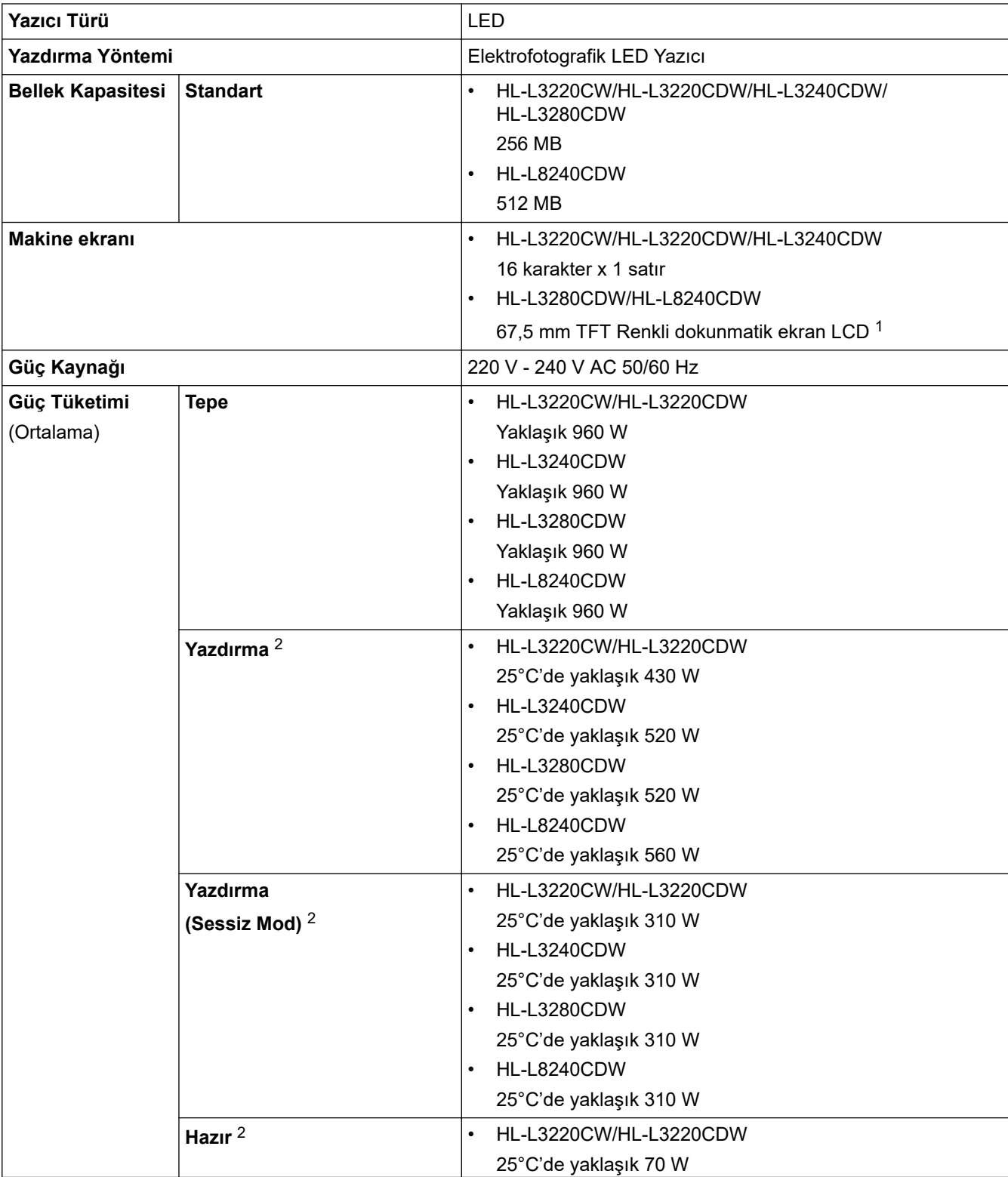

![](_page_372_Picture_188.jpeg)

<span id="page-373-0"></span>![](_page_373_Picture_202.jpeg)

1 Çapraz ölçülmüştür.

2 Makine, ENERGY STAR Ver. 3.1 test yöntemi ile aynı ağ bağlantısı kullanılarak bağlandığında ölçülmüştür.

3 IEC 62301 Sürüm 2.0'a göre ölçülmüştür.

4 Güç tüketimi kullanım ortamına göre biraz değişebilir.

5 Fan motoru çalışıyorsa: LpAm = 40 dB (A)

- <span id="page-374-0"></span>6 ISO 7779'da açıklanan yönteme göre ölçülmüştür.
- 7 HL-L3220CW/HL-L3220CDW Fan motoru çalışıyorsa: LWAc = 4,12 B (A)
	- HL-L3240CDW/HL-L3280CDW
	- Fan motoru çalışıyorsa: LWAc = 4,81 B (A) - HL-L8240CDW

Fan motoru çalışıyorsa: LWAc = 2,62 B (A)

### **Yazdırma Ortamı Özellikleri**

![](_page_374_Picture_233.jpeg)

<span id="page-375-0"></span>![](_page_375_Picture_250.jpeg)

1 Etiketler için, bulaşma olasılığını önlemek için makineden çıktıktan sonra yazdırılan sayfaların hemen çıktı çekmecesinden çıkarılmasını öneririz.

# **Yazıcı Teknik Özellikleri**

![](_page_375_Picture_251.jpeg)

<span id="page-376-0"></span>![](_page_376_Picture_190.jpeg)

1 Baskı hızı makine kablosuz LAN ile bağlandığında daha yavaş olabilir.

2 Bu baskı hızları 1 taraflı yazdırma içindir ve ISO/IEC 24734 standardıyla uyumlu şekilde ölçülmüştür.

3 Hazır mod ve standart çekmeceden yazdırma.

# **Arayüz Özellikleri**

![](_page_376_Picture_191.jpeg)

# <span id="page-377-0"></span>(HL-L8240CDW)

- 1 Makineniz USB 2.0 Yüksek Hızlı arabirimine sahiptir. Ayrıca makine, USB 1.1 arabirimi olan bir bilgisayara da bağlanabilir.
- 2 Üçüncü taraf USB hub aygıtları desteklenmez.
- 3 Kategori 5e (veya üzeri) bir ağ kablosu kullanın.
- 4 Harici bir IC kart okuyucusunu bağlarken, bir HID sınıfı sürücü destekleyen cihaz kullanın.

### **Doğrudan Yazdırma Özelliği Özellikleri**

### **NOT**

Bu işlev, HL-L8240CDW için kullanılabilir.

![](_page_377_Picture_176.jpeg)

### **Desteklenen Protokoller ve Güvenlik Özellikleri**

#### **Ethernet (HL-L3240CDW/HL-L3280CDW/HL-L8240CDW)**

10Base-T/100Base-TX/1000Base-T

#### **Kablosuz LAN (2,4 GHz)**

IEEE 802.11b/g/n (Altyapı Modu), IEEE 802.11g/n (Wi-Fi Direct)

#### **Protokoller (IPv4)**

• HL-L3220CW/HL-L3220CDW/HL-L3240CDW

ARP, RARP, BOOTP, DHCP, APIPA (Otomatik IP), WINS/NetBIOS adı çözünürlüğü, DNS Çözücü, mDNS, LLMNR yanıtlayıcı, LPR/LPD, Özel Ham Bağlantı Noktası/Port9100, IPP/IPPS, FTP Sunucusu, TELNET Sunucusu, HTTP/HTTPS sunucusu, TFTP istemcisi ve sunucusu, SMTP İstemcisi, SNMPv1/v2c/v3, ICMP, Web Hizmetleri (Yazdırma), CIFS istemcisi, SNTP istemcisi, Syslog

• HL-L3280CDW/HL-L8240CDW

ARP, RARP, BOOTP, DHCP, APIPA (Otomatik IP), WINS/NetBIOS adı çözünürlüğü, DNS Çözücü, mDNS, LLMNR yanıtlayıcı, LPR/LPD, Özel Ham Bağlantı Noktası/Port9100, IPP/IPPS, FTP Sunucusu, TELNET Sunucusu, HTTP/HTTPS sunucusu, TFTP istemcisi ve sunucusu, SMTP İstemcisi, SNMPv1/v2c/v3, ICMP, Web Hizmetleri (Yazdırma), CIFS istemcisi, SNTP istemcisi, LDAP, Syslog

#### **Protokoller (IPv6)**

• HL-L3220CW/HL-L3220CDW/HL-L3240CDW

NDP, RA, DNS çözücü, mDNS, LLMNR yanıtlayıcı, LPR/LPD, Özel Ham Bağlantı Noktası/Port9100, IPP/ IPPS, FTP Sunucusu, TELNET Sunucusu, HTTP/HTTPS sunucusu, TFTP istemcisi ve sunucusu, SMTP İstemcisi, SNMPv1/v2c/v3, ICMPv6, Web Hizmetleri (Yazdırma), CIFS İstemcisi, SNTP İstemcisi, Syslog

• HL-L3280CDW/HL-L8240CDW

NDP, RA, DNS çözücü, mDNS, LLMNR yanıtlayıcı, LPR/LPD, Özel Ham Bağlantı Noktası/Port9100, IPP/ IPPS, FTP Sunucusu, TELNET Sunucusu, HTTP/HTTPS sunucusu, TFTP istemcisi ve sunucusu, SMTP İstemcisi, SNMPv1/v2c/v3, ICMPv6, Web Hizmetleri (Yazdırma), CIFS İstemcisi, SNTP İstemcisi, LDAP, Syslog

#### **Ağ Güvenliği (Kablolu) (HL-L3240CDW/HL-L3280CDW/HL-L8240CDW)**

SMTP-AUTH, SSL/TLS (IPP, HTTP, SMTP), SNMP v3, 802.1x (EAP-MD5, EAP-FAST, PEAP, EAP-TLS, EAP-TTLS), Kerberos, IPsec

### **Ağ Güvenliği (Kablosuz)**

SMTP-AUTH, SSL/TLS (IPP, HTTP, SMTP), SNMP v3, 802.1x (EAP-FAST, PEAP, EAP-TLS, EAP-TTLS), Kerberos, IPsec

### <span id="page-378-0"></span>**Kablosuz Ağ Güvenliği**

WEP 64/128 bit, WPA-PSK (TKIP/AES), WPA2-PSK (TKIP/AES) (Wi-Fi Direct yalnızca WPA2-PSK (AES) destekler), WPA3-SAE (AES)

#### **Kablosuz Sertifikası**

Wi-Fi Sertifikası İşareti Lisansı (WPA3™ - Kuruluş, Kişisel), Wi-Fi Protected Setup™ (WPS) Tanımlayıcı İşareti Lisansı, Wi-Fi CERTIFIED™ Wi-Fi Direct

### **Bilgisayar Gereksinimleri Özellikleri**

Desteklenen İşletim Sistemleri ve Yazılım İşlevleri

![](_page_378_Picture_292.jpeg)

1 Yükleme diski sağlanmadıysa, yazılımı yüklemek için İnternet bağlantısı gereklidir.

2 Üçüncü parti USB bağlantı noktaları desteklenmez.

3 HL-L3240CDW/HL-L3280CDW/HL-L8240CDW

4 macOS Sorumluluk Reddi AirPrint uyumlu: macOS üzerinden yazdırma işlemi AirPrint gerektirir. Bu makine için Mac sürücüler sağlanmaz.

En son sürücü güncellemeleri için, modelinizin [support.brother.com/downloads](https://support.brother.com/g/b/midlink.aspx?content=dl) adresindeki **Yüklemeler** sayfasına gidin.

En son desteklenen işletim sistemi için, [support.brother.com/os](https://support.brother.com/g/b/midlink.aspx?content=os) adresinden modelinizin **Desteklenen İşletim Sistemi** sayfasına gidin.

Tüm ticari markalar, marka ve ürün adları ilgili şirketlere aittir.

![](_page_379_Figure_0.jpeg)

 $\overline{\cdot}$  [Ek](#page-370-0)

#### <span id="page-380-0"></span>Ana sayfa >  $Ek$  > Sarf Malzemeleri

### **Sarf Malzemeleri**

Ø

Toner kartuşu veya drum ünitesi gibi sarf malzemelerini değiştirme zamanı geldiğinde, makinenizin kumanda panelinde ya da Status Monitor'de bir hata mesajı görünür. Makinenizin sarf malzemeleri hakkında daha fazla bilgi için www.brother.com/original adresini ziyaret edin ya da yerel Brother bayiinize başvurun.

![](_page_380_Picture_252.jpeg)

Ürün tedarik kodları ülkeye ve bölgeye göre değişir.

1 Yaklaşık kartuş verimi ISO/IEC 19798'ye göre beyan edilir.

2 A4 veya Letter boyutunda tek taraflı sayfalar

- 3 Biri siyah ve üçü renkli olmak üzere dört drum ünitesi içerir.
- 4 İş başına bir sayfaya göre yaklaşık 20.000 sayfa ve iş başına üç sayfaya göre yaklaşık 30.000 sayfa (A4/Letter tek taraflı sayfalar). Sayfa sayısı, ortam türü ve ortam boyutu vb. gibi çeşitli faktörlerden etkilenebilir.
- 5 İş başına iki sayfaya göre yaklaşık 50.000 sayfa ve iş başına üç sayfaya göre yaklaşık 60.000 sayfa (A4/Letter tek taraflı sayfalar). Sayfa sayısı, ortam türü ve ortam boyutu vb. gibi çeşitli faktörlerden etkilenebilir.

# *ilgili* bilgiler

• [Ek](#page-370-0)

# <span id="page-381-0"></span>**Toner Kartuşu Ömrü Hakkında Önemli Bilgi**

### **Toner Kartuşu Ömrü**

Bu ürün aşağıdaki iki yöntemle toner kartuşlarının ömrünü algılar:

- Bir görüntü oluşturmak için gereken her rengin noktalarını sayarak algılama
- İlerletici makaranın dönüşü sayarak algılama

Üst sınırlardan birine erişildiğinde yazdırma islemi duracaktır. Üst sınır, ilan edilen sayfa veriminde sürekli çalışmasını sağlamak için kartuş için gerekecek nokta ve dönüşlerin üstünde ayarlanır. Bu işlevin amacı zayıf yazdırma kalitesini ve makinenin hasar görmesini azaltmaktır.

Tonerin azaldığını veya değiştirilmesi gerektiğini gösteren iki mesaj vardır: Toner Az ve Toneri Değiştir.

İlerletici makaranın maksimum nokta veya dönüş sayısı sayımına yaklaştığında LCD'de Toner Az ifadesi görüntülenir. İlerletici makaranın maksimum nokta veya dönüş sayısı sayımına ulaştığında LCD'de Toneri Değiştir ifadesi görüntülenir.

### **Renk Düzeltme**

Sayılan ilerletici makara dönüşü sayısı yalnızca yazdırma ve kopyalama gibi normal işlemler için değil, ayrıca Renkli Kalibrasyon ve Renkli Kayıt gibi makine ayarlamaları içindir.

### **Renklඈ Kalඈbrasyon (Renk Yoğunluğu Ayarlaması)**

Tutarlı yazdırma kalitesi elde etmek için her toner kartuşun yoğunluğunun korunması sabit bir değerde gerekir. Renkler arasındaki yoğunluk dengesi korunamazsa ton tutarsız hale gelir ve doğru renk üretimi mümkün olmaz. Toner yoğunluğu, elektrik şarjını etkileyen tonerdeki kimyasal değişiklikler, ilerletici ünitedeki bozulma ve makinedeki sıcaklık ve nem düzeyleri nedeniyle değişebilir. Kalibrasyon sırasında, yoğunluk düzeyi ayarı test düzenleri kayış ünitesinde yazdırılır.

Kalibrasyon aşağıdaki durumlarda temel olarak gerçekleştirilir:

- Renk yoğunluğunu iyileştirmek için kontrol panelinden ya da yazıcı sürücüsünden Renk Düzeltmeyi başlattığınızda.
- Kullanılmış bir toner kartuşu veya drum ünitesini yenisiyle değiştirdiğinizde.
- Makine ortam sıcaklığının ve nemin değiştiğini algıladığında.
- Belirtilen sayıda yazdırılan sayfaya erişildiğinde.

### **Renk Kaydı (Renk Konumu Düzeltmesi)**

Bu makinede, drum ünitesi ve ilerletici ünitesi sırasıyla siyah (K), sarı (Y), macenta (M) ve camgöbeği (C) hazırlanır. Dört renkli görüntü bir görüntüde birleştirilir ve bu yüzden renkli kayıt hataları (örneğin, dört renkli görüntülerin hizalanması) oluşabilir. Kayıt hataları oluştuğunda, kayıt düzeltmesi test desenleri kayış ünitesinde yazdırılır.

Kayıt aşağıdaki durumlarda temel olarak gerçekleştirilir:

- Renk kaydı hatasını temizlemek için Renk Düzeltmeyi başlattığınızda.
- Belirtilen sayıda yazdırılan sayfaya erişildiğinde.

# *ilgili* bilgiler

• [Ek](#page-370-0)

#### <span id="page-382-0"></span> [Ana sayfa](#page-1-0) > [Ek](#page-370-0) > Aksesuarlar

### **Aksesuarlar**

Aksesuarların bulunabilirliği ülkenize veya bölgenize göre değişebilir. Makinenizin aksesuarları hakkında daha fazla bilgi için, www.brother.com/original adresini ziyaret edin veya Brother bayiinize veya Brother müşteri hizmetlerine başvurun.

![](_page_382_Picture_67.jpeg)

![](_page_382_Picture_4.jpeg)

<span id="page-383-0"></span>Ana sayfa > [Ek](#page-370-0) > Brother Yardımı ve Müşteri Desteği

# **Brother Yardımı ve Müşteri Desteği**

Brother ürününüzün kullanımı hakkında yardıma ihtiyacınız varsa SSS'ler ve sorun giderme ipuçları için [support.brother.com](https://support.brother.com/g/b/midlink.aspx) adresini ziyaret edin. Makinenizin performansını iyileştirmek için en son yazılımı, sürücüleri ve donanım yazılımını, Brother ürününüzden en iyi şekilde yaralanabilmek için de kullanıcı belgelerini indirebilirsiniz.

İlave ürün ve destek bilgileri yerel Brother ofisi web sitesinde mevcuttur. [www.brother.com](https://global.brother/en/gateway) adresini ziyaret ederek yerel Brother ofisinizin iletişim bilgilerini bulun ve yeni ürününüzü kaydedin.

![](_page_383_Picture_4.jpeg)

![](_page_384_Picture_0.jpeg)

Bu makineler, yalnızca satın alındığı ülkede kullanım için onaylıdır. Yerel Brother şirketleri veya bayileri yalnızca kendi ülkelerinde satın alınan makineleri destekleyebilir.

![](_page_384_Picture_2.jpeg)

**TUR** Sürüm 0